# **MDS Inquiries Notes: \_\_\_\_\_\_\_\_\_\_\_\_\_\_\_\_\_\_\_\_\_\_\_\_\_\_\_\_\_\_\_\_\_\_\_\_\_\_\_\_\_\_\_\_\_\_\_\_\_\_\_\_\_\_\_\_\_\_\_\_\_\_\_\_\_\_\_\_\_\_\_\_\_**

**\_\_\_\_\_\_\_\_\_\_\_\_\_\_\_\_\_\_\_\_\_\_\_\_\_\_\_\_\_\_\_\_\_\_\_\_\_\_\_\_\_\_\_\_\_\_\_\_\_\_\_\_\_\_\_\_\_\_\_\_\_\_\_\_\_\_\_\_\_\_\_\_\_ \_\_\_\_\_\_\_\_\_\_\_\_\_\_\_\_\_\_\_\_\_\_\_\_\_\_\_\_\_\_\_\_\_\_\_\_\_\_\_\_\_\_\_\_\_\_\_\_\_\_\_\_\_\_\_\_\_\_\_\_\_\_\_\_\_\_\_\_\_\_\_\_\_ \_\_\_\_\_\_\_\_\_\_\_\_\_\_\_\_\_\_\_\_\_\_\_\_\_\_\_\_\_\_\_\_\_\_\_\_\_\_\_\_\_\_\_\_\_\_\_\_\_\_\_\_\_\_\_\_\_\_\_\_\_\_\_\_\_\_\_\_\_\_\_\_\_ \_\_\_\_\_\_\_\_\_\_\_\_\_\_\_\_\_\_\_\_\_\_\_\_\_\_\_\_\_\_\_\_\_\_\_\_\_\_\_\_\_\_\_\_\_\_\_\_\_\_\_\_\_\_\_\_\_\_\_\_\_\_\_\_\_\_\_\_**

# **Inquiry Programs**

The inquiry module provides current status information on the portions of the system database most important for decision making. All inquiries are available on a standalone basis from the main system selector, and are also available during order entry, purchasing, etc.

Customer Reporting System 1

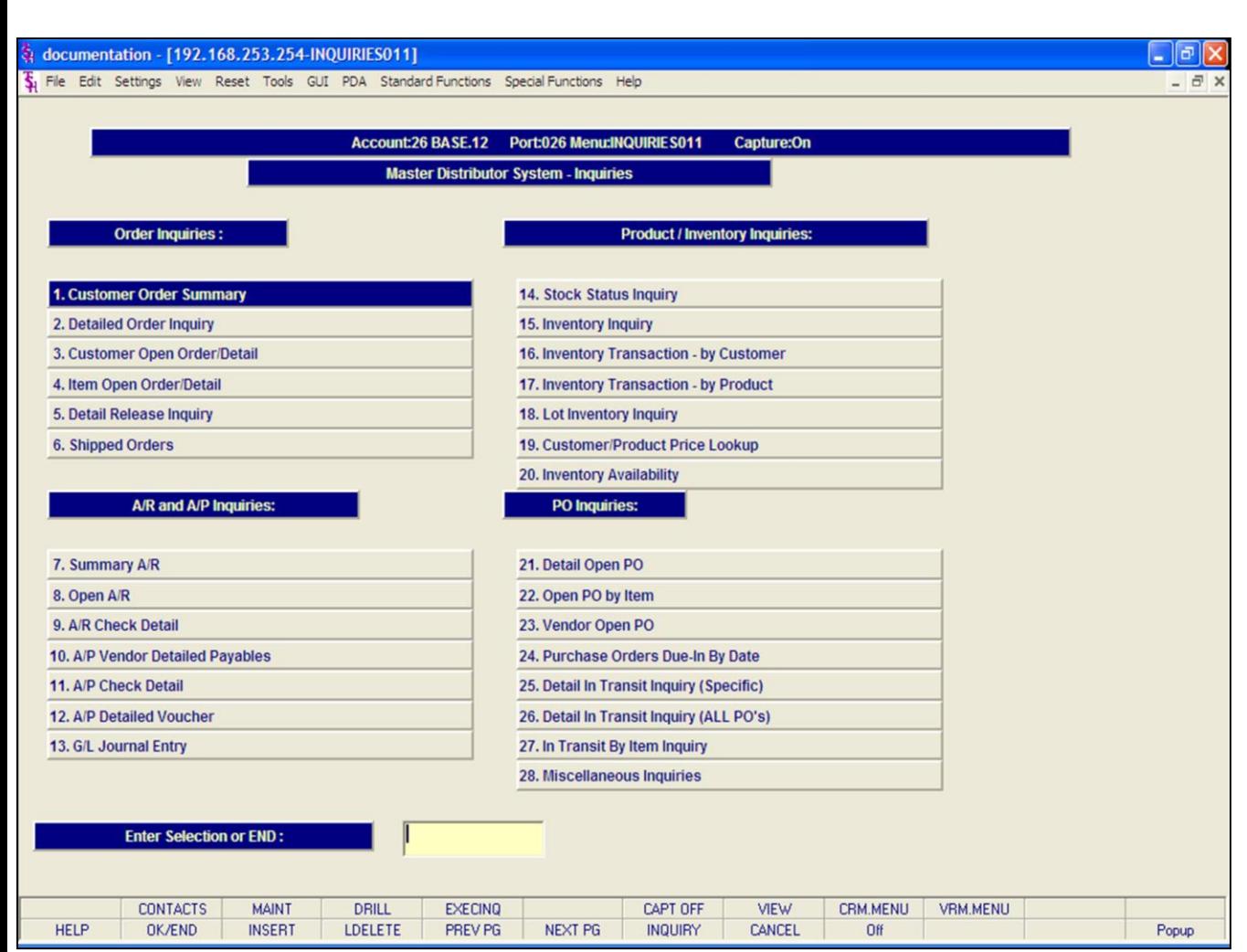

#### **Inquiry Programs**

There are 2 pages of inquiry programs listed in the Inquiries section, the following is what is covered on the 1st page:

# **Order Inquiries**

Customer Order Summary Detailed Order Inquiry Customer Open Order/Detail Item Open Order/Detail Detail Release Inquiry Shipped Orders

# **A/R and A/P Inquiries**

Summary A/R Open A/R A/R Check Detail A/P Vendor Detailed Payables A/P Check Detail A/P Detailed Voucher G/L Journal Entry

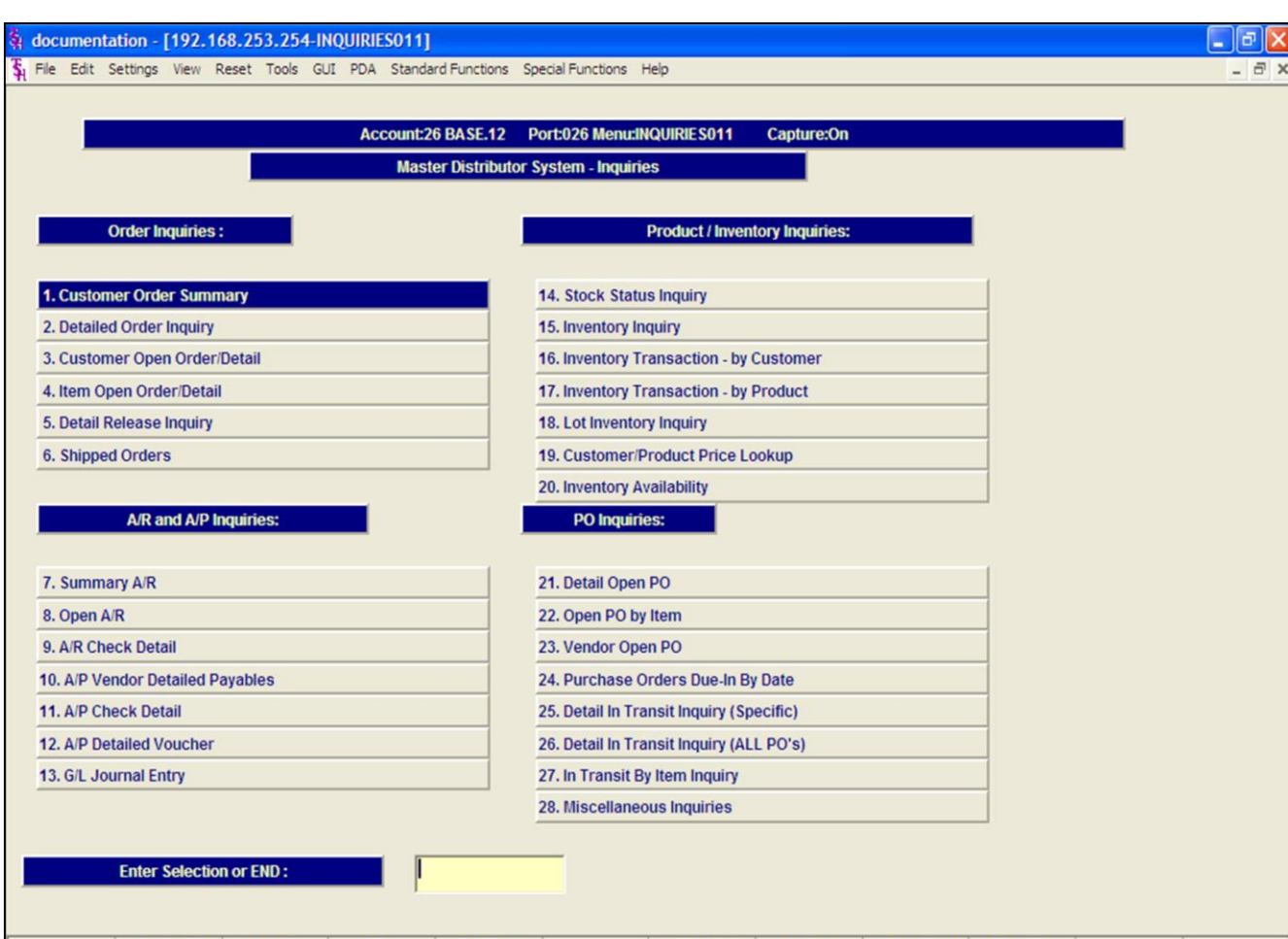

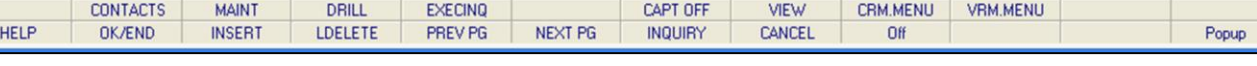

#### **Notes:**

# **Inquiry Programs** Continued… **Product/Inventory Inquiries** Stock Status Inquiries Inventory Inquiry

Inventory Transaction - by Customer Inventory Transaction - by Product Lot Inventory Inquiry Customer/Product Price Lookup Inventory Availability

# **PO Inquiries**

Detail Open PO Open PO by Item Vendor Open PO Purchase Orders Due-In By Date Detail In Transit Inquiry (Specific) Detail In Transit Inquiry (ALL PO's) In transit By Item Inquiry

# **Miscellaneous Inquiries**

To access the 2nd page of Inquiries, type in the field number labeled **'Miscellaneous Inquiries'** and hit <ENTER> or click on the field labeled **'Miscellaneous Inquiries'.**

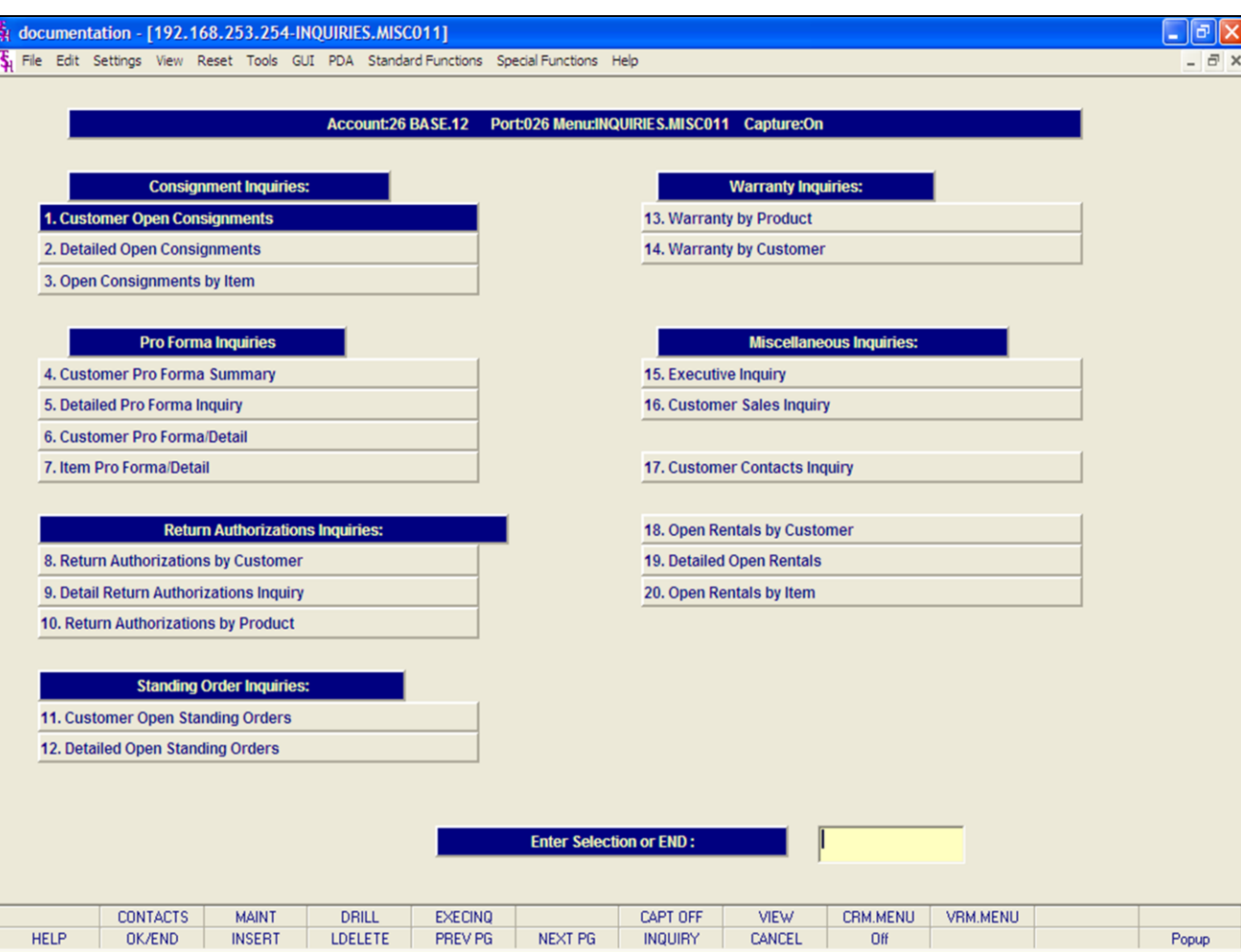

#### **Notes:**

# **Inquiry Programs**

There are 2 pages of Inquiry programs listed in Inquiries sections, the following is what is covered on the 2nd page:

# **Consignment Inquiries**

Customer Open Consignments Detailed Open Consignments Open Consignments by Item

# **Pro Forma Inquiries**

Customer Pro Forma Summary Detailed Pro Forma Inquiry Customer Pro Forma/Detail Item Pro Forma/Detail

# **Return Authorization Inquiries**

Return Authorizations by Customer Detail Return Authorizations Inquiry Return Authorizations by Product

# **Standing Order Inquiries**

Customer Open Standing Orders Detailed Open Standing Orders

# **Miscellaneous Inquiries**

Executive Inquiry Customer Sales Inquiry Customer Contact Inquiry

# documentation - [192.168.253.254-CUST.00012\$1] File Edit Settings View Reset Tools GUI PDA Standard-Functions Special-Functions Help **Customer Order Summary** XXXXXXXXXXXXX **Customer** Phone#

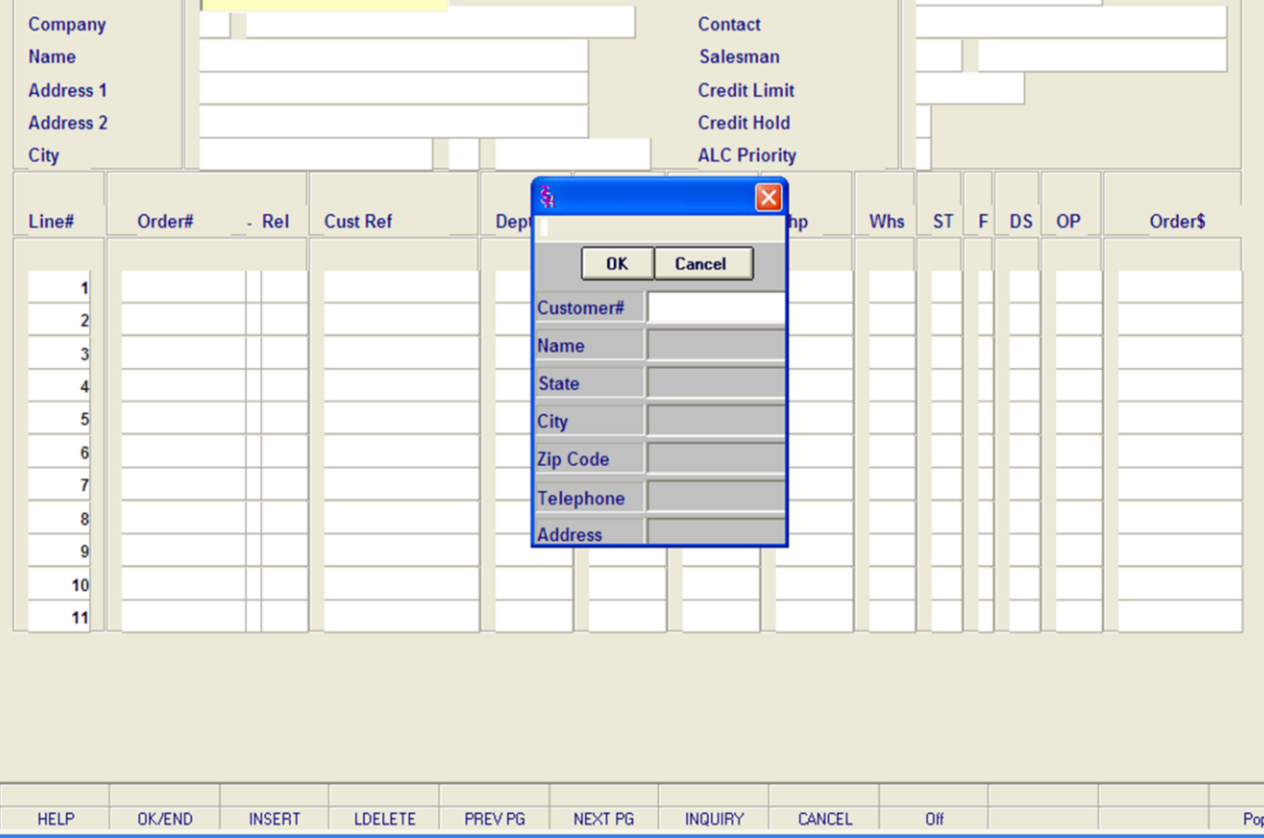

**\_\_\_\_\_\_\_\_\_\_\_\_\_\_\_\_\_\_\_\_\_\_\_\_\_\_\_\_\_\_\_\_\_\_\_\_\_\_\_\_\_\_\_\_\_\_\_\_\_\_\_\_\_\_\_\_\_\_\_\_\_\_\_\_\_\_\_\_\_\_\_\_\_ \_\_\_\_\_\_\_\_\_\_\_\_\_\_\_\_\_\_\_\_\_\_\_\_\_\_\_\_\_\_\_\_\_\_\_\_\_\_\_\_\_\_\_\_\_\_\_\_\_\_\_\_\_\_\_\_\_\_\_\_\_\_\_\_\_\_\_\_\_\_\_\_\_ \_\_\_\_\_\_\_\_\_\_\_\_\_\_\_\_\_\_\_\_\_\_\_\_\_\_\_\_\_\_\_\_\_\_\_\_\_\_\_\_\_\_\_\_\_\_\_\_\_\_\_\_\_\_\_\_\_\_\_\_\_\_\_\_\_\_\_\_\_\_\_\_\_ \_\_\_\_\_\_\_\_\_\_\_\_\_\_\_\_\_\_\_\_\_\_\_\_\_\_\_\_\_\_\_\_\_\_\_\_\_\_\_\_\_\_\_\_\_\_\_\_\_\_\_\_\_\_\_\_\_\_\_\_\_\_\_\_\_\_\_\_\_\_\_\_\_ \_\_\_\_\_\_\_\_\_\_\_\_\_\_\_\_\_\_\_\_\_\_\_\_\_\_\_\_\_\_\_\_\_\_\_\_\_\_\_\_\_\_\_\_\_\_\_\_\_\_\_\_\_\_\_\_\_\_\_\_\_\_\_\_\_\_\_\_**

# **Customer Lookup**

- |리|×

up.

The customer lookup routine is used in the Inquiries module. To access the lookup features enter one of the following at the customer number prompt:

1. Select the 'F7' function key, click on the **'INQUIRY'** icon, or click on the drop down arrow next to the field to initiate the lookup routine. The operator will then be prompted to enter part of the customer number, name, state, city, zip code, telephone, and/or address.

2. Enter the customer's phone number.

3. Enter part of the customer number to also initiate the lookup routine.

MDS offers several flexible methods to identify and retrieve the appropriate customer record. Customers can be accessed by an alphanumeric acronym as well as by the assigned customer number. The rules for the acronyms used are flexible, and can be tailored to each individual customer's need. In fact, a customer could be accessed by more than one name. For example, The Systems House, Inc., could be found under:

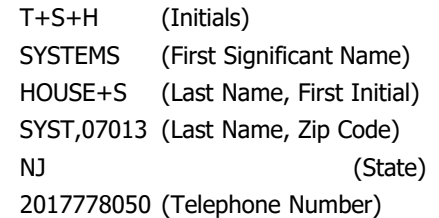

# Continued on next page.

# **Notes:**

Customer Reporting System 5

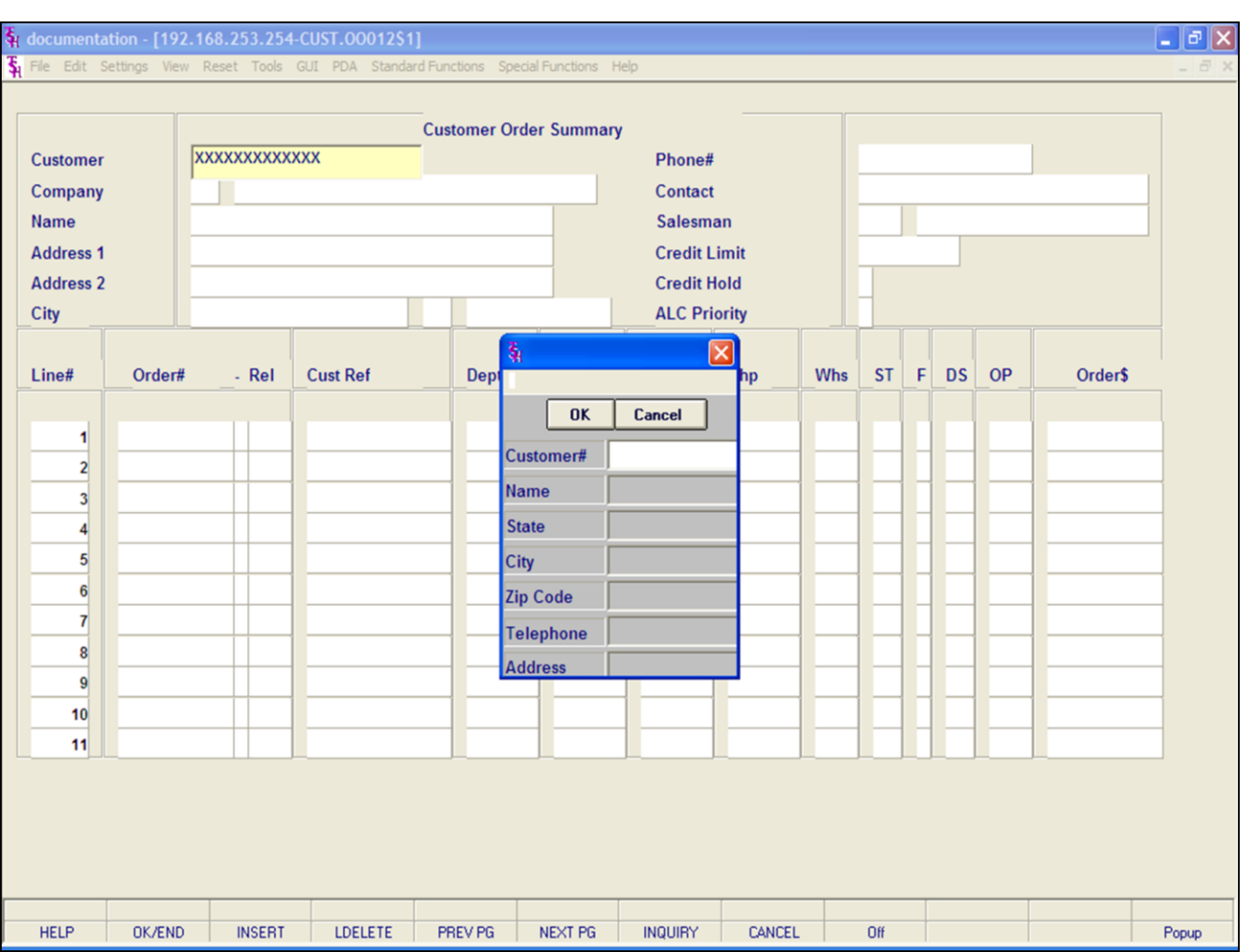

# **Customer Lookup continued**

This is accomplished by the system assigning an internal numeric customer number through file maintenance. When the external number is entered the customer name and address are displayed for verification. If this is the correct customer, the operator may accept it or continue and see the name and address of the next customer that shares this external number until there are no more customers with this external number.

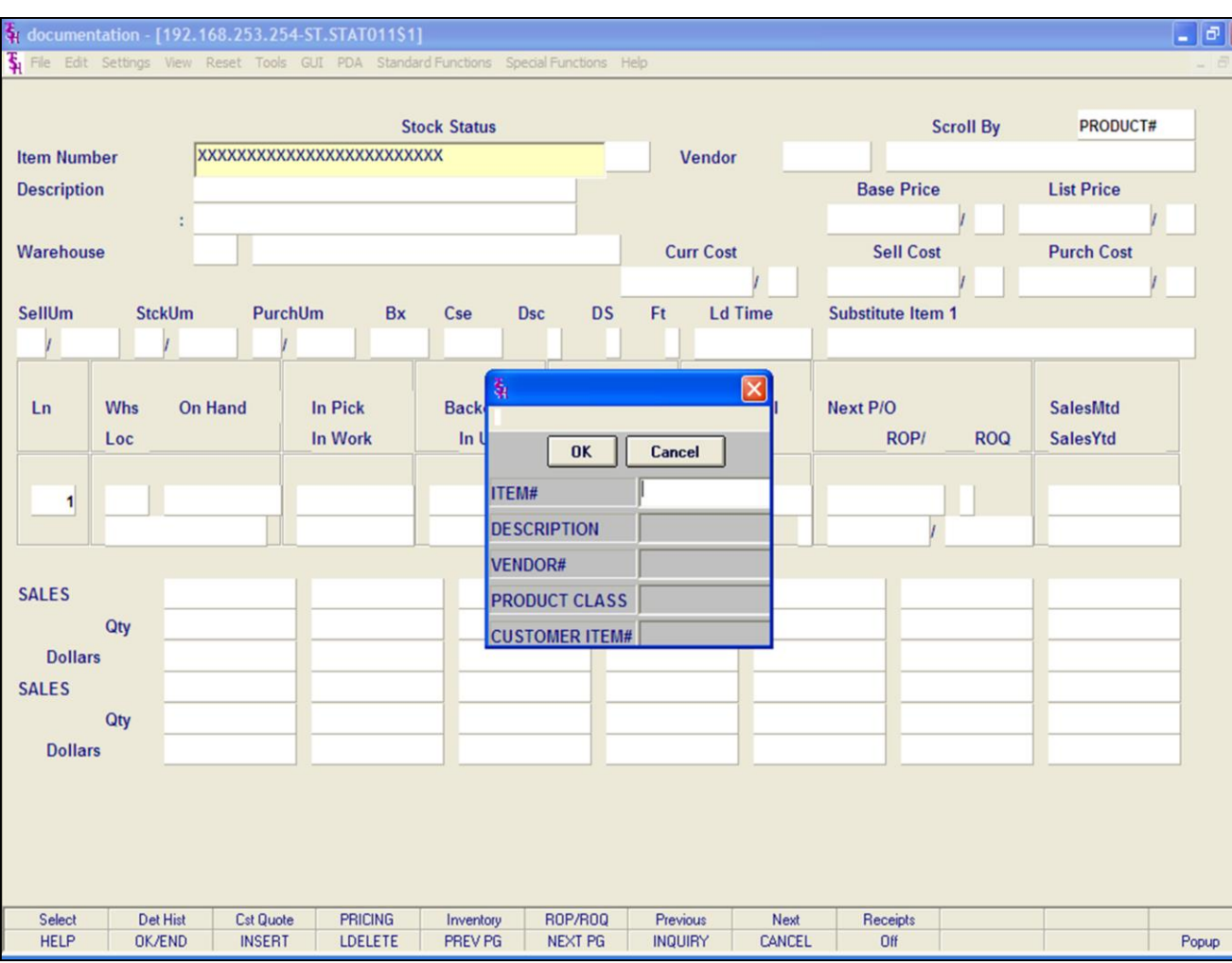

# **Notes:**

# **Product Lookup**

MDS offers several flexible methods to identify and retrieve the appropriate Product record.

The system provides the ability to refer to a product by any number of different references. This may be used to record:

- 1. The normal inventory product code.
- 2. The vendor's item number.

Either of the above product codes may be used to retrieve the product. In addition, a product lookup feature is provided, as described below.

# **INQUIRY FUNCTION**

At the product number prompt, the operator can:

- 1. Click on the drop down arrow next to the field.
- 2. Click on the **'INQUIRY'** icon.

3. Hit the **'F7'** function key.

By initiating the Inquiry function, the product lookup screen is displayed, which allows access to products by:

1. The product's base code, which allows for the display of all size (for example) or colors of a product.

2. Enter any part of the product description.

3. By vendor number.

4. By product class.

5. By customer item number.

Thus, a specific product can be accessed by:

513029-42 Full Product Code

513029 This Will Display All Products Starting With 513029

SWEA Part of Description

004 Product Class

17000 Vendor Number

513-SWE Customer Item Number

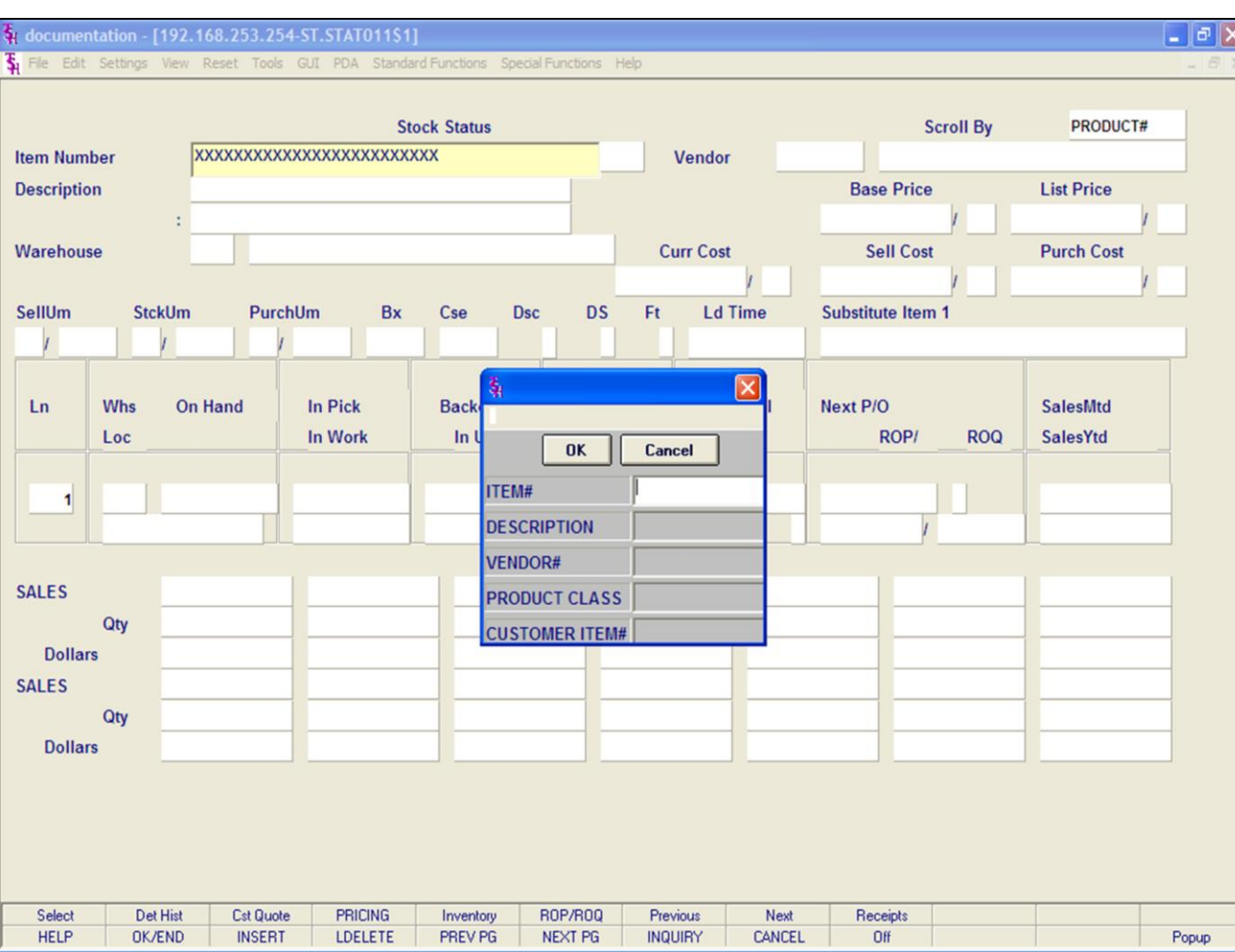

# **Notes:**

# **Product Lookup continued**

# **Partial Entry**

Enter part of the product number to initiate the lookup routine.

In addition to displaying the range of products available, the lookup inquiry screen provides pricing and inventory availability information, including the customer purchase history (if Parameter is set).

When the product is found, the operator can select the product by double clicking on the product or by highlighting the product followed by clicking on the **'OK'** button.

# **Product Number**

Enter a valid product number for manual input of product. Non-stock or special products not on file may be entered with an 'NS' prefix.

The Systems House, Inc.

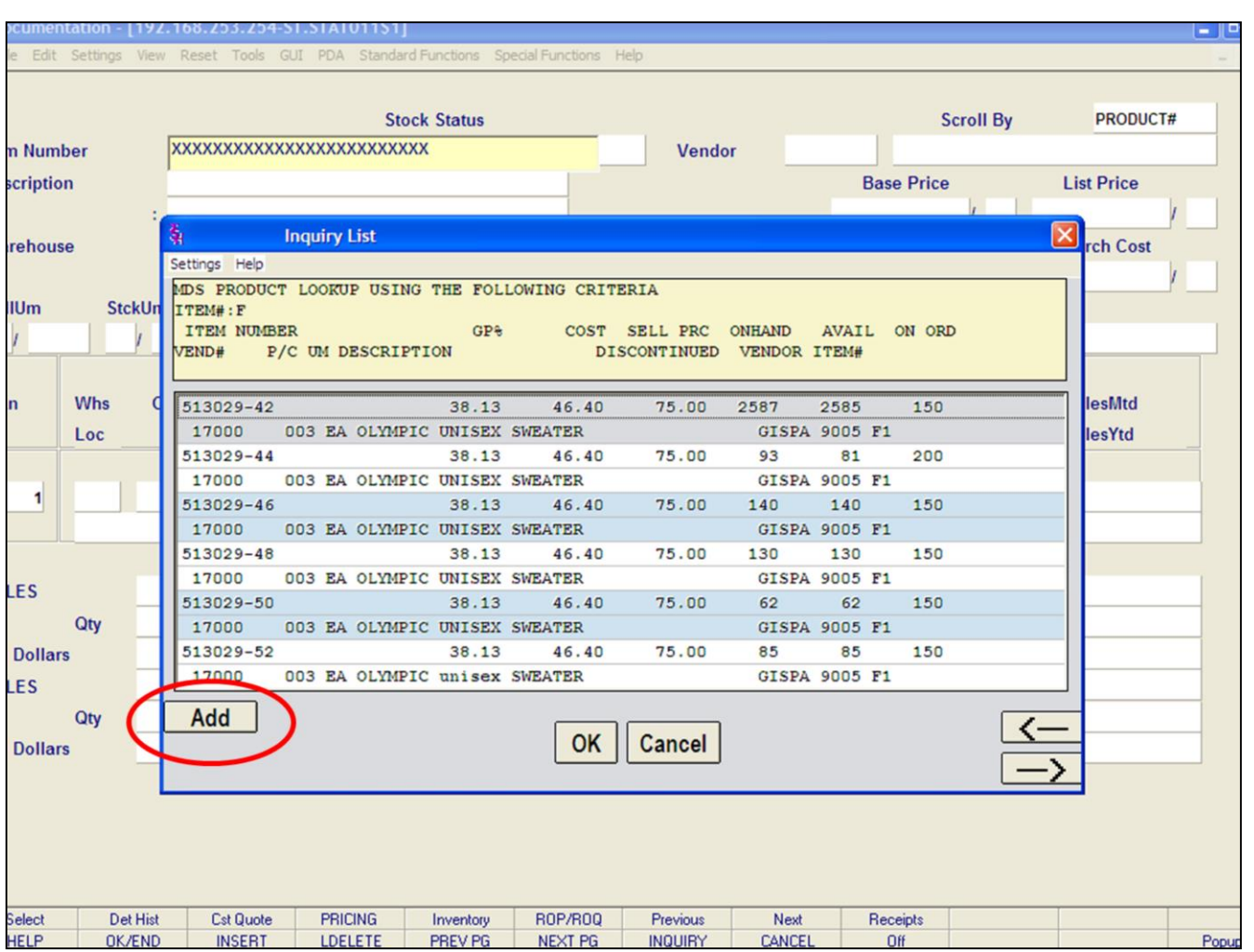

**\_\_\_\_\_\_\_\_\_\_\_\_\_\_\_\_\_\_\_\_\_\_\_\_\_\_\_\_\_\_\_\_\_\_\_\_\_\_\_\_\_\_\_\_\_\_\_\_\_\_\_\_\_\_\_\_\_\_\_\_\_\_\_\_\_\_\_\_\_\_\_\_\_ \_\_\_\_\_\_\_\_\_\_\_\_\_\_\_\_\_\_\_\_\_\_\_\_\_\_\_\_\_\_\_\_\_\_\_\_\_\_\_\_\_\_\_\_\_\_\_\_\_\_\_\_\_\_\_\_\_\_\_\_\_\_\_\_\_\_\_\_\_\_\_\_\_ \_\_\_\_\_\_\_\_\_\_\_\_\_\_\_\_\_\_\_\_\_\_\_\_\_\_\_\_\_\_\_\_\_\_\_\_\_\_\_\_\_\_\_\_\_\_\_\_\_\_\_\_\_\_\_\_\_\_\_\_\_\_\_\_\_\_\_\_\_\_\_\_\_ \_\_\_\_\_\_\_\_\_\_\_\_\_\_\_\_\_\_\_\_\_\_\_\_\_\_\_\_\_\_\_\_\_\_\_\_\_\_\_\_\_\_\_\_\_\_\_\_\_\_\_\_\_\_\_\_\_\_\_\_\_\_\_\_\_\_\_\_\_\_\_\_\_ \_\_\_\_\_\_\_\_\_\_\_\_\_\_\_\_\_\_\_\_\_\_\_\_\_\_\_\_\_\_\_\_\_\_\_\_\_\_\_\_\_\_\_\_\_\_\_\_\_\_\_\_\_\_\_\_\_\_\_\_\_\_\_\_\_\_\_\_**

# **Product Lookup continued**

Once the search results are displayed after using the lookup function, you may click on the **'ADD'** button to add a new product into the system.

See the Product Master Documentation Guide for assistance.

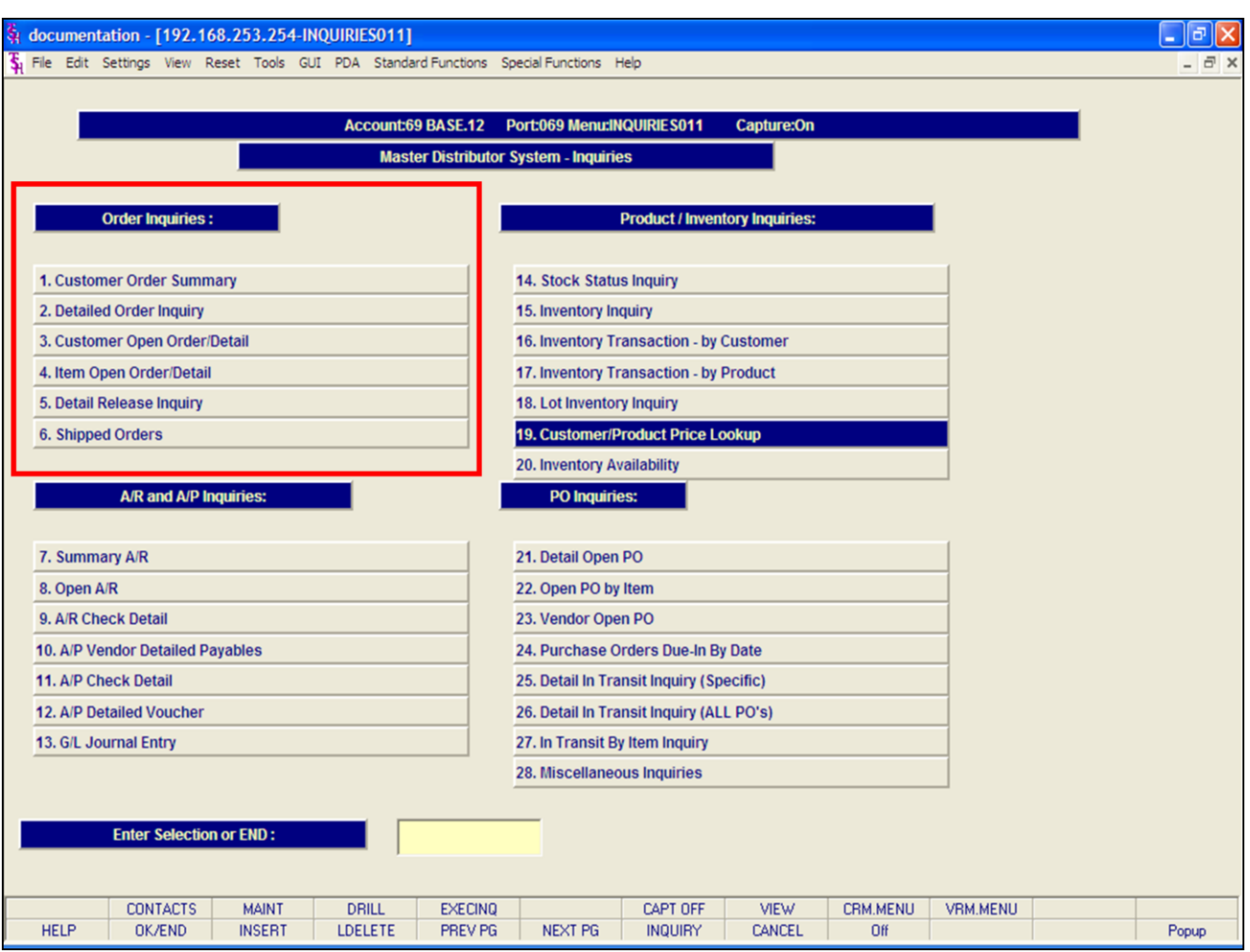

**\_\_\_\_\_\_\_\_\_\_\_\_\_\_\_\_\_\_\_\_\_\_\_\_\_\_\_\_\_\_\_\_\_\_\_\_\_\_\_\_\_\_\_\_\_\_\_\_\_\_\_\_\_\_\_\_\_\_\_\_\_\_\_\_\_\_\_\_\_\_\_\_\_ \_\_\_\_\_\_\_\_\_\_\_\_\_\_\_\_\_\_\_\_\_\_\_\_\_\_\_\_\_\_\_\_\_\_\_\_\_\_\_\_\_\_\_\_\_\_\_\_\_\_\_\_\_\_\_\_\_\_\_\_\_\_\_\_\_\_\_\_\_\_\_\_\_**

**\_\_\_\_\_\_\_\_\_\_\_\_\_\_\_\_\_\_\_\_\_\_\_\_\_\_\_\_\_\_\_\_\_\_\_\_\_\_\_\_\_\_\_\_\_\_\_\_\_\_\_\_\_\_\_\_\_\_\_\_\_\_\_\_\_\_\_\_**

**\_\_\_\_\_\_\_\_\_\_\_\_\_\_\_\_\_\_\_\_\_\_\_\_\_\_\_\_\_\_\_\_\_\_\_\_\_\_\_\_\_\_\_\_\_\_\_\_\_\_\_\_\_\_\_\_\_\_\_\_\_\_\_\_\_\_\_\_\_\_\_\_\_**

# **Notes:**

# **Order Entry Inquiries**

The inquiries covered in the Order Entry section are: Customer Order Summary, Detailed Order Inquiry, Customer Open Order Detail, Item Open Order Detail, Detail Release Inquiry, and the Shipped Orders inquiry.

# classic - [192.168.253.254-CUST.00010\$1]

File Edit Settings View Reset Tools GUI Standard Functions Special Functions Help

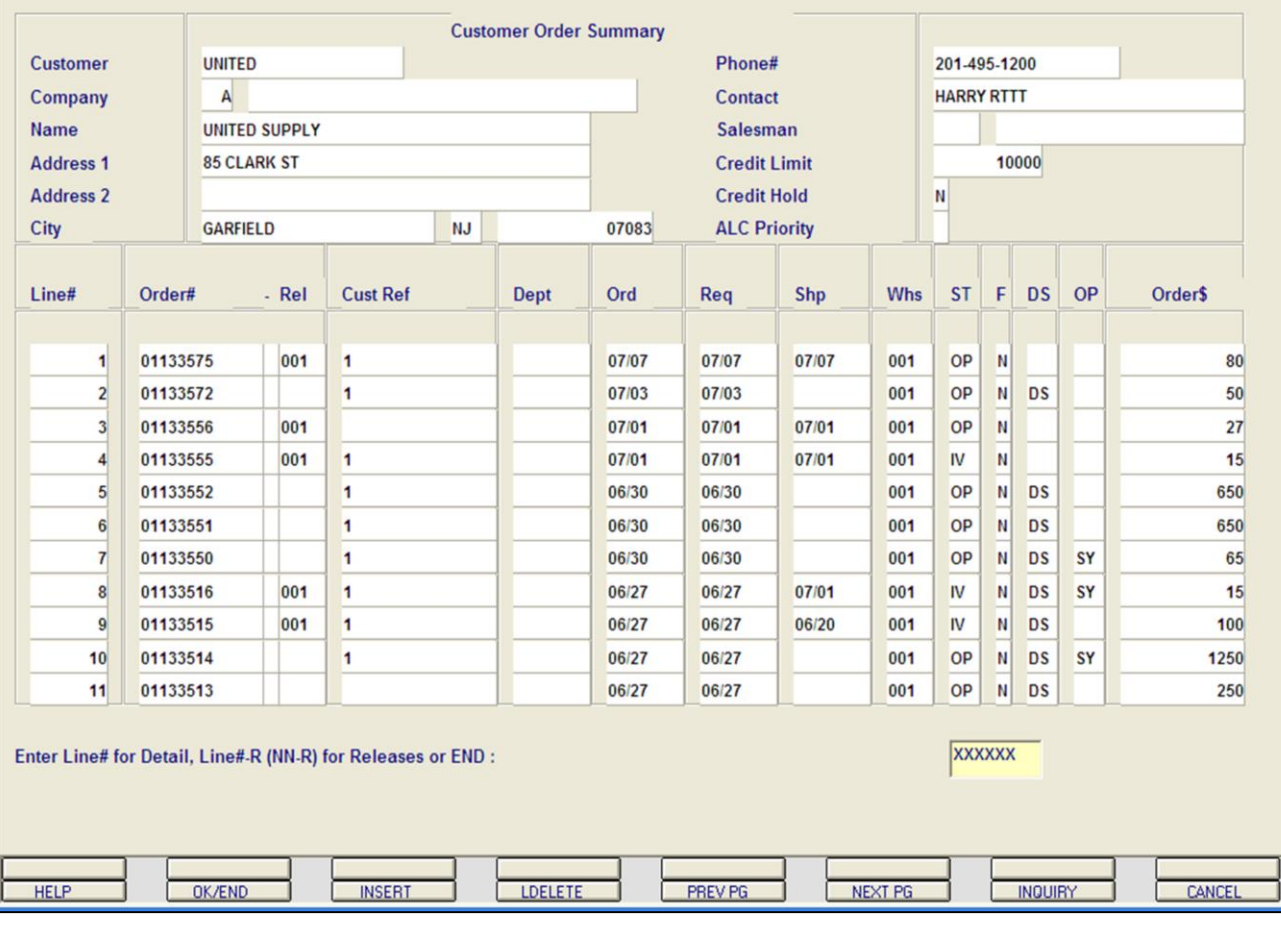

**\_\_\_\_\_\_\_\_\_\_\_\_\_\_\_\_\_\_\_\_\_\_\_\_\_\_\_\_\_\_\_\_\_\_\_\_\_\_\_\_\_\_\_\_\_\_\_\_\_\_\_\_\_\_\_\_\_\_\_\_\_\_\_\_\_\_\_\_\_\_\_\_\_ \_\_\_\_\_\_\_\_\_\_\_\_\_\_\_\_\_\_\_\_\_\_\_\_\_\_\_\_\_\_\_\_\_\_\_\_\_\_\_\_\_\_\_\_\_\_\_\_\_\_\_\_\_\_\_\_\_\_\_\_\_\_\_\_\_\_\_\_\_\_\_\_\_ \_\_\_\_\_\_\_\_\_\_\_\_\_\_\_\_\_\_\_\_\_\_\_\_\_\_\_\_\_\_\_\_\_\_\_\_\_\_\_\_\_\_\_\_\_\_\_\_\_\_\_\_\_\_\_\_\_\_\_\_\_\_\_\_\_\_\_\_\_\_\_\_\_ \_\_\_\_\_\_\_\_\_\_\_\_\_\_\_\_\_\_\_\_\_\_\_\_\_\_\_\_\_\_\_\_\_\_\_\_\_\_\_\_\_\_\_\_\_\_\_\_\_\_\_\_\_\_\_\_\_\_\_\_\_\_\_\_\_\_\_\_\_\_\_\_\_ \_\_\_\_\_\_\_\_\_\_\_\_\_\_\_\_\_\_\_\_\_\_\_\_\_\_\_\_\_\_\_\_\_\_\_\_\_\_\_\_\_\_\_\_\_\_\_\_\_\_\_\_\_\_\_\_\_\_\_\_\_\_\_\_\_\_\_\_**

#### **Notes:**

**Customer Order Summary Inquiry**

 $\Box$ e $\mathsf{X}$ 

 $\overline{a}$  x

This inquiry provides a summary listing of all customer orders in the Order and Order History file.

**Customer -** Enter the specific customer number. You may also use the <F7> function key, click on the **'INQUIRY'** icon or click on the drop down arrow next to the field to display the lookup box. The system will display the customer number and name.

**Company -** Enter the 2 digit company number. You may also use the <F7> function key, click on the **'INQUIRY'** icon or click on the drop down arrow next to the field to choose from a list of valid companies or hit <ENTER> and the system will choose ALL companies on the system. The system will display the company number and name.

**Name -** The customer's name and address information is displayed from the Customer Master file.

**Contact -** The A/R contact name is displayed from the Customer Master file.

**Salesman -** The salesman name and number are displayed from the Customer Detail file.

**Credit Limit -** The credit limit is displayed from the Customer Master file.

**Credit Hold -** The credit hold status is displayed from the Customer Master file, 'Y' or 'N'.

**ALC Priority -** The allocation priority is displayed from the Customer Master file.

**Line# -** Line number.

**Order# -** The order number is displayed.

**\* -** An asterisk indicates a history record for this order.

**-Rel -** The last release number for the order is displayed.

**Cust Ref -** The customer's purchase order number, displayed from the Order record.

The Systems House, Inc.

Dept - The department number is displayed from the Order record.

**Notes:** 

 $\equiv$ 

**Customer Reporting System** 

11

# classic - [192.168.253.254-CUST.00010\$1]

Fig. File Edit Settings View Reset Tools GUI Standard Functions Special Functions Help

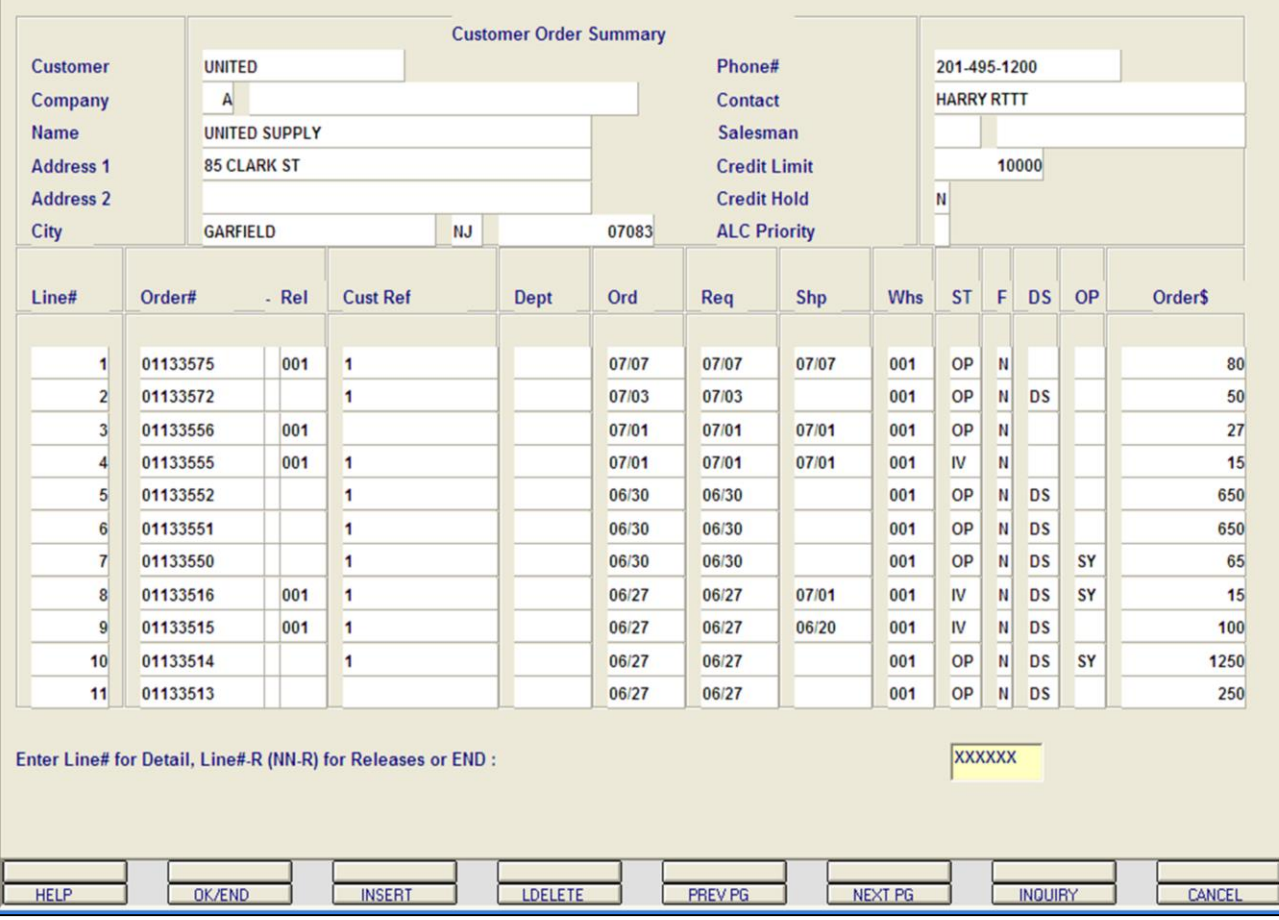

**\_\_\_\_\_\_\_\_\_\_\_\_\_\_\_\_\_\_\_\_\_\_\_\_\_\_\_\_\_\_\_\_\_\_\_\_\_\_\_\_\_\_\_\_\_\_\_\_\_\_\_\_\_\_\_\_\_\_\_\_\_\_\_\_\_\_\_\_\_\_\_\_\_ \_\_\_\_\_\_\_\_\_\_\_\_\_\_\_\_\_\_\_\_\_\_\_\_\_\_\_\_\_\_\_\_\_\_\_\_\_\_\_\_\_\_\_\_\_\_\_\_\_\_\_\_\_\_\_\_\_\_\_\_\_\_\_\_\_\_\_\_\_\_\_\_\_ \_\_\_\_\_\_\_\_\_\_\_\_\_\_\_\_\_\_\_\_\_\_\_\_\_\_\_\_\_\_\_\_\_\_\_\_\_\_\_\_\_\_\_\_\_\_\_\_\_\_\_\_\_\_\_\_\_\_\_\_\_\_\_\_\_\_\_\_\_\_\_\_\_ \_\_\_\_\_\_\_\_\_\_\_\_\_\_\_\_\_\_\_\_\_\_\_\_\_\_\_\_\_\_\_\_\_\_\_\_\_\_\_\_\_\_\_\_\_\_\_\_\_\_\_\_\_\_\_\_\_\_\_\_\_\_\_\_\_\_\_\_\_\_\_\_\_ \_\_\_\_\_\_\_\_\_\_\_\_\_\_\_\_\_\_\_\_\_\_\_\_\_\_\_\_\_\_\_\_\_\_\_\_\_\_\_\_\_\_\_\_\_\_\_\_\_\_\_\_\_\_\_\_\_\_\_\_\_\_\_\_\_\_\_\_**

#### **Notes:**

# **Customer Order Summary Inquiry**

 $\Box$ e $\mathsf{X}$ 

 $\overline{\sigma}$  x

**Ord -** The order date is displayed from the Order record.

**Req -** The request date is displayed from the Order record.

**Shp -** The ship date is displayed from the Order record.

**Whs -** The shipping warehouse is displayed from the Order record.

**ST** - Order Status is displayed. 'CH' = Credit Hold, 'C' = Complete, 'P' = Printed, 'OP' = Order Processing, 'IV' = Invoiced, 'BO' = Backorder, 'OH' = Order Hold, 'CN' = Cancelled.

**F -** Future order indicator.

**DS** - Drop shipment indicator. 'DS' = drop ship order, 'NS' = non-drop ship order.

**OP -** Operator code under which the order was entered.

**Order\$ -** Order amount, including any taxes, freight, and misc. charges. The dollar amount is rounded to the nearest dollar.

# classic - [192.168.253.254-CUST.00010\$1]

5 File Edit Settings View Reset Tools GUI Standard Functions Special Functions Help

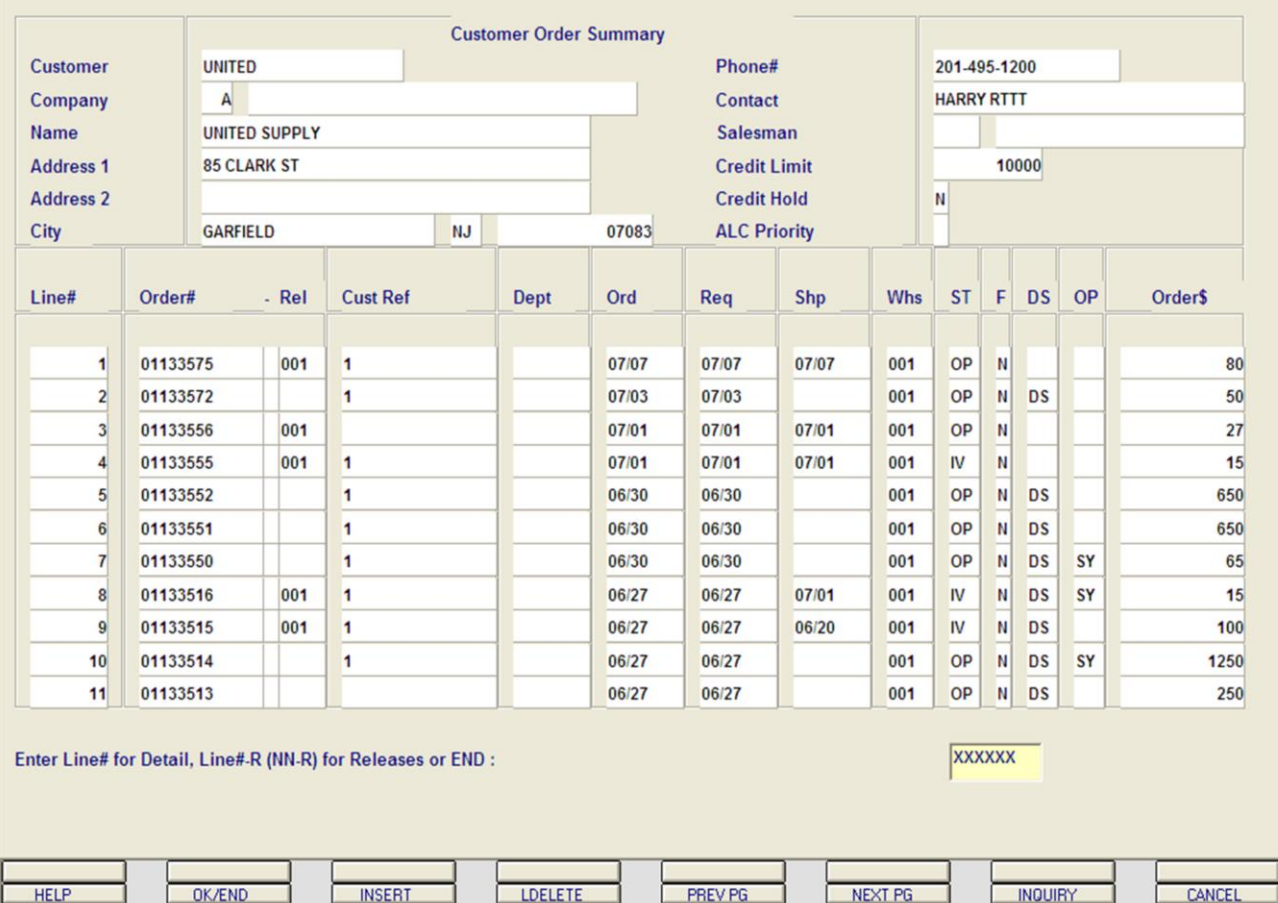

**\_\_\_\_\_\_\_\_\_\_\_\_\_\_\_\_\_\_\_\_\_\_\_\_\_\_\_\_\_\_\_\_\_\_\_\_\_\_\_\_\_\_\_\_\_\_\_\_\_\_\_\_\_\_\_\_\_\_\_\_\_\_\_\_\_\_\_\_\_\_\_\_\_ \_\_\_\_\_\_\_\_\_\_\_\_\_\_\_\_\_\_\_\_\_\_\_\_\_\_\_\_\_\_\_\_\_\_\_\_\_\_\_\_\_\_\_\_\_\_\_\_\_\_\_\_\_\_\_\_\_\_\_\_\_\_\_\_\_\_\_\_\_\_\_\_\_ \_\_\_\_\_\_\_\_\_\_\_\_\_\_\_\_\_\_\_\_\_\_\_\_\_\_\_\_\_\_\_\_\_\_\_\_\_\_\_\_\_\_\_\_\_\_\_\_\_\_\_\_\_\_\_\_\_\_\_\_\_\_\_\_\_\_\_\_\_\_\_\_\_ \_\_\_\_\_\_\_\_\_\_\_\_\_\_\_\_\_\_\_\_\_\_\_\_\_\_\_\_\_\_\_\_\_\_\_\_\_\_\_\_\_\_\_\_\_\_\_\_\_\_\_\_\_\_\_\_\_\_\_\_\_\_\_\_\_\_\_\_\_\_\_\_\_ \_\_\_\_\_\_\_\_\_\_\_\_\_\_\_\_\_\_\_\_\_\_\_\_\_\_\_\_\_\_\_\_\_\_\_\_\_\_\_\_\_\_\_\_\_\_\_\_\_\_\_\_\_\_\_\_\_\_\_\_\_\_\_\_\_\_\_\_**

#### **Customer Order Summary Inquiry**

# **ENTER LINE# FOR DETAIL, LINE# -R (NN-R) FOR RELEASES OR END:**

To access the Detail Order Inquiry (Line Items), at the prompt, enter in the line number for the specific order, and hit <ENTER>. To view the Release information regarding an order, type in the line number -R, and hit <ENTER>. This will display the Order number, line number, release number, shipping warehouse, shipping date, status, print date, type, invoice number, and invoice date.

To run the Customer Order Summary for another customer, or to return to the Inquiry menu, type 'END' and hit <ENTER>.

You can also:

 $\Box$ e $\mathsf{X}$ 

 $\overline{\sigma}$  x

**Sort information by column – click on any** column in the inquiry, such as ST (status), and the inquiry will resort by it.

**PREV PG –** The PREVIOUS PAGE function is available by clicking on the '**PREV PG'** icon or by hitting the 'F5' function key. This function will be used simultaneously with the NEXT PG function to move back and forth between the screens.

# OR

**NEXT PG –** The NEXT PAGE function is available by clicking on the **'NEXT PG'** icon or by hitting the 'F6' function key. This function will be used simultaneously with the PREV PG function to move back and forth between the screens.

# classic - [192.168.253.254-DET.00011\$1]

**T**. File Edit Settings View Reset Tools GUI Standard Functions Special Functions Help

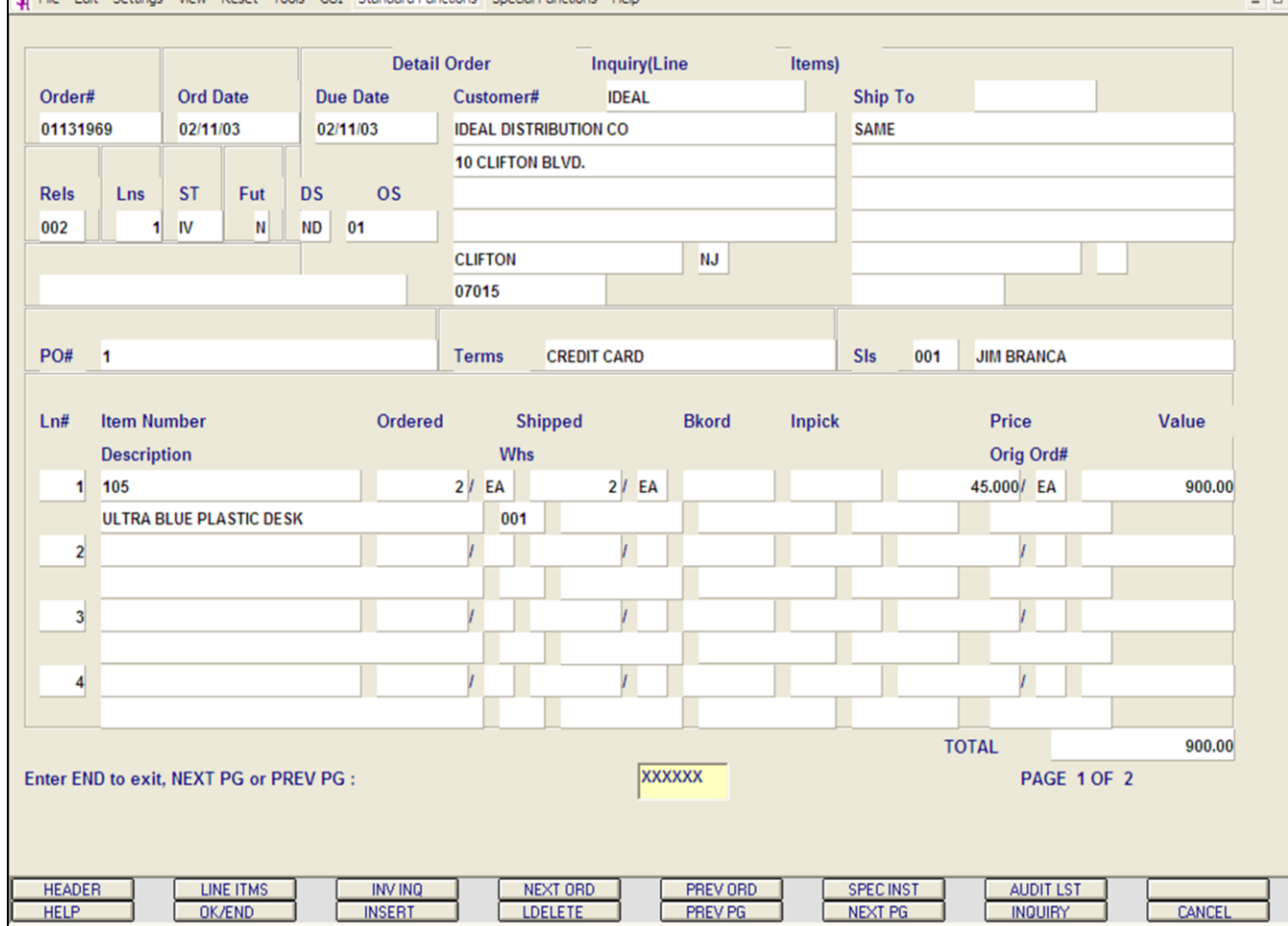

**\_\_\_\_\_\_\_\_\_\_\_\_\_\_\_\_\_\_\_\_\_\_\_\_\_\_\_\_\_\_\_\_\_\_\_\_\_\_\_\_\_\_\_\_\_\_\_\_\_\_\_\_\_\_\_\_\_\_\_\_\_\_\_\_\_\_\_\_\_\_\_\_\_ \_\_\_\_\_\_\_\_\_\_\_\_\_\_\_\_\_\_\_\_\_\_\_\_\_\_\_\_\_\_\_\_\_\_\_\_\_\_\_\_\_\_\_\_\_\_\_\_\_\_\_\_\_\_\_\_\_\_\_\_\_\_\_\_\_\_\_\_\_\_\_\_\_ \_\_\_\_\_\_\_\_\_\_\_\_\_\_\_\_\_\_\_\_\_\_\_\_\_\_\_\_\_\_\_\_\_\_\_\_\_\_\_\_\_\_\_\_\_\_\_\_\_\_\_\_\_\_\_\_\_\_\_\_\_\_\_\_\_\_\_\_\_\_\_\_\_ \_\_\_\_\_\_\_\_\_\_\_\_\_\_\_\_\_\_\_\_\_\_\_\_\_\_\_\_\_\_\_\_\_\_\_\_\_\_\_\_\_\_\_\_\_\_\_\_\_\_\_\_\_\_\_\_\_\_\_\_\_\_\_\_\_\_\_\_\_\_\_\_\_ \_\_\_\_\_\_\_\_\_\_\_\_\_\_\_\_\_\_\_\_\_\_\_\_\_\_\_\_\_\_\_\_\_\_\_\_\_\_\_\_\_\_\_\_\_\_\_\_\_\_\_\_\_\_\_\_\_\_\_\_\_\_\_\_\_\_\_\_**

#### **Notes:**

# **Detailed Order Inquiry**

#### **Line Items**

 $\Box$ e $\mathsf{X}$ 

This inquiry provides the current status for a specific order.

**Order# -** Enter the 8 digit order number, or 'C' to use the customer's purchase order number to search the Order file. If 'C' is entered, you will then be prompted to enter the Customer PO#.

**Order Date -** The order date is displayed from the Order record.

**Due Date -** The due date is displayed from the Order record.

**Customer# -** The customer's name and address, for billing, is displayed from the Order record.

**Ship To -** The ship to address is displayed from the Order record.

**Rels -** Number of releases associated with the Order.

**Lns -** The number of lines in the Order.

**ST -** The status of the Order. OP = Order Processing, CH = Credit Hold, BO = Back Order, PH  $=$  Price Hold, IV  $=$  Invoiced.

**Fut -** Future order flag. 'Y' = future order, 'N' = not a future order.

**DS -** Drop ship indicator. If the line on the order is flagged as a drop ship, 'DS' will be displayed in this field, otherwise, 'ND' will be displayed.

**OS -** The order source code, displayed from the Order file.

**PO# -** The customer's purchase order number, displayed from the order.

**Terms -** The terms for this order.

**Sls -** Salesman number and name.

# classic - [192.168.253.254-DET.00011\$1]

The Edit Settings View Reset Tools GUI Standard Functions Special Functions Help

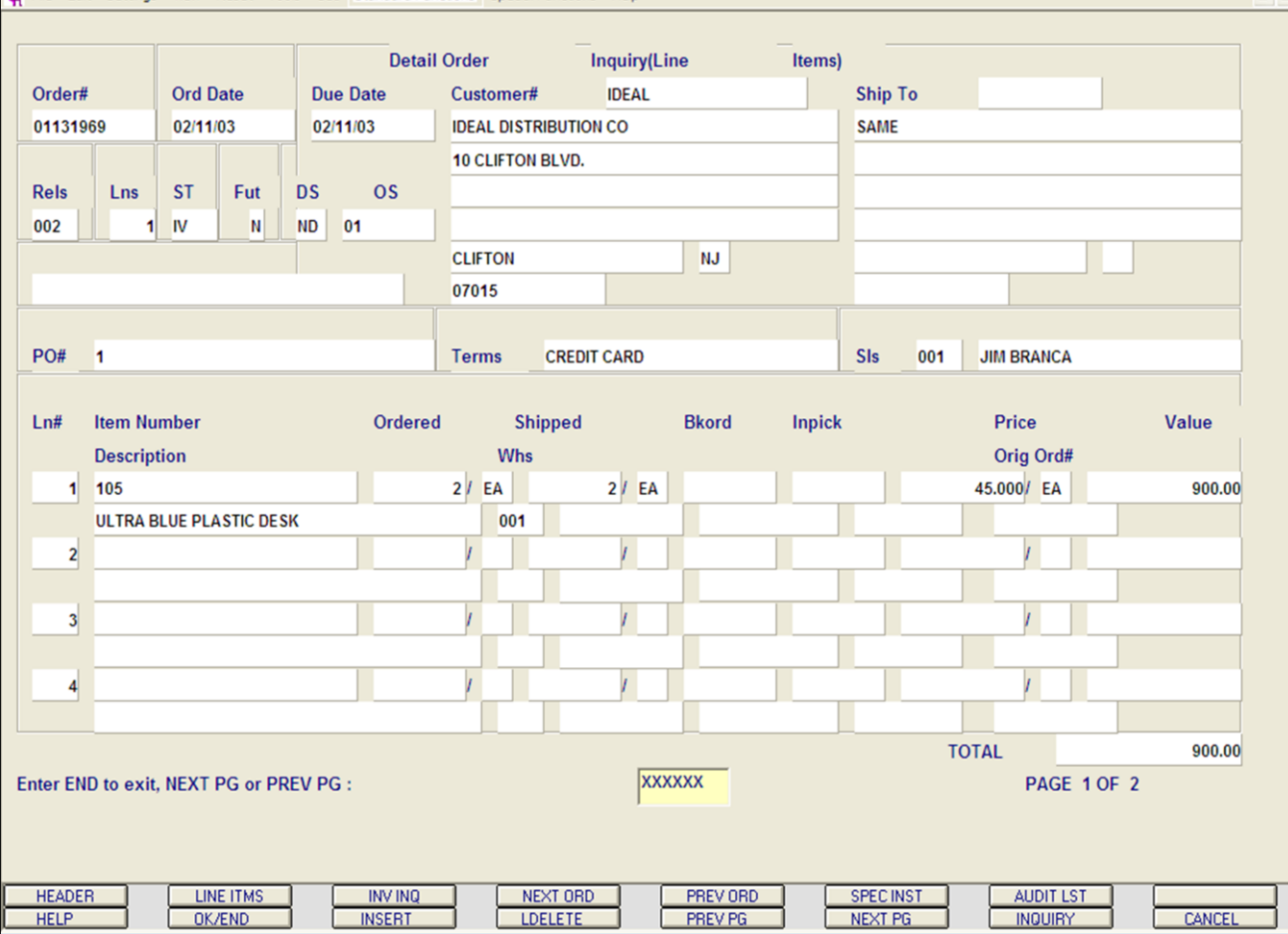

**\_\_\_\_\_\_\_\_\_\_\_\_\_\_\_\_\_\_\_\_\_\_\_\_\_\_\_\_\_\_\_\_\_\_\_\_\_\_\_\_\_\_\_\_\_\_\_\_\_\_\_\_\_\_\_\_\_\_\_\_\_\_\_\_\_\_\_\_\_\_\_\_\_ \_\_\_\_\_\_\_\_\_\_\_\_\_\_\_\_\_\_\_\_\_\_\_\_\_\_\_\_\_\_\_\_\_\_\_\_\_\_\_\_\_\_\_\_\_\_\_\_\_\_\_\_\_\_\_\_\_\_\_\_\_\_\_\_\_\_\_\_\_\_\_\_\_ \_\_\_\_\_\_\_\_\_\_\_\_\_\_\_\_\_\_\_\_\_\_\_\_\_\_\_\_\_\_\_\_\_\_\_\_\_\_\_\_\_\_\_\_\_\_\_\_\_\_\_\_\_\_\_\_\_\_\_\_\_\_\_\_\_\_\_\_\_\_\_\_\_ \_\_\_\_\_\_\_\_\_\_\_\_\_\_\_\_\_\_\_\_\_\_\_\_\_\_\_\_\_\_\_\_\_\_\_\_\_\_\_\_\_\_\_\_\_\_\_\_\_\_\_\_\_\_\_\_\_\_\_\_\_\_\_\_\_\_\_\_\_\_\_\_\_ \_\_\_\_\_\_\_\_\_\_\_\_\_\_\_\_\_\_\_\_\_\_\_\_\_\_\_\_\_\_\_\_\_\_\_\_\_\_\_\_\_\_\_\_\_\_\_\_\_\_\_\_\_\_\_\_\_\_\_\_\_\_\_\_\_\_\_\_**

#### **Notes:**

# **Detailed Order Inquiry**

#### **Line Items**

 $\Box$ e $\mathsf{X}$ 

 $\overline{a}$   $\times$ 

**Ln# -** Line number.

**Item Number -** The item number is displayed from the Order record.

**Description -** The item description is displayed from the Order record.

**Ordered -** Line item ordered quantity.

**Shipped -** This is the invoiced/shipped quantity for this line item.

**In Pick -** Line item quantity inpick (picking document has been generated, but not yet shipped/verified).

**Price -** The item price is displayed from the Order record.

**Pricing U/M -** The pricing unit of measure for this line item.

**Value -** The line item value is displayed.

**Total -** The total of the order is displayed from the Order record.

# **ENTER END TO EXIT, NEXT PG OR PREV PG:**

Click on the **'CANCEL'** icon or hit the 'F8' function key to exit.

**NEXT PG –** The NEXT PAGE function is available by clicking on the **'NEXT PG'** icon or by hitting the 'F6' function key. This function will be used simultaneously with the PREV PG function to forward though the list.

OR

**PREV PG –** The PREVIOUS PAGE function is available by clicking on the '**PREV PG'** icon or by hitting the 'F5' function key. This function will be used simultaneously with the NEXT PG function to move backwards through the list.

Next, we will go over the Function Keys located at the bottom of the screen.

#### $\Box$ e $\mathsf{I}\mathsf{x}$ classic - [192.168.253.254-DET.00011\$2] File Edit Settings View Reset Tools GUI Standard-Functions Special-Functions Help  $\overline{a}$   $\times$ **Detail Open Orders (Header)** Order# 01131969 **Bill To IDEAL Ship To SAME IDEAL DISTRIBUTION CO** 10 CLIFTON BLVD. **CLIFTON NJ** 07015 **Order Dt** 02/11/03 Complete Y **Drop Ship ND** No. Rels 002 **Cred Hold** Due Dt 02/11/03  $\star$ **Sell Whse** 001 **NEW YORK No. Lines History** 1 **Ship Whse** 001 **NEW YORK Future** N **Ord Src** 01 SY **Spec Ins** Oper **Ship Via** 04 **FEDERAL EXPRESS Salesman** 001 **JIM BRANCA Backord\$**  $0.00$ 05 **Discount\$ CREDIT CARD**  $0.00$ **Terms Misc\$ Dept**  $0.00$ **NEW JERSEY Freight\$ Tax Jur** I1 12.50  $0.000$ Tax% Tax\$  $0.00$ Cust P/O# 912.50 I1 **Total**\$ **Enter END to exit or PREV PG:** XXXXXX PAGE 2 OF 2 **HEADER LINE ITMS INV INQ** PREV ORD **AUDIT LST** NEXT ORD **SPECINST** CANCEL **LIEI P. OK/END INSERT LDELETE** PREV PG **NEXT PG INQUIRY**

**\_\_\_\_\_\_\_\_\_\_\_\_\_\_\_\_\_\_\_\_\_\_\_\_\_\_\_\_\_\_\_\_\_\_\_\_\_\_\_\_\_\_\_\_\_\_\_\_\_\_\_\_\_\_\_\_\_\_\_\_\_\_\_\_\_\_\_\_\_\_\_\_\_ \_\_\_\_\_\_\_\_\_\_\_\_\_\_\_\_\_\_\_\_\_\_\_\_\_\_\_\_\_\_\_\_\_\_\_\_\_\_\_\_\_\_\_\_\_\_\_\_\_\_\_\_\_\_\_\_\_\_\_\_\_\_\_\_\_\_\_\_\_\_\_\_\_ \_\_\_\_\_\_\_\_\_\_\_\_\_\_\_\_\_\_\_\_\_\_\_\_\_\_\_\_\_\_\_\_\_\_\_\_\_\_\_\_\_\_\_\_\_\_\_\_\_\_\_\_\_\_\_\_\_\_\_\_\_\_\_\_\_\_\_\_\_\_\_\_\_ \_\_\_\_\_\_\_\_\_\_\_\_\_\_\_\_\_\_\_\_\_\_\_\_\_\_\_\_\_\_\_\_\_\_\_\_\_\_\_\_\_\_\_\_\_\_\_\_\_\_\_\_\_\_\_\_\_\_\_\_\_\_\_\_\_\_\_\_\_\_\_\_\_ \_\_\_\_\_\_\_\_\_\_\_\_\_\_\_\_\_\_\_\_\_\_\_\_\_\_\_\_\_\_\_\_\_\_\_\_\_\_\_\_\_\_\_\_\_\_\_\_\_\_\_\_\_\_\_\_\_\_\_\_\_\_\_\_\_\_\_\_**

#### **Notes:**

**Detailed Order Inquiry Function Keys Header** The Header shows the operator additional order information. To access this screen, either click on the **'HEADER'** icon or hit the Shift+ 'F1' function key. The following information will be displayed: **Order# -** The order number is displayed. **Bill To -** The billing information. **Ship To -** The ship to information. **Order Dt -** The order date. **Sell Whse -** The selling warehouse. **Ship Whse -** The shipping warehouse. **Ship Via -** The shipping method. **Salesman -** The salesman's number and name. **Terms -** The payment terms for this order. **Dept -** Department. **Tax Jur -** The tax jurisdiction number and name. **Tax% -** The tax percent on the order. **Cust Po -** The customer's purchase order number. **Complete -** 'Y' = the order is complete, 'N' = order not yet complete. **No. Rels -** The number of releases for the order. **No. Lines -** The number of lines on the order. **Future -** Future order indicator. **Oper -** Operator's initials.

**Drop Ship -** Drop Ship Indicator. 'DS' = drop ship order, 'ND' non-direct ship order.

**Cred Hold -** Credit Hold indicator.

**History - \* -** An asterisk indicates a history record for this order. This occurs when the order is complete and has been through the EOD.

**Ord Src -** The Order Source code.

# Customer Reporting System 16

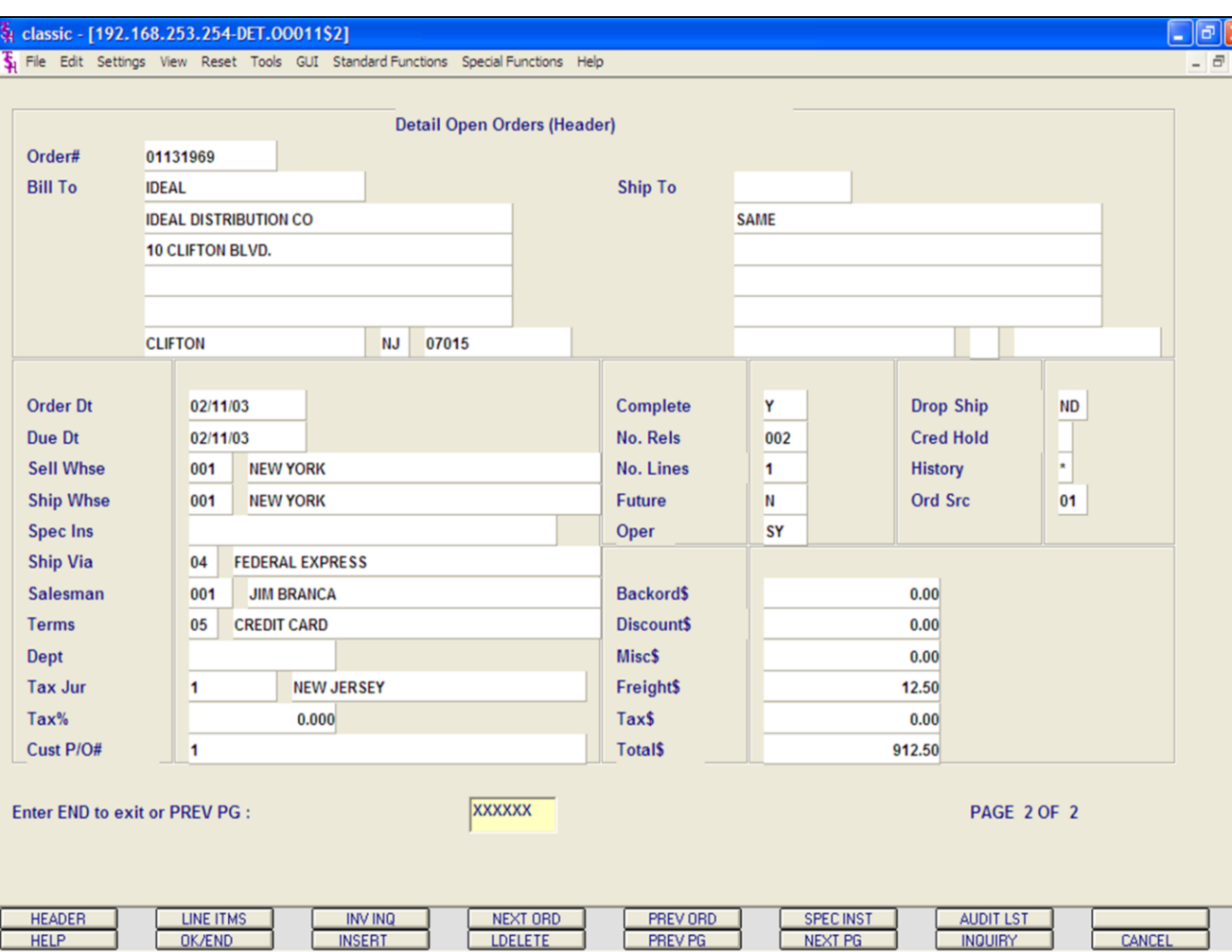

# **Detailed Order Inquiry**

# **Function Keys**

# **Header**

**Backord\$ -** The total backordered dollar amount.

**Discount\$ -** The total discounted dollar amount.

**Misc\$ -** The total miscellaneous dollar amount.

**Freight\$ -** The total freight dollar amount.

**Tax\$ -** The total tax dollar amount.

**Total\$ -** The total dollar amount of the order.

# **ENTER END TO EXIT, NEXT PG OR PREV PG:**

Click on the **'CANCEL'** icon or hit the 'F8' function key to exit.

**NEXT PG –** The NEXT PAGE function is available by clicking on the **'NEXT PG'** icon or by hitting the 'F6' function key. This function will be used simultaneously with the PREV PG function to forward though the list.

OR

**PREV PG –** The PREVIOUS PAGE function is available by clicking on the '**PREV PG'** icon or by hitting the 'F5' function key. This function will be used simultaneously with the NEXT PG function to move backwards through the list.

We will continue to review the Function Keys located at the bottom of the screen.

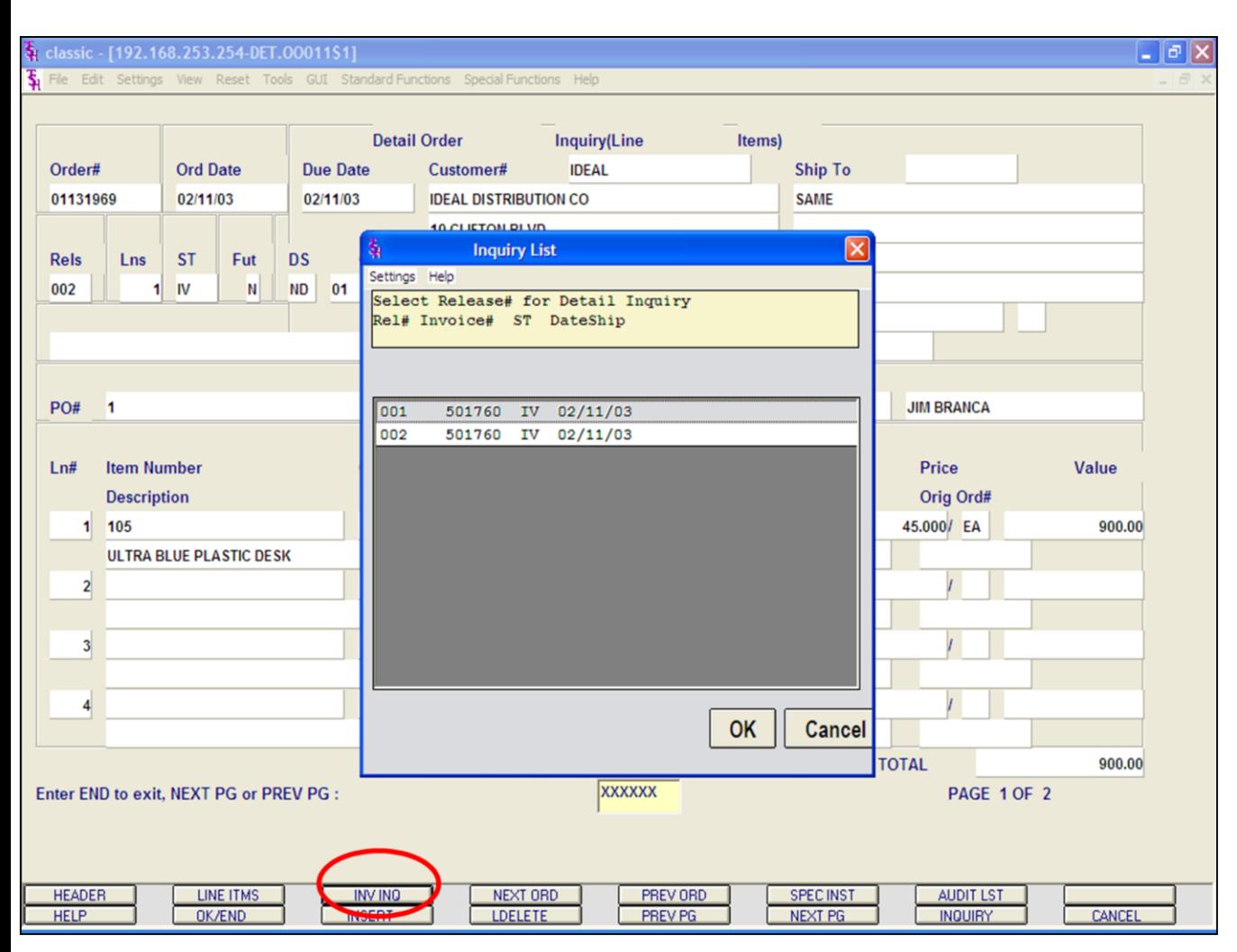

# **Detailed Order Inquiry**

# **Function Keys**

# **Invoice Inquiry**

To access this screen, click on the **'INV INQ'** icon or hit the Shift+ 'F3' function key.

This will display a listing of all releases associated with the order.

**Rel# -** The release number.

**Invoice# -** The invoice number.

**ST** - The release status. OP = Order Processing, CH = Credit Hold, BO = Back Order, PH = Price Hold, IV = Invoiced.

**Date Ship -** The date the release was shipped.

Highlight the release number and click on the **'OK'** button to see the detailed information regarding the release.

You will be forwarded to the Detail Release Inquiry.

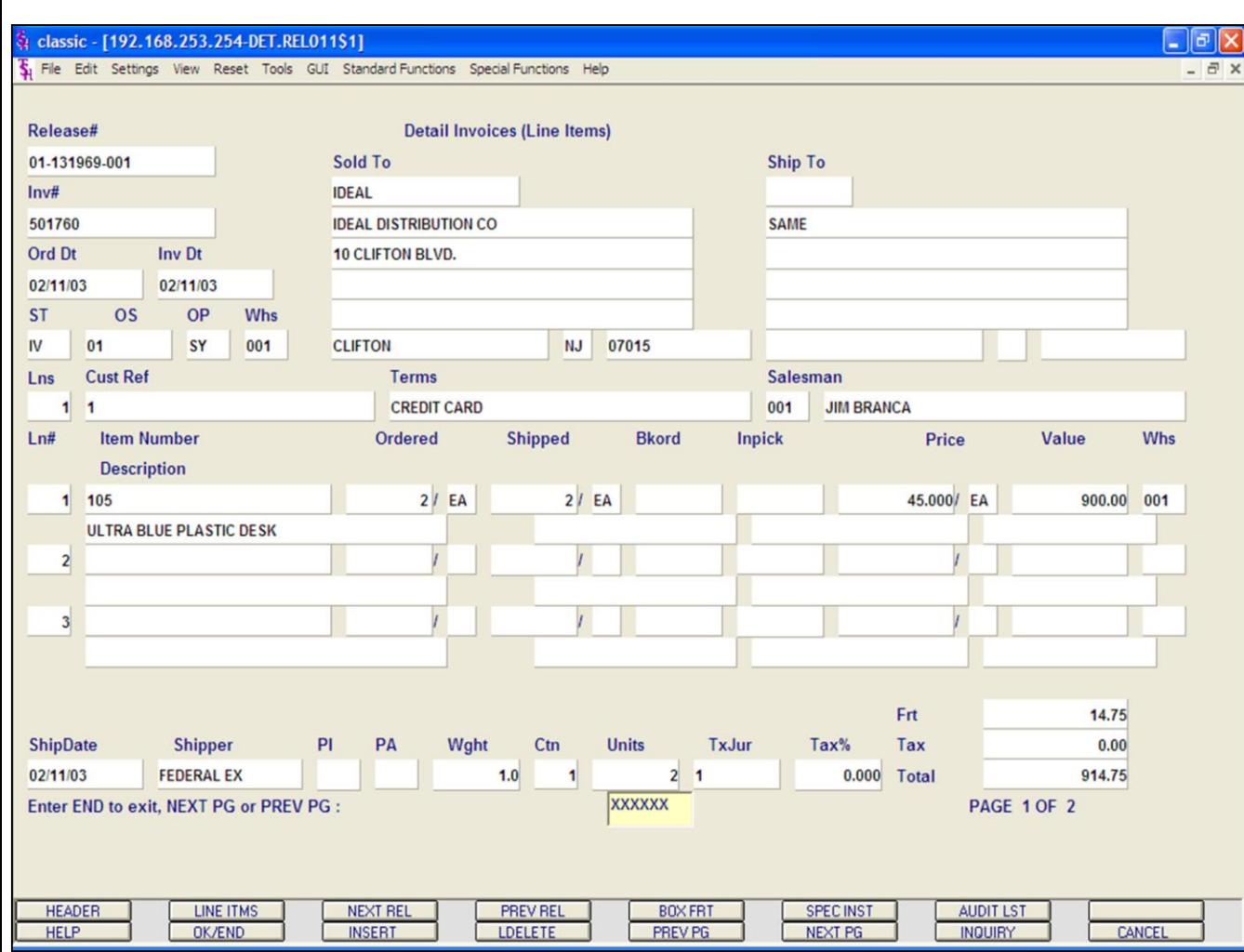

#### **Notes:**

# **Detailed Order Inquiry Function Keys Detail Release Inquiry** This inquiry provides the detailed information on the current status of a particular shipment (release). **Release# -** The chosen release number is displayed. **Inv# -** Invoice number is displayed, only if the release has already been invoiced. **Ord Dt -** Order date. **Inv Dt -** Invoice date. **ST** - Status. OP = Order Processing, CH = Credit Hold,  $BO = Back Order$ ,  $PH = Price Hold$ ,  $IV =$ Invoiced. **OS -** Order source. **OP -** Operator code. **Whs -** The shipping warehouse. **Sold To -** The customer's number, name, and address, for billing. **Ship To -** The address to where this release is to be shipped. **Lns -** The number of lines on the release. **Cust Ref -** Reference field. **Terms -** The credit payment terms for this customer.

**Salesman -** Salesman number and name.

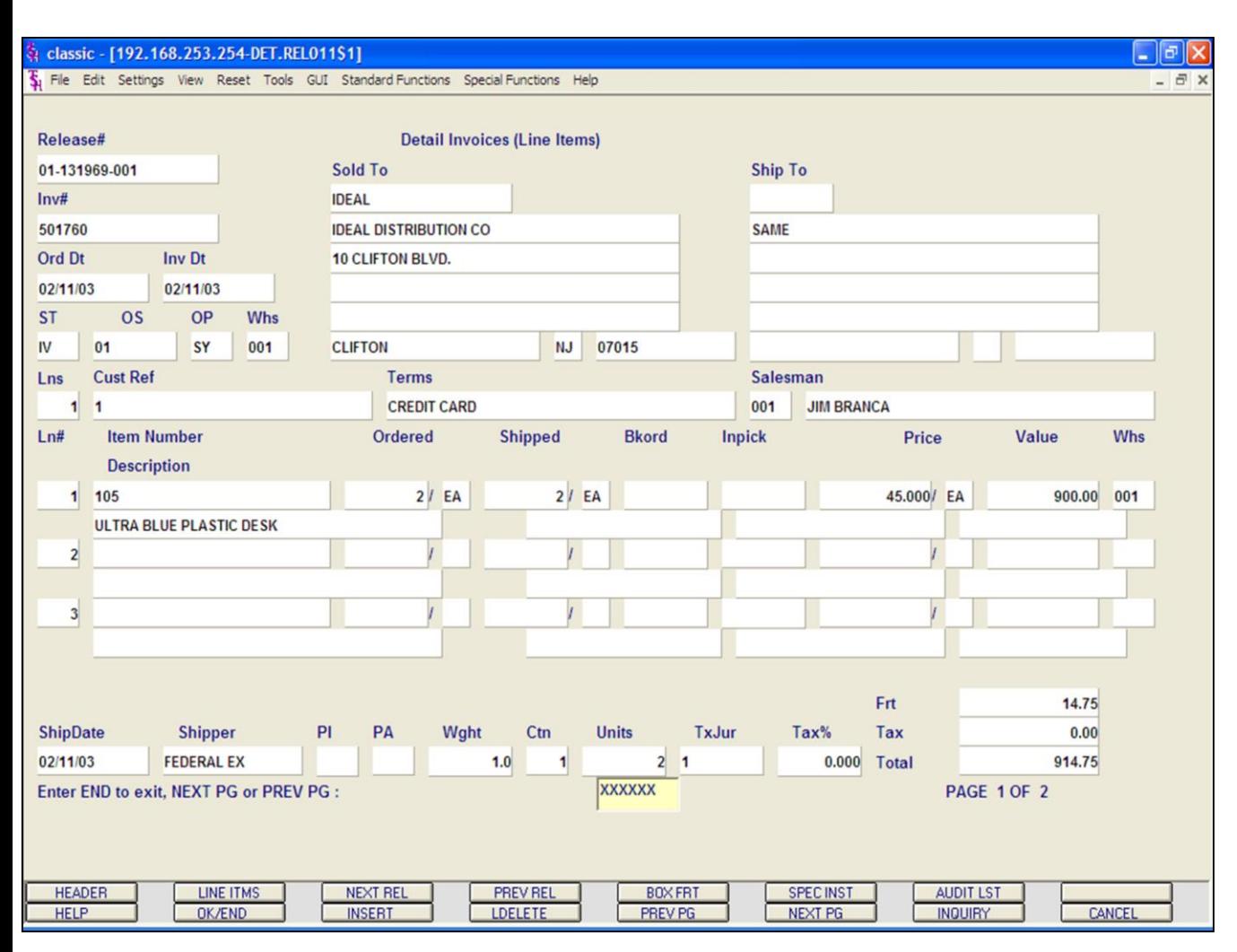

# **Notes:**

Customer Reporting System 20

**Detailed Order Inquiry Function Keys Detail Release Inquiry Ln# -** Line number on release. **Item Number -** The item number. **Description -** The item description.

**Ordered-** The quantity to be picked for this release, and its' corresponding unit of measure.

**Shipped -** The shipped quantity for this release, and its' corresponding unit of measure.

**Bkord -** The backordered quantity for this release, and its' corresponding unit of measure.

**Inpick -** The item quantity in pick, and its' corresponding unit of measure. (picking document has been generated, but not yet shipped/verified).

**Price -** Price amount.

**Value -** The extended value for the line.

**Whs -** The shipping warehouse for the line item.

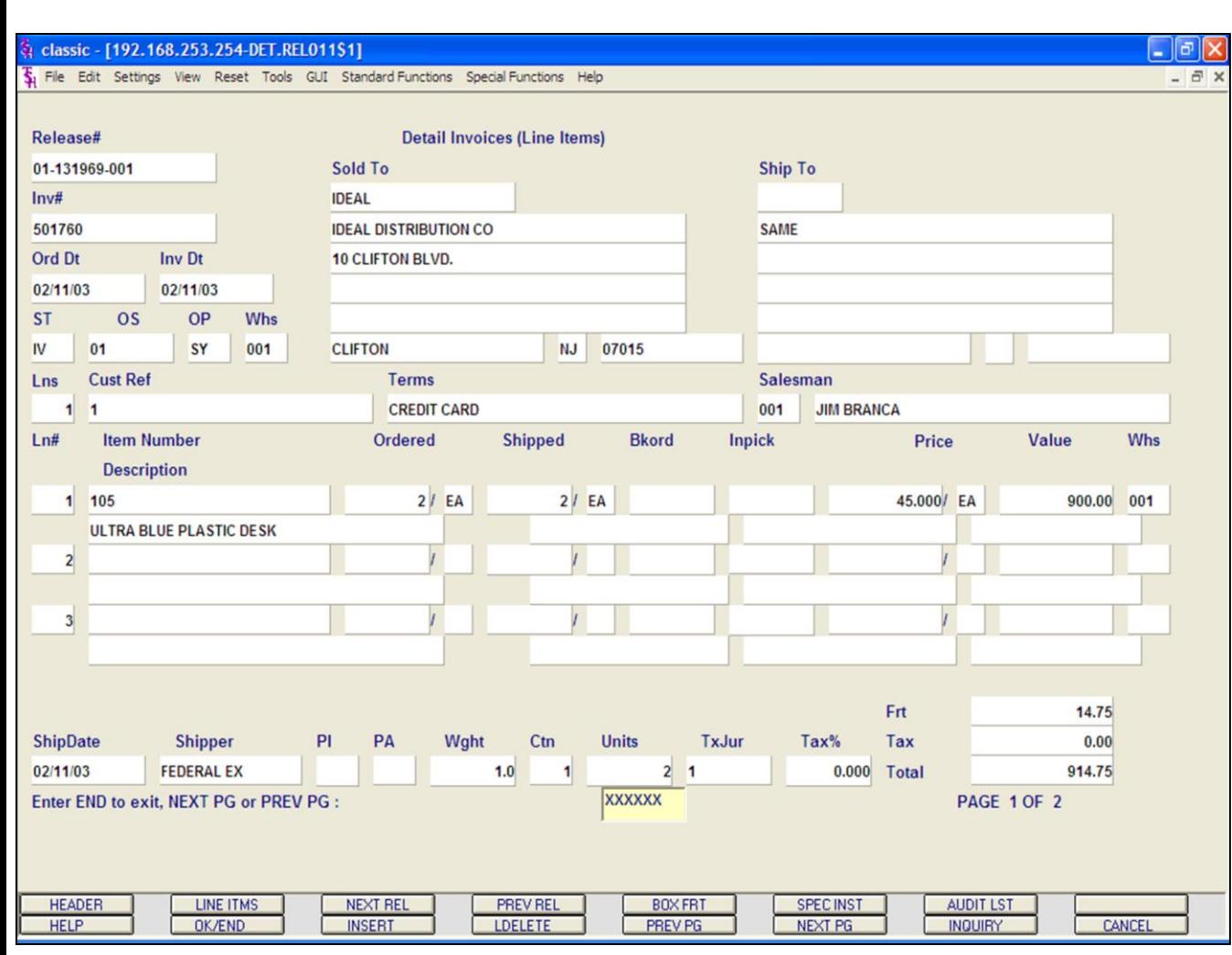

# **Notes:**

**Detailed Order Inquiry Function Keys Ship Date -** The ship date of the release. **Shipper -** The shipping method for the release. **PI -** Picker. **PA -** Packer. **Wght -** Weight. **Ctn -** Amount of cartons. **Units -** Number of units. **TxJur -** Tax jurisdiction code . **Tax% -** Tax percent. **Frt -** Freight charge. **Tax -** Tax amount. **Total -** Total of order.

# **ENTER END TO EXIT, NEXT PG OR PREV PG:**

Click on the **'CANCEL'** icon or hit the 'F8' function key to exit.

**NEXT PG –** The NEXT PAGE function is available by clicking on the **'NEXT PG'** icon or by hitting the 'F6' function key. This function will be used simultaneously with the PREV PG function to forward though the list.

#### OR

**PREV PG –** The PREVIOUS PAGE function is available by clicking on the '**PREV PG'** icon or by hitting the 'F5' function key. This function will be used simultaneously with the NEXT PG function to move backwards through the list.

Click on the **'OK/END'** button, or hit the 'F2' function key to return to the Detail Order Inquiry.

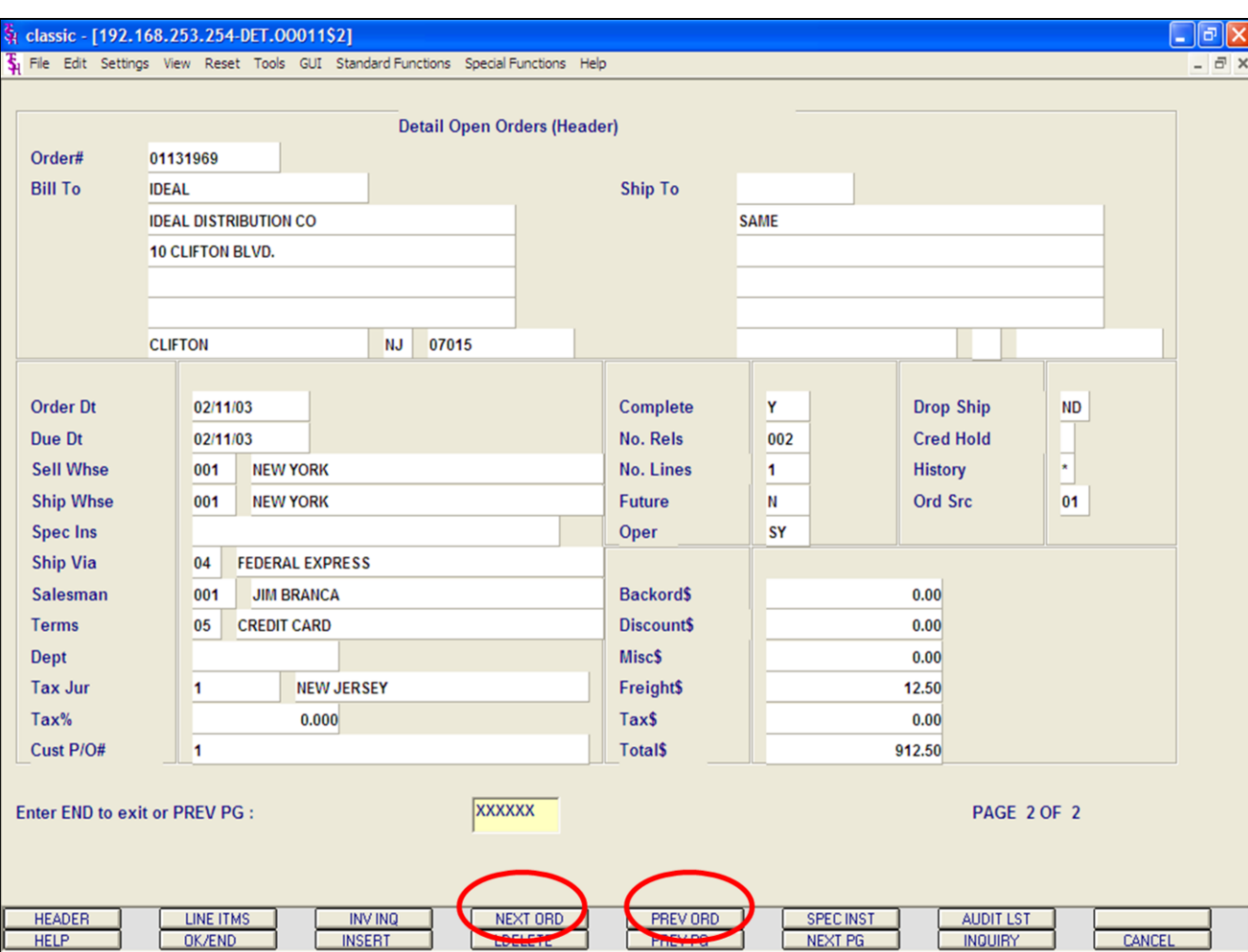

# **Detailed Order Inquiry Function Keys Next Order/Previous Order**

The NEXT ORDER function is available by clicking on the **'NEXT ORDER'** icon or hitting the Shift+'F4' function key. This function will bring the operator to the next order number.

The PREVIOUS ORDER function is available by clicking on the **'PREVIOUS ORDER'** icon or hitting the Shift+'F5' function key. This function will bring the operator to the previous order number.

#### $\Box$ e $\mathsf{x}$ classic - [192.168.253.254-SPEC.INST.BOX011\$1] Fig. File Edit Settings View Reset Tools GUI Standard-Functions Special-Functions Help  $\overline{a}$   $\times$ **Inquiry(Line Detail Order** Items) **Ord Date UNITED Ship To** Order# **Due Date** Customer# 01133589 07/16/03 07/16/03 **UNITED SUPPLY SAME 85 CLARK ST Rels ST** Fut **DS OS** Lns 001 OP  $N$ **ND** 01 **GARFIELD NJ** 07083 PO# 32174 **Terms** 2/10 NET 30 **SIs** 001 **JIM BRANCA** Ordered  $Ln#$ **Item Number Shipped Bkord Inpick Price** Value **Description** Whs  $1/EA$ EA  $1 \overline{105}$ **Special Instructions ULTRA BLUE PLASTIC DESK** 001  $\mathbf{2}$ **DELIVER ONLY BETWEEN 9 AND 4, MONDAY THROUGH FRI**  $3<sup>1</sup>$  $\overline{4}$ X **HELP OK/END INSERT LDELETE** PREV PG NEXT PG **INQUIRY** CANCEL

**\_\_\_\_\_\_\_\_\_\_\_\_\_\_\_\_\_\_\_\_\_\_\_\_\_\_\_\_\_\_\_\_\_\_\_\_\_\_\_\_\_\_\_\_\_\_\_\_\_\_\_\_\_\_\_\_\_\_\_\_\_\_\_\_\_\_\_\_\_\_\_\_\_ \_\_\_\_\_\_\_\_\_\_\_\_\_\_\_\_\_\_\_\_\_\_\_\_\_\_\_\_\_\_\_\_\_\_\_\_\_\_\_\_\_\_\_\_\_\_\_\_\_\_\_\_\_\_\_\_\_\_\_\_\_\_\_\_\_\_\_\_\_\_\_\_\_ \_\_\_\_\_\_\_\_\_\_\_\_\_\_\_\_\_\_\_\_\_\_\_\_\_\_\_\_\_\_\_\_\_\_\_\_\_\_\_\_\_\_\_\_\_\_\_\_\_\_\_\_\_\_\_\_\_\_\_\_\_\_\_\_\_\_\_\_\_\_\_\_\_ \_\_\_\_\_\_\_\_\_\_\_\_\_\_\_\_\_\_\_\_\_\_\_\_\_\_\_\_\_\_\_\_\_\_\_\_\_\_\_\_\_\_\_\_\_\_\_\_\_\_\_\_\_\_\_\_\_\_\_\_\_\_\_\_\_\_\_\_\_\_\_\_\_ \_\_\_\_\_\_\_\_\_\_\_\_\_\_\_\_\_\_\_\_\_\_\_\_\_\_\_\_\_\_\_\_\_\_\_\_\_\_\_\_\_\_\_\_\_\_\_\_\_\_\_\_\_\_\_\_\_\_\_\_\_\_\_\_\_\_\_\_**

# **Detailed Order Inquiry**

# **Function Keys**

# **Special Instructions**

Any Special Instructions that were entered for an order can be viewed by clicking on the **'SPEC INST'**  icon or by hitting the Shift+'F6' function key.

Once displayed, hit <ENTER> to remove from the screen.

# **Notes:**

Customer Reporting System 23

# The Systems House, Inc.

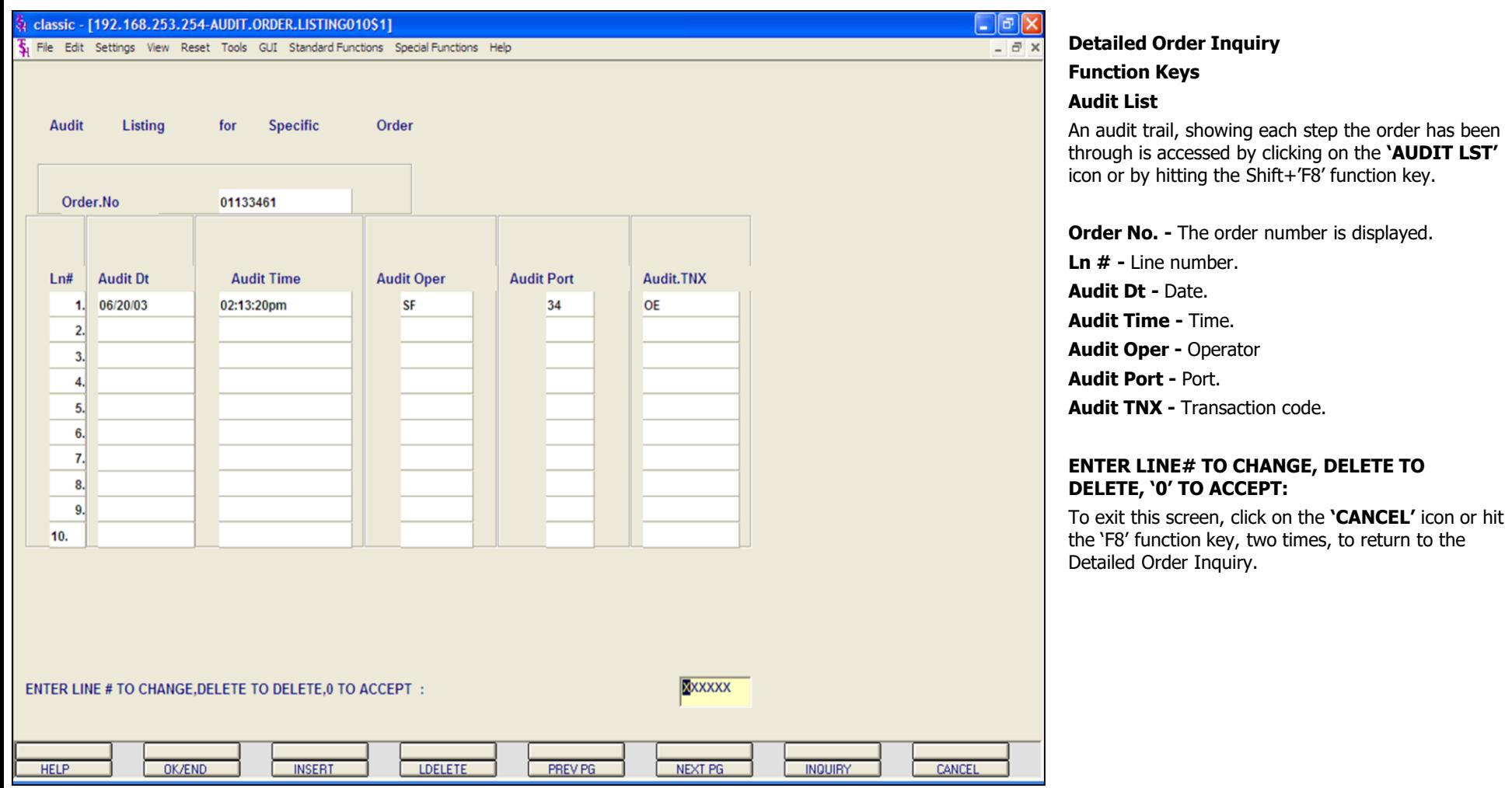

**\_\_\_\_\_\_\_\_\_\_\_\_\_\_\_\_\_\_\_\_\_\_\_\_\_\_\_\_\_\_\_\_\_\_\_\_\_\_\_\_\_\_\_\_\_\_\_\_\_\_\_\_\_\_\_\_\_\_\_\_\_\_\_\_\_\_\_\_\_\_\_\_\_ \_\_\_\_\_\_\_\_\_\_\_\_\_\_\_\_\_\_\_\_\_\_\_\_\_\_\_\_\_\_\_\_\_\_\_\_\_\_\_\_\_\_\_\_\_\_\_\_\_\_\_\_\_\_\_\_\_\_\_\_\_\_\_\_\_\_\_\_\_\_\_\_\_ \_\_\_\_\_\_\_\_\_\_\_\_\_\_\_\_\_\_\_\_\_\_\_\_\_\_\_\_\_\_\_\_\_\_\_\_\_\_\_\_\_\_\_\_\_\_\_\_\_\_\_\_\_\_\_\_\_\_\_\_\_\_\_\_\_\_\_\_\_\_\_\_\_ \_\_\_\_\_\_\_\_\_\_\_\_\_\_\_\_\_\_\_\_\_\_\_\_\_\_\_\_\_\_\_\_\_\_\_\_\_\_\_\_\_\_\_\_\_\_\_\_\_\_\_\_\_\_\_\_\_\_\_\_\_\_\_\_\_\_\_\_\_\_\_\_\_ \_\_\_\_\_\_\_\_\_\_\_\_\_\_\_\_\_\_\_\_\_\_\_\_\_\_\_\_\_\_\_\_\_\_\_\_\_\_\_\_\_\_\_\_\_\_\_\_\_\_\_\_\_\_\_\_\_\_\_\_\_\_\_\_\_\_\_\_**

**Notes:**

Customer Reporting System 24

#### classic - [192.168.253.254-BO.CUST010\$1]

Fig. File Edit Settings View Reset Tools GUI Standard Functions Special Functions Help

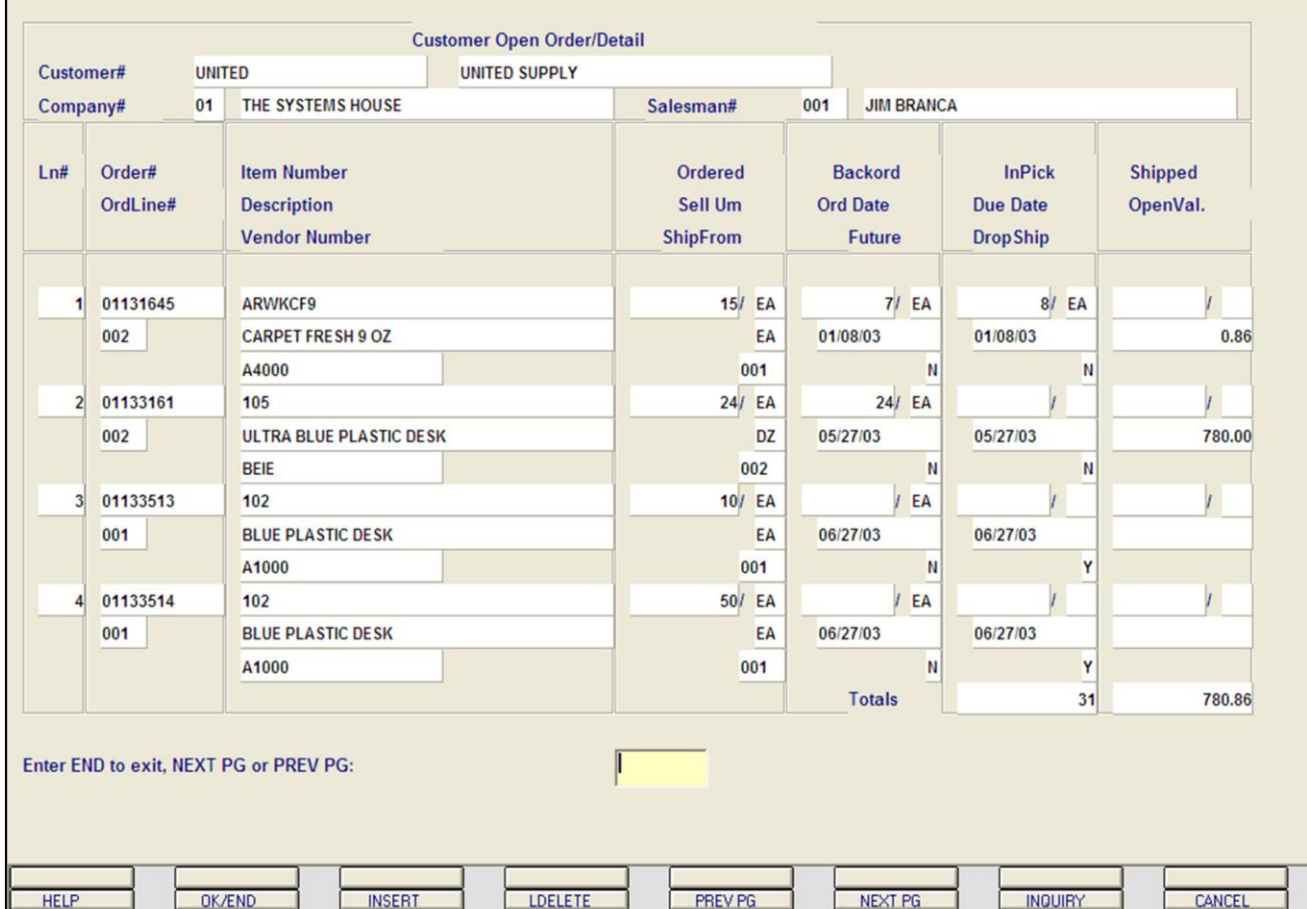

**\_\_\_\_\_\_\_\_\_\_\_\_\_\_\_\_\_\_\_\_\_\_\_\_\_\_\_\_\_\_\_\_\_\_\_\_\_\_\_\_\_\_\_\_\_\_\_\_\_\_\_\_\_\_\_\_\_\_\_\_\_\_\_\_\_\_\_\_\_\_\_\_\_ \_\_\_\_\_\_\_\_\_\_\_\_\_\_\_\_\_\_\_\_\_\_\_\_\_\_\_\_\_\_\_\_\_\_\_\_\_\_\_\_\_\_\_\_\_\_\_\_\_\_\_\_\_\_\_\_\_\_\_\_\_\_\_\_\_\_\_\_\_\_\_\_\_ \_\_\_\_\_\_\_\_\_\_\_\_\_\_\_\_\_\_\_\_\_\_\_\_\_\_\_\_\_\_\_\_\_\_\_\_\_\_\_\_\_\_\_\_\_\_\_\_\_\_\_\_\_\_\_\_\_\_\_\_\_\_\_\_\_\_\_\_\_\_\_\_\_ \_\_\_\_\_\_\_\_\_\_\_\_\_\_\_\_\_\_\_\_\_\_\_\_\_\_\_\_\_\_\_\_\_\_\_\_\_\_\_\_\_\_\_\_\_\_\_\_\_\_\_\_\_\_\_\_\_\_\_\_\_\_\_\_\_\_\_\_\_\_\_\_\_ \_\_\_\_\_\_\_\_\_\_\_\_\_\_\_\_\_\_\_\_\_\_\_\_\_\_\_\_\_\_\_\_\_\_\_\_\_\_\_\_\_\_\_\_\_\_\_\_\_\_\_\_\_\_\_\_\_\_\_\_\_\_\_\_\_\_\_\_**

#### **Notes:**

# **Customer Open Order/Detail Inquiry**

This inquiry provides a current listing of all open order lines for a specific customer.

**Customer# -** Enter the specific customer number. You may also use the <F7> function key, click on the **'INQUIRY'** icon or click on the drop down arrow next to the field to display the lookup box. The system will display the customer number and name.

**Company# -** Enter the 2 digit company number. You may also use the <F7> function key, click on the **'INQUIRY'** icon or click on the drop down arrow next to the field to choose from a list of valid companies or hit <ENTER> and the system will choose ALL companies on the system. The system will display the company number and name.

**Salesman -** The salesman name and number are displayed from the Customer Detail file.

**Ln# -** Line number.

 $\Box$ e $\mathsf{X}$ 

 $\overline{a}$  x

**Order# -** Order number.

**Ordline# -** The corresponding line number is displayed from the Order record.

**Item Number -** Each item number is displayed.

**Description -** The item description is displayed from the Order record.

**Vendor Number -** The vendor number.

**Ordered -** The line item quantity ordered, and its' corresponding unit of measure.

**Sell UM -** The selling unit of measure.

**ShipFrom -** The shipping warehouse is displayed from the Order record.

#### classic - [192.168.253.254-BO.CUST010\$1]

Fig. File Edit Settings View Reset Tools GUI Standard Functions Special Functions Help

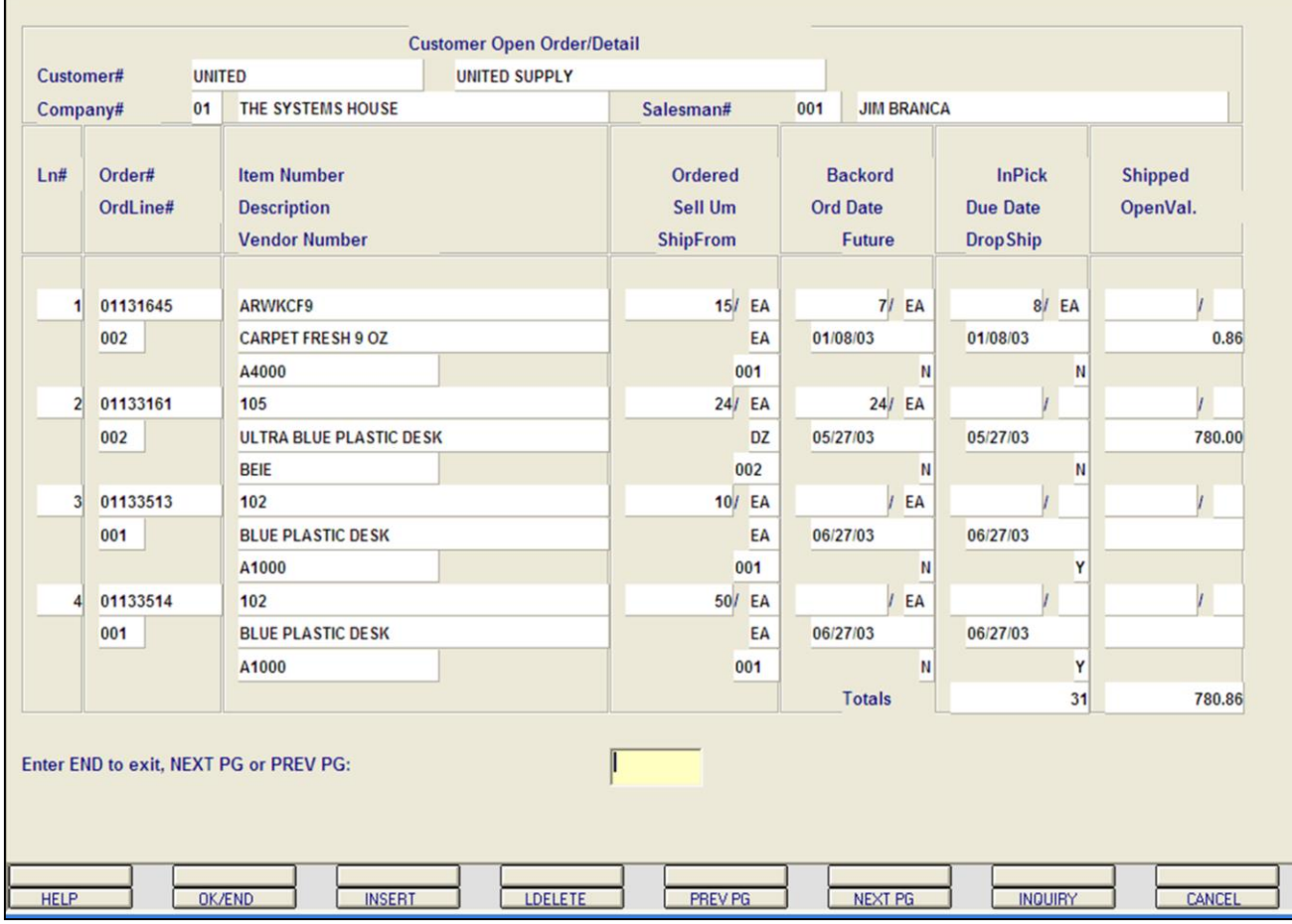

**\_\_\_\_\_\_\_\_\_\_\_\_\_\_\_\_\_\_\_\_\_\_\_\_\_\_\_\_\_\_\_\_\_\_\_\_\_\_\_\_\_\_\_\_\_\_\_\_\_\_\_\_\_\_\_\_\_\_\_\_\_\_\_\_\_\_\_\_\_\_\_\_\_ \_\_\_\_\_\_\_\_\_\_\_\_\_\_\_\_\_\_\_\_\_\_\_\_\_\_\_\_\_\_\_\_\_\_\_\_\_\_\_\_\_\_\_\_\_\_\_\_\_\_\_\_\_\_\_\_\_\_\_\_\_\_\_\_\_\_\_\_\_\_\_\_\_ \_\_\_\_\_\_\_\_\_\_\_\_\_\_\_\_\_\_\_\_\_\_\_\_\_\_\_\_\_\_\_\_\_\_\_\_\_\_\_\_\_\_\_\_\_\_\_\_\_\_\_\_\_\_\_\_\_\_\_\_\_\_\_\_\_\_\_\_\_\_\_\_\_ \_\_\_\_\_\_\_\_\_\_\_\_\_\_\_\_\_\_\_\_\_\_\_\_\_\_\_\_\_\_\_\_\_\_\_\_\_\_\_\_\_\_\_\_\_\_\_\_\_\_\_\_\_\_\_\_\_\_\_\_\_\_\_\_\_\_\_\_\_\_\_\_\_ \_\_\_\_\_\_\_\_\_\_\_\_\_\_\_\_\_\_\_\_\_\_\_\_\_\_\_\_\_\_\_\_\_\_\_\_\_\_\_\_\_\_\_\_\_\_\_\_\_\_\_\_\_\_\_\_\_\_\_\_\_\_\_\_\_\_\_\_**

#### **Notes:**

# **Customer Open Order/Detail Inquiry**

**Backord -** The line item backorder quantity. **Ord Date -** The order date is displayed from the Order record.

**Future -** Future order indicator, 'Y' = future order, 'N' = not a future order.

**InPick -** Line item quantity in pick (picking document has been generated but not yet shipped/verified).

**Due Date -** The order due date is displayed.

**Drop Ship -** Drop ship indicator. If the line on the order is flagged as a drop ship, 'DS' will be displayed in this field, otherwise, 'ND' will be displayed.

**Shipped -** Line item quantity shipped.

**OpenVal -** The item open value is displayed.

**Totals -** The total backorder quantity and open value is displayed.

# **ENTER END TO EXIT, NEXT PG OR PREV PG:**

Click on the **'CANCEL'** icon or hit the 'F8' function key to exit.

**NEXT PG –** The NEXT PAGE function is available by clicking on the **'NEXT PG'** icon or by hitting the 'F6' function key. This function will be used simultaneously with the PREV PG function to forward though the list.

# OR

 $\Box$ e $\mathsf{X}$ 

 $\overline{\sigma}$  x

**PREV PG –** The PREVIOUS PAGE function is available by clicking on the '**PREV PG'** icon or by hitting the 'F5' function key. This function will be used simultaneously with the NEXT PG function to move backwards through the list.

#### Reclassic - [192.168.253.254-00.ITEM010\$1]

File Edit Settings View Reset Tools GUI Standard Functions Special Functions Help

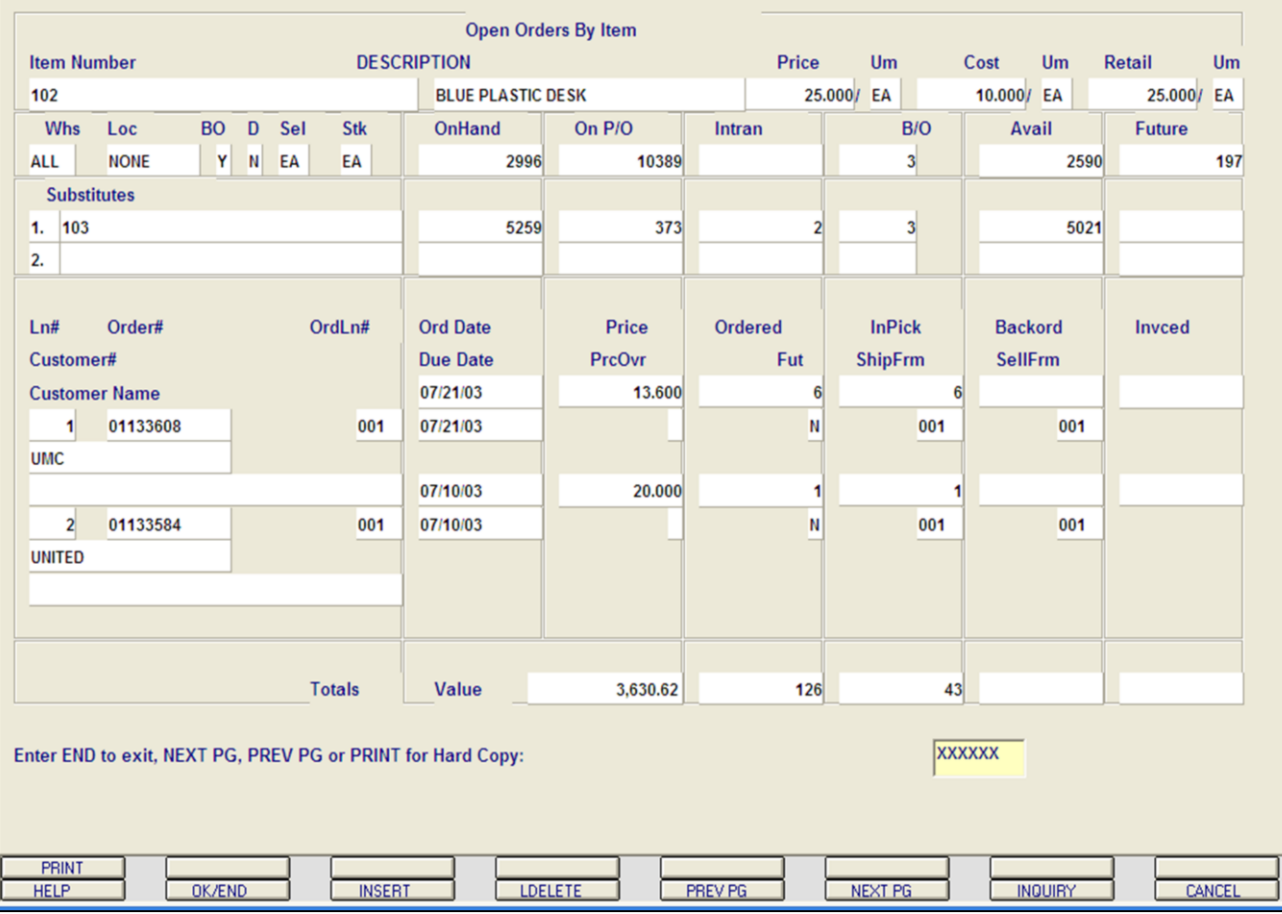

**\_\_\_\_\_\_\_\_\_\_\_\_\_\_\_\_\_\_\_\_\_\_\_\_\_\_\_\_\_\_\_\_\_\_\_\_\_\_\_\_\_\_\_\_\_\_\_\_\_\_\_\_\_\_\_\_\_\_\_\_\_\_\_\_\_\_\_\_\_\_\_\_\_ \_\_\_\_\_\_\_\_\_\_\_\_\_\_\_\_\_\_\_\_\_\_\_\_\_\_\_\_\_\_\_\_\_\_\_\_\_\_\_\_\_\_\_\_\_\_\_\_\_\_\_\_\_\_\_\_\_\_\_\_\_\_\_\_\_\_\_\_\_\_\_\_\_ \_\_\_\_\_\_\_\_\_\_\_\_\_\_\_\_\_\_\_\_\_\_\_\_\_\_\_\_\_\_\_\_\_\_\_\_\_\_\_\_\_\_\_\_\_\_\_\_\_\_\_\_\_\_\_\_\_\_\_\_\_\_\_\_\_\_\_\_\_\_\_\_\_ \_\_\_\_\_\_\_\_\_\_\_\_\_\_\_\_\_\_\_\_\_\_\_\_\_\_\_\_\_\_\_\_\_\_\_\_\_\_\_\_\_\_\_\_\_\_\_\_\_\_\_\_\_\_\_\_\_\_\_\_\_\_\_\_\_\_\_\_\_\_\_\_\_ \_\_\_\_\_\_\_\_\_\_\_\_\_\_\_\_\_\_\_\_\_\_\_\_\_\_\_\_\_\_\_\_\_\_\_\_\_\_\_\_\_\_\_\_\_\_\_\_\_\_\_\_\_\_\_\_\_\_\_\_\_\_\_\_\_\_\_\_**

#### **Notes:**

# **Item Open Order/Detail Inquiry**

 $\Box$ e $\mathbf{x}$ 

 $\overline{a}$   $\times$ 

This inquiry provides a listing of all open orders for a specific item.

**Item Number -** Enter the specific item number. You may also use the <F7> function key, click on the **'INQUIRY'** icon or click on the drop down arrow next to the field to display the lookup box. The system will display the item number and description.

**Whs -** Enter the 3-digit warehouse number. You may also use the <F7> function key, click on the **'INQUIRY'** icon or click on the drop down arrow next to the field to choose from a list of valid warehouses. You can also hit <ENTER> to display information for all warehouses that are on the system.

**Price -** The price and the pricing unit of measure are displayed from the Product Master file.

**Cost -** The current cost and the costing unit of measure of displayed.

**Retail -** The retail cost and the unit of measure are displayed.

**Loc -** The warehouse location.

**BO** - Backorder indicator. 'Y' = backorders are allowed for this product,  $'N'$  = they are not allowed.

**D** - Discontinued indicator. 'Y' = the product is discontinued,  $'N' = it$  is not.

**Sel -** The selling unit of measure.

**Stk -** The stocking unit of measure.

**OnHand -** The on hand quantity.

**On P/O -** The quantity currently on purchase orders. This quantity is displayed in the stocking unit of measure.

#### classic - [192.168.253.254-00.ITEM010\$1]

Fig. File Edit Settings View Reset Tools GUI Standard-Functions Special-Functions Help

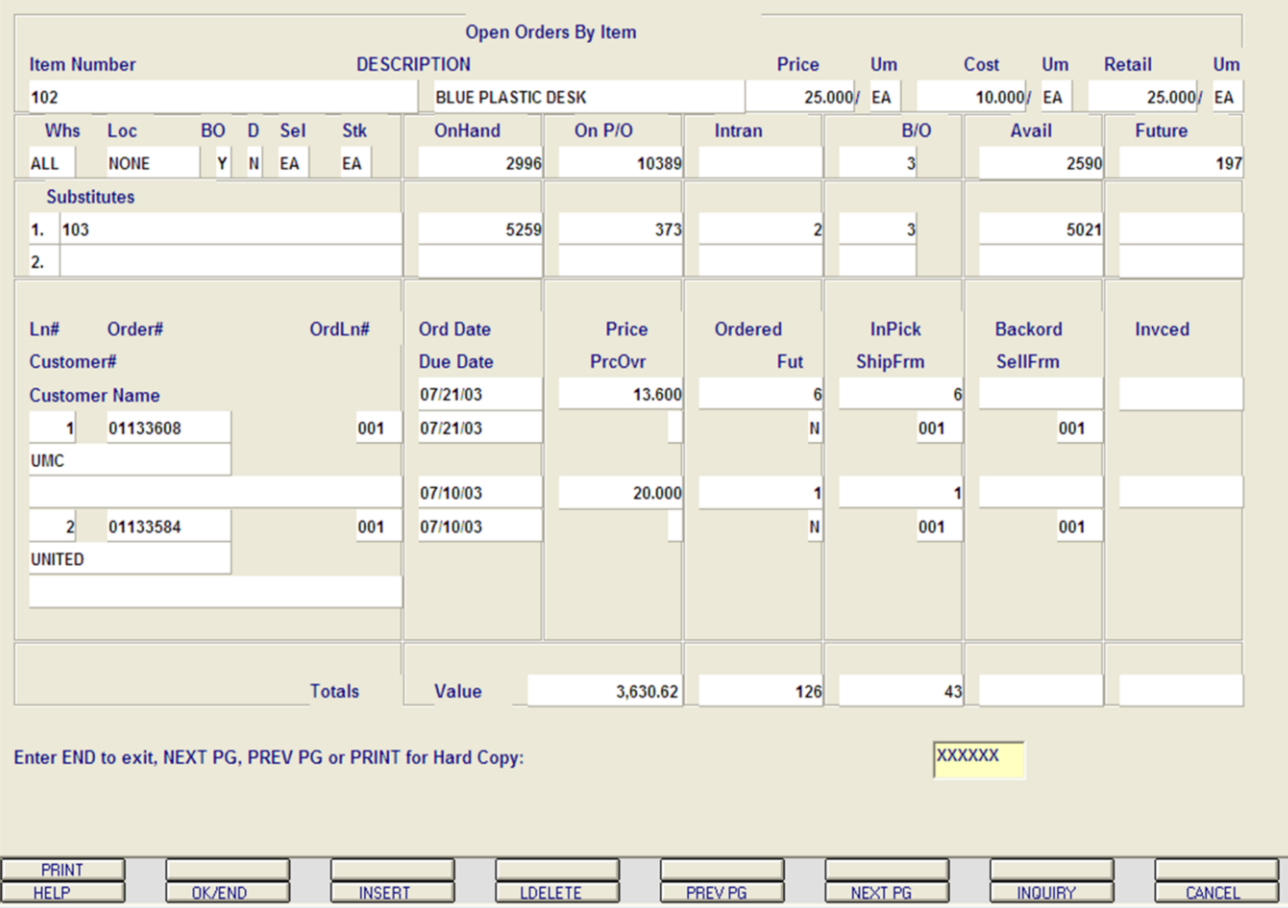

**\_\_\_\_\_\_\_\_\_\_\_\_\_\_\_\_\_\_\_\_\_\_\_\_\_\_\_\_\_\_\_\_\_\_\_\_\_\_\_\_\_\_\_\_\_\_\_\_\_\_\_\_\_\_\_\_\_\_\_\_\_\_\_\_\_\_\_\_\_\_\_\_\_ \_\_\_\_\_\_\_\_\_\_\_\_\_\_\_\_\_\_\_\_\_\_\_\_\_\_\_\_\_\_\_\_\_\_\_\_\_\_\_\_\_\_\_\_\_\_\_\_\_\_\_\_\_\_\_\_\_\_\_\_\_\_\_\_\_\_\_\_\_\_\_\_\_ \_\_\_\_\_\_\_\_\_\_\_\_\_\_\_\_\_\_\_\_\_\_\_\_\_\_\_\_\_\_\_\_\_\_\_\_\_\_\_\_\_\_\_\_\_\_\_\_\_\_\_\_\_\_\_\_\_\_\_\_\_\_\_\_\_\_\_\_\_\_\_\_\_ \_\_\_\_\_\_\_\_\_\_\_\_\_\_\_\_\_\_\_\_\_\_\_\_\_\_\_\_\_\_\_\_\_\_\_\_\_\_\_\_\_\_\_\_\_\_\_\_\_\_\_\_\_\_\_\_\_\_\_\_\_\_\_\_\_\_\_\_\_\_\_\_\_ \_\_\_\_\_\_\_\_\_\_\_\_\_\_\_\_\_\_\_\_\_\_\_\_\_\_\_\_\_\_\_\_\_\_\_\_\_\_\_\_\_\_\_\_\_\_\_\_\_\_\_\_\_\_\_\_\_\_\_\_\_\_\_\_\_\_\_\_**

# **Item Open Order/Detail Inquiry**

**Intran -** Purchase order and transfer entry intransit quantities. The quantity is displayed in the stocking unit of measure.

**B/O** - The backorder quantity. The quantity is displayed in the stocking unit of measure.

**Avail -** Available quantity. The available quantity = on hand - backorders + inpick. The quantity is displayed in the stocking unit of measure.

**Future -** Future order quantity.

**Substitutes -** Substitute items for this item, if any, are displayed from the Product Master file.

**Ln# -** Line number.

 $\Box$ e $\mathsf{X}$ 

 $\overline{a}$   $\times$ 

**Customer # -** The customer number.

**Customer Name -** The customer name.

**Order# -** The order number is displayed.

**Ord Ln# -** The order line number.

**Ord Date -** The order date is displayed from the Order record.

**Due Date -** The due date is displayed from the Order record.

#### classic - [192.168.253.254-00.ITEM010\$1]

 $\overline{\xi}_1$  File Edit Settings View Reset Tools GUI Standard-Functions Special-Functions Help

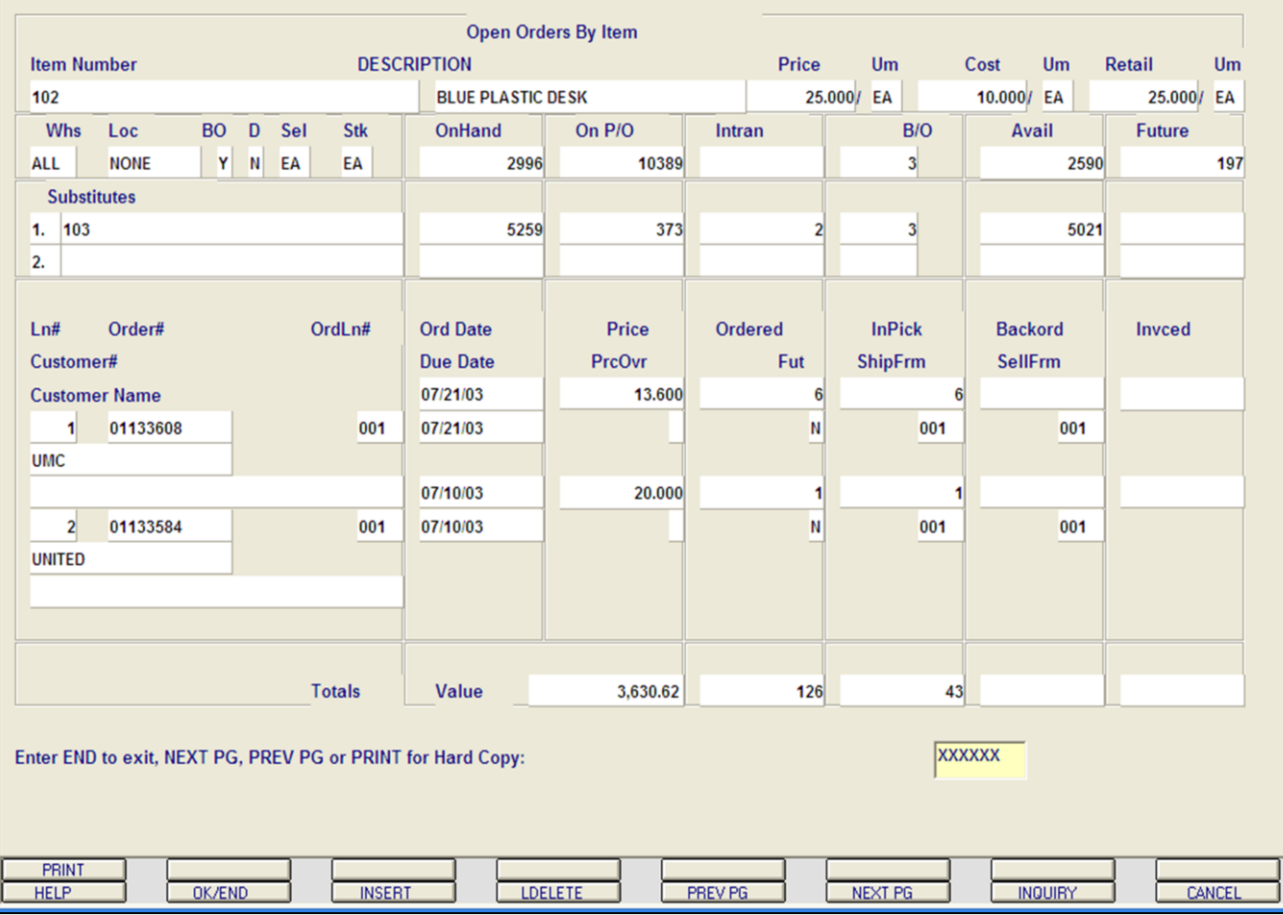

**\_\_\_\_\_\_\_\_\_\_\_\_\_\_\_\_\_\_\_\_\_\_\_\_\_\_\_\_\_\_\_\_\_\_\_\_\_\_\_\_\_\_\_\_\_\_\_\_\_\_\_\_\_\_\_\_\_\_\_\_\_\_\_\_\_\_\_\_\_\_\_\_\_ \_\_\_\_\_\_\_\_\_\_\_\_\_\_\_\_\_\_\_\_\_\_\_\_\_\_\_\_\_\_\_\_\_\_\_\_\_\_\_\_\_\_\_\_\_\_\_\_\_\_\_\_\_\_\_\_\_\_\_\_\_\_\_\_\_\_\_\_\_\_\_\_\_ \_\_\_\_\_\_\_\_\_\_\_\_\_\_\_\_\_\_\_\_\_\_\_\_\_\_\_\_\_\_\_\_\_\_\_\_\_\_\_\_\_\_\_\_\_\_\_\_\_\_\_\_\_\_\_\_\_\_\_\_\_\_\_\_\_\_\_\_\_\_\_\_\_ \_\_\_\_\_\_\_\_\_\_\_\_\_\_\_\_\_\_\_\_\_\_\_\_\_\_\_\_\_\_\_\_\_\_\_\_\_\_\_\_\_\_\_\_\_\_\_\_\_\_\_\_\_\_\_\_\_\_\_\_\_\_\_\_\_\_\_\_\_\_\_\_\_ \_\_\_\_\_\_\_\_\_\_\_\_\_\_\_\_\_\_\_\_\_\_\_\_\_\_\_\_\_\_\_\_\_\_\_\_\_\_\_\_\_\_\_\_\_\_\_\_\_\_\_\_\_\_\_\_\_\_\_\_\_\_\_\_\_\_\_\_**

**Notes:**

# **Item Open Order/Detail Inquiry**

**Price -** The item price.

[ - 10 | X

 $\overline{a}$   $\times$ 

**Prc Ovr -** An asterisk, '\*', in this field indicates that the price was overridden.

**Ordered -** Ordered quantity.

**Fut -** Future order indicator. 'Y' = future order, 'N'  $=$  not a future order.

**InPick -** Line item quantity (picking document has been generated, but not yet shipped/verified).

**Ship Frm -** The shipping warehouse is displayed from the Order record.

**Backord -** Backorder quantity.

**Sell Frm -** The selling warehouse is displayed from the Order record.

**Invcd -** Line item invoiced quantity.

**Totals Value -** The price total, order total, inpick total, backorder total, and the invoiced total are displayed.

#### **Enter END to exit, NEXT PG, PREV PG or PRINT for Hard Copy:**

Click on the **'CANCEL'** icon or hit the 'F8' function key to exit.

**NEXT PG –** The NEXT PAGE function is available by clicking on the **'NEXT PG'** icon or by hitting the 'F6' function key. This function will be used simultaneously with the PREV PG function to forward though the list.

OR

**PREV PG –** The PREVIOUS PAGE function is available by clicking on the '**PREV PG'** icon or by hitting the 'F5' function key. This function will be used simultaneously with the NEXT PG function to move backwards through the list.

Type 'PRINT' and hit <ENTER> or press Shift+'F1' to print a hard copy of this inquiry screen.

# **Function Keys**

**PRINT -** The PRINT function is available by clicking on the **'PRINT'** icon or hitting the Shift+'F1' function The Systems House, Inc.

key. This function will print a hard copy of the inquiry screen. Remember, if Report Capture is enabled, the report will be sent there.

<u> 1989 - Johann John Harry John Harry John Harry John Harry John Harry John Harry John Harry John Harry John Ha</u>

**Notes:** 

 $\overbrace{\hspace{25mm}}$  $\overline{\phantom{a}}$  $\bar{a}$ 

**Customer Reporting System** 

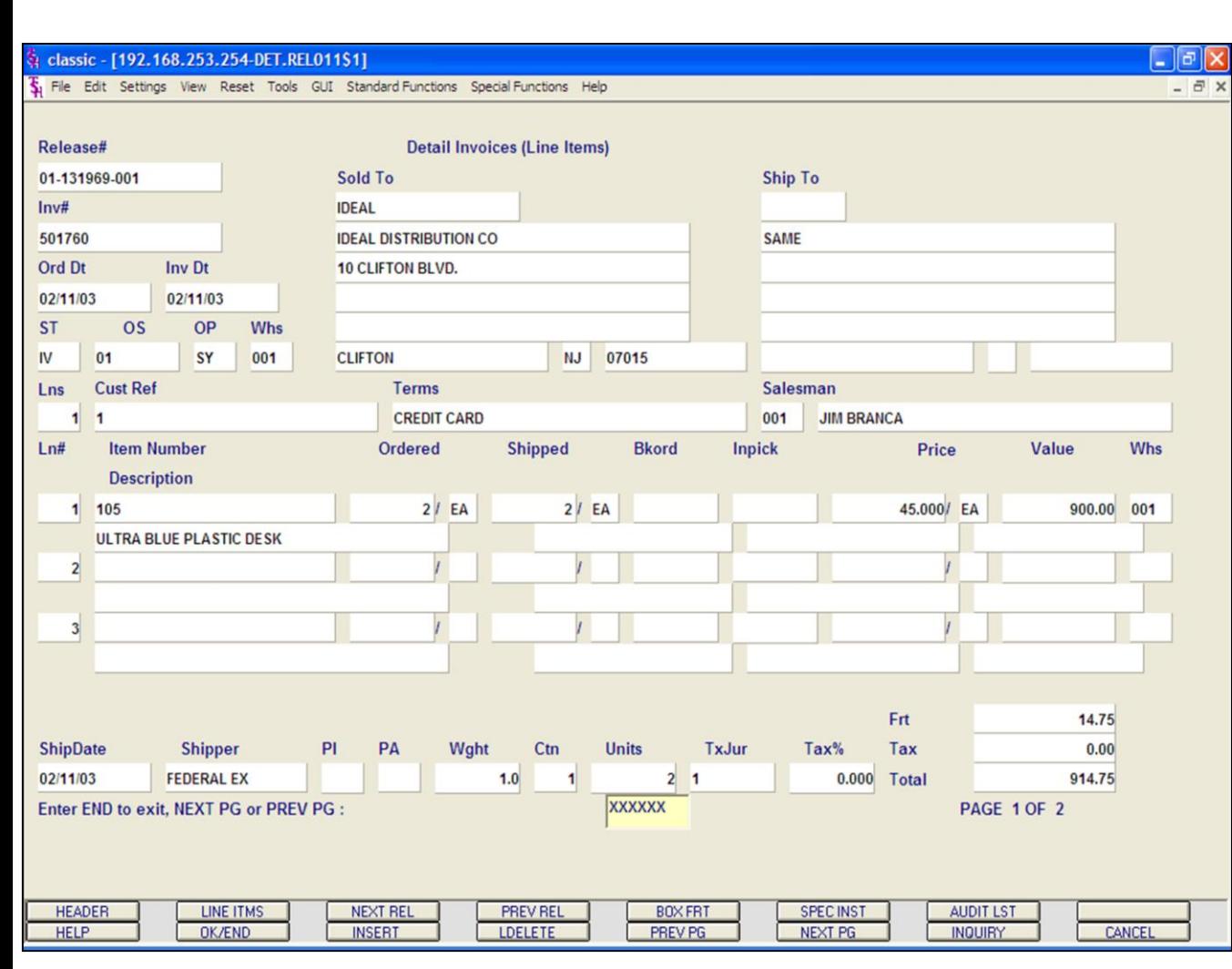

# **Detail Release Inquiry**

This inquiry provides the detailed information on the current status of a particular shipment (release). This inquiry can also be accessed by the Detailed Order Inquiry.

# **Line Items**

**Release# -** The 11-digit release number or the 8 digit invoice number may be inputted.

**Inv# -** Invoice number is displayed, only if the release has already been invoiced.

**Ord Dt -** Order date.

**Inv Dt -** Invoice date.

**ST** - Status. OP = Order Processing, CH = Credit Hold,  $BO = Back Order$ ,  $PH = Price Hold$ ,  $IV =$ Invoiced.

**OS -** Order source.

**OP -** Operator code.

**Whs -** The shipping warehouse.

**Sold To -** The customer's number, name, and address, for billing, is displayed.

**Ship To -** The address to where this release is to be shipped.

**Lns -** The number of lines on the release.

**Cust Ref -** Reference field.

**Terms -** The credit payment terms for this customer.

**Salesman -** Salesman number and name.

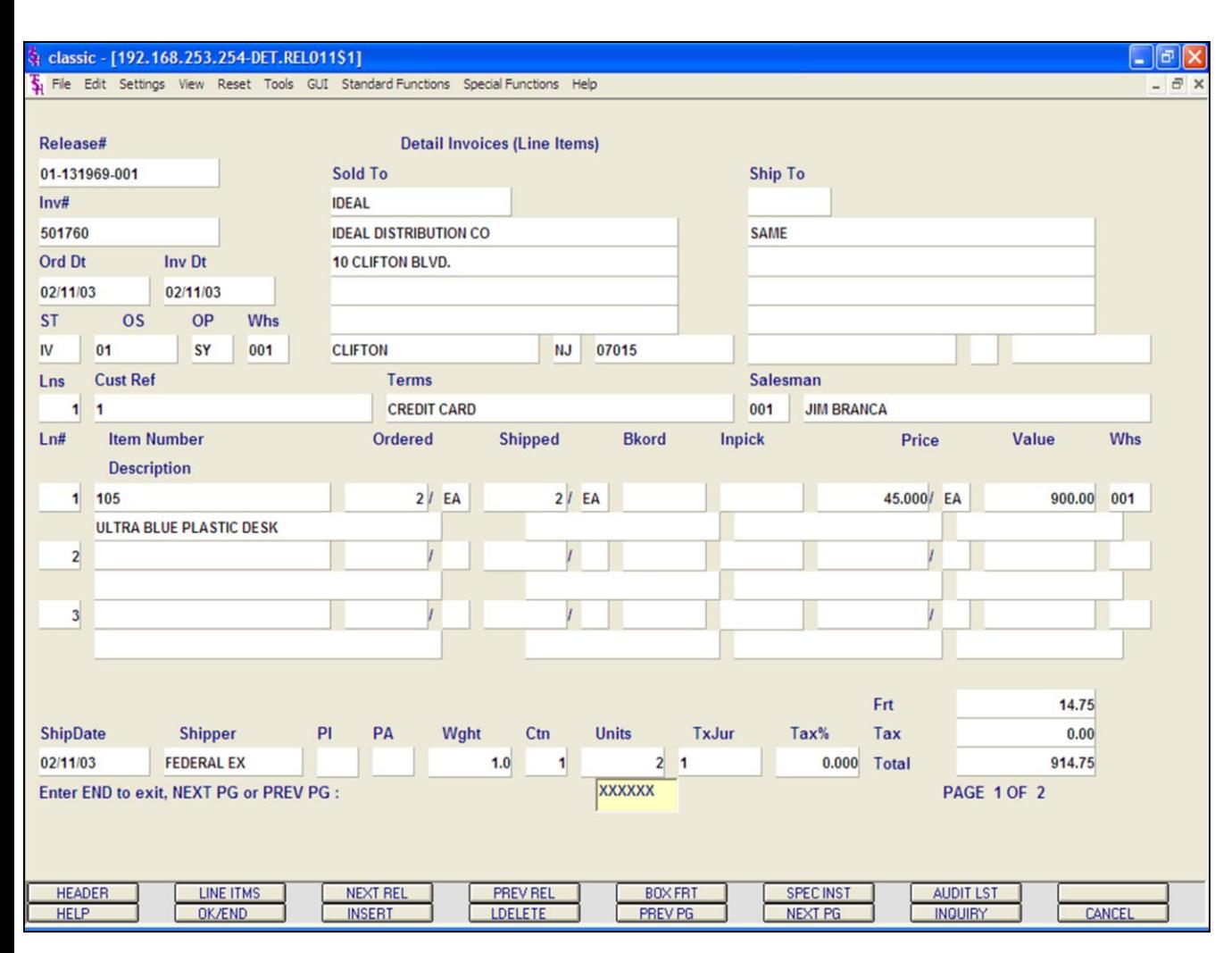

# **Detail Release Inquiry**

#### **Line Items**

**Ln# -** Line number on release.

**Item Number -** The item number.

**Description -** The item description.

**Ordered -** The quantity to be picked for this release, and its' corresponding unit of measure.

**Shipped -** The shipped quantity for this release, and its' corresponding unit of measure.

**Bkord -** The backordered quantity for this release, and its' corresponding unit of measure.

**Inpick -** The item quantity in pick, and its' corresponding unit of measure. (picking document has been generated, but not yet shipped/verified).

**Price -** Price amount.

**Value -** The extended value for the line.

**Whs -** The shipping warehouse for the line item.

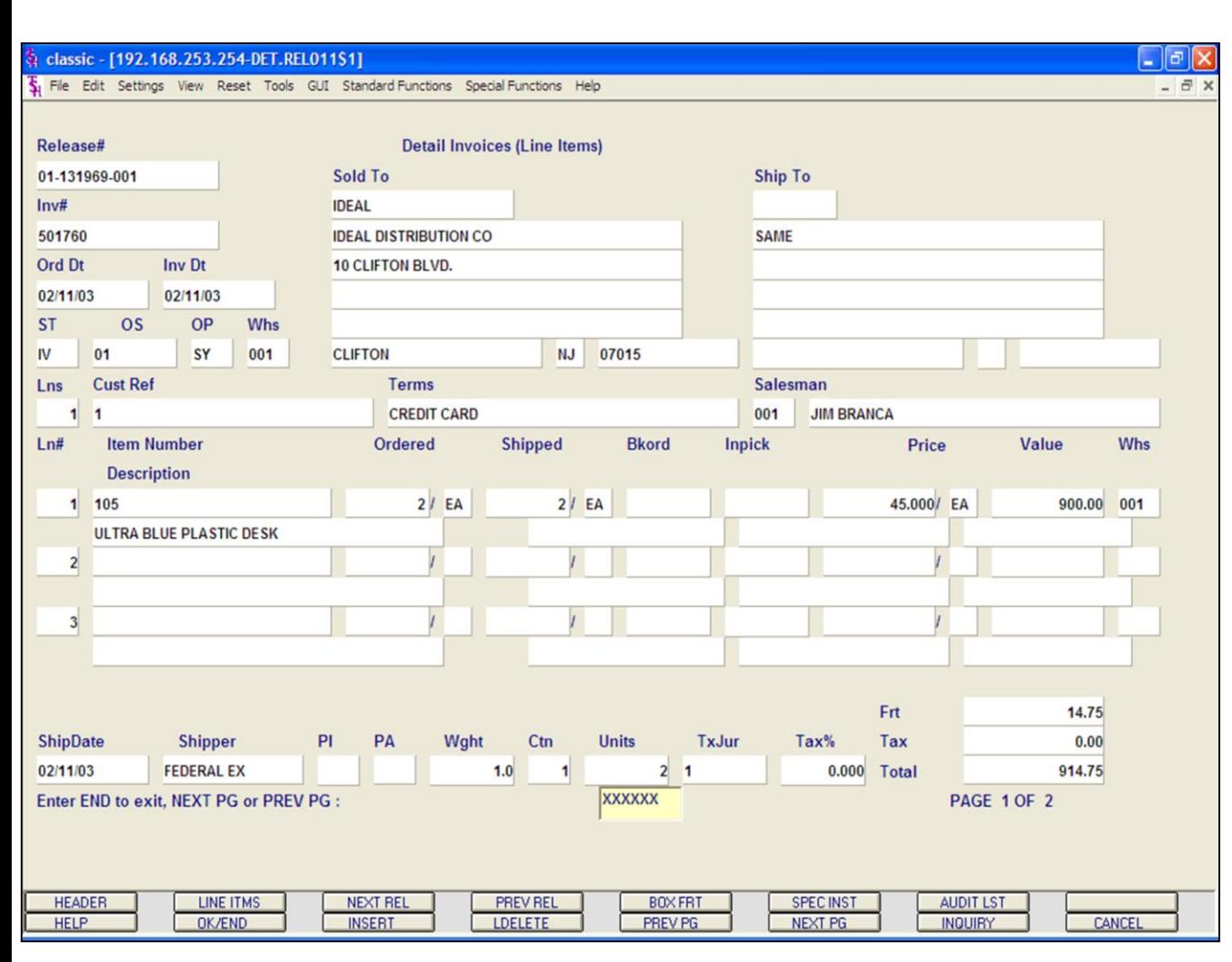

# **Notes:**

# **Detail Release Inquiry**

**Shipdate -** The ship date of the release. **Shipper -** The shipping method for the release.

**PI -** Picker.

**PA -** Packer.

**Wght -** Weight.

**Ctn -** Amount of cartons.

**Units -** Number of units.

**TxJur -** Tax jurisdiction code.

**Tax% -** Tax percent.

**Frt -** Freight charge.

**Tax -** Tax amount.

**Total -** Total of order.

# **ENTER END TO EXIT, NEXT PG OR PREV PG:**

Click on the **'CANCEL'** icon or hit the 'F8' function key to exit.

**NEXT PG –** The NEXT PAGE function is available by clicking on the **'NEXT PG'** icon or by hitting the 'F6' function key. This function will be used simultaneously with the PREV PG function to forward though the list.

# OR

**PREV PG –** The PREVIOUS PAGE function is available by clicking on the '**PREV PG'** icon or by hitting the 'F5' function key. This function will be used simultaneously with the NEXT PG function to move backwards through the list.

Next, we will go over the Function Keys located at the bottom of the screen.

#### classic - [192.168.253.254-DET.REL011\$2] File Edit Settings View Reset Tools GUI Standard-Functions Special-Functions Help **Detail Invoice (Header)** Release# 01-131969-001  $Inv#$ 10-501760 **Bill To IDEAL Ship To SAME IDEAL DISTRIBUTION CO** 10 CLIFTON BLVD. **CLIFTON NJ** 07015 **Order Dt** 02/11/03 **Status IV Ship Dt** 02/11/03 **History Invoice Dt** 02/11/03 **No. Lines** 1

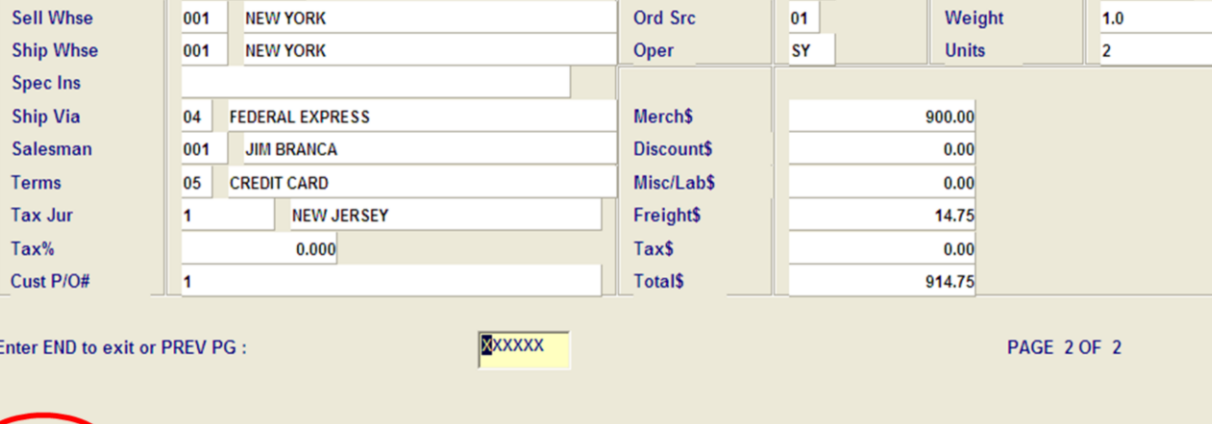

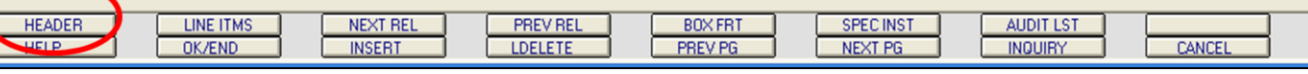

**\_\_\_\_\_\_\_\_\_\_\_\_\_\_\_\_\_\_\_\_\_\_\_\_\_\_\_\_\_\_\_\_\_\_\_\_\_\_\_\_\_\_\_\_\_\_\_\_\_\_\_\_\_\_\_\_\_\_\_\_\_\_\_\_\_\_\_\_\_\_\_\_\_ \_\_\_\_\_\_\_\_\_\_\_\_\_\_\_\_\_\_\_\_\_\_\_\_\_\_\_\_\_\_\_\_\_\_\_\_\_\_\_\_\_\_\_\_\_\_\_\_\_\_\_\_\_\_\_\_\_\_\_\_\_\_\_\_\_\_\_\_\_\_\_\_\_ \_\_\_\_\_\_\_\_\_\_\_\_\_\_\_\_\_\_\_\_\_\_\_\_\_\_\_\_\_\_\_\_\_\_\_\_\_\_\_\_\_\_\_\_\_\_\_\_\_\_\_\_\_\_\_\_\_\_\_\_\_\_\_\_\_\_\_\_\_\_\_\_\_ \_\_\_\_\_\_\_\_\_\_\_\_\_\_\_\_\_\_\_\_\_\_\_\_\_\_\_\_\_\_\_\_\_\_\_\_\_\_\_\_\_\_\_\_\_\_\_\_\_\_\_\_\_\_\_\_\_\_\_\_\_\_\_\_\_\_\_\_\_\_\_\_\_ \_\_\_\_\_\_\_\_\_\_\_\_\_\_\_\_\_\_\_\_\_\_\_\_\_\_\_\_\_\_\_\_\_\_\_\_\_\_\_\_\_\_\_\_\_\_\_\_\_\_\_\_\_\_\_\_\_\_\_\_\_\_\_\_\_\_\_\_**

#### **Notes:**

**Detail Release Inquiry Function Keys Header** The details displayed here are from the Release record. **Release# -**The release number is displayed. **Inv# -** Invoice number is displayed, if the release has been invoiced previously. **Bill To -** The billing customer's name and address. **Ship To -** The ship to name and address. **Order Dt -** Order date. **Ship Dt -** Ship date. **Invoice Dt -** Invoice date. **Sell Whse -** Selling warehouse. **Ship Whse -** Shipping warehouse. **Spec Ins -** Special instructions. **Ship Via -** Shipping method. **Salesman -** Salesman. **Terms -** The credit terms for the customer. **Tax Jur -** Tax jurisdiction. **Tax% -** Tax percent. **Cust P/O# -** The customer purchase order number. **Status -** The status of the release. 'CH' = Credit Hold, 'C' = Complete, 'P' = Printed, 'OP' = Order Processing,  $'IV' = Invoiced$ ,  $'BO' = Backorder$ ,  $'OH' =$ 

- 10 X

**Picker** 

**Packer** 

**Cartons** 

1

 $\overline{a}$   $\times$ 

Order Hold, 'CN' = Cancelled. **History -** An asterisk denotes a history record for this release.

**No. Lines -** The number of lines on the release.

**Ord Src -** The order source.

**Oper -** The operator reference code of the person that placed the order.

# Customer Reporting System 33

# classic - [192.168.253.254-DET.REL011\$2]

Edit Cattings View Deset Teals CUI Chapdard Eurotians, Caprial Eu

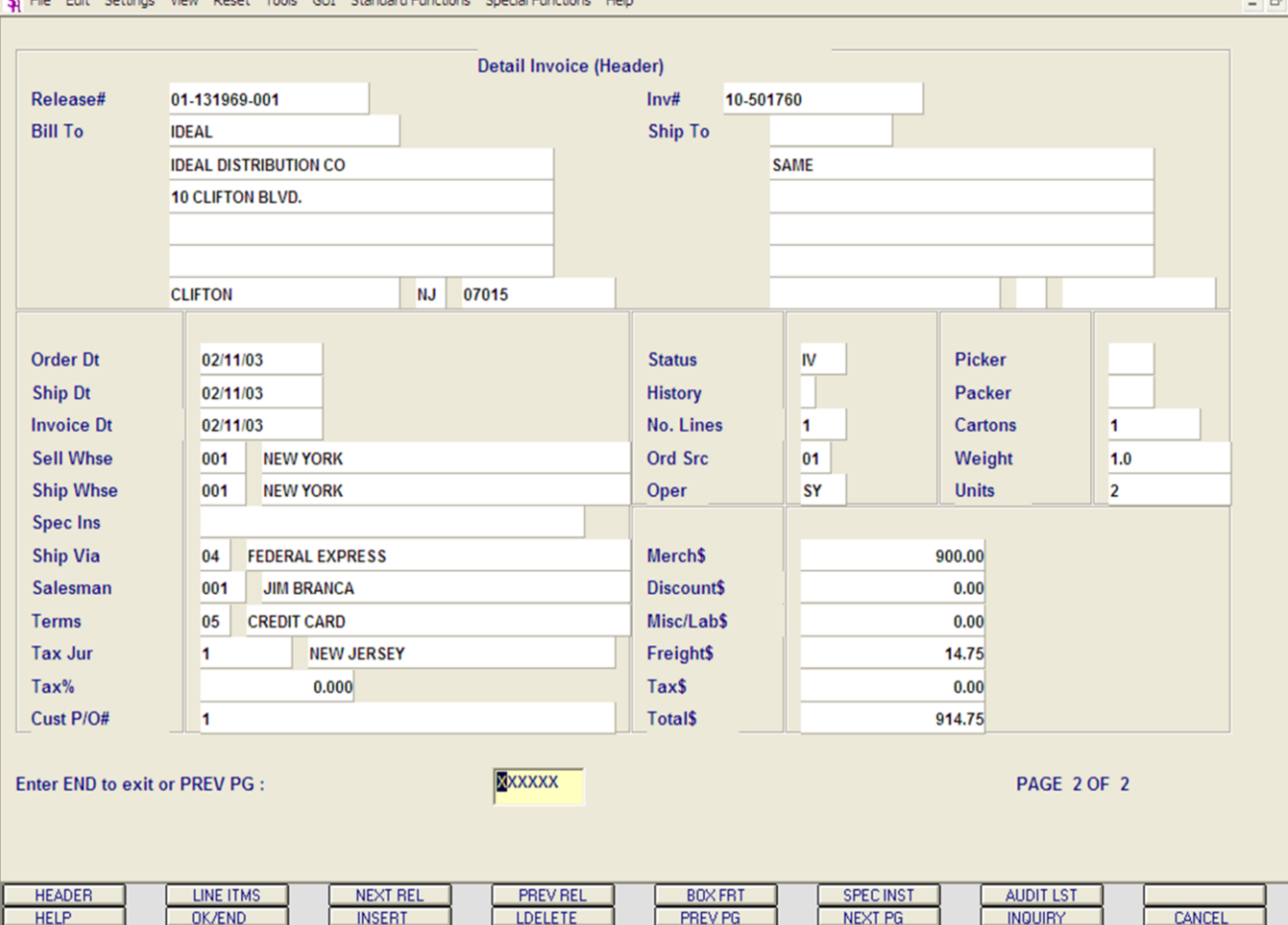

**\_\_\_\_\_\_\_\_\_\_\_\_\_\_\_\_\_\_\_\_\_\_\_\_\_\_\_\_\_\_\_\_\_\_\_\_\_\_\_\_\_\_\_\_\_\_\_\_\_\_\_\_\_\_\_\_\_\_\_\_\_\_\_\_\_\_\_\_\_\_\_\_\_ \_\_\_\_\_\_\_\_\_\_\_\_\_\_\_\_\_\_\_\_\_\_\_\_\_\_\_\_\_\_\_\_\_\_\_\_\_\_\_\_\_\_\_\_\_\_\_\_\_\_\_\_\_\_\_\_\_\_\_\_\_\_\_\_\_\_\_\_\_\_\_\_\_ \_\_\_\_\_\_\_\_\_\_\_\_\_\_\_\_\_\_\_\_\_\_\_\_\_\_\_\_\_\_\_\_\_\_\_\_\_\_\_\_\_\_\_\_\_\_\_\_\_\_\_\_\_\_\_\_\_\_\_\_\_\_\_\_\_\_\_\_\_\_\_\_\_ \_\_\_\_\_\_\_\_\_\_\_\_\_\_\_\_\_\_\_\_\_\_\_\_\_\_\_\_\_\_\_\_\_\_\_\_\_\_\_\_\_\_\_\_\_\_\_\_\_\_\_\_\_\_\_\_\_\_\_\_\_\_\_\_\_\_\_\_\_\_\_\_\_ \_\_\_\_\_\_\_\_\_\_\_\_\_\_\_\_\_\_\_\_\_\_\_\_\_\_\_\_\_\_\_\_\_\_\_\_\_\_\_\_\_\_\_\_\_\_\_\_\_\_\_\_\_\_\_\_\_\_\_\_\_\_\_\_\_\_\_\_**

#### **Notes:**

**Detail Release Inquiry Function Keys Header Picker -** Picker. **Packer -** Packer. **Cartons -** Amount of cartons. **Weight -** Weight. **Units -** Number of units. **Merch\$ -** Dollar amount of the release. **Discount\$ -** Discount dollar amount. **Misc/Lab\$ -** Miscellaneous dollar amount. **Freight\$ -** Freight dollar amount. **Tax\$ -** Tax dollar amount. **Total\$ -** Total dollar value of release.

# **ENTER END TO EXIT, NEXT PG OR PREV PG:**

Click on the **'CANCEL'** icon or hit the 'F8' function key to exit.

**NEXT PG –** The NEXT PAGE function is available by clicking on the **'NEXT PG'** icon or by hitting the 'F6' function key. This function will be used simultaneously with the PREV PG function to forward though the list.

OR

- 10

**PREV PG –** The PREVIOUS PAGE function is available by clicking on the '**PREV PG'** icon or by hitting the 'F5' function key. This function will be used simultaneously with the NEXT PG function to move backwards through the list.

We will continue to review the Function Keys located at the bottom of the screen.
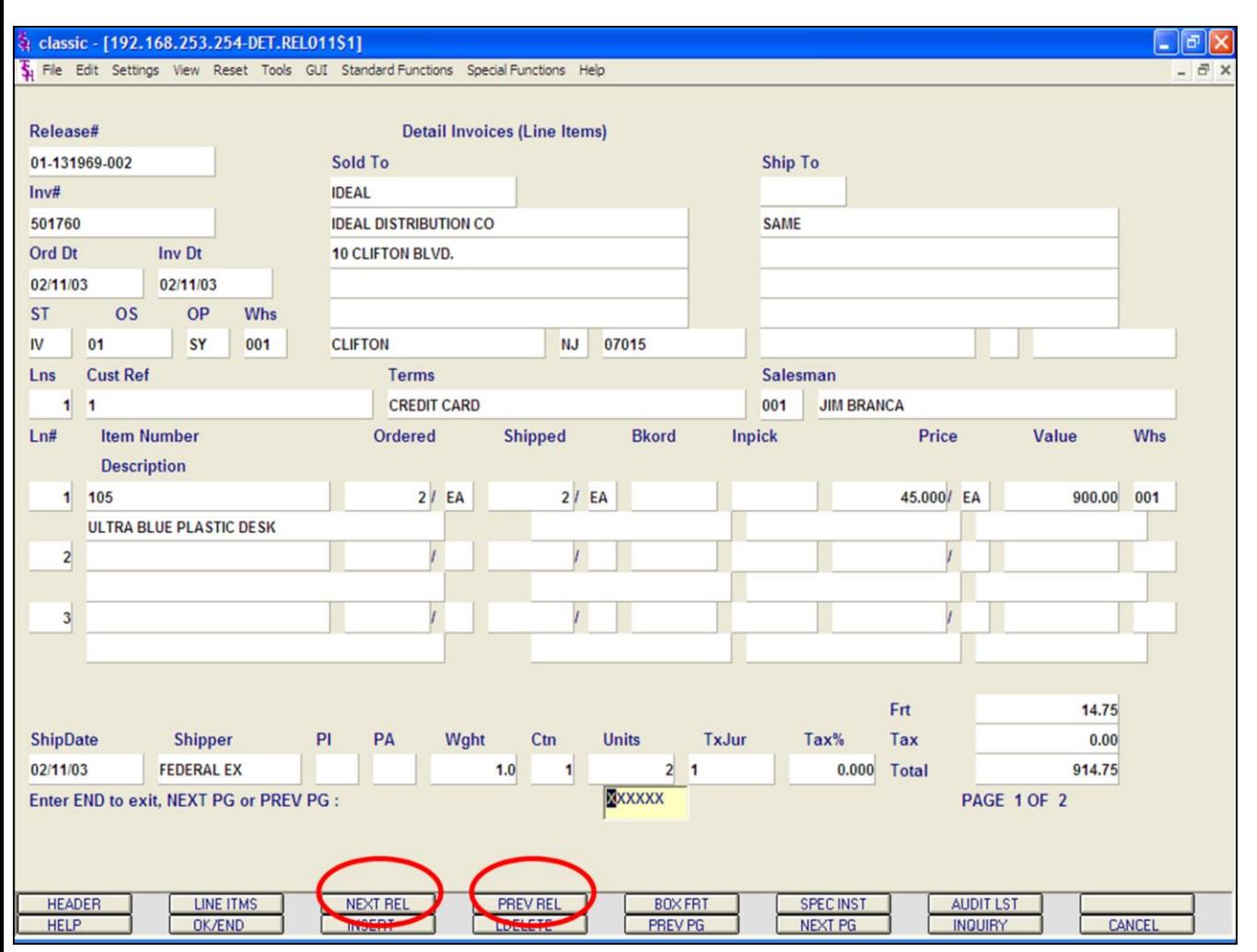

## **Detail Release Inquiry Function Keys Next Release/Previous Release**

The NEXT RELEASE function is available by clicking on the **'NEXT RELEASE'** icon or hitting the Shift+'F3' function key. This function will bring the operator to the next release number, for the order.

The PREVIOUS RELEASE function is available by clicking on the **'PREVIOUS RELEASE'** icon or hitting the Shift+'F4' function key. This function will bring the operator to the previous release number, for the order.

#### **Notes:**

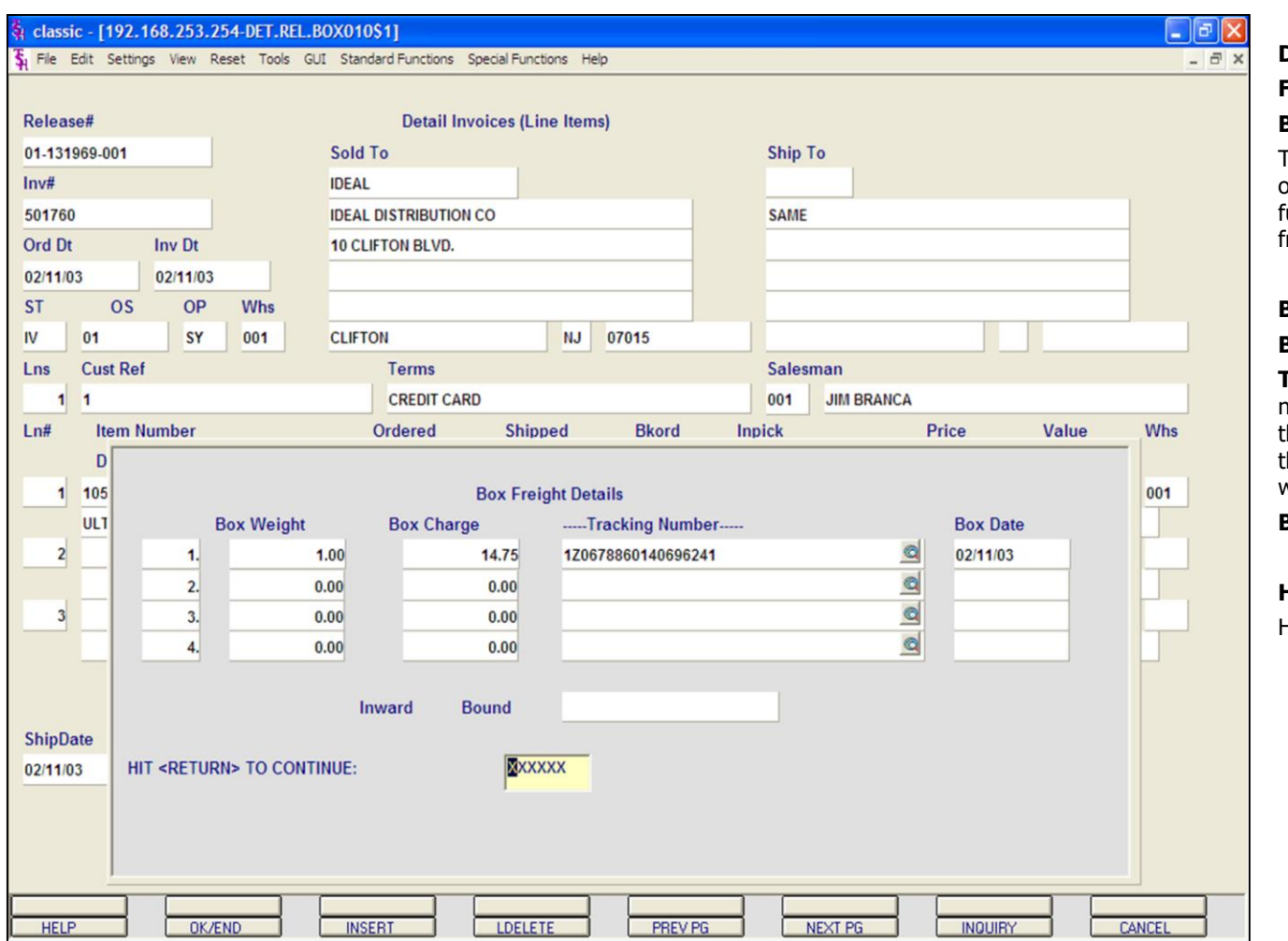

### **Detail Release Inquiry**

### **Function Keys**

### **Box Freight**

The BOX FREIGHT function is available by clicking on the **'BOX FRT'** icon or by hitting the Shift+'F5' unction key. This function will display the box reight details for the release.

**Box Weight -** The box weight.

**Box Charge -** The box charge.

**Tracking Number –** The freight system's tracking number (UPS, FedEx). If the operator has access to the internet, they can click on the tracking number, this will then forward them to the freight system's website to view the details of the package.

**Box Date -** Date the box was shipped.

## **HIT <RETURN> TO CONTINUE:**

Hit <ENTER> to return to the Detail Invoice Inquiry.

#### **Notes:**

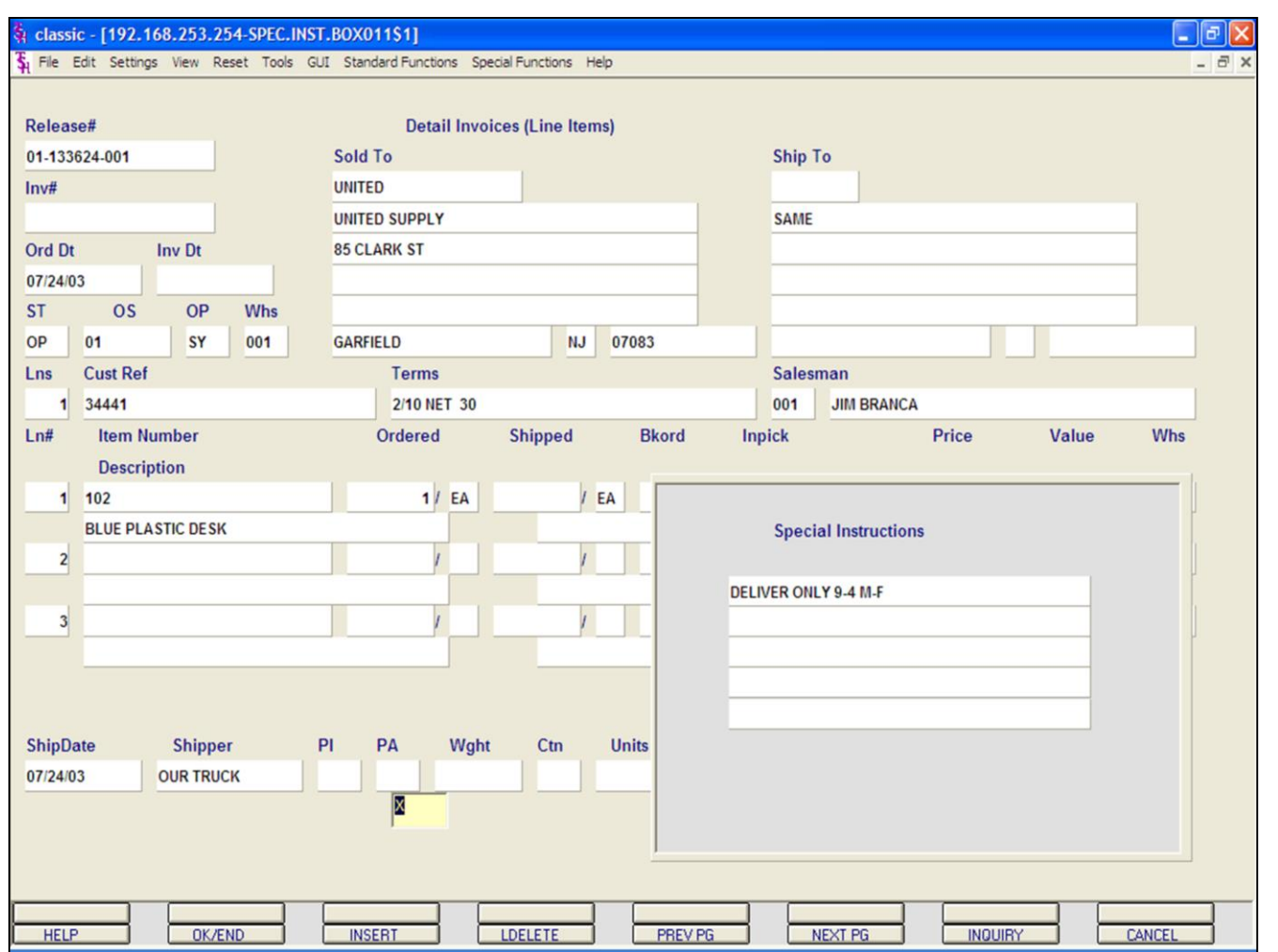

**Detail Release Inquiry Function Keys Special Instructions**

The SPECIAL INSTRUCTIONS function is available by clicking on the **'SPEC INST'** icon or hitting the Shift+'F6' function key. This function will display the special instructions for the release. **HIT <RETURN> TO CONTINUE:**

Hit <ENTER> to return to the Detail Invoice Inquiry.

## The Systems House, Inc.

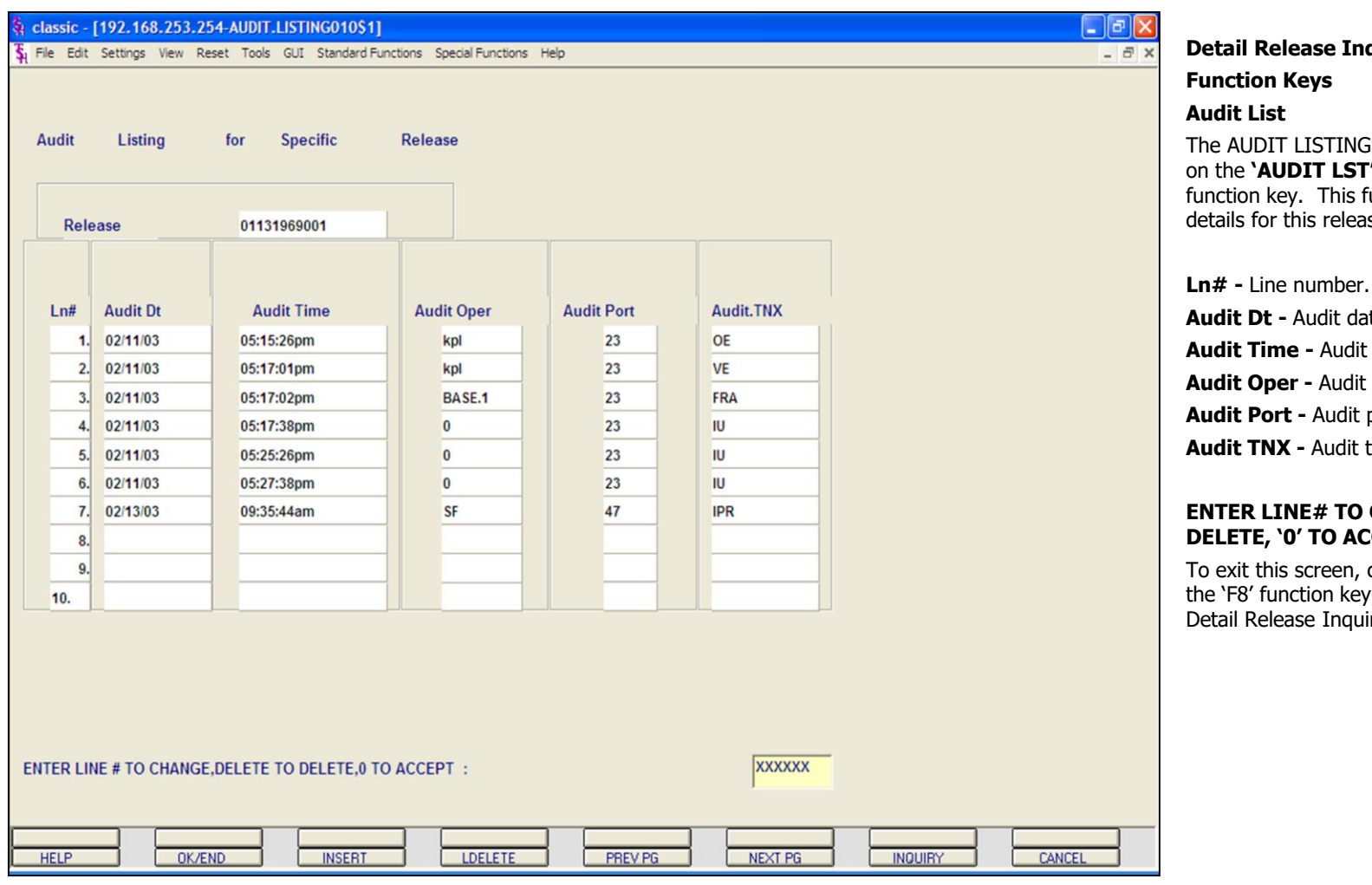

**\_\_\_\_\_\_\_\_\_\_\_\_\_\_\_\_\_\_\_\_\_\_\_\_\_\_\_\_\_\_\_\_\_\_\_\_\_\_\_\_\_\_\_\_\_\_\_\_\_\_\_\_\_\_\_\_\_\_\_\_\_\_\_\_\_\_\_\_\_\_\_\_\_ \_\_\_\_\_\_\_\_\_\_\_\_\_\_\_\_\_\_\_\_\_\_\_\_\_\_\_\_\_\_\_\_\_\_\_\_\_\_\_\_\_\_\_\_\_\_\_\_\_\_\_\_\_\_\_\_\_\_\_\_\_\_\_\_\_\_\_\_\_\_\_\_\_ \_\_\_\_\_\_\_\_\_\_\_\_\_\_\_\_\_\_\_\_\_\_\_\_\_\_\_\_\_\_\_\_\_\_\_\_\_\_\_\_\_\_\_\_\_\_\_\_\_\_\_\_\_\_\_\_\_\_\_\_\_\_\_\_\_\_\_\_\_\_\_\_\_ \_\_\_\_\_\_\_\_\_\_\_\_\_\_\_\_\_\_\_\_\_\_\_\_\_\_\_\_\_\_\_\_\_\_\_\_\_\_\_\_\_\_\_\_\_\_\_\_\_\_\_\_\_\_\_\_\_\_\_\_\_\_\_\_\_\_\_\_\_\_\_\_\_ \_\_\_\_\_\_\_\_\_\_\_\_\_\_\_\_\_\_\_\_\_\_\_\_\_\_\_\_\_\_\_\_\_\_\_\_\_\_\_\_\_\_\_\_\_\_\_\_\_\_\_\_\_\_\_\_\_\_\_\_\_\_\_\_\_\_\_\_**

**Notes:**

**quiry** 

The AUDIT LISTING function is available by clicking on the **'AUDIT LST'** icon or hitting the Shift+'F7' function will display the audit se.

**ite.** time. operator. port. transaction.

### **CHANGE, DELETE TO DELETE, '0' TO ACCEPT:**

click on the **'CANCEL'** icon or hit , two times, to return to the iry.

#### documentation - [rs6000d-53 BASE.12-CUST.OPEN.ORD.SHP011\$1]

Fig. File Edit Settings View Reset Tools GUI PDA Standard-Functions Special-Functions Help

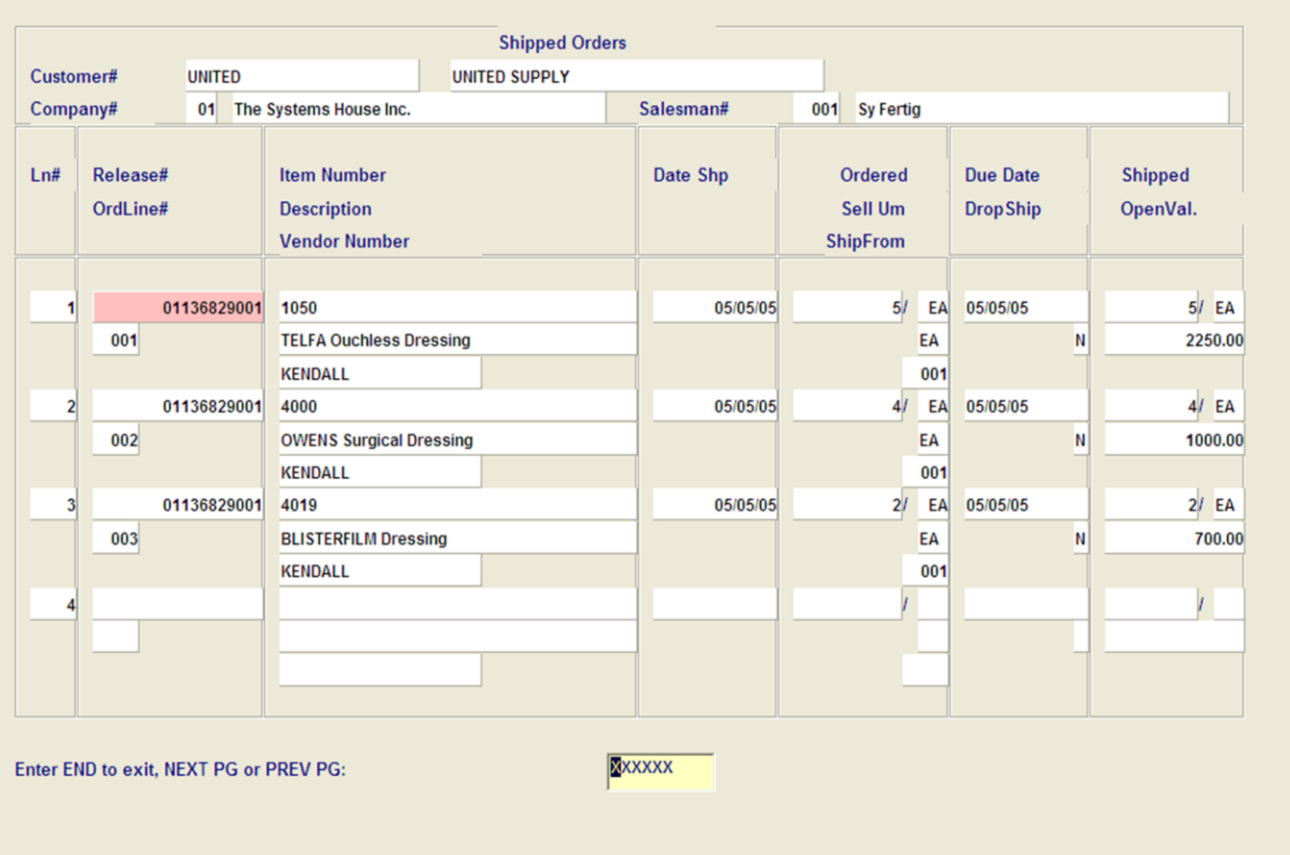

**\_\_\_\_\_\_\_\_\_\_\_\_\_\_\_\_\_\_\_\_\_\_\_\_\_\_\_\_\_\_\_\_\_\_\_\_\_\_\_\_\_\_\_\_\_\_\_\_\_\_\_\_\_\_\_\_\_\_\_\_\_\_\_\_\_\_\_\_\_\_\_\_\_ \_\_\_\_\_\_\_\_\_\_\_\_\_\_\_\_\_\_\_\_\_\_\_\_\_\_\_\_\_\_\_\_\_\_\_\_\_\_\_\_\_\_\_\_\_\_\_\_\_\_\_\_\_\_\_\_\_\_\_\_\_\_\_\_\_\_\_\_\_\_\_\_\_ \_\_\_\_\_\_\_\_\_\_\_\_\_\_\_\_\_\_\_\_\_\_\_\_\_\_\_\_\_\_\_\_\_\_\_\_\_\_\_\_\_\_\_\_\_\_\_\_\_\_\_\_\_\_\_\_\_\_\_\_\_\_\_\_\_\_\_\_\_\_\_\_\_ \_\_\_\_\_\_\_\_\_\_\_\_\_\_\_\_\_\_\_\_\_\_\_\_\_\_\_\_\_\_\_\_\_\_\_\_\_\_\_\_\_\_\_\_\_\_\_\_\_\_\_\_\_\_\_\_\_\_\_\_\_\_\_\_\_\_\_\_\_\_\_\_\_ \_\_\_\_\_\_\_\_\_\_\_\_\_\_\_\_\_\_\_\_\_\_\_\_\_\_\_\_\_\_\_\_\_\_\_\_\_\_\_\_\_\_\_\_\_\_\_\_\_\_\_\_\_\_\_\_\_\_\_\_\_\_\_\_\_\_\_\_**

**INQUIRY** 

CANCEL

Off

NEXT PG

#### **Notes:**

**HELP** 

### **Shipped Orders Inquiry**

 $\Box$ e $\mathsf{I}\mathsf{x}$ 

 $Popup$ 

 $\overline{a}$  x

The Shipped Orders Inquiry will display all items that have already been verified, but not yet shipped, for the specified customer.

Example 1 - If an item is on price hold, and the release has already been verified, the items on the release will be displayed.

Example 2 -If a release that needs to go through the shipping update has not yet, the items on that release will be displayed.

**Customer -** Enter the specific customer number. You may also use the <F7> function key, click on the **'INQUIRY'** icon or click on the drop down arrow next to the field to display the lookup box. The system will display the customer number and name.

**Company -** Enter the 2 digit company number. You may also use the <F7> function key, click on the **'INQUIRY'** icon or click on the drop down arrow next to the field to choose from a list of valid companies or hit <ENTER> and the system will choose ALL companies on the system. The system will display the company number and name.

**Salesman -** The salesman name and number are displayed from the Customer Detail file.

**Line# -** Line number.

**Release# -** The release number is displayed.

**Ordline# -** The corresponding line number is displayed from the Order record.

Rel. Det

**OK/END** 

**INSERT** 

**LDELETE** 

PREV PG

#### documentation - [rs6000d-53 BASE.12-CUST.OPEN.ORD.SHP011\$1]

File Edit Settings View Reset Tools GUI PDA Standard-Functions Special-Functions Help

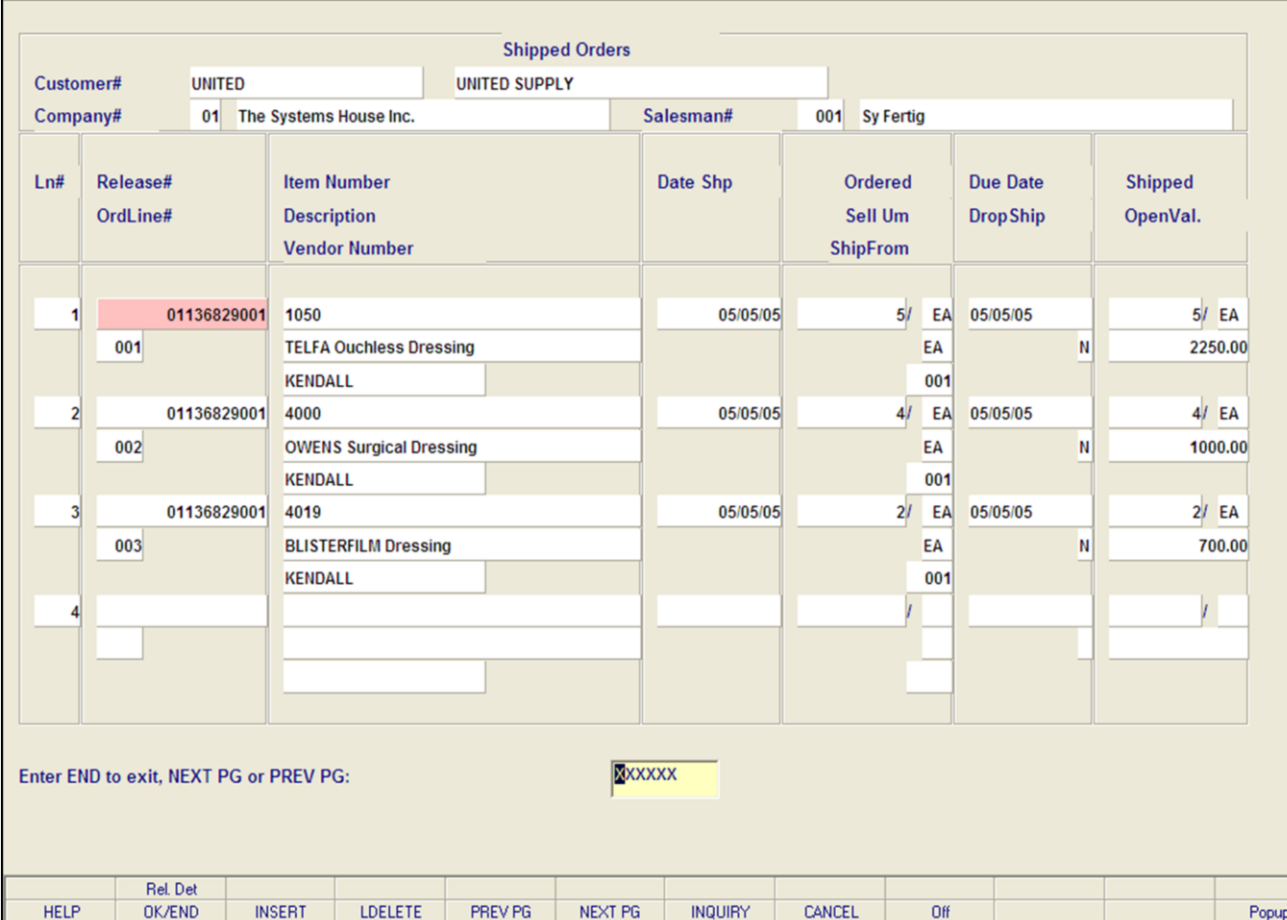

**\_\_\_\_\_\_\_\_\_\_\_\_\_\_\_\_\_\_\_\_\_\_\_\_\_\_\_\_\_\_\_\_\_\_\_\_\_\_\_\_\_\_\_\_\_\_\_\_\_\_\_\_\_\_\_\_\_\_\_\_\_\_\_\_\_\_\_\_\_\_\_\_\_ \_\_\_\_\_\_\_\_\_\_\_\_\_\_\_\_\_\_\_\_\_\_\_\_\_\_\_\_\_\_\_\_\_\_\_\_\_\_\_\_\_\_\_\_\_\_\_\_\_\_\_\_\_\_\_\_\_\_\_\_\_\_\_\_\_\_\_\_\_\_\_\_\_ \_\_\_\_\_\_\_\_\_\_\_\_\_\_\_\_\_\_\_\_\_\_\_\_\_\_\_\_\_\_\_\_\_\_\_\_\_\_\_\_\_\_\_\_\_\_\_\_\_\_\_\_\_\_\_\_\_\_\_\_\_\_\_\_\_\_\_\_\_\_\_\_\_ \_\_\_\_\_\_\_\_\_\_\_\_\_\_\_\_\_\_\_\_\_\_\_\_\_\_\_\_\_\_\_\_\_\_\_\_\_\_\_\_\_\_\_\_\_\_\_\_\_\_\_\_\_\_\_\_\_\_\_\_\_\_\_\_\_\_\_\_\_\_\_\_\_ \_\_\_\_\_\_\_\_\_\_\_\_\_\_\_\_\_\_\_\_\_\_\_\_\_\_\_\_\_\_\_\_\_\_\_\_\_\_\_\_\_\_\_\_\_\_\_\_\_\_\_\_\_\_\_\_\_\_\_\_\_\_\_\_\_\_\_\_**

#### **Notes:**

### **Shipped Orders Inquiry**

 $\Box$ e $\mathsf{X}$ 

 $\overline{a}$   $\times$ 

**Item Number -** Each item number is displayed. **Description -** The item description is displayed from the Order record.

**Vendor Number -** The vendor number.

**Date Shp –** The date the items shipped.

**Ordered -** The line item quantity ordered, and its' corresponding unit of measure.

**Sell UM -** The selling unit of measure.

**ShipFrom -** The shipping warehouse is displayed from the Order record.

**Due Date -** The order due date is displayed.

**Drop Ship -** Drop ship indicator. If the line on the order is flagged as a drop ship, 'DS' will be displayed in this field, otherwise, 'ND' will be displayed.

**Shipped -** Line item quantity shipped.

**OpenVal -** The item open value is displayed.

### **ENTER END TO EXIT, NEXT PG OR PREV PG:**

Click on the **'CANCEL'** icon or hit the 'F8' function key to exit.

**NEXT PG –** The NEXT PAGE function is available by clicking on the **'NEXT PG'** icon or by hitting the 'F6' function key. This function will be used simultaneously with the PREV PG function to forward though the list.

OR

**PREV PG –** The PREVIOUS PAGE function is available by clicking on the '**PREV PG'** icon or by hitting the 'F5' function key. This function will be used simultaneously with the NEXT PG function to move backwards through the list.

Next, we will review the Function Key located at the bottom of the screen.

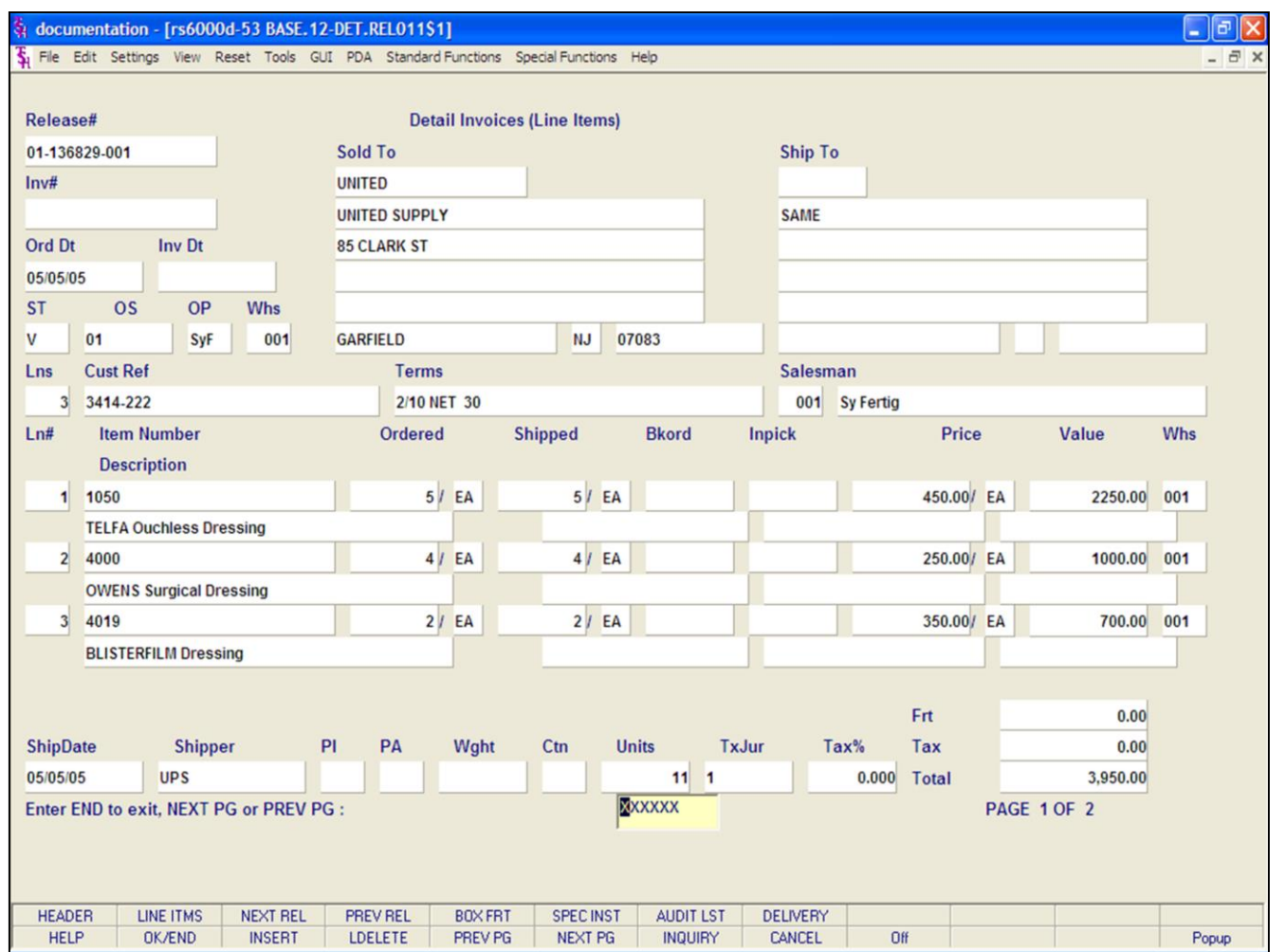

### **Shipped Orders Inquiry**

#### **Function Keys**

### **Release Detail**

The RELEASE DETAIL function is available by clicking on the **'Rel Det'** icon or hitting the Shift+'F2' function key. This function will display the Detail Release Inquiry.

#### **Notes:**

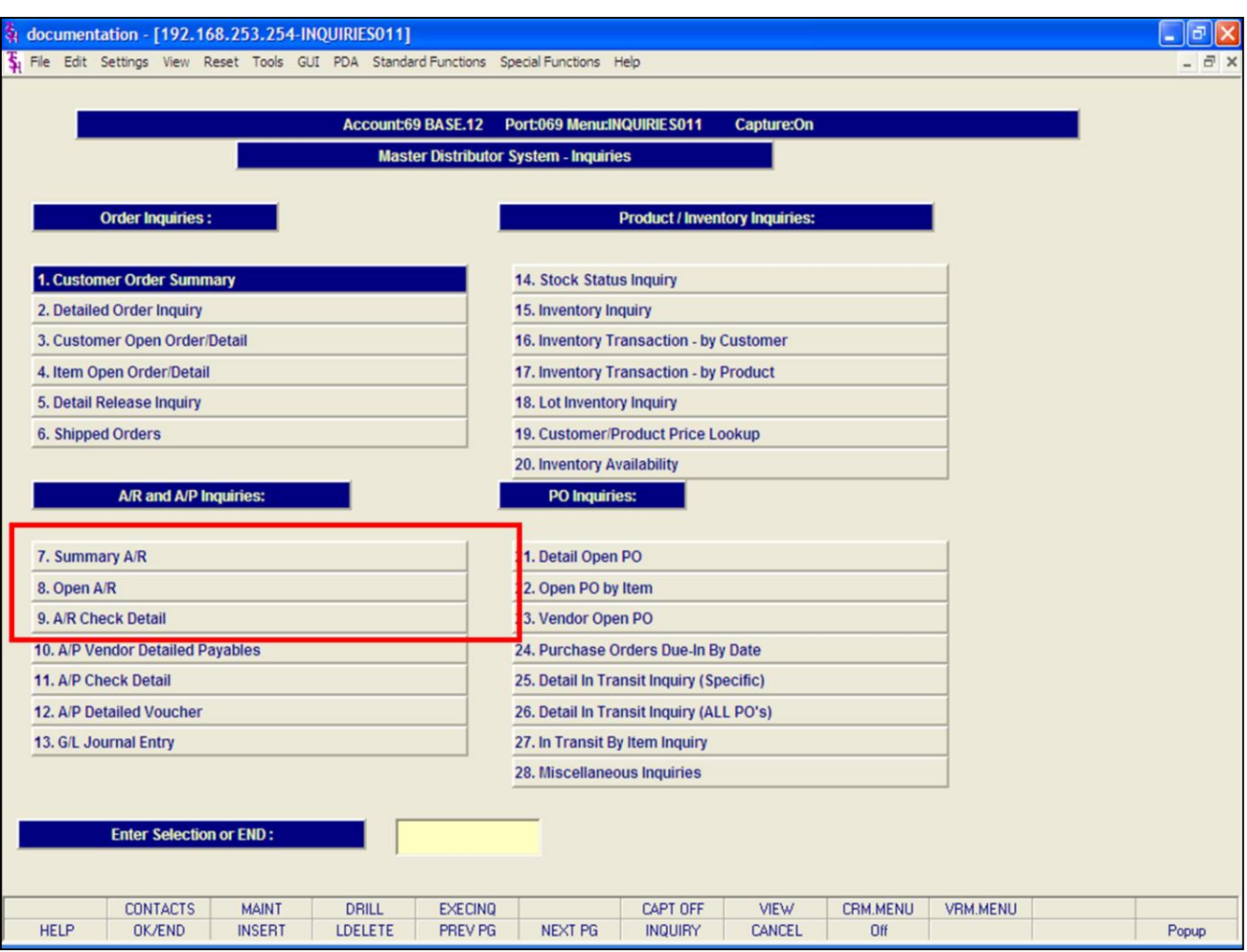

#### **Notes:**

## **Accounts Receivable Inquiries**

The inquiries covered in the Accounts Receivable section are: Summary A/R, Open A/R, and A/R Check Detail.

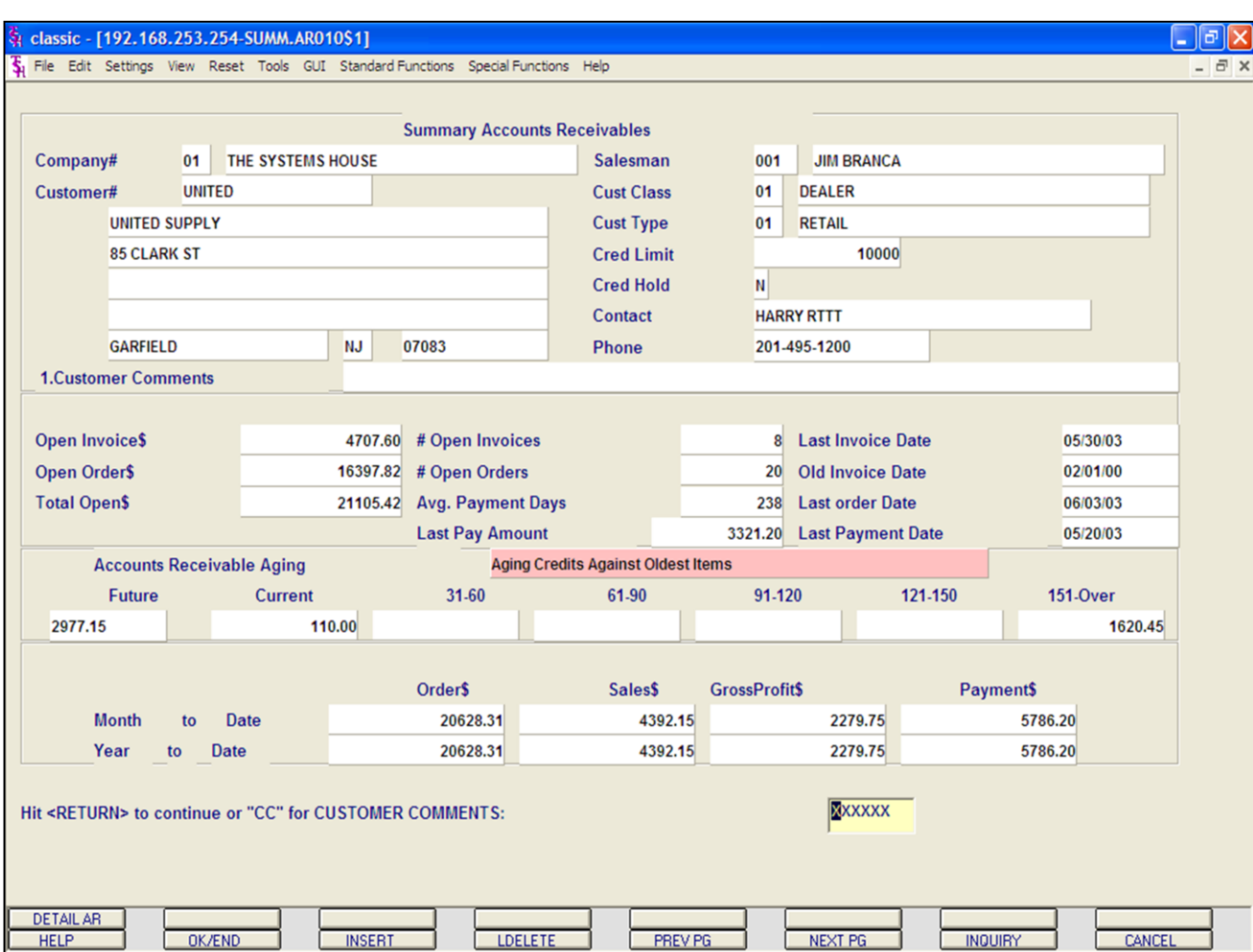

#### **Summary Accounts Receivable Inquiry**

The Summary Accounts Receivable Inquiry provides the accounts receivable department with the ability to quickly ascertain the credit status of a customer. This inquiry provides a summary of accounts receivable balance and aging for one specific customer.

**Company -** Enter the 2 digit company number. You may also use the 'F7' function key, click on the **'INQUIRY'** icon or click on the drop down arrow next to the field to choose from a list of valid companies. The system will display the company number and name.

**Customer# -** Enter the specific customer number. You may also use the 'F7' function key, click on the **'INQUIRY'** icon or click on the drop down arrow next to the field to display the lookup box. The system will display the customer number, name, and address information.

#### classic - [192.168.253.254-SUMM.AR010\$1] - 10 X  $\overline{\textbf{S}}_1$  File Edit Settings View Reset Tools GUI Standard-Functions Special-Functions Help  $\overline{a}$  x **Summary Accounts Receivables** Company# 01 THE SYSTEMS HOUSE Salesman 001 **JIM BRANCA** Customer# **UNITED Cust Class** 01 **DEALER UNITED SUPPLY Cust Type** 01 **RETAIL 85 CLARK ST** 10000 **Cred Limit Cred Hold** M **HARRY RTTT** Contact **GARFIELD NJ** 07083 201-495-1200 **Phone 1.Customer Comments Open Invoice\$** 4707.60 # Open Invoices 8 Last Invoice Date 05/30/03 **Open Order\$** 16397.82 # Open Orders 20 Old Invoice Date 02/01/00 **Total Open\$** 21105.42 Avg. Payment Days 238 Last order Date 06/03/03 **Last Pay Amount** 3321.20 Last Payment Date 05/20/03 **Accounts Receivable Aging Aging Credits Against Oldest Items Future Current** 31-60 61-90 91-120 121-150 151-Over 2977.15 110.00 1620.45 **GrossProfit\$** Order\$ **Sales\$** Payment\$ 20628.31 4392.15 2279.75 5786.20 **Month Date** to 20628.31 4392.15 2279.75 5786.20 **Date** Year to XXXXXX Hit <RETURN> to continue or "CC" for CUSTOMER COMMENTS: DETAIL AR **INSERT LDELETE** PREV PG **NEXT PG** CANCEL **HELP** OK/END **INQUIRY**

**\_\_\_\_\_\_\_\_\_\_\_\_\_\_\_\_\_\_\_\_\_\_\_\_\_\_\_\_\_\_\_\_\_\_\_\_\_\_\_\_\_\_\_\_\_\_\_\_\_\_\_\_\_\_\_\_\_\_\_\_\_\_\_\_\_\_\_\_\_\_\_\_\_ \_\_\_\_\_\_\_\_\_\_\_\_\_\_\_\_\_\_\_\_\_\_\_\_\_\_\_\_\_\_\_\_\_\_\_\_\_\_\_\_\_\_\_\_\_\_\_\_\_\_\_\_\_\_\_\_\_\_\_\_\_\_\_\_\_\_\_\_\_\_\_\_\_ \_\_\_\_\_\_\_\_\_\_\_\_\_\_\_\_\_\_\_\_\_\_\_\_\_\_\_\_\_\_\_\_\_\_\_\_\_\_\_\_\_\_\_\_\_\_\_\_\_\_\_\_\_\_\_\_\_\_\_\_\_\_\_\_\_\_\_\_\_\_\_\_\_ \_\_\_\_\_\_\_\_\_\_\_\_\_\_\_\_\_\_\_\_\_\_\_\_\_\_\_\_\_\_\_\_\_\_\_\_\_\_\_\_\_\_\_\_\_\_\_\_\_\_\_\_\_\_\_\_\_\_\_\_\_\_\_\_\_\_\_\_\_\_\_\_\_ \_\_\_\_\_\_\_\_\_\_\_\_\_\_\_\_\_\_\_\_\_\_\_\_\_\_\_\_\_\_\_\_\_\_\_\_\_\_\_\_\_\_\_\_\_\_\_\_\_\_\_\_\_\_\_\_\_\_\_\_\_\_\_\_\_\_\_\_**

#### **Summary Accounts Receivable Inquiry**

Customer Information:

**Customer Comments -** Typing **'CC'** will bring you to this field. You are able to enter comment information.

**Salesman# -** The customer's salesman number and name are displayed from the Customer Detail file.

**Cust Class -** The customer class number and description is displayed from the Customer Master file.

**Cust Type -** The customer type number and description is displayed from the Customer Master file.

**Credit Limit -** The customer's credit limit from the Customer Master file.

**Cred Hold -** The credit hold flag is displayed, 'Y' = customer is on credit hold, 'N' the customer is not on credit hold. This is displayed from the Customer Master file.

**Contact -** The A/R contact name is displayed from the Customer Master file.

**Phone -** The phone number is displayed from the Customer Master file.

The next page will discuss the invoice history for the specific customer.

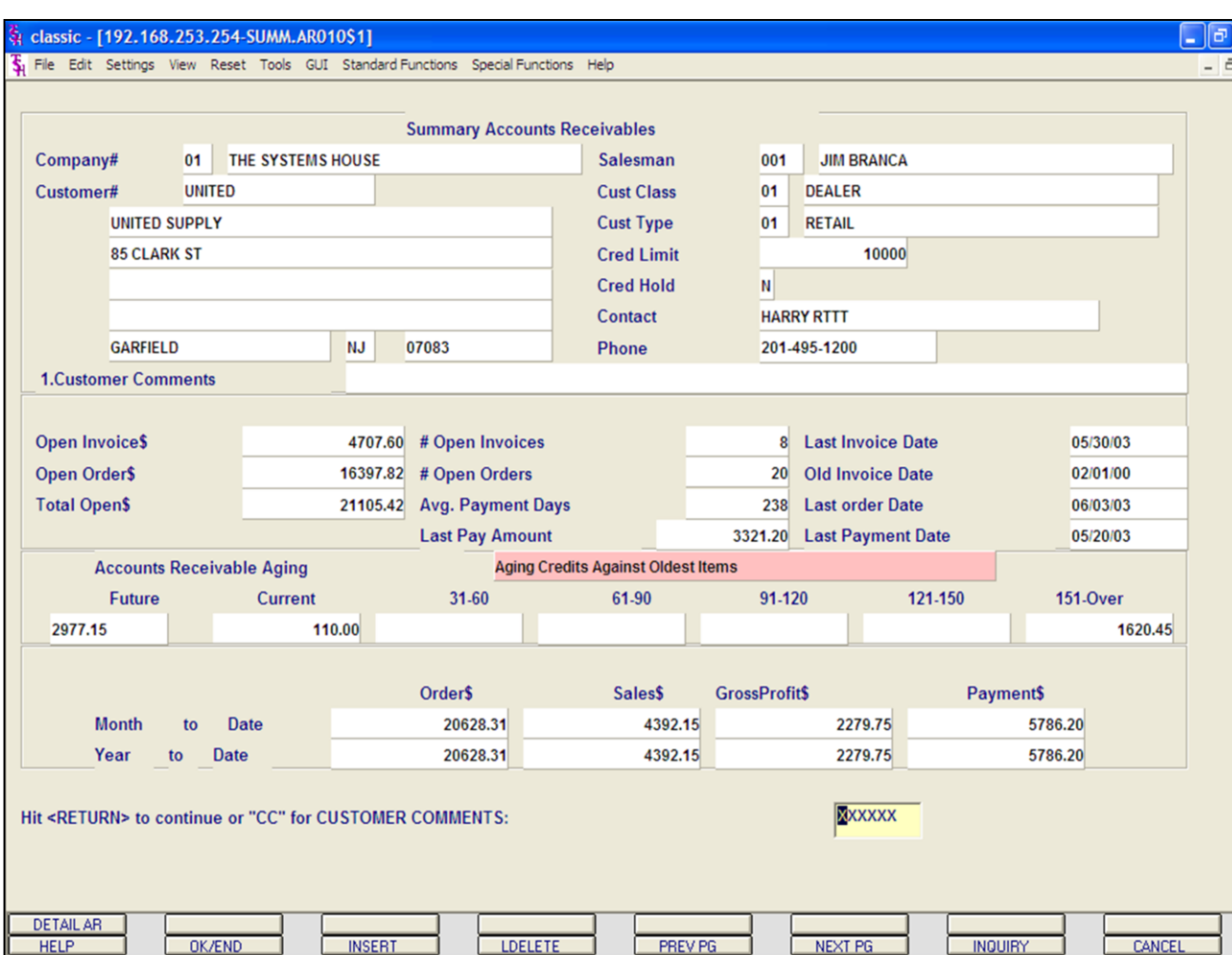

#### **Summary Accounts Receivable Inquiry**

**Open Invoice\$ -** Total dollar amount of open accounts receivable.

**Open Order\$ -** Total dollar value of orders not invoiced.

**Total Open\$ -** Total dollar amount of accounts receivable and open orders.

**# Open Invoices -** The number of accounts receivable records with a balance greater that '0'.

**# Open Orders -** The number of orders not yet invoiced.

**Avg. Payment Days -** Average number of payment days.

**Last Pay Amount -** Last payment amount received.

**Last Invoice Date -** Date of the last invoice.

**Old Invoice Date -** Date of the oldest invoice.

**Last Order Date -** Date of the last order.

**Last Payment Date -** Date the last payment was received from the customer.

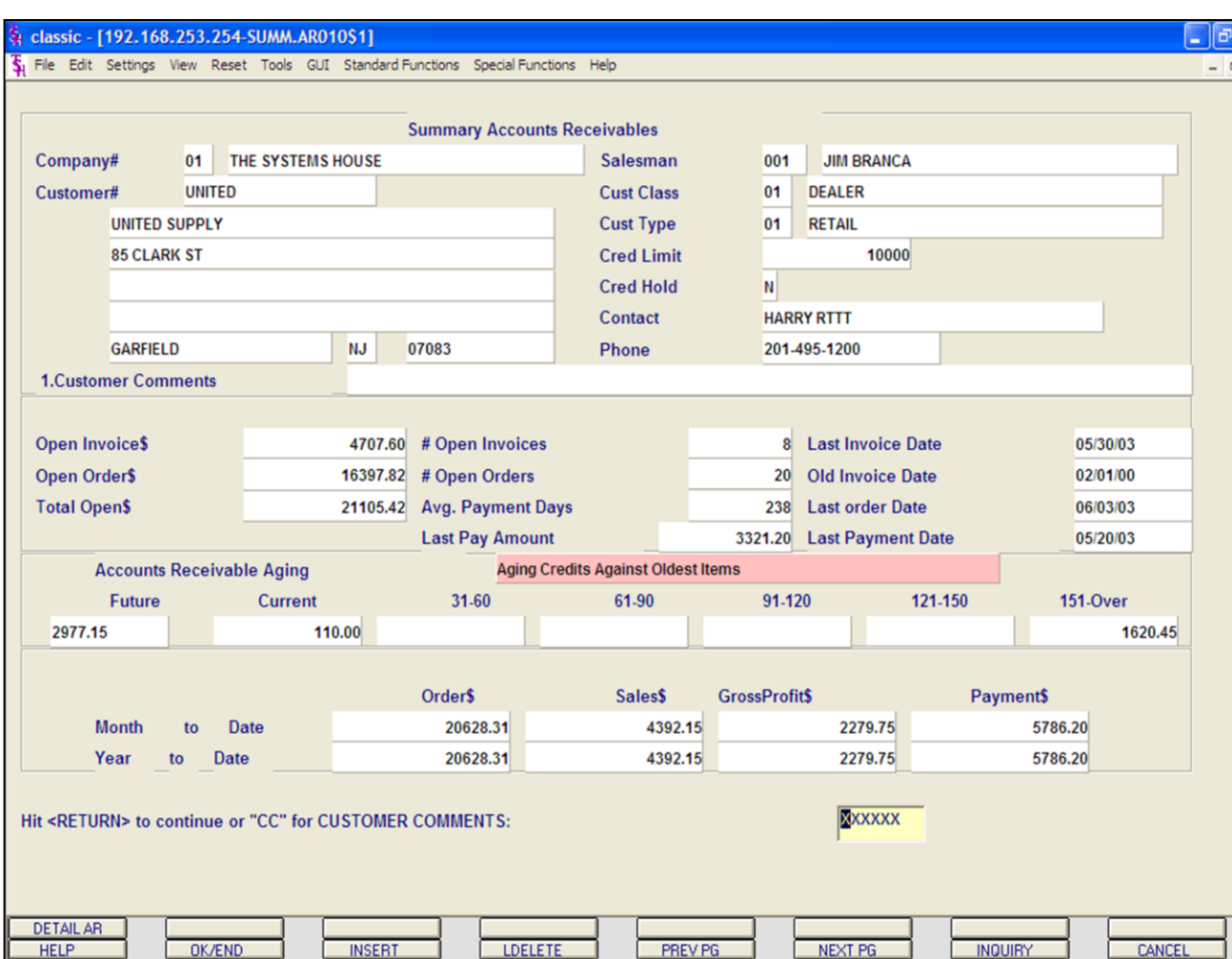

### **Summary Accounts Receivable Inquiry**

### **Aging**

Credits can be aged against the oldest items to current, or aged independently. In this example, we are aging credits against the oldest items.

**Future -** Future accounts receivable.

**Current -** Current accounts receivable.

Aged A/R - The remaining accounts receivable will be based on the aging periods established in the Company record.

**Order\$ - MTD -** Total value of orders placed this month for the customer. **YTD -** Total value of orders placed this year for the customer.

**Sales\$ - MTD -** Total amount of sales (invoiced) this month. **YTD -** Total amount of sales (invoiced) this year.

**Gross Profit\$ - MTD -** Total gross profit this month. **YTD -** Total gross profit for this year.

**Payment\$ - MTD -** Total payments received this month for the customer. **YTD -** Total payments received this year for the customer.

#### **Notes:**

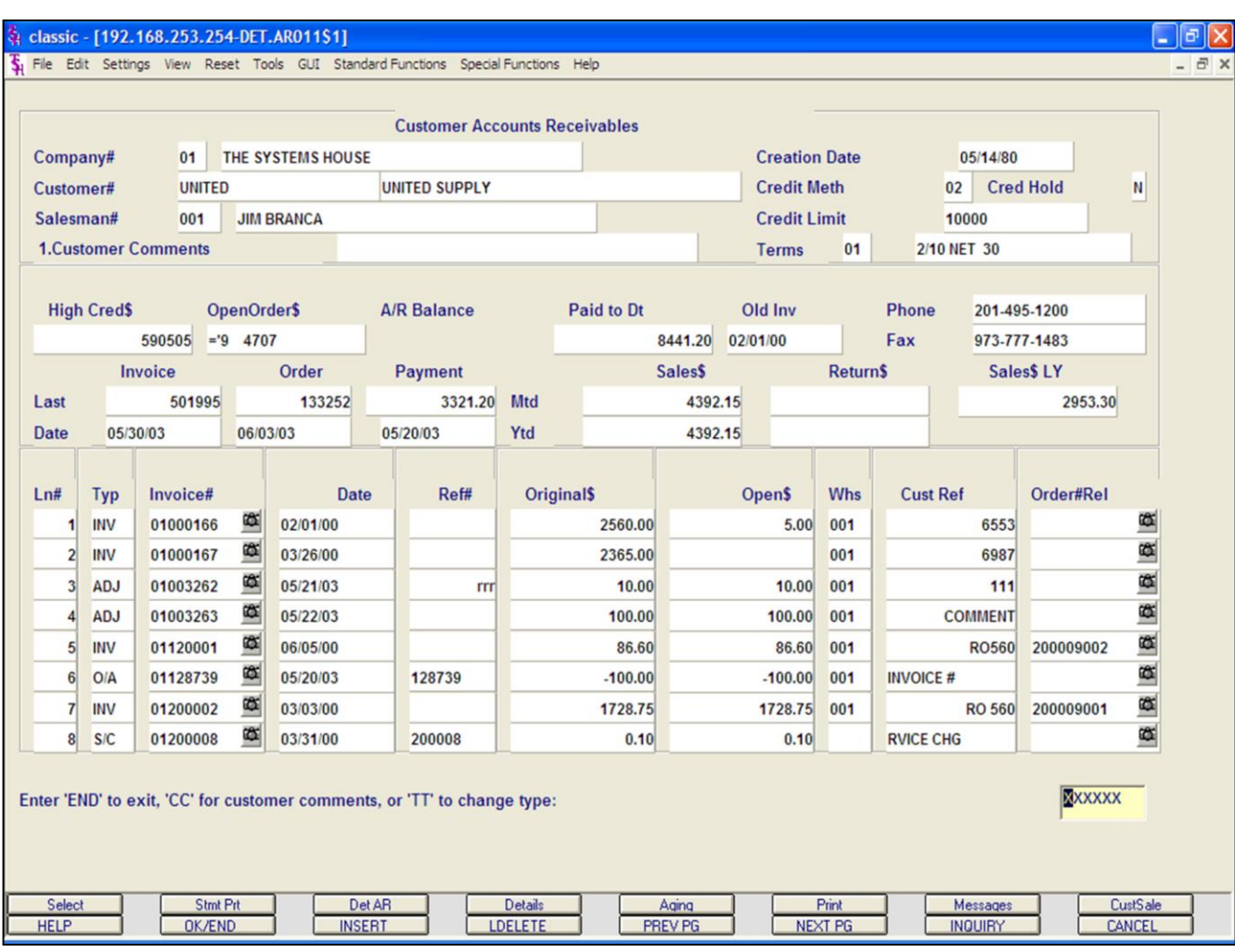

**Notes:**

### **Summary Accounts Receivable Inquiry**

### **Function Keys**

### **Detail AR**

The DETAIL AR function is available by clicking on the **'DETAIL AR'** icon or hitting the Shift+'F1' function key. This function will display the Open Accounts Receivable Inquiry.

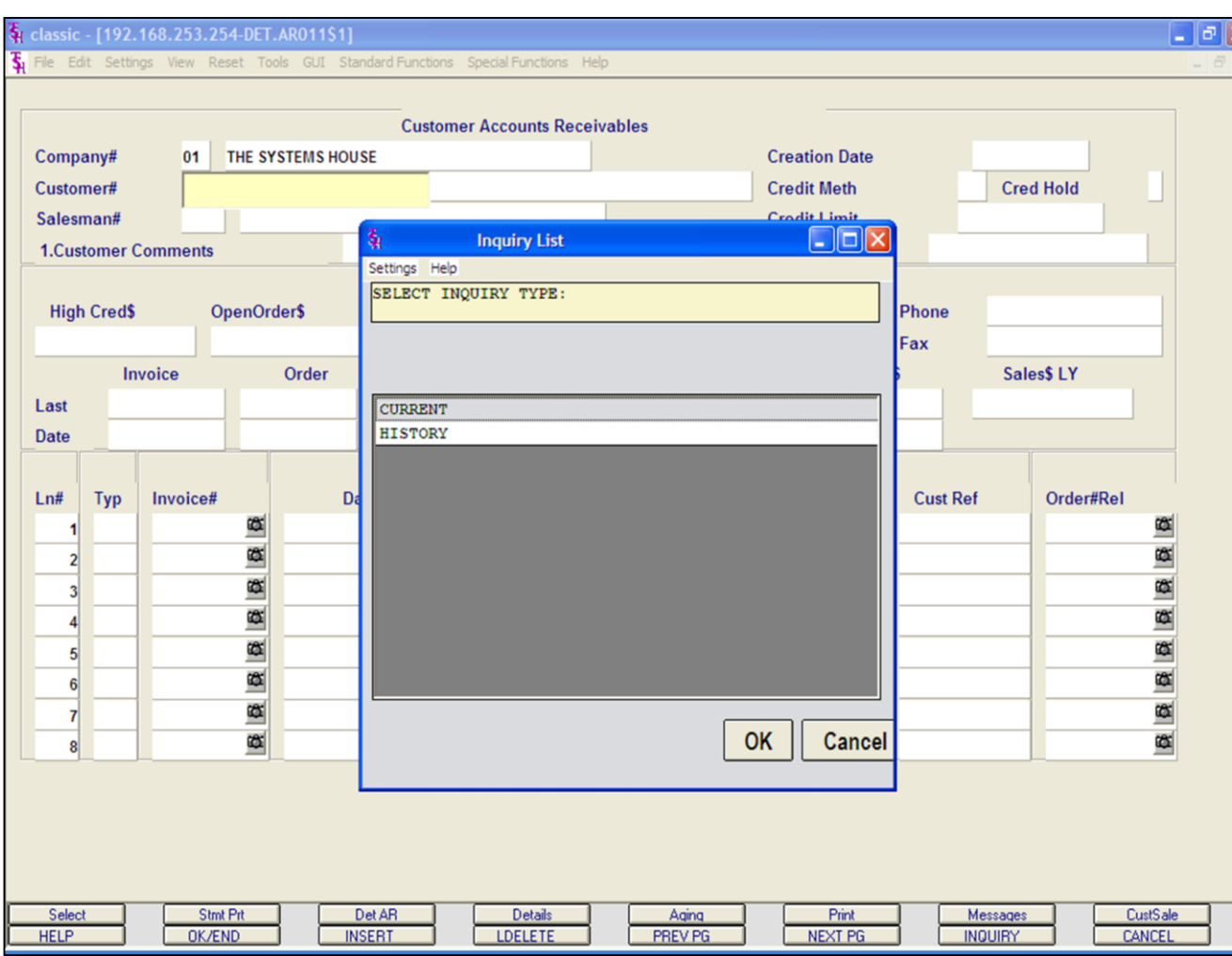

#### **Notes:**

### **Open Accounts Receivables Inquiry**

The accounts receivable inquiry, by customer, is intended to provide detailed sales and accounts receivable information, for either a single company, or for all companies, on a consolidated basis.

**Company -** Enter the 2 digit company number. If 'A' for ALL is inputted, all open items for the customer will be displayed, and the sales information will be a summation of all companies. You may also use the 'F7' function key, click on the **'INQUIRY'** key or click the drop down arrow next to the field to choose from a list of valid companies. The system will display the company number and name.

**Customer# -** Enter the specific customer number. You may also use the 'F7' function key, click the **'INQUIRY** key or click the drop down arrow next to the field to display the lookup box. The system will display the customer number and name.

The system will display the pop-up box:

### **'SELECT INQUIRY TYPE:'**

Current will display the current AR detail. History will display the history information. History is updated during accounts receivable end of month.

**For this example, choose CURRENT, then click 'OK'.**

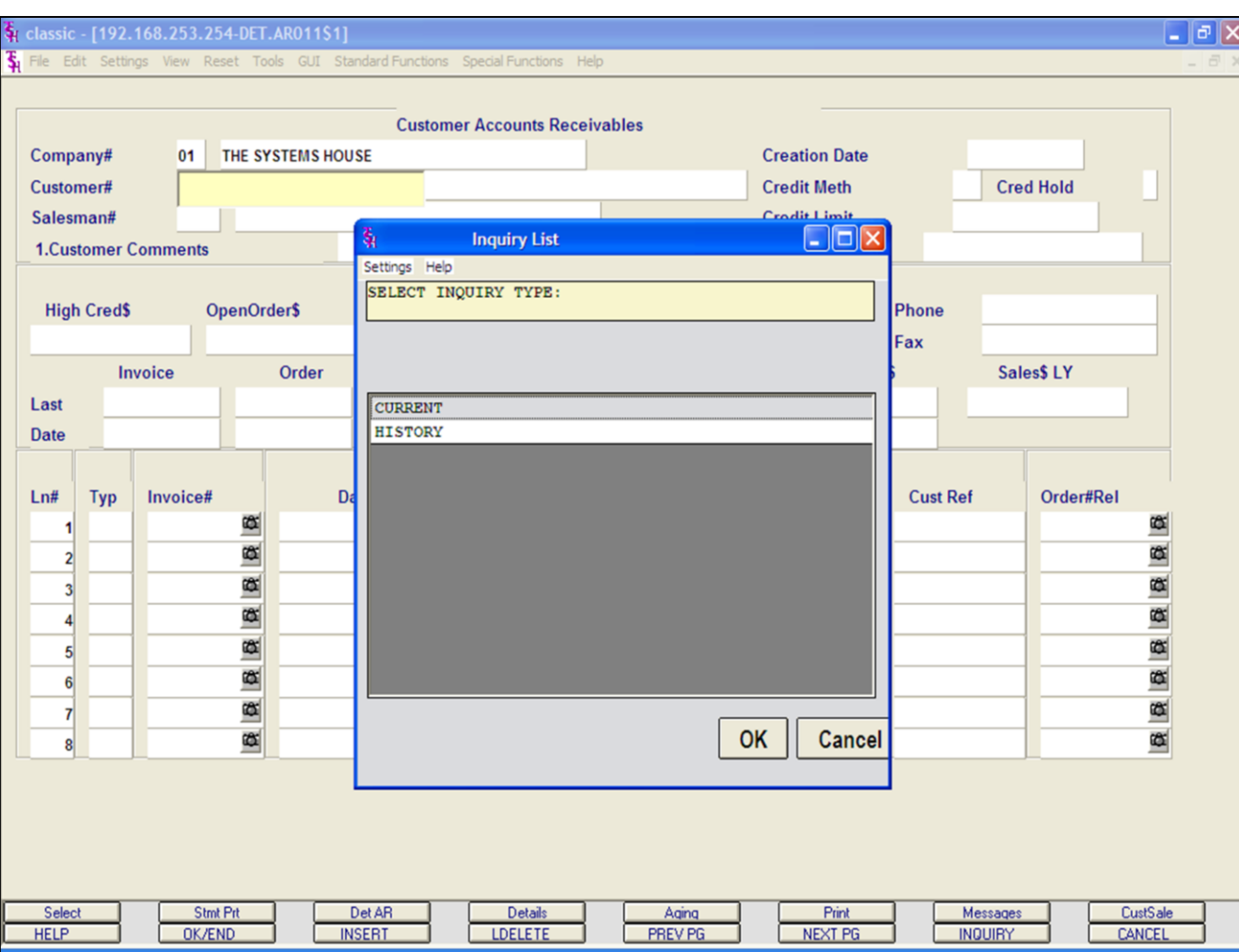

### **Open Accounts Receivables Inquiry**

**Salesman# -** The customer's salesman number and name are displayed.

**Customer Comments -** Typing **'CC'** will bring you to this field. You are allowed to enter comment information.

**Creation Date -** The date the customer was created.

**Credit Meth -** The credit method code is displayed.

**Cred Hold -** The credit hold flag is displayed, 'Y' = customer is on credit hold, 'N' the customer is not on credit hold.

**Credit Limit -** The customer's credit limit.

**Terms -** The customer's payment terms.

### **Notes:**

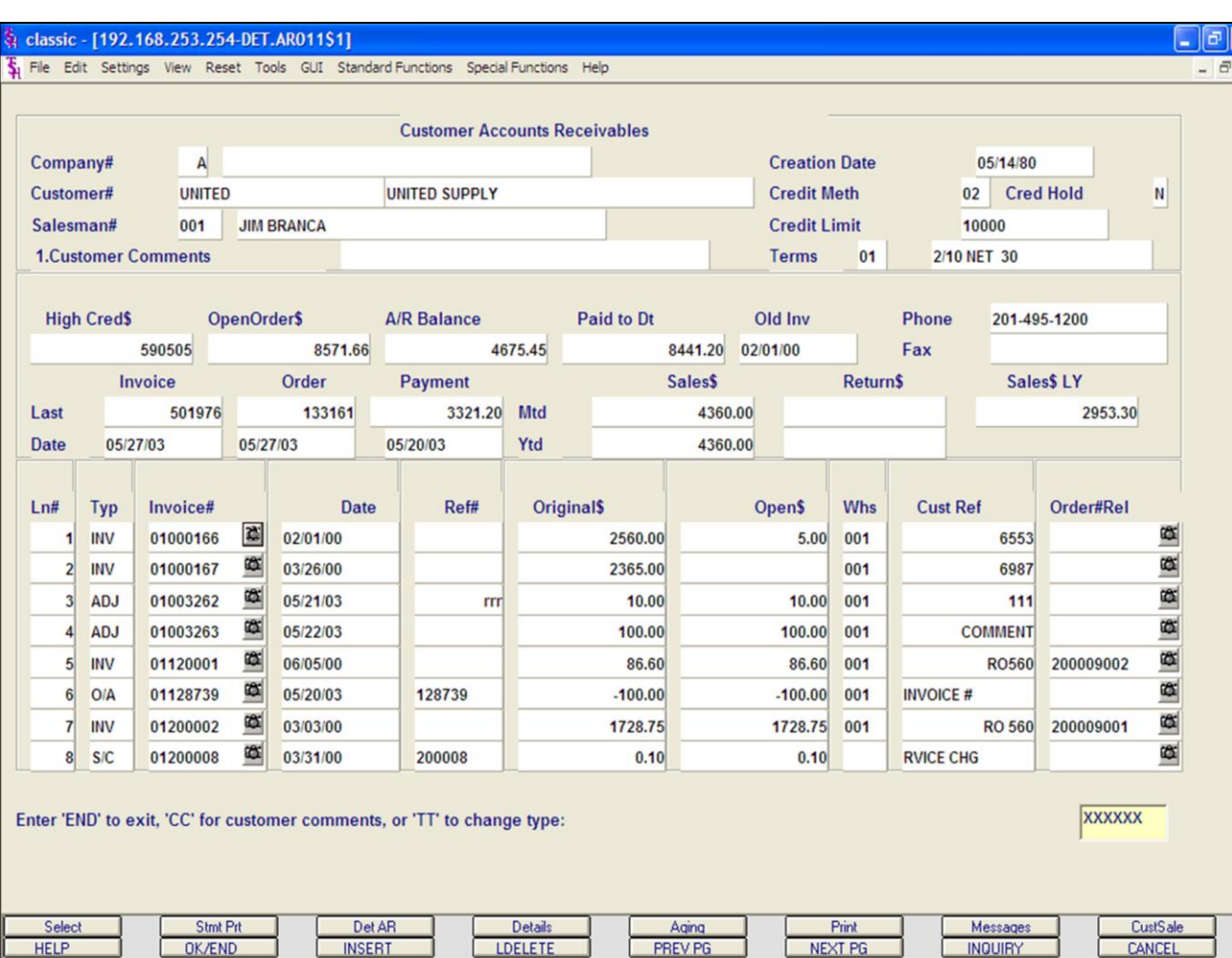

#### **Notes:**

#### **Open Accounts Receivables Inquiry**

**High Cred\$ -** The highest credit balance.

**Open Order\$ -** Open order dollar amount.

**A/R Balance -** The current accounts receivable balance.

**Paid To DT - Amount paid to date.** 

**Old Inv -** Date of the oldest invoice, with an open amount.

**Phone -** Customer's phone number.

**Fax -** Customer's fax number.

**Last Invoice # -** The last invoice number for the customer.

**Last Invoice Date -** Date of the last invoice. **Last Order # -** The last order number for the customer.

**Last Order Date -** Date of the last order.

**Last Payment Amount -** The amount of the last payment.

**Last Payment Date -** Date of the last payment.

**Month To Date Sales\$ -** Dollar amount of sales for the month to date.

**Year To Date Sales\$ -** Dollar amount of sales for the year to date.

**Month To Date Return\$ -** Dollar amount of returns for the month to date.

**Year To Date Return\$ -** Dollar amount of returns for the year to date.

**Sales\$ LY -** Dollar amount of sales for last year.

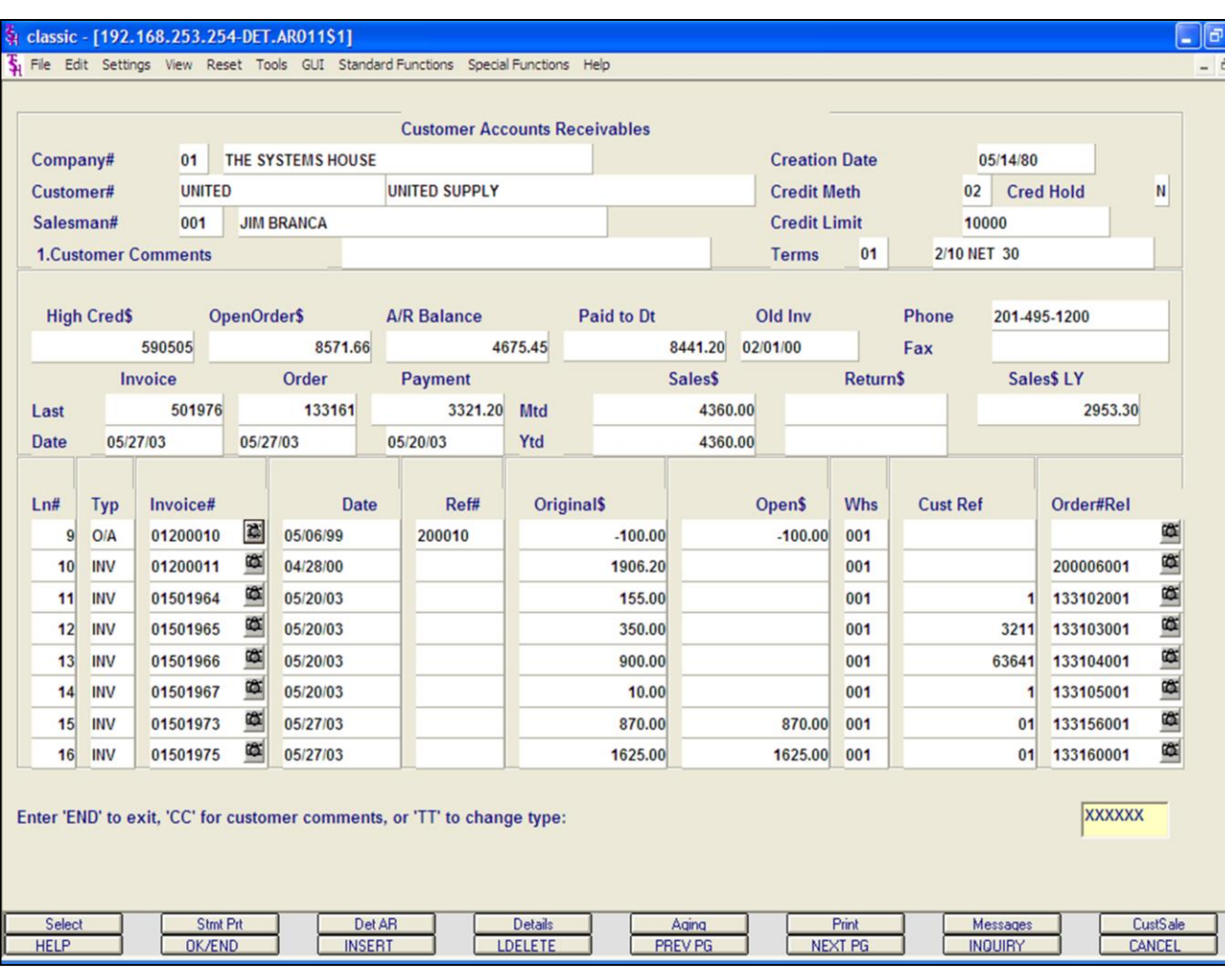

#### **Notes:**

### **Open Accounts Receivables Inquiry**

**Ln# -** Line number.

**Typ -** Transaction type. Transaction types:

 $INV = invoice, O/A = on account, ADJ =$ adjustment,  $S/C$  = service charge,  $D/M$  = debit memo,  $C/M =$  credit memo, and  $C/B =$ charge back.

**Invoice# -** Invoice number.

**Date -** Date of transaction.

**Ref# -** Reference number.

**Original\$ -** The original transaction amount.

**Open\$ -** The open dollar amount of the transaction.

**Whs -** Warehouse number.

**Cust Ref -** Customer reference number.

**Order#Rel -** The release number that coincides with the invoice number.

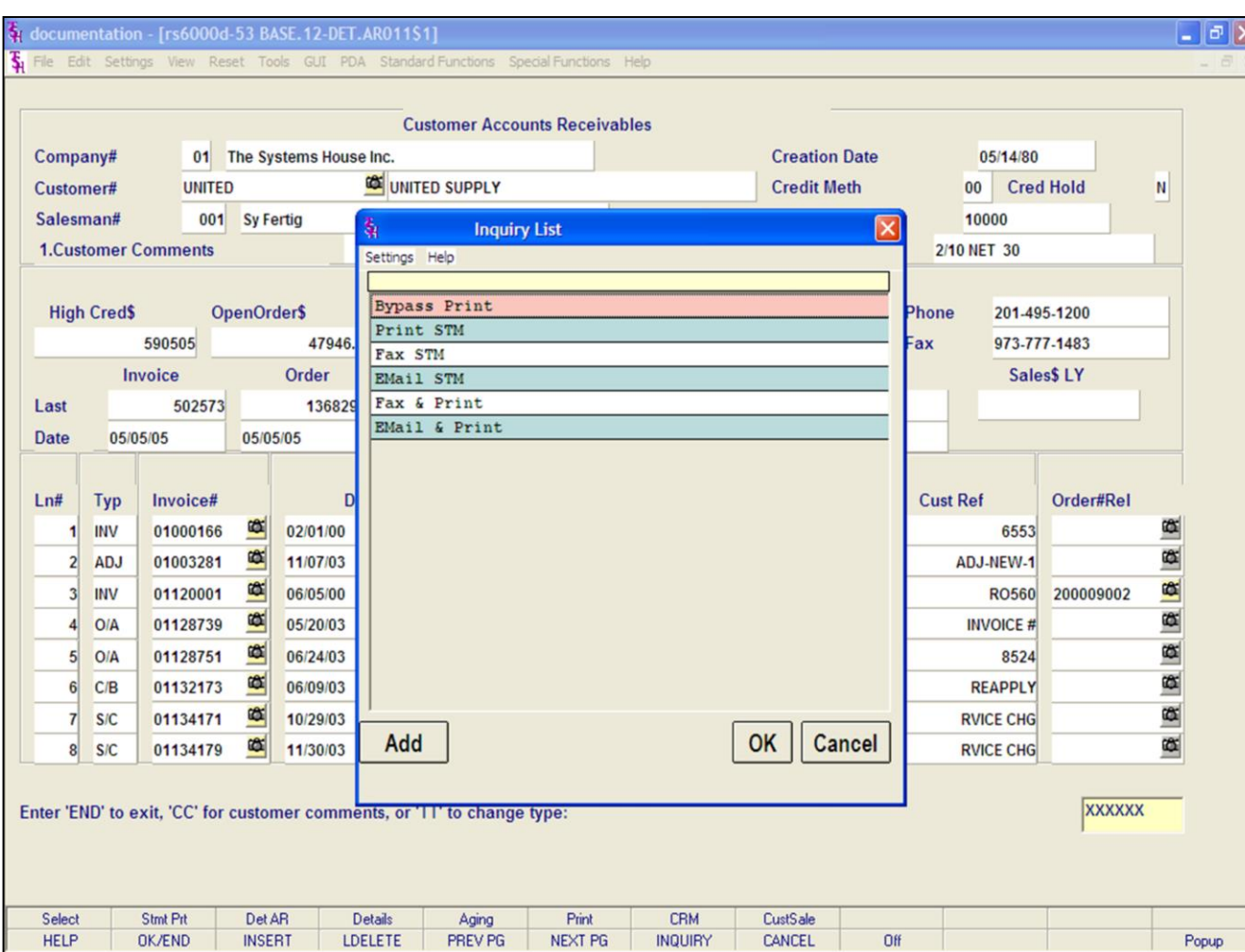

### **Open Accounts Receivables Inquiry**

#### **Statement Print**

To print a customer's statement:

**Using the Mouse -** Just left click with your mouse on the **'STMT PRT'** icon. The print option pop-up box will be displayed, as shown in the example.

**Click on 'PRINT STM' then click on 'OK'.**

**Using the Keyboard -** Hold down the <SHIFT> key and hit the 'F1' function key. The print option pop-up box will be displayed, as shown in the example.

**Click on 'PRINT STM' then click on 'OK'.**

Remember, if Report Capture is enabled, then the statement will be sent there.

#### **Notes:**

The Systems House, Inc.

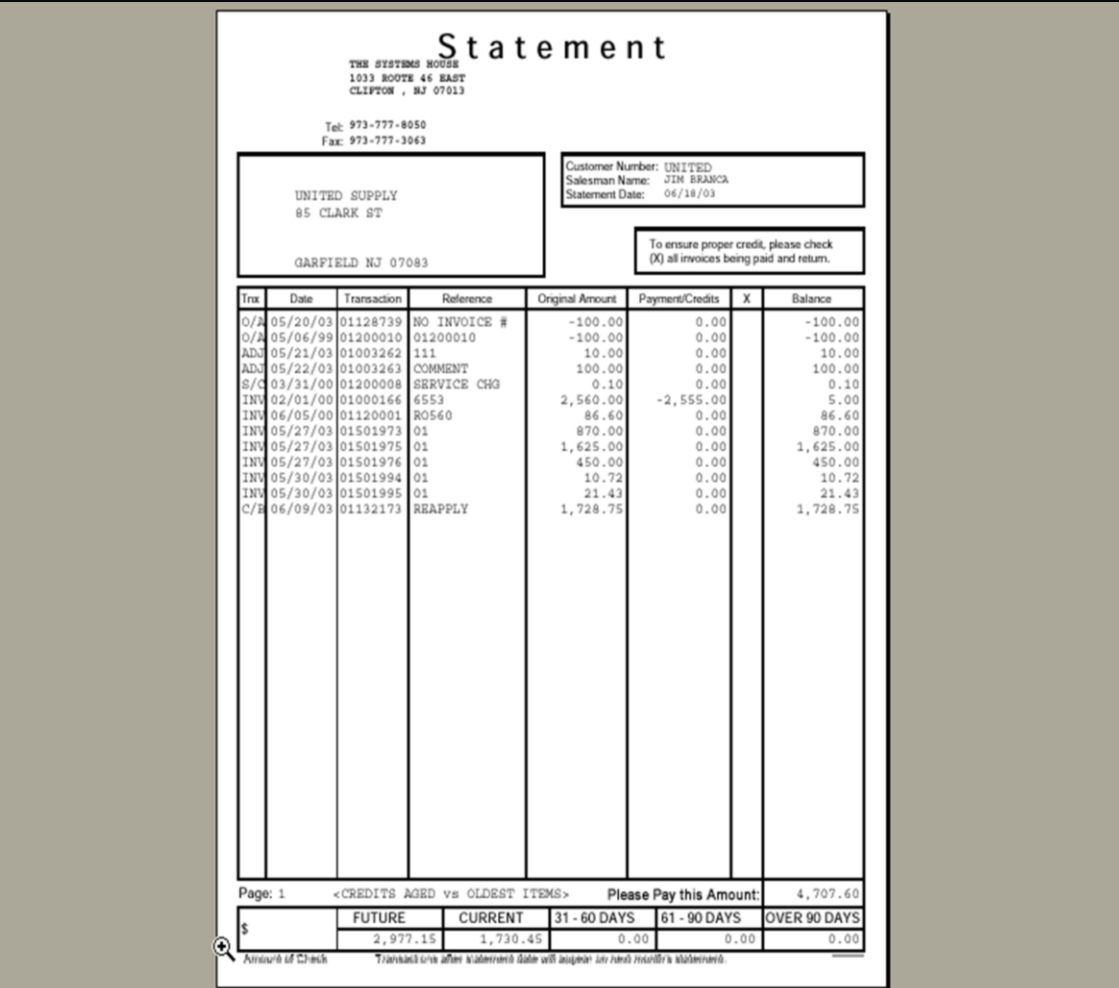

**Open Accounts Receivable Inquiry Statement Print** Example of .pdf

### **Notes:**

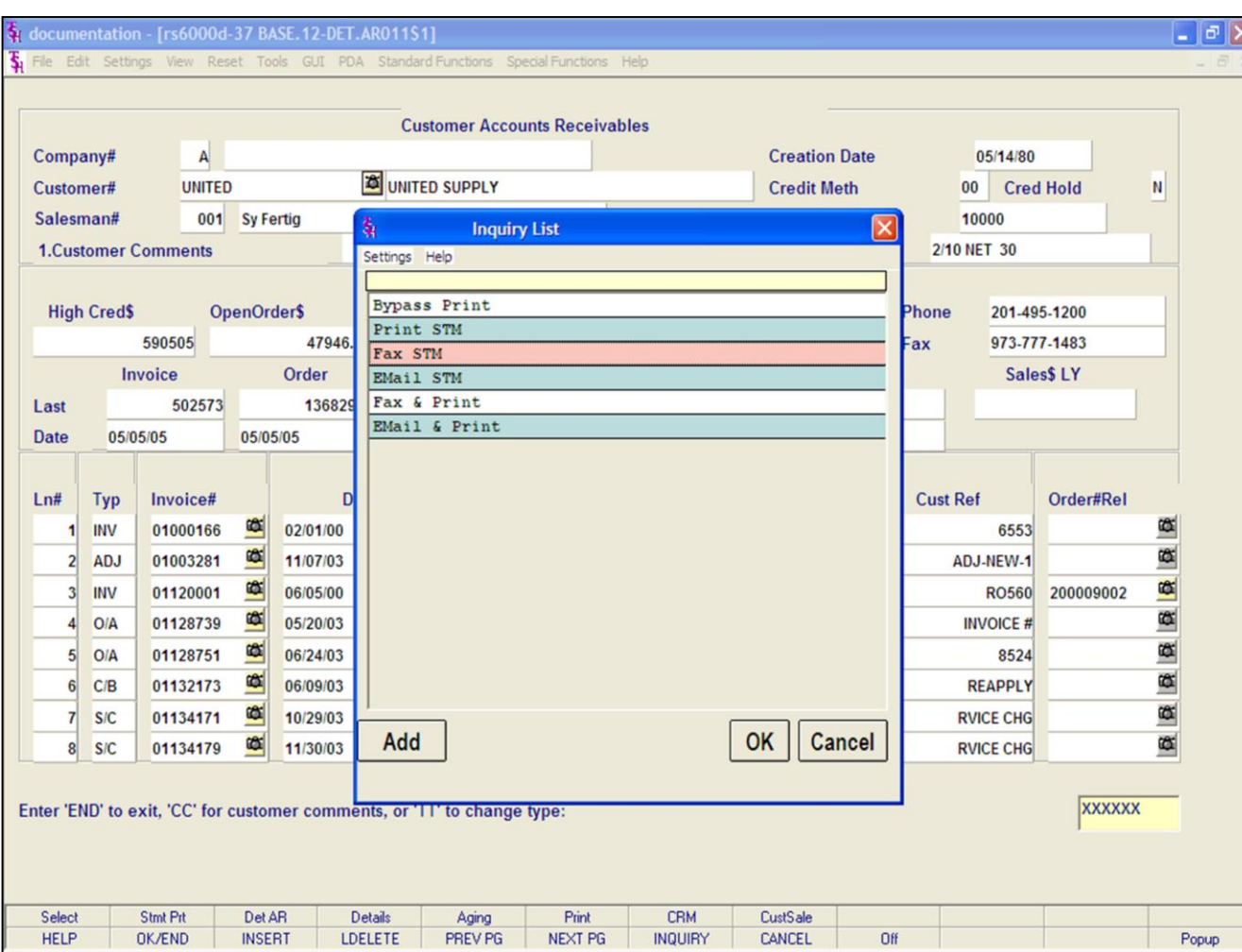

# **Open Accounts Receivables Inquiry Statement Printing Options - Fax**

To fax a customer's statement:

**Using the Mouse -** Left click on the icon **'STMT PRT'**. The print option pop-up box will be displayed, as shown in the example.

**Click on 'FAX STM' then click on 'OK'.**

**Using the Keyboard -** Hold down the <SHIFT> key and hit the 'F1' function key. The print option pop-up box will be displayed, as shown in the example.

**Click on 'FAX STM' then click on 'OK'.**

Note: to Fax & Print a Statement, you would follow the above steps, but choose 'Fax & Print'.

#### **Notes:**

## The Systems House, Inc.

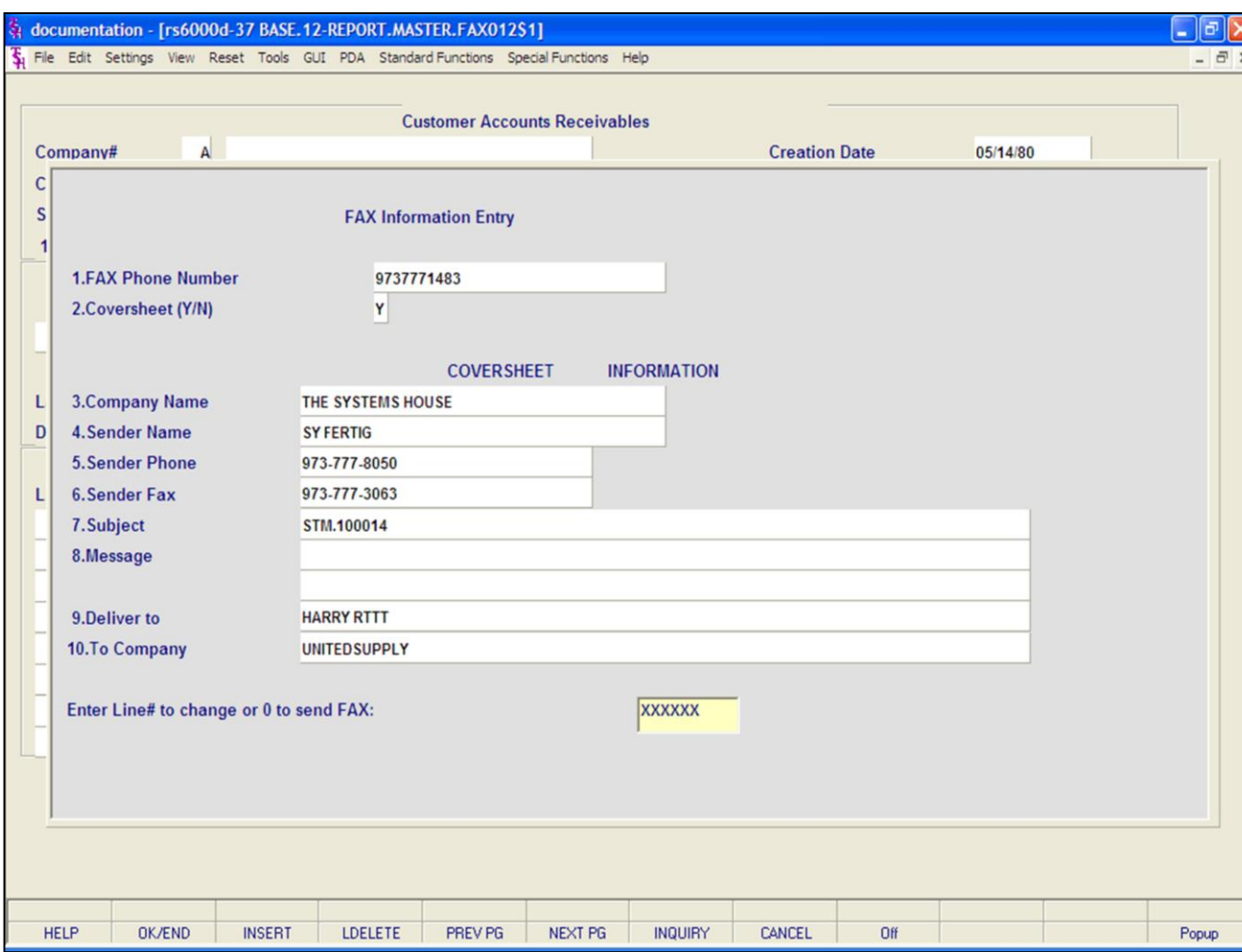

**\_\_\_\_\_\_\_\_\_\_\_\_\_\_\_\_\_\_\_\_\_\_\_\_\_\_\_\_\_\_\_\_\_\_\_\_\_\_\_\_\_\_\_\_\_\_\_\_\_\_\_\_\_\_\_\_\_\_\_\_\_\_\_\_\_\_\_\_\_\_\_\_\_ \_\_\_\_\_\_\_\_\_\_\_\_\_\_\_\_\_\_\_\_\_\_\_\_\_\_\_\_\_\_\_\_\_\_\_\_\_\_\_\_\_\_\_\_\_\_\_\_\_\_\_\_\_\_\_\_\_\_\_\_\_\_\_\_\_\_\_\_\_\_\_\_\_ \_\_\_\_\_\_\_\_\_\_\_\_\_\_\_\_\_\_\_\_\_\_\_\_\_\_\_\_\_\_\_\_\_\_\_\_\_\_\_\_\_\_\_\_\_\_\_\_\_\_\_\_\_\_\_\_\_\_\_\_\_\_\_\_\_\_\_\_\_\_\_\_\_ \_\_\_\_\_\_\_\_\_\_\_\_\_\_\_\_\_\_\_\_\_\_\_\_\_\_\_\_\_\_\_\_\_\_\_\_\_\_\_\_\_\_\_\_\_\_\_\_\_\_\_\_\_\_\_\_\_\_\_\_\_\_\_\_\_\_\_\_\_\_\_\_\_ \_\_\_\_\_\_\_\_\_\_\_\_\_\_\_\_\_\_\_\_\_\_\_\_\_\_\_\_\_\_\_\_\_\_\_\_\_\_\_\_\_\_\_\_\_\_\_\_\_\_\_\_\_\_\_\_\_\_\_\_\_\_\_\_\_\_\_\_**

#### **Notes:**

**Open Accounts Receivables Inquiry Statement Printing Options - Fax Fax Phone Number -** This number comes from the customer master file, if present. **Coversheet -** 'Y' or 'N' if a coversheet should be sent with this fax.

### **Cover Sheer Information**

**Company Name -** Your company name. **Sender Name -** The operator's name. **Sender Phone -** The company's phone

number, from the company file. **Sender Fax -** The company's fax number, from the company file.

**Subject -** The statement is referenced.

**Message -** You can enter a message which will appear on the coversheet. If you leave this blank, the message will read: "See attached report pages(s)".

**Deliver To -** The A/R contact, from the customer master file.

**To Company -** The customer's name from the customer master file.

### **Enter Line# to change or '0' to send FAX:**

Enter line number to change or '0' to send the fax.

**TYPE '0' AND HIT <ENTER>.**

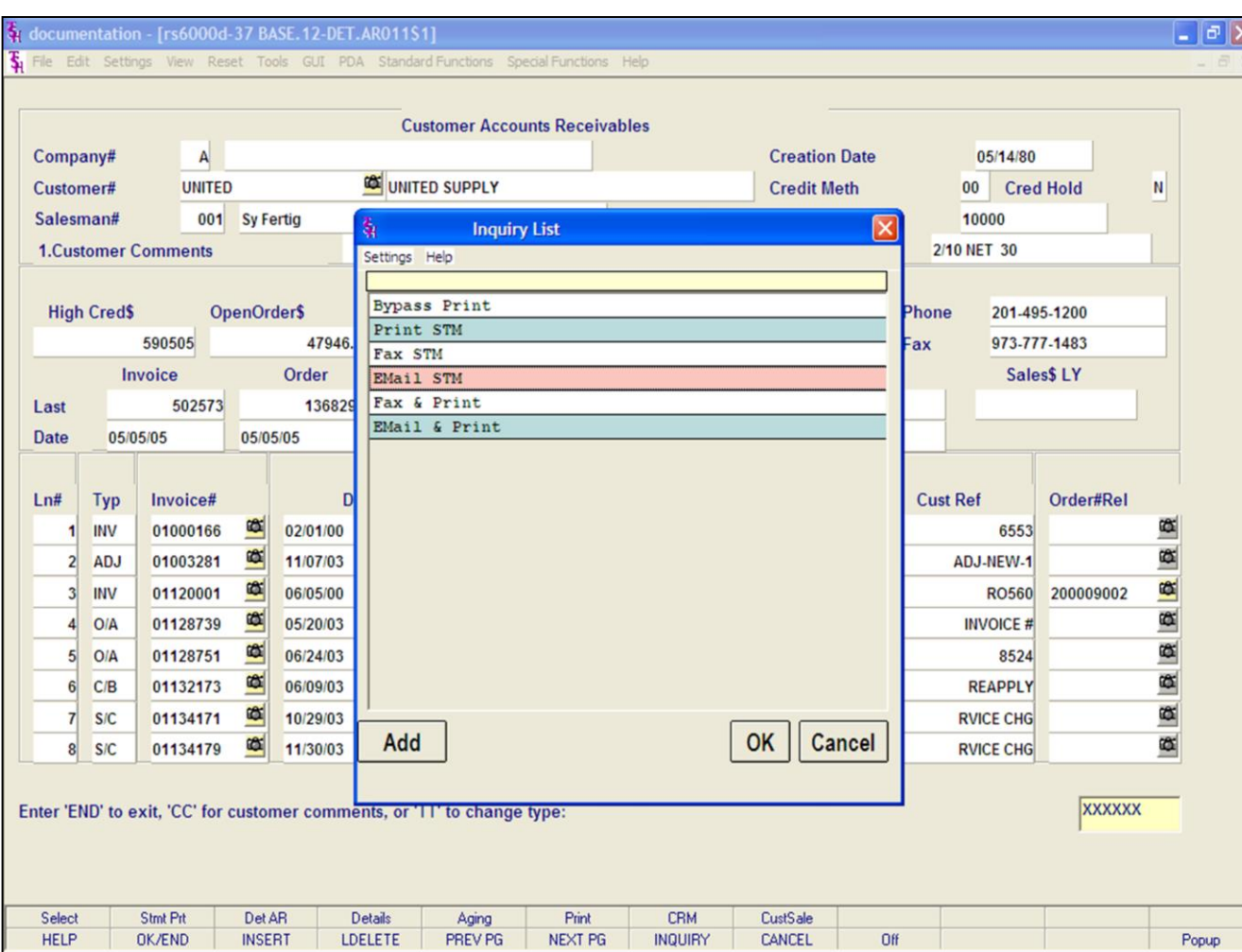

#### **Notes:**

**Open Accounts Receivables Inquiry Statement Printing Options – EMail** To e-mail a customer's statement:

**Using the Mouse -** Left click on the icon **'STMT PRT'**. The print option pop-up box will be displayed, as shown in the example.

**Click on 'E-MAIL STM' then click on 'OK'.**

**Using the Keyboard -** Hold down the <SHIFT> key and hit the 'F2' function key. Then left click on the icon **'PRINT'**. The print option pop-up box will be displayed, as shown in the example.

**Click on 'E-MAIL STM' then click on 'OK'.**

Note: to Email & Print a Statement, you would follow the above steps, but choose 'Email & Print'.

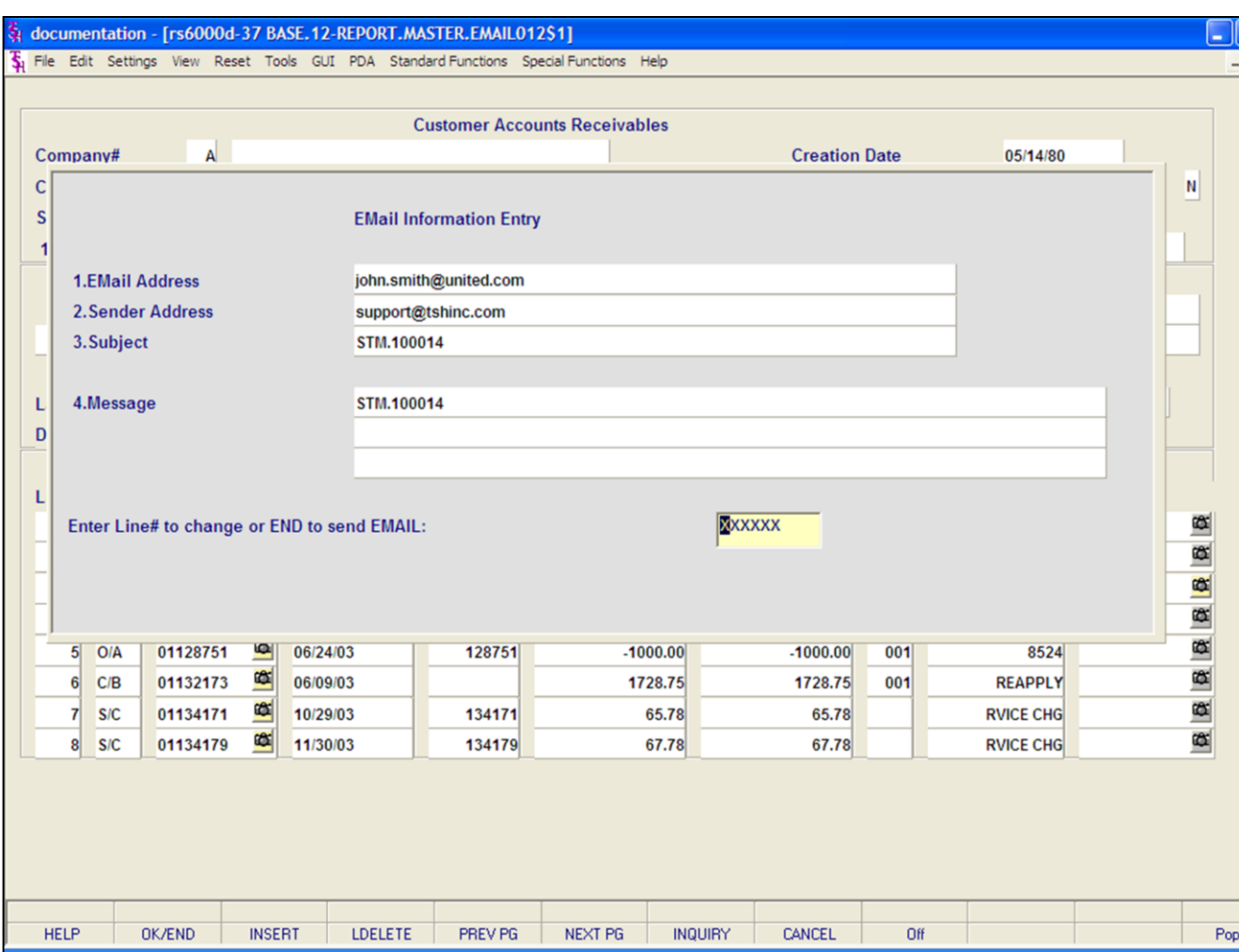

#### **Notes:**

## Customer Reporting System 57

## **Open Accounts Receivables Inquiry Printing Options - EMail**

To EMail a customer's statement, continued:

**EMail Address -** The customer's e-mail address from the customer master file.

**Sender Address -** The company's e-mail reply address.

**Subject -** The statement is referenced.

**Message -** The statement is referenced.

### **Enter Line# to change or END to send EMAIL:**

Enter line number to change or type 'END' to send e-mail.

**TYPE '0' AND HIT <ENTER>.**

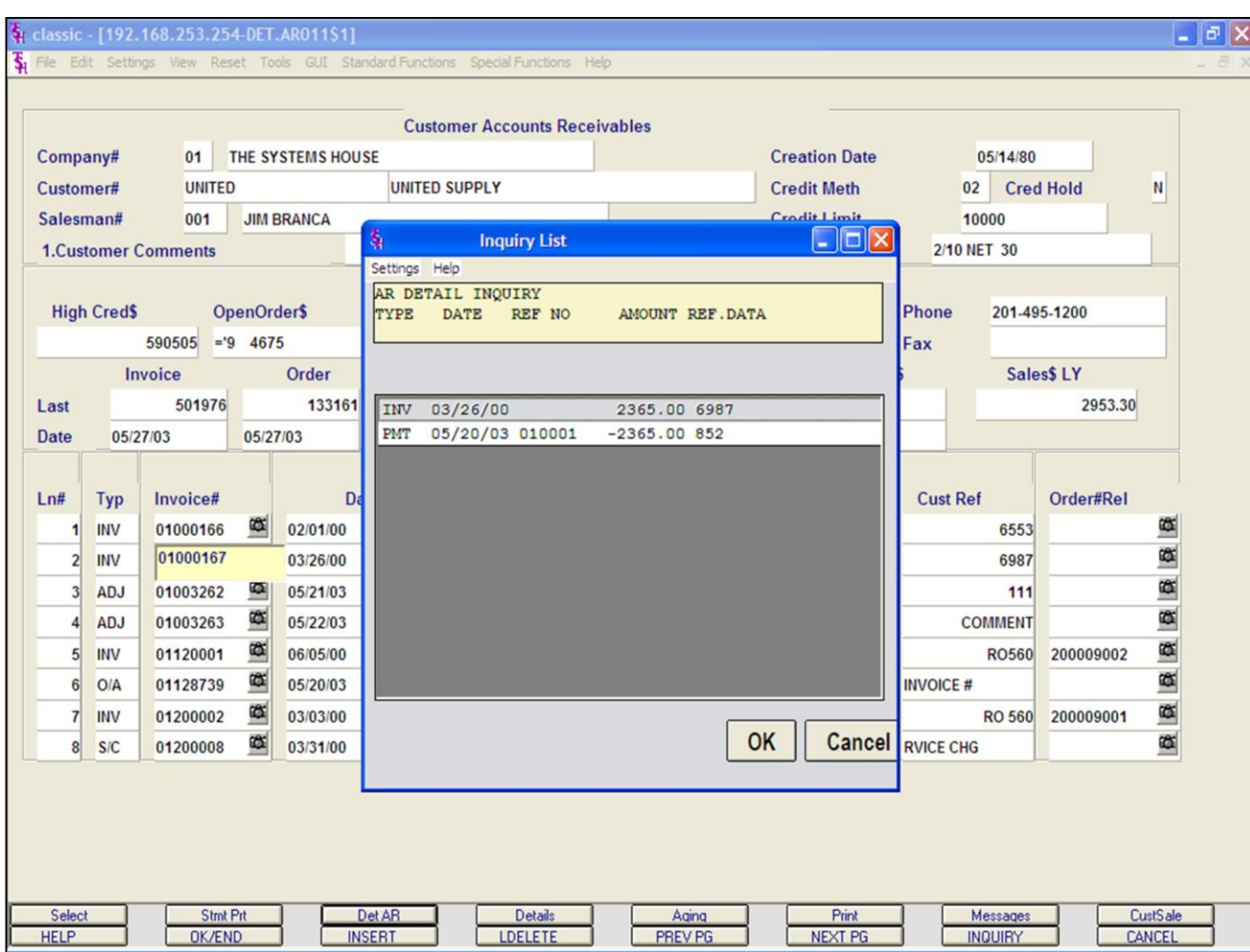

## **Open Accounts Receivables Inquiry Detail AR**

To view the accounts receivable detail of 1 transaction:

**Using the Mouse -** Just left click with your mouse on the line number of the corresponding invoice.

Then left click on the icon **'DET AR'**.

**Using the Keyboard -** Type the line number of the invoice then hit <ENTER>. Hold down the <SHIFT> key and hit the 'F3' function key, labeled **'DET AR'**.

#### **Notes:**

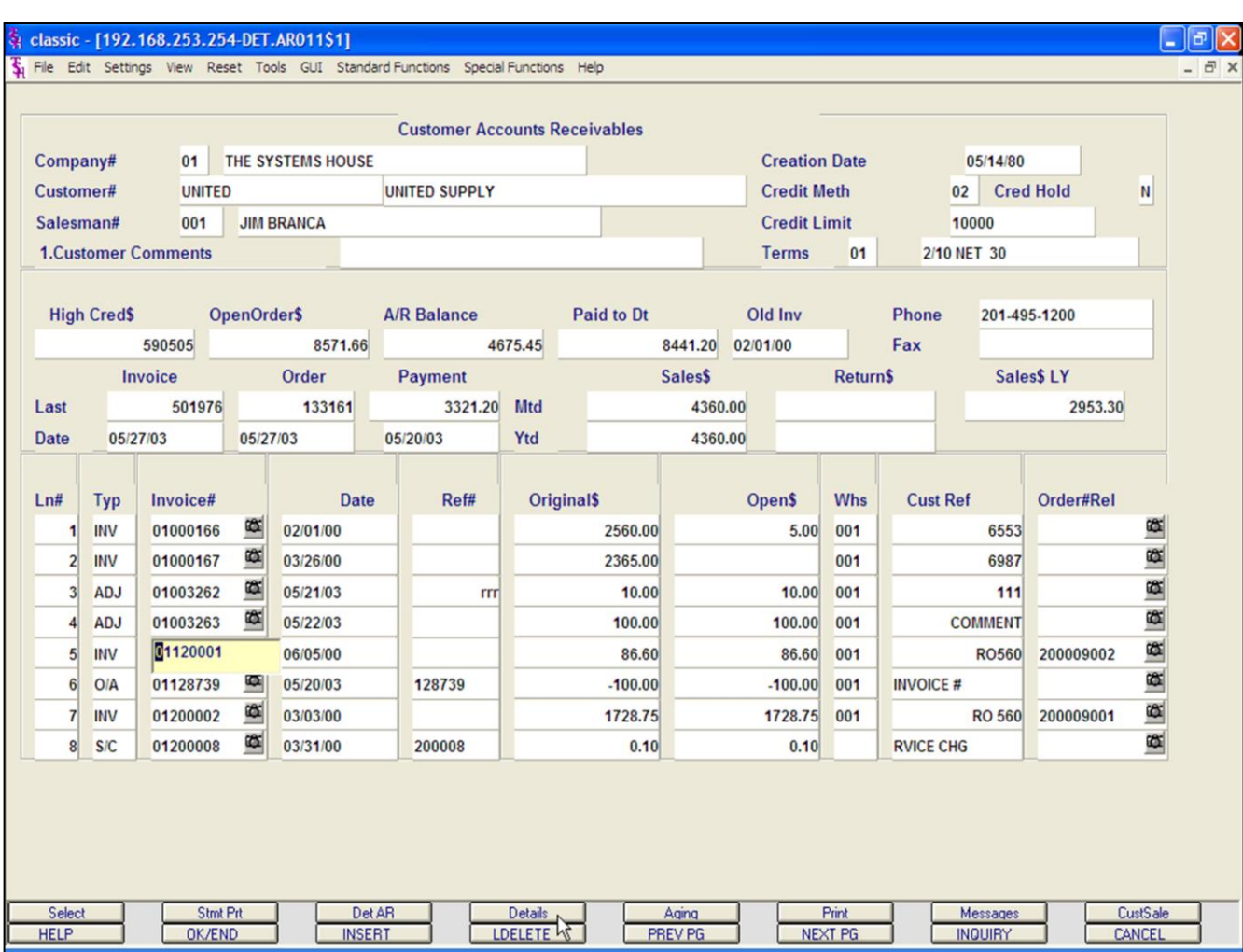

## **Open Accounts Receivables Inquiry Details**

To view the Detail Release Inquiry of an invoice:

**Using the Mouse - Just left click with your** mouse on the line number of the corresponding invoice.

Then left click on the icon **'DETAILS'**.

**Using the Keyboard -** Type the line number of the invoice then hit <ENTER>. Hold down the <SHIFT> key and hit the 'F4' function key, labeled **'DETAILS'**.

#### **Notes:**

The Systems House, Inc.

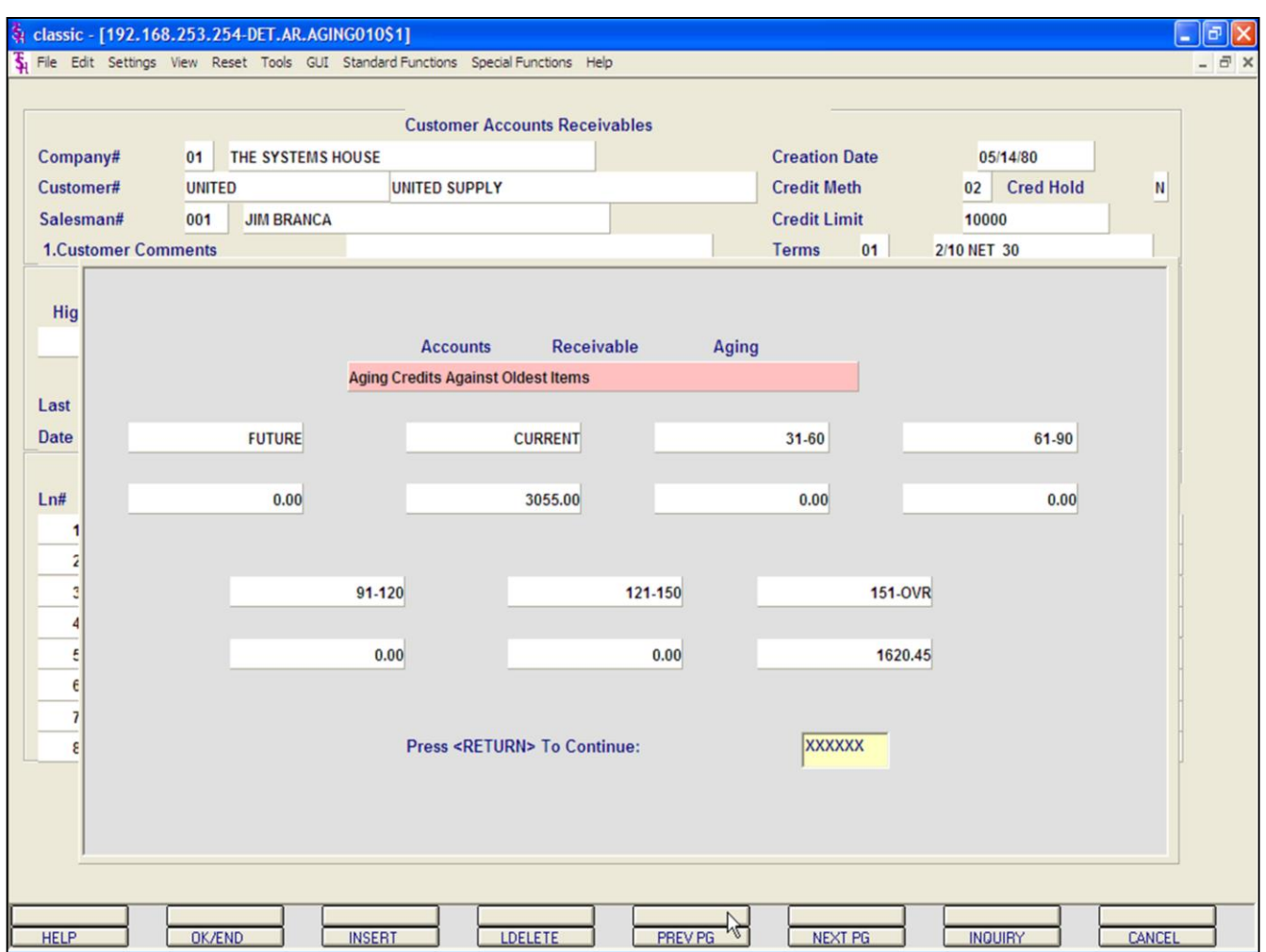

## **Open Accounts Receivables Inquiry**

### **Aging**

To view the Accounts Receivable Aging for the selected customer:

**Using the Mouse - Just left click with your** mouse on the icon **'AGING'**.

**Using the Keyboard -** Hold down the <SHIFT> key and hit the 'F5' function key, labeled **'AGING'**.

**Notes:**

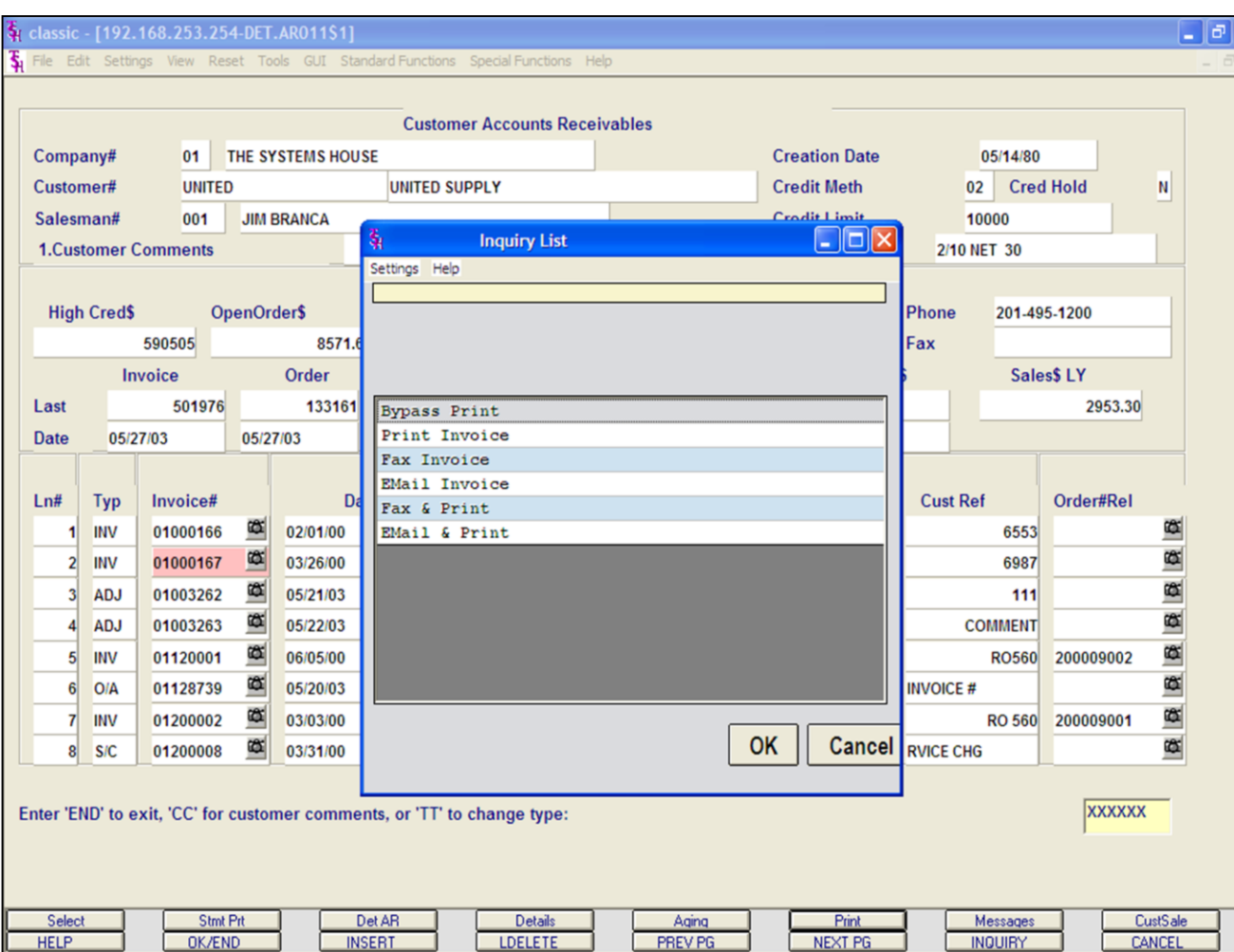

### **Open Accounts Receivables Inquiry Print**

To print a customer's invoice:

**Using the Mouse - First select the invoice to reprint:** Just left click with your mouse on the Invoice number. The invoice number field will turn pink. Then left click on the icon **'PRINT'**. The print option pop-up box will be displayed, as shown in the example.

**Click on 'PRINT INVOICE' then click on 'OK'.**

### **Using the Keyboard - First select the invoice to reprint:** Type the line number of

the invoice then hit <ENTER>. Hold down the <SHIFT> key and hit the 'F1' function key, labeled **'SELECT'**,then hit the 'F8' function key. Next, hold down the <SHIFT> key and hit the 'F6' function key. The print option popup box will be displayed, as shown in the example.

#### **Click on 'PRINT INVOICE' then click on 'OK'.**

Remember, if Report Capture is enabled, then the invoice will be sent there.

#### **Notes:**

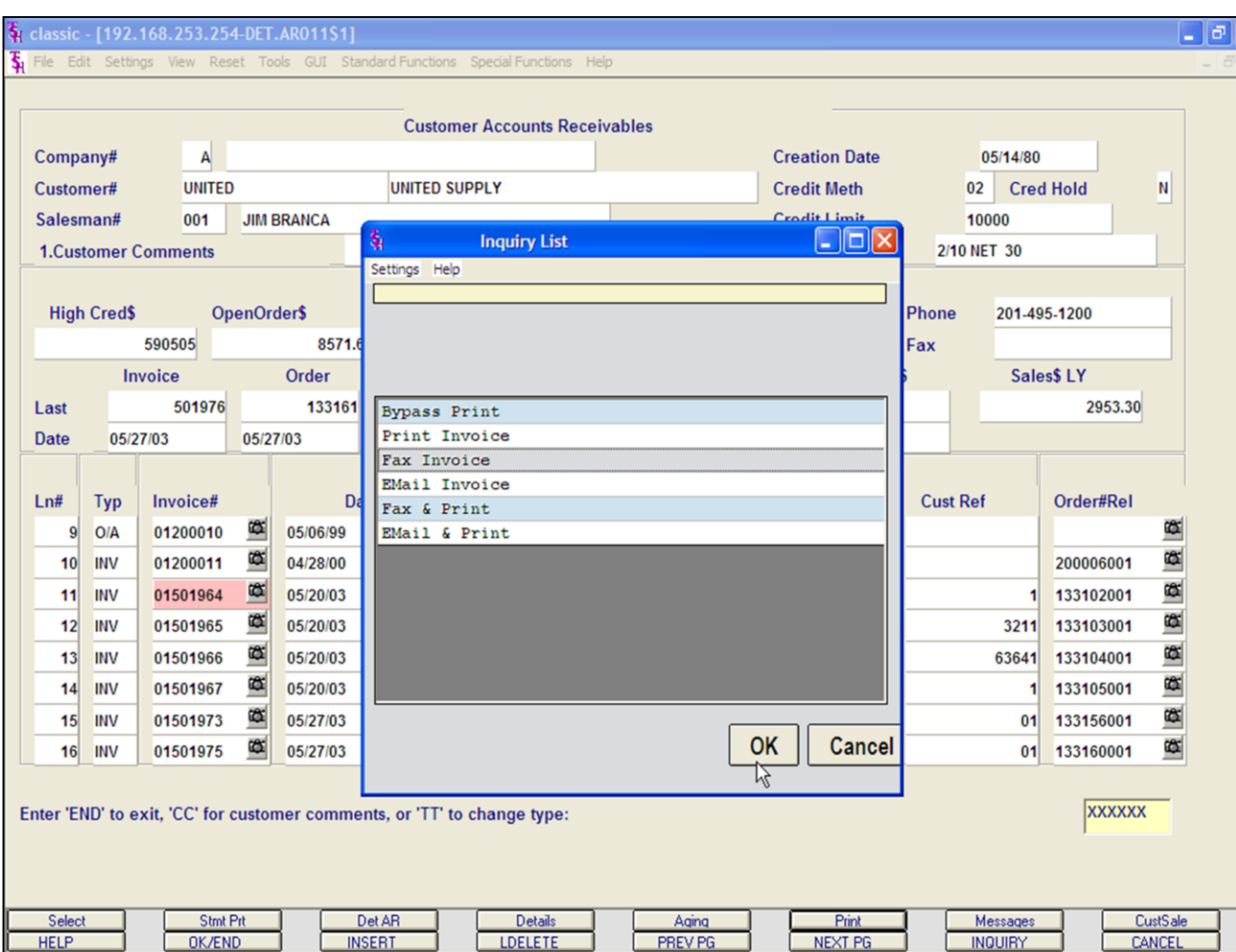

#### **Notes:**

### **Open Accounts Receivables Inquiry**

### **Printing Options - Fax**

 $\mathbf{x}$ 

To fax a customer's invoice:

**Using the Mouse - First select the invoice to fax:** Just left click with your mouse on the Invoice number. The invoice number field will turn pink. Then left click on the icon **'PRINT'**. The print option pop-up box will be displayed, as shown in the example.

**Click on 'FAX INVOICE' then click on 'OK'.**

### **Using the Keyboard - First select the**

**invoice to fax:** Type the line number of the invoice then hit <ENTER>. Hold down the <SHIFT> key and hit the 'F1' function key, labeled **'SELECT'**, then hit the 'F8' function key. Next, hold down the <SHIFT> key and hit the 'F6' function key. The print option popup box will be displayed, as shown in the example.

### **Click on 'FAX INVOICE' then click on 'OK'.**

Note: to Fax & Print an Invoice, you would follow the above steps, but choose 'Fax & Invoice'.

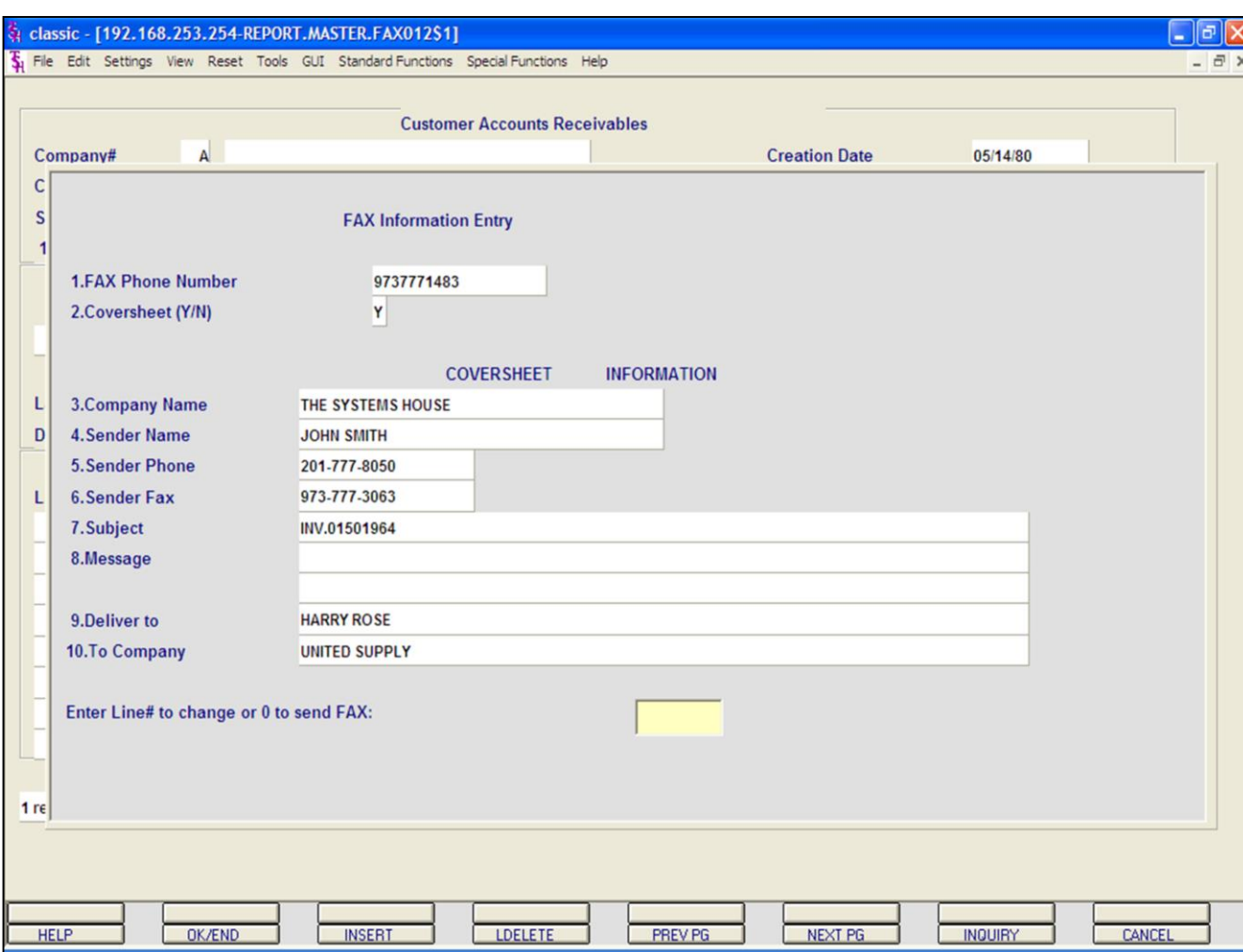

#### **Notes:**

### **Open Accounts Receivables Inquiry**

**Printing Options - Fax** 

**Fax Phone Number -** This number comes from the customer master file, if present.

**Coversheet -** 'Y' or 'N' if a coversheet should be sent with this fax.

#### **Cover Sheet Information**

**Company Name -** Your company name. **Sender Name -** The operator's name.

**Sender Phone -** The company's phone number, from the company file.

**Sender Fax -** The company's fax number, from the company file.

**Subject -** The invoice number is referenced.

**Message -** You can enter a message which will appear on the coversheet. If you leave this blank, the message will read: "See attached report pages(s)".

**Deliver To -** The A/R contact, from the customer master file.

**To Company -** The customer's name from the customer master file.

### **Enter Line# To Change or '0' to send FAX:**

Enter line number to change or '0' to send the fax.

#### **TYPE '0' AND HIT <ENTER>.**

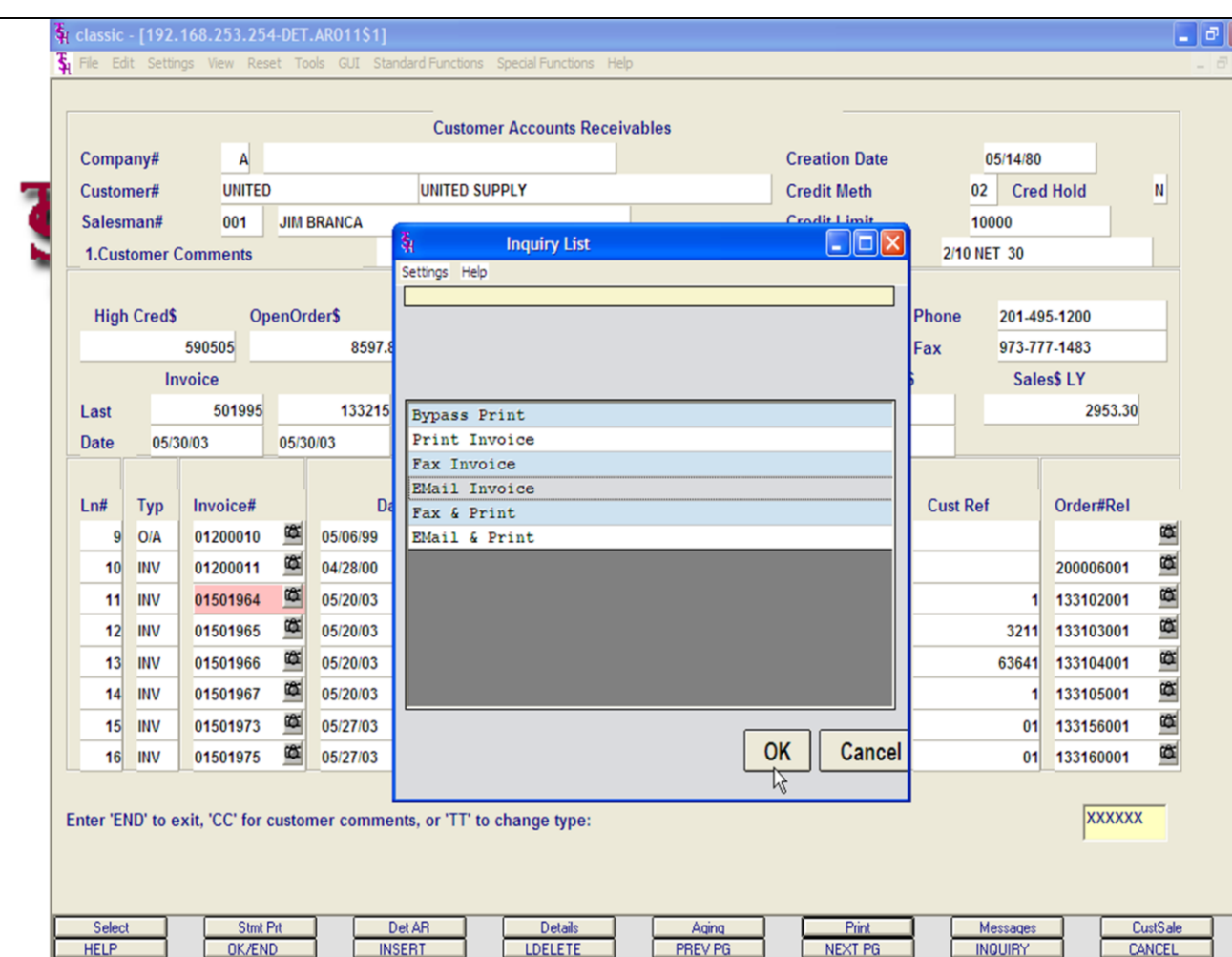

## **Open Accounts Receivables Inquiry**

### **Printing Options - EMail**

 $\boldsymbol{\mathsf{x}}$ 

To e-mail a customer's invoice:

**Using the Mouse - First select the invoice to e-mail:** Just left click with your mouse on the Invoice number. The invoice number field will turn pink. Then left click on the icon **'PRINT'**. The print option pop-up box will be displayed, as shown in the example.

**Click on 'E-MAIL INVOICE' then click on 'OK'.**

### **Using the Keyboard - First select the**

**invoice to fax:** Type the line number of the invoice then hit <RETURN>. Hold down the <SHIFT> key and hit the <F1> function key, labeled **'SELECT',** then hit the 'F8' function key. Next, hold down the <SHIFT> key and hit the 'F6' function key. Then left click on the icon **'PRINT'**. The print option pop-up box will be displayed, as shown in the example.

### **Click on 'E-MAIL INVOICE' then click on 'OK'.**

Note: to Email & Print an Invoice, you would follow the above steps, but choose 'Email & Print'.

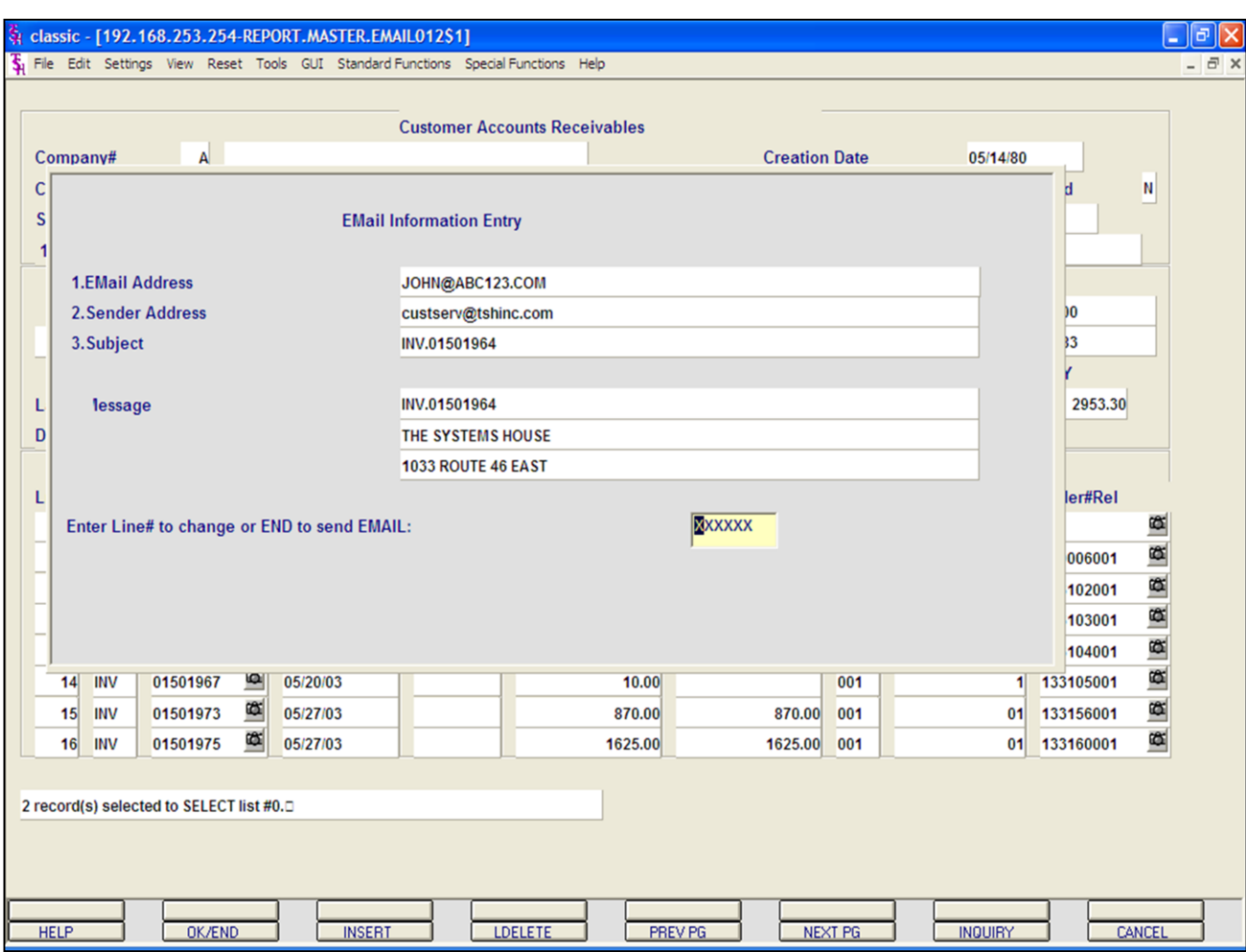

## **Open Accounts Receivables Inquiry Printing Options - EMail**

To e-mail a customer's invoice, continued:

**E-Mail Address -** The customer's e-mail address from the customer master file.

**Sender Address -** The company's invoice email reply address.

**Subject -** The invoice number is referenced.

**Message -** The invoice and company information is referenced.

### **Enter Line# to change or END to send EMAIL:**

Enter line number to change or type 'END' to send e-mail.

#### **Notes:**

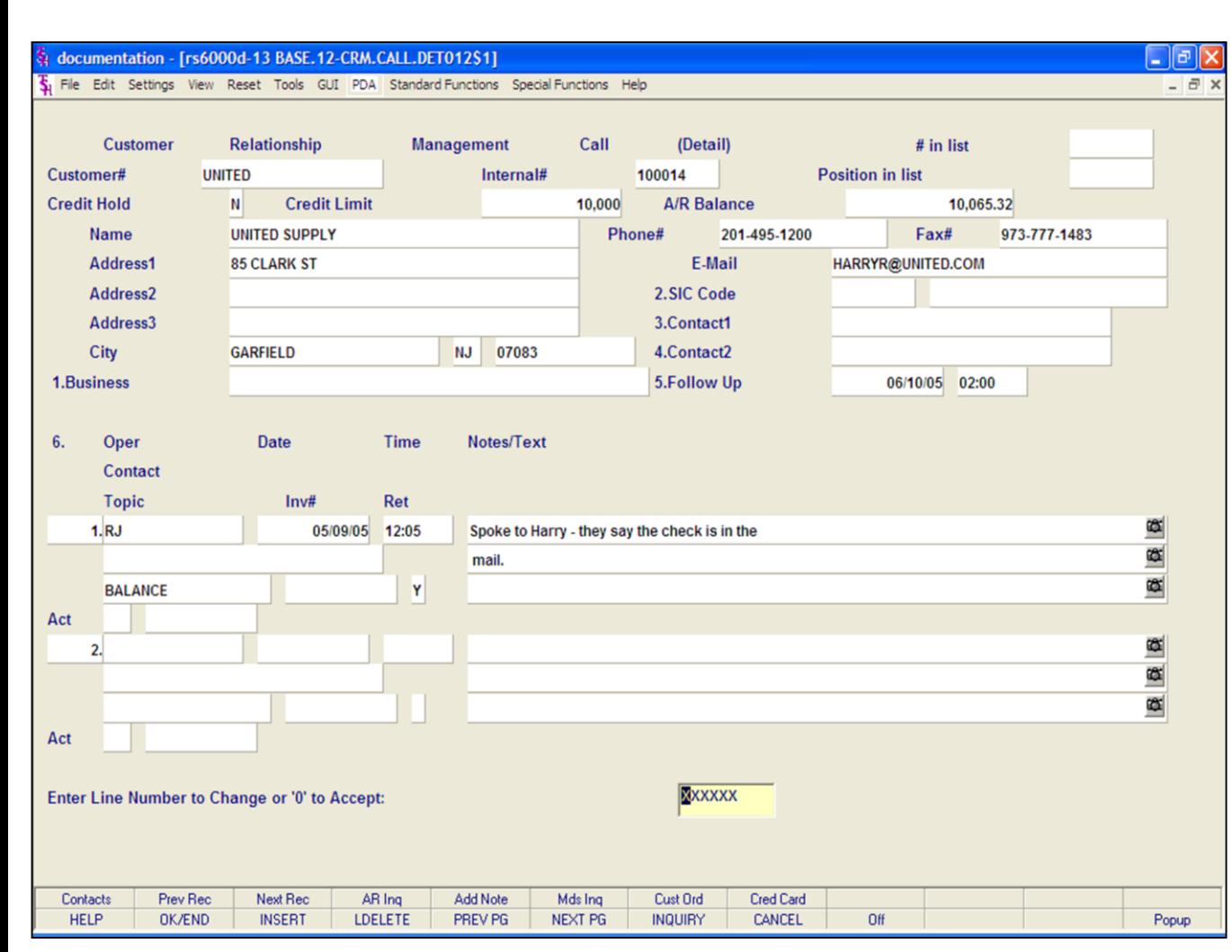

#### **Notes:**

#### **Open Accounts Receivables Inquiry**

#### **Customer Relationship Management**

To enter the Customer Relationship Management Call Detail, click on the icon, **'CRM'**, or hold down the <Shift> key and hit the 'F7' function key.

The system will display the CRM Call Detail screen, where you can then add a note to the customer's account.

#### **Header Section**

**Customer -** The customer number and name are forwarded from the Accounts Receivable Inquiry. The customer's address, from the customer master file, is displayed.

**Credit Hold –** "Y" on credit hold or "N" not on credit hold.

**Credit Limit –** The customer's credit limit, from the customer master file, is displayed.

**A/R Balance –** The customer's accounts receivable balance.

**Phone -** The telephone number, from the customer master file, is displayed.

**Fax –** The fax number, from the customer master file, is displayed.

**Email –** The email address, from the customer master file, is displayed.

**Business –** Enter the customer's type of business.

**SIC Code –** Enter the customer's SIC code. You may click on the drop down arrow next to the field to choose a SIC code.

**Contact1 –** Additional contacts are displayed. You may also enter an additional contact.

**Contact2 -** Additional contacts are displayed. You may also enter an additional contact.

**Follow Up –** Enter a follow up date. You may click on the drop down arrow to select the date.

To add a note, click on the **'Add Note'** icon, or Shift+'F5' with your keyboard. You will be prompted to add the following:

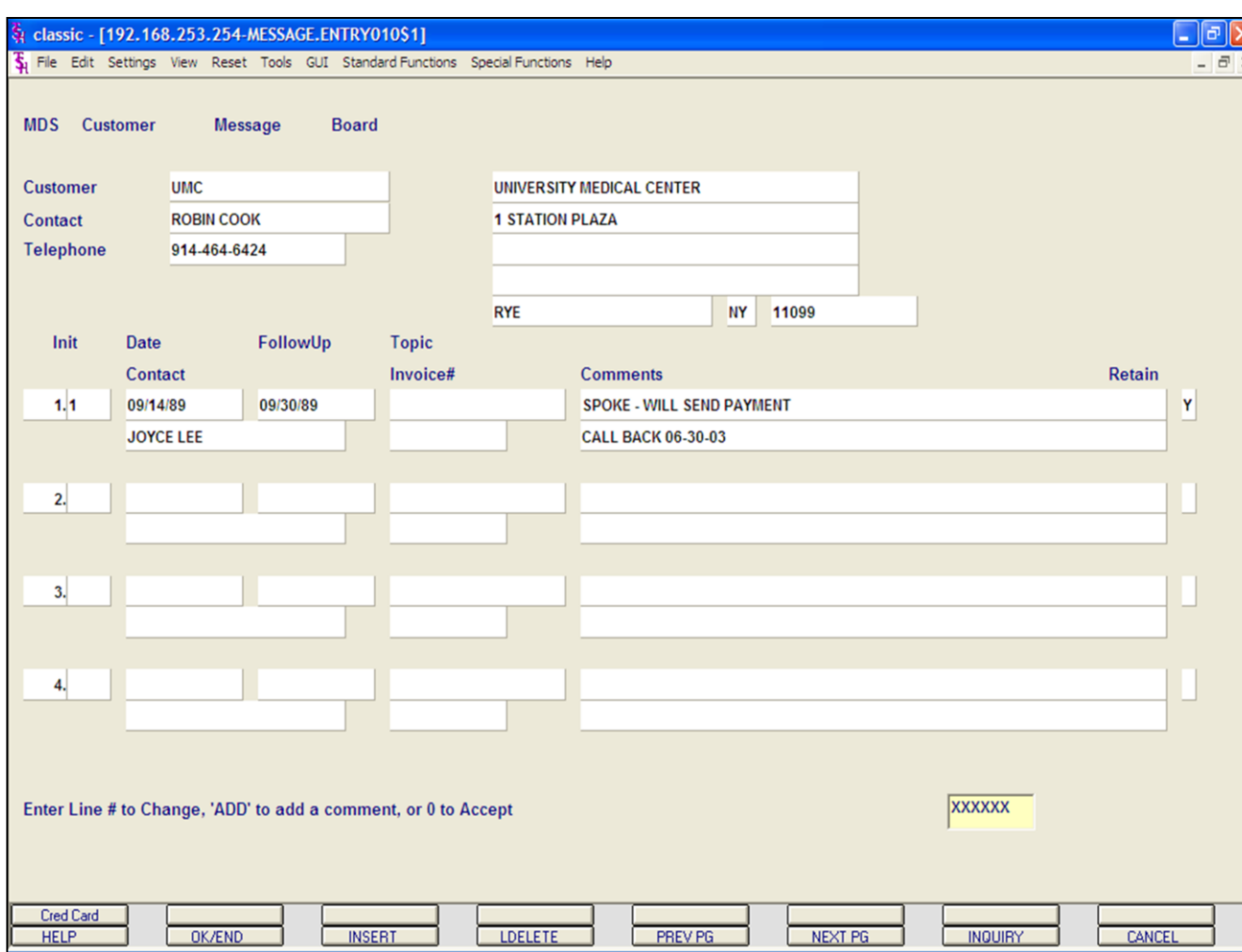

#### **Notes:**

# **Open Accounts Receivables Inquiry Customer Relationship Management**

### **Notes Section**

**Oper -** Operator's initials. You can hit <ENTER> here to input the operator code you are currently using.

**Date -** Date contact was made. Hit <ENTER> to display today's date.

**Time –** Time contact was made. Hit <ENTER> to display today's date.

**Contact -** Contact person.

**Notes/Text –** Enter notes. You may paste information in this text box from other word processing applications.

**Topic -** Enter a topic that can be later used in reports.

**Invoice# -** If comment is regarding a specific invoice, you can enter the invoice number in this field.

**Retain -** Enter 'Y' to retain the message. Enter 'N' to delete the message. If 'N' is entered the message will be deleted during the next message board purge. If using Verisign you may enter 'C'. This will display the Credit Card Pop Up Box.

**Act –** Select the appropriate action code. You may click on the drop down arrow next to the field to select the proper action code.

#### documentation - [rs6000d-5100 medcorp-CUST.SLS.INQ010\$1]

5 File Edit Settings View Reset Tools GUI PDA Standard-Functions Special-Functions Help

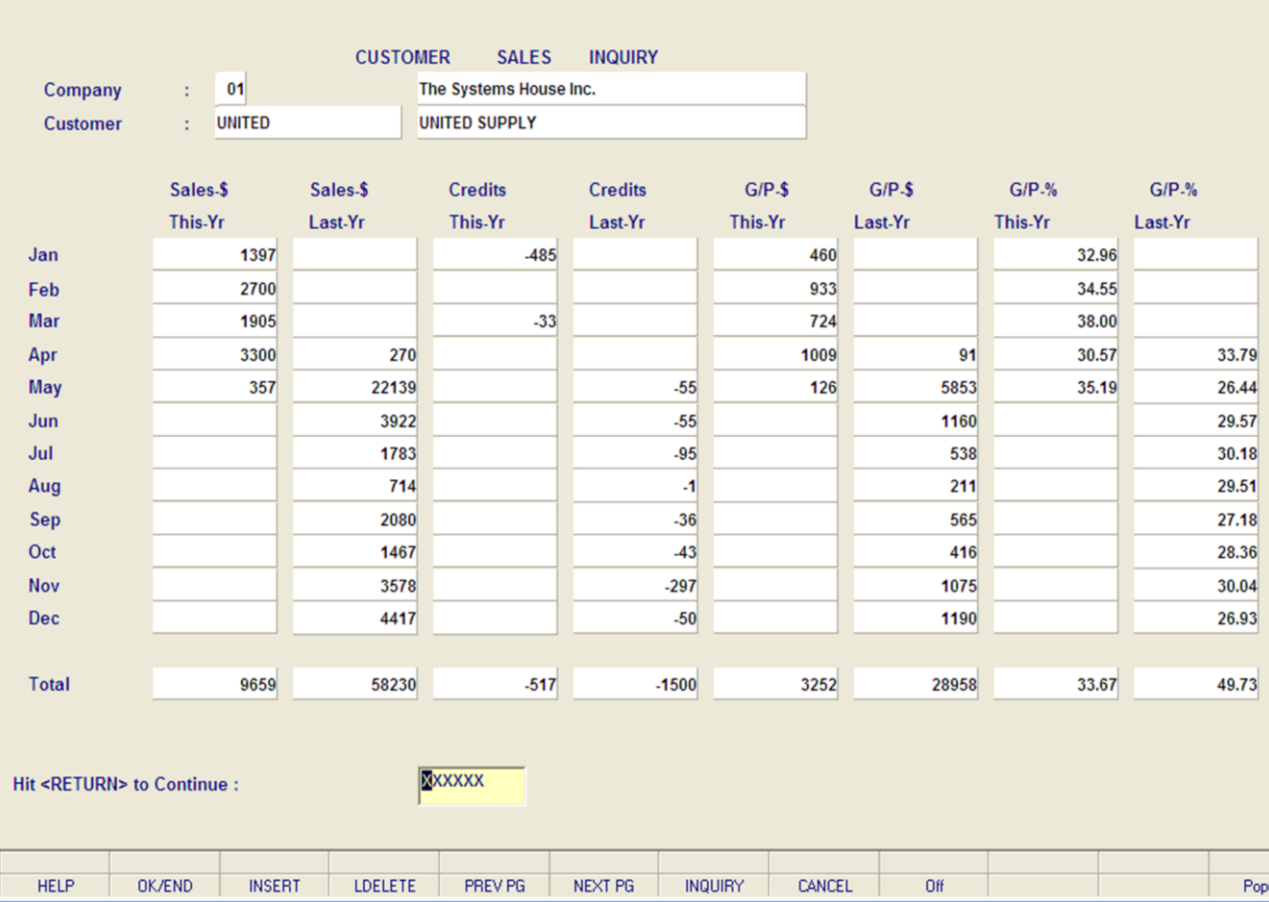

**\_\_\_\_\_\_\_\_\_\_\_\_\_\_\_\_\_\_\_\_\_\_\_\_\_\_\_\_\_\_\_\_\_\_\_\_\_\_\_\_\_\_\_\_\_\_\_\_\_\_\_\_\_\_\_\_\_\_\_\_\_\_\_\_\_\_\_\_\_\_\_\_\_ \_\_\_\_\_\_\_\_\_\_\_\_\_\_\_\_\_\_\_\_\_\_\_\_\_\_\_\_\_\_\_\_\_\_\_\_\_\_\_\_\_\_\_\_\_\_\_\_\_\_\_\_\_\_\_\_\_\_\_\_\_\_\_\_\_\_\_\_\_\_\_\_\_ \_\_\_\_\_\_\_\_\_\_\_\_\_\_\_\_\_\_\_\_\_\_\_\_\_\_\_\_\_\_\_\_\_\_\_\_\_\_\_\_\_\_\_\_\_\_\_\_\_\_\_\_\_\_\_\_\_\_\_\_\_\_\_\_\_\_\_\_\_\_\_\_\_ \_\_\_\_\_\_\_\_\_\_\_\_\_\_\_\_\_\_\_\_\_\_\_\_\_\_\_\_\_\_\_\_\_\_\_\_\_\_\_\_\_\_\_\_\_\_\_\_\_\_\_\_\_\_\_\_\_\_\_\_\_\_\_\_\_\_\_\_\_\_\_\_\_ \_\_\_\_\_\_\_\_\_\_\_\_\_\_\_\_\_\_\_\_\_\_\_\_\_\_\_\_\_\_\_\_\_\_\_\_\_\_\_\_\_\_\_\_\_\_\_\_\_\_\_\_\_\_\_\_\_\_\_\_\_\_\_\_\_\_\_\_**

#### **Notes:**

**Open A/R Inquiry**

**Function Keys**

 $\Box$ e $\mathsf{X}$ 

 $\overline{a}$   $\times$ 

### **Customer Sales Inquiry**

To enter the Customer Sales Inquiry click on the icon **'CUST SALE'** or hit the Shift+'F8' function key.

**COMPANY -**The customer number and name are carried over from the Accounts Receivable Inquiry.

**CUSTOMER -** The customer number and name are carried over from the Accounts Receivable Inquiry. The following sales information is displayed, by each month:

Sales\$ This Year Sales\$ Last Year Credits This Year Credits Last Year Gross Profit\$ This Year Gross Profit\$ Last Year Gross Profit% This Year Gross Profit% Last Year

At the bottom of the screen each column is totaled.

### **HIT <ENTER> TO CONTINUE:**

Hit <ENTER> to continue. This will clear the company and customer fields to allow another entry.

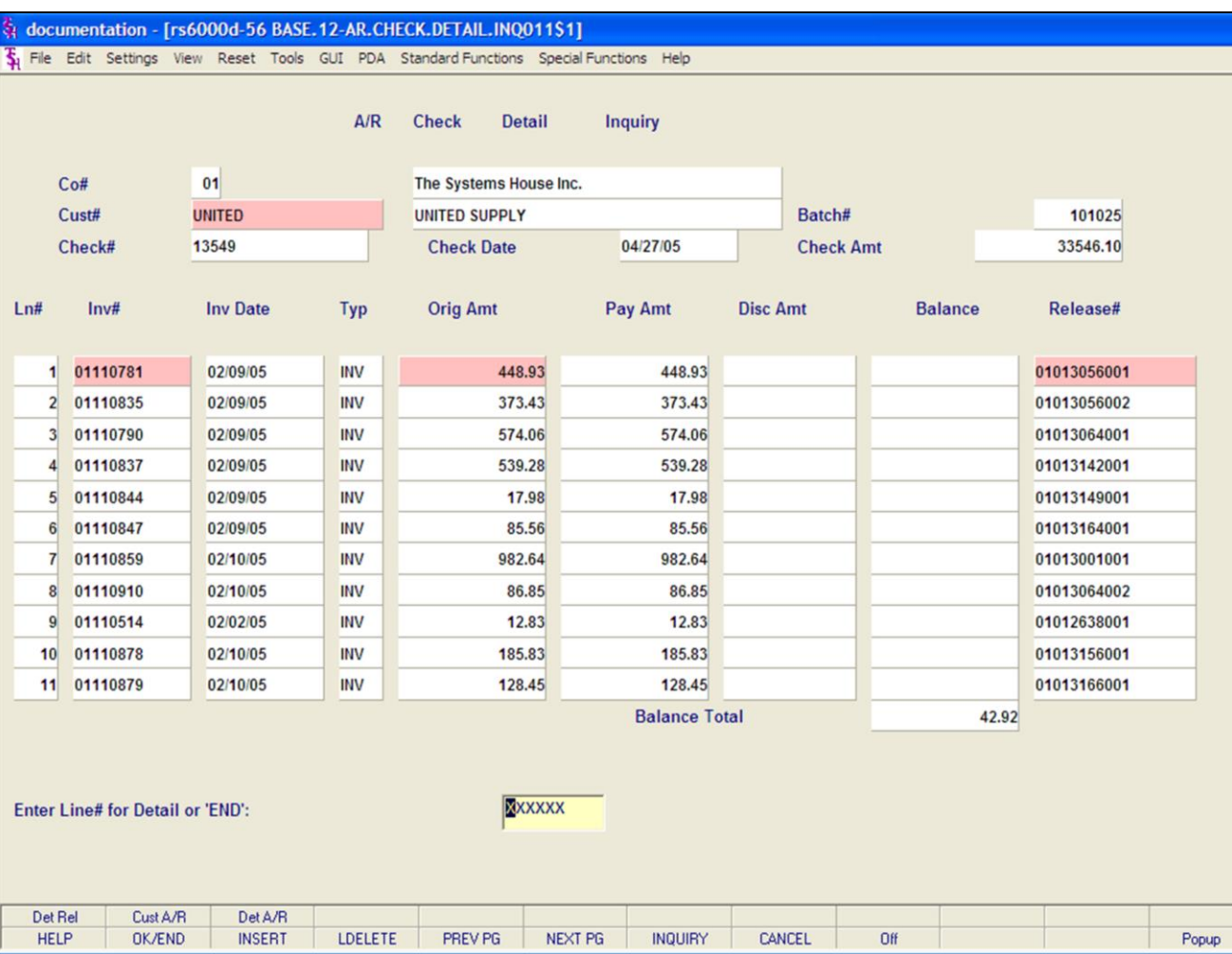

#### **Notes:**

### **A/R Check Detail Inquiry**

The A/R Check Detail inquiry displays detailed check information for a customer's specific check.

### **Operating Instructions**

**Co# -** Enter the 2 digit company number. You may also use the 'F7' function key, click on the **'INQUIRY'** icon or click the drop down arrow next to the field to choose from a list of valid companies. The system will display the company number and name.

**Cust# -** Enter the specific customer number. You may also use the 'F7' function key, click the **'INQUIRY'** icon or click the drop down arrow next to the field to display the lookup box. The system will display the customer number and name.

**Check# -** Enter the customer's check number. You may also use the 'F7' function key, click the **'INQUIRY'** icon or click the drop down arrow next to the field to display the lookup box.

If using the Document Management System, you can click on the camera to scan an image of the check. Also, if using the Document Management System, you can view an already stored image

on the system by right clicking with you mouse on the Check# field.

**Check Date -** Enter the check date and hit <ENTER>. You may also click on the drop down arrow box to display the MDS calendar and select a date.

The check information will now be displayed.

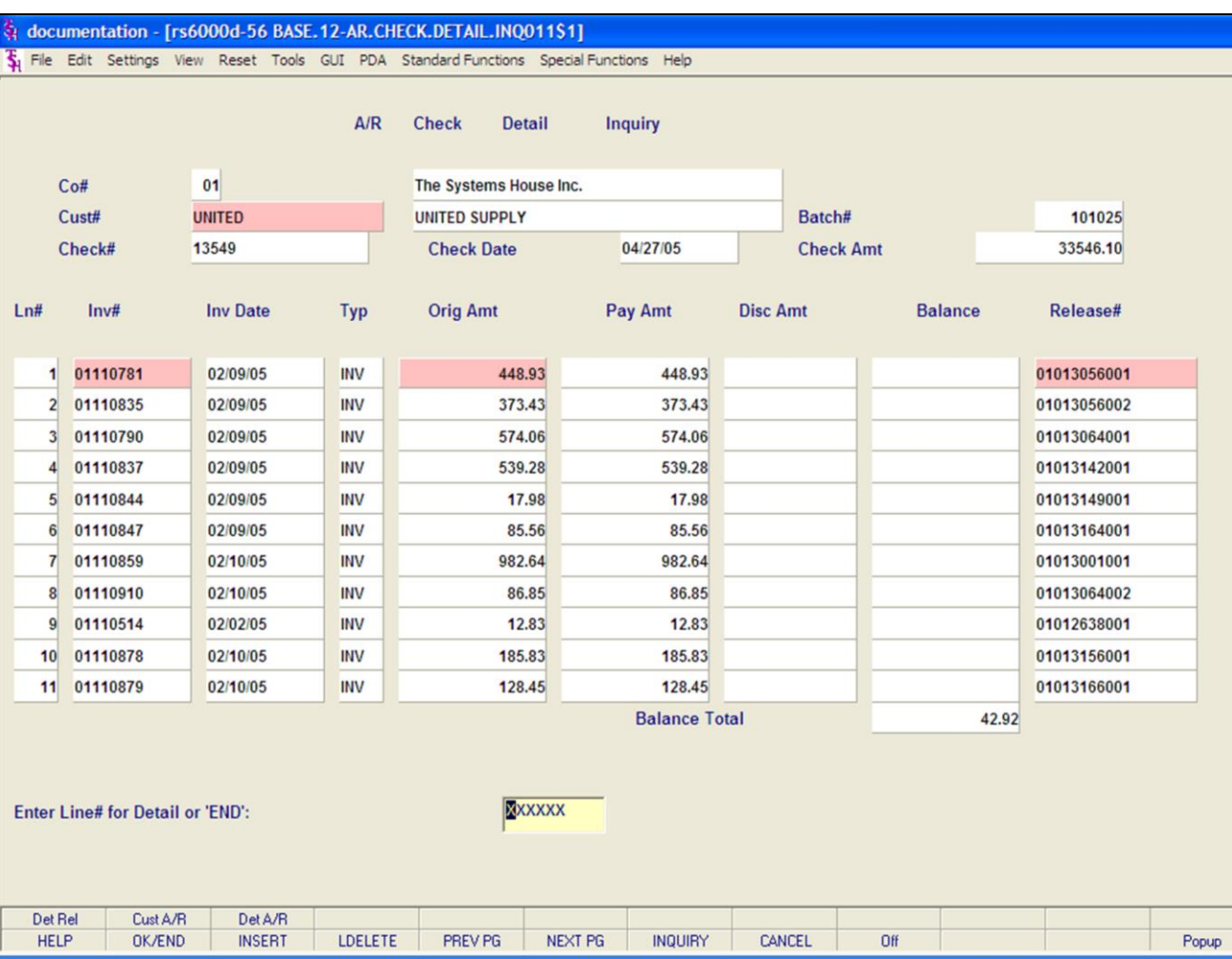

#### **Notes:**

### **A/R Check Detail Inquiry**

**Batch# -** The batch number the check was part of when deposited is displayed.

**Check Amt -** The check amount.

**Ln# -** Line number.

**Inv# -** Invoice number.

**Inv Date -** Invoice date.

**Typ -** Transaction type (I.e., C/M = Credit Memo,  $INV = Invoice, ADJ = Adjustment, O/A = On$ Account,  $C/B =$ Chargeback, etc.)

**Orig Amt -** Original transaction amount.

**Pay Amt -** Amount paid.

**Disc Amt -** Discount amount.

**Balance -** Balance, not yet paid.

**Release# -** Corresponding release number (if applicable).

**Balance Total -** Total balance amount.

### **Enter Line# for Detail or 'END':**

Enter a line number and hit <ENTER> to drill down to the Detail Release Inquiry. To exit the inquiry, type 'END' and hit <ENTER>.

### **Drill Down Capabilities**

In this inquiry, there are 3 highlighted fields that the user can click on to drill down further into the system to research specific information. The 3 fields are:

**Cust# -** By clicking on the customer number, the user will drill down into the Customer Accounts Receivable Inquiry. This is discussed on the following slides.

**Inv# -** By clicking on the invoice number, the user will drill down into the Detail Release Inquiry. This is discussed on the following slides.

**Orig Amt -** By clicking on the invoice number, the system will display the Accounts Receivable Detail Inquiry. This is discussed on the following slides.
### documentation - [rs6000d-56 BASE, 12-AR.CHECK.DETAIL.INQ011\$1] Fig. File Edit Settings View Reset Tools GUI PDA Standard Functions Special Functions Help Release# **Detail Invoices (Line Items)** 01-013056-001 Sold To **Ship To**

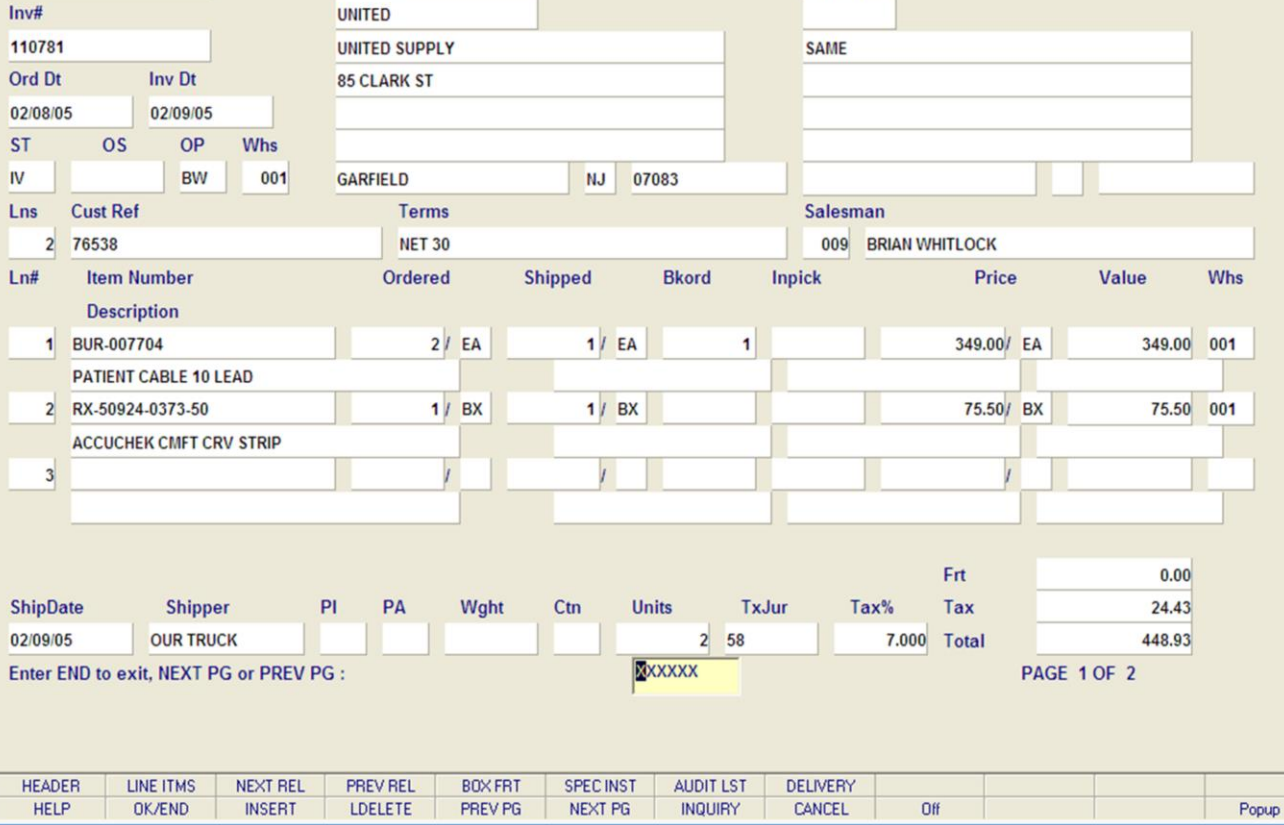

**\_\_\_\_\_\_\_\_\_\_\_\_\_\_\_\_\_\_\_\_\_\_\_\_\_\_\_\_\_\_\_\_\_\_\_\_\_\_\_\_\_\_\_\_\_\_\_\_\_\_\_\_\_\_\_\_\_\_\_\_\_\_\_\_\_\_\_\_\_\_\_\_\_ \_\_\_\_\_\_\_\_\_\_\_\_\_\_\_\_\_\_\_\_\_\_\_\_\_\_\_\_\_\_\_\_\_\_\_\_\_\_\_\_\_\_\_\_\_\_\_\_\_\_\_\_\_\_\_\_\_\_\_\_\_\_\_\_\_\_\_\_\_\_\_\_\_ \_\_\_\_\_\_\_\_\_\_\_\_\_\_\_\_\_\_\_\_\_\_\_\_\_\_\_\_\_\_\_\_\_\_\_\_\_\_\_\_\_\_\_\_\_\_\_\_\_\_\_\_\_\_\_\_\_\_\_\_\_\_\_\_\_\_\_\_\_\_\_\_\_ \_\_\_\_\_\_\_\_\_\_\_\_\_\_\_\_\_\_\_\_\_\_\_\_\_\_\_\_\_\_\_\_\_\_\_\_\_\_\_\_\_\_\_\_\_\_\_\_\_\_\_\_\_\_\_\_\_\_\_\_\_\_\_\_\_\_\_\_\_\_\_\_\_ \_\_\_\_\_\_\_\_\_\_\_\_\_\_\_\_\_\_\_\_\_\_\_\_\_\_\_\_\_\_\_\_\_\_\_\_\_\_\_\_\_\_\_\_\_\_\_\_\_\_\_\_\_\_\_\_\_\_\_\_\_\_\_\_\_\_\_\_**

#### **Notes:**

## **A/R Check Detail Inquiry**

## **Function Keys**

## **Detail Release Inquiry**

To view the Detail Invoice Inquiry, click on the invoice number, highlight the invoice number then click on the **'Det Rel'** icon, or simply type the line number that the invoice is on and hit <ENTER>.

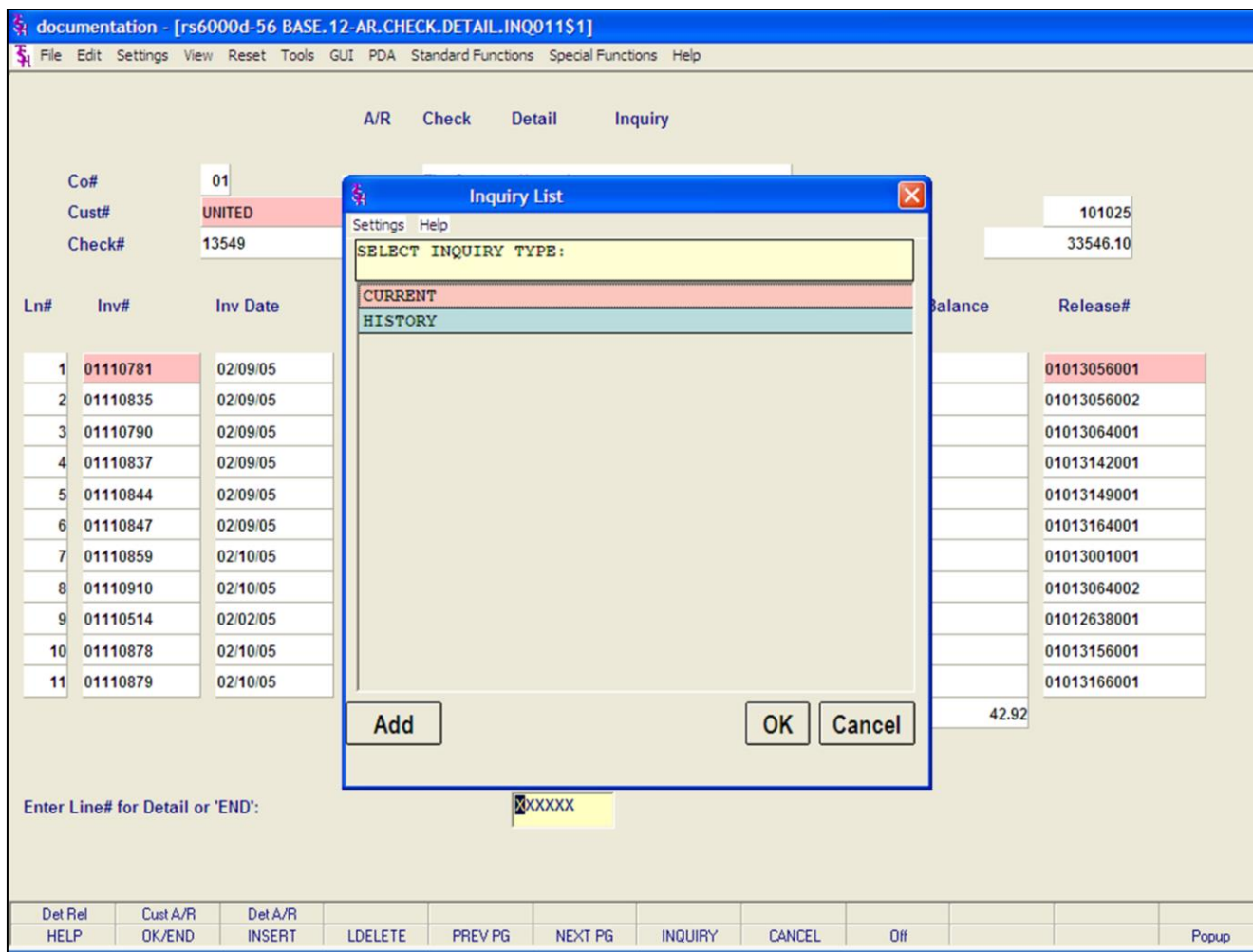

**\_\_\_\_\_\_\_\_\_\_\_\_\_\_\_\_\_\_\_\_\_\_\_\_\_\_\_\_\_\_\_\_\_\_\_\_\_\_\_\_\_\_\_\_\_\_\_\_\_\_\_\_\_\_\_\_\_\_\_\_\_\_\_\_\_\_\_\_\_\_\_\_\_ \_\_\_\_\_\_\_\_\_\_\_\_\_\_\_\_\_\_\_\_\_\_\_\_\_\_\_\_\_\_\_\_\_\_\_\_\_\_\_\_\_\_\_\_\_\_\_\_\_\_\_\_\_\_\_\_\_\_\_\_\_\_\_\_\_\_\_\_\_\_\_\_\_ \_\_\_\_\_\_\_\_\_\_\_\_\_\_\_\_\_\_\_\_\_\_\_\_\_\_\_\_\_\_\_\_\_\_\_\_\_\_\_\_\_\_\_\_\_\_\_\_\_\_\_\_\_\_\_\_\_\_\_\_\_\_\_\_\_\_\_\_\_\_\_\_\_ \_\_\_\_\_\_\_\_\_\_\_\_\_\_\_\_\_\_\_\_\_\_\_\_\_\_\_\_\_\_\_\_\_\_\_\_\_\_\_\_\_\_\_\_\_\_\_\_\_\_\_\_\_\_\_\_\_\_\_\_\_\_\_\_\_\_\_\_\_\_\_\_\_ \_\_\_\_\_\_\_\_\_\_\_\_\_\_\_\_\_\_\_\_\_\_\_\_\_\_\_\_\_\_\_\_\_\_\_\_\_\_\_\_\_\_\_\_\_\_\_\_\_\_\_\_\_\_\_\_\_\_\_\_\_\_\_\_\_\_\_\_**

## **A/R Check Detail Inquiry Function Keys**

### **Customer A/R Inquiry**

To view the Customer Accounts Receivable inquiry, click on the customer number, click on the orig. amt. field, or click on the **'Cust A/R'** icon.

The system will display the pop-up box:

## **'SELECT INQUIRY TYPE:'**

Current will display the current AR detail. History will display the history information. History is updated during accounts receivable end of month.

**For this example, choose CURRENT, then click 'OK'.**

### **Notes:**

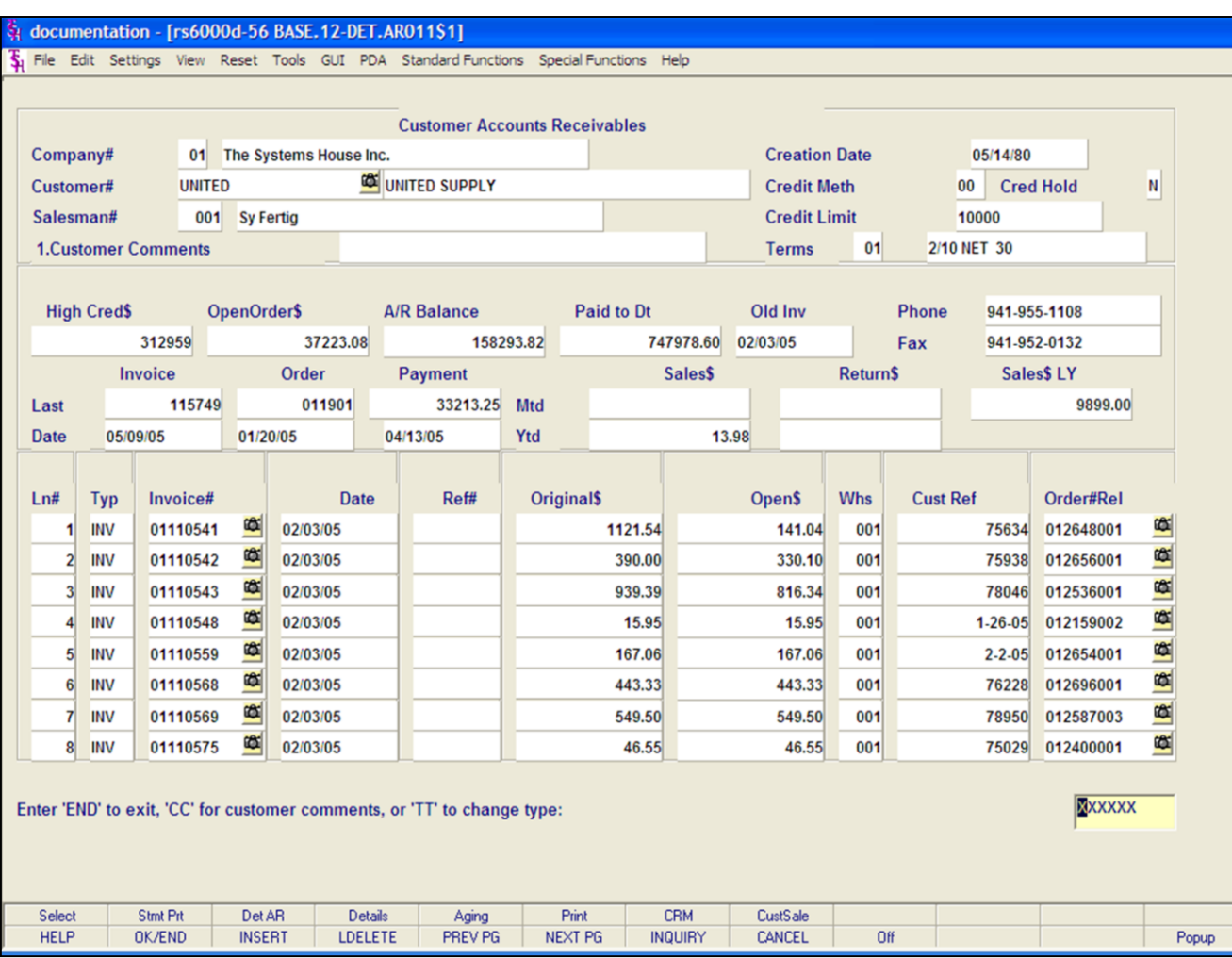

### Notes:

# **A/R Check Detail Inquiry**

## **Function Keys**

## **Customer A/R Inquiry**

The customer's accounts receivable information is displayed.

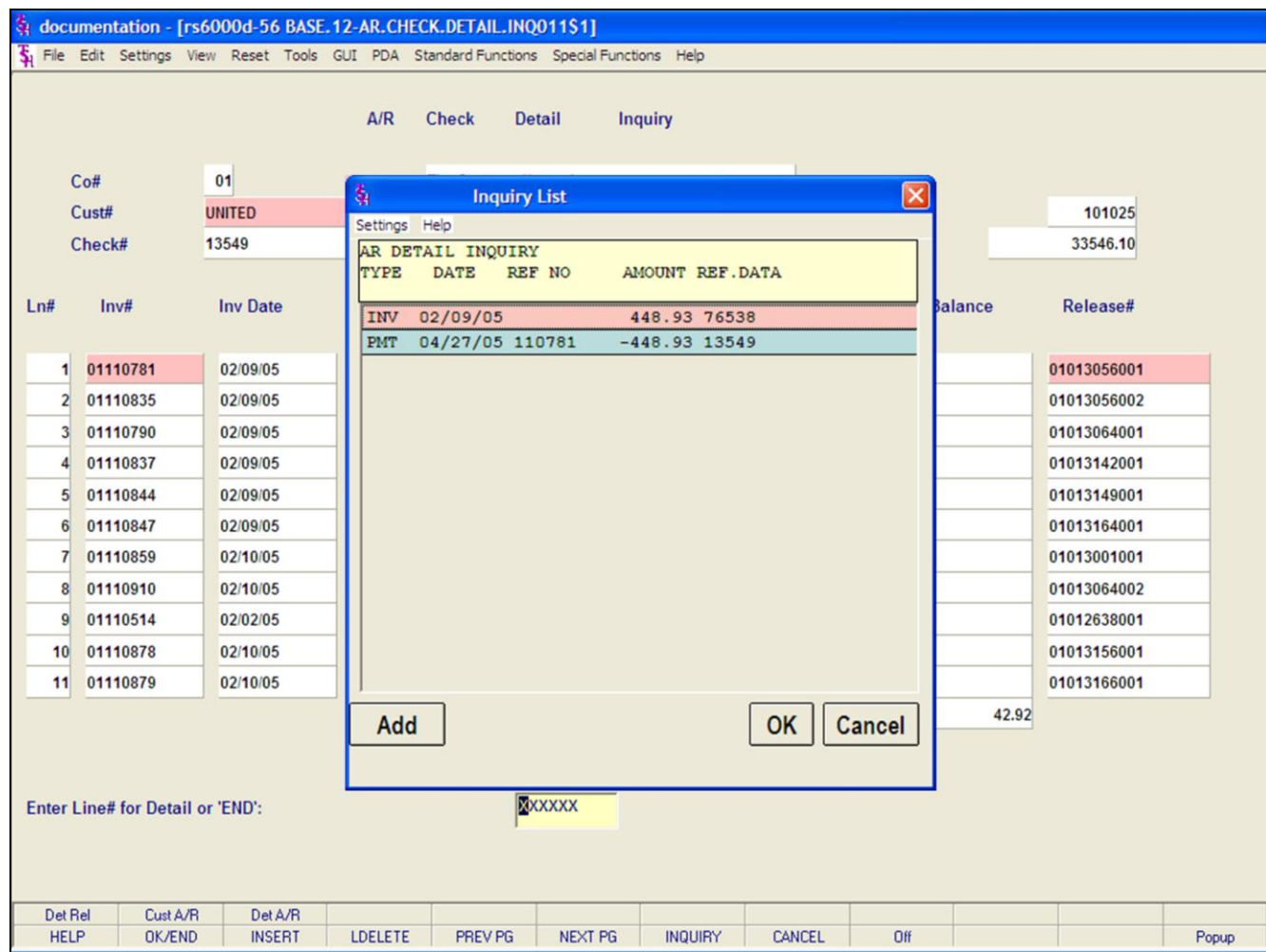

**\_\_\_\_\_\_\_\_\_\_\_\_\_\_\_\_\_\_\_\_\_\_\_\_\_\_\_\_\_\_\_\_\_\_\_\_\_\_\_\_\_\_\_\_\_\_\_\_\_\_\_\_\_\_\_\_\_\_\_\_\_\_\_\_\_\_\_\_\_\_\_\_\_ \_\_\_\_\_\_\_\_\_\_\_\_\_\_\_\_\_\_\_\_\_\_\_\_\_\_\_\_\_\_\_\_\_\_\_\_\_\_\_\_\_\_\_\_\_\_\_\_\_\_\_\_\_\_\_\_\_\_\_\_\_\_\_\_\_\_\_\_\_\_\_\_\_ \_\_\_\_\_\_\_\_\_\_\_\_\_\_\_\_\_\_\_\_\_\_\_\_\_\_\_\_\_\_\_\_\_\_\_\_\_\_\_\_\_\_\_\_\_\_\_\_\_\_\_\_\_\_\_\_\_\_\_\_\_\_\_\_\_\_\_\_\_\_\_\_\_ \_\_\_\_\_\_\_\_\_\_\_\_\_\_\_\_\_\_\_\_\_\_\_\_\_\_\_\_\_\_\_\_\_\_\_\_\_\_\_\_\_\_\_\_\_\_\_\_\_\_\_\_\_\_\_\_\_\_\_\_\_\_\_\_\_\_\_\_\_\_\_\_\_ \_\_\_\_\_\_\_\_\_\_\_\_\_\_\_\_\_\_\_\_\_\_\_\_\_\_\_\_\_\_\_\_\_\_\_\_\_\_\_\_\_\_\_\_\_\_\_\_\_\_\_\_\_\_\_\_\_\_\_\_\_\_\_\_\_\_\_\_**

# **A/R Check Detail Inquiry**

## **Function Keys**

## **Detail A/R**

To view the A/R Detail inquiry, highlight the invoice number then click on the **'Det A/R'** icon.

This screen shows all transactions for the selected invoice.

Click **'OK'** to return to the AR Check Detail Inquiry.

### **Notes:**

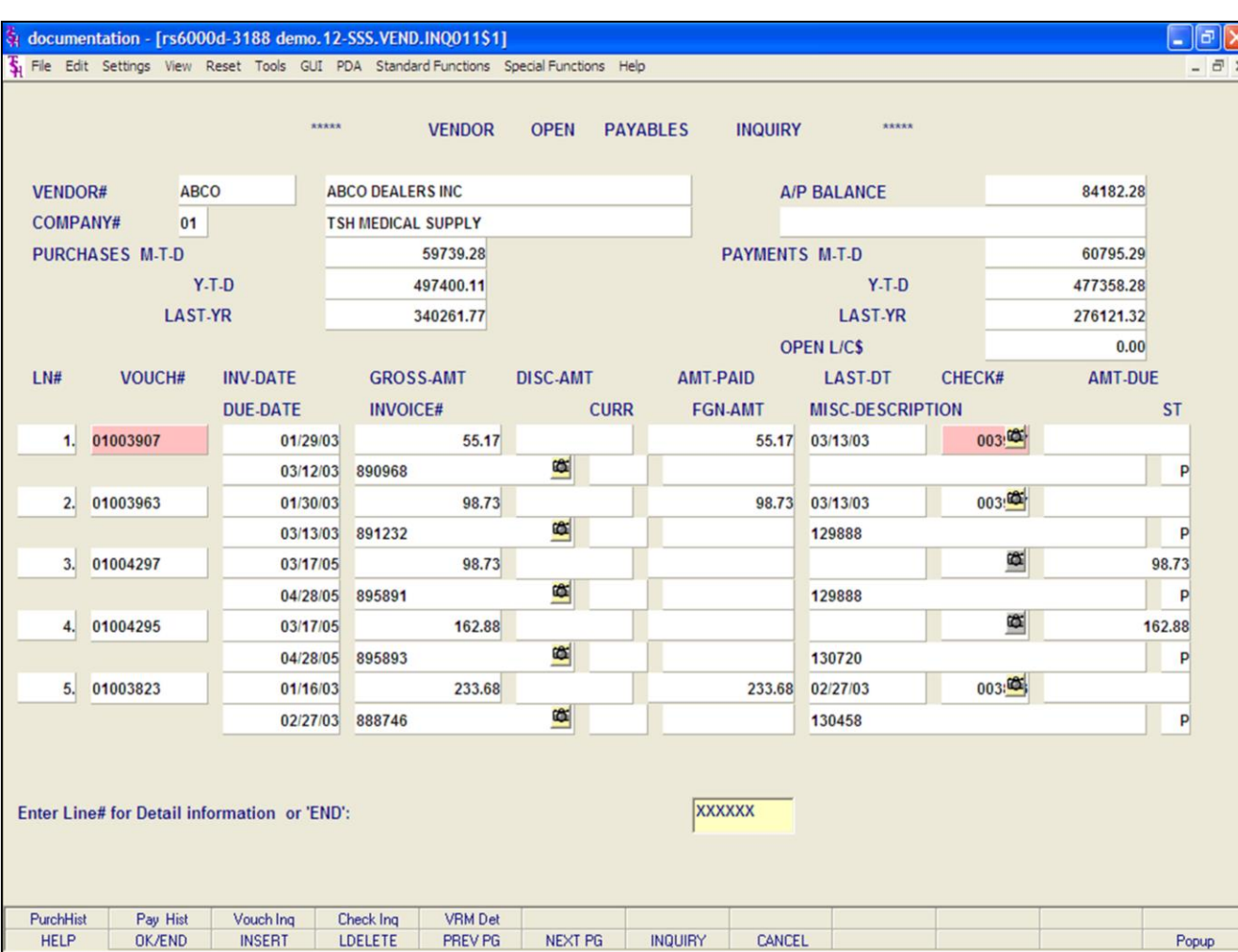

#### **Notes:**

## **A/P Vendor Detailed Payables Inquiry**

The Vendor Open Payables Inquiry displays all accounts payable records, with detail.

**Vendor# -** Enter the specific vendor number. You may also use the 'F7' function key, click on the **'INQUIRY'** icon or click on the down arrow next to the field to display the lookup box. The system will display the vendor number and name.

The system will display the pop-up box:

### **'SELECT INQUIRY TYPE:'**

Current will display the current accounts payable information. History will display the history information. History is updated during accounts payable end of month.

**For this example, choose CURRENT, then click 'OK'.**

**Company# -** For this field you have multiple options:

1. Enter the 2 digit company number. You may also use the 'F7' function key, click on the **'INQUIRY'** icon or click on the down arrow next to the field to choose from a list of valid companies. The system will display the company number and name.

2. Type 'A' to see information for all companies.

3. Type 'I' to input an invoice number, which will only return information with that specific invoice number.

4. Type 'C' to input a check number, which will only return information with that specific check number.

5. Type 'B' to input a beginning invoice date, which will only return information that starts with the inputted invoice date.

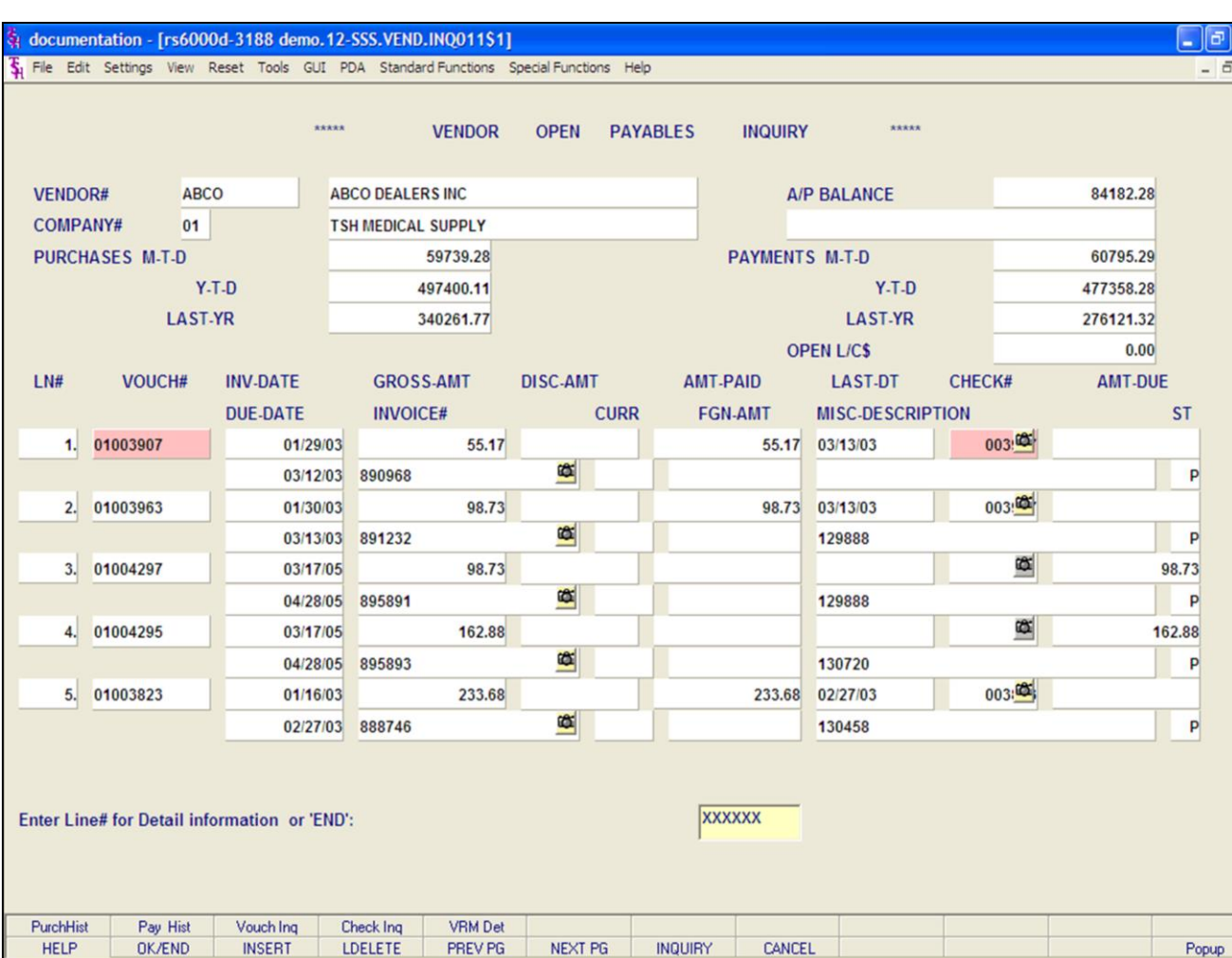

#### **Notes:**

### **A/P Vendor Detailed Payables Inquiry**

**Purchases M-T-D –** The month to date vendor purchases.

**Purchases YTD –** The year to date vendor purchases.

**Purchases Last-YR –** The vendor purchases for last year.

**A/P Balance –** The accounts payable balance.

**Payments M-T-D –** The month to date payments.

**Payments Y-T-D –** The year to date payments.

**Payments Last-YR –** Last years payment amount.

**Open L/C\$ -** The open letter of credit dollar amount.

**Ln# -** Line number.

**Vouch# -** Voucher number.

**Inv Date -** Invoice date of voucher.

**Due Date –** Due date of voucher.

**Gross Amt –** The gross amount of the voucher.

**Invoice# -** Invoice number.

**Disc-Amt –** Discount amount.

**Curr –** Currency type. The default currency, when blank, is US.

**Amt-Paid –** Amount paid on voucher.

**Fgn-Amt –** Foreign currency amount, if using.

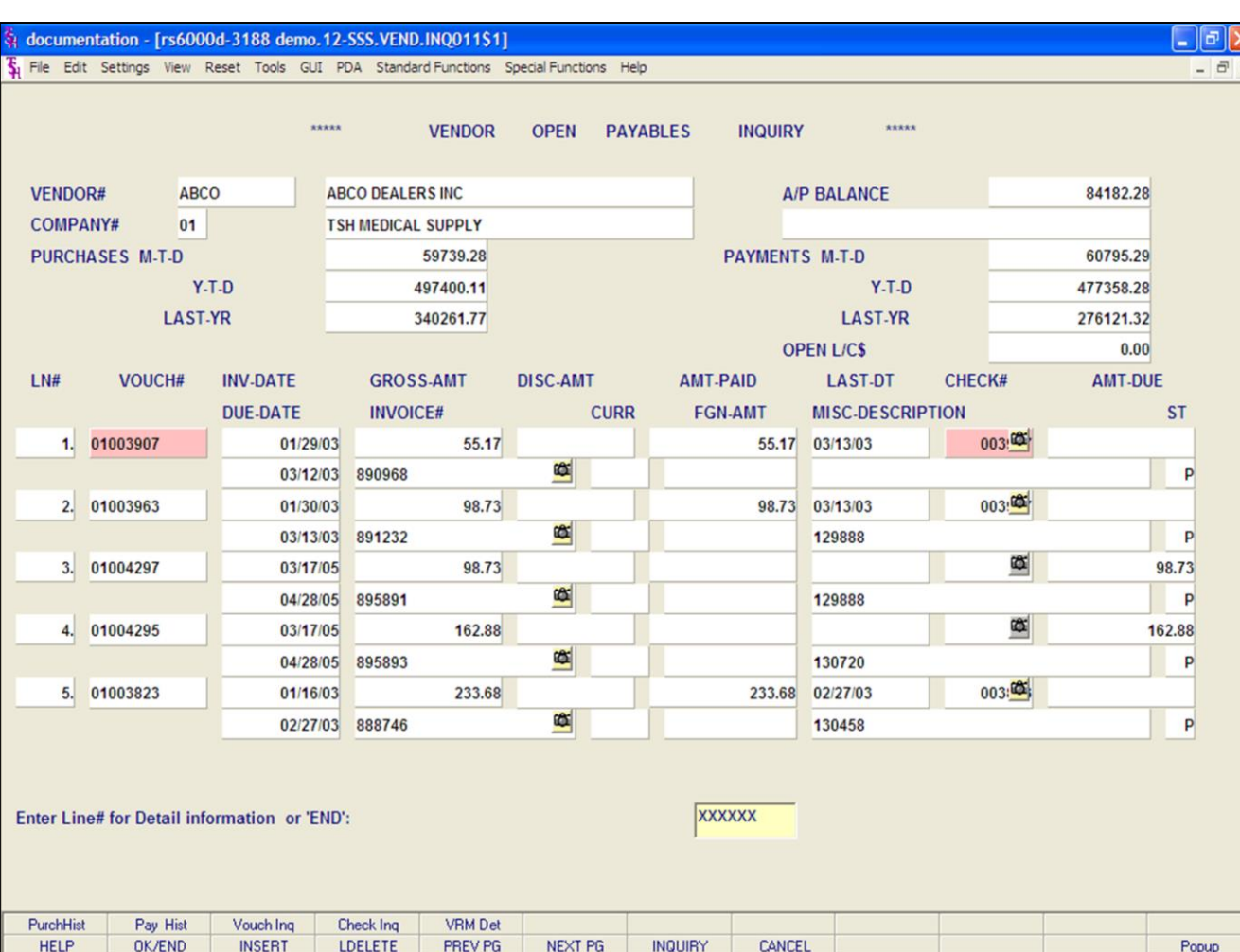

#### **Notes:**

## **A/P Vendor Detailed Payables Inquiry**

**Last-Dt –** The last date a check was issued on this voucher.

**Misc-Description –** Any miscellaneous description that was entered during voucher entry is displayed.

**Check# -** The check number that this voucher is on.

**Amt-Due –** Amount open on voucher that has not been paid.

**ST** – Status of voucher.  $P = Pay$ ,  $N = Do$  not pay.

### **Enter Line# for Detail Information or 'END':**

Enter a line number to be forwarded to the A/P Detailed Voucher Inquiry.

### **Drill Down Capabilities**

In this inquiry, there is a highlighted field that the user can click on to drill down further into the system to research specific information.

**Vouch# -** By clicking on a specific voucher number, the user will drill down to the A/P Detailed Voucher Inquiry. This is discussed on the following slides.

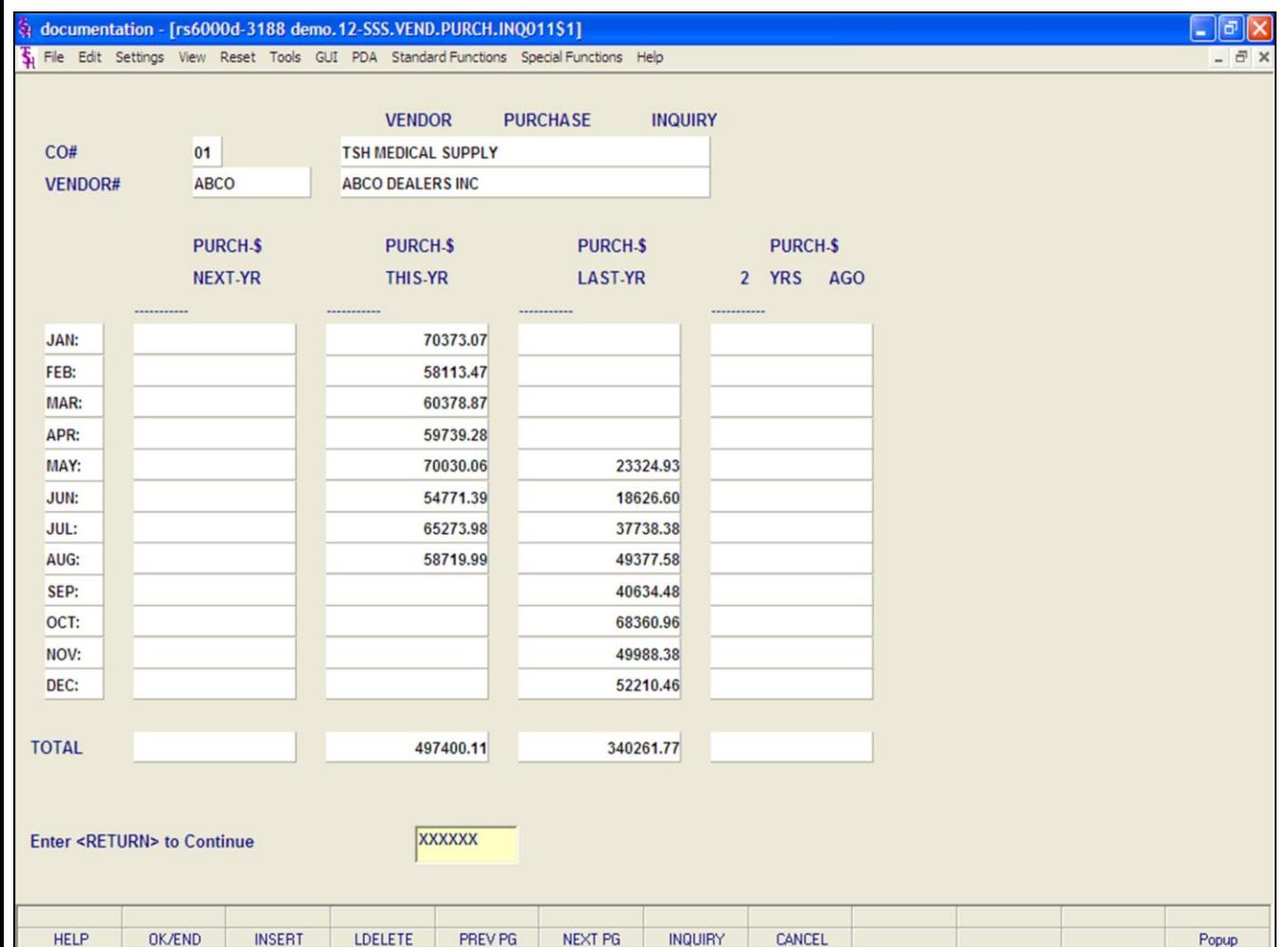

#### **Notes:**

### **A/P Vendor Detailed Payables Inquiry**

#### **Function Keys**

## **Purchasing History Inquiry**

To view the Vendor Purchase Inquiry, click on the **'PurchHist'** icon, or hit the Shift+'F1' function key. This inquiry will display the cumulative monthly purchase dollars for **next year**, **this year**, **last year** and **two years ago** for the specified vendor.

#### **Enter <RETURN> to Continue**

Hit <ENTER> to clear the screen, and view information for another vendor. If not, then hit the **'CANCEL'** icon to return to the A/P Vendor Detailed Payables Inquiry.

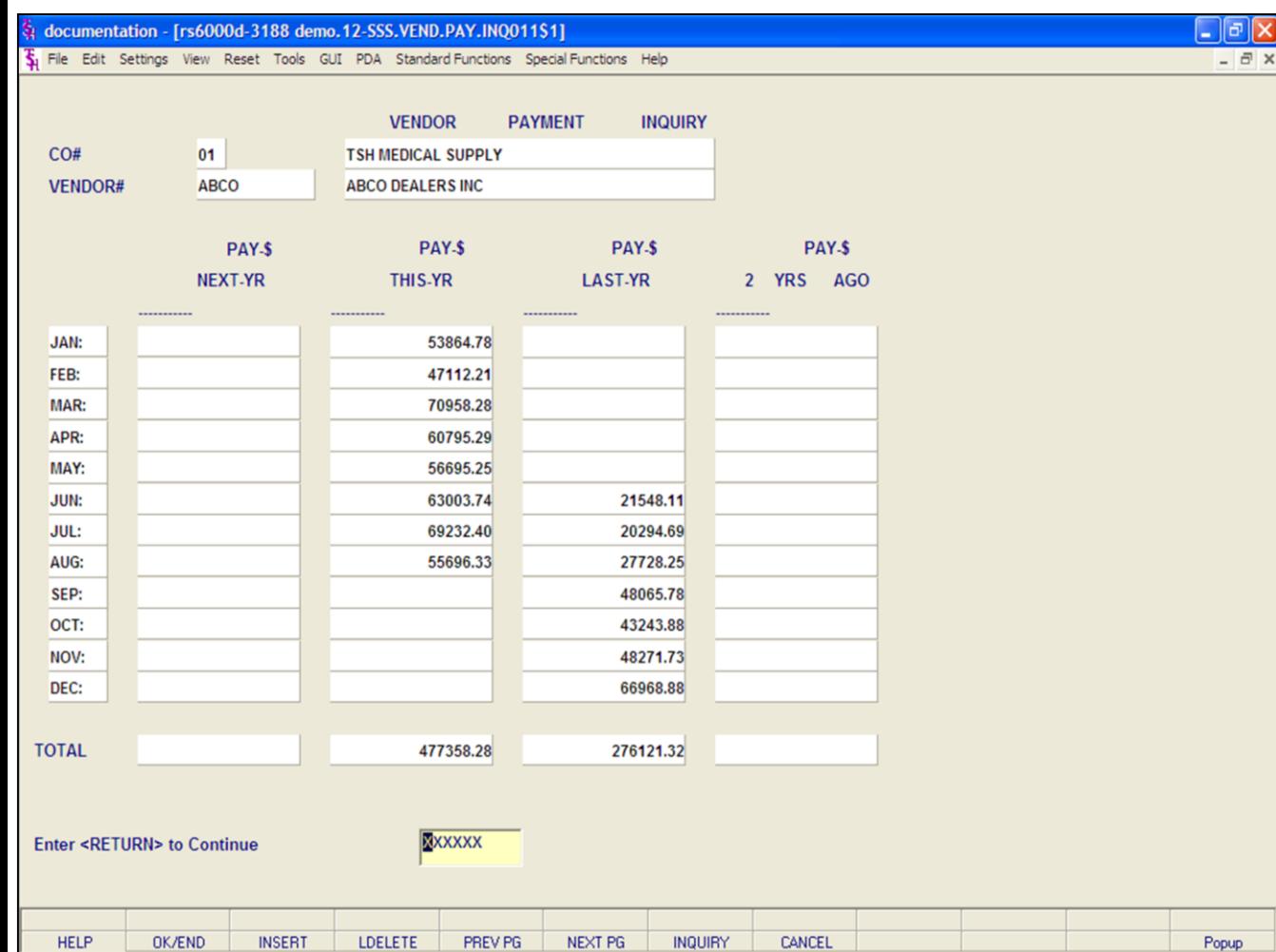

#### **Notes:**

## **A/P Vendor Detailed Payables Inquiry**

### **Function Keys**

### **Vendor Payment Inquiry**

To view the Vendor Payment Inquiry, click on the **'PayHist'** icon, or hit the Shift+'F2' function key. This inquiry will display the cumulative monthly payment dollars for **next year**, **this year**, **last year** and **two years ago** for the specified vendor.

## **Enter <RETURN> to Continue**

Hit <ENTER> to clear the screen, and view information for another vendor. If not, then hit the **"CANCEL'** icon to return to the A/P Vendor Detailed Payables Inquiry.

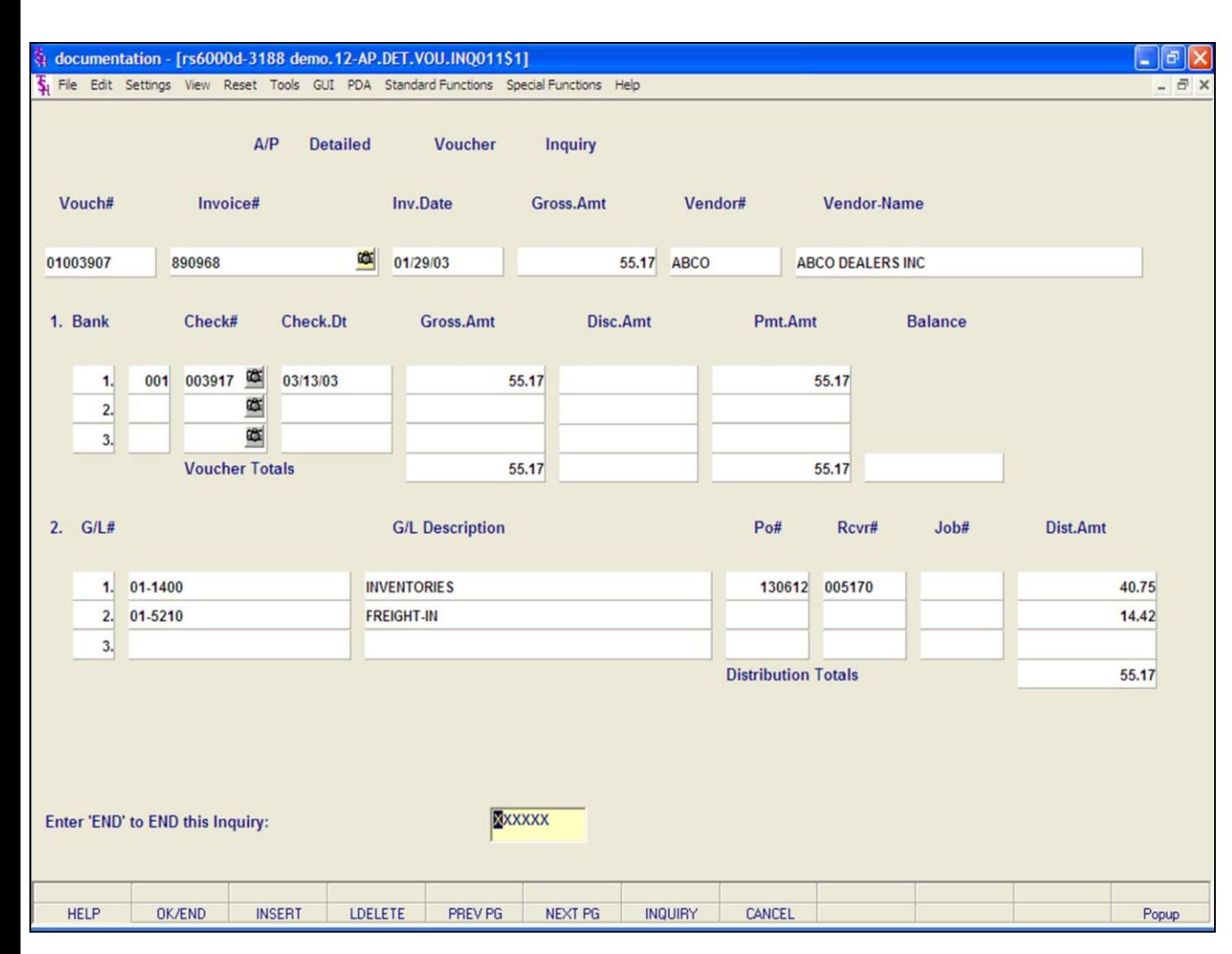

**\_\_\_\_\_\_\_\_\_\_\_\_\_\_\_\_\_\_\_\_\_\_\_\_\_\_\_\_\_\_\_\_\_\_\_\_\_\_\_\_\_\_\_\_\_\_\_\_\_\_\_\_\_\_\_\_\_\_\_\_\_\_\_\_\_\_\_\_\_\_\_\_\_ \_\_\_\_\_\_\_\_\_\_\_\_\_\_\_\_\_\_\_\_\_\_\_\_\_\_\_\_\_\_\_\_\_\_\_\_\_\_\_\_\_\_\_\_\_\_\_\_\_\_\_\_\_\_\_\_\_\_\_\_\_\_\_\_\_\_\_\_\_\_\_\_\_ \_\_\_\_\_\_\_\_\_\_\_\_\_\_\_\_\_\_\_\_\_\_\_\_\_\_\_\_\_\_\_\_\_\_\_\_\_\_\_\_\_\_\_\_\_\_\_\_\_\_\_\_\_\_\_\_\_\_\_\_\_\_\_\_\_\_\_\_\_\_\_\_\_ \_\_\_\_\_\_\_\_\_\_\_\_\_\_\_\_\_\_\_\_\_\_\_\_\_\_\_\_\_\_\_\_\_\_\_\_\_\_\_\_\_\_\_\_\_\_\_\_\_\_\_\_\_\_\_\_\_\_\_\_\_\_\_\_\_\_\_\_\_\_\_\_\_ \_\_\_\_\_\_\_\_\_\_\_\_\_\_\_\_\_\_\_\_\_\_\_\_\_\_\_\_\_\_\_\_\_\_\_\_\_\_\_\_\_\_\_\_\_\_\_\_\_\_\_\_\_\_\_\_\_\_\_\_\_\_\_\_\_\_\_\_**

#### **Notes:**

### **A/P Vendor Detailed Payables Inquiry**

#### **Function Keys**

#### **A/P Detailed Voucher Payment Inquiry**

To view the A/P Detailed Voucher Payment Inquiry, click on the **'VouchInq'** icon, or hit the Shift+'F3' function key, you may also click on the voucher number to drill down to the inquiry. This inquiry will display the detailed voucher information for the chosen voucher.

### **Enter 'END' to END this Inquiry:**

Hit the **'CANCEL'** icon or hit the 'F8' function key.

You can research another voucher from this screen, or hit the **'CANCEL'** icon again to return to the A/P Vendor Detailed Payables Inquiry.

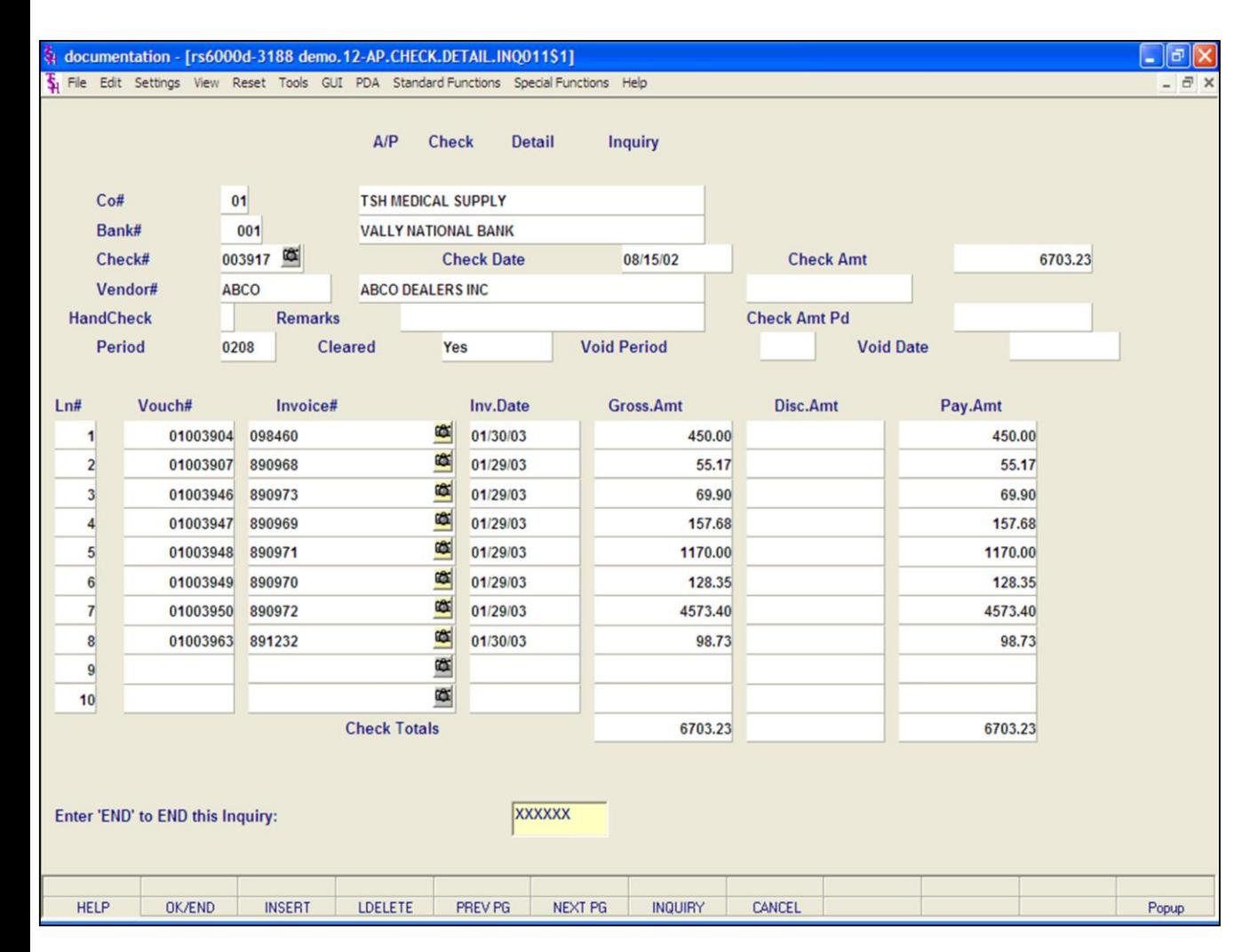

**\_\_\_\_\_\_\_\_\_\_\_\_\_\_\_\_\_\_\_\_\_\_\_\_\_\_\_\_\_\_\_\_\_\_\_\_\_\_\_\_\_\_\_\_\_\_\_\_\_\_\_\_\_\_\_\_\_\_\_\_\_\_\_\_\_\_\_\_\_\_\_\_\_ \_\_\_\_\_\_\_\_\_\_\_\_\_\_\_\_\_\_\_\_\_\_\_\_\_\_\_\_\_\_\_\_\_\_\_\_\_\_\_\_\_\_\_\_\_\_\_\_\_\_\_\_\_\_\_\_\_\_\_\_\_\_\_\_\_\_\_\_\_\_\_\_\_ \_\_\_\_\_\_\_\_\_\_\_\_\_\_\_\_\_\_\_\_\_\_\_\_\_\_\_\_\_\_\_\_\_\_\_\_\_\_\_\_\_\_\_\_\_\_\_\_\_\_\_\_\_\_\_\_\_\_\_\_\_\_\_\_\_\_\_\_\_\_\_\_\_ \_\_\_\_\_\_\_\_\_\_\_\_\_\_\_\_\_\_\_\_\_\_\_\_\_\_\_\_\_\_\_\_\_\_\_\_\_\_\_\_\_\_\_\_\_\_\_\_\_\_\_\_\_\_\_\_\_\_\_\_\_\_\_\_\_\_\_\_\_\_\_\_\_ \_\_\_\_\_\_\_\_\_\_\_\_\_\_\_\_\_\_\_\_\_\_\_\_\_\_\_\_\_\_\_\_\_\_\_\_\_\_\_\_\_\_\_\_\_\_\_\_\_\_\_\_\_\_\_\_\_\_\_\_\_\_\_\_\_\_\_\_**

#### **A/P Vendor Detailed Payables Inquiry**

#### **Function Keys**

#### **A/P Check Detail Inquiry**

To view the A/P Check Detail Inquiry, click on the **'Check Ing'** icon, or hit the Shift+'F4' function key. This inquiry will display the detailed information for a specific check.

#### **Enter 'END' to END this Inquiry:**

Hit the **'CANCEL'** icon or hit the 'F8' function key.

You can research another check from this screen, or hit the **'CANCEL'** icon again to return to the A/P Vendor Detailed Payables Inquiry.

#### **Notes:**

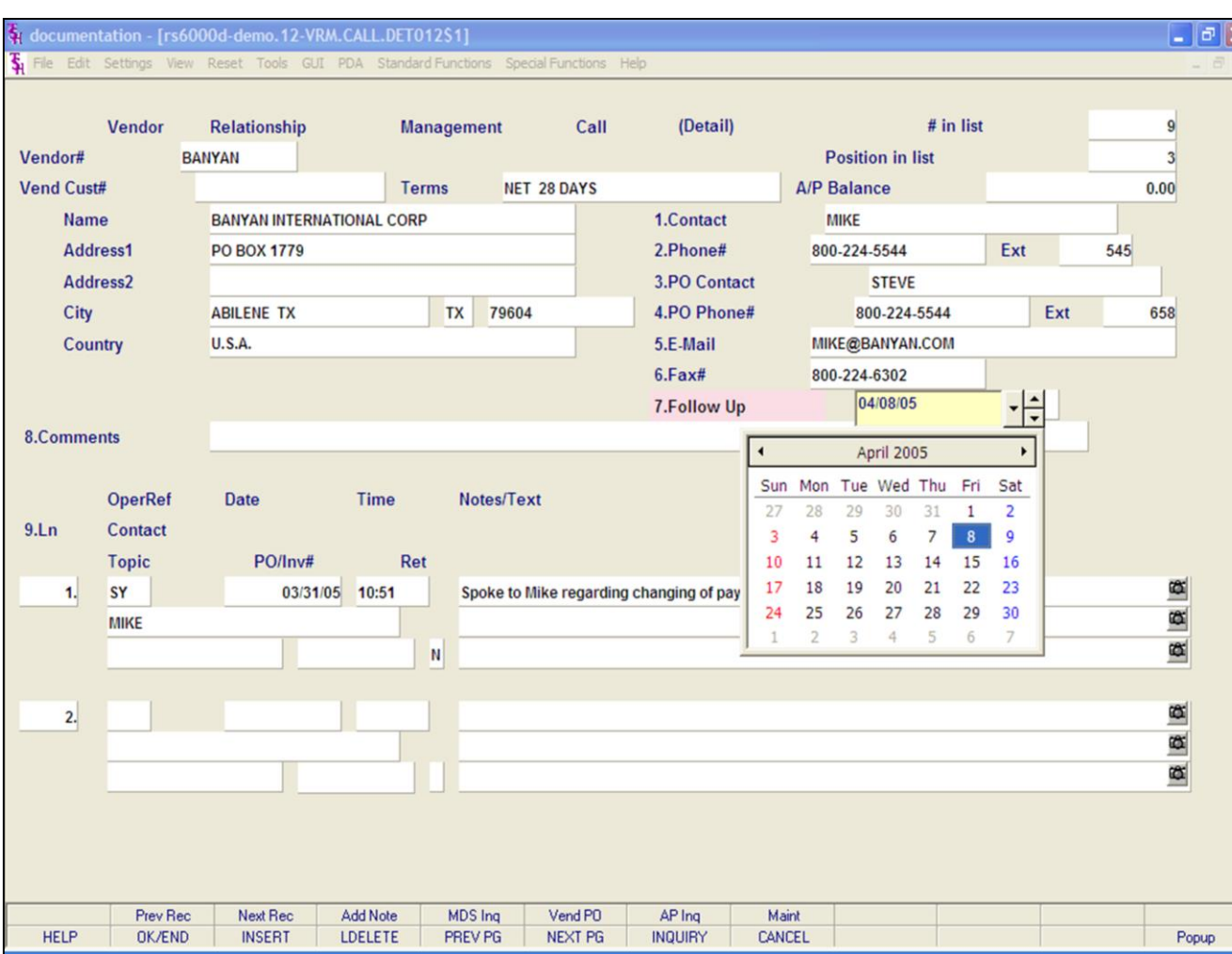

#### **Notes:**

## **A/P Vendor Detailed Payables Inquiry**

#### **Function Keys**

### **Vendor Relationship Management Call Detail**

When a vendor is selected, the selected Vendor record is displayed. This is the process where individual calls, or notes, are recorded.

**Note:** When entering the VRM Detail screen, if a record for this vendor already exists, then you will be forwarded to the bottom of the screen. If it does not exist, you will start at the first field, Contact.

**Contact –** The contact name.

**Phone# -** The phone number.

**PO Contact –** The purchase order contact name.

**PO Phone# -** The purchase order phone number.

**E-Mail –** Email address.

**Fax# -** Fax number.

**Follow Up –** The follow up status date. The follow up date can be updated by clicking on the drop down arrow next to the field, then by clicking on the correct date.

**Comments –** Any comments can be added.

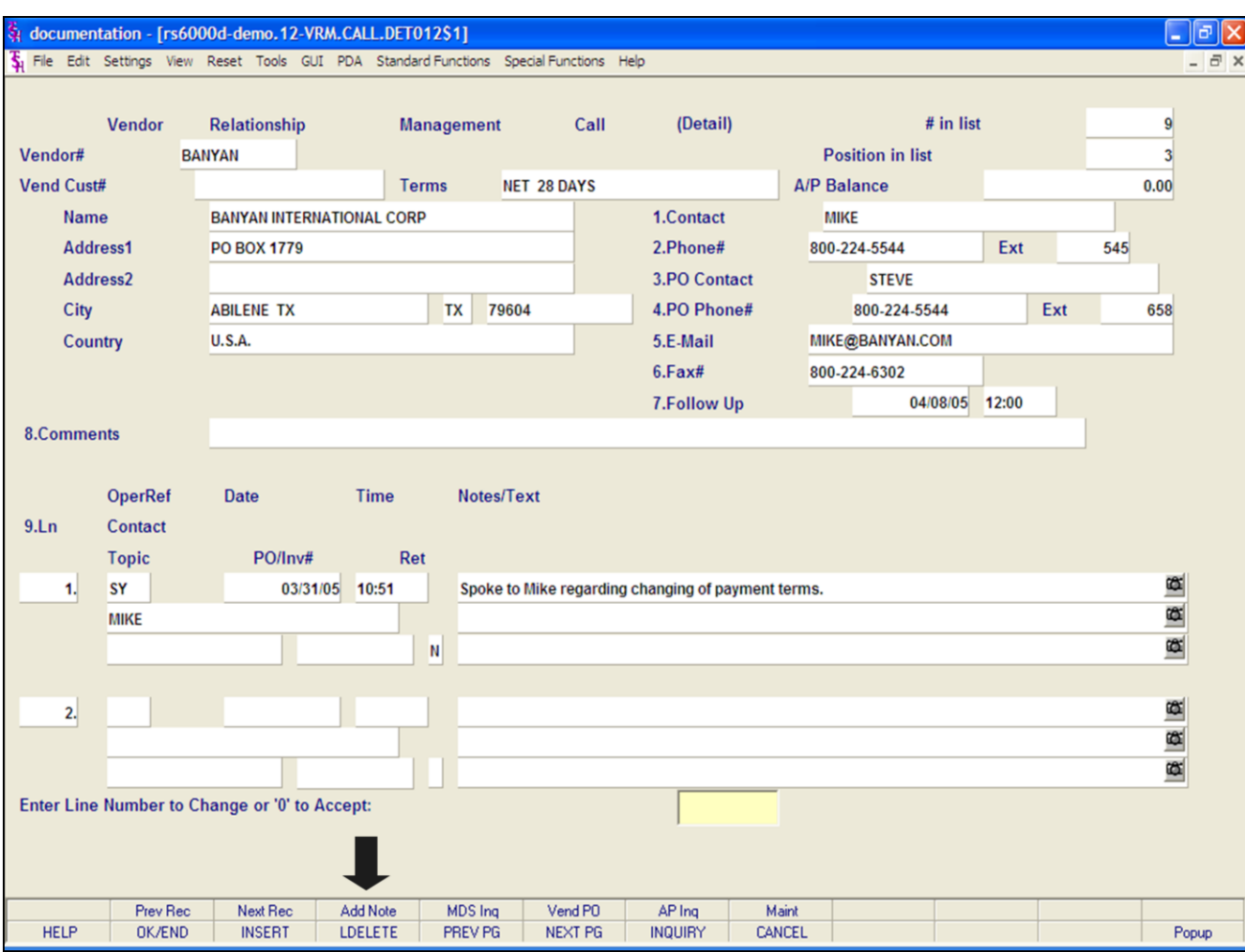

## **A/P Vendor Detailed Payables Inquiry**

### **Function Keys**

## **Vendor Relationship Management Call Detail**

To add a new note, you can simply click on the button labeled "Add Note". See arrow on page.

#### **Notes:**

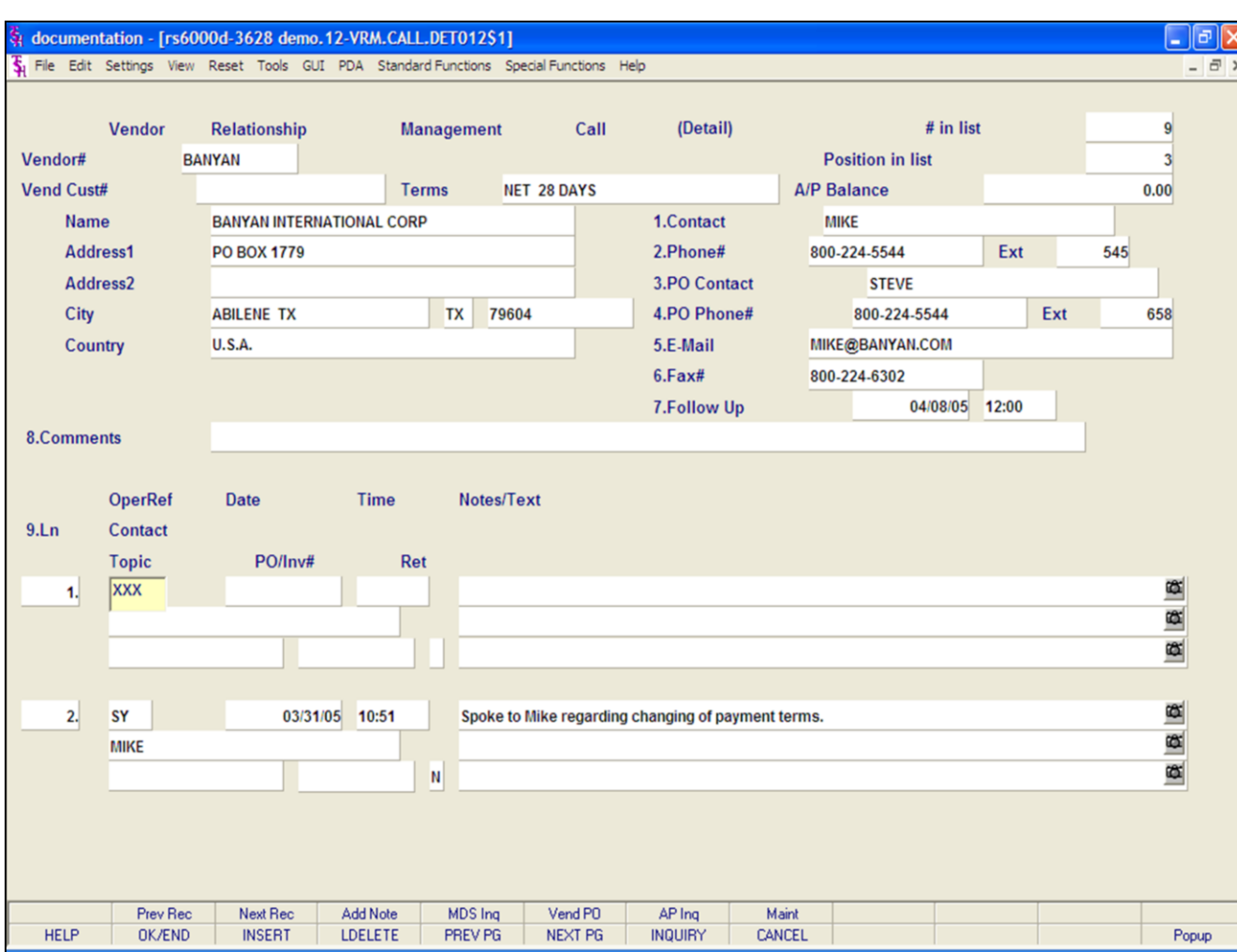

#### **Notes:**

### **A/P Vendor Detailed Payables Inquiry**

#### **Function Keys**

#### **Vendor Relationship Management Call Detail**

**OperRef –** Enter the operator initials, if different than your own. You can hit <ENTER> to select your own operator initials.

**Date –** Enter date of note or hit <ENTER> to use the system date.

**Time –** Enter the time, in military format, or hit <ENTER> to use the system time.

**Contact –** Enter the contact name.

**Notes/Text –** Enter the actual note. You may use word processing features to cut/copy/paste information into this field, if you wish.

**Topic -** Enter a value that can be used to categorize this set of comments. This value can then be used at a later time to view all comments related to a specific topic.

**PO/Inv# -** Enter a Valid Purchase Order or Invoice Number – if applicable.

**Ret –** Enter retain code, "Y" or "N".

When completed, the system will forward the operator to the bottom of the screen, with the prompt:

## **Enter Line Number to Change or '0' to Accept:**

Enter '0' to save the changes. To return to the A/P Vendor Detailed Payables Inquiry, click on the **'CANCEL'** icon or hit the 'F8' function key.

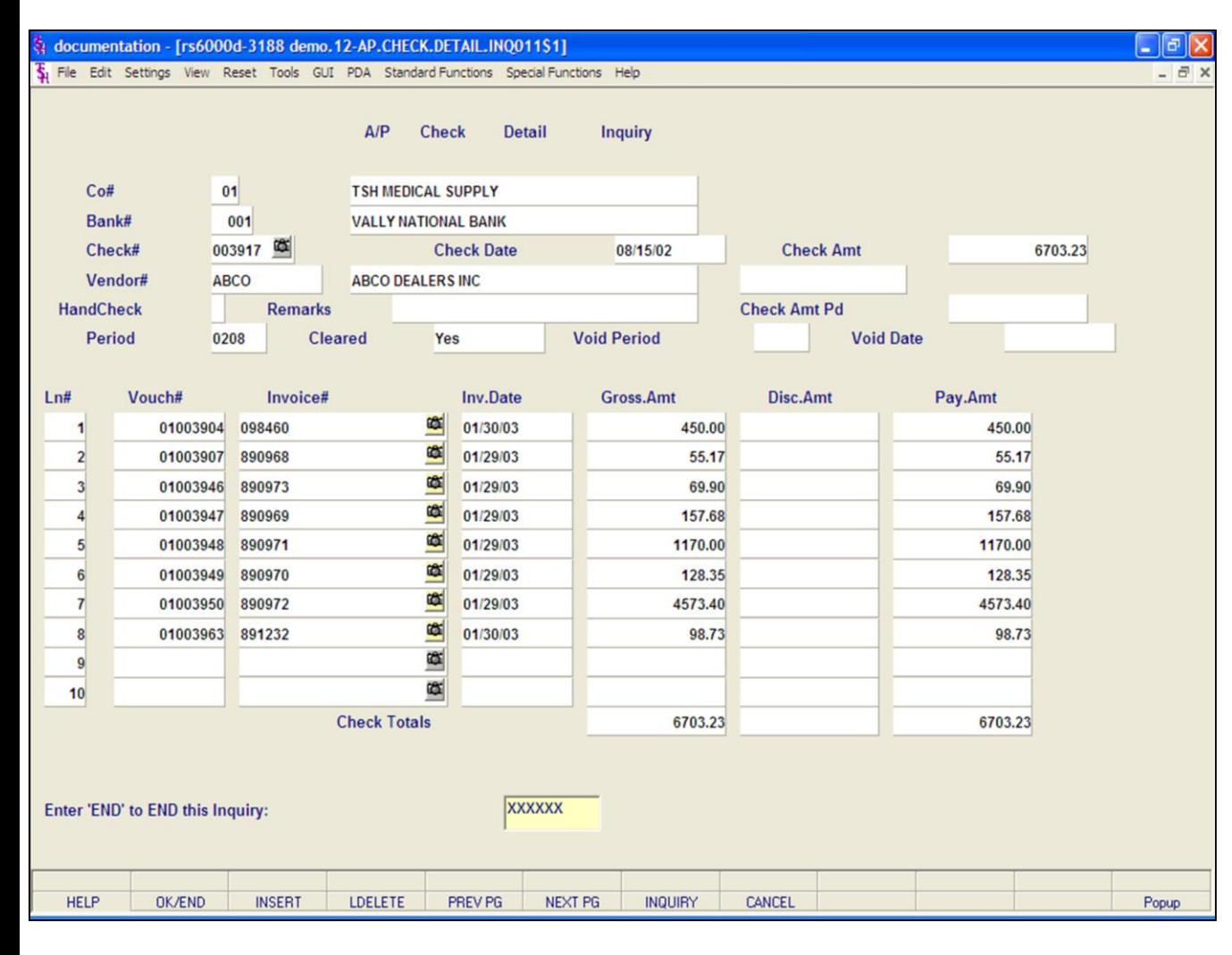

#### **Notes:**

## **A/P Check Detail Inquiry**

The Accounts Payable Check Detail Inquiry will display the detailed information for a specific check.

**Co# -** Enter the 2 digit company number. You may also use the 'F7' function key, click on the **'INQUIRY'** icon or click the drop down arrow next to the field to choose from a list of valid companies. The system will display the company number and name.

**Bank# -**Enter the 3 digit company number. You may also use the 'F7' function key, click on the **'INQUIRY'** icon, or click the drop down arrow next to the field to choose from a list of banks. The system will display the bank number and name.

**Check# -** Enter the customer's check number. You may also use the 'F7' function key, click the **'INQUIRY'** icon or click the drop down arrow next to the field to display the lookup box.

If using the Document Management System, you can click on the camera to scan an image of the check. Also, if using the Document Management System, you can view an already stored image on the system by right clicking with your mouse on the Check# field.

**Check Date –** The check date.

**Check Amt –** The check amount.

**Vendor# -** The vendor number.

**HandCheck –** If this is a handcheck, a 'Y' will be present.

**Remarks -** Miscellaneous text.

**Check Amt Pd –** Check amount paid.

**Period –** Fiscal period check was paid.

**Cleared –** Date check cleared.

**Void Period –** If voided, the fiscal period the check was voided in.

**Void Date –** If voided, the date the check was voided.

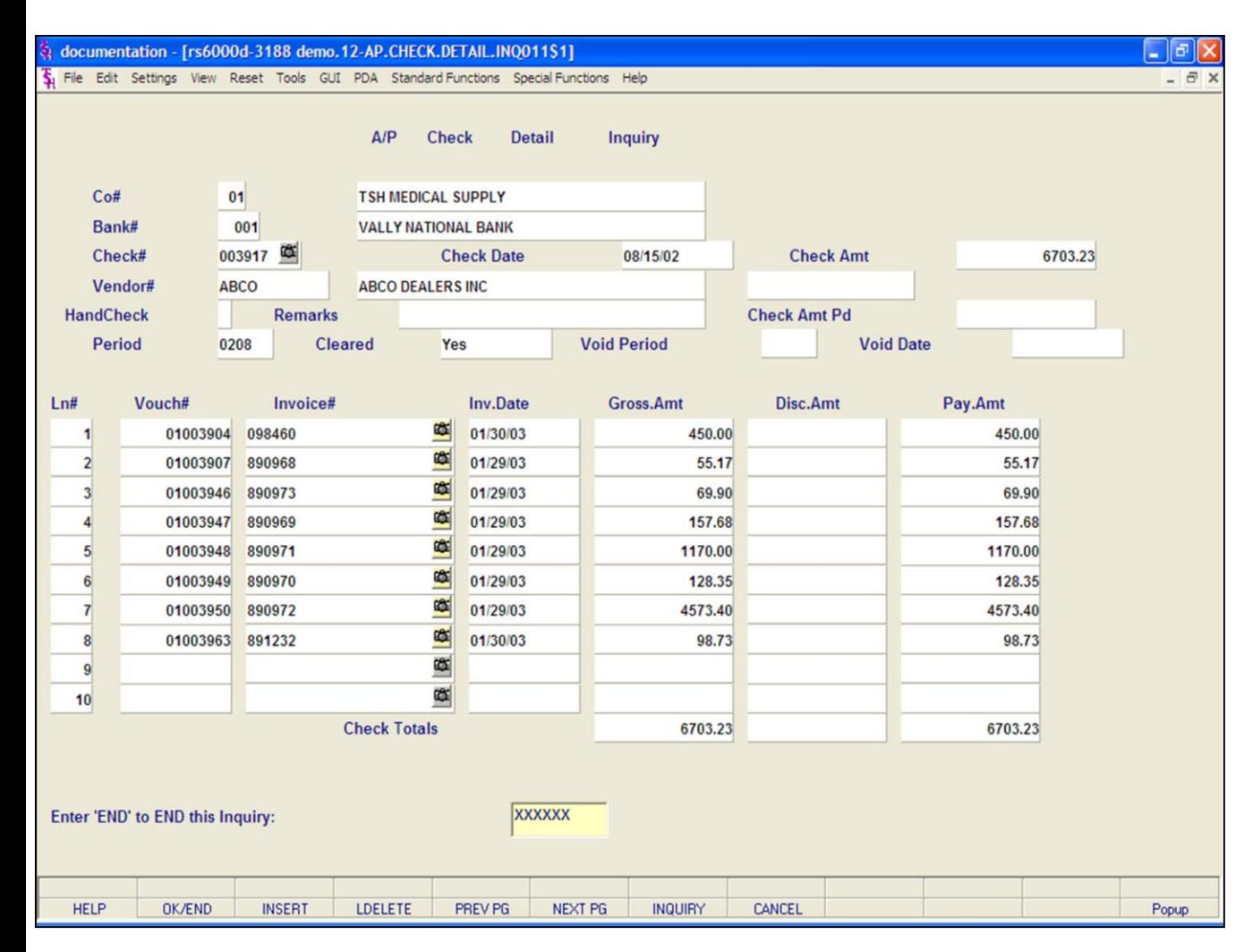

**\_\_\_\_\_\_\_\_\_\_\_\_\_\_\_\_\_\_\_\_\_\_\_\_\_\_\_\_\_\_\_\_\_\_\_\_\_\_\_\_\_\_\_\_\_\_\_\_\_\_\_\_\_\_\_\_\_\_\_\_\_\_\_\_\_\_\_\_\_\_\_\_\_ \_\_\_\_\_\_\_\_\_\_\_\_\_\_\_\_\_\_\_\_\_\_\_\_\_\_\_\_\_\_\_\_\_\_\_\_\_\_\_\_\_\_\_\_\_\_\_\_\_\_\_\_\_\_\_\_\_\_\_\_\_\_\_\_\_\_\_\_\_\_\_\_\_ \_\_\_\_\_\_\_\_\_\_\_\_\_\_\_\_\_\_\_\_\_\_\_\_\_\_\_\_\_\_\_\_\_\_\_\_\_\_\_\_\_\_\_\_\_\_\_\_\_\_\_\_\_\_\_\_\_\_\_\_\_\_\_\_\_\_\_\_\_\_\_\_\_ \_\_\_\_\_\_\_\_\_\_\_\_\_\_\_\_\_\_\_\_\_\_\_\_\_\_\_\_\_\_\_\_\_\_\_\_\_\_\_\_\_\_\_\_\_\_\_\_\_\_\_\_\_\_\_\_\_\_\_\_\_\_\_\_\_\_\_\_\_\_\_\_\_ \_\_\_\_\_\_\_\_\_\_\_\_\_\_\_\_\_\_\_\_\_\_\_\_\_\_\_\_\_\_\_\_\_\_\_\_\_\_\_\_\_\_\_\_\_\_\_\_\_\_\_\_\_\_\_\_\_\_\_\_\_\_\_\_\_\_\_\_**

#### **Notes:**

#### **A/P Check Detail Inquiry**

**Ln# -** Line number.

**Vouch# -** Voucher number.

**Invoice# -** Invoice number.

**Inv Date –** Invoice date.

**Gross Amt –** Gross amount of voucher.

**Disc Amt –** Discount amount taken.

**Pay Amt –** Amount paid.

**Check Totals –** The grand totals of: Gross Amount, Discount Amount, and Pay Amount.

### **Enter 'END' to END this Inquiry:**

Hit the **'CANCEL'** icon or hit the 'F8' function key. You can research another check from this screen, or hit the **'CANCEL'** icon again to return to the Inquiry menu.

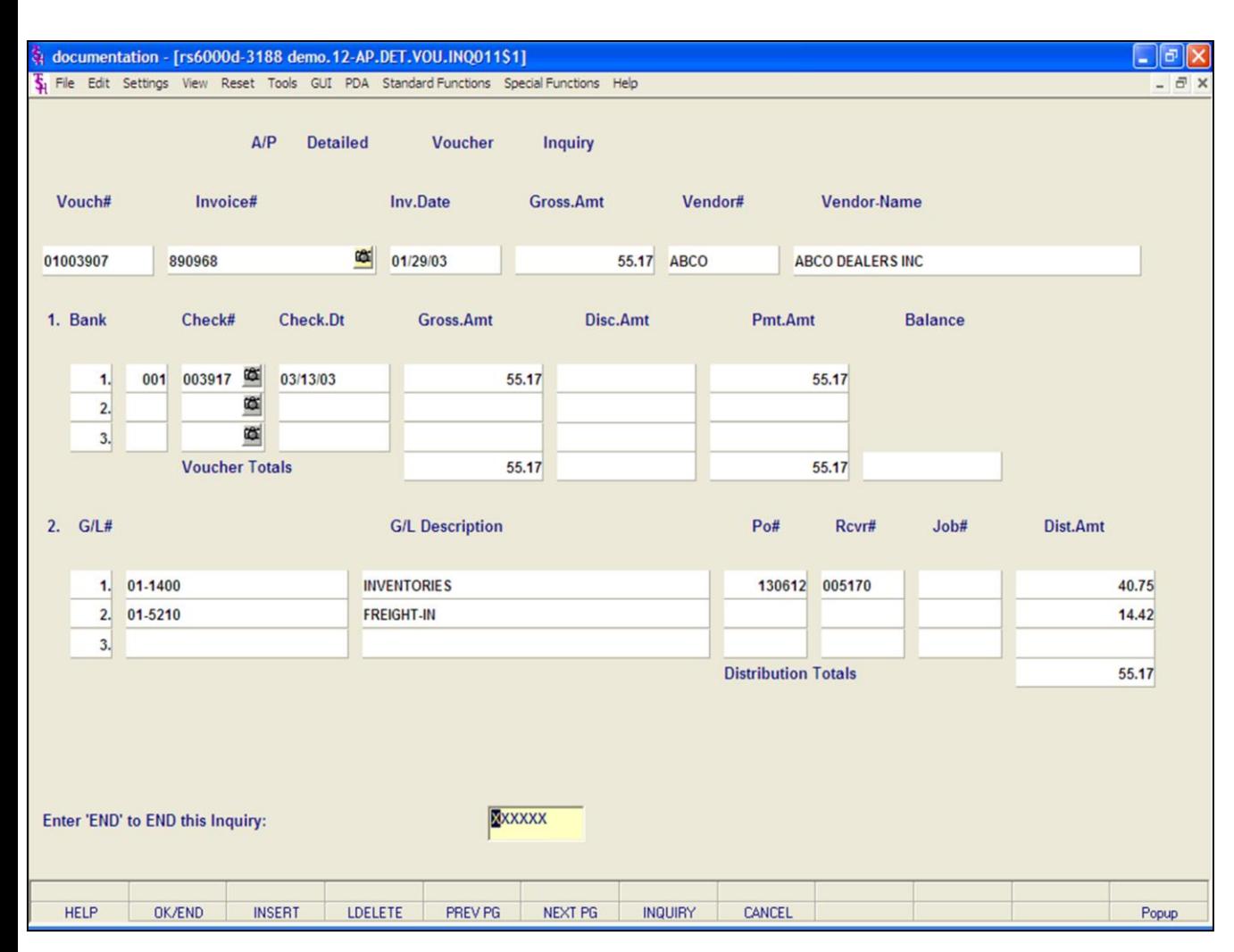

**\_\_\_\_\_\_\_\_\_\_\_\_\_\_\_\_\_\_\_\_\_\_\_\_\_\_\_\_\_\_\_\_\_\_\_\_\_\_\_\_\_\_\_\_\_\_\_\_\_\_\_\_\_\_\_\_\_\_\_\_\_\_\_\_\_\_\_\_\_\_\_\_\_ \_\_\_\_\_\_\_\_\_\_\_\_\_\_\_\_\_\_\_\_\_\_\_\_\_\_\_\_\_\_\_\_\_\_\_\_\_\_\_\_\_\_\_\_\_\_\_\_\_\_\_\_\_\_\_\_\_\_\_\_\_\_\_\_\_\_\_\_\_\_\_\_\_ \_\_\_\_\_\_\_\_\_\_\_\_\_\_\_\_\_\_\_\_\_\_\_\_\_\_\_\_\_\_\_\_\_\_\_\_\_\_\_\_\_\_\_\_\_\_\_\_\_\_\_\_\_\_\_\_\_\_\_\_\_\_\_\_\_\_\_\_\_\_\_\_\_ \_\_\_\_\_\_\_\_\_\_\_\_\_\_\_\_\_\_\_\_\_\_\_\_\_\_\_\_\_\_\_\_\_\_\_\_\_\_\_\_\_\_\_\_\_\_\_\_\_\_\_\_\_\_\_\_\_\_\_\_\_\_\_\_\_\_\_\_\_\_\_\_\_ \_\_\_\_\_\_\_\_\_\_\_\_\_\_\_\_\_\_\_\_\_\_\_\_\_\_\_\_\_\_\_\_\_\_\_\_\_\_\_\_\_\_\_\_\_\_\_\_\_\_\_\_\_\_\_\_\_\_\_\_\_\_\_\_\_\_\_\_**

#### **A/P Detailed Voucher Inquiry**

This inquiry will display the detailed voucher information for the chosen voucher.

**Vouch# -** Enter the Voucher number. You may also use the 'F7' function key, click on the **'INQUIRY'** icon, or click on the drop down arrow next to the field to display the lookup box.

**Invoice# -** The Invoice number. If using the Document Management System, you can click on the camera to scan an image of the invoice. Also, if using the Document Management System, you can view an already stored image on the system by right clicking with you mouse on the Invoice# field.

**Inv Date –** The date of the invoice.

**Gross Amt –** The gross amount of the voucher.

**Vendor# -** The vendor number.

**Vendor Name –** The vendor name.

### **Notes:**

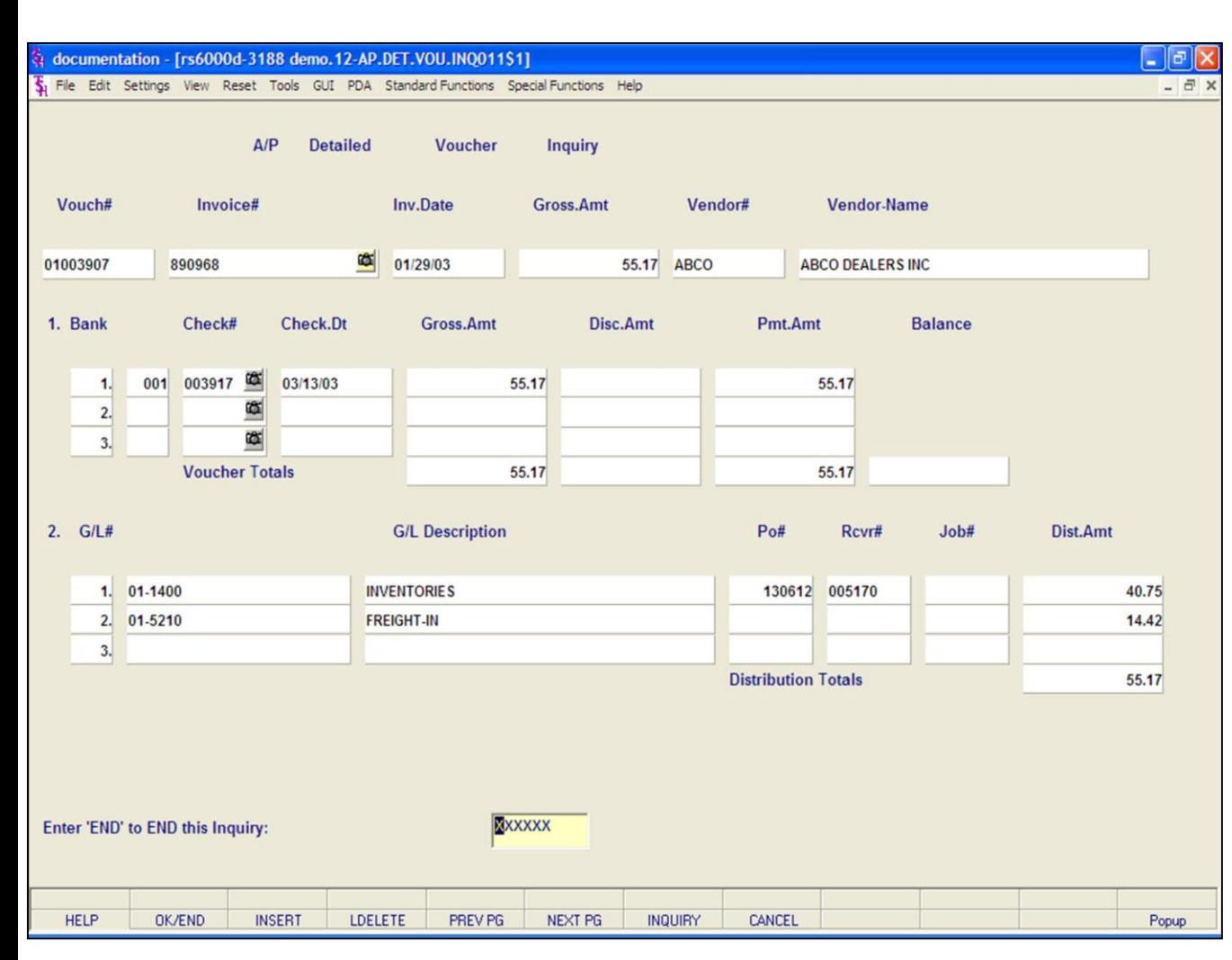

**\_\_\_\_\_\_\_\_\_\_\_\_\_\_\_\_\_\_\_\_\_\_\_\_\_\_\_\_\_\_\_\_\_\_\_\_\_\_\_\_\_\_\_\_\_\_\_\_\_\_\_\_\_\_\_\_\_\_\_\_\_\_\_\_\_\_\_\_\_\_\_\_\_ \_\_\_\_\_\_\_\_\_\_\_\_\_\_\_\_\_\_\_\_\_\_\_\_\_\_\_\_\_\_\_\_\_\_\_\_\_\_\_\_\_\_\_\_\_\_\_\_\_\_\_\_\_\_\_\_\_\_\_\_\_\_\_\_\_\_\_\_\_\_\_\_\_ \_\_\_\_\_\_\_\_\_\_\_\_\_\_\_\_\_\_\_\_\_\_\_\_\_\_\_\_\_\_\_\_\_\_\_\_\_\_\_\_\_\_\_\_\_\_\_\_\_\_\_\_\_\_\_\_\_\_\_\_\_\_\_\_\_\_\_\_\_\_\_\_\_ \_\_\_\_\_\_\_\_\_\_\_\_\_\_\_\_\_\_\_\_\_\_\_\_\_\_\_\_\_\_\_\_\_\_\_\_\_\_\_\_\_\_\_\_\_\_\_\_\_\_\_\_\_\_\_\_\_\_\_\_\_\_\_\_\_\_\_\_\_\_\_\_\_ \_\_\_\_\_\_\_\_\_\_\_\_\_\_\_\_\_\_\_\_\_\_\_\_\_\_\_\_\_\_\_\_\_\_\_\_\_\_\_\_\_\_\_\_\_\_\_\_\_\_\_\_\_\_\_\_\_\_\_\_\_\_\_\_\_\_\_\_**

#### **Notes:**

## **A/P Detailed Voucher Payment Inquiry**

This inquiry is now broken into 2 sections, the payment information and the disbursement information.

#### **Payment Information**

**Bank –** The bank number is displayed.

**Check# -**The check number is displayed.

If using the Document Management System, you can click on the camera to scan an image of the invoice. Also, if using the Document Management System, you can view an already stored image on the system by right clicking with you mouse on the Invoice# field.

**Check Dt –** The check date.

**Gross Amt –** The gross amount paid on the check.

**Disc Amt –** The discount amount taken on the check.

**Pmt Amt –** Amount paid.

**Balance –** The balance open on the voucher.

### **Disbursement Information**

**G/L# -** The general ledger number.

**G/L Description –** The general ledger description.

**PO# -** If tied to a purchase order, the purchase order will be displayed.

**Rcvr# -** If tied to a purchase order, the receiver number will be displayed.

**Job# -** If using job numbers, the job number will be displayed.

**Dist Amt –** Distributed amount.

**Distribution Totals –** Total distribution amount for all lines.

### **Enter 'END' to END this Inquiry:**

Hit the **'CANCEL'** icon or hit the 'F8' function key. You can research another voucher from this screen, or hit the **'CANCEL'** icon again to return to the Inquiry menu.

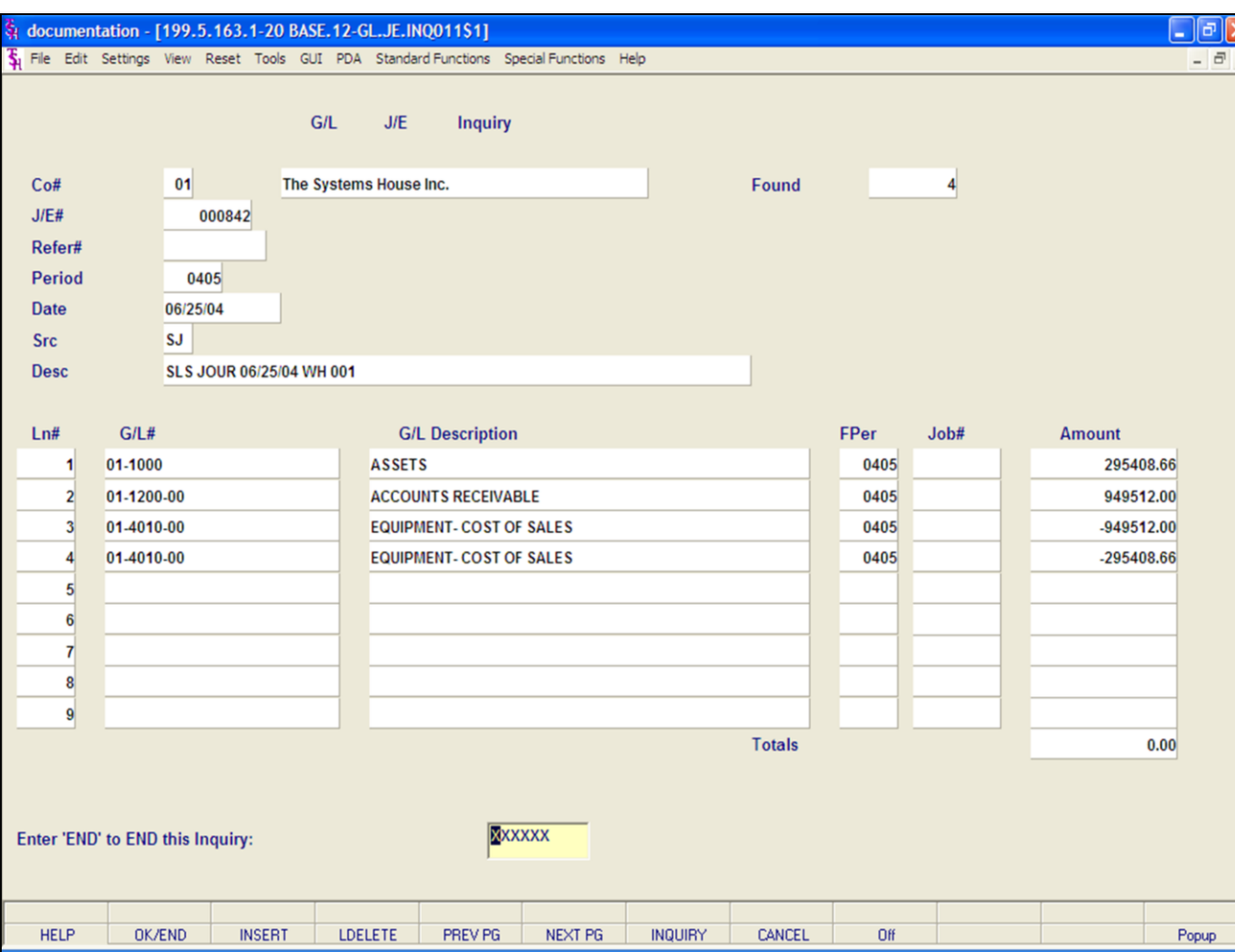

**\_\_\_\_\_\_\_\_\_\_\_\_\_\_\_\_\_\_\_\_\_\_\_\_\_\_\_\_\_\_\_\_\_\_\_\_\_\_\_\_\_\_\_\_\_\_\_\_\_\_\_\_\_\_\_\_\_\_\_\_\_\_\_\_\_\_\_\_\_\_\_\_\_ \_\_\_\_\_\_\_\_\_\_\_\_\_\_\_\_\_\_\_\_\_\_\_\_\_\_\_\_\_\_\_\_\_\_\_\_\_\_\_\_\_\_\_\_\_\_\_\_\_\_\_\_\_\_\_\_\_\_\_\_\_\_\_\_\_\_\_\_\_\_\_\_\_ \_\_\_\_\_\_\_\_\_\_\_\_\_\_\_\_\_\_\_\_\_\_\_\_\_\_\_\_\_\_\_\_\_\_\_\_\_\_\_\_\_\_\_\_\_\_\_\_\_\_\_\_\_\_\_\_\_\_\_\_\_\_\_\_\_\_\_\_\_\_\_\_\_ \_\_\_\_\_\_\_\_\_\_\_\_\_\_\_\_\_\_\_\_\_\_\_\_\_\_\_\_\_\_\_\_\_\_\_\_\_\_\_\_\_\_\_\_\_\_\_\_\_\_\_\_\_\_\_\_\_\_\_\_\_\_\_\_\_\_\_\_\_\_\_\_\_ \_\_\_\_\_\_\_\_\_\_\_\_\_\_\_\_\_\_\_\_\_\_\_\_\_\_\_\_\_\_\_\_\_\_\_\_\_\_\_\_\_\_\_\_\_\_\_\_\_\_\_\_\_\_\_\_\_\_\_\_\_\_\_\_\_\_\_\_**

## **G/L Journal Entry Inquiry**

The General Ledger Journal Entry Inquiry will show the detailed information for a specific journal entry number.

**Co# -** Enter the 2 digit company number. You may also use the 'F7' function key, click on the **'INQUIRY'** icon or click the drop down arrow next to the field to choose from a list of valid companies. The system will display the company number and name.

**J/E# -** Enter the journal entry number. You may also click on the drop down arrow next to the field to select a journal entry from the list.

**Refer# -** Any reference number will be displayed.

**Period –** The fiscal period the journal entry was entered on.

**Date –** The date the journal entry was entered.

**Src –** Source code. Source codes:

- CD Cash Disbursements
- CR Cash Receipts
- JE Journal Entry
- PJ Voucher Register
- PR Payroll
- RJ Recurring Journal
- SJ Sales Journal
- VR Voucher Register

**Desc –** Description.

#### **Notes:**

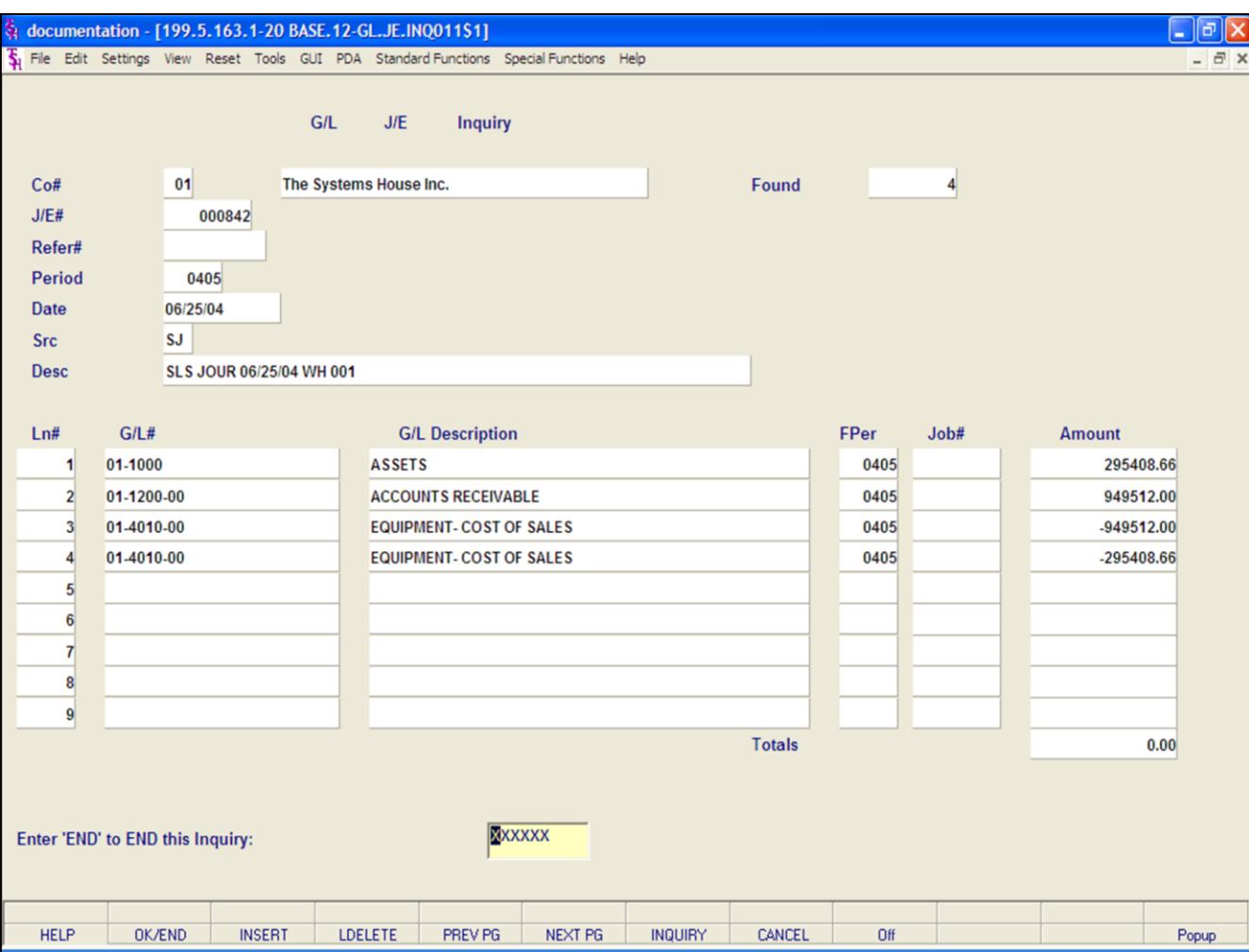

**\_\_\_\_\_\_\_\_\_\_\_\_\_\_\_\_\_\_\_\_\_\_\_\_\_\_\_\_\_\_\_\_\_\_\_\_\_\_\_\_\_\_\_\_\_\_\_\_\_\_\_\_\_\_\_\_\_\_\_\_\_\_\_\_\_\_\_\_\_\_\_\_\_ \_\_\_\_\_\_\_\_\_\_\_\_\_\_\_\_\_\_\_\_\_\_\_\_\_\_\_\_\_\_\_\_\_\_\_\_\_\_\_\_\_\_\_\_\_\_\_\_\_\_\_\_\_\_\_\_\_\_\_\_\_\_\_\_\_\_\_\_\_\_\_\_\_ \_\_\_\_\_\_\_\_\_\_\_\_\_\_\_\_\_\_\_\_\_\_\_\_\_\_\_\_\_\_\_\_\_\_\_\_\_\_\_\_\_\_\_\_\_\_\_\_\_\_\_\_\_\_\_\_\_\_\_\_\_\_\_\_\_\_\_\_\_\_\_\_\_ \_\_\_\_\_\_\_\_\_\_\_\_\_\_\_\_\_\_\_\_\_\_\_\_\_\_\_\_\_\_\_\_\_\_\_\_\_\_\_\_\_\_\_\_\_\_\_\_\_\_\_\_\_\_\_\_\_\_\_\_\_\_\_\_\_\_\_\_\_\_\_\_\_ \_\_\_\_\_\_\_\_\_\_\_\_\_\_\_\_\_\_\_\_\_\_\_\_\_\_\_\_\_\_\_\_\_\_\_\_\_\_\_\_\_\_\_\_\_\_\_\_\_\_\_\_\_\_\_\_\_\_\_\_\_\_\_\_\_\_\_\_**

## **G/L Journal Entry Inquiry**

**Ln# -** Line number.

**G/L# -** General ledger number.

**G/L Description –** General ledger number description.

**FPer –** Fiscal period.

**Job#** - The job number assigned, if using.

**Amount –** amount of disbursement.

**Total –** displays the total of all disbursement lines.

## **Enter 'END' to END this Inquiry:**

Hit the **'CANCEL'** icon or hit the 'F8' function key. You can research another journal entry from this screen, or hit the **'CANCEL'** icon again to return to the Inquiry menu.

#### **Notes:**

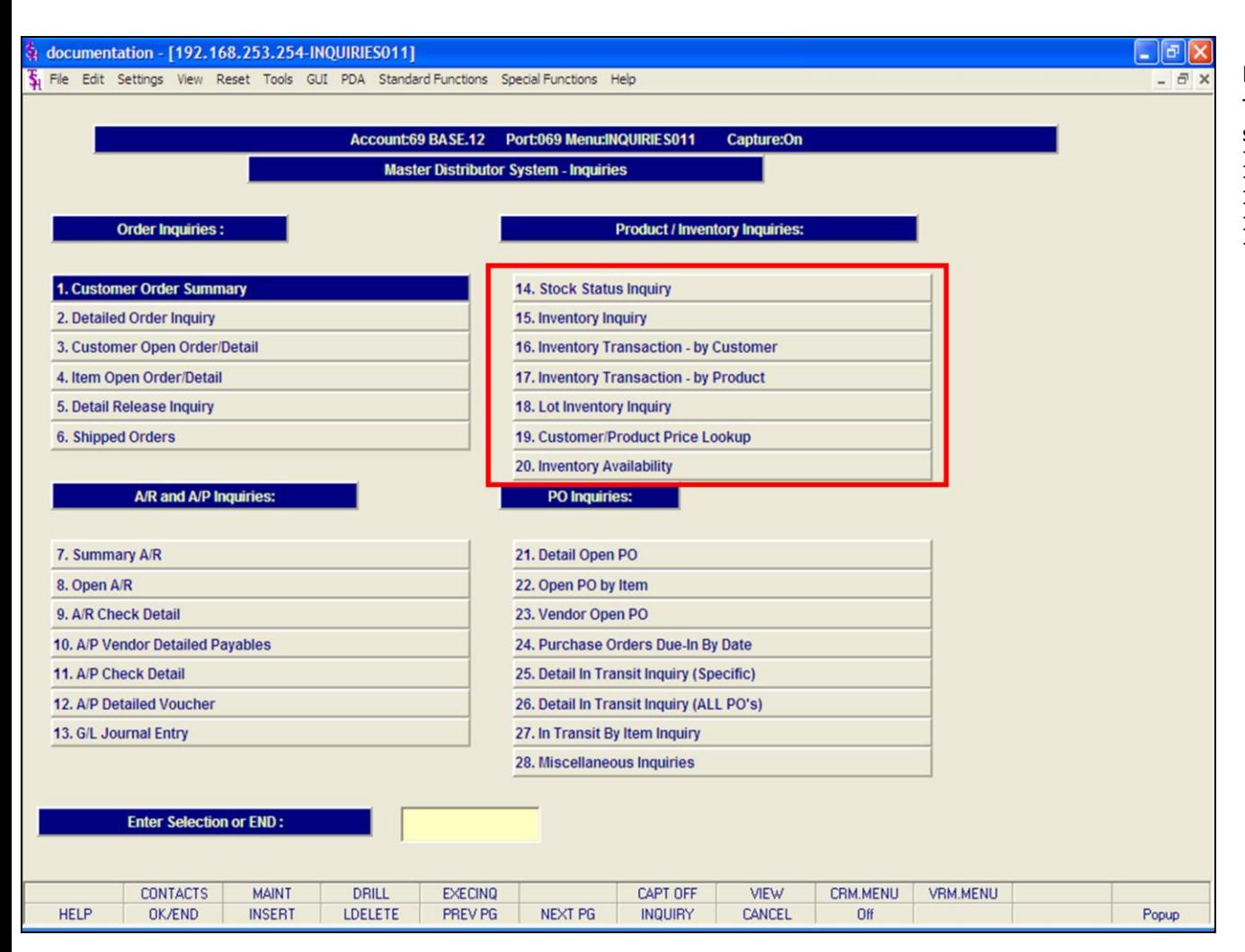

#### **Product/Inventory Inquiries**

The inquiries covered in the Product/Inventory section are the: Stock Status Inquiry, Inventory Inquiry, Inventory Transaction - by Customer, Inventory Transaction - by Product, Lot Inventory Inquiry, Customer/Product Price Lookup, and the Inventory Availability inquiry.

#### **Notes:**

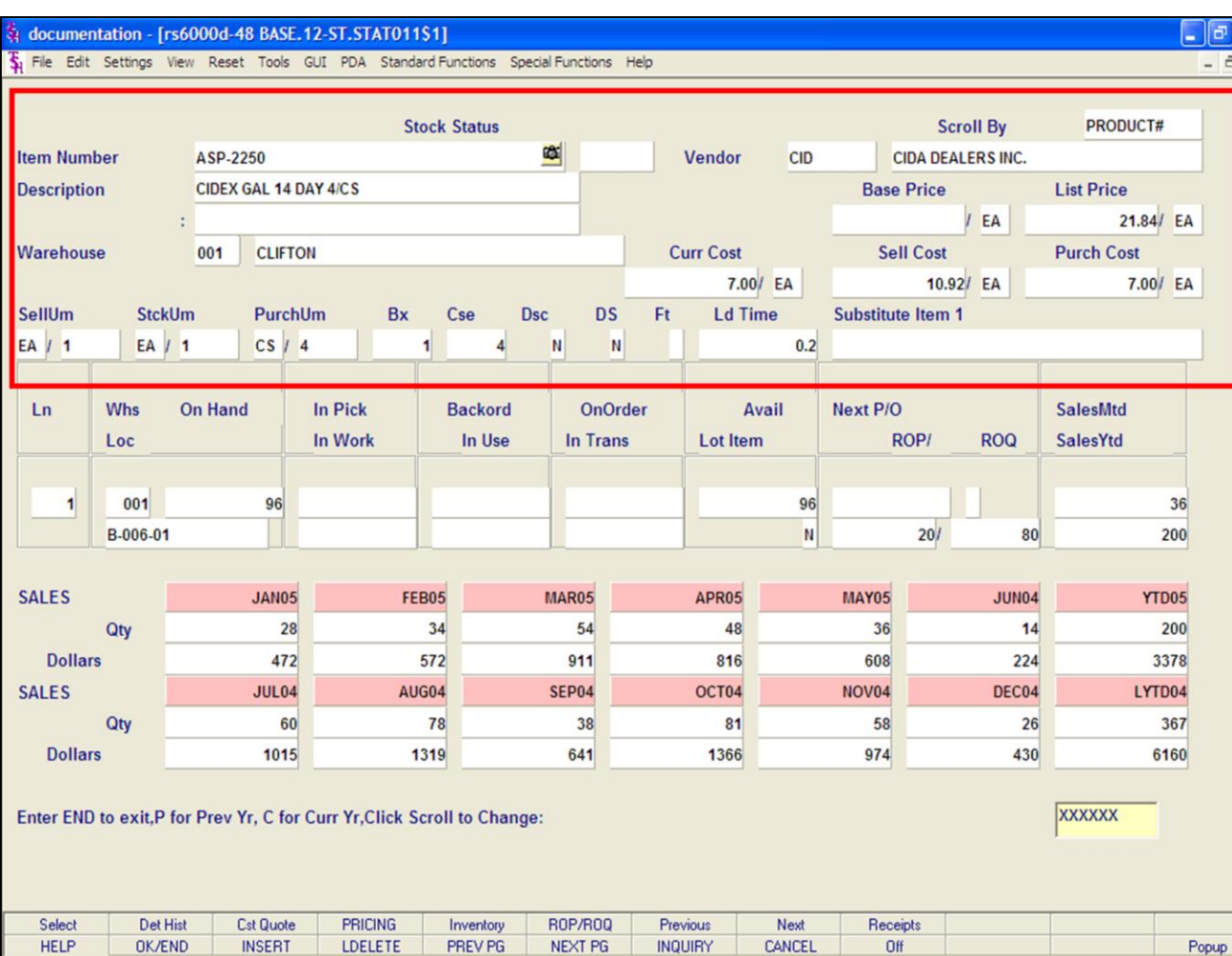

#### **Notes:**

## **Stock Status Inquiry**

l×

The Stock Status Inquiry provides in-depth stock and sales information for a specific product.

**Item Number -** Enter the specific item number. You may also use the 'F7' function key, click on the **'INQUIRY'** icon or click on the drop down arrow next to the field to display the lookup box. The system will display the item number and description.

**Warehouse –** Enter the 3 digit warehouse number or hit <ENTER> to choose 'ALL' warehouses. You may also use the 'F7' function keys, click on the **'INQUIRY'** icon or click on the drop down arrow next to the field to display the lookup box.

I have broken the Stock Status Inquiry screen into three sections:

The top section of the screen shows product setup information, pricing and costing.

**Vendor# -** The main vendor number and name for this product is displayed.

**Base Price –** Base price.

**List Price –** List price for product master file.

**Curr Cost –** Current cost.

**Sell Cost –** Selling cost.

**Purch Cost –** Purchasing cost.

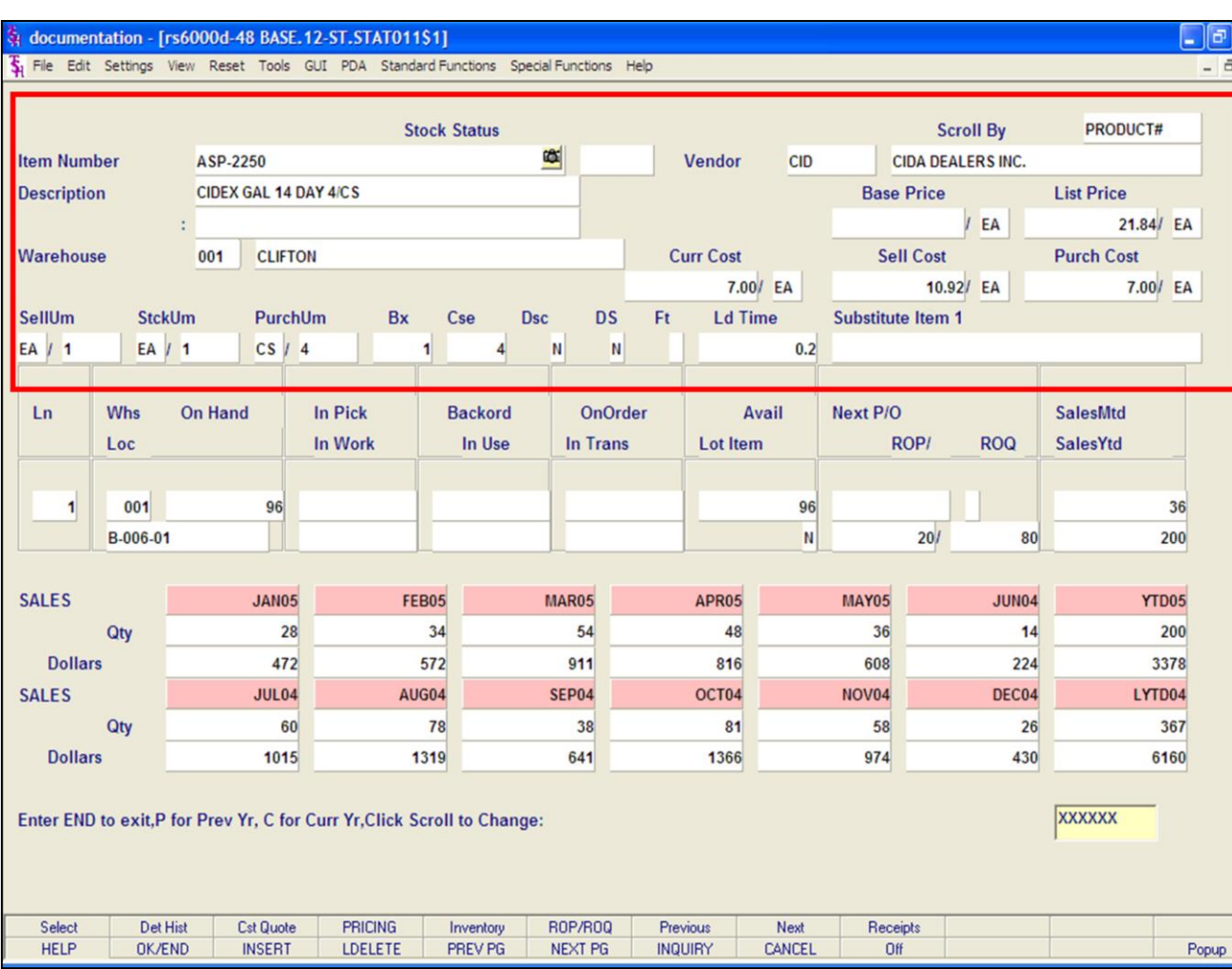

#### **Notes:**

## **Stock Status Inquiry**

Ι×  $\overline{\mathbf{x}}$ 

> **SellUM –** The selling unit of measure and its' quantity.

**StckUm –** The stocking unit of measure and its' quantity.

**PurchUm –** The purchasing unit of measure and its' quantity.

**Bx –** Box quantity.

**Cse –** Case quantity.

**Dsc**  $-$  'N' = item is not discontinued, 'Y' = item is discontinued.

**DS –** 'N' = item is not eligible to be drop shipped, 'Y' = item can be drop shipped.

**Ft –** Future order item indicator.

**Ld Time –** Lead time.

**Substitute Item 1 –** The first substitute item number for this item, displayed from the Product Master file.

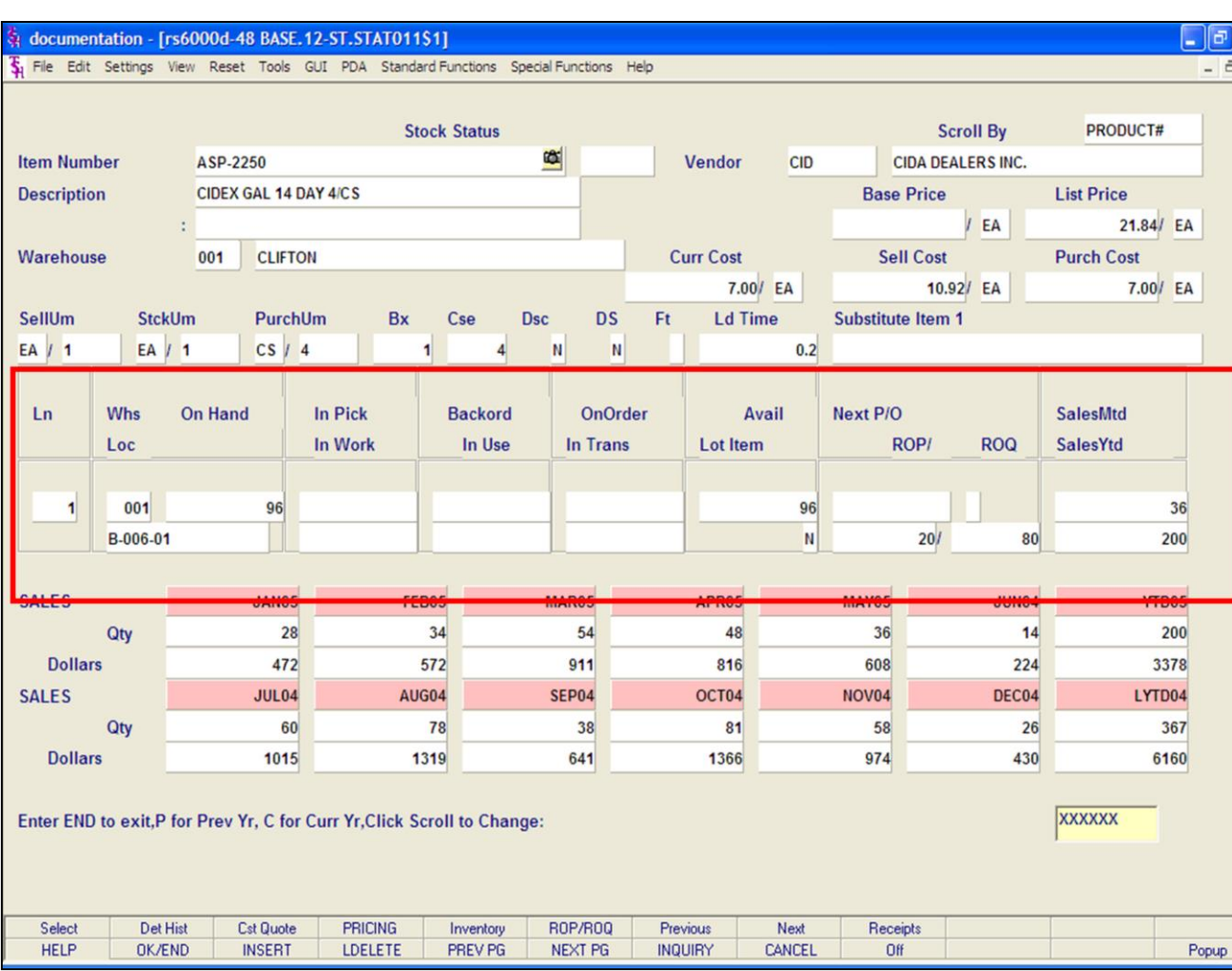

#### **Notes:**

## **Stock Status Inquiry**

Ιx

The middle portion of this inquiry displays stock status information. The product's primary location. And the Sales Month to Date and Sales Year to Date.

**Ln –** Line number.

**Whs –** Warehouse number.

**Loc –** Primary location item is in.

**On Hand –** On hand quantity. The on hand quantity is the in pick quantity – backorder quantity + the available quantity.

**In Pick –** The in pick quantity currently on orders that have not been verified.

**In Work –** In work quantity, used with the Raw Materials module.

**Back Ord –** Backorder quantity.

**In Use –** In use quantity, used with the Raw Materials module.

**OnOrder –** The total quantity ordered on Purchase Orders that have not been received.

**In Trans –** In transit quantity.

**Avail –** Available quantity. The available quantity is the on-hand quantity  $-$  the in pick quantity.

**Lot Item**  $-$  Lot item indicator.  $Y' =$  lot item,  $'N'$  not a lot item.

**Next P/O –** When the oldest purchase order, for this item, that has not been received is due on.

**ROP –** Reorder point. The point at which the Inventory Management program should trigger this item to be ordered from a vendor.

**ROQ –** Reorder quantity. The quantity that should be ordered, from a vendor, when the reorder point is triggered.

**SalesMtd –** The sales quantity month to date.

**SalesYtd –** The sales quantity year to date.

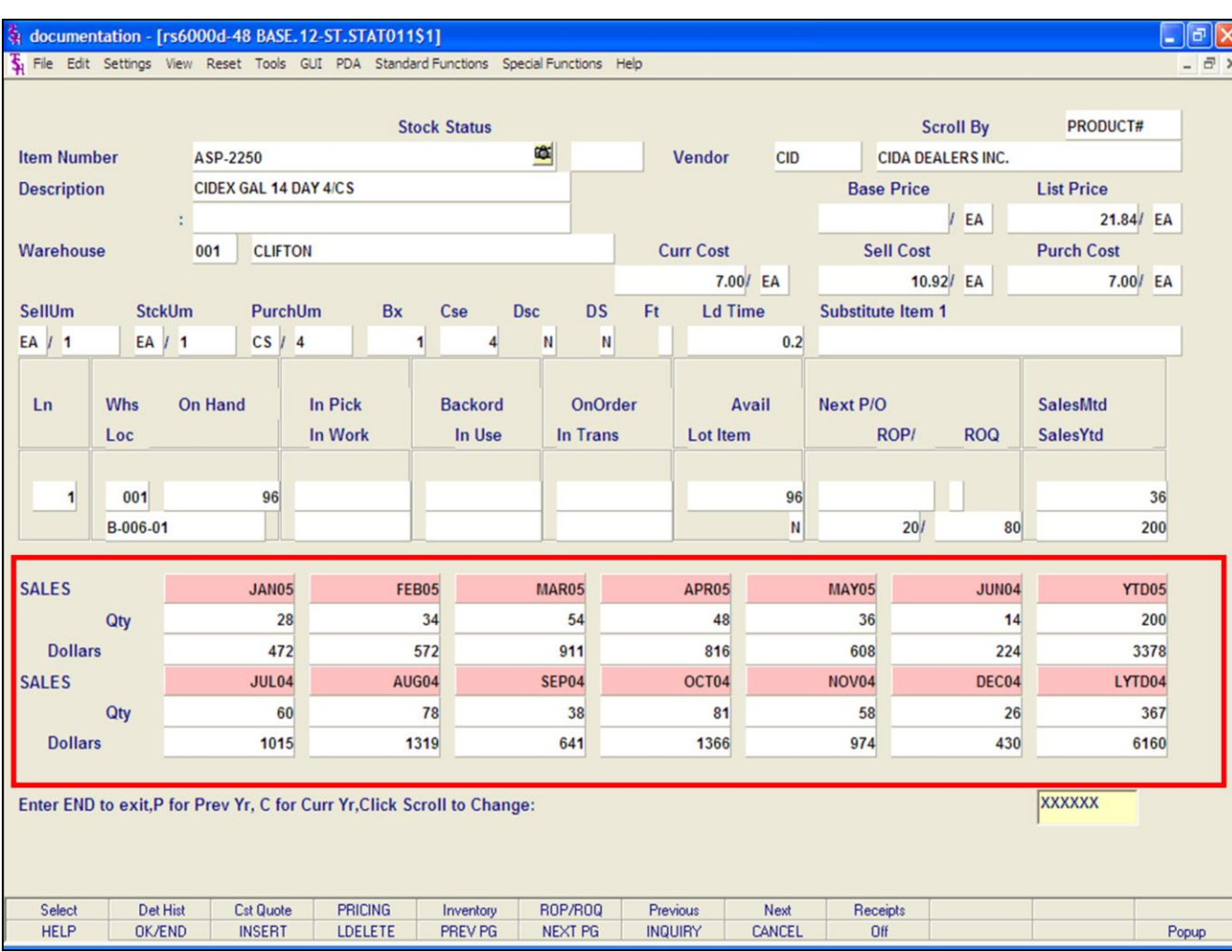

## **Stock Status Inquiry**

The bottom portion of the inquiry displays Sales History information for Quantity and Dollars, sorted by each fiscal period.

The Year to Date and Last Year to Date totals are also displayed.

#### **Notes:**

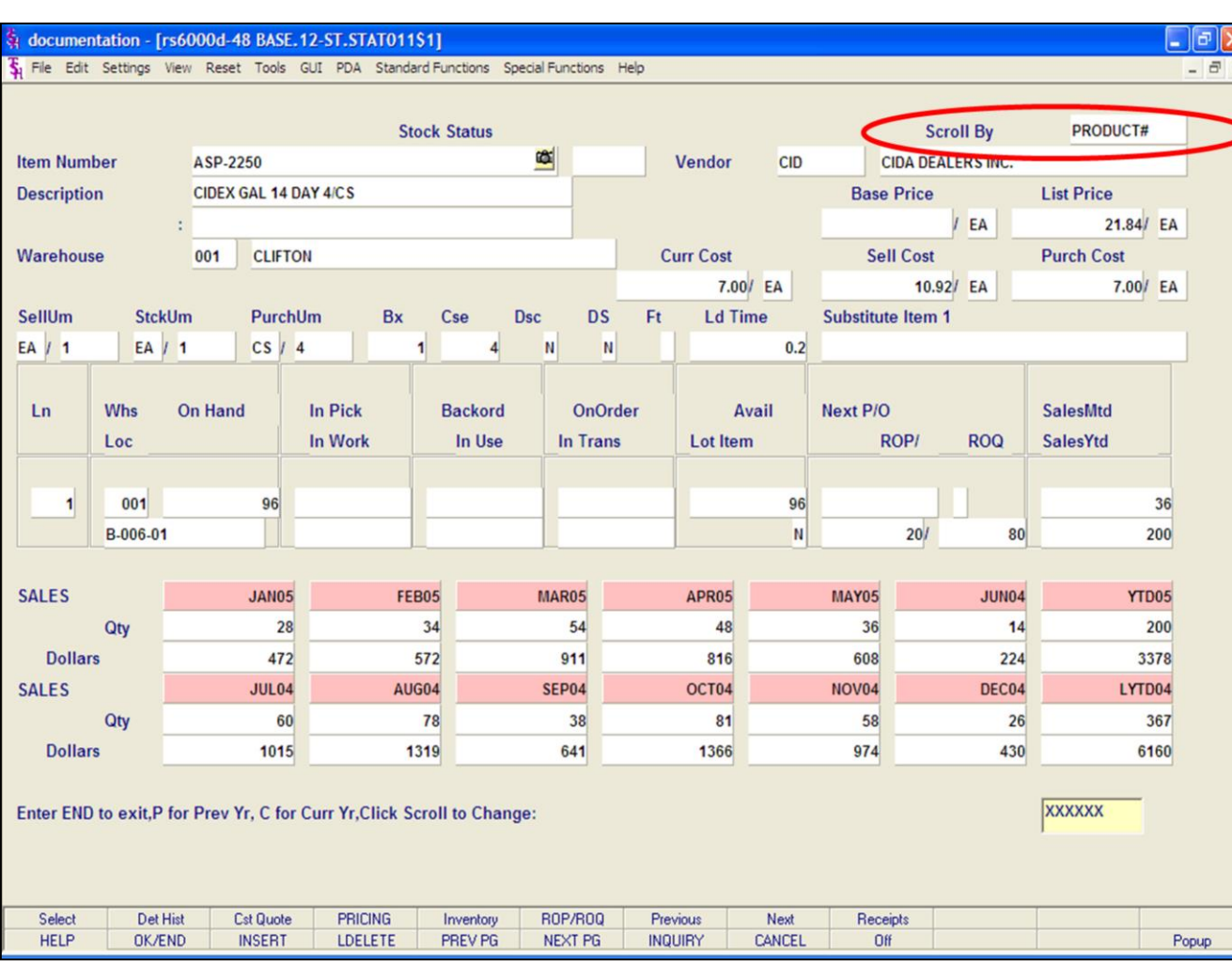

#### **Notes:**

## **Stock Status Inquiry**

## **Scrolling**

This feature gives you the ability to scroll through the inquiry by product number, or by vendor number.

By default, the MDS will scroll by product number. To see the next product number, just click on the **'Next'** icon, or hit the Shift+'F8' function key.

To see the previous product number, just click on the **'Previous'** icon, or hit the Shift+'F7' function key.

The next slide shows the next product on the system.

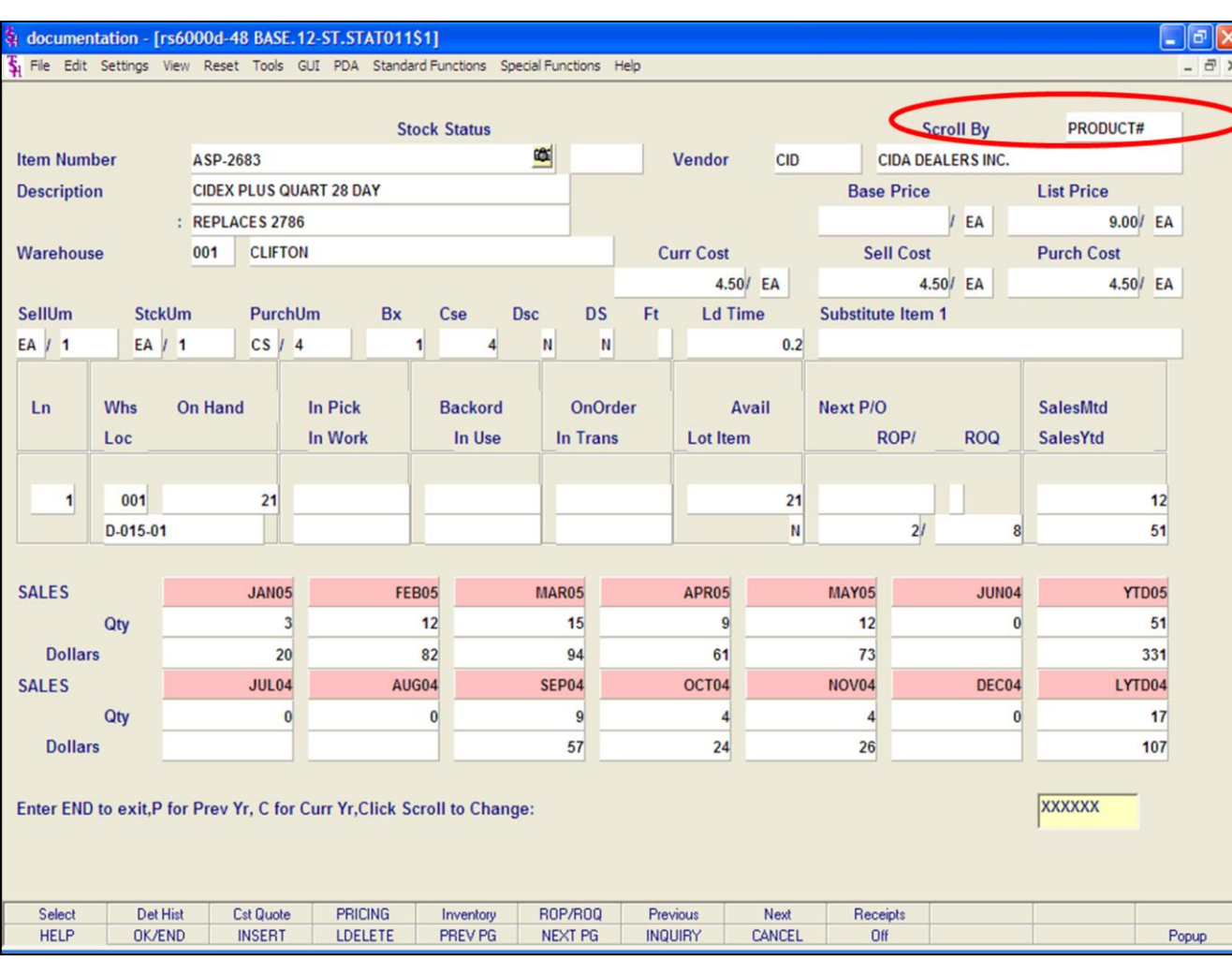

#### **Notes:**

# **Stock Status Inquiry**

### **Scrolling**

To change the scrolling option to now scroll by Vendor number, click on the field **'Scroll By'**. This will change the option to VENDOR#.

To see the next product number, just click on the 'Next' icon, or hit the Shift+'F8' function key.

To see the previous product number, just click on the **'Previous'** icon, or hit the Shift+'F7' function key.

The next slide shows the next product on the system, for that vendor.

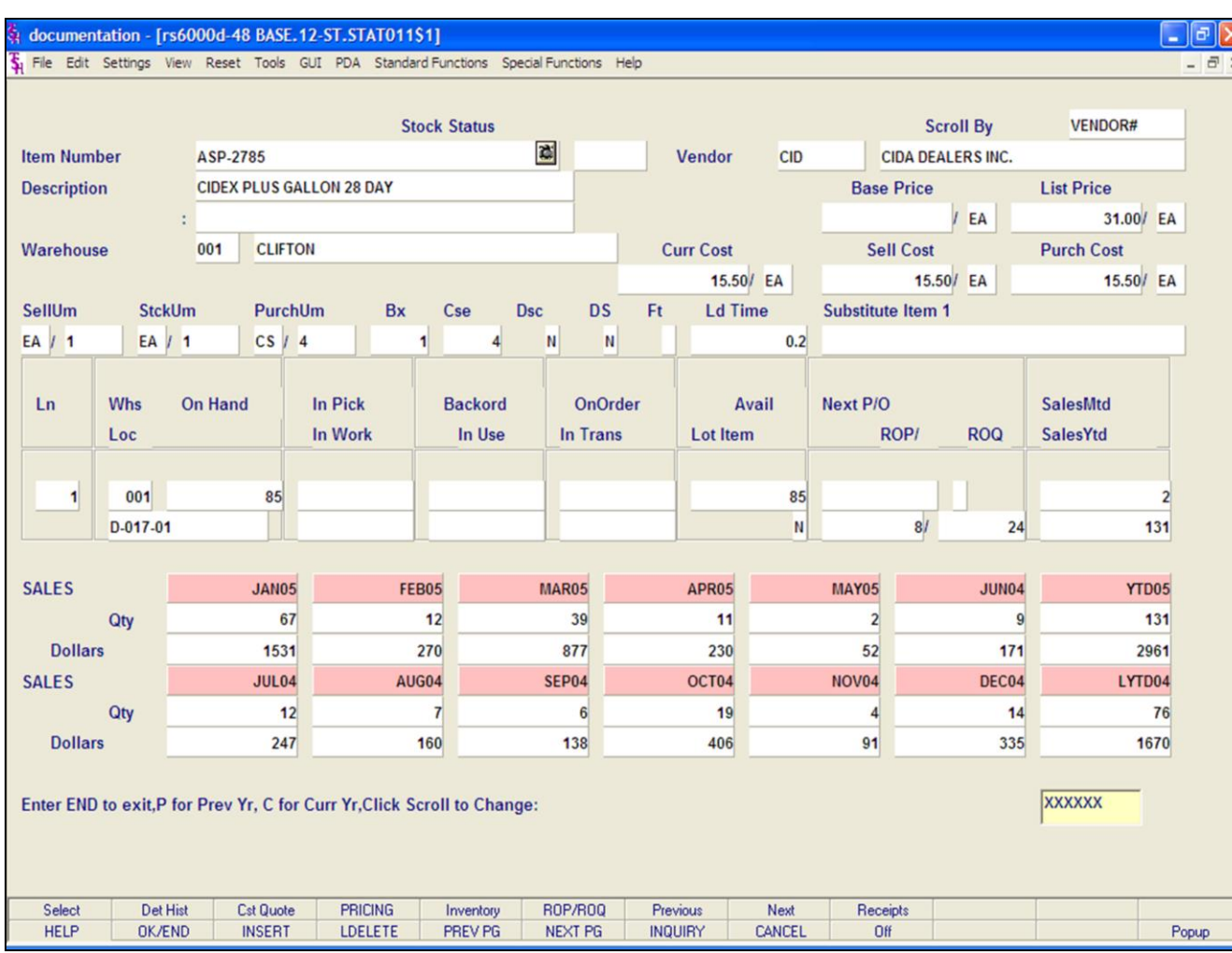

### Notes:

# **Stock Status Inquiry**

## **Scrolling**

त

This slide shows the product number changing based on the Vendor number.

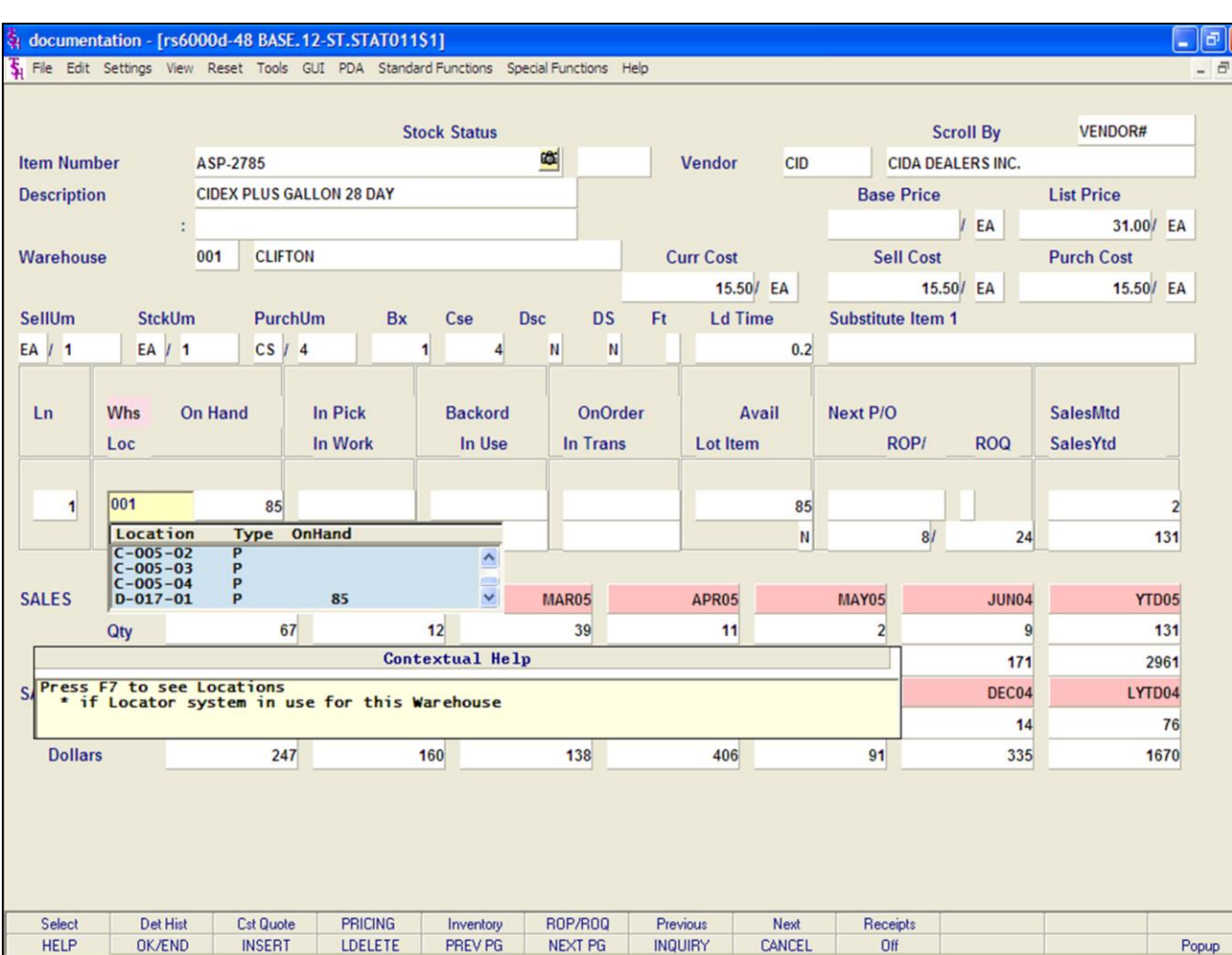

## **Stock Status Inquiry**

 $\overline{\mathsf{x}}$  $\overline{\mathbf{x}}$ 

### **Viewing location information**

To view the location information for a product, go to the line number. To get there, either click on the line number, or type the line number and hit <ENTER>.

Next, use the 'F7' function key, click on the **'INQUIRY'** icon or click on the drop down arrow next to the field to display the locations.

Location Inquiry box information:

**Location –** The location number in warehouse.

**Type –** The type of location.  $P = Primary$ ,  $B =$ Backup.

**On Hand –** The on hand quantity for that location.

### **Notes:**

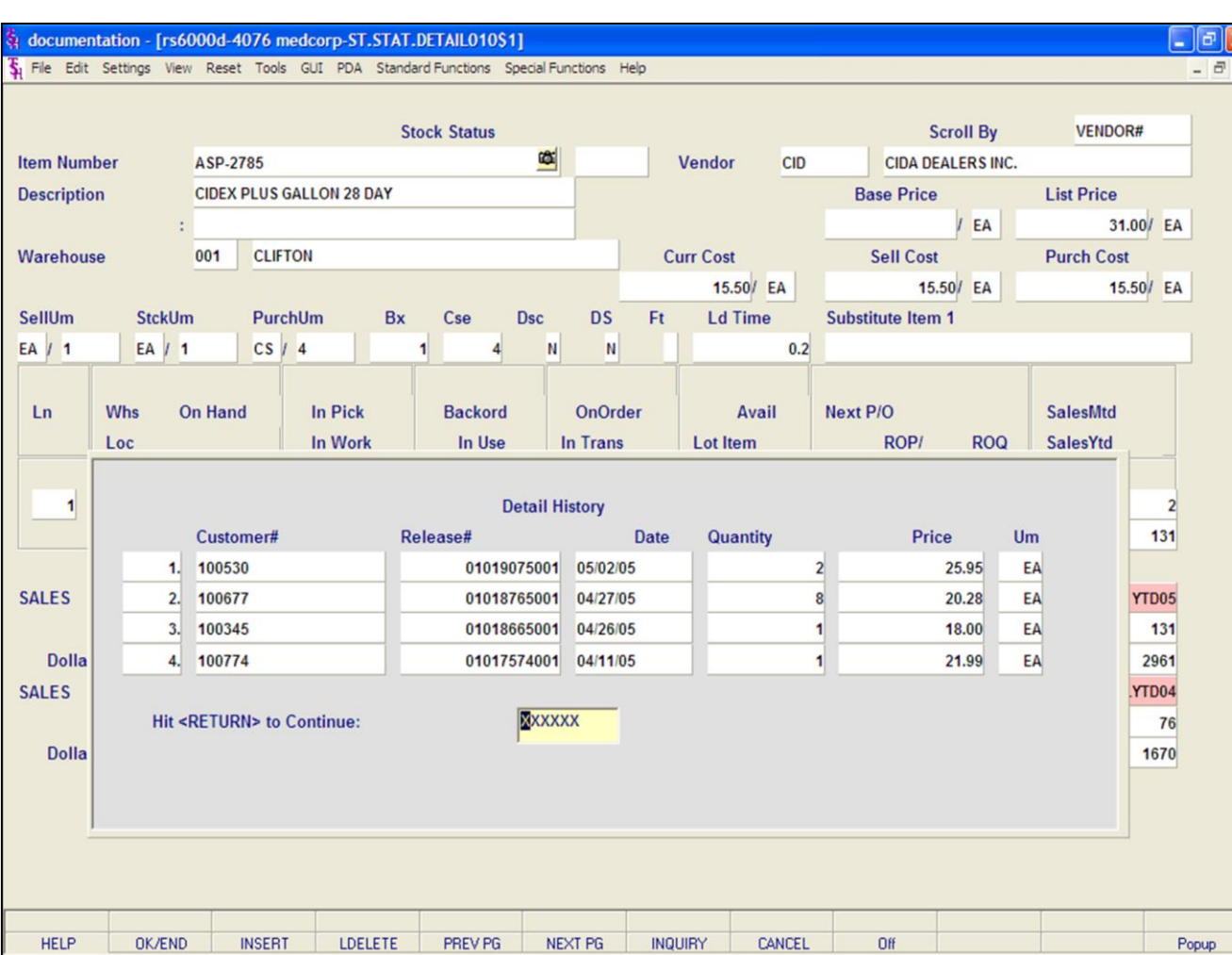

#### **Notes:**

# **Stock Status Inquiry Function Keys**

### **Detail History**

To view the Detail History, click on the **'Det Hist'**  icon, or hit the Shift+'F2' function key. This inquiry will display the order history information for the product.

**Customer# -** The customer number. **Release# -** The 11-digit release number. **Date –** The date of the release. **Quantity –** The quantity invoiced. **Price –** Price. **UM –** Unit of measure.

### **Hit <RETURN> to Continue:**

Hit <ENTER> to return to the Stock Status Inquiry.

**NEXT PG –** The NEXT PAGE function is available by clicking on the **'NEXT PG'** icon or by hitting the 'F6' function key. This function will be used simultaneously with the PREV PG function to forward though the list.

OR

**PREV PG –** The PREVIOUS PAGE function is available by clicking on the '**PREV PG'** icon or by hitting the 'F5' function key. This function will be used simultaneously with the NEXT PG function to move backwards through the list.

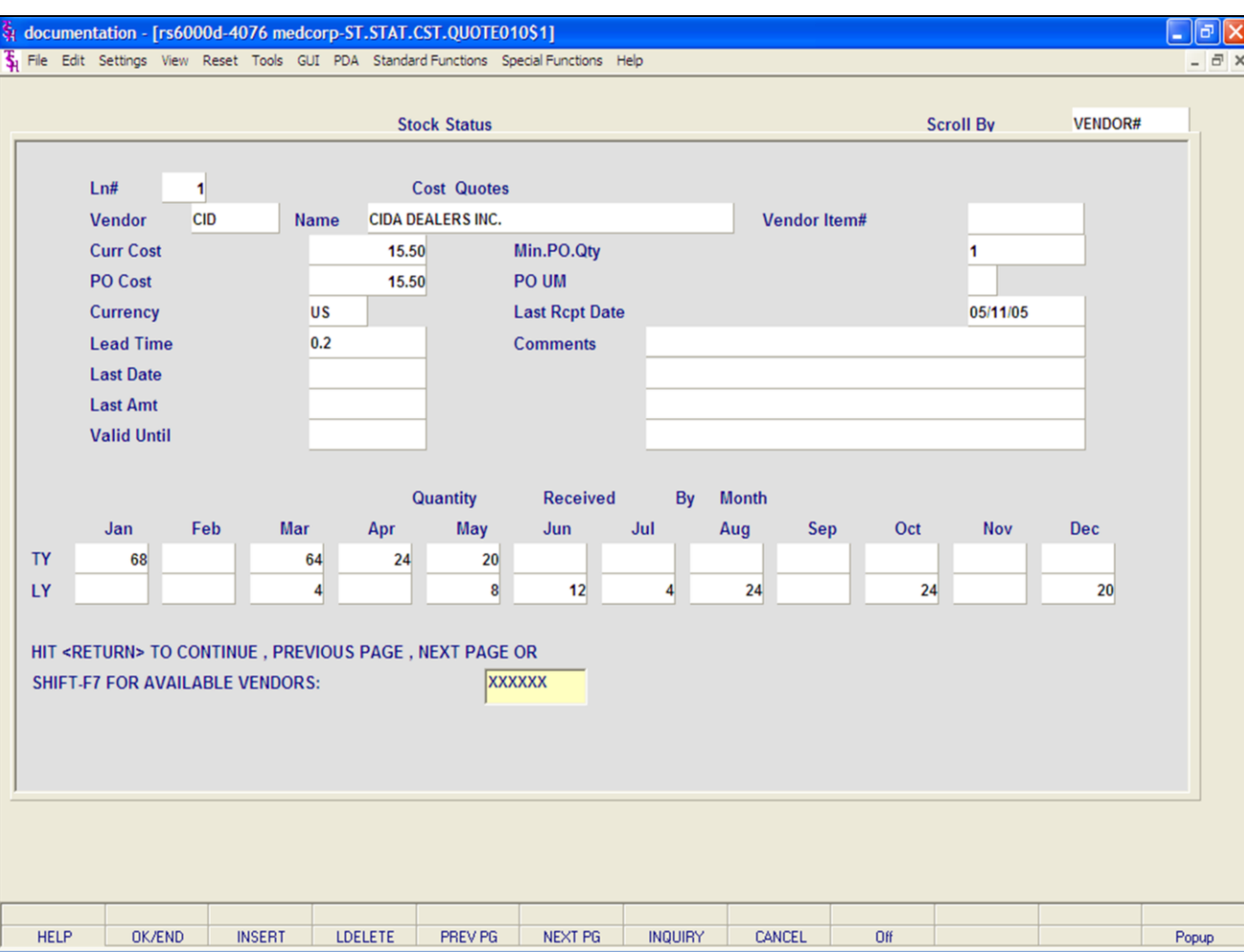

#### **Notes:**

## **Stock Status Inquiry**

#### **Function Keys**

### **Cost Quote**

To view the Cost Quote information, click on the **'Cst Quote'** icon, or hit the Shift+'F3' function key. This inquiry will display the cost quote information for the product.

**Vendor –** The primary vendor number and name are displayed.

**Vendor Item# -** Vendor item number.

**Curr Cost –** Current cost.

**PO Cost –** Purchasing cost.

**Currency –** The currency code.

**Lead Time -** The lead time needed when ordering this product. Entered in using a fraction of a month.

**Last Date –** The last date a quote was received.

**Last Amt –** The amount of the last quote.

**Valid Until –** The date the quote is valid until.

**Min.PO.Qty –** The minimum purchase order quantity.

**PO UM –** The purchasing unit of measure.

**Last Rcpt Date –** The date the last purchase order was received for this item.

**Comments –** Comments.

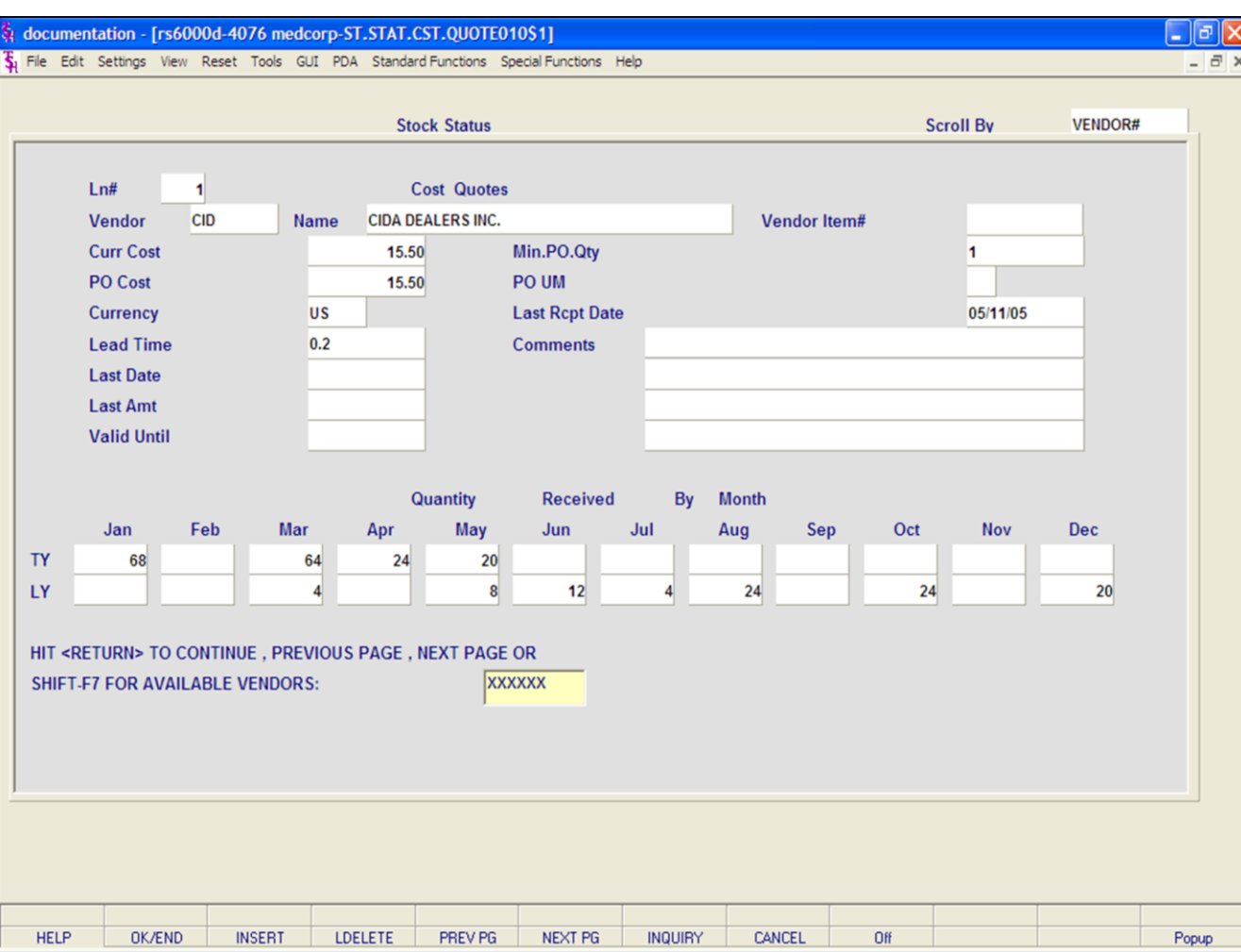

#### **Notes:**

## **Stock Status Inquiry**

**Function Keys**

### **Cost Quote**

## **Quantity Received By Month**

The section displays the quantity received for this item, for this year and last year, by fiscal period.

#### **Hit <Return> to Continue, Previous Page, Next Page or Shift-F7 for Available Vendors:**

Hit <ENTER> to return to the Stock Status Inquiry. Hit the Shift+'F7' function keys, or click on the **'INQUIRY'** icon to select the next vendor.

**NEXT PG –** The NEXT PAGE function is available by clicking on the **'NEXT PG'** icon or by hitting the 'F6' function key. This function will be used simultaneously with the PREV PG function to forward through each vendor for the product.

#### OR

**PREV PG –** The PREVIOUS PAGE function is available by clicking on the '**PREV PG'** icon or by hitting the 'F5' function key. This function will be used simultaneously with the NEXT PG function to move backwards through each vendor for the product.

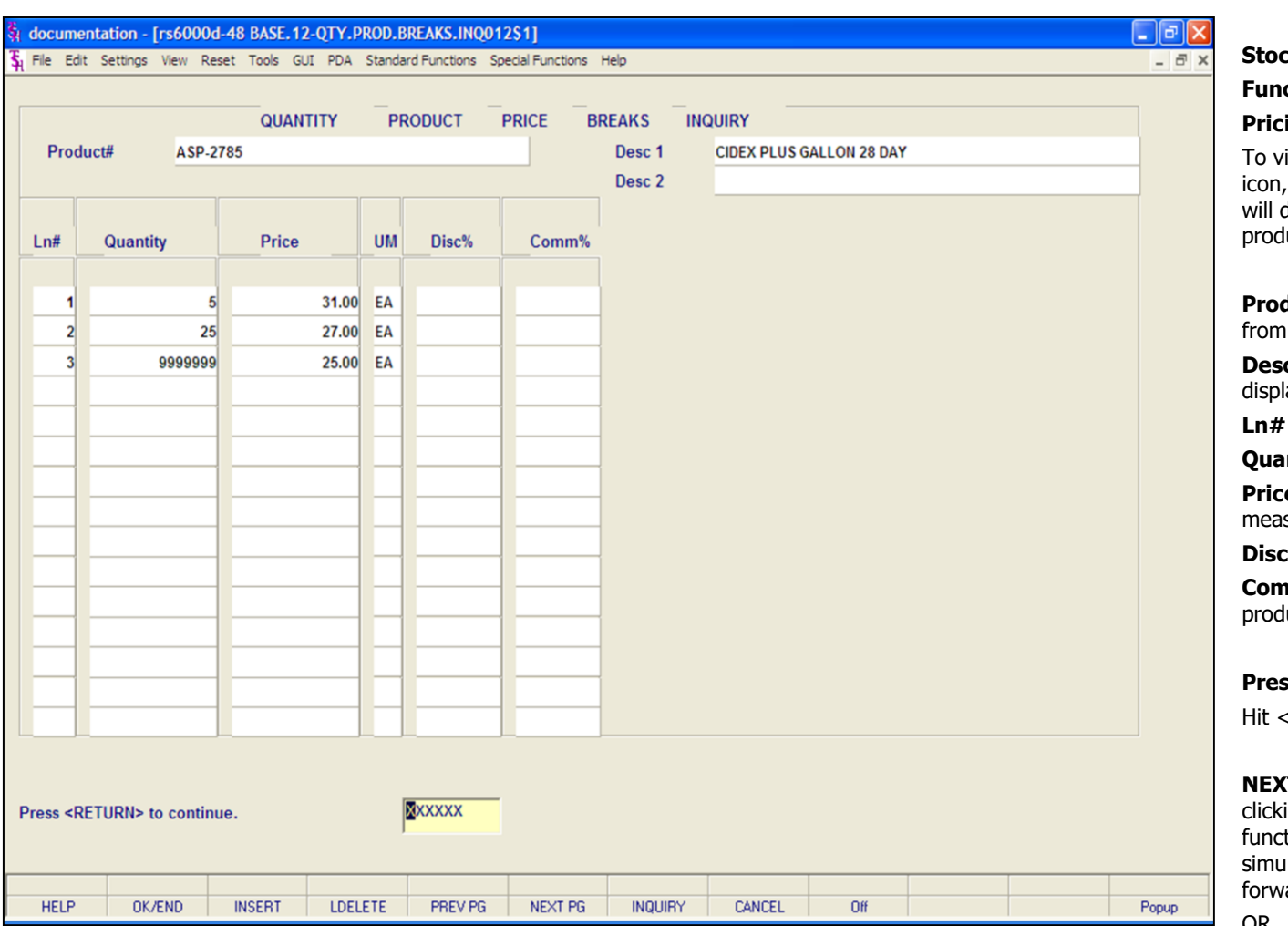

#### **Notes:**

## **Stock Status Inquiry**

#### **Function Keys**

### **Pricing Inquiry**

iew the Pricing Inquiry, click on the **'PRICING'** or hit the Shift+'F4' function key. This inquiry display the price break information for the uct.

**duct#** - The product number is carried over the Stock Status Inquiry.

**c 1 and Desc 2 –** The product descriptions are ayed.

**-** Line number.

**ntity** – The price break quantity.

**e** – The quantity break price, with its' unit of sure.

**Disc% -** The percent off for this discount.

**m%** - The commission percent for this uct.

### **Press <RETURN> to continue:**

ENTER> to return to the Stock Status Inquiry.

**T PG –** The NEXT PAGE function is available by ing on the **'NEXT PG'** icon or by hitting the 'F6' tion key. This function will be used Itaneously with the PREV PG function to page ard through quantity breaks for the product.

#### OR

**PREV PG –** The PREVIOUS PAGE function is available by clicking on the '**PREV PG'** icon or by hitting the 'F5' function key. This function will be used simultaneously with the NEXT PG function to page backwards through the quantity break for the product.

#### documentation - [rs6000d-48 BASE.12-INV.INQ012\$1]

T. File Edit Settings View Reset Tools GUI PDA Standard Functions Special Functions Help

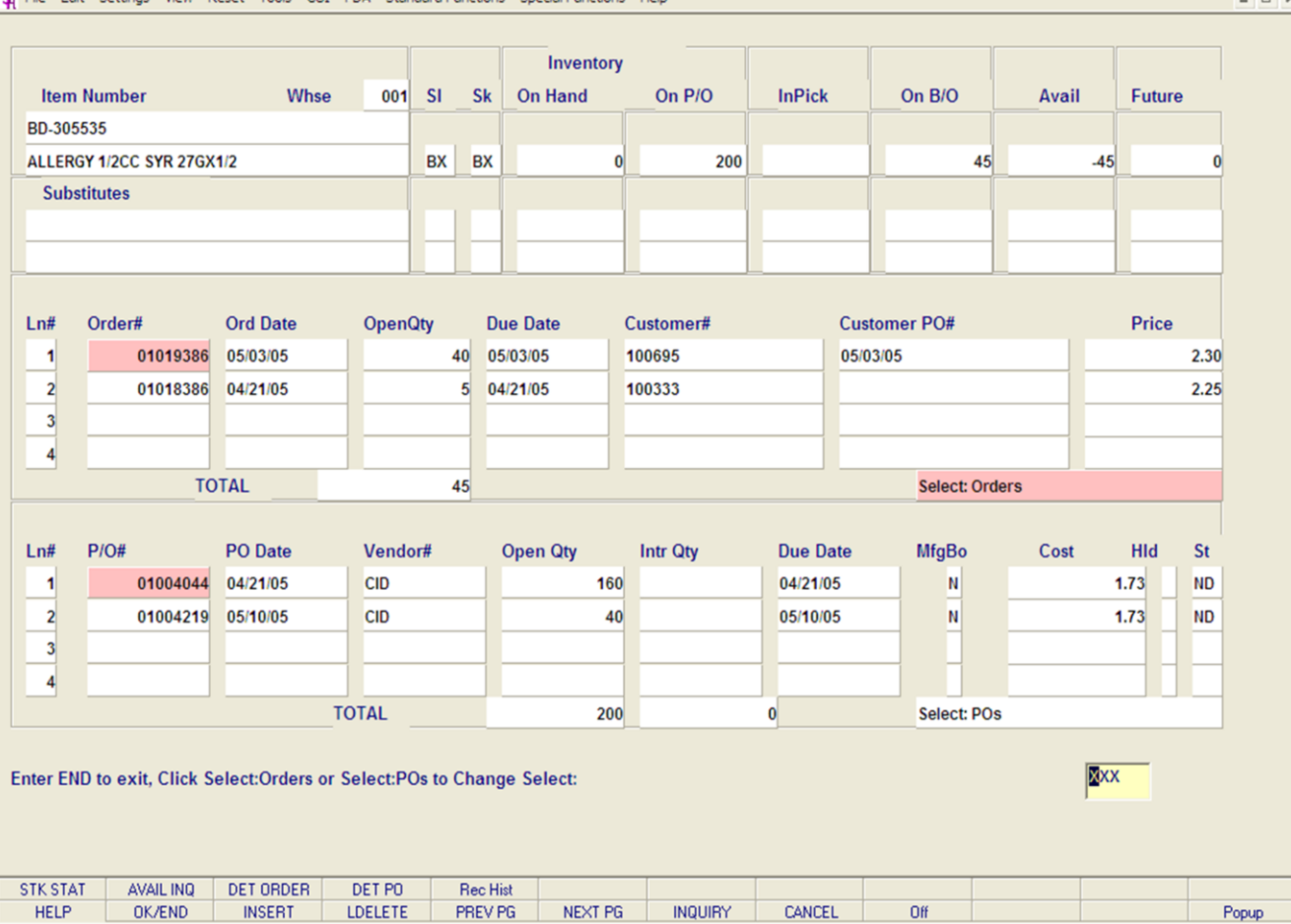

**\_\_\_\_\_\_\_\_\_\_\_\_\_\_\_\_\_\_\_\_\_\_\_\_\_\_\_\_\_\_\_\_\_\_\_\_\_\_\_\_\_\_\_\_\_\_\_\_\_\_\_\_\_\_\_\_\_\_\_\_\_\_\_\_\_\_\_\_\_\_\_\_\_ \_\_\_\_\_\_\_\_\_\_\_\_\_\_\_\_\_\_\_\_\_\_\_\_\_\_\_\_\_\_\_\_\_\_\_\_\_\_\_\_\_\_\_\_\_\_\_\_\_\_\_\_\_\_\_\_\_\_\_\_\_\_\_\_\_\_\_\_\_\_\_\_\_ \_\_\_\_\_\_\_\_\_\_\_\_\_\_\_\_\_\_\_\_\_\_\_\_\_\_\_\_\_\_\_\_\_\_\_\_\_\_\_\_\_\_\_\_\_\_\_\_\_\_\_\_\_\_\_\_\_\_\_\_\_\_\_\_\_\_\_\_\_\_\_\_\_ \_\_\_\_\_\_\_\_\_\_\_\_\_\_\_\_\_\_\_\_\_\_\_\_\_\_\_\_\_\_\_\_\_\_\_\_\_\_\_\_\_\_\_\_\_\_\_\_\_\_\_\_\_\_\_\_\_\_\_\_\_\_\_\_\_\_\_\_\_\_\_\_\_ \_\_\_\_\_\_\_\_\_\_\_\_\_\_\_\_\_\_\_\_\_\_\_\_\_\_\_\_\_\_\_\_\_\_\_\_\_\_\_\_\_\_\_\_\_\_\_\_\_\_\_\_\_\_\_\_\_\_\_\_\_\_\_\_\_\_\_\_**

#### **Notes:**

## **Stock Status Inquiry**

## **Function Keys**

 $\Box$ e $\mathbf{x}$ 

 $\exists x$ 

## **Inventory Inquiry**

To view the Inventory Inquiry, click on the **'Inventory'** icon, or hit the Shift+'F5' function key. This inquiry shows all customer orders and purchase orders for a given product, along with stock status.

### **Enter END to exit, Click SelectOrders or SelectPO's to Change Select:**

Click on the **'CANCEL'** icon 2 times, or hit the 'F8' function key 2 times, to return to the Stock Status Inquiry.

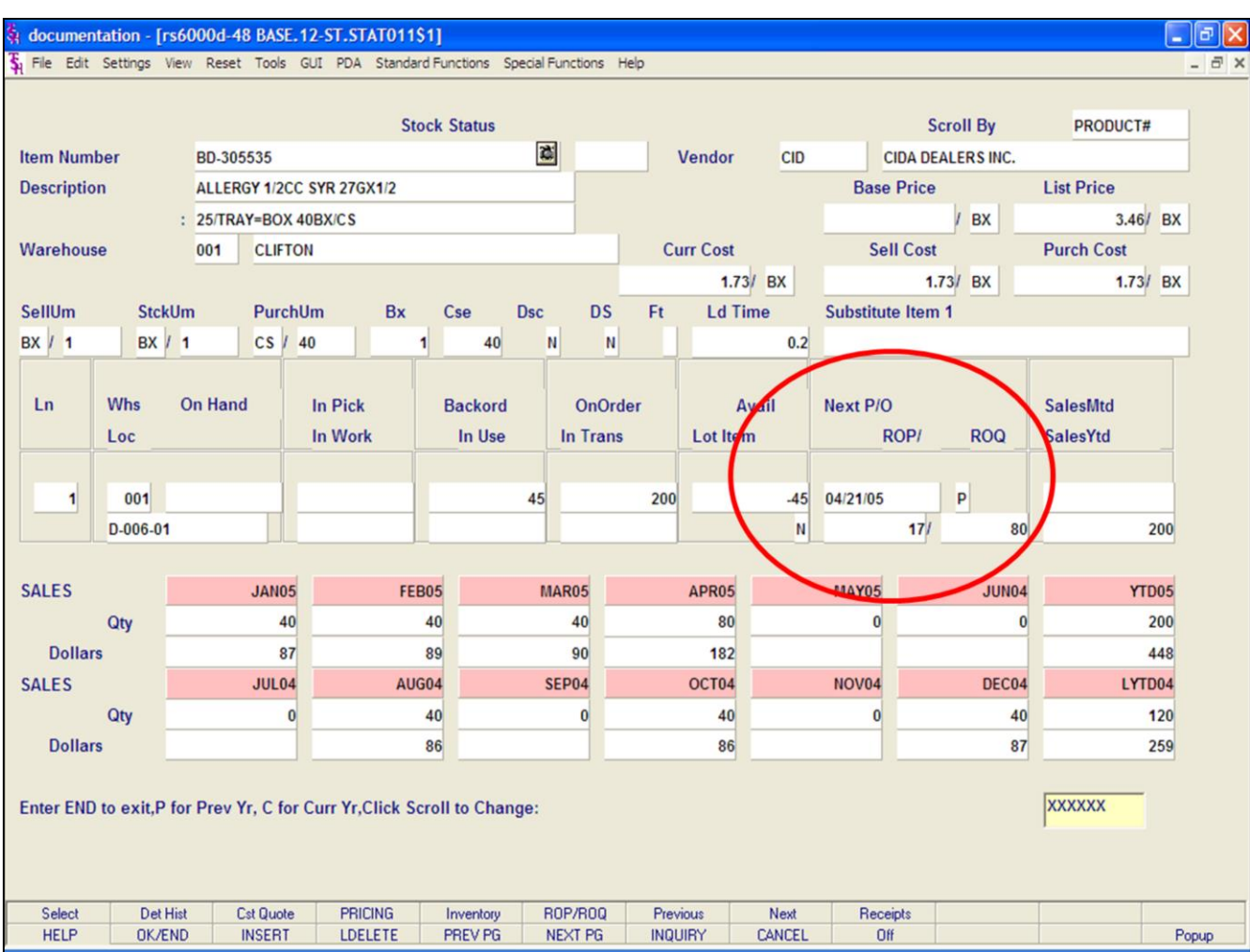

### **Notes:**

## **Stock Status Inquiry**

## **Function Keys**

## **ROP/ROQ**

To make changes to an item's Reorder Points and Reorder Quantities, click on the **'ROP/ROQ'** icon, or hit the Shift+'F6' function key.

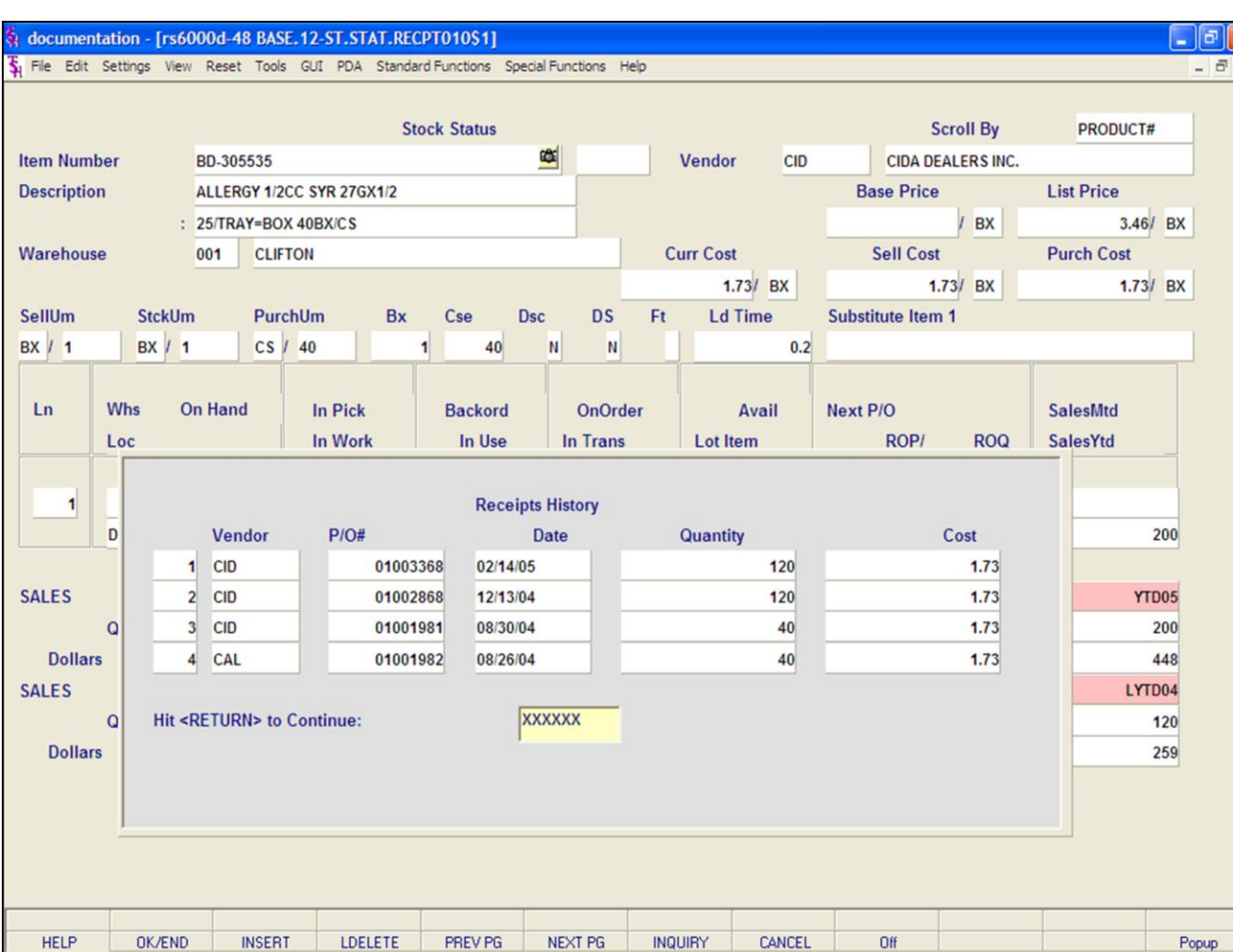

## **Stock Status Inquiry**

### **Function Keys**

## **Receipts History**

To view the Receipts History, click on the **'Receipts'**  icon, or hit the Shift+'F9' function key. This inquiry will display the purchase order receipts information for the product.

**Vendor -** The vendor number.

**P/O# -** The purchase order number.

**Date –** The date the item was received on the purchase order.

**Quantity –** The quantity received.

**Cost –** Cost.

## **Hit <RETURN> to Continue:**

Hit <ENTER> to return to the Stock Status Inquiry.

**NEXT PG –** The NEXT PAGE function is available by clicking on the **'NEXT PG'** icon or by hitting the 'F6' function key. This function will be used simultaneously with the PREV PG function to forward though the list.

OR

**PREV PG –** The PREVIOUS PAGE function is available by clicking on the '**PREV PG'** icon or by hitting the 'F5' function key. This function will be used simultaneously with the NEXT PG function to move backwards through the list.

### **Notes:**
#### documentation - [rs6000d-48 BASE.12-INV.INQ012\$1]

**E.** File Edit Settings View Reset Tools GUI PDA Standard Functions Special Functions Help

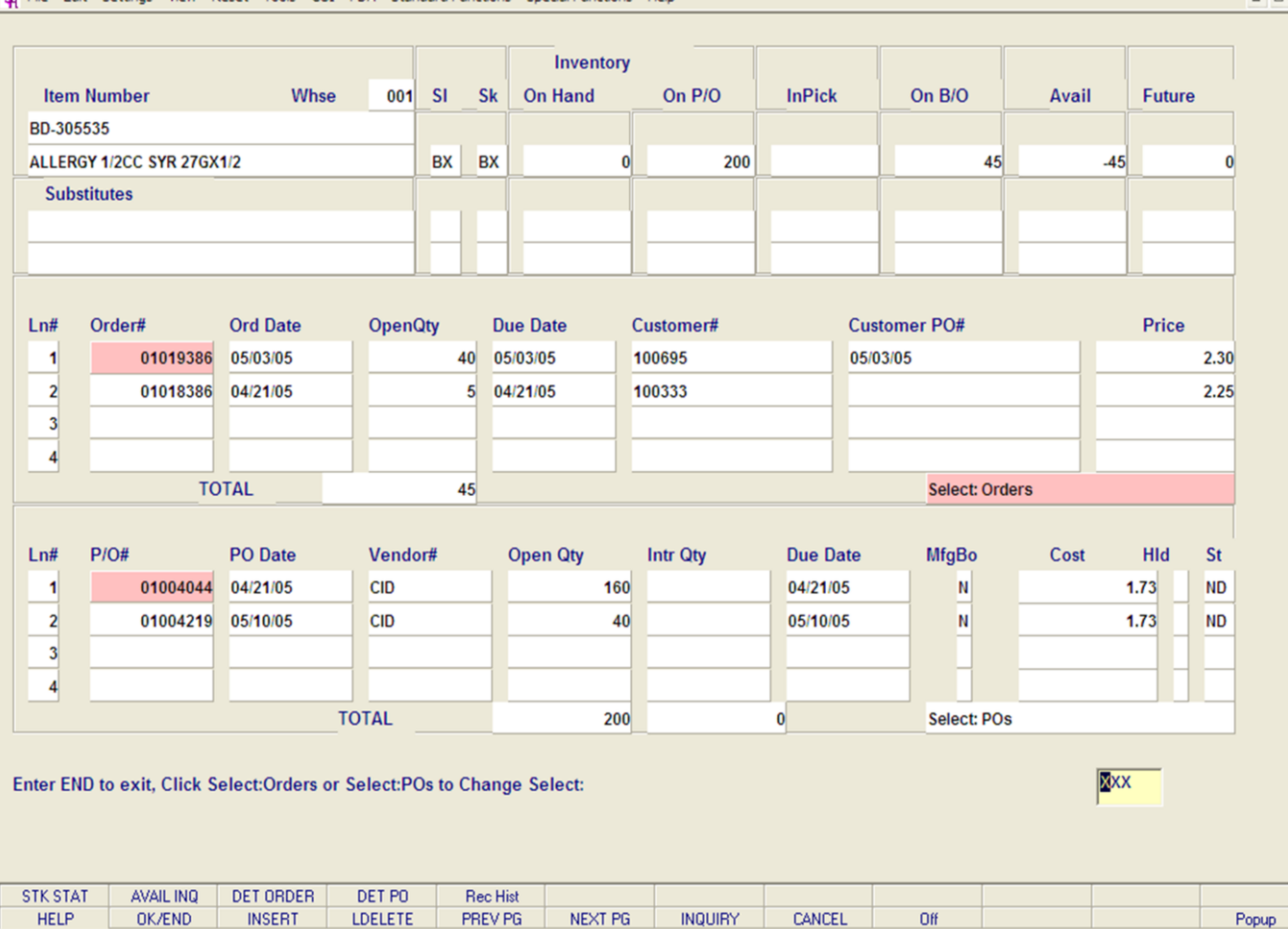

**\_\_\_\_\_\_\_\_\_\_\_\_\_\_\_\_\_\_\_\_\_\_\_\_\_\_\_\_\_\_\_\_\_\_\_\_\_\_\_\_\_\_\_\_\_\_\_\_\_\_\_\_\_\_\_\_\_\_\_\_\_\_\_\_\_\_\_\_\_\_\_\_\_ \_\_\_\_\_\_\_\_\_\_\_\_\_\_\_\_\_\_\_\_\_\_\_\_\_\_\_\_\_\_\_\_\_\_\_\_\_\_\_\_\_\_\_\_\_\_\_\_\_\_\_\_\_\_\_\_\_\_\_\_\_\_\_\_\_\_\_\_\_\_\_\_\_ \_\_\_\_\_\_\_\_\_\_\_\_\_\_\_\_\_\_\_\_\_\_\_\_\_\_\_\_\_\_\_\_\_\_\_\_\_\_\_\_\_\_\_\_\_\_\_\_\_\_\_\_\_\_\_\_\_\_\_\_\_\_\_\_\_\_\_\_\_\_\_\_\_ \_\_\_\_\_\_\_\_\_\_\_\_\_\_\_\_\_\_\_\_\_\_\_\_\_\_\_\_\_\_\_\_\_\_\_\_\_\_\_\_\_\_\_\_\_\_\_\_\_\_\_\_\_\_\_\_\_\_\_\_\_\_\_\_\_\_\_\_\_\_\_\_\_ \_\_\_\_\_\_\_\_\_\_\_\_\_\_\_\_\_\_\_\_\_\_\_\_\_\_\_\_\_\_\_\_\_\_\_\_\_\_\_\_\_\_\_\_\_\_\_\_\_\_\_\_\_\_\_\_\_\_\_\_\_\_\_\_\_\_\_\_**

#### **Notes:**

# **Inventory Inquiry**

 $\Box$   $\Box$ 

This inquiry shows all customer orders and purchase orders for a given product, along with stock status.

**Item Number –** Enter the specific item number. You may also use the 'F7' function key, click on the **'INQUIRY'** icon or click on the drop down arrow next to the field to display the lookup box. The system will display the item number and description.

**Warehouse –** Enter the 3 digit warehouse number or hit <ENTER> to choose 'ALL' warehouses. You may also use the 'F7' function keys, click on the **'INQUIRY'** icon or click on the drop down arrow next to the field to display the lookup box.

**Sl-** Selling Unit of measure.

- **SK-** Stocking Unit of measure.
- **On hand-** Inventory in warehouse.
- **On P/O-** Inventory on purchase orders.

**InPick-** Inventory assigned to customer orders.

**On B/O-** Orders with Backorders for this product. **Avail-** Available Inventory. ONHAND – INPICK = AVAIL.

**Future-** Inventory on "Future" orders. The number of days for an order to be considered a future order is a parameter file setting.

#### documentation - [rs6000d-48 BASE, 12-INV.INQ012\$1]

**E.** Ella Edit Sattinge View Daeat Toole CLIT DDA Standard Eugebione Spacial Eugebione Help

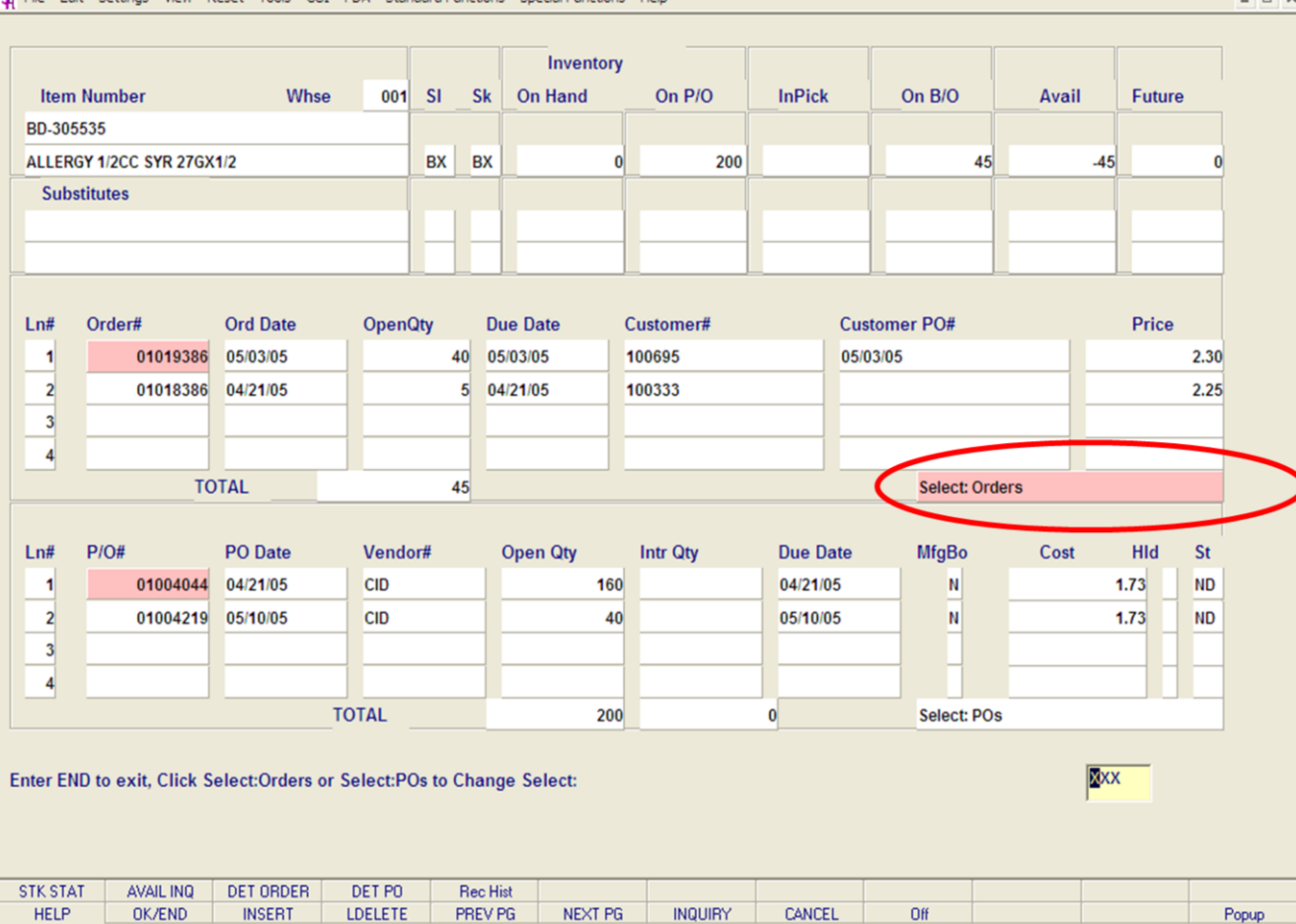

**\_\_\_\_\_\_\_\_\_\_\_\_\_\_\_\_\_\_\_\_\_\_\_\_\_\_\_\_\_\_\_\_\_\_\_\_\_\_\_\_\_\_\_\_\_\_\_\_\_\_\_\_\_\_\_\_\_\_\_\_\_\_\_\_\_\_\_\_\_\_\_\_\_ \_\_\_\_\_\_\_\_\_\_\_\_\_\_\_\_\_\_\_\_\_\_\_\_\_\_\_\_\_\_\_\_\_\_\_\_\_\_\_\_\_\_\_\_\_\_\_\_\_\_\_\_\_\_\_\_\_\_\_\_\_\_\_\_\_\_\_\_\_\_\_\_\_ \_\_\_\_\_\_\_\_\_\_\_\_\_\_\_\_\_\_\_\_\_\_\_\_\_\_\_\_\_\_\_\_\_\_\_\_\_\_\_\_\_\_\_\_\_\_\_\_\_\_\_\_\_\_\_\_\_\_\_\_\_\_\_\_\_\_\_\_\_\_\_\_\_ \_\_\_\_\_\_\_\_\_\_\_\_\_\_\_\_\_\_\_\_\_\_\_\_\_\_\_\_\_\_\_\_\_\_\_\_\_\_\_\_\_\_\_\_\_\_\_\_\_\_\_\_\_\_\_\_\_\_\_\_\_\_\_\_\_\_\_\_\_\_\_\_\_ \_\_\_\_\_\_\_\_\_\_\_\_\_\_\_\_\_\_\_\_\_\_\_\_\_\_\_\_\_\_\_\_\_\_\_\_\_\_\_\_\_\_\_\_\_\_\_\_\_\_\_\_\_\_\_\_\_\_\_\_\_\_\_\_\_\_\_\_**

#### **Notes:**

# **Inventory Inquiry – Customer Orders**

The inquiry is now split into 2 sections, Customer Orders and Purchase Orders. To select the section you wish to use, click on field labels 'Select Orders' or 'Select POs'. The field is circled in the example.

## **Customer Orders Section**

**Ln# -** Line number. **Order# -** The customer order number. **Ord Date –** The order date. **OpenQty –** The open quantity. **Due Date –** The date the order is due. **Customer# -** The customer number. **Customer PO# -** The customer's purchase order number, if entered when the order was placed. **Price –** The price the item was charged at. **Total –** A grand total of all open quantity is displayed.

**NEXT PG –** The NEXT PAGE function is available by clicking on the **'NEXT PG'** icon or by hitting the 'F6' function key. This function will be used simultaneously with the PREV PG function to page forward through the customer open orders that this item is currently open on.

OR

– ∥⊕∥×

**PREV PG –** The PREVIOUS PAGE function is available by clicking on the '**PREV PG'** icon or by hitting the 'F5' function key. This function will be used simultaneously with the NEXT PG function to page backwards through the customer open orders that this item is currently open on.

## **Drill Down Capabilities**

In this inquiry, there is a highlighted field that the user can click on to drill down further into the system to research specific information.

**Order#** - By clicking on a specific order number, the user will drill down to the Detailed Order Inquiry. This is discussed earlier in the guide.

## **Function Keys**

The Detailed Order Inquiry is also accessible by clicking on the **'DET ORDER'** icon, or hit the Shift+'F3' function key. This inquiry will display the detailed information for the specified order.

#### documentation - [rs6000d-48 BASE, 12-INV.INQ012\$1]

Fig. File Edit Settings View Reset Tools GUI PDA Standard Functions Special Functions Help

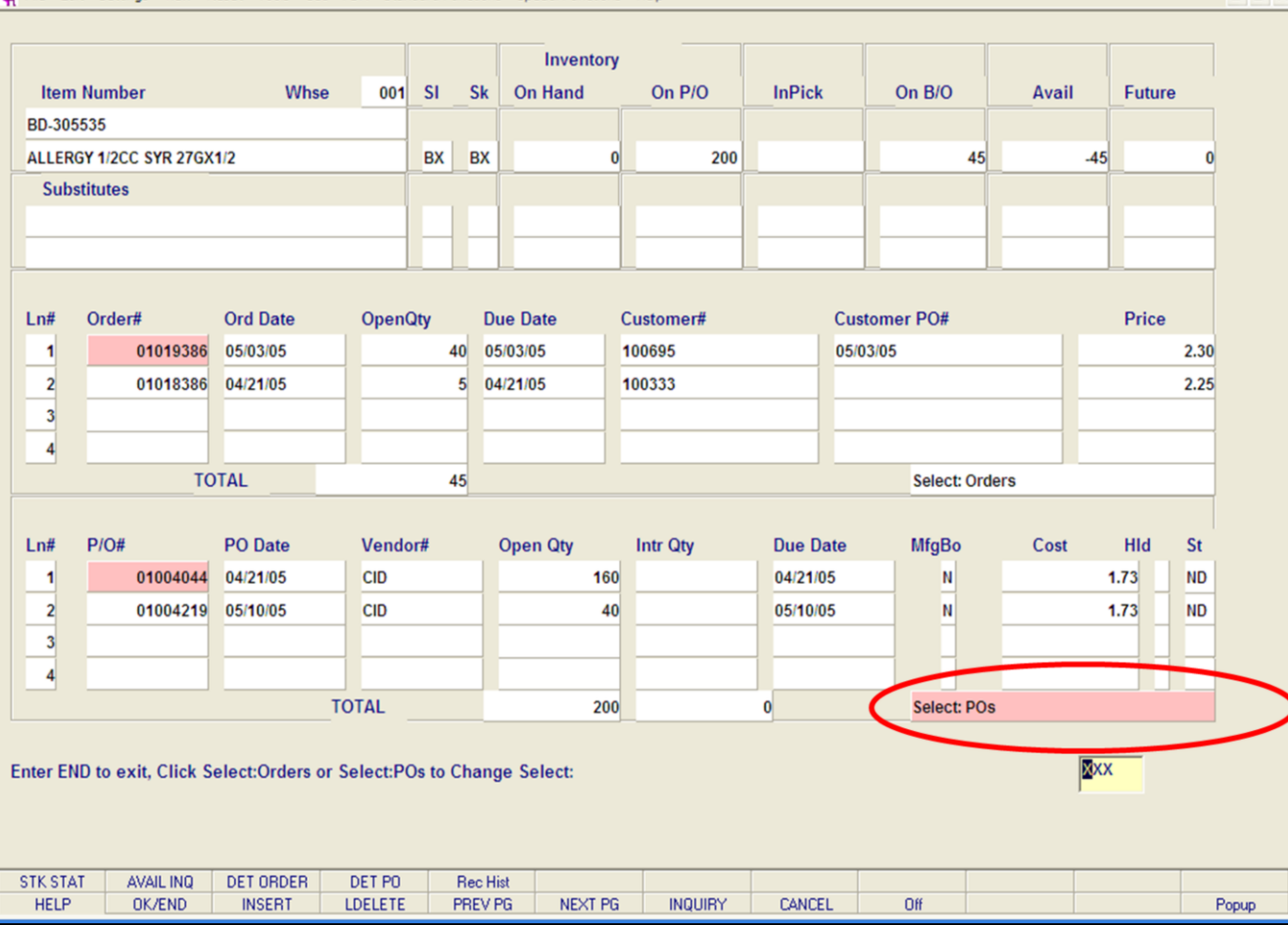

**\_\_\_\_\_\_\_\_\_\_\_\_\_\_\_\_\_\_\_\_\_\_\_\_\_\_\_\_\_\_\_\_\_\_\_\_\_\_\_\_\_\_\_\_\_\_\_\_\_\_\_\_\_\_\_\_\_\_\_\_\_\_\_\_\_\_\_\_\_\_\_\_\_ \_\_\_\_\_\_\_\_\_\_\_\_\_\_\_\_\_\_\_\_\_\_\_\_\_\_\_\_\_\_\_\_\_\_\_\_\_\_\_\_\_\_\_\_\_\_\_\_\_\_\_\_\_\_\_\_\_\_\_\_\_\_\_\_\_\_\_\_\_\_\_\_\_ \_\_\_\_\_\_\_\_\_\_\_\_\_\_\_\_\_\_\_\_\_\_\_\_\_\_\_\_\_\_\_\_\_\_\_\_\_\_\_\_\_\_\_\_\_\_\_\_\_\_\_\_\_\_\_\_\_\_\_\_\_\_\_\_\_\_\_\_\_\_\_\_\_ \_\_\_\_\_\_\_\_\_\_\_\_\_\_\_\_\_\_\_\_\_\_\_\_\_\_\_\_\_\_\_\_\_\_\_\_\_\_\_\_\_\_\_\_\_\_\_\_\_\_\_\_\_\_\_\_\_\_\_\_\_\_\_\_\_\_\_\_\_\_\_\_\_ \_\_\_\_\_\_\_\_\_\_\_\_\_\_\_\_\_\_\_\_\_\_\_\_\_\_\_\_\_\_\_\_\_\_\_\_\_\_\_\_\_\_\_\_\_\_\_\_\_\_\_\_\_\_\_\_\_\_\_\_\_\_\_\_\_\_\_\_**

## **Inventory Inquiry – Purchase Orders**

The second section of the inquiry shows all the open purchase orders the item is still on. To select the Purchase Order function, click on the label 'Select PO's. The field is circled in the example.

#### **Purchase Orders Section**

**Ln# -** Line number.

 $\Box$ e $\mathbf{x}$ 

 $\overline{a}$  x

**P/O –** The purchase order number**.**

**PO Date –** The purchase order date.

**Vendor# -** The vendor number.

**Open Qty –** The open quantity on the purchase order.

**Intr Qty –** The intransit quantity.

**Due Date –** The date the purchase order is due in by.

**MfgBo –**'Y' = the item is on a manufacturer's back order, otherwise, it is 'N'.

**Cost –** The cost of the item.

**Hld –** Hold. If the purchase order is on hold, it will be equal to 'Y', otherwise, it is 'N'.

**St –** Type of purchase order. 'ND' = non-direct, 'DS'  $=$  direct ship.

**Total –** A grand total of all open quantity is displayed.

#### **Notes:**

#### documentation - [rs6000d-48 BASE, 12-INV.INQ012\$1]

**E.** File Edit Settings View Reset Tools GUI PDA Standard Functions Special Functions Help

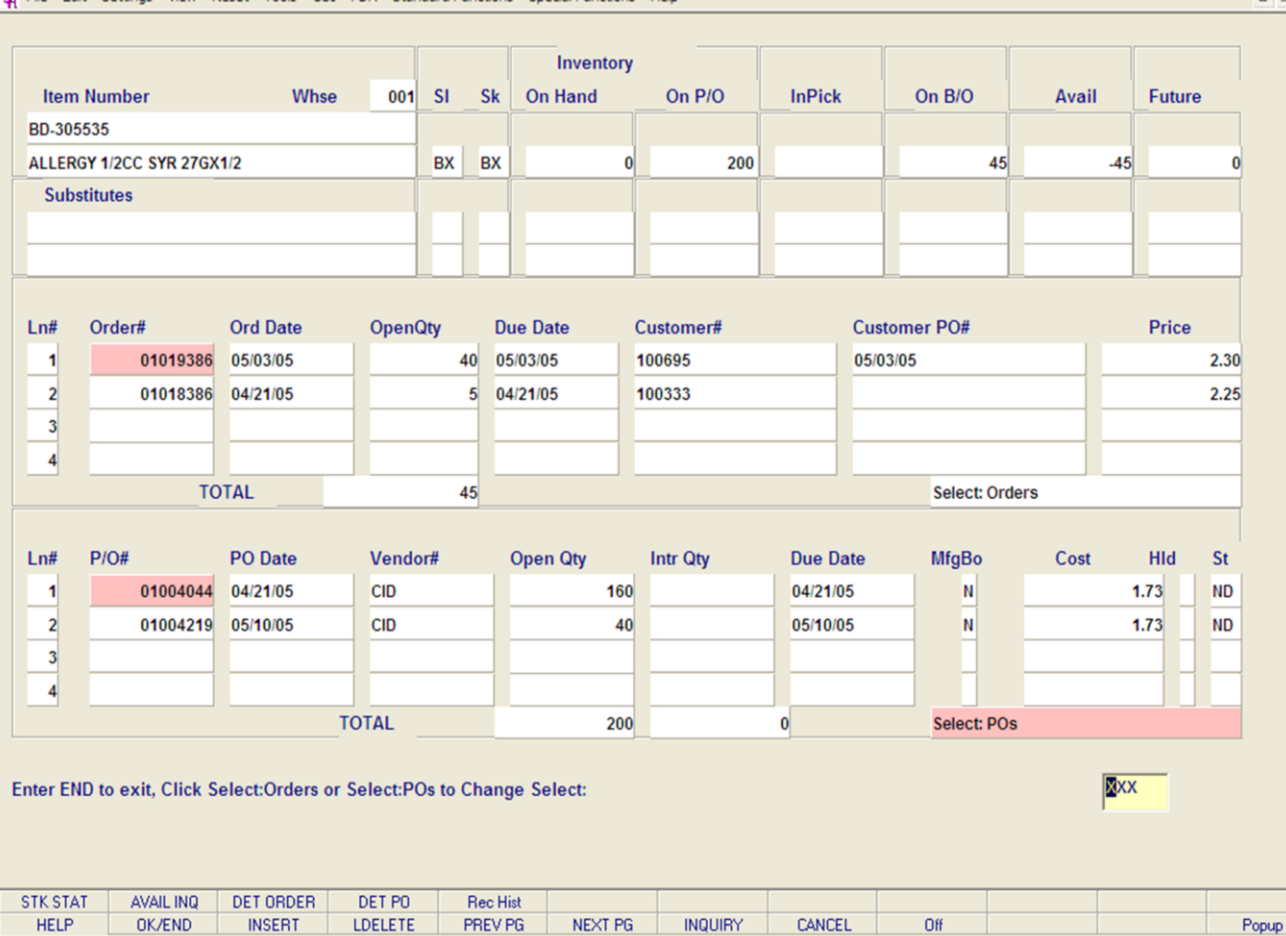

**\_\_\_\_\_\_\_\_\_\_\_\_\_\_\_\_\_\_\_\_\_\_\_\_\_\_\_\_\_\_\_\_\_\_\_\_\_\_\_\_\_\_\_\_\_\_\_\_\_\_\_\_\_\_\_\_\_\_\_\_\_\_\_\_\_\_\_\_\_\_\_\_\_ \_\_\_\_\_\_\_\_\_\_\_\_\_\_\_\_\_\_\_\_\_\_\_\_\_\_\_\_\_\_\_\_\_\_\_\_\_\_\_\_\_\_\_\_\_\_\_\_\_\_\_\_\_\_\_\_\_\_\_\_\_\_\_\_\_\_\_\_\_\_\_\_\_ \_\_\_\_\_\_\_\_\_\_\_\_\_\_\_\_\_\_\_\_\_\_\_\_\_\_\_\_\_\_\_\_\_\_\_\_\_\_\_\_\_\_\_\_\_\_\_\_\_\_\_\_\_\_\_\_\_\_\_\_\_\_\_\_\_\_\_\_\_\_\_\_\_ \_\_\_\_\_\_\_\_\_\_\_\_\_\_\_\_\_\_\_\_\_\_\_\_\_\_\_\_\_\_\_\_\_\_\_\_\_\_\_\_\_\_\_\_\_\_\_\_\_\_\_\_\_\_\_\_\_\_\_\_\_\_\_\_\_\_\_\_\_\_\_\_\_ \_\_\_\_\_\_\_\_\_\_\_\_\_\_\_\_\_\_\_\_\_\_\_\_\_\_\_\_\_\_\_\_\_\_\_\_\_\_\_\_\_\_\_\_\_\_\_\_\_\_\_\_\_\_\_\_\_\_\_\_\_\_\_\_\_\_\_\_**

#### **Notes:**

## **Inventory Inquiry – Purchase Orders**

**NEXT PG –** The NEXT PAGE function is available by clicking on the **'NEXT PG'** icon or by hitting the 'F6' function key. This function will be used simultaneously with the PREV PG function to page forward through the open purchase orders that this item is currently open on.

#### OR

 $\Box$ e $\mathsf{X}$ 

 $F \times$ 

**PREV PG –** The PREVIOUS PAGE function is available by clicking on the '**PREV PG'** icon or by hitting the 'F5' function key. This function will be used simultaneously with the NEXT PG function to page backwards through the open purchase orders that this item is currently open on.

## **Drill Down Capabilities**

In this inquiry, there is a highlighted field that the user can click on to drill down further into the system to research specific information.

**P/O# -** By clicking on a specific purchase order number, the user will drill down to the Detailed Purchase Order Inquiry. This is discussed later in the guide.

## **Function Keys**

The Detail Purchase Order Inquiry is also accessible by clicking on the **'DET PO'** icon, or hit the Shift+'F4' function key. This inquiry will display the detailed information for the specified purchase order.

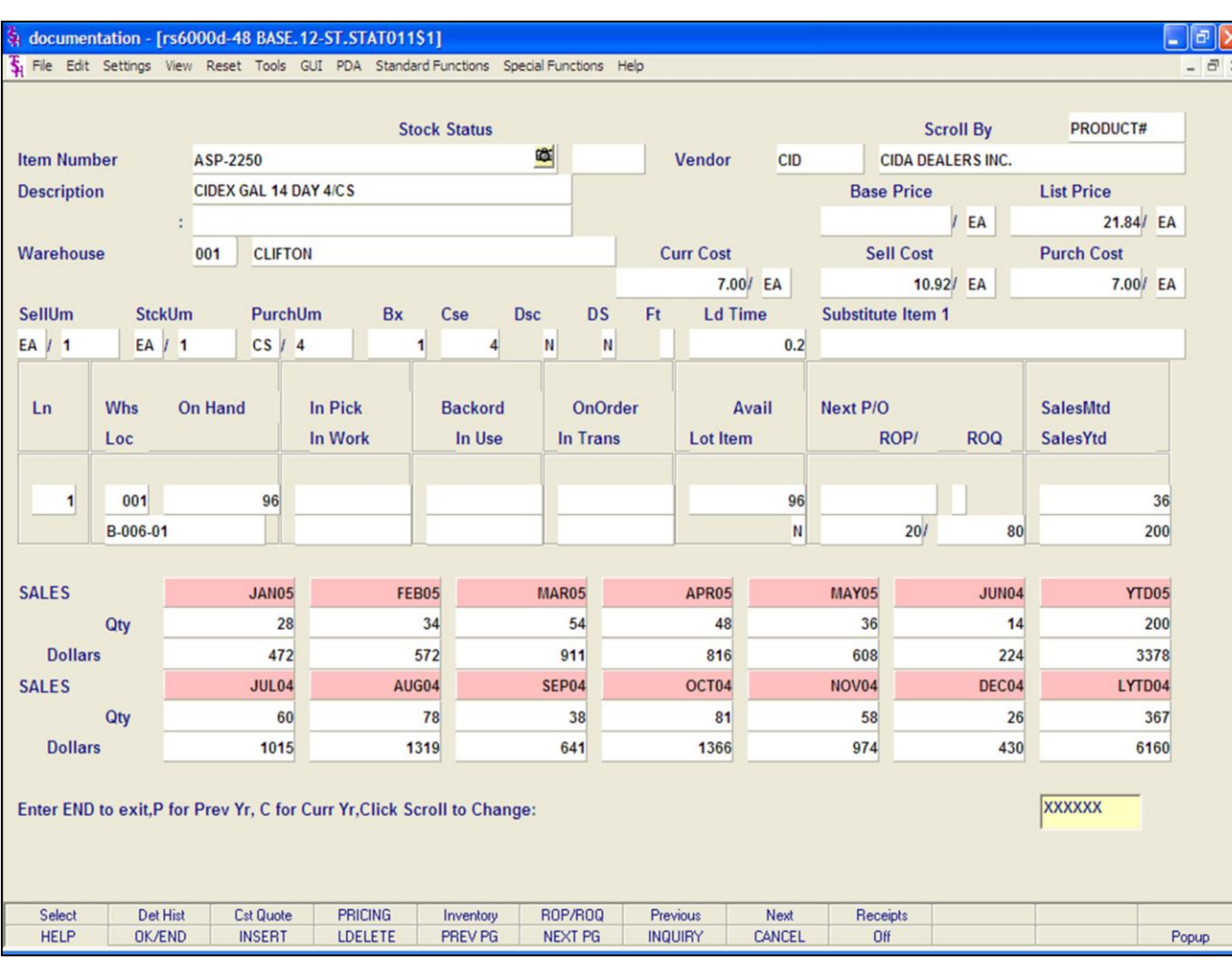

### **Notes:**

# **Inventory Inquiry**

## **Function Keys**

## **Stock Status Inquiry**

To view the Stock Status Inquiry, click on the **'STK STAT'** icon, or hit the Shift+'F1' function key. The Stock Status Inquiry provides in-depth stock and sales information for a specific product.

## **Enter END to exit, P for Prev Yr, C for Curr Yr, Click Scroll to Change:**

Click on the **'CANCEL'** icon 2 times, or hit the 'F8' function 2 times, to return to the Inventory Inquiry.

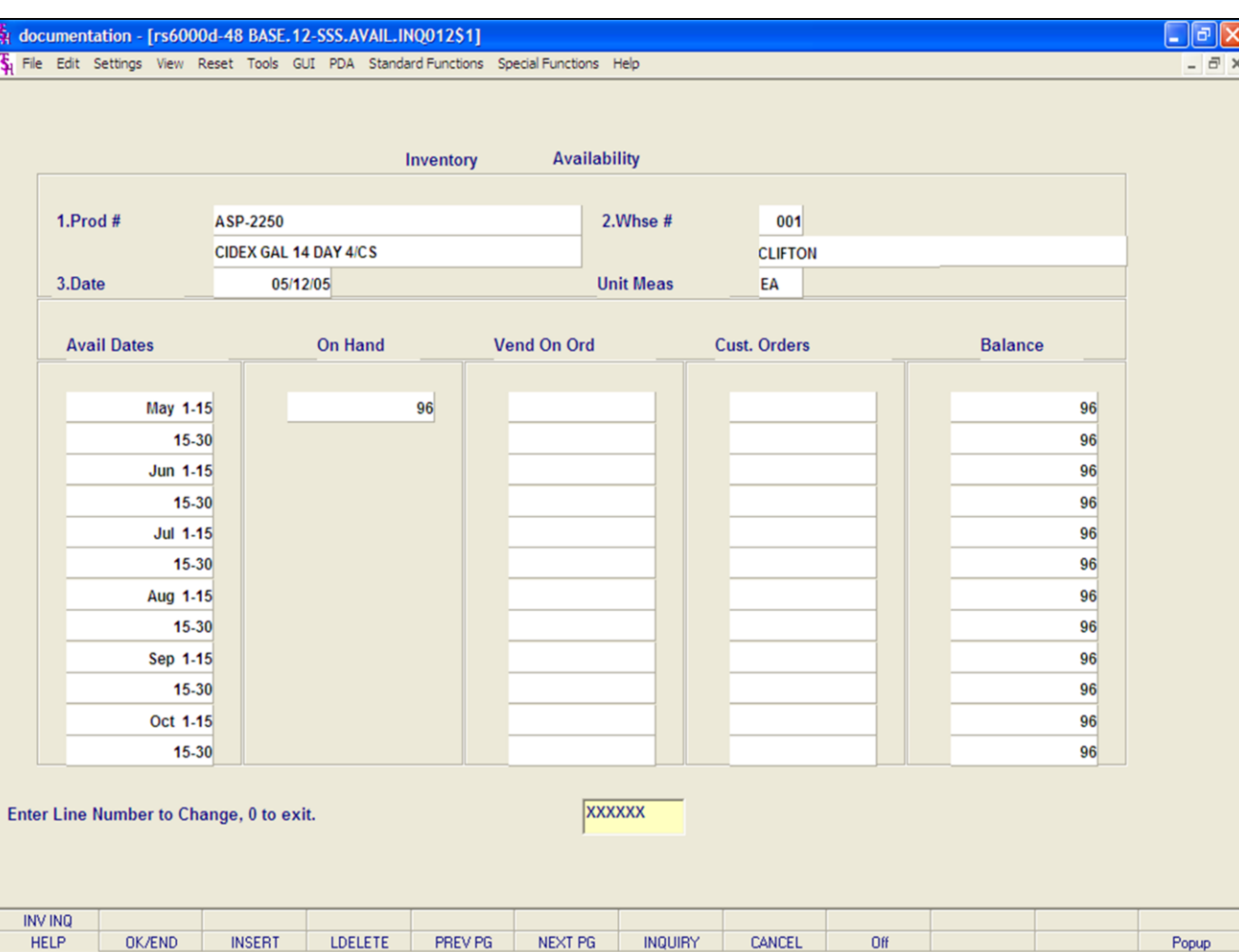

#### **Notes:**

# **Inventory Inquiry**

## **Function Keys**

To view the Availability Inquiry, click on the **'AVAIL INQ'** icon, or hit the Shift+'F2' function key. The Availability Inquiry provides the projected quantity on hand of a product for the next six months. The inquiry takes the current on hand, adds in quantity on PO plus quantity on work order then subtracts open customer orders. Drop Ship PO's are not included.

# **Enter Line Number to Change, 0 to exit:**

Click on the **'CANCEL'** icon 2 times, or hit the 'F8' function key two times, to return to the Inventory Inquiry.

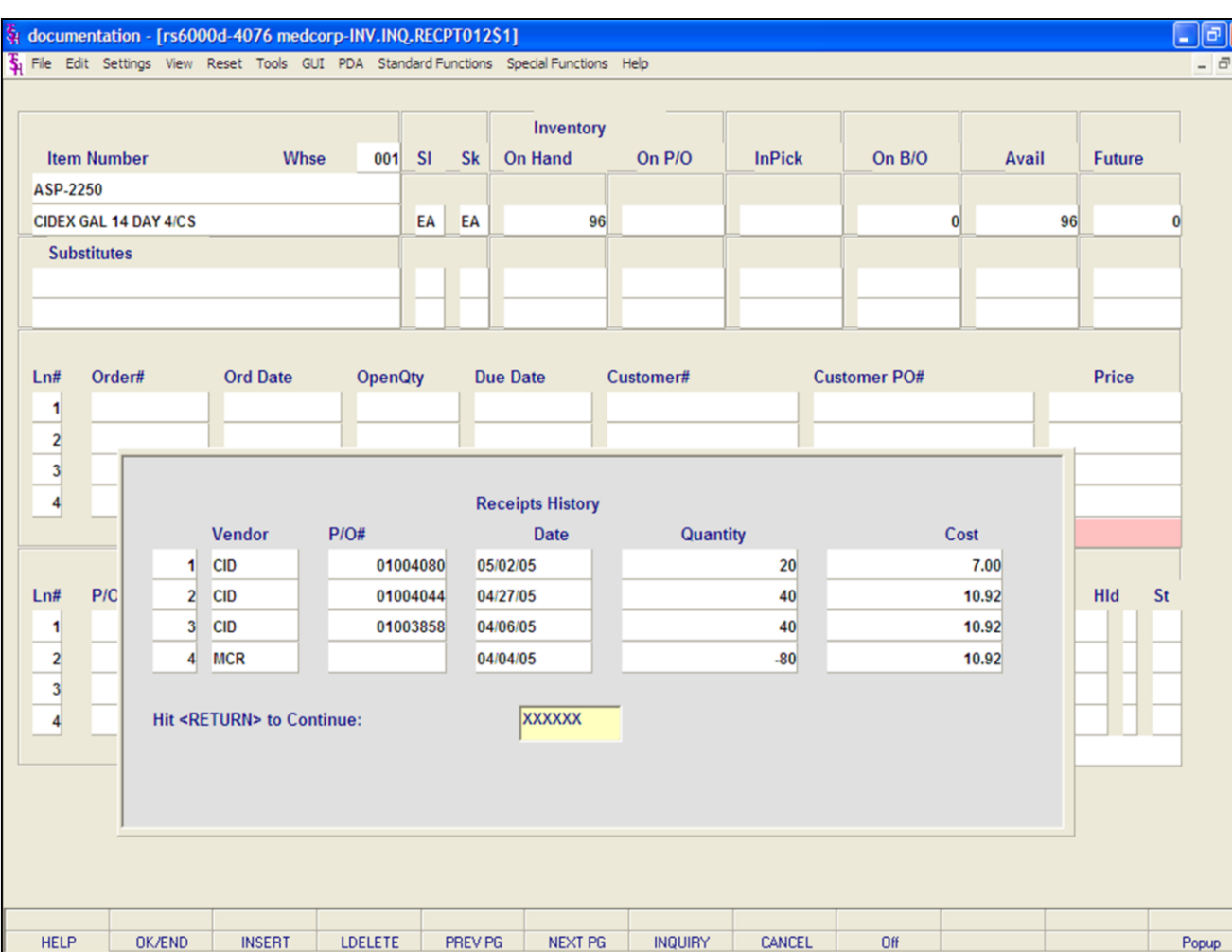

# **Inventory Inquiry**

## **Function Keys**

## **Receipts History**

To view the Receipts History, click on the **'Receipts'**  icon, or hit the Shift+'F5' function key. This inquiry will display the purchase order receipts information for the product.

**Vendor -** The vendor number.

**P/O# -** The purchase order number.

**Date –** The date the item was received on the purchase order.

**Quantity –** The quantity received.

**Cost –** Cost.

# **Hit <RETURN> to Continue:**

Hit <ENTER> to return to the Stock Status Inquiry.

**NEXT PG –** The NEXT PAGE function is available by clicking on the **'NEXT PG'** icon or by hitting the 'F6' function key. This function will be used simultaneously with the PREV PG function to forward though the list.

OR

**PREV PG –** The PREVIOUS PAGE function is available by clicking on the '**PREV PG'** icon or by hitting the 'F5' function key. This function will be used simultaneously with the NEXT PG function to move backwards through the list.

# **Notes:**

#### documentation - [rs6000d-20 BASE.12-INV.HIST.CUST.INQ010\$1]

File Edit Settings View Reset Tools GUI PDA Standard Functions Special Functions Help

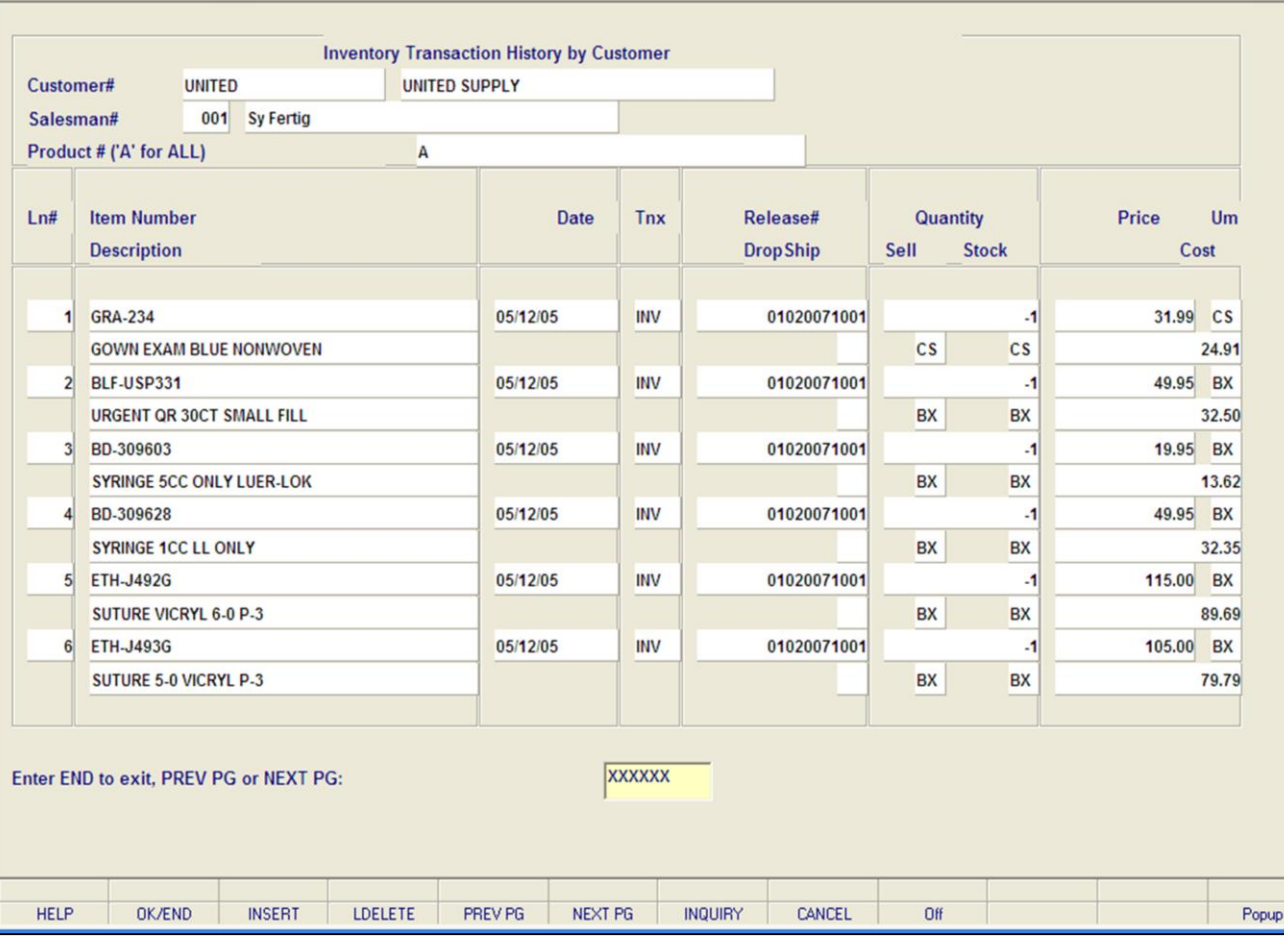

**\_\_\_\_\_\_\_\_\_\_\_\_\_\_\_\_\_\_\_\_\_\_\_\_\_\_\_\_\_\_\_\_\_\_\_\_\_\_\_\_\_\_\_\_\_\_\_\_\_\_\_\_\_\_\_\_\_\_\_\_\_\_\_\_\_\_\_\_\_\_\_\_\_ \_\_\_\_\_\_\_\_\_\_\_\_\_\_\_\_\_\_\_\_\_\_\_\_\_\_\_\_\_\_\_\_\_\_\_\_\_\_\_\_\_\_\_\_\_\_\_\_\_\_\_\_\_\_\_\_\_\_\_\_\_\_\_\_\_\_\_\_\_\_\_\_\_ \_\_\_\_\_\_\_\_\_\_\_\_\_\_\_\_\_\_\_\_\_\_\_\_\_\_\_\_\_\_\_\_\_\_\_\_\_\_\_\_\_\_\_\_\_\_\_\_\_\_\_\_\_\_\_\_\_\_\_\_\_\_\_\_\_\_\_\_\_\_\_\_\_ \_\_\_\_\_\_\_\_\_\_\_\_\_\_\_\_\_\_\_\_\_\_\_\_\_\_\_\_\_\_\_\_\_\_\_\_\_\_\_\_\_\_\_\_\_\_\_\_\_\_\_\_\_\_\_\_\_\_\_\_\_\_\_\_\_\_\_\_\_\_\_\_\_ \_\_\_\_\_\_\_\_\_\_\_\_\_\_\_\_\_\_\_\_\_\_\_\_\_\_\_\_\_\_\_\_\_\_\_\_\_\_\_\_\_\_\_\_\_\_\_\_\_\_\_\_\_\_\_\_\_\_\_\_\_\_\_\_\_\_\_\_**

#### **Notes:**

# **Inventory Transaction – by Customer Inquiry**

The Inventory Transaction – by Customer Inquiry shows all transactions processed for the customer.

**Customer# -** Enter the specific customer number. You may also use the 'F7' function key, click the **'INQUIRY'** icon or click the drop down arrow next to the field to display the lookup box. The system will display the customer number and name.

**Salesman# -** The salesman number and name are displayed.

**Product# (A for ALL) -** Enter the product number or enter 'A' to display ALL products. You may also use the 'F7' function key, click on the **'INQUIRY'** icon or click the drop down arrow next to the field to display the lookup box. The system will display the product number if a specific product was entered, or 'A' if all warehouses were chosen.

**Ln# -** Line number.

 $\Box$ e $\mathsf{X}$ 

 $\overline{a}$  x

**Item Number –** The item number is displayed.

**Description –** The description is displayed.

**Date –** The date the transaction was processed.

**Tnx –** Transaction code. INV = Invoice,  $I/V =$ Invoice Void,  $C/M = C$ redit Memo,  $C/V = C$ redit Memo Void.

**Release# -** The release number.

**Drop Ship –** The drop ship flag, ND = Non-drop Shipment, DS = Drop Shipment.

**Quantity –** The transaction quantity.

**Sell –** The selling unit of measure.

**Stock –** The stocking unit of measure.

**Price –** The item price and it's unit of measure are displayed.

**Cost –** The item's cost.

## **Enter END to exit, PREV PG or NEXT PG:**

Click on the **'CANCEL'** icon or hit the 'F8' function key to exit.

**NEXT PG** – The NEXT PAGE function is available by clicking on the **'NEXT PG'** icon or by hitting the 'F6' function key. This function will be used simultaneously with the PREV PG function to forward though the list.

OR

**PREV PG –** The PREVIOUS PAGE function is available by clicking on the '**PREV PG'** icon or by hitting the 'F5' function key. This function will be used simultaneously with the NEXT PG function to move backwards through the list.

**\_\_\_\_\_\_\_\_\_\_\_\_\_\_\_\_\_\_\_\_\_\_\_\_\_\_\_\_\_\_\_\_\_\_\_\_\_\_\_\_\_\_\_\_\_\_\_\_\_\_\_\_\_\_\_\_\_\_\_\_\_\_\_\_\_\_\_\_\_\_\_\_\_ \_\_\_\_\_\_\_\_\_\_\_\_\_\_\_\_\_\_\_\_\_\_\_\_\_\_\_\_\_\_\_\_\_\_\_\_\_\_\_\_\_\_\_\_\_\_\_\_\_\_\_\_\_\_\_\_\_\_\_\_\_\_\_\_\_\_\_\_\_\_\_\_\_ \_\_\_\_\_\_\_\_\_\_\_\_\_\_\_\_\_\_\_\_\_\_\_\_\_\_\_\_\_\_\_\_\_\_\_\_\_\_\_\_\_\_\_\_\_\_\_\_\_\_\_\_\_\_\_\_\_\_\_\_\_\_\_\_\_\_\_\_\_\_\_\_\_ \_\_\_\_\_\_\_\_\_\_\_\_\_\_\_\_\_\_\_\_\_\_\_\_\_\_\_\_\_\_\_\_\_\_\_\_\_\_\_\_\_\_\_\_\_\_\_\_\_\_\_\_\_\_\_\_\_\_\_\_\_\_\_\_\_\_\_\_\_\_\_\_\_ \_\_\_\_\_\_\_\_\_\_\_\_\_\_\_\_\_\_\_\_\_\_\_\_\_\_\_\_\_\_\_\_\_\_\_\_\_\_\_\_\_\_\_\_\_\_\_\_\_\_\_\_\_\_\_\_\_\_\_\_\_\_\_\_\_\_\_\_**

**Notes:**

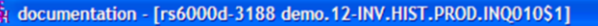

File Edit Settings View Reset Tools GUI PDA Standard-Functions Special-Functions Help

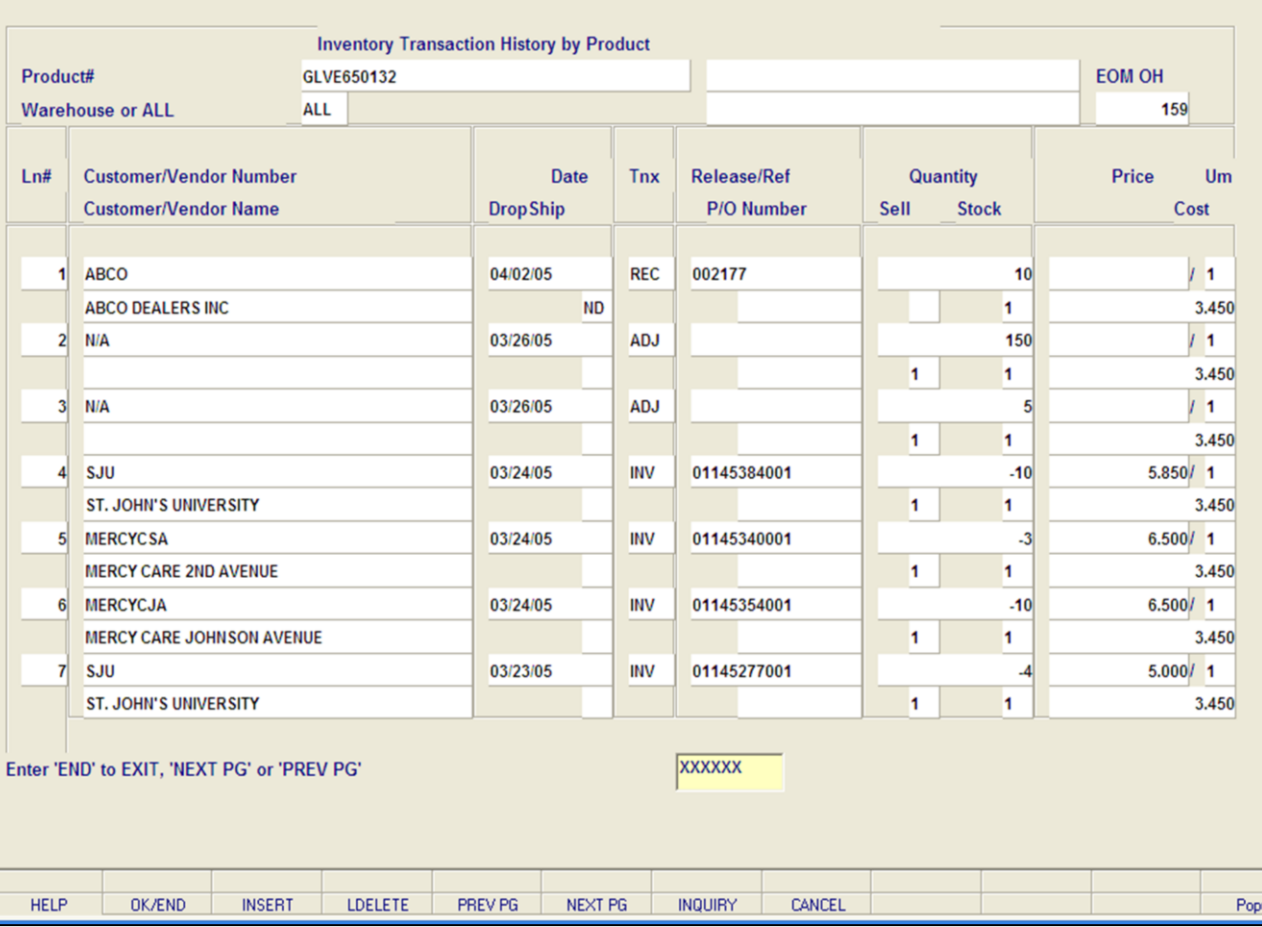

**\_\_\_\_\_\_\_\_\_\_\_\_\_\_\_\_\_\_\_\_\_\_\_\_\_\_\_\_\_\_\_\_\_\_\_\_\_\_\_\_\_\_\_\_\_\_\_\_\_\_\_\_\_\_\_\_\_\_\_\_\_\_\_\_\_\_\_\_\_\_\_\_\_ \_\_\_\_\_\_\_\_\_\_\_\_\_\_\_\_\_\_\_\_\_\_\_\_\_\_\_\_\_\_\_\_\_\_\_\_\_\_\_\_\_\_\_\_\_\_\_\_\_\_\_\_\_\_\_\_\_\_\_\_\_\_\_\_\_\_\_\_\_\_\_\_\_ \_\_\_\_\_\_\_\_\_\_\_\_\_\_\_\_\_\_\_\_\_\_\_\_\_\_\_\_\_\_\_\_\_\_\_\_\_\_\_\_\_\_\_\_\_\_\_\_\_\_\_\_\_\_\_\_\_\_\_\_\_\_\_\_\_\_\_\_\_\_\_\_\_ \_\_\_\_\_\_\_\_\_\_\_\_\_\_\_\_\_\_\_\_\_\_\_\_\_\_\_\_\_\_\_\_\_\_\_\_\_\_\_\_\_\_\_\_\_\_\_\_\_\_\_\_\_\_\_\_\_\_\_\_\_\_\_\_\_\_\_\_\_\_\_\_\_ \_\_\_\_\_\_\_\_\_\_\_\_\_\_\_\_\_\_\_\_\_\_\_\_\_\_\_\_\_\_\_\_\_\_\_\_\_\_\_\_\_\_\_\_\_\_\_\_\_\_\_\_\_\_\_\_\_\_\_\_\_\_\_\_\_\_\_\_**

#### **Notes:**

## **Inventory Transaction – by Customer Inquiry**

The Inventory Transaction – by Customer Inquiry shows all transactions processed for the customer.

**Product# -** Enter the specific product number. You may also use the 'F7' function key, click the **'INQUIRY'** icon or click the drop down arrow next to the field to display the lookup box. The system will display the product number and name.

**Warehouse or for ALL -** Enter the warehouse number or enter 'A' to display information for ALL warehouses. You may also use the 'F7' function key, click on the **'INQUIRY'** icon or click the drop down arrow next to the field to display the lookup box. The system will display the warehouse number and name, or 'A' if ALL was chosen.

**Ln# -** Line number.

 $\Box$ e $\mathsf{I}\mathsf{x}$  $\overline{a}$   $\times$ 

> **Customer/Vendor Number –** The customer or vendor number is displayed.

**Customer/Vendor Name –** The customer's name or vendor's name is displayed.

**Date –** The date the transaction was processed.

**Drop Ship –** The drop ship flag, ND = Non-drop Shipment, DS = Drop Shipment.

**Tnx –** Transaction code. INV = Invoice,  $I/V =$ Invoice Void, C/M = Credit Memo, C/V = Credit Memo Void,  $ADJ = Adjustment$ ,  $P/I = Physical$ Inventory Update, POR = Purchase Order Receipt, PRA = Purchase Order Receipt Adjustment, REC = Receipt, TRN = Transfer, VIT = Vendor InTransit.

**Release/Ref -** The release number or reference number.

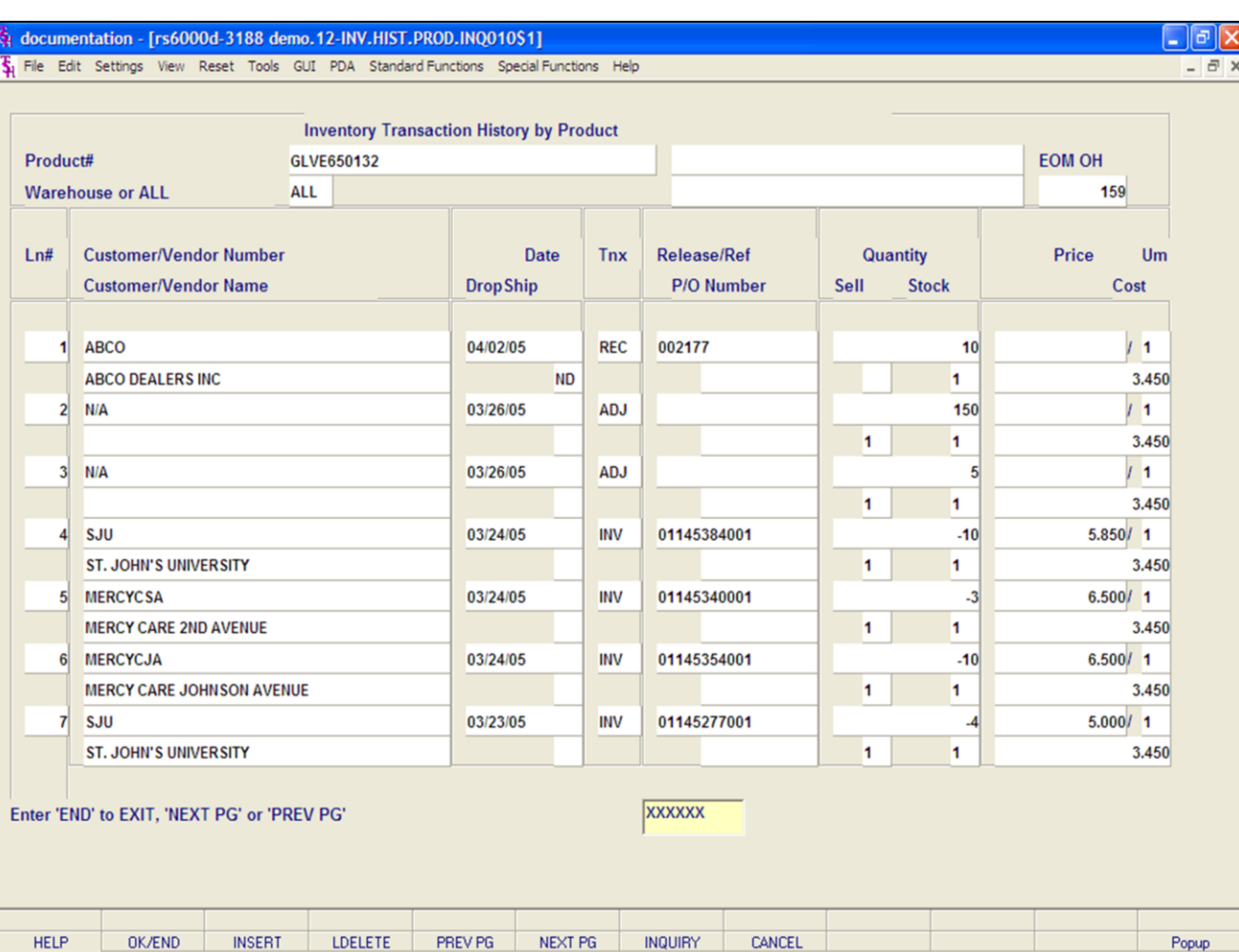

### **Notes:**

# **Inventory Transaction – by Customer Inquiry**

**P/O Number –** The purchase order number, if applicable.

**Quantity –** The transaction quantity.

**Sell –** The selling unit of measure.

**Stock –** The stocking unit of measure.

**Price –** The item price and it's unit of measure are displayed.

**Cost –** The item's cost.

# **Enter END to exit, PREV PG or NEXT PG:**

Click on the **'CANCEL'** icon or hit the 'F8' function key to exit.

**NEXT PG –** The NEXT PAGE function is available by clicking on the **'NEXT PG'** icon or by hitting the 'F6' function key. This function will be used simultaneously with the PREV PG function to forward though the list.

OR

a x

**PREV PG –** The PREVIOUS PAGE function is available by clicking on the '**PREV PG'** icon or by hitting the 'F5' function key. This function will be used simultaneously with the NEXT PG function to move backwards through the list.

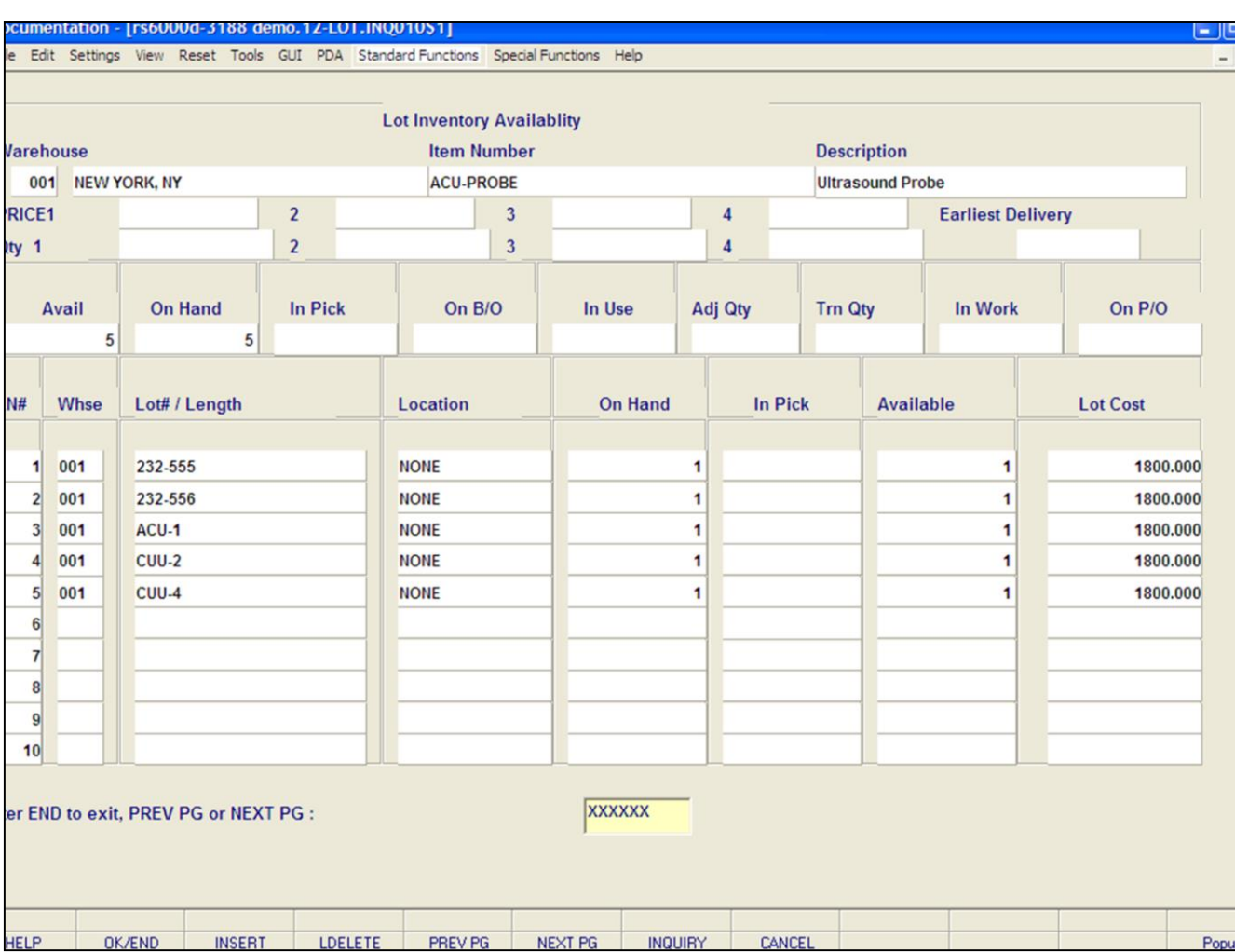

**\_\_\_\_\_\_\_\_\_\_\_\_\_\_\_\_\_\_\_\_\_\_\_\_\_\_\_\_\_\_\_\_\_\_\_\_\_\_\_\_\_\_\_\_\_\_\_\_\_\_\_\_\_\_\_\_\_\_\_\_\_\_\_\_\_\_\_\_\_\_\_\_\_ \_\_\_\_\_\_\_\_\_\_\_\_\_\_\_\_\_\_\_\_\_\_\_\_\_\_\_\_\_\_\_\_\_\_\_\_\_\_\_\_\_\_\_\_\_\_\_\_\_\_\_\_\_\_\_\_\_\_\_\_\_\_\_\_\_\_\_\_\_\_\_\_\_ \_\_\_\_\_\_\_\_\_\_\_\_\_\_\_\_\_\_\_\_\_\_\_\_\_\_\_\_\_\_\_\_\_\_\_\_\_\_\_\_\_\_\_\_\_\_\_\_\_\_\_\_\_\_\_\_\_\_\_\_\_\_\_\_\_\_\_\_\_\_\_\_\_ \_\_\_\_\_\_\_\_\_\_\_\_\_\_\_\_\_\_\_\_\_\_\_\_\_\_\_\_\_\_\_\_\_\_\_\_\_\_\_\_\_\_\_\_\_\_\_\_\_\_\_\_\_\_\_\_\_\_\_\_\_\_\_\_\_\_\_\_\_\_\_\_\_ \_\_\_\_\_\_\_\_\_\_\_\_\_\_\_\_\_\_\_\_\_\_\_\_\_\_\_\_\_\_\_\_\_\_\_\_\_\_\_\_\_\_\_\_\_\_\_\_\_\_\_\_\_\_\_\_\_\_\_\_\_\_\_\_\_\_\_\_**

### **Lot Inventory Inquiry**

The Lot Inventory Inquiry shows detailed information for the specific item that was entered.

**Warehouse -** Enter the warehouse number. You may also use the 'F7' function key, click on the **'INQUIRY'** icon or click the drop down arrow next to the field to display the lookup box. The system will display the warehouse number and name.

**Item Number -** Enter the specific item number. You may also use the 'F7' function key, click the **'INQUIRY'** icon or click the drop down arrow next to the field to display the lookup box.

## The system will prompt:

## **Enter the proposed price or hit <RETURN> to continue:**

You may enter a price to search for, or hit <ENTER> to show all lots.

## The system will prompt:

## **Enter quantity needed, hit <RETURN> for all, or 'END':**

You may enter a needed quantity, or hit <ENTER> to show all lots.

### **Notes:**

# Customer Reporting System 117

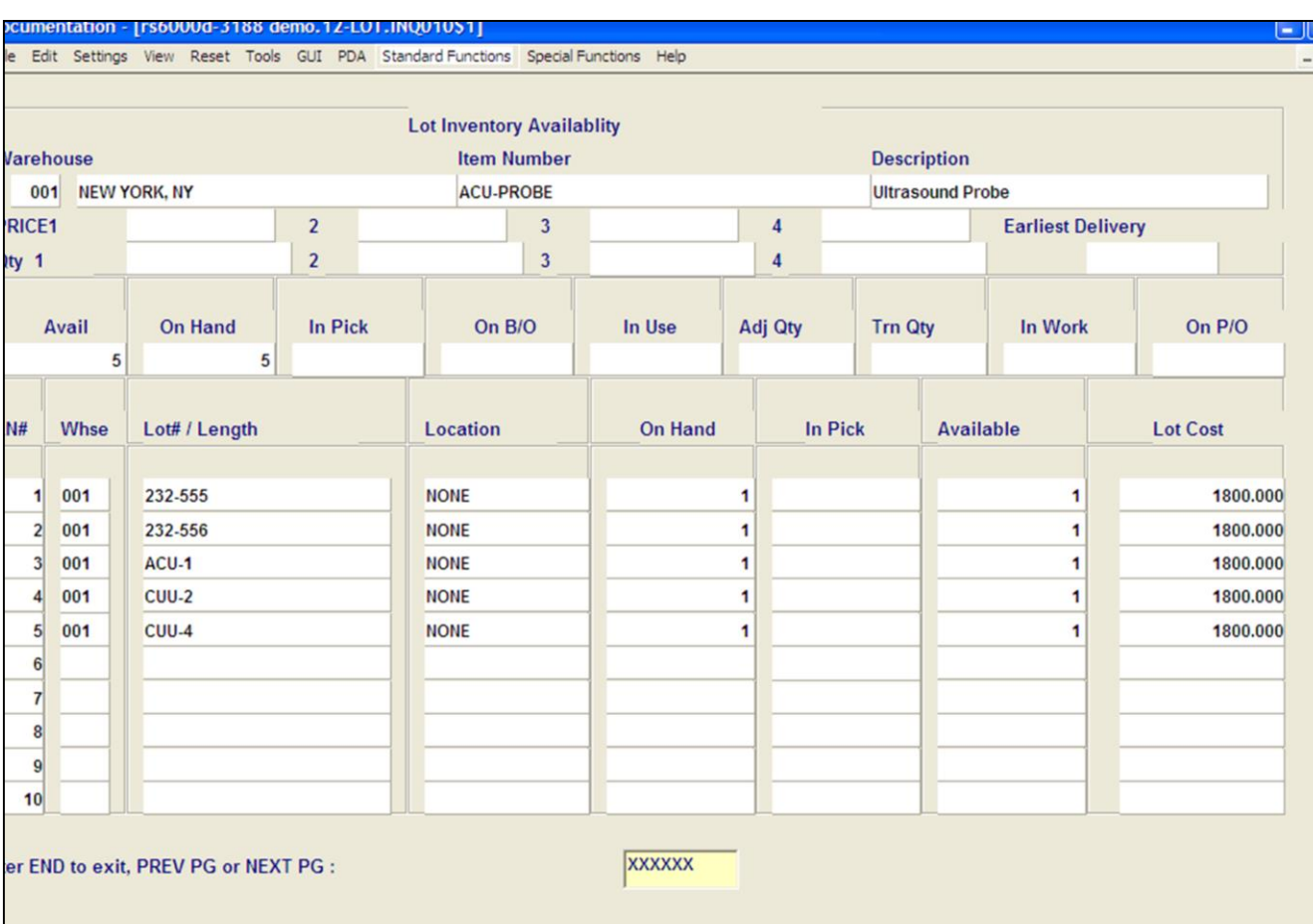

**\_\_\_\_\_\_\_\_\_\_\_\_\_\_\_\_\_\_\_\_\_\_\_\_\_\_\_\_\_\_\_\_\_\_\_\_\_\_\_\_\_\_\_\_\_\_\_\_\_\_\_\_\_\_\_\_\_\_\_\_\_\_\_\_\_\_\_\_\_\_\_\_\_ \_\_\_\_\_\_\_\_\_\_\_\_\_\_\_\_\_\_\_\_\_\_\_\_\_\_\_\_\_\_\_\_\_\_\_\_\_\_\_\_\_\_\_\_\_\_\_\_\_\_\_\_\_\_\_\_\_\_\_\_\_\_\_\_\_\_\_\_\_\_\_\_\_ \_\_\_\_\_\_\_\_\_\_\_\_\_\_\_\_\_\_\_\_\_\_\_\_\_\_\_\_\_\_\_\_\_\_\_\_\_\_\_\_\_\_\_\_\_\_\_\_\_\_\_\_\_\_\_\_\_\_\_\_\_\_\_\_\_\_\_\_\_\_\_\_\_ \_\_\_\_\_\_\_\_\_\_\_\_\_\_\_\_\_\_\_\_\_\_\_\_\_\_\_\_\_\_\_\_\_\_\_\_\_\_\_\_\_\_\_\_\_\_\_\_\_\_\_\_\_\_\_\_\_\_\_\_\_\_\_\_\_\_\_\_\_\_\_\_\_ \_\_\_\_\_\_\_\_\_\_\_\_\_\_\_\_\_\_\_\_\_\_\_\_\_\_\_\_\_\_\_\_\_\_\_\_\_\_\_\_\_\_\_\_\_\_\_\_\_\_\_\_\_\_\_\_\_\_\_\_\_\_\_\_\_\_\_\_**

INQUIRY

CANCEL

NEXT PG

# **Lot Inventory Inquiry**

The item number, description, stock status, and lot information is displayed.

**PRICE Qty –** The price break quantity and price information, if setup, is displayed.

**Earliest Delivery –** The date when the next purchase order is due in by.

**Avail –** Available quantity. The available quantity is the on-hand quantity  $-$  the in pick quantity.

**On Hand –** On hand quantity. The on hand quantity is the in pick quantity – backorder quantity + the available quantity.

**In Pick –** The in pick quantity currently on orders that have not been verified.

**On B/O** – Backorder quantity.

**In Use –** In use quantity, used with the Raw Materials module.

**Adj Qty –** Adjustment quantity.

**Trn Oty –** Transfer quantity.

Popul

**In Work –** In work quantity, used with the Raw Materials module.

**On P/O –** The total quantity ordered on Purchase Orders that have not been received.

**Notes:**

OK/END

**INSERT** 

**LDELETE** 

PREV PG

**HELP** 

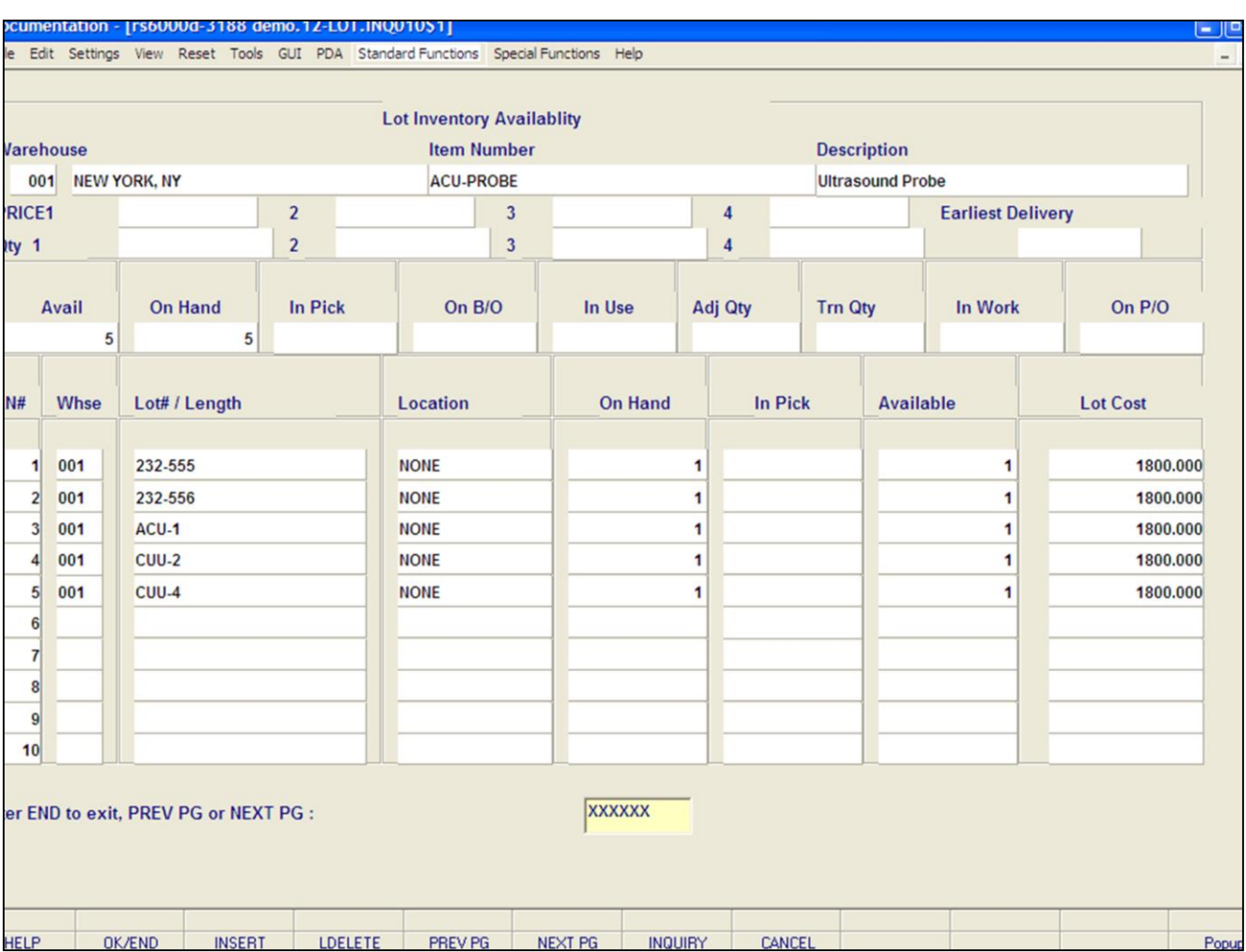

**\_\_\_\_\_\_\_\_\_\_\_\_\_\_\_\_\_\_\_\_\_\_\_\_\_\_\_\_\_\_\_\_\_\_\_\_\_\_\_\_\_\_\_\_\_\_\_\_\_\_\_\_\_\_\_\_\_\_\_\_\_\_\_\_\_\_\_\_\_\_\_\_\_ \_\_\_\_\_\_\_\_\_\_\_\_\_\_\_\_\_\_\_\_\_\_\_\_\_\_\_\_\_\_\_\_\_\_\_\_\_\_\_\_\_\_\_\_\_\_\_\_\_\_\_\_\_\_\_\_\_\_\_\_\_\_\_\_\_\_\_\_\_\_\_\_\_ \_\_\_\_\_\_\_\_\_\_\_\_\_\_\_\_\_\_\_\_\_\_\_\_\_\_\_\_\_\_\_\_\_\_\_\_\_\_\_\_\_\_\_\_\_\_\_\_\_\_\_\_\_\_\_\_\_\_\_\_\_\_\_\_\_\_\_\_\_\_\_\_\_ \_\_\_\_\_\_\_\_\_\_\_\_\_\_\_\_\_\_\_\_\_\_\_\_\_\_\_\_\_\_\_\_\_\_\_\_\_\_\_\_\_\_\_\_\_\_\_\_\_\_\_\_\_\_\_\_\_\_\_\_\_\_\_\_\_\_\_\_\_\_\_\_\_ \_\_\_\_\_\_\_\_\_\_\_\_\_\_\_\_\_\_\_\_\_\_\_\_\_\_\_\_\_\_\_\_\_\_\_\_\_\_\_\_\_\_\_\_\_\_\_\_\_\_\_\_\_\_\_\_\_\_\_\_\_\_\_\_\_\_\_\_**

### **Notes:**

**Lot Inventory Inquiry**

### **Lot Information**

**Ln –** Line number.

**Whs –** Warehouse number.

**Lot#/Length –** The lot number or length.

**Location –** The location the lot is in.

**On Hand –** On hand quantity. The on hand quantity is the in pick quantity – backorder quantity  $+$  the available quantity, for the lot.

**In Pick –** The in pick quantity currently on orders that have not been verified.

**Available –** Available quantity. The available quantity is the on-hand quantity  $-$  the in pick quantity, for the lot.

**Lot Cost –** The lot cost.

# **Enter END to exit, PREV PG or NEXT PG:**

Click on the **'CANCEL'** icon or hit the 'F8' function key to exit.

**NEXT PG –** The NEXT PAGE function is available by clicking on the **'NEXT PG'** icon or by hitting the 'F6' function key. This function will be used simultaneously with the PREV PG function to forward though the list.

OR

**PREV PG –** The PREVIOUS PAGE function is available by clicking on the '**PREV PG'** icon or by hitting the 'F5' function key. This function will be used simultaneously with the NEXT PG function to move backwards through the list.

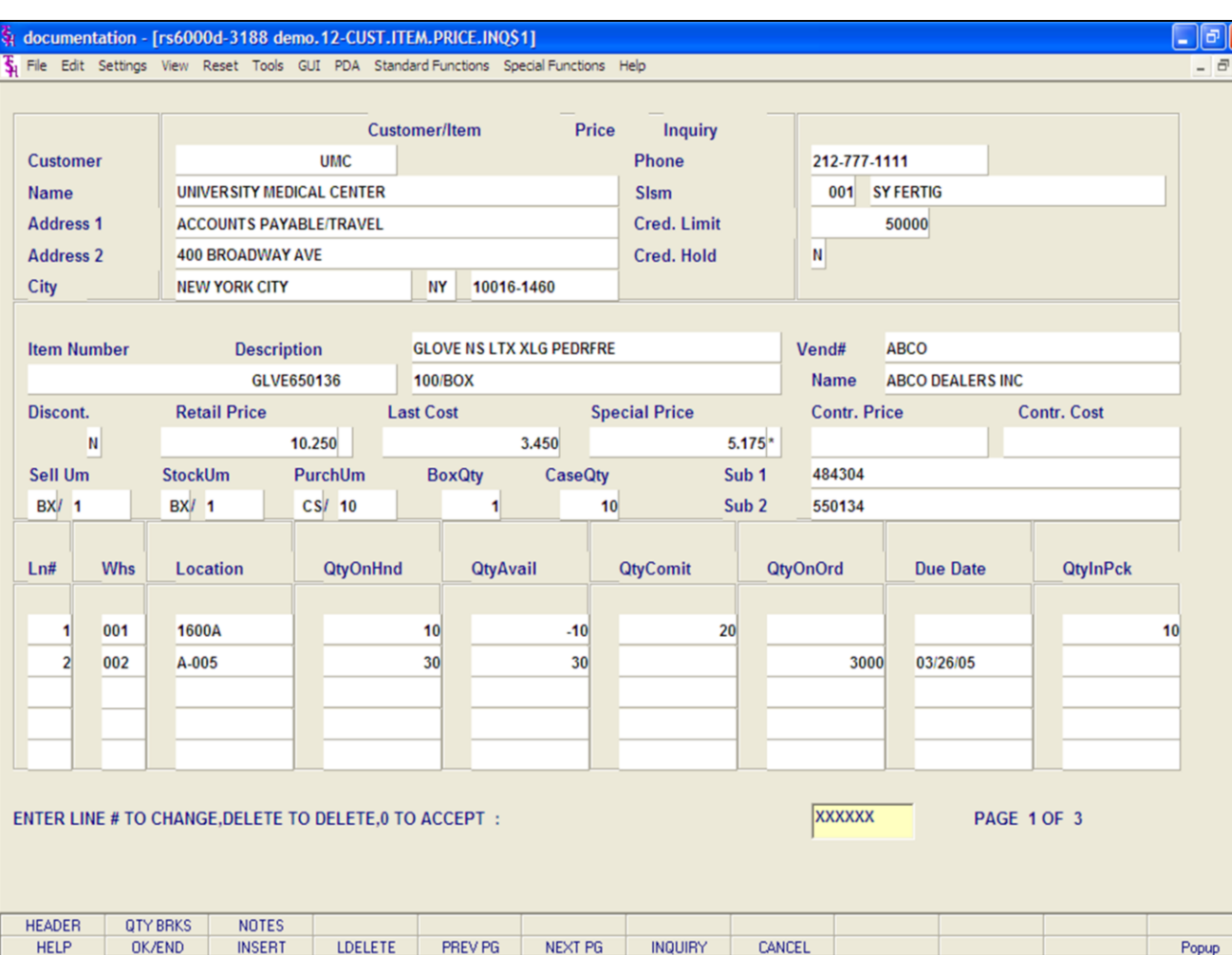

## **Customer/Product Price Lookup Inquiry**

The Customer/Product Price Lookup Inquiry displays pricing information specific to the customer and product entered. The stock status of the item is also displayed.

**Customer# -** Enter the specific customer number. You may also use the 'F7' function key, click the **'INQUIRY'** icon or click the drop down arrow next to the field to display the lookup box. The system will display the customer number and name.

**Address 1 –** Address line 1 is displayed.

**Address 2 –** Address line 2 is displayed.

**City –** The city is displayed.

**Phone –** The customer's phone number.

**Slsm –** The customer's salesman.

**Cred. Limit –** The customer's credit limit.

**Cred. Hold –** Credit hold flag. If on credit hold it is set to 'Y' if not, it is set to 'N'.

#### **Notes:**

#### documentation - [rs6000d-3188 demo.12-CUST.ITEM.PRICE.INQS1]

Fig. File Edit Settings View Reset Tools GUI PDA Standard-Functions Special-Functions Help

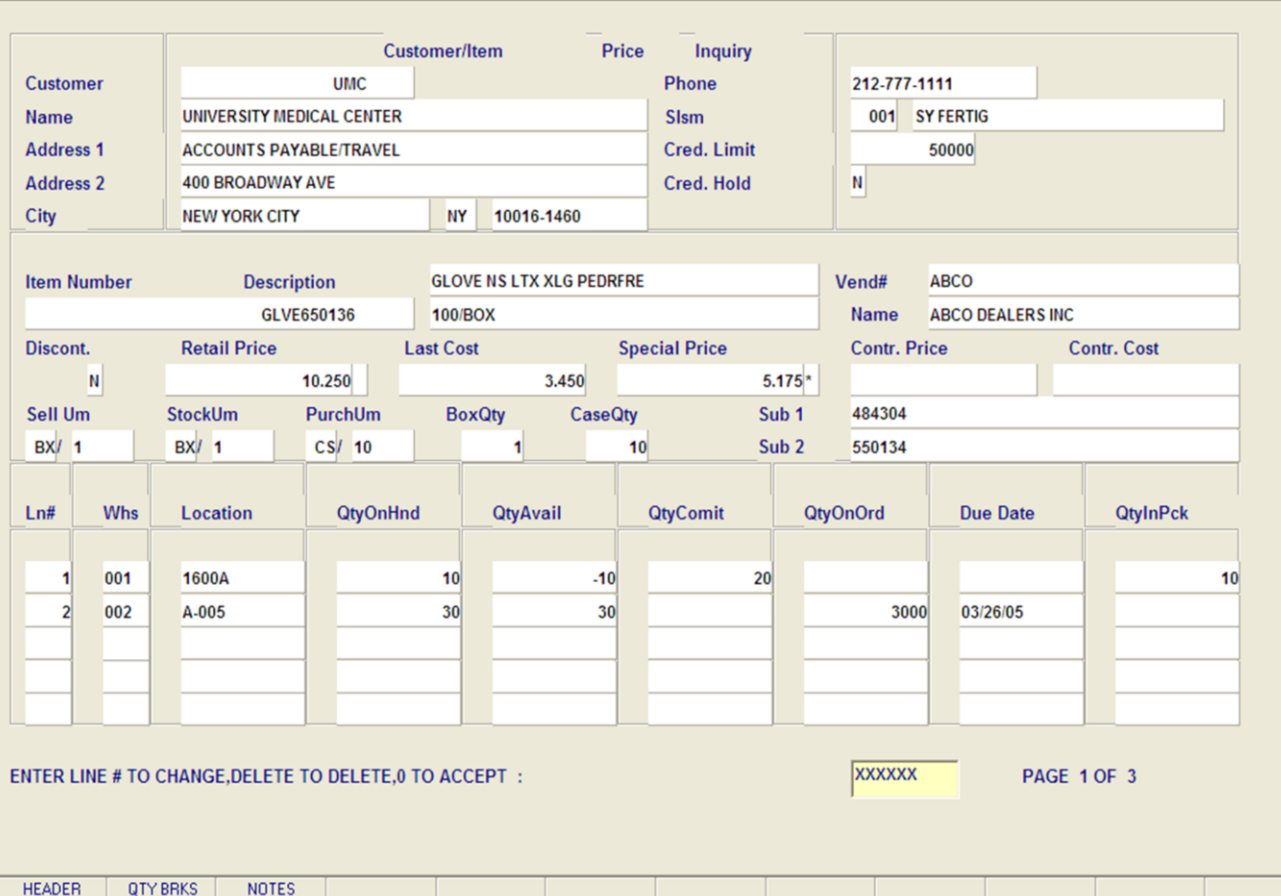

**\_\_\_\_\_\_\_\_\_\_\_\_\_\_\_\_\_\_\_\_\_\_\_\_\_\_\_\_\_\_\_\_\_\_\_\_\_\_\_\_\_\_\_\_\_\_\_\_\_\_\_\_\_\_\_\_\_\_\_\_\_\_\_\_\_\_\_\_\_\_\_\_\_ \_\_\_\_\_\_\_\_\_\_\_\_\_\_\_\_\_\_\_\_\_\_\_\_\_\_\_\_\_\_\_\_\_\_\_\_\_\_\_\_\_\_\_\_\_\_\_\_\_\_\_\_\_\_\_\_\_\_\_\_\_\_\_\_\_\_\_\_\_\_\_\_\_ \_\_\_\_\_\_\_\_\_\_\_\_\_\_\_\_\_\_\_\_\_\_\_\_\_\_\_\_\_\_\_\_\_\_\_\_\_\_\_\_\_\_\_\_\_\_\_\_\_\_\_\_\_\_\_\_\_\_\_\_\_\_\_\_\_\_\_\_\_\_\_\_\_ \_\_\_\_\_\_\_\_\_\_\_\_\_\_\_\_\_\_\_\_\_\_\_\_\_\_\_\_\_\_\_\_\_\_\_\_\_\_\_\_\_\_\_\_\_\_\_\_\_\_\_\_\_\_\_\_\_\_\_\_\_\_\_\_\_\_\_\_\_\_\_\_\_ \_\_\_\_\_\_\_\_\_\_\_\_\_\_\_\_\_\_\_\_\_\_\_\_\_\_\_\_\_\_\_\_\_\_\_\_\_\_\_\_\_\_\_\_\_\_\_\_\_\_\_\_\_\_\_\_\_\_\_\_\_\_\_\_\_\_\_\_**

**INQUIRY** 

CANCEL

**NEXT PG** 

## **Customer/Product Price Lookup Inquiry**

**Item Number -** Enter the specific item number. You may also use the 'F7' function key, click the **'INQUIRY'** icon or click the drop down arrow next to the field to display the lookup box. The item number and description is displayed.

**Vend# -** The primary vendor number.

**Name –** The primary vendor's name.

**Discont.** – Discontinued flag. Discontinued = 'Y' or 'N'.

**Retail Price –** The retail price.

 $\Box$ e $\mathsf{X}$ 

Popup

 $\overline{a}$  x

**Last Cost –** The last cost paid.

**Special Price –** If there is a valid special price (PRICE.1 record) for this customer, the price is displayed. An asterisk next to the field denotes the customer receiving the special price.

**Contr. Price –** The contract price.

**Contr. Cost –** The contract cost.

**Sell UM –** The selling unit of measure and its' quantity.

**Stock Um –** The stocking unit of measure and its' quantity.

**Purch Um –** The purchasing unit of measure and its' quantity.

**Box Qty –** Box quantity.

**CaseQty –** Case quantity.

**Substitute Item 1 –** The first substitute item number for this item, displayed from the Product Master file.

**Substitute Item 2 –** The second substitute item number for this item, displayed from the Product Master file.

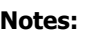

**OK/END** 

**INSERT** 

**LDELETE** 

PREV PG

**HELP** 

#### documentation - [rs6000d-3188 demo.12-CUST.ITEM.PRICE.INQ\$1]

5 File Edit Settings View Reset Tools GUI PDA Standard Functions Special Functions Help

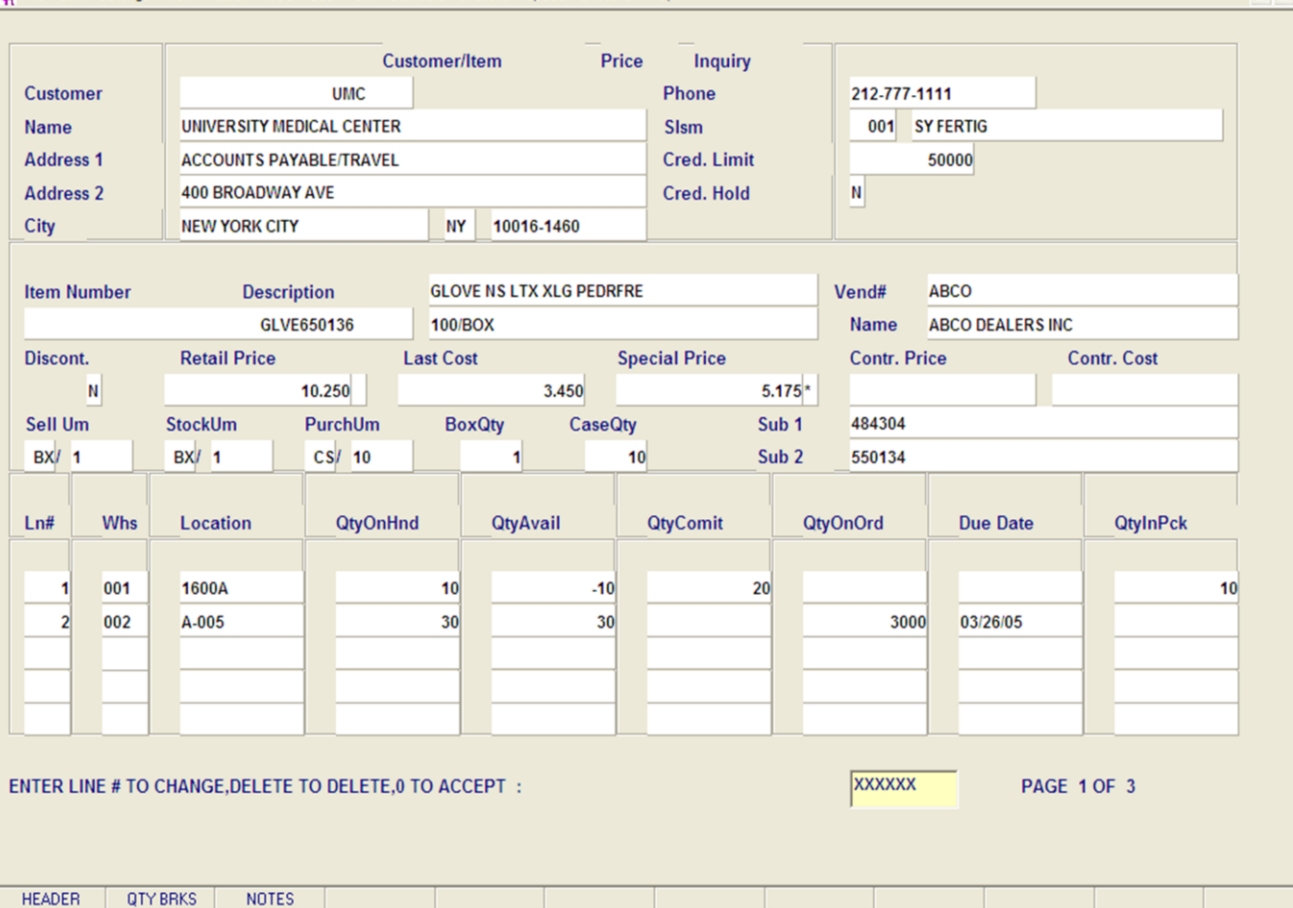

**\_\_\_\_\_\_\_\_\_\_\_\_\_\_\_\_\_\_\_\_\_\_\_\_\_\_\_\_\_\_\_\_\_\_\_\_\_\_\_\_\_\_\_\_\_\_\_\_\_\_\_\_\_\_\_\_\_\_\_\_\_\_\_\_\_\_\_\_\_\_\_\_\_ \_\_\_\_\_\_\_\_\_\_\_\_\_\_\_\_\_\_\_\_\_\_\_\_\_\_\_\_\_\_\_\_\_\_\_\_\_\_\_\_\_\_\_\_\_\_\_\_\_\_\_\_\_\_\_\_\_\_\_\_\_\_\_\_\_\_\_\_\_\_\_\_\_ \_\_\_\_\_\_\_\_\_\_\_\_\_\_\_\_\_\_\_\_\_\_\_\_\_\_\_\_\_\_\_\_\_\_\_\_\_\_\_\_\_\_\_\_\_\_\_\_\_\_\_\_\_\_\_\_\_\_\_\_\_\_\_\_\_\_\_\_\_\_\_\_\_ \_\_\_\_\_\_\_\_\_\_\_\_\_\_\_\_\_\_\_\_\_\_\_\_\_\_\_\_\_\_\_\_\_\_\_\_\_\_\_\_\_\_\_\_\_\_\_\_\_\_\_\_\_\_\_\_\_\_\_\_\_\_\_\_\_\_\_\_\_\_\_\_\_ \_\_\_\_\_\_\_\_\_\_\_\_\_\_\_\_\_\_\_\_\_\_\_\_\_\_\_\_\_\_\_\_\_\_\_\_\_\_\_\_\_\_\_\_\_\_\_\_\_\_\_\_\_\_\_\_\_\_\_\_\_\_\_\_\_\_\_\_**

**INQUIRY** 

NEXT PG

CANCEL

## **Customer/Product Price Lookup Inquiry**

**Ln# –** Line number.

 $\Box$   $\Box$ 

Popup

 $-171$ 

**Whs –** Warehouse number(s).

**Location –** The item's location(s) are displayed.

**QtyOnHnd –** On hand quantity. The on hand quantity is the in pick quantity  $-$  backorder quantity + the available quantity.

**QtyAvail –** Available quantity. The available quantity is the on-hand quantity  $-$  the in pick quantity.

**QtyOnOrder –** The total quantity ordered on Purchase Orders that have not been received.

**Due Date –** When the oldest purchase order, for this item, that has not been received is due on.

**QtyInPck –** The in pick quantity currently on orders that have not been verified..

## **ENTER LINE# TO CHANGE, DELETE TO DELETE, 0 TO ACCEPT:**

Click on the **'CANCEL'** icon or hit the 'F8' function key to exit.

#### **Notes:**

**OK/END** 

**INSERT** 

**LDELETE** 

PREV PG

**HELP** 

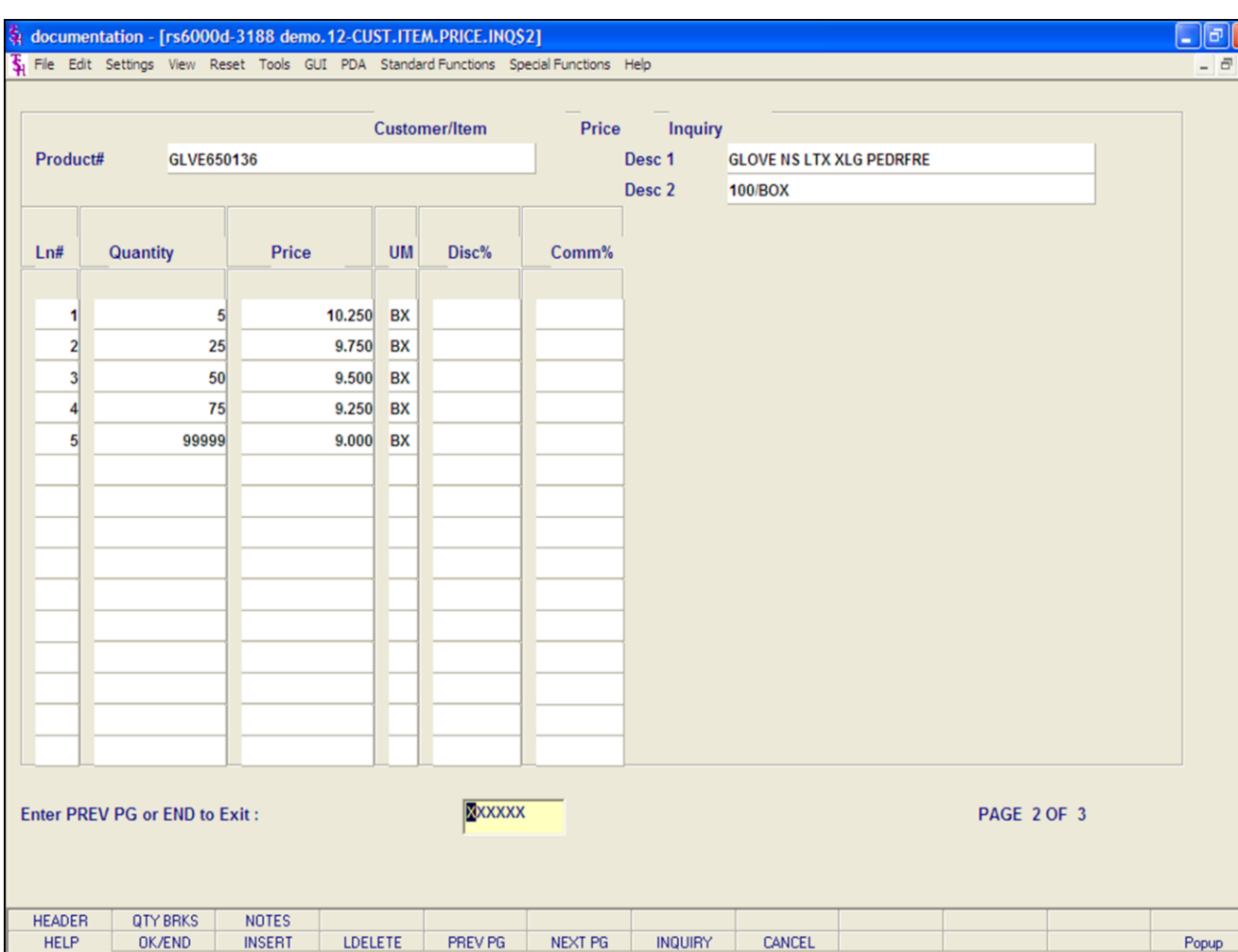

# **Customer/Product Price Lookup Inquiry**

#### **Function Keys**

## **Quantity Breaks**

To view the Quantity Breaks screen, click on the **'QTY BREAKS'** icon, or hit the Shift+'F2' function key. This function will display the quantity break information for the item.

**Product# -** The product number.

**Desc 1 and Desc 2 – The product descriptions are** displayed.

**Ln# -** Line number.

**Quantity –** The price break quantity.

**Price –** The quantity break price, with its' unit of measure.

**Disc% -** The percent off for this discount.

**Comm% -** The commission percent for this product

# **Enter PREV PG or End to EXIT:**

Click on the **'CANCEL'** icon or hit the 'F8' function key to exit.

To return to the header screen, click on the **'HEADER'** icon, or hit the Shift+'F1' function key. This function will display the Customer/Product Price Lookup Inquiry Header screen.

#### **Notes:**

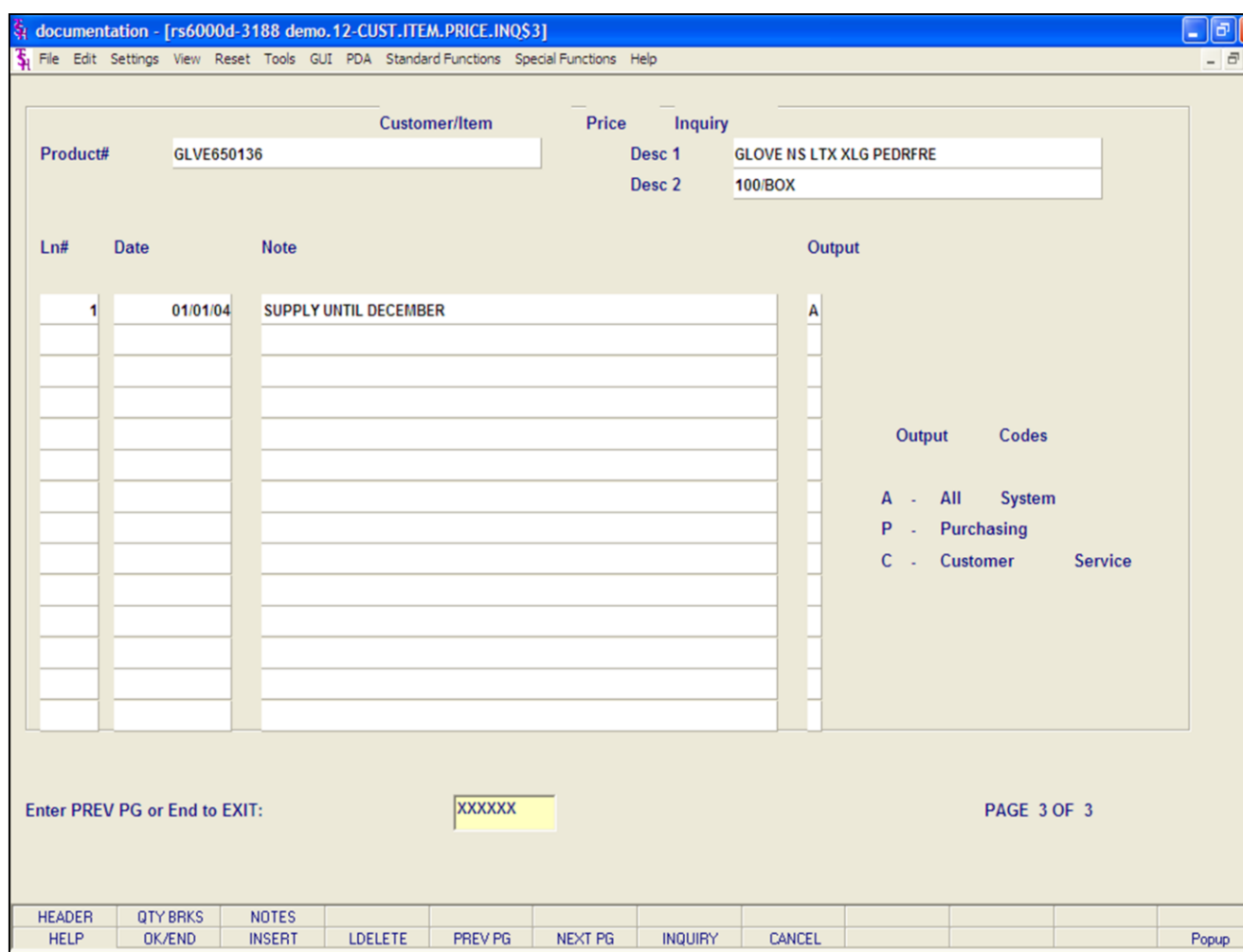

**\_\_\_\_\_\_\_\_\_\_\_\_\_\_\_\_\_\_\_\_\_\_\_\_\_\_\_\_\_\_\_\_\_\_\_\_\_\_\_\_\_\_\_\_\_\_\_\_\_\_\_\_\_\_\_\_\_\_\_\_\_\_\_\_\_\_\_\_\_\_\_\_\_ \_\_\_\_\_\_\_\_\_\_\_\_\_\_\_\_\_\_\_\_\_\_\_\_\_\_\_\_\_\_\_\_\_\_\_\_\_\_\_\_\_\_\_\_\_\_\_\_\_\_\_\_\_\_\_\_\_\_\_\_\_\_\_\_\_\_\_\_\_\_\_\_\_ \_\_\_\_\_\_\_\_\_\_\_\_\_\_\_\_\_\_\_\_\_\_\_\_\_\_\_\_\_\_\_\_\_\_\_\_\_\_\_\_\_\_\_\_\_\_\_\_\_\_\_\_\_\_\_\_\_\_\_\_\_\_\_\_\_\_\_\_\_\_\_\_\_ \_\_\_\_\_\_\_\_\_\_\_\_\_\_\_\_\_\_\_\_\_\_\_\_\_\_\_\_\_\_\_\_\_\_\_\_\_\_\_\_\_\_\_\_\_\_\_\_\_\_\_\_\_\_\_\_\_\_\_\_\_\_\_\_\_\_\_\_\_\_\_\_\_ \_\_\_\_\_\_\_\_\_\_\_\_\_\_\_\_\_\_\_\_\_\_\_\_\_\_\_\_\_\_\_\_\_\_\_\_\_\_\_\_\_\_\_\_\_\_\_\_\_\_\_\_\_\_\_\_\_\_\_\_\_\_\_\_\_\_\_\_**

#### **Notes:**

## **Customer/Product Price Lookup Inquiry**

#### **Function Keys**

### **Notes**

To view the Notes screen, click on the **'NOTES'** icon, or hit the Shift+'F3' function key. This function will display the product notes.

**Product#** - The product number.

**Desc 1 and Desc 2 – The product descriptions are** displayed.

**Ln# -** Line number.

**Date –** The date the note was entered.

**Note –** The type message.

**Output –** The code specified determines where the note is displayed.  $A -$  the note is visible throughout MDS,  $P$  – the note is only visible in Purchasing, and C – the note is only visible in Customer Service.

# **Enter PREV PG or End to EXIT:**

Click on the **'CANCEL'** icon or hit the 'F8' function key to exit.

**NEXT PG –** The NEXT PAGE function is available by clicking on the **'NEXT PG'** icon or by hitting the 'F6' function key. This function will be used simultaneously with the PREV PG function to forward though the list.

OR

**PREV PG –** The PREVIOUS PAGE function is available by clicking on the '**PREV PG'** icon or by hitting the 'F5' function key. This function will be used simultaneously with the NEXT PG function to move backwards through the list.

To return to the header screen, click on the **'HEADER'** icon, or hit the Shift+'F1' function key. This function will display the Customer/Product Price

# Customer Reporting System 124

Lookup Inquiry Header screen.

**Notes:** 

 $\frac{\phantom{aaaa}}{\phantom{aaaa}}$ 

**Customer Reporting System** 

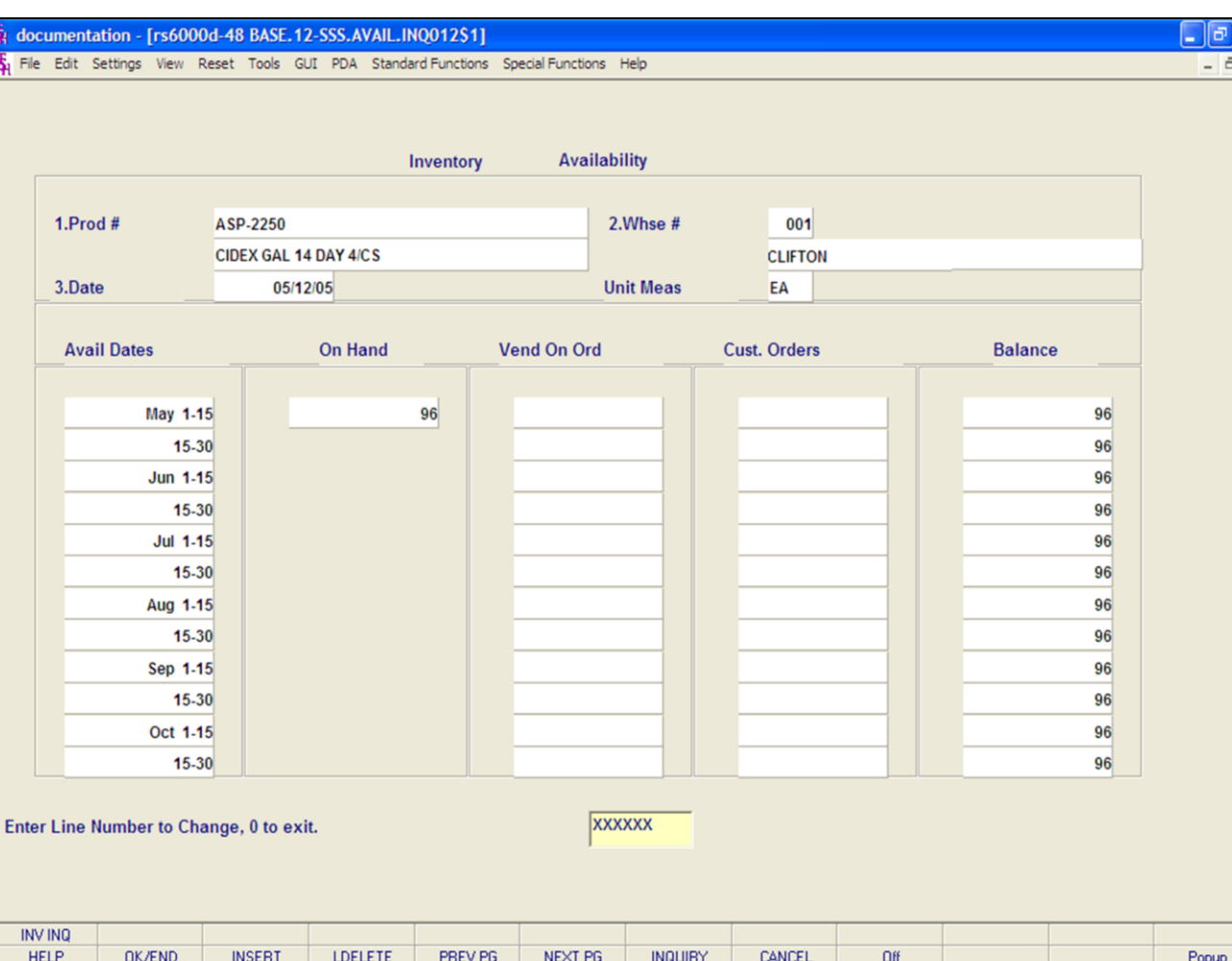

### **Notes:**

# **Inventory Availability Inquiry**

The Availability Inquiry provides the projected quantity on hand of a product for the next six months. The inquiry takes the current on hand, adds in quantity on PO plus quantity on work order then subtracts open customer orders. Drop Ship PO's are not included.

**Product# -** Enter the specific product number. You may also use the 'F7' function key, click the **'INQUIRY'** icon or click the drop down arrow next to the field to display the lookup box. The system will display the product number and name.

**Warehouse -** Enter the warehouse number. You may also use the 'F7' function key, click on the **'INQUIRY'** icon or click the drop down arrow next to the field to display the lookup box. The system will display the warehouse number and name.

**Date –** Enter the date for the time period you wish to view. Data will be displayed for the six months after the date entered.

**Unit Meas –** The item's unit of measure.

**Avail Date –** The data available is displayed. The dates are broken down into 15 day sections, for 6 months.

**On Hand –** On hand quantity.

**Vend On Ord –** The quantity on an open purchase order.

**Cust. Orders –** The quantity allocated to customer orders.

**Balance –** The remaining balance.

# **Enter Line Number to Change, 0 to exit:**

Click on the **'CANCEL'** icon or hit the 'F8' function key to exit.

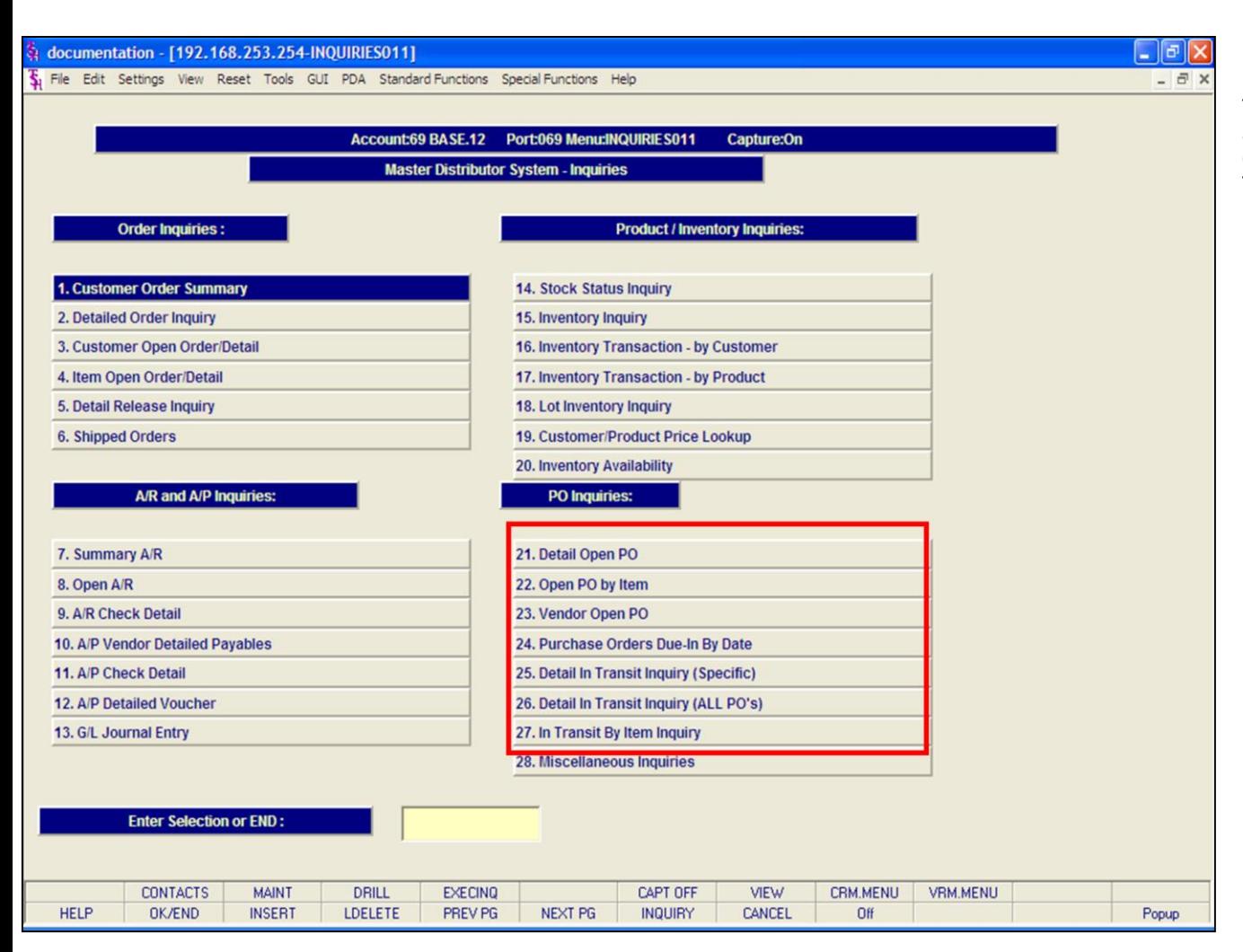

#### **Notes:**

# **PO Inquiries**

The inquiries covered in the Purchase Order section are the: Detail Open PO, Open PO by Item, Vendor Open PO, Purchase Orders Due-In By Date, Detail In Transit Inquiry (Specific), Detail In Transit Inquiry (All PO's), and the In Transit By Item Inquiry.

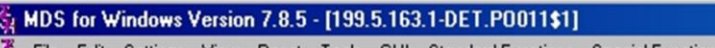

File Edit Settings View Reset Tools GUI Standard Functions Special Functions Help

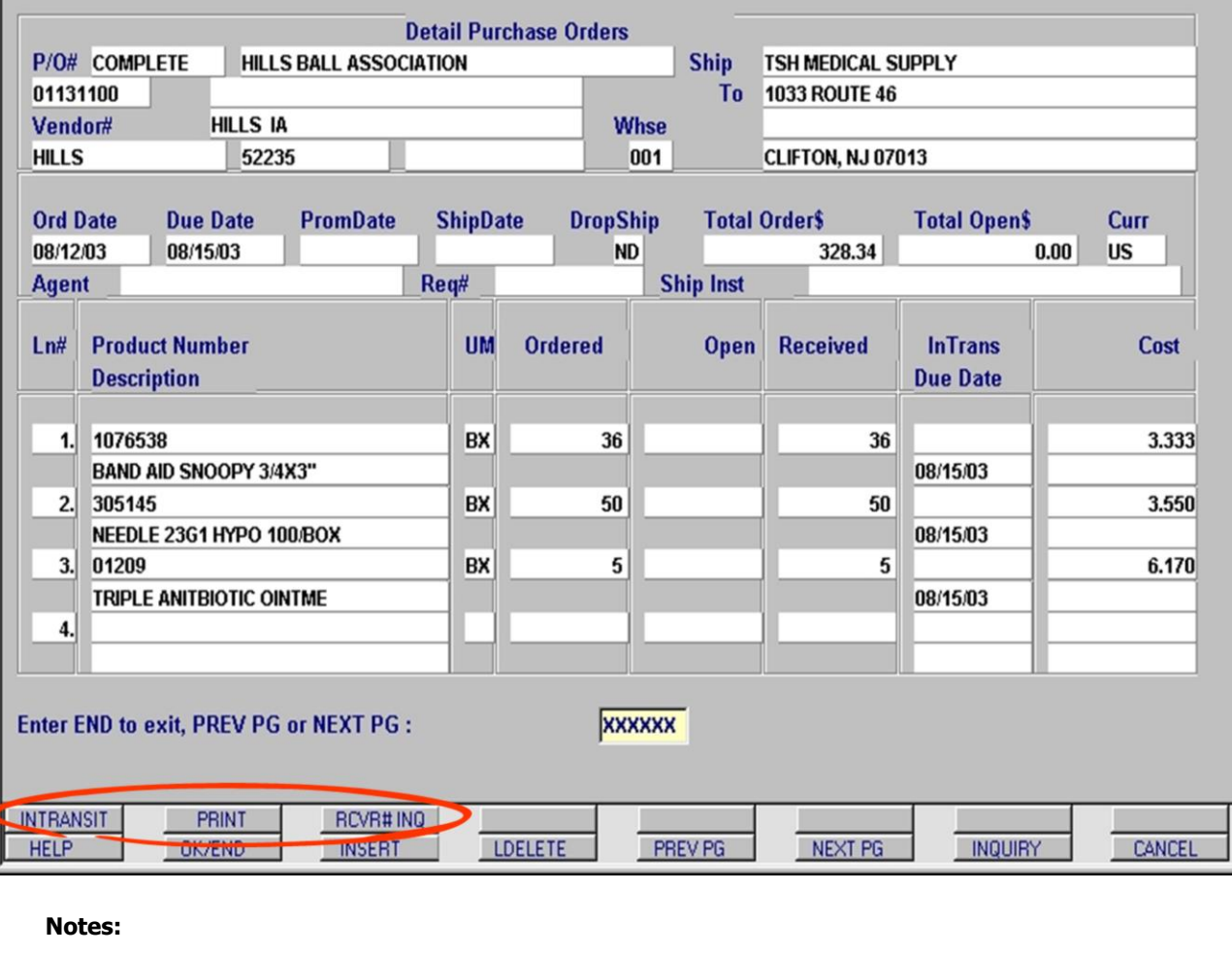

**\_\_\_\_\_\_\_\_\_\_\_\_\_\_\_\_\_\_\_\_\_\_\_\_\_\_\_\_\_\_\_\_\_\_\_\_\_\_\_\_\_\_\_\_\_\_\_\_\_\_\_\_\_\_\_\_\_\_\_\_\_\_\_\_\_\_\_\_\_\_\_\_\_ \_\_\_\_\_\_\_\_\_\_\_\_\_\_\_\_\_\_\_\_\_\_\_\_\_\_\_\_\_\_\_\_\_\_\_\_\_\_\_\_\_\_\_\_\_\_\_\_\_\_\_\_\_\_\_\_\_\_\_\_\_\_\_\_\_\_\_\_\_\_\_\_\_ \_\_\_\_\_\_\_\_\_\_\_\_\_\_\_\_\_\_\_\_\_\_\_\_\_\_\_\_\_\_\_\_\_\_\_\_\_\_\_\_\_\_\_\_\_\_\_\_\_\_\_\_\_\_\_\_\_\_\_\_\_\_\_\_\_\_\_\_\_\_\_\_\_ \_\_\_\_\_\_\_\_\_\_\_\_\_\_\_\_\_\_\_\_\_\_\_\_\_\_\_\_\_\_\_\_\_\_\_\_\_\_\_\_\_\_\_\_\_\_\_\_\_\_\_\_\_\_\_\_\_\_\_\_\_\_\_\_\_\_\_\_\_\_\_\_\_ \_\_\_\_\_\_\_\_\_\_\_\_\_\_\_\_\_\_\_\_\_\_\_\_\_\_\_\_\_\_\_\_\_\_\_\_\_\_\_\_\_\_\_\_\_\_\_\_\_\_\_\_\_\_\_\_\_\_\_\_\_\_\_\_\_\_\_\_**

# **Detail Open PO Inquiry**

 $\Box$ D $\times$  $-15$ 

This inquiry displays detailed information for any PO in the MDS system. To display the PO, you must enter the PO number and hit the <**enter**> key.

This screen displays 4 lines of product. To scroll through multi-page POs use the **NEXT PG (F6)** and **PREV PG (F5)** buttons.

**Field definitions are as follows: PO# –** You must enter the PO number in this field to display the inquiry. **Vendor# –** Vendor number for this PO. **ShipTo –** Ship To address. **Whse –** Warehouse associated with this PO **Ord Date –** Order Date, or the date PO was entered. **Due Date –** Date the product is expected to be received. **PromDate –** Promise Date (from the vendor) **ShipDate –** Date the product is scheduled to be shipped. **DropShip –** Indicates whether the PO is a drop-ship. **Total Order\$ –** Total value of the PO. **Total Open\$ –** Total value of the PO that is not yet received into inventory. **Curr –** Type of currency being used for this PO. **Agent –** Agent number for this PO. **Req# –** Requisition number for this PO **Ship Inst –** Shipping instructions. **Product Number –** Product number for the item. **Description –** Description of the product from the product master file. **UM –** Purchasing Unit of Measure **Ordered –** Total quantity ordered. **Open –** Quantity of product not yet received. **Received –** Quantity of product received into inventory. **InTrans –** Quantity of product currently in transit. **Due Date –** Date the product is expected to be received. **Cost –** The per unit cost from the Cost file. For all inquires, it is important to check the Shiftfunction buttons. Each inquiry uses these keys to access different relevant information. This inquiry includes the following links: Click on the **INTRANSIT** button to open the **Intransit By Item** inquiry for this product Click the **PRINT** button to print a copy of the PO

Click the **RCVR#INQ** button to display a list of receivers for this PO.

# Customer Reporting System 127

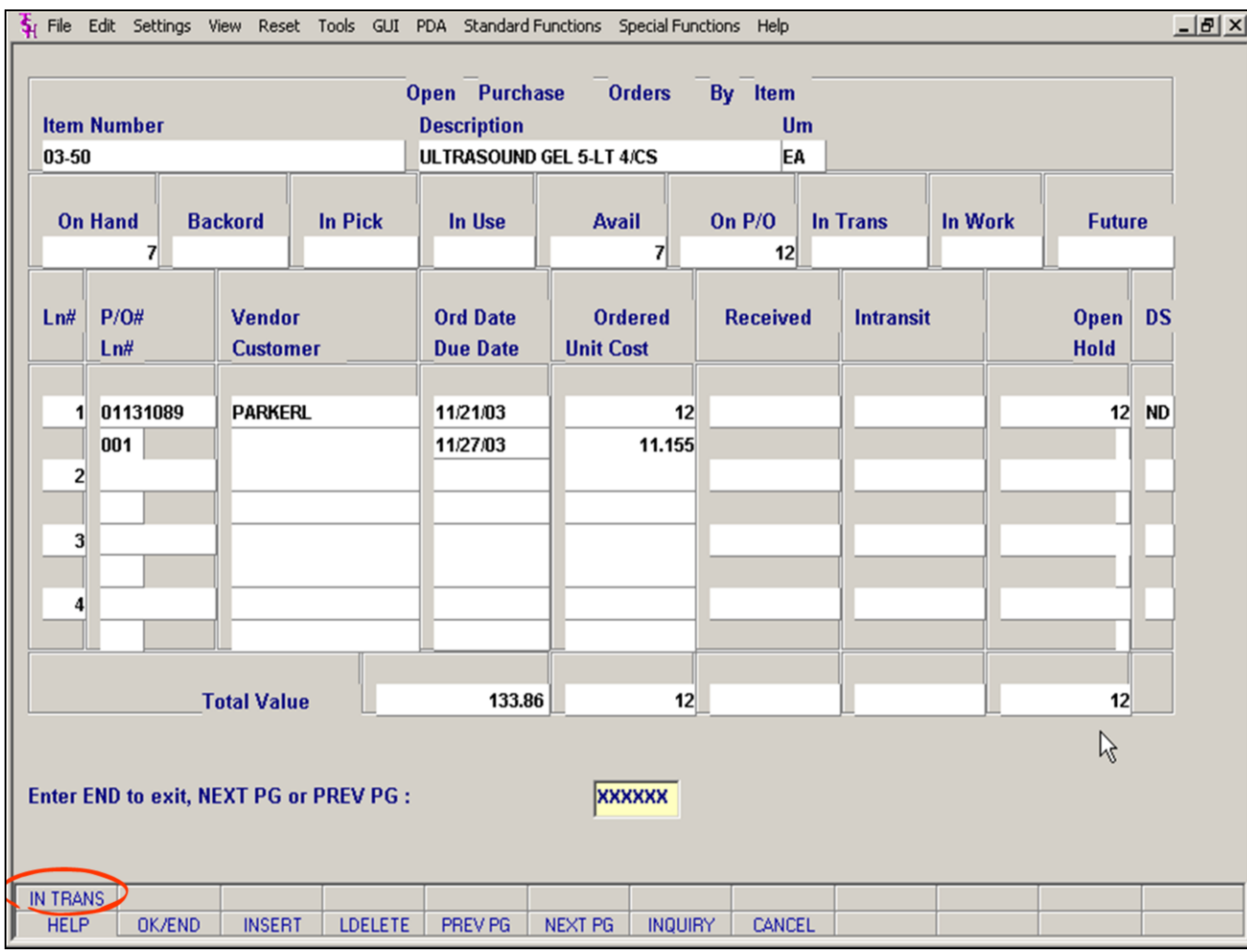

**\_\_\_\_\_\_\_\_\_\_\_\_\_\_\_\_\_\_\_\_\_\_\_\_\_\_\_\_\_\_\_\_\_\_\_\_\_\_\_\_\_\_\_\_\_\_\_\_\_\_\_\_\_\_\_\_\_\_\_\_\_\_\_\_\_\_\_\_\_\_\_\_\_ \_\_\_\_\_\_\_\_\_\_\_\_\_\_\_\_\_\_\_\_\_\_\_\_\_\_\_\_\_\_\_\_\_\_\_\_\_\_\_\_\_\_\_\_\_\_\_\_\_\_\_\_\_\_\_\_\_\_\_\_\_\_\_\_\_\_\_\_\_\_\_\_\_ \_\_\_\_\_\_\_\_\_\_\_\_\_\_\_\_\_\_\_\_\_\_\_\_\_\_\_\_\_\_\_\_\_\_\_\_\_\_\_\_\_\_\_\_\_\_\_\_\_\_\_\_\_\_\_\_\_\_\_\_\_\_\_\_\_\_\_\_\_\_\_\_\_ \_\_\_\_\_\_\_\_\_\_\_\_\_\_\_\_\_\_\_\_\_\_\_\_\_\_\_\_\_\_\_\_\_\_\_\_\_\_\_\_\_\_\_\_\_\_\_\_\_\_\_\_\_\_\_\_\_\_\_\_\_\_\_\_\_\_\_\_\_\_\_\_\_ \_\_\_\_\_\_\_\_\_\_\_\_\_\_\_\_\_\_\_\_\_\_\_\_\_\_\_\_\_\_\_\_\_\_\_\_\_\_\_\_\_\_\_\_\_\_\_\_\_\_\_\_\_\_\_\_\_\_\_\_\_\_\_\_\_\_\_\_**

### **Notes:**

# **Open PO by Item Inquiry**

To display a list of POs for a specific product, use the **Open PO by Item inquiry**.

**Item Number:** Enter the product number of the item and then hit the <**enter**> key. You can also use the INQUIRY function to get a list of products to choose from.

As with the previous inquiry, MDS only displays 4 lines per page. To scroll through multi-page POs use the **NEXT PG** and **PREV PG** buttons.

#### **Field definitions are as follows:**

**Description** – Description of the product from the product master file.

**UM –** The Purchasing Unit of Measure **On Hand –** Actual quantity currently in inventory **Backord –** Quantity currently back-ordered to customers. **In Pick –** Quantity currently in the pick process **In Use –** Component parts for work order production. **Avail –** Quantity available for customers to order at this time. ONHAND-BACKORD-IN PICK=AVAIL **On P/O –** Quantity on every open PO. **In Trans –** Quantity currently in transit but not yet received into inventory. **In Work –** Quantity currently in production. **Future –** Quantity on "Future" orders. **Ln#-** Line number for this Inquiry **PO#/ Ln# –** PO number(s) associated with this product, along with the line number on the PO on which this product appears. **Vendor –** Vendor for the ordered product. **Customer –** Displays the customer for which the PO was created. (Used for Drop Ship orders only) **Ord Date –** Order Date, or the date the PO was entered. **Due Date –** Date the product is expected to be received. **Ordered –** Total quantity ordered. **Unit Cost –** The per unit cost from the Cost file. **Received –** Quantity of product received into inventory. **Intransit –** Quantity of product currently in transit. **Open –** Quantity of product not yet received. **Hold –** Indicates whether the PO has been put on hold. **DS –** Indicates whether the PO is a drop-ship. (DS/ND) **Total Value –** Displays total open \$ amount for this product. (Open amount x Unit Cost). There are also totals for Ordered Qty, Received Qty In transit Qty and Open qty.

#### **Function Keys:**

Click on **IN TRANS** button (SHIFT-F1) to open the **Intransit By Item** inquiry for this product. (circled)

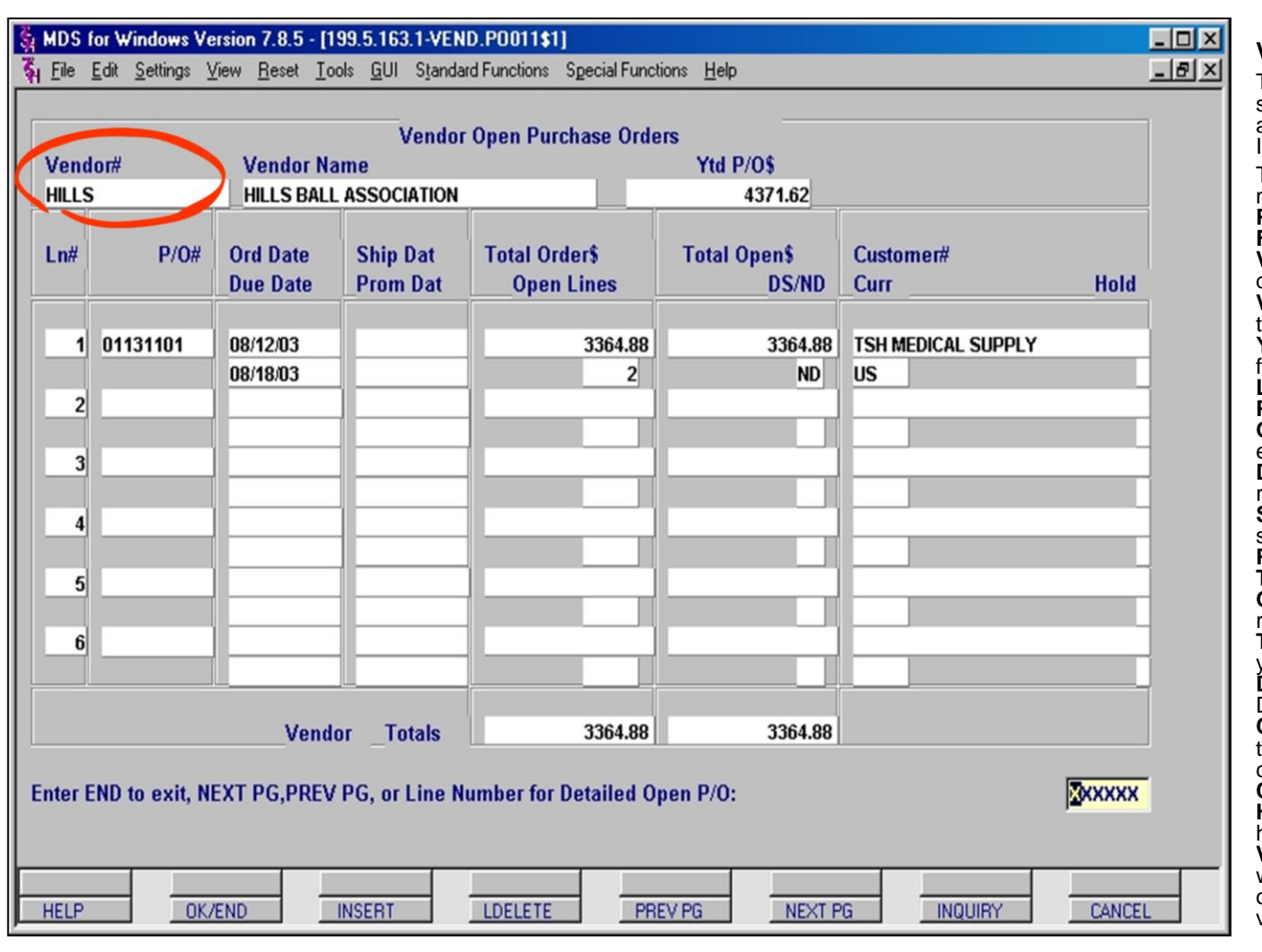

#### **Notes:**

# **Vendor Open PO Inquiry**

This inquiry displays a list of open POs for one specific vendor. You must enter the vendor number and then hit the <**enter**> key. You can use the INQUIRY function to help select a vendor. This screen will display up to 6 POs. If there are more POs than are displayed, use the **NEXT PG** and **PREV PG** buttons to scroll. **Field definitions are as follows: Vendor# –** Enter the vendor number in this field to display the inquiry. **Vendor Name** – Name of the vendor associated with he vendor number. **YTD PO\$** – The year-to-date amount of POs entered or this vendor. **Ln#-** Line number for this Inquiry **P/O#** – PO number associated with this vendor. **Ord Date** – Order date or the date the PO was entered. **Due Date** – Date the product is expected to be received. **Ship Date** – The date the product is scheduled to be shipped. **Prom Date** – Promise date from the vendor. **Total Order\$** – Total value of the PO. **Open Lines** – Number of product lines not yet received into inventory. **Total Open\$** – The total value of the PO that is not yet received into inventory. DS/ND – Indicates whether the PO is a drop-ship. DS=Drop Ship, ND=Non-Drop **Customer#** – Displays the customer code for which the PO was created. If the PO is not a drop ship the customer is the Company name. **Curr** – Type of currency being used for this PO. **Hold** – Indicates whether the PO has been put on hold. **Vendor Totals** – Displays the total value of POs written for this vendor (by screen( and the total value of open POs not yet received into inventory from this vendor.

#### **Prompt:**

#### **Enter END to exit, NEXT PG, PREV PG or Line number for Detailed Open P/O:**

Typing END or Clicking OK/END will take you out of this inquiry.

Clicking **NEXT PG** and/or **PREV PG** buttons will scroll you through all Pos listed.

Entering a line number at the prompt will take you to the **Detail Open PO Inquiry** for that PO.

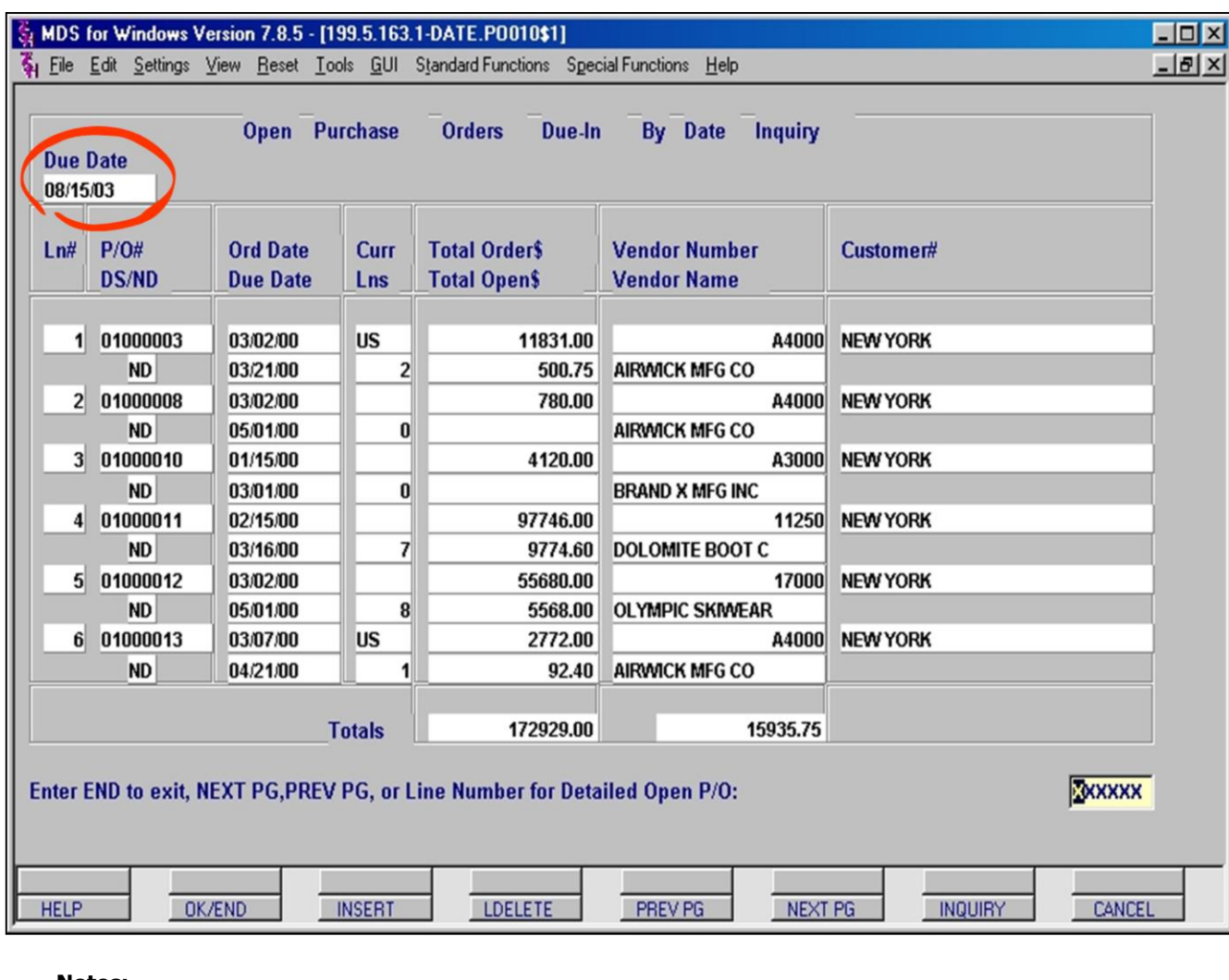

**\_\_\_\_\_\_\_\_\_\_\_\_\_\_\_\_\_\_\_\_\_\_\_\_\_\_\_\_\_\_\_\_\_\_\_\_\_\_\_\_\_\_\_\_\_\_\_\_\_\_\_\_\_\_\_\_\_\_\_\_\_\_\_\_\_\_\_\_\_\_\_\_\_ \_\_\_\_\_\_\_\_\_\_\_\_\_\_\_\_\_\_\_\_\_\_\_\_\_\_\_\_\_\_\_\_\_\_\_\_\_\_\_\_\_\_\_\_\_\_\_\_\_\_\_\_\_\_\_\_\_\_\_\_\_\_\_\_\_\_\_\_\_\_\_\_\_ \_\_\_\_\_\_\_\_\_\_\_\_\_\_\_\_\_\_\_\_\_\_\_\_\_\_\_\_\_\_\_\_\_\_\_\_\_\_\_\_\_\_\_\_\_\_\_\_\_\_\_\_\_\_\_\_\_\_\_\_\_\_\_\_\_\_\_\_\_\_\_\_\_ \_\_\_\_\_\_\_\_\_\_\_\_\_\_\_\_\_\_\_\_\_\_\_\_\_\_\_\_\_\_\_\_\_\_\_\_\_\_\_\_\_\_\_\_\_\_\_\_\_\_\_\_\_\_\_\_\_\_\_\_\_\_\_\_\_\_\_\_\_\_\_\_\_ \_\_\_\_\_\_\_\_\_\_\_\_\_\_\_\_\_\_\_\_\_\_\_\_\_\_\_\_\_\_\_\_\_\_\_\_\_\_\_\_\_\_\_\_\_\_\_\_\_\_\_\_\_\_\_\_\_\_\_\_\_\_\_\_\_\_\_\_**

#### **Notes:**

**POs Due-In By Date Inquiry**

This inquiry displays a list of POs due to be received by a specific date. You must enter a due date in MM/DD/YY format and then hit the <**enter**> key.

#### **Field definitions are as follows:**

**Due Date –** Date entered by user to determine which POs to show.

**Ln#-** Line number for this inquiry

**PO# –** Purchase order number for POs with this due date.

**DS/ND –** Indicates whether the PO is a drop-ship. **Ord Date –** Order Date, or the date the PO was entered.

**Due Date –** Date the product is expected to be received.

**Curr –** Type of currency being used for this PO. **Lns –** Number of open lines on the PO.

**Total Order\$ –** The total dollar value of items ordered on this PO.

**Total Open\$ –** The total dollar value of items on the PO that are not yet received into inventory.

**Vendor Number –** The vendor's number.

**Vendor Name –** The name of the vendor associated with the vendor number.

**Customer# –** Displays the customer for which the PO was created. For non-drop ship PO this will be company or warehouse the PO is going to. **Totals –** Displays Total Order Dollars and Total Open Dollars for displayed POs.

### **Prompt:**

**Enter END to exit, NEXT PG, PREV PG or Line number for Detailed Open P/O:**

Typing END or Clicking OK/END will take you out of this inquiry.

Clicking **NEXT PG** and/or **PREV PG** buttons will scroll you through all Pos listed. This screen will display up to 6 POs. If there are more POs than are displayed, use the **NEXT PG** and **PREV PG** buttons to scroll through.

Entering a line number at the prompt will take you to the **Detail Open PO Inquiry** for that PO.

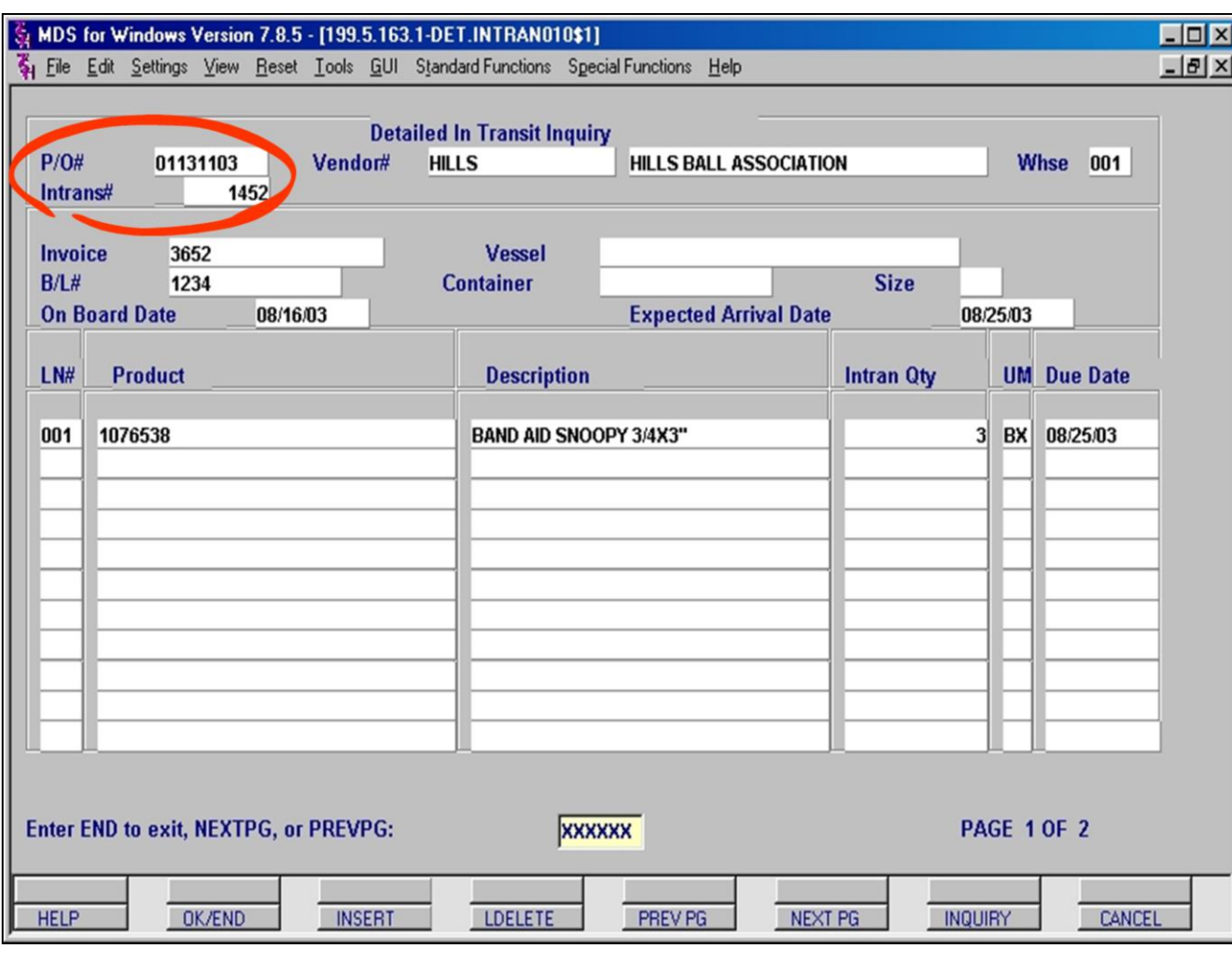

**\_\_\_\_\_\_\_\_\_\_\_\_\_\_\_\_\_\_\_\_\_\_\_\_\_\_\_\_\_\_\_\_\_\_\_\_\_\_\_\_\_\_\_\_\_\_\_\_\_\_\_\_\_\_\_\_\_\_\_\_\_\_\_\_\_\_\_\_\_\_\_\_\_ \_\_\_\_\_\_\_\_\_\_\_\_\_\_\_\_\_\_\_\_\_\_\_\_\_\_\_\_\_\_\_\_\_\_\_\_\_\_\_\_\_\_\_\_\_\_\_\_\_\_\_\_\_\_\_\_\_\_\_\_\_\_\_\_\_\_\_\_\_\_\_\_\_ \_\_\_\_\_\_\_\_\_\_\_\_\_\_\_\_\_\_\_\_\_\_\_\_\_\_\_\_\_\_\_\_\_\_\_\_\_\_\_\_\_\_\_\_\_\_\_\_\_\_\_\_\_\_\_\_\_\_\_\_\_\_\_\_\_\_\_\_\_\_\_\_\_ \_\_\_\_\_\_\_\_\_\_\_\_\_\_\_\_\_\_\_\_\_\_\_\_\_\_\_\_\_\_\_\_\_\_\_\_\_\_\_\_\_\_\_\_\_\_\_\_\_\_\_\_\_\_\_\_\_\_\_\_\_\_\_\_\_\_\_\_\_\_\_\_\_ \_\_\_\_\_\_\_\_\_\_\_\_\_\_\_\_\_\_\_\_\_\_\_\_\_\_\_\_\_\_\_\_\_\_\_\_\_\_\_\_\_\_\_\_\_\_\_\_\_\_\_\_\_\_\_\_\_\_\_\_\_\_\_\_\_\_\_\_**

#### **Notes:**

# **Detail In Transit Inquiry (Specific) Inquiry**

This inquiry displays a list of products that are In Transit and on a specific PO. You must enter both the PO number and the In Transit number and then hit the <**enter**> key.

## **Prompt:**

# **Enter END to Exit, NEXT PG or PREV PG:**

Typing END or Clicking OK/END will take you out of this inquiry.

Clicking **NEXT PG** and/or **PREV PG** buttons will scroll you through all Pos listed. This screen will display up to 11 products. If there are more products than are displayed, use the **NEXT PG** and **PREV PG** buttons to scroll through.

## **Field definitions are as follows:**

**PO# –** Enter the PO number in this field to display the inquiry.

**Intrans# –** Enter the In Transit number in this field to display the inquiry.

**Vendor –** Vendor's number and name.

**Whse –** Warehouse number for this PO

**Invoice –** Invoice number supplied by vendor.

**B/L# –** Bill of Lading number

**On Board Date –** Date product should be onroute

**Vessel –** Vessel number

**Container –** Container description

**Size –** Container size

**Expected Arrival Date –** Date product should arrive or intransit Date.

**LN#-** Line number for this Inquiry

**Product –** Product Number in transit. PO may have additional products listed but not in transit.

**Description –** Description of Product in transit

**Intran Qty –** Quantity of product in transit. (This may not be the same as all product ordered on the PO).

**UM –** Unit of Measure for quantity field.

**Due Date –** Date product is due to be received.

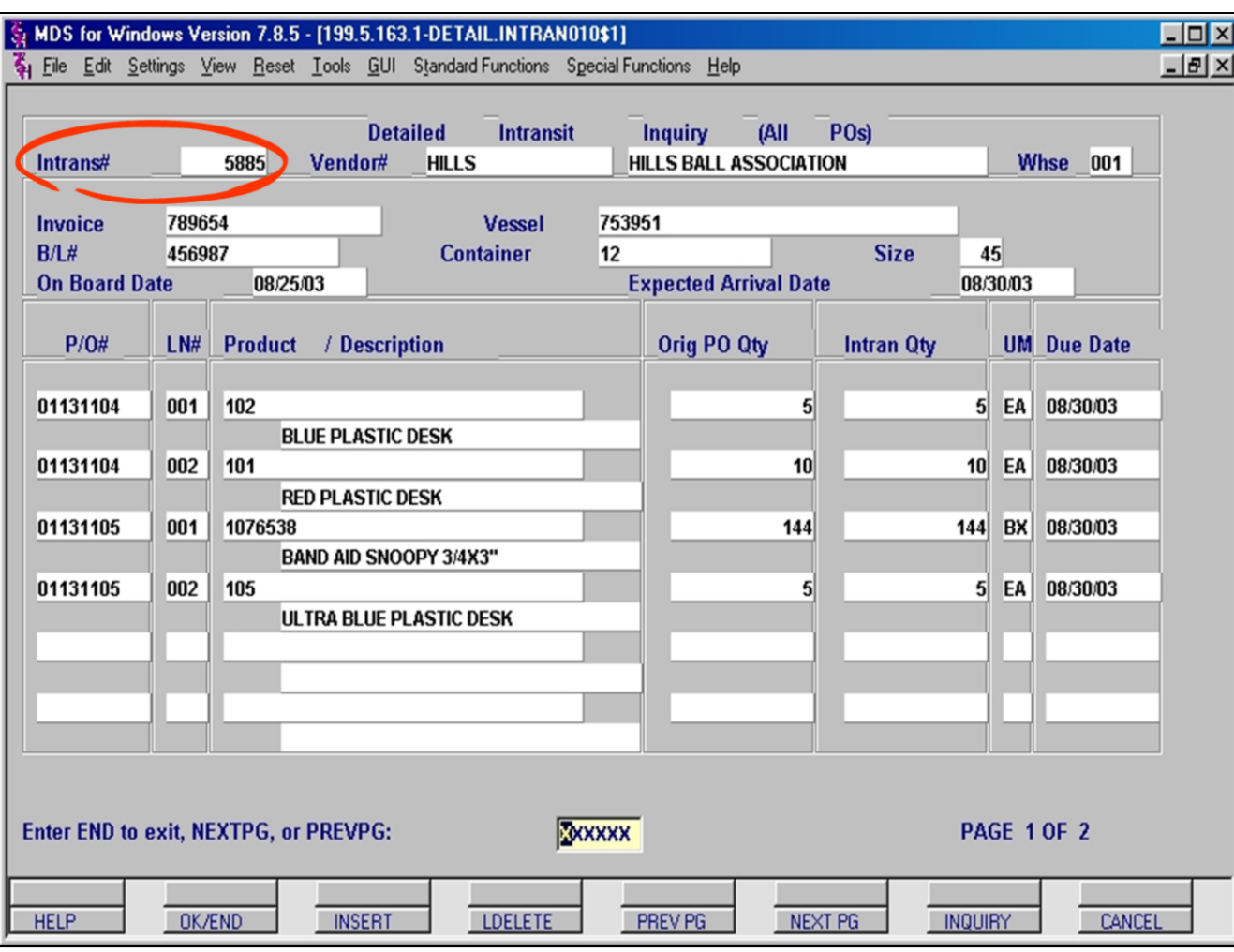

### **Notes:**

# **Detail In Transit Inquiry (ALL PO's) Inquiry**

This inquiry displays a list of products that are on a specific In Transit number regardless of PO number. You must enter the In Transit number and then hit the <**enter**> key.

# **Prompt:**

# **Enter END to Exit, NEXT PG or PREV PG:**

Typing END or Clicking OK/END will take you out of this inquiry.

Clicking **NEXT PG** and/or **PREV PG** buttons will scroll you through all Pos listed. This screen will display up to 6 POs. If there are more POs than are displayed, use the **NEXT PG** and **PREV PG** buttons to scroll through.

# **Field definitions are as follows:**

**Intrans# –** Enter the In Transit number in this field to display the inquiry. **Vendor –** Vendor's number and name. **Whse –** Warehouse number for this in transit. **Invoice –** Invoice number supplied by vendor. **B/L# –** Bill of Lading number **On Board Date –** Date product should be onroute **Vessel –** Vessel number **Container –** Container description **Size –** Container size **Expected Arrival Date –** Date product should arrive or In-transit Date. **PO# –** PO numbers associated with this in transit. **LN# –** Line number of the product on the PO. **Product/Description –** Product number with product description below **Orig PO Qty –** Quantity of product on the PO. **Intran Qty –** Quantity of product in transit. **UM –** Unit of Measure for quantity field. **Due Date –** Date product is due to be received.

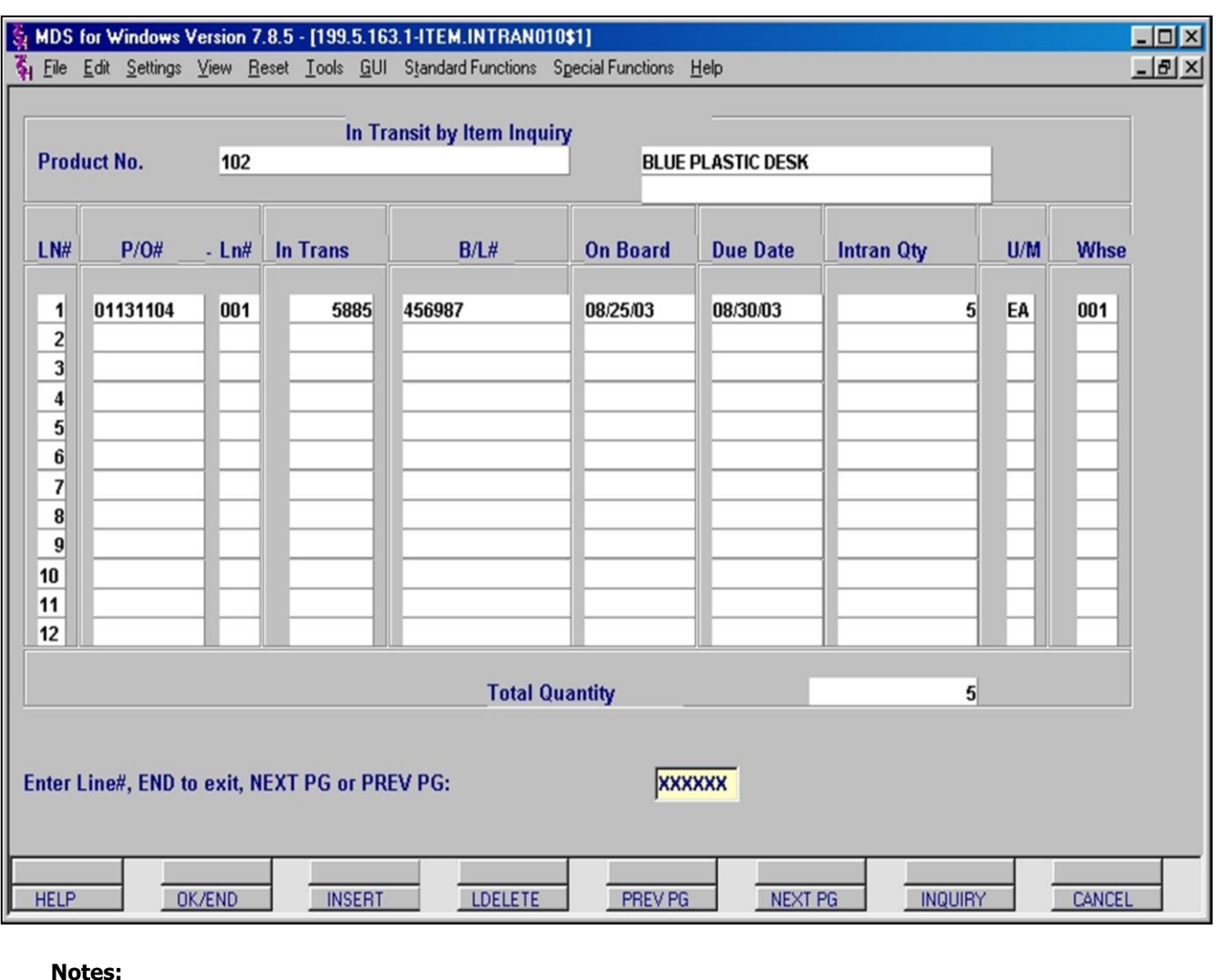

**\_\_\_\_\_\_\_\_\_\_\_\_\_\_\_\_\_\_\_\_\_\_\_\_\_\_\_\_\_\_\_\_\_\_\_\_\_\_\_\_\_\_\_\_\_\_\_\_\_\_\_\_\_\_\_\_\_\_\_\_\_\_\_\_\_\_\_\_\_\_\_\_\_ \_\_\_\_\_\_\_\_\_\_\_\_\_\_\_\_\_\_\_\_\_\_\_\_\_\_\_\_\_\_\_\_\_\_\_\_\_\_\_\_\_\_\_\_\_\_\_\_\_\_\_\_\_\_\_\_\_\_\_\_\_\_\_\_\_\_\_\_\_\_\_\_\_**

**\_\_\_\_\_\_\_\_\_\_\_\_\_\_\_\_\_\_\_\_\_\_\_\_\_\_\_\_\_\_\_\_\_\_\_\_\_\_\_\_\_\_\_\_\_\_\_\_\_\_\_\_\_\_\_\_\_\_\_\_\_\_\_\_\_\_\_\_**

# **In Transit by Item Inquiry**

This inquiry displays a list of POs by product that are currently In Transit. You must enter the **Product Number** and hit the <**enter**> key.

# **Field definitions are as follows:**

**Product Number# –** Enter the Product number in this field to display the inquiry.

**LN#-** Line number on this inquiry

**PO# –** PO number(s) for this product.

**Ln# –** Line number on the original PO that lists the product.

**In Trans –** In Transit number.

**B/L# –** Bill of Lading number.

**On Board –** Date product should be on-route. **Due Date –** Date product is due to be received. **Intran Qty –** Quantity of product in transit. PO may represent more product.

**U/M –** Unit of Measure for quantity field.

**Whse –** Warehouse number for this in transit. **Total Quantity –** Displays total in transit quantity for this product across all listed In **Transits** 

# **Prompt:**

**Enter END to Exit, NEXT PG or PREV PG:** Typing END or Clicking OK/END will take you out of this inquiry.

Clicking **NEXT PG** and/or **PREV PG** buttons will scroll you through all Pos listed. This screen will display up to 12 POs. If there are more POs than are displayed, use the **NEXT PG** and **PREV PG** buttons to scroll through.

## **\_\_\_\_\_\_\_\_\_\_\_\_\_\_\_\_\_\_\_\_\_\_\_\_\_\_\_\_\_\_\_\_\_\_\_\_\_\_\_\_\_\_\_\_\_\_\_\_\_\_\_\_\_\_\_\_\_\_\_\_\_\_\_\_\_\_\_\_\_\_\_\_\_ \_\_\_\_\_\_\_\_\_\_\_\_\_\_\_\_\_\_\_\_\_\_\_\_\_\_\_\_\_\_\_\_\_\_\_\_\_\_\_\_\_\_\_\_\_\_\_\_\_\_\_\_\_\_\_\_\_\_\_\_\_\_\_\_\_\_\_\_\_\_\_\_\_**

# Customer Reporting System 133

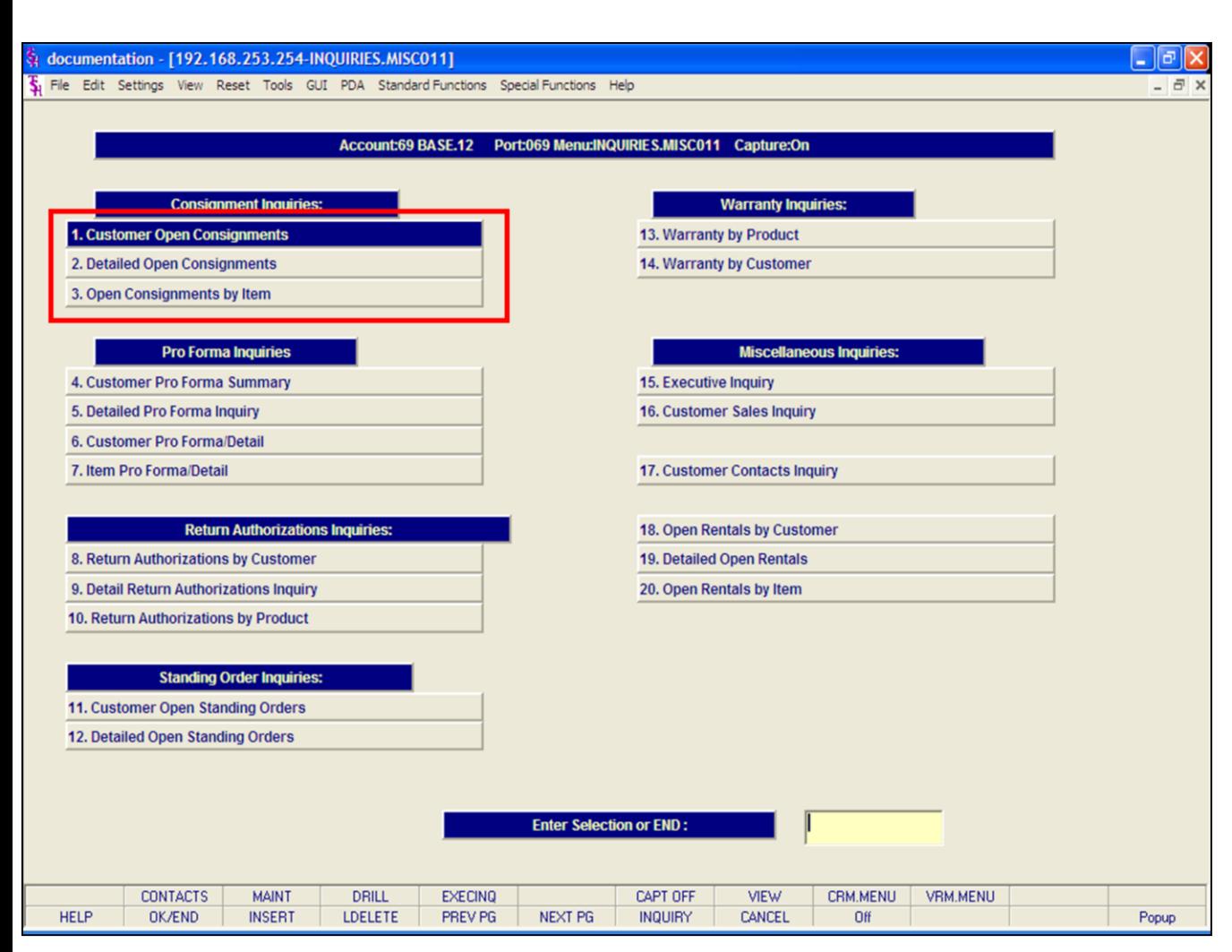

#### **Consignment Inquiries**

The inquiries covered in the Consignment Inquiries section are the: Customer Open Consignments, Detailed Open Consignments, and the Open Consignments by Item inquiries.

#### **Notes:**

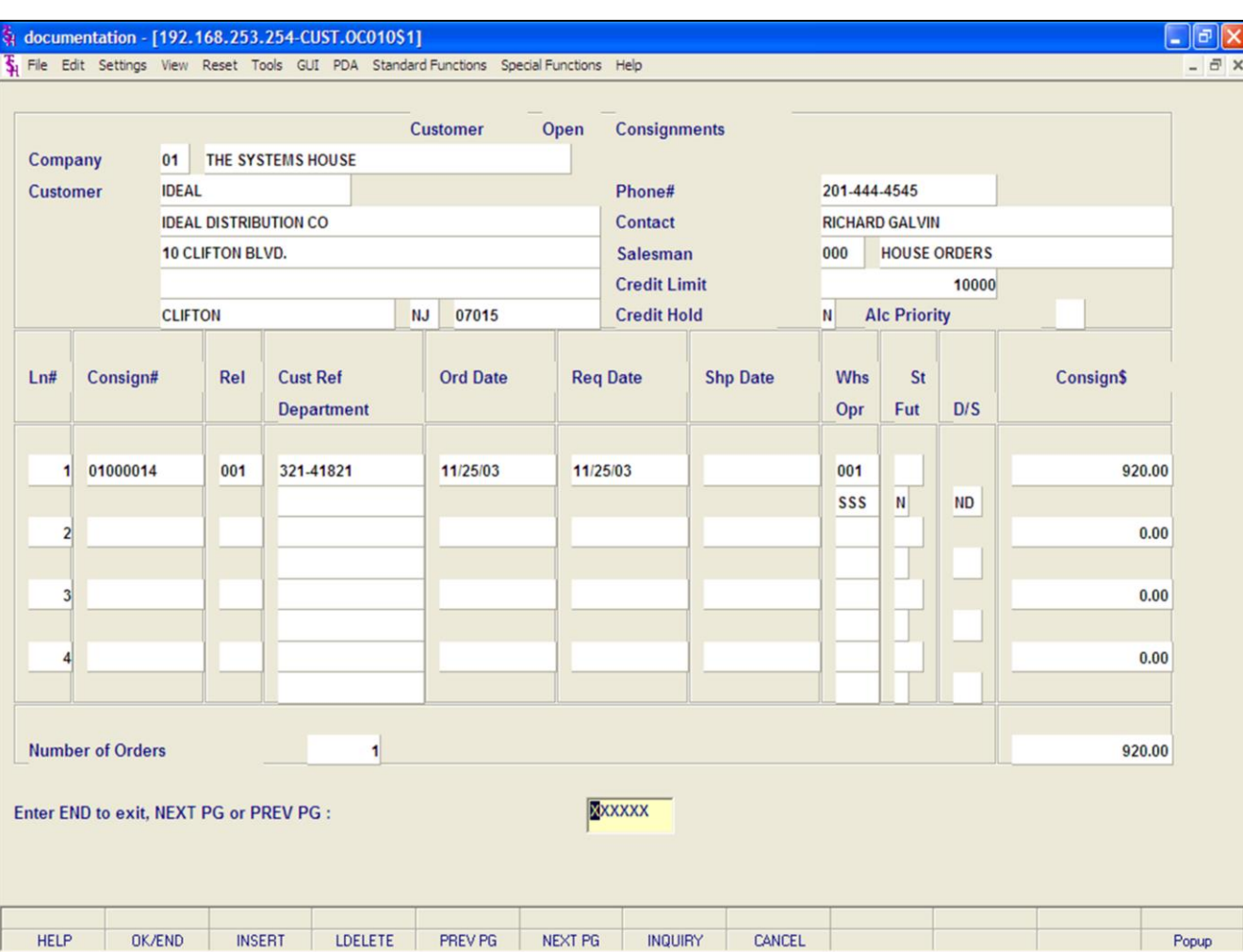

### **Notes:**

## **Customer Open Consignments Inquiry**

The Customer Open Consignments inquiry provides a summary listing, by customer, of all open consignments.

**Company -** The company number entered and the company name are displayed.

**Customer -** The customer number entered and the customer name are displayed.

**Phone# -** The phone number is displayed.

**Contact -** The accounts receivable contact is displayed from the Customer Master file.

**Salesman -** The salesman number and name are displayed from the Customer Master file.

**Credit Limit -** The credit limit is displayed from the Customer Master file.

**Credit Hold -** The credit hold indicator is displayed from the Customer Master file.

**ALC Priority -** Back order allocation priority code.

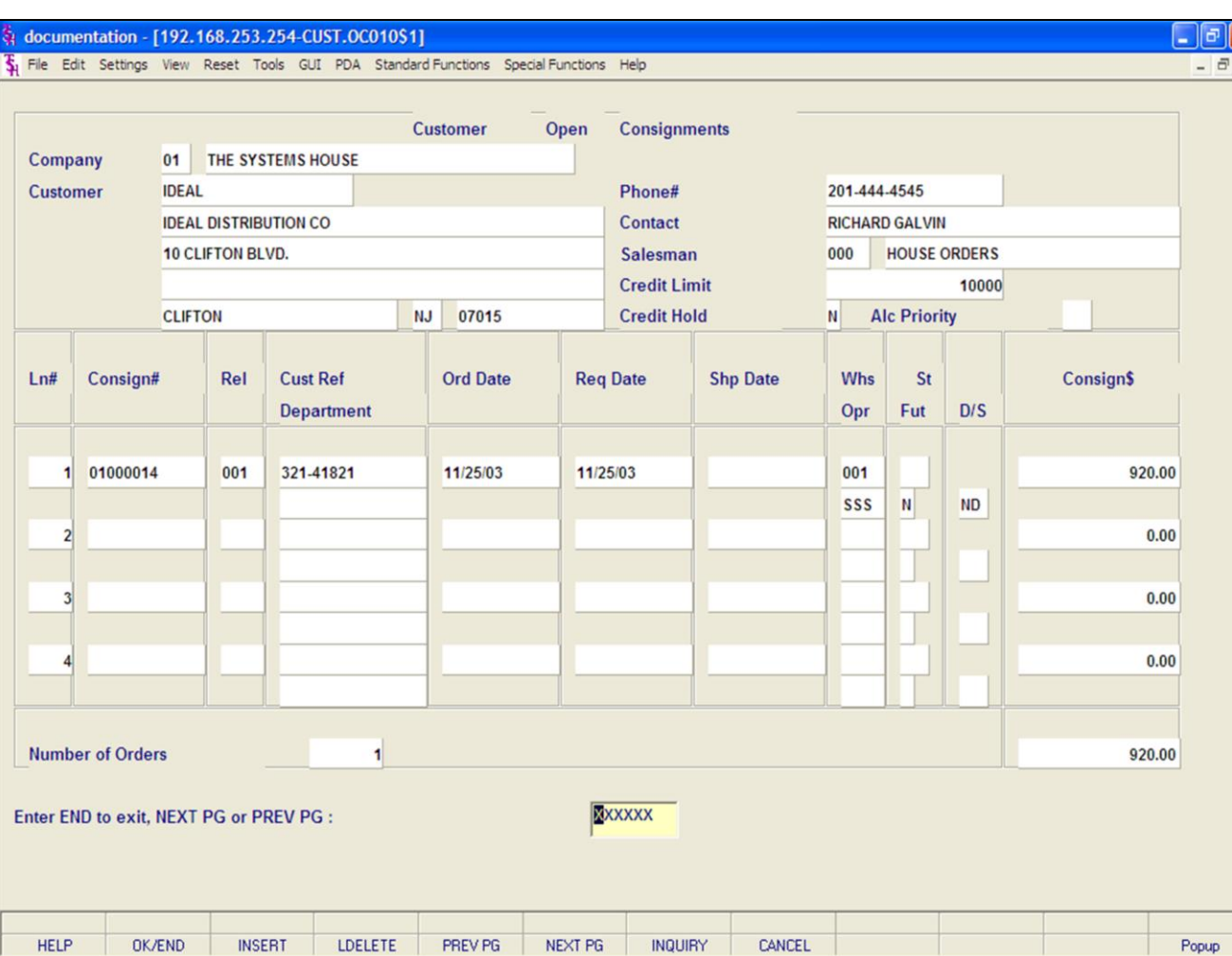

## **Customer Open Consignments Inquiry**

**Ln# -** Sequential line number.

**Consign# -** Consignment number.

**Rel -** Release number.

**Cust Ref -** Customer reference number (I.e., purchase order numbers).

**Department -** Customer's department number.

**Ord Date -** Ordered date.

**Req Date -** Required date.

**Shp Date -** Shipped date.

**Whs -** Warehouse number.

**Opr -** Operator code.

**St** - The consignment order status is displayed.

**Fut -** Future order indicator.

**D/S -** Direct shipment indicator.

**Consign\$ -** Consignment dollar amount.

**Number of Orders -** The total number of open consignment orders for this customer.

**Consign\$ Totals -** Total dollar value of all listed consignments.

#### **Notes:**

## documentation - [192.168.253.254-DET.OC010\$1]

5 File Edit Settings View Reset Tools GUI PDA Standard Functions Special Functions Help

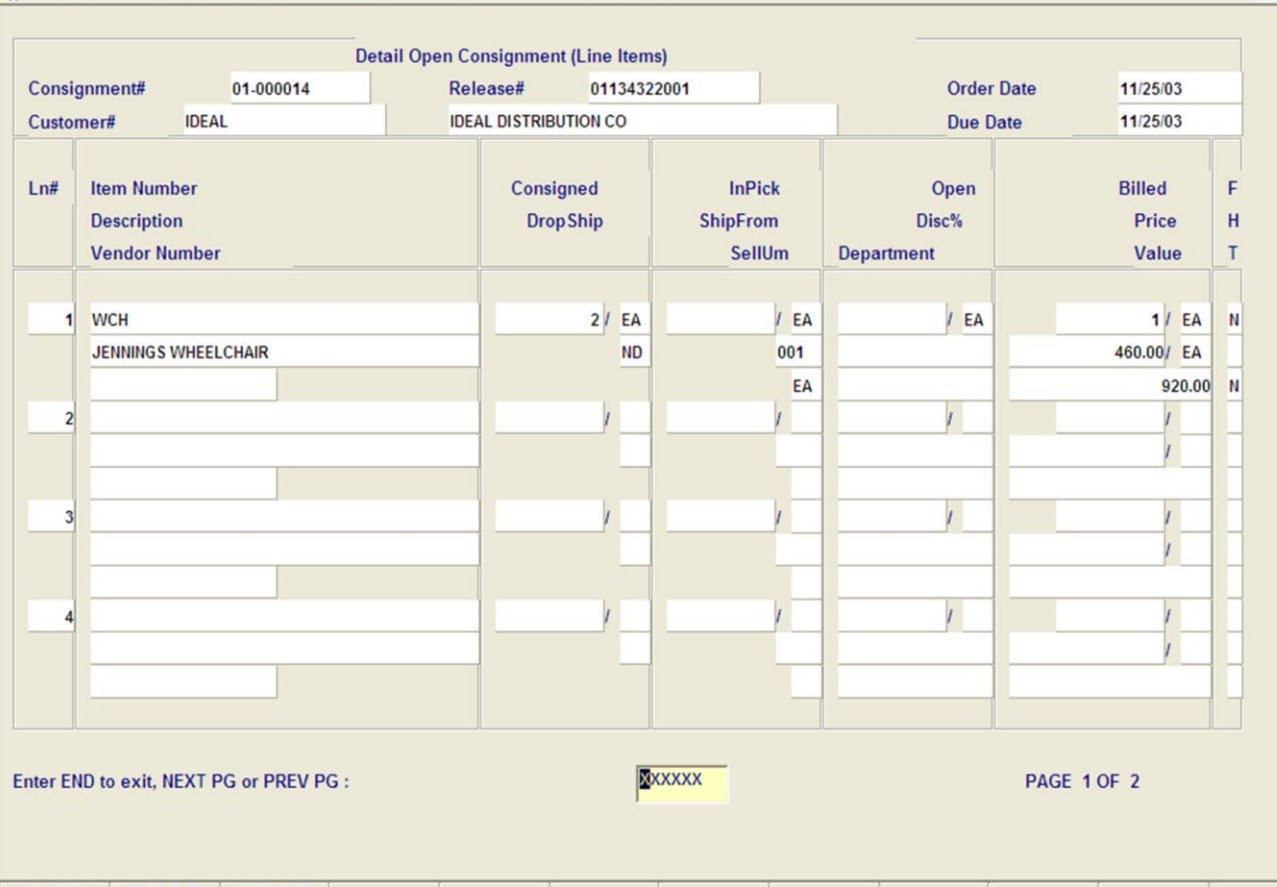

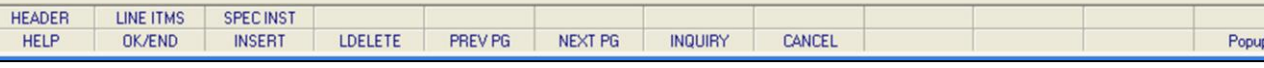

**\_\_\_\_\_\_\_\_\_\_\_\_\_\_\_\_\_\_\_\_\_\_\_\_\_\_\_\_\_\_\_\_\_\_\_\_\_\_\_\_\_\_\_\_\_\_\_\_\_\_\_\_\_\_\_\_\_\_\_\_\_\_\_\_\_\_\_\_\_\_\_\_\_ \_\_\_\_\_\_\_\_\_\_\_\_\_\_\_\_\_\_\_\_\_\_\_\_\_\_\_\_\_\_\_\_\_\_\_\_\_\_\_\_\_\_\_\_\_\_\_\_\_\_\_\_\_\_\_\_\_\_\_\_\_\_\_\_\_\_\_\_\_\_\_\_\_ \_\_\_\_\_\_\_\_\_\_\_\_\_\_\_\_\_\_\_\_\_\_\_\_\_\_\_\_\_\_\_\_\_\_\_\_\_\_\_\_\_\_\_\_\_\_\_\_\_\_\_\_\_\_\_\_\_\_\_\_\_\_\_\_\_\_\_\_\_\_\_\_\_ \_\_\_\_\_\_\_\_\_\_\_\_\_\_\_\_\_\_\_\_\_\_\_\_\_\_\_\_\_\_\_\_\_\_\_\_\_\_\_\_\_\_\_\_\_\_\_\_\_\_\_\_\_\_\_\_\_\_\_\_\_\_\_\_\_\_\_\_\_\_\_\_\_ \_\_\_\_\_\_\_\_\_\_\_\_\_\_\_\_\_\_\_\_\_\_\_\_\_\_\_\_\_\_\_\_\_\_\_\_\_\_\_\_\_\_\_\_\_\_\_\_\_\_\_\_\_\_\_\_\_\_\_\_\_\_\_\_\_\_\_\_**

#### **Notes:**

# **Detailed Open Consignments Inquiry**

## **Line Items**

 $\Box$ e $\triangleright$ 

 $\overline{a}$  x

This inquiry provides current status for a given consignment.

**Consignment# -** The consignment number entered is displayed.

**Customer -** Enter the specific customer number. You may also use the <F7> function key, click on the **'INQUIRY'** icon or click on the drop down arrow next to the field to display the lookup box. The system will display the customer number and name.

**Release# -** Release number.

**Order Date -** Order date of consignment.

**Due Date -** Due date of consignment.

**Ln# -** Sequential line number.

**Item Number -** External product number.

**Description -** Product description is displayed from the Product Master file.

**Vendor Number -** Vendor number is displayed.

**Consigned -** Consignment quantity.

**Drop Ship -** Drop ship indicator. If the line on the order is flagged a drop ship 'DS' will be displayed in this field, otherwise, 'ND' will be displayed.

**In Pick -** Quantity in picking.

**Ship From -** The shipping warehouse is displayed.

**Sell UM -** The selling unit of measure.

**Open -** Backordered quantity.

**Disc% -** Discount percent is displayed.

**Department -** The department is displayed from the Order record.

## documentation - [192.168.253.254-DET.OC010\$1]

The Edit Settings View Reset Tools GUI PDA Standard Functions Special Functions Help

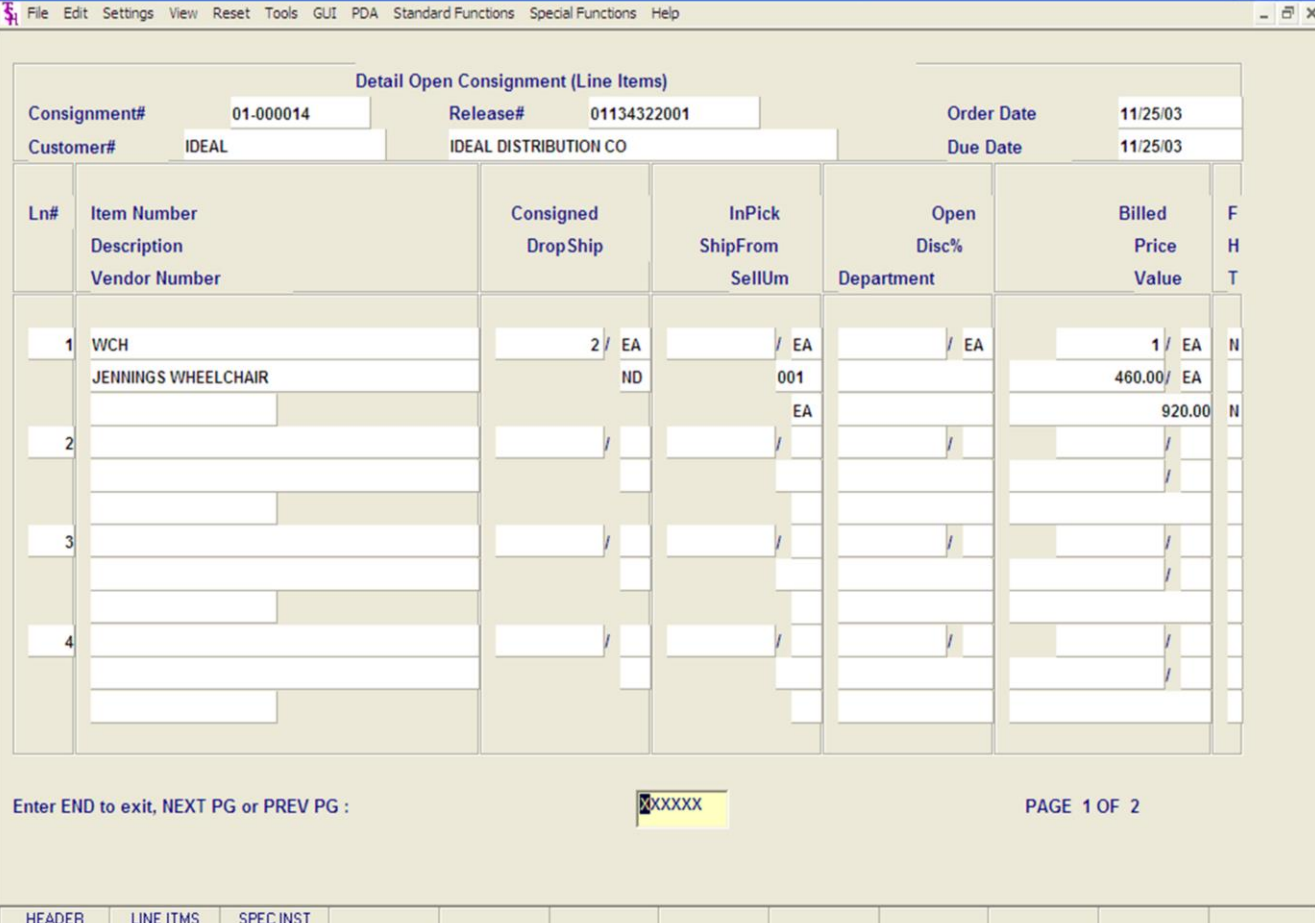

**\_\_\_\_\_\_\_\_\_\_\_\_\_\_\_\_\_\_\_\_\_\_\_\_\_\_\_\_\_\_\_\_\_\_\_\_\_\_\_\_\_\_\_\_\_\_\_\_\_\_\_\_\_\_\_\_\_\_\_\_\_\_\_\_\_\_\_\_\_\_\_\_\_ \_\_\_\_\_\_\_\_\_\_\_\_\_\_\_\_\_\_\_\_\_\_\_\_\_\_\_\_\_\_\_\_\_\_\_\_\_\_\_\_\_\_\_\_\_\_\_\_\_\_\_\_\_\_\_\_\_\_\_\_\_\_\_\_\_\_\_\_\_\_\_\_\_ \_\_\_\_\_\_\_\_\_\_\_\_\_\_\_\_\_\_\_\_\_\_\_\_\_\_\_\_\_\_\_\_\_\_\_\_\_\_\_\_\_\_\_\_\_\_\_\_\_\_\_\_\_\_\_\_\_\_\_\_\_\_\_\_\_\_\_\_\_\_\_\_\_ \_\_\_\_\_\_\_\_\_\_\_\_\_\_\_\_\_\_\_\_\_\_\_\_\_\_\_\_\_\_\_\_\_\_\_\_\_\_\_\_\_\_\_\_\_\_\_\_\_\_\_\_\_\_\_\_\_\_\_\_\_\_\_\_\_\_\_\_\_\_\_\_\_ \_\_\_\_\_\_\_\_\_\_\_\_\_\_\_\_\_\_\_\_\_\_\_\_\_\_\_\_\_\_\_\_\_\_\_\_\_\_\_\_\_\_\_\_\_\_\_\_\_\_\_\_\_\_\_\_\_\_\_\_\_\_\_\_\_\_\_\_**

**INQUIRY** 

NEXT PG

CANCEL

## **Detailed Open Consignments Inquiry**

#### **Line Items**

 $\Box$   $\Box$ 

**Billed -** Shipped quantity.

**Price -** Unit price of the consignment item.

**Value -** Line value.

**F -** Future indicator. If the line on the order is flagged as future, 'Y' will be displayed in this field.

**H -** Price hold indicator.

**T -** If the product is taxable, 'Y' will be displayed.

# **ENTER END TO EXIT, NEXT PG OR PREV PG:**

Click on the **'CANCEL'** icon or hit the 'F8' function key to exit.

**NEXT PG –** The NEXT PAGE function is available by clicking on the **'NEXT PG'** icon or by hitting the 'F6' function key. This function will be used simultaneously with the PREV PG function to forward though the list.

OR

Popup

**PREV PG –** The PREVIOUS PAGE function is available by clicking on the '**PREV PG'** icon or by hitting the 'F5' function key. This function will be used simultaneously with the NEXT PG function to move backwards through the list.

Next, we will go over the Function Keys located at the bottom of the screen.

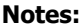

**OK/END** 

**INSERT** 

LDELETE

PREV PG

**HELP** 

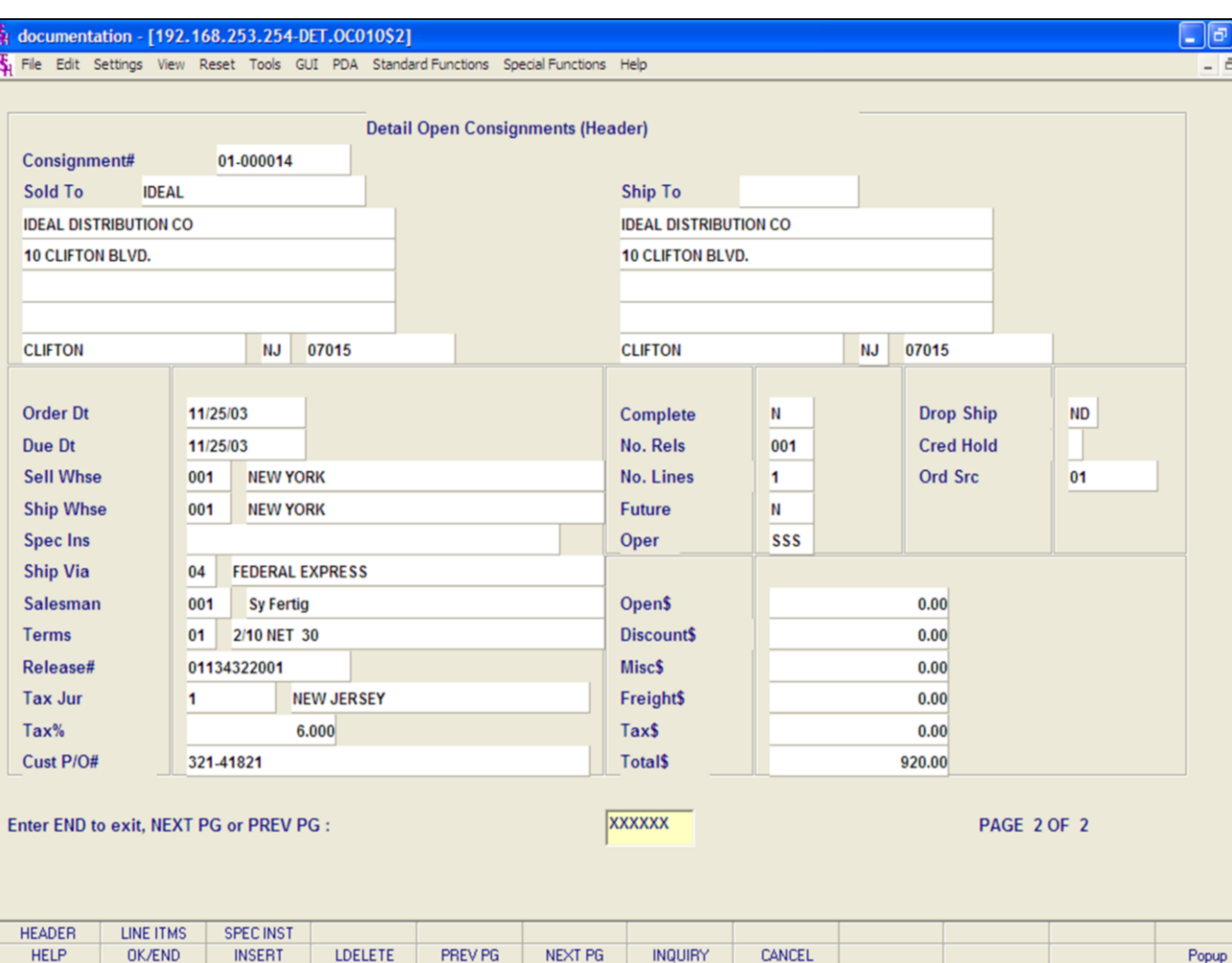

#### **Notes:**

# **Detailed Open Consignments Inquiry**

#### **Function Keys**

#### **Header**

The Header shows the operator additional order information.

To access this screen, either click on the 'HEADER' icon or hit the Shift+ 'F1' function key.

The following information will be displayed:

**Consignment# -** The order number is displayed.

**Sold To -** The billing information.

**Ship To -** The ship to information.

**Order Dt -** The order date.

**Due Dt -** The due date.

**Sell Whse -** The selling warehouse.

**Ship Whse -** The shipping warehouse.

**Spec Ins -** Special instructions.

**Ship Via -** The shipping method.

**Salesman -** The salesman's number and name.

**Terms -** The payment terms for this order.

**Release# -** The release number.

**Tax Jur -** The tax jurisdiction number and name.

**Tax% -** The tax percent on the order.

**Cust Po -** The customer's purchase order number.

**Complete -** 'Y' = the order is complete, 'N' = order not yet complete.

**No. Rels -** The number of releases for the order.

**No. Lines -** The number of lines on the order.

**Future -** Future order indicator.

**Oper -** Operator's initials.

**Drop Ship -** Drop Ship Indicator. 'DS' = drop ship order, 'ND' non-direct ship order.

**Cred Hold -** Credit Hold indicator.

**Ord Src -** The Order Source code.

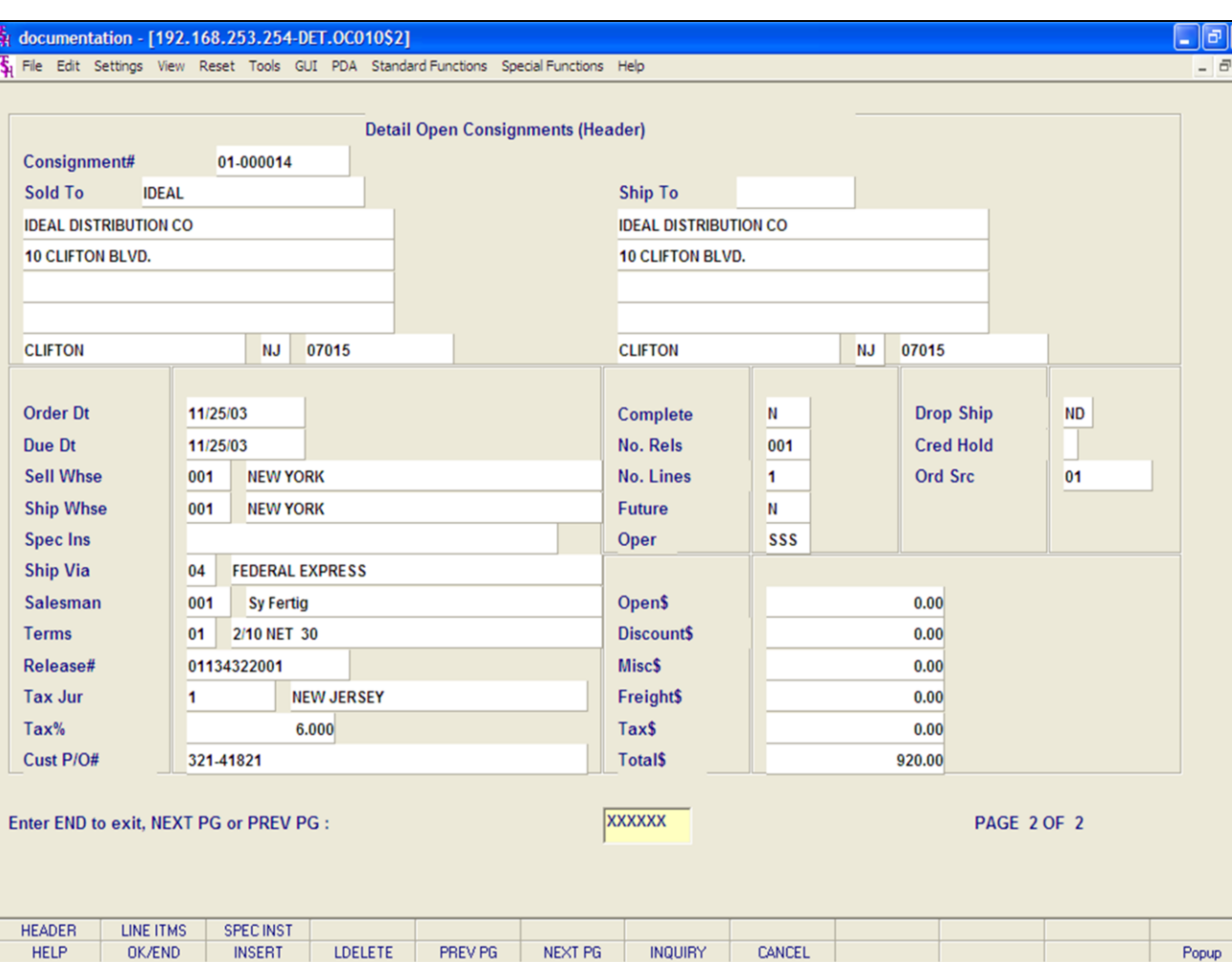

#### **Notes:**

# **Detailed Open Consignments Inquiry**

## **Function Keys**

## **Header**

 $\overline{\mathsf{x}}$ 

The Header shows the operator additional order information.

To access this screen, either click on the 'HEADER' icon or hit the Shift+ 'F1' function key.

The following information will be displayed:

**Backord\$ -** The total backordered dollar amount.

**Discount\$ -** The total discounted dollar amount.

**Misc\$ -** The total miscellaneous dollar amount.

**Freight\$ -** The total freight dollar amount.

**Tax\$ -** The total tax dollar amount.

**Total\$ -** The total dollar amount of the order.

# **ENTER END TO EXIT OR PREV PG:**

Enter 'END' and hit <ENTER> to exit. Hit the 'F5' function key to return to the previous page.

Next, we will continue to go over the Function Keys located at the bottom of the screen.
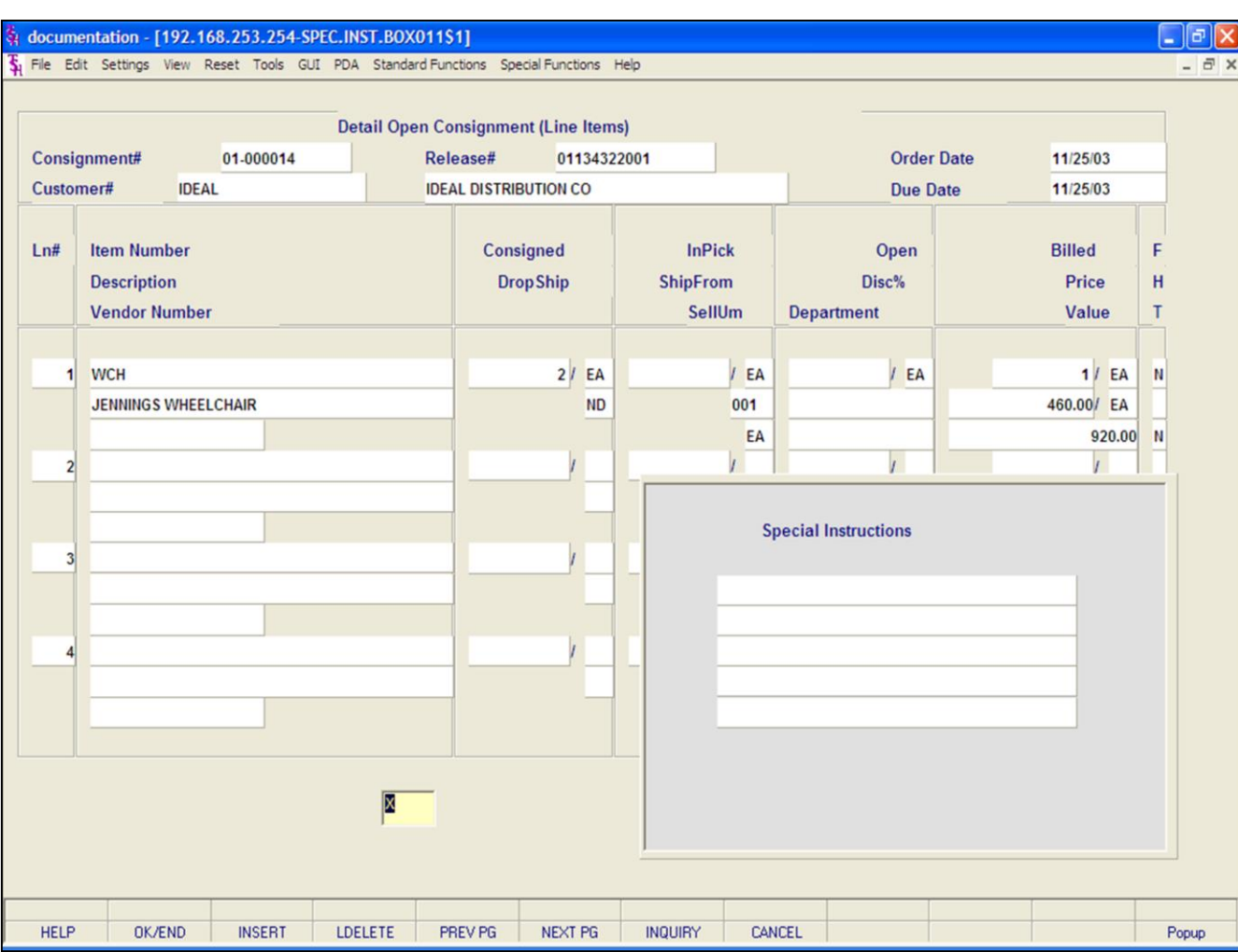

# **Detailed Open Consignments Inquiry**

## **Function Keys**

## **Special Instructions**

If any special instructions were entered for this consignment order, they will be displayed here.

Once displayed, hit <ENTER> for the box to close.

## **Notes:**

Customer Reporting System 141

## documentation - [192.168.253.254-OC.ITEM010\$1]

Fig. File Edit Settings View Reset Tools GUI PDA Standard Functions Special Functions Help

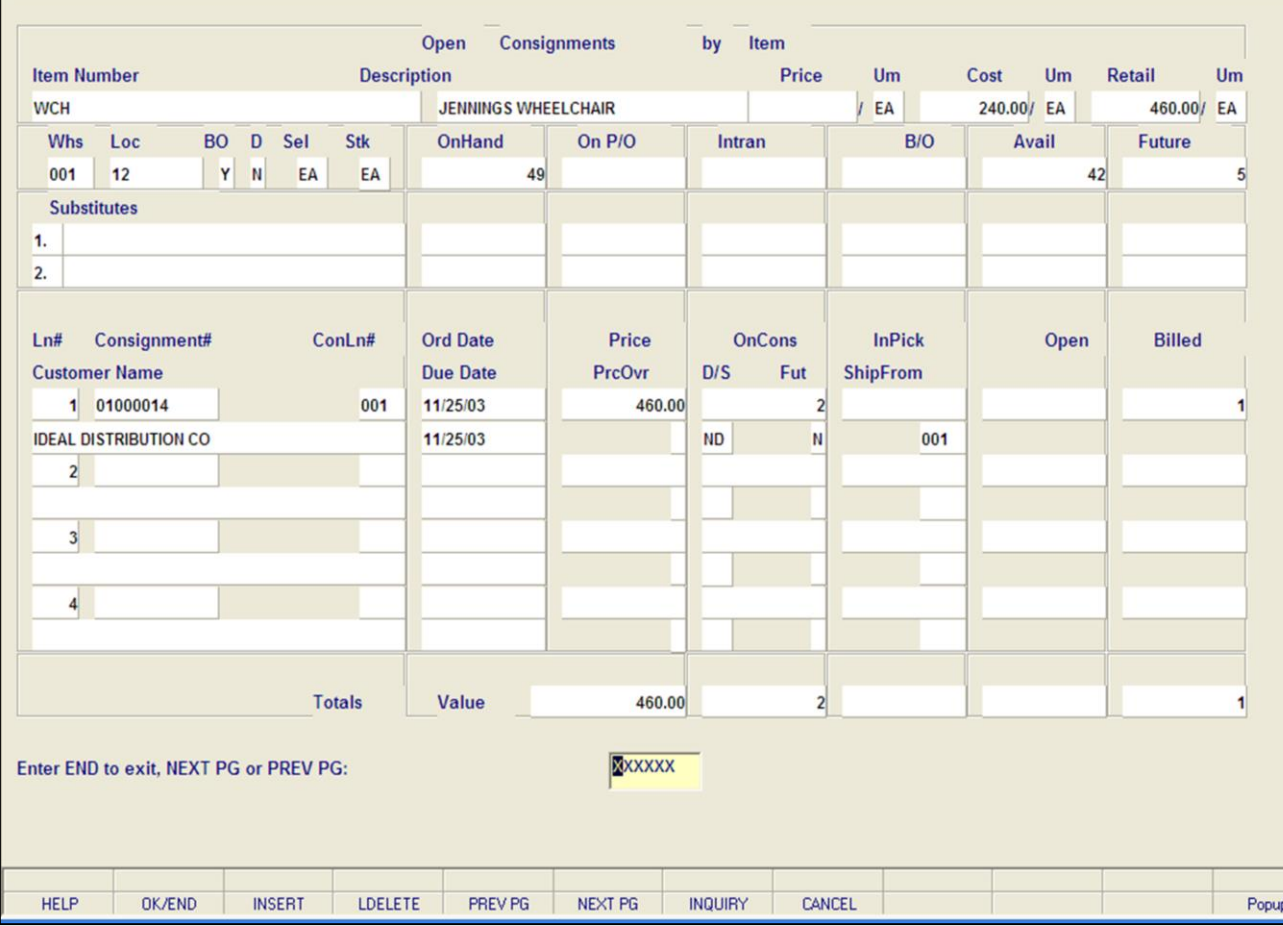

**\_\_\_\_\_\_\_\_\_\_\_\_\_\_\_\_\_\_\_\_\_\_\_\_\_\_\_\_\_\_\_\_\_\_\_\_\_\_\_\_\_\_\_\_\_\_\_\_\_\_\_\_\_\_\_\_\_\_\_\_\_\_\_\_\_\_\_\_\_\_\_\_\_ \_\_\_\_\_\_\_\_\_\_\_\_\_\_\_\_\_\_\_\_\_\_\_\_\_\_\_\_\_\_\_\_\_\_\_\_\_\_\_\_\_\_\_\_\_\_\_\_\_\_\_\_\_\_\_\_\_\_\_\_\_\_\_\_\_\_\_\_\_\_\_\_\_ \_\_\_\_\_\_\_\_\_\_\_\_\_\_\_\_\_\_\_\_\_\_\_\_\_\_\_\_\_\_\_\_\_\_\_\_\_\_\_\_\_\_\_\_\_\_\_\_\_\_\_\_\_\_\_\_\_\_\_\_\_\_\_\_\_\_\_\_\_\_\_\_\_ \_\_\_\_\_\_\_\_\_\_\_\_\_\_\_\_\_\_\_\_\_\_\_\_\_\_\_\_\_\_\_\_\_\_\_\_\_\_\_\_\_\_\_\_\_\_\_\_\_\_\_\_\_\_\_\_\_\_\_\_\_\_\_\_\_\_\_\_\_\_\_\_\_ \_\_\_\_\_\_\_\_\_\_\_\_\_\_\_\_\_\_\_\_\_\_\_\_\_\_\_\_\_\_\_\_\_\_\_\_\_\_\_\_\_\_\_\_\_\_\_\_\_\_\_\_\_\_\_\_\_\_\_\_\_\_\_\_\_\_\_\_**

### **Notes:**

## **Open Consignments by Item Inquiry**

– ∥⊕∥×

 $\overline{a}$  x

This inquiry provides a listing of all open consignments for a specific item.

**Item Number -** Enter the specific item number. You may also use the <F7> function key, click on the **'INQUIRY'** icon or click on the drop down arrow next to the field to display the lookup box. The system will display the item number and description.

**Price UM -** Price and pricing unit of measure.

**Cost UM -** Current cost and costing unit of measure is displayed.

**Retail UM -** List price and unit of measure is displayed.

**Whs -** Warehouse number is displayed.

**Loc -** Warehouse location is displayed.

**BO -** Backorder indicator from the Product Master file.

**D -** Discontinued indicator from the Product Master file.

**Sel -** The selling unit of measure.

**Stk -** The stocking unit of measure.

**On Hand -** On hand quantity.

**On P/O -** Open purchase order quantity.

**Intran -** Intransit quantity.

**B/O -** Customer backorder quantity.

**Avail -** Available quantity.

**Future -** Future orders quantity.

**Substitutes -** Substitute items for this product.

**Ln # -** Sequential line number.

**Consignment# -** Consignment number.

**ConLn# -** Consignment line number.

**Customer Name -** Customer name for the order.

**Ord Date -** Date of order.

**Due Date -** Order due date.

### documentation - [192.168.253.254-OC.ITEM010\$1]

5 File Edit Settings View Reset Tools GUI PDA Standard Functions Special Functions Help

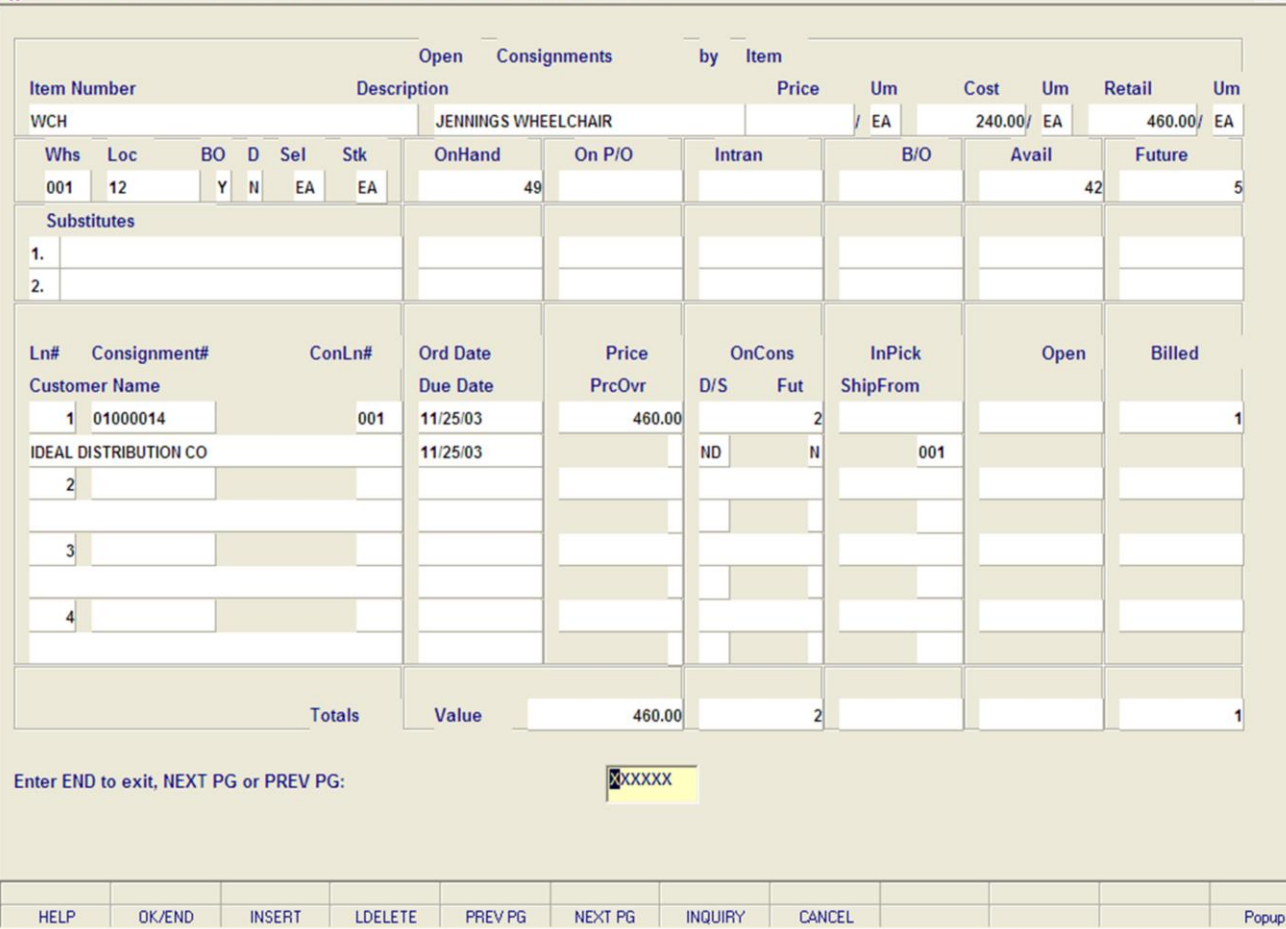

**\_\_\_\_\_\_\_\_\_\_\_\_\_\_\_\_\_\_\_\_\_\_\_\_\_\_\_\_\_\_\_\_\_\_\_\_\_\_\_\_\_\_\_\_\_\_\_\_\_\_\_\_\_\_\_\_\_\_\_\_\_\_\_\_\_\_\_\_\_\_\_\_\_ \_\_\_\_\_\_\_\_\_\_\_\_\_\_\_\_\_\_\_\_\_\_\_\_\_\_\_\_\_\_\_\_\_\_\_\_\_\_\_\_\_\_\_\_\_\_\_\_\_\_\_\_\_\_\_\_\_\_\_\_\_\_\_\_\_\_\_\_\_\_\_\_\_ \_\_\_\_\_\_\_\_\_\_\_\_\_\_\_\_\_\_\_\_\_\_\_\_\_\_\_\_\_\_\_\_\_\_\_\_\_\_\_\_\_\_\_\_\_\_\_\_\_\_\_\_\_\_\_\_\_\_\_\_\_\_\_\_\_\_\_\_\_\_\_\_\_ \_\_\_\_\_\_\_\_\_\_\_\_\_\_\_\_\_\_\_\_\_\_\_\_\_\_\_\_\_\_\_\_\_\_\_\_\_\_\_\_\_\_\_\_\_\_\_\_\_\_\_\_\_\_\_\_\_\_\_\_\_\_\_\_\_\_\_\_\_\_\_\_\_ \_\_\_\_\_\_\_\_\_\_\_\_\_\_\_\_\_\_\_\_\_\_\_\_\_\_\_\_\_\_\_\_\_\_\_\_\_\_\_\_\_\_\_\_\_\_\_\_\_\_\_\_\_\_\_\_\_\_\_\_\_\_\_\_\_\_\_\_**

### **Notes:**

## **Open Consignments by Item Inquiry**

**Price -** Item price on the order.

**PrcOvr** – Price override flag.

**OnCons -** Consignment quantity.

**D/S -** Drop ship indicator.

**Fut -** Future order indicator.

**In Pick -** In pick quantity.

**Ship From -** The shipping warehouse is displayed.

**Open -** Quantity open on consignment.

**Billed -** Quantity billed on this consignment.

**Value -** Total value of price, quantity, in pick, open, and billed consignments.

## **ENTER END TO EXIT, NEXT PG OR PREV PG:**

Click on the **'CANCEL'** icon or hit the 'F8' function key to exit.

**NEXT PG –** The NEXT PAGE function is available by clicking on the **'NEXT PG'** icon or by hitting the 'F6' function key. This function will be used simultaneously with the PREV PG function to forward though the list.

### OR

 $\Box$ e $\bm{\times}$ 

 $\overline{a}$  x

**PREV PG –** The PREVIOUS PAGE function is available by clicking on the '**PREV PG'** icon or by hitting the 'F5' function key. This function will be used simultaneously with the NEXT PG function to move backwards through the list.

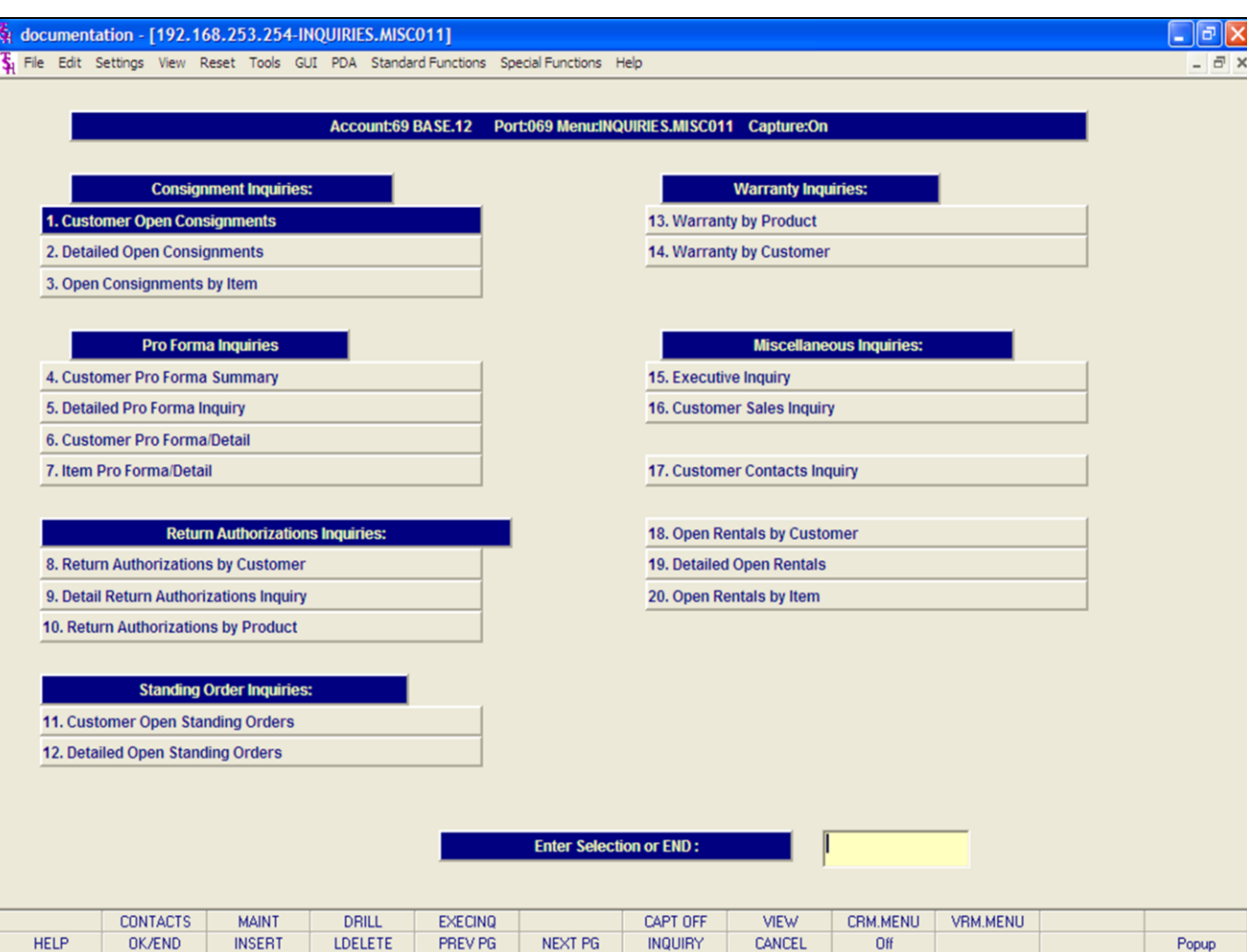

## **Pro Forma Inquiries**

The inquiries covered in the Pro Forma Inquiries section are the: Customer Pro Forma Summary, Detailed Pro Forma Inquiry, Customer Pro Forma Detail, and the Item Pro Forma Detail inquiries.

## **Notes:**

### documentation - [192.168.253.254-CUST.PF010\$1]

File Edit Settings View Reset Tools GUI PDA Standard-Functions Special-Functions Help

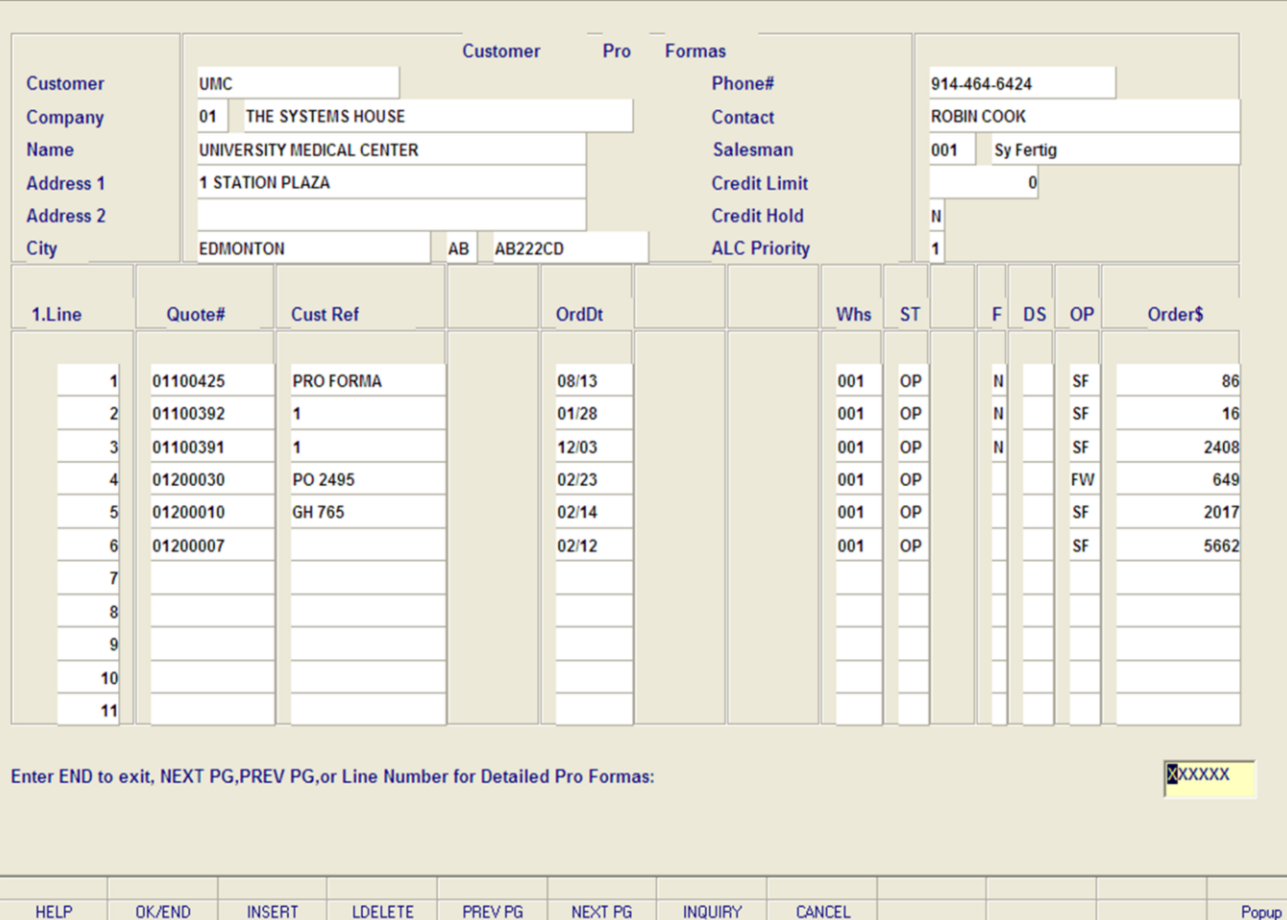

**\_\_\_\_\_\_\_\_\_\_\_\_\_\_\_\_\_\_\_\_\_\_\_\_\_\_\_\_\_\_\_\_\_\_\_\_\_\_\_\_\_\_\_\_\_\_\_\_\_\_\_\_\_\_\_\_\_\_\_\_\_\_\_\_\_\_\_\_\_\_\_\_\_ \_\_\_\_\_\_\_\_\_\_\_\_\_\_\_\_\_\_\_\_\_\_\_\_\_\_\_\_\_\_\_\_\_\_\_\_\_\_\_\_\_\_\_\_\_\_\_\_\_\_\_\_\_\_\_\_\_\_\_\_\_\_\_\_\_\_\_\_\_\_\_\_\_ \_\_\_\_\_\_\_\_\_\_\_\_\_\_\_\_\_\_\_\_\_\_\_\_\_\_\_\_\_\_\_\_\_\_\_\_\_\_\_\_\_\_\_\_\_\_\_\_\_\_\_\_\_\_\_\_\_\_\_\_\_\_\_\_\_\_\_\_\_\_\_\_\_ \_\_\_\_\_\_\_\_\_\_\_\_\_\_\_\_\_\_\_\_\_\_\_\_\_\_\_\_\_\_\_\_\_\_\_\_\_\_\_\_\_\_\_\_\_\_\_\_\_\_\_\_\_\_\_\_\_\_\_\_\_\_\_\_\_\_\_\_\_\_\_\_\_ \_\_\_\_\_\_\_\_\_\_\_\_\_\_\_\_\_\_\_\_\_\_\_\_\_\_\_\_\_\_\_\_\_\_\_\_\_\_\_\_\_\_\_\_\_\_\_\_\_\_\_\_\_\_\_\_\_\_\_\_\_\_\_\_\_\_\_\_**

### **Notes:**

## **Customer Pro Forma Summary Inquiry**

 $\Box$ e $\mathsf{X}$ 

 $\overline{a}$  x

This inquiry will provide a list of all pro forma's that have been entered for a particular customer.

**Customer -** Enter the specific customer number. You may also use the <F7> function key, click on the 'INQUIRY' icon or click on the drop down arrow next to the field to display the lookup box. The system will display the customer number and name.

**Company -** Enter the 2 digit company number. You may also use the <F7> function key, click on the **'INQUIRY'** icon or click on the drop down arrow next to the field to choose from a list of valid companies. The system will display the company number and name.

**Name -** The full name of the customer is displayed.

**Address1 -** Customer street address is displayed.

**Address2 -** Any additional address information is displayed.

**City -** The city, state, and zip code is displayed.

**Phone # -** The customer's phone number is displayed.

**Contact -** The name of the contact at the customer site is displayed.

**Salesman -** The salesman assigned to this customer account is displayed.

**Credit Limit -** The customers credit limit if any, is displayed.

**Credit Hold -** Customer credit hold status will be displayed. If the customer's account is on hold a 'Y' will display, if not an 'N' is displayed.

**ALC Priority -** The allocation priority code displayed from the Customer Master file.

**Line -** The line numbers for each quote is displayed.

**Quote # -** Customer's pro forma number.

**Cust Ref -** Any customer reference number.

**Ord Dt -** The date of the pro forma.

### documentation - [192.168.253.254-CUST.PF010\$1]

Fig. File Edit Settings View Reset Tools GUI PDA Standard-Functions Special-Functions Help

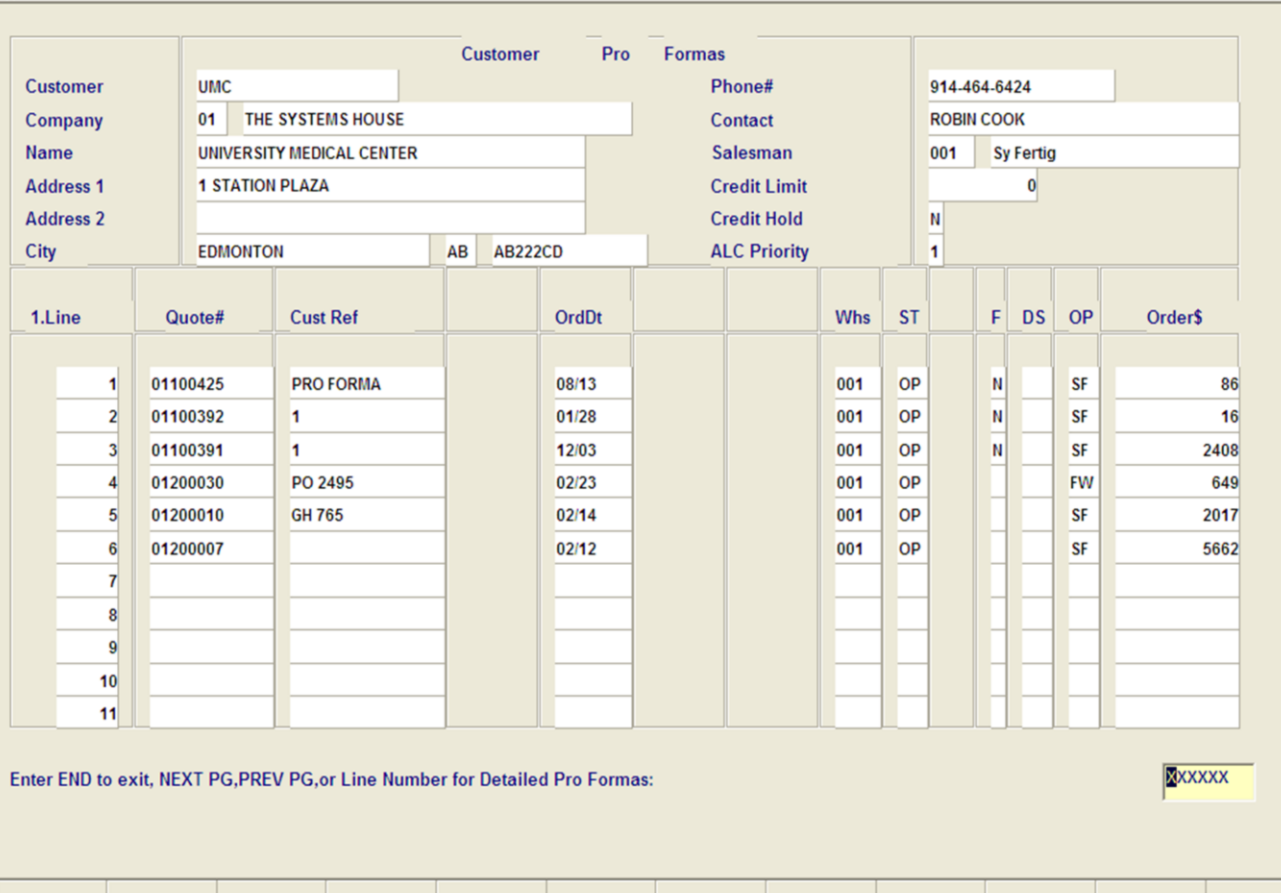

**\_\_\_\_\_\_\_\_\_\_\_\_\_\_\_\_\_\_\_\_\_\_\_\_\_\_\_\_\_\_\_\_\_\_\_\_\_\_\_\_\_\_\_\_\_\_\_\_\_\_\_\_\_\_\_\_\_\_\_\_\_\_\_\_\_\_\_\_\_\_\_\_\_ \_\_\_\_\_\_\_\_\_\_\_\_\_\_\_\_\_\_\_\_\_\_\_\_\_\_\_\_\_\_\_\_\_\_\_\_\_\_\_\_\_\_\_\_\_\_\_\_\_\_\_\_\_\_\_\_\_\_\_\_\_\_\_\_\_\_\_\_\_\_\_\_\_ \_\_\_\_\_\_\_\_\_\_\_\_\_\_\_\_\_\_\_\_\_\_\_\_\_\_\_\_\_\_\_\_\_\_\_\_\_\_\_\_\_\_\_\_\_\_\_\_\_\_\_\_\_\_\_\_\_\_\_\_\_\_\_\_\_\_\_\_\_\_\_\_\_ \_\_\_\_\_\_\_\_\_\_\_\_\_\_\_\_\_\_\_\_\_\_\_\_\_\_\_\_\_\_\_\_\_\_\_\_\_\_\_\_\_\_\_\_\_\_\_\_\_\_\_\_\_\_\_\_\_\_\_\_\_\_\_\_\_\_\_\_\_\_\_\_\_ \_\_\_\_\_\_\_\_\_\_\_\_\_\_\_\_\_\_\_\_\_\_\_\_\_\_\_\_\_\_\_\_\_\_\_\_\_\_\_\_\_\_\_\_\_\_\_\_\_\_\_\_\_\_\_\_\_\_\_\_\_\_\_\_\_\_\_\_**

**INQUIRY** 

NEXT PG

CANCEL

### **Notes:**

OK/END

**INSERT** 

**LDELETE** 

PREV PG

**HELP** 

## **Customer Pro Forma Summary Inquiry**

**Whs -** The warehouse number.

**St -** The status of the pro forma.

**F -** Future order indicator.

**DS -** Drop ship indicator.

**OP -** The operator code.

**Order\$ -** The total dollar value of the pro forma.

## **Enter END to exit, NEXT PG, PREV PG, or Line Number for Detailed Pro Formas:**

Click on the **'CANCEL'** icon or hit the 'F8' function key to exit.

**NEXT PG –** The NEXT PAGE function is available by clicking on the **'NEXT PG'** icon or by hitting the 'F6' function key. This function will be used simultaneously with the PREV PG function to forward though the list.

OR

Popup

 $\Box$ e $\mathsf{X}$ 

 $\overline{a}$   $\times$ 

**PREV PG –** The PREVIOUS PAGE function is available by clicking on the '**PREV PG'** icon or by hitting the 'F5' function key. This function will be used simultaneously with the NEXT PG function to move backwards through the list.

Or, enter the line number of the pro forma to display the Detail Pro Forma Inquiry.

## documentation - [192.168.253.254-DET.PF010\$1]

The Edit Settings View Reset Tools GUI PDA Standard Functions Special Functions Help

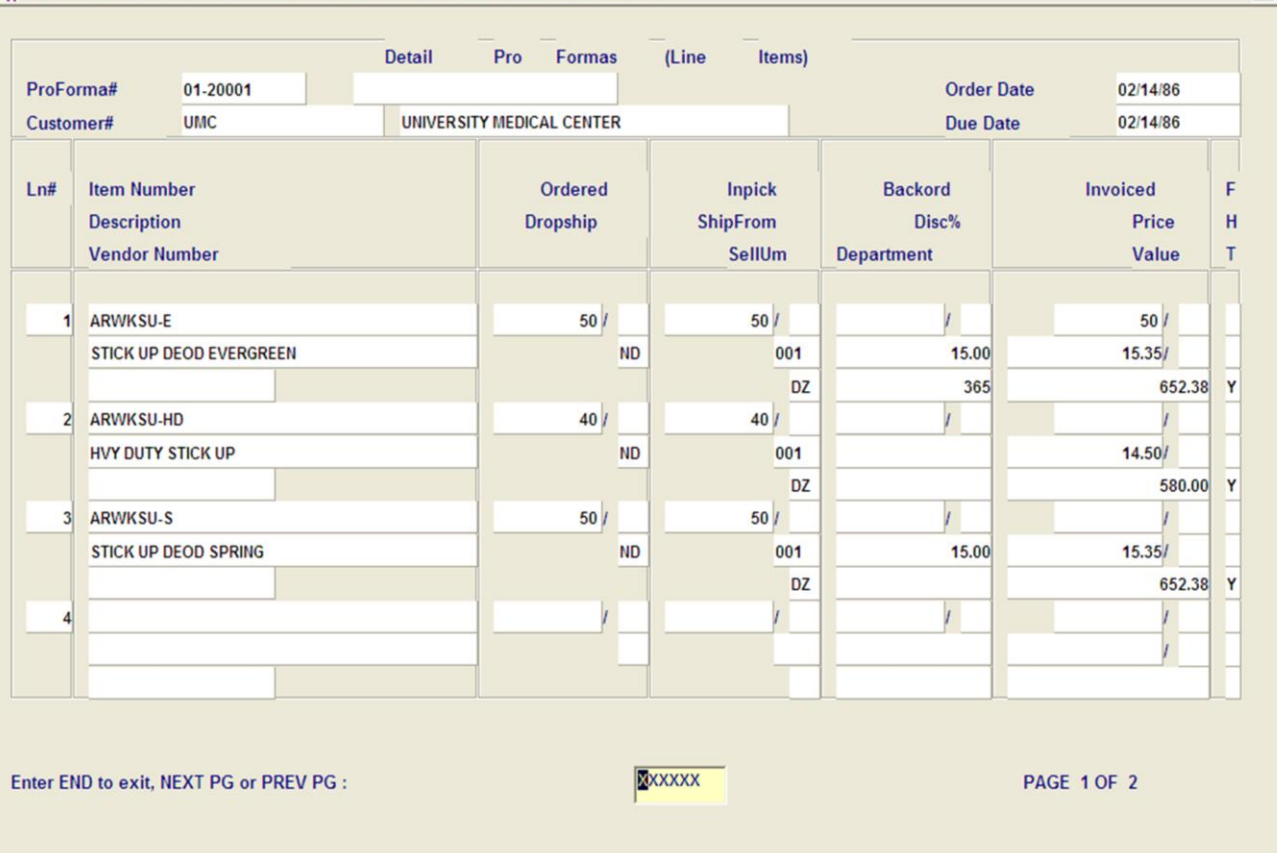

## **Detailed Pro Forma Summary Inquiry**

## **Line Items**

 $\Box$ e $\mathsf{X}$ 

 $\overline{a}$  x

The purpose of this inquiry is to provide the operator the details of the particular pro forma selected.

**Pro Forma # -** The pro forma number entered is displayed.

**Customer # -** Customer number is displayed.

**Order Date -** Order date.

**Due Date -** Due date.

**Ln # -** The line item number.

**Item Number -** Product number.

**Ordered -** The quantity ordered and the unit of measure.

**In Pick -** The quantity in pick and the unit of measure.

**Backord -** The quantity of items on backorder and their unit of measure.

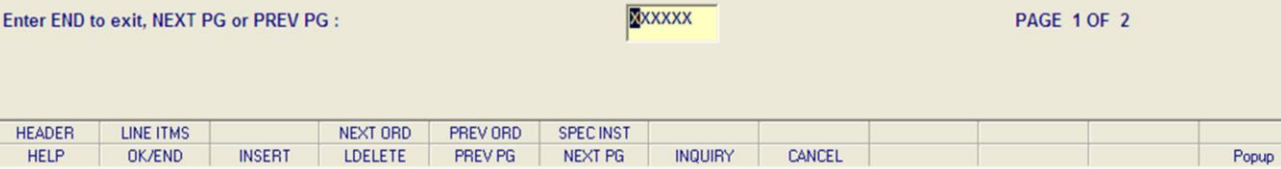

**\_\_\_\_\_\_\_\_\_\_\_\_\_\_\_\_\_\_\_\_\_\_\_\_\_\_\_\_\_\_\_\_\_\_\_\_\_\_\_\_\_\_\_\_\_\_\_\_\_\_\_\_\_\_\_\_\_\_\_\_\_\_\_\_\_\_\_\_\_\_\_\_\_ \_\_\_\_\_\_\_\_\_\_\_\_\_\_\_\_\_\_\_\_\_\_\_\_\_\_\_\_\_\_\_\_\_\_\_\_\_\_\_\_\_\_\_\_\_\_\_\_\_\_\_\_\_\_\_\_\_\_\_\_\_\_\_\_\_\_\_\_\_\_\_\_\_ \_\_\_\_\_\_\_\_\_\_\_\_\_\_\_\_\_\_\_\_\_\_\_\_\_\_\_\_\_\_\_\_\_\_\_\_\_\_\_\_\_\_\_\_\_\_\_\_\_\_\_\_\_\_\_\_\_\_\_\_\_\_\_\_\_\_\_\_\_\_\_\_\_ \_\_\_\_\_\_\_\_\_\_\_\_\_\_\_\_\_\_\_\_\_\_\_\_\_\_\_\_\_\_\_\_\_\_\_\_\_\_\_\_\_\_\_\_\_\_\_\_\_\_\_\_\_\_\_\_\_\_\_\_\_\_\_\_\_\_\_\_\_\_\_\_\_ \_\_\_\_\_\_\_\_\_\_\_\_\_\_\_\_\_\_\_\_\_\_\_\_\_\_\_\_\_\_\_\_\_\_\_\_\_\_\_\_\_\_\_\_\_\_\_\_\_\_\_\_\_\_\_\_\_\_\_\_\_\_\_\_\_\_\_\_**

### **Notes:**

### documentation - [192.168.253.254-DET.PF010\$1]

5. File Edit Settings View Reset Tools GUI PDA Standard Functions Special Functions Help

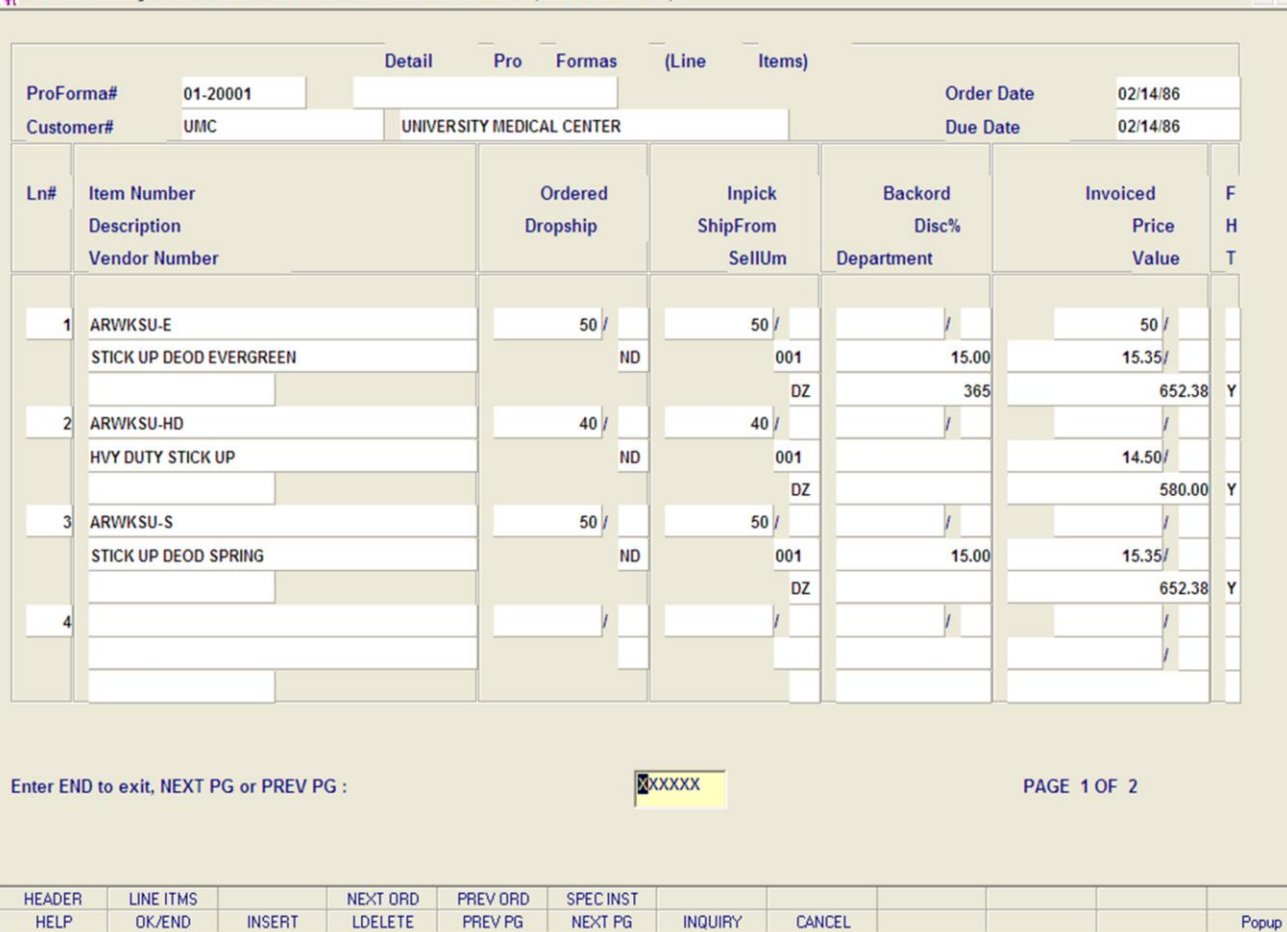

**\_\_\_\_\_\_\_\_\_\_\_\_\_\_\_\_\_\_\_\_\_\_\_\_\_\_\_\_\_\_\_\_\_\_\_\_\_\_\_\_\_\_\_\_\_\_\_\_\_\_\_\_\_\_\_\_\_\_\_\_\_\_\_\_\_\_\_\_\_\_\_\_\_ \_\_\_\_\_\_\_\_\_\_\_\_\_\_\_\_\_\_\_\_\_\_\_\_\_\_\_\_\_\_\_\_\_\_\_\_\_\_\_\_\_\_\_\_\_\_\_\_\_\_\_\_\_\_\_\_\_\_\_\_\_\_\_\_\_\_\_\_\_\_\_\_\_ \_\_\_\_\_\_\_\_\_\_\_\_\_\_\_\_\_\_\_\_\_\_\_\_\_\_\_\_\_\_\_\_\_\_\_\_\_\_\_\_\_\_\_\_\_\_\_\_\_\_\_\_\_\_\_\_\_\_\_\_\_\_\_\_\_\_\_\_\_\_\_\_\_ \_\_\_\_\_\_\_\_\_\_\_\_\_\_\_\_\_\_\_\_\_\_\_\_\_\_\_\_\_\_\_\_\_\_\_\_\_\_\_\_\_\_\_\_\_\_\_\_\_\_\_\_\_\_\_\_\_\_\_\_\_\_\_\_\_\_\_\_\_\_\_\_\_ \_\_\_\_\_\_\_\_\_\_\_\_\_\_\_\_\_\_\_\_\_\_\_\_\_\_\_\_\_\_\_\_\_\_\_\_\_\_\_\_\_\_\_\_\_\_\_\_\_\_\_\_\_\_\_\_\_\_\_\_\_\_\_\_\_\_\_\_**

### **Notes:**

## **Detailed Pro Forma Summary Inquiry**

### **Line Items**

 $\Box$   $\Box$ 

a x

**Invoiced -** The quantity invoiced.

**Description -** Description of the product.

**Dropship -** Dropship indicator will display here. If the order is a dropship a 'DS' will display, if not a 'ND'.

**Ship From -** The warehouse from which this order would be shipped.

**Disc% -** If this product is flagged in the Product Master file as discountable, the amount of the discount will be displayed.

**Price -** The price of this product is display.

## **ENTER END TO EXIT, NEXT PG OR PREV PG:**

Click on the **'CANCEL'** icon or hit the 'F8' function key to exit.

**NEXT PG –** The NEXT PAGE function is available by clicking on the **'NEXT PG'** icon or by hitting the 'F6' function key. This function will be used simultaneously with the PREV PG function to forward though the list.

## OR

**PREV PG –** The PREVIOUS PAGE function is available by clicking on the '**PREV PG'** icon or by hitting the 'F5' function key. This function will be used simultaneously with the NEXT PG function to move backwards through the list.

Next, we will go over the Function Keys located at the bottom of the screen.

### documentation - [192.168.253.254-DET.PF010\$2] File Edit Settings View Reset Tools GUI PDA Standard-Functions Special-Functions Help **Detail Pro** (Header) **Formas** Order# 01-200010 **Bill To UMC Ship To** UNIVERSITY MEDICAL CENTER **ACME SUPPLY CORP 1 STATION PLAZA 1 STATION PLAZA EDMONTON** AD AD222CD ovr

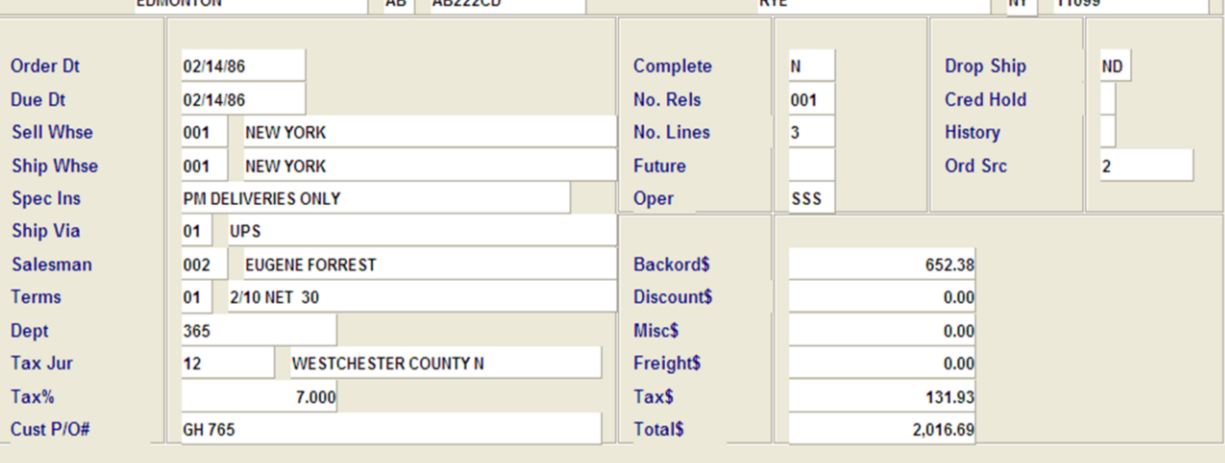

Enter END to exit or PREV PG :

XXXXXX

PAGE 2 OF 2

 $\sim$ 

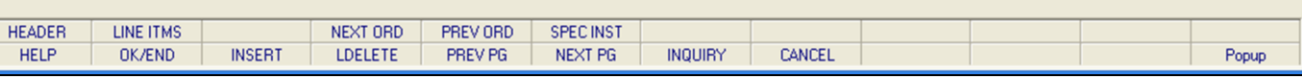

**\_\_\_\_\_\_\_\_\_\_\_\_\_\_\_\_\_\_\_\_\_\_\_\_\_\_\_\_\_\_\_\_\_\_\_\_\_\_\_\_\_\_\_\_\_\_\_\_\_\_\_\_\_\_\_\_\_\_\_\_\_\_\_\_\_\_\_\_\_\_\_\_\_ \_\_\_\_\_\_\_\_\_\_\_\_\_\_\_\_\_\_\_\_\_\_\_\_\_\_\_\_\_\_\_\_\_\_\_\_\_\_\_\_\_\_\_\_\_\_\_\_\_\_\_\_\_\_\_\_\_\_\_\_\_\_\_\_\_\_\_\_\_\_\_\_\_ \_\_\_\_\_\_\_\_\_\_\_\_\_\_\_\_\_\_\_\_\_\_\_\_\_\_\_\_\_\_\_\_\_\_\_\_\_\_\_\_\_\_\_\_\_\_\_\_\_\_\_\_\_\_\_\_\_\_\_\_\_\_\_\_\_\_\_\_\_\_\_\_\_ \_\_\_\_\_\_\_\_\_\_\_\_\_\_\_\_\_\_\_\_\_\_\_\_\_\_\_\_\_\_\_\_\_\_\_\_\_\_\_\_\_\_\_\_\_\_\_\_\_\_\_\_\_\_\_\_\_\_\_\_\_\_\_\_\_\_\_\_\_\_\_\_\_ \_\_\_\_\_\_\_\_\_\_\_\_\_\_\_\_\_\_\_\_\_\_\_\_\_\_\_\_\_\_\_\_\_\_\_\_\_\_\_\_\_\_\_\_\_\_\_\_\_\_\_\_\_\_\_\_\_\_\_\_\_\_\_\_\_\_\_\_**

## **Notes:**

**Detailed Pro Forma Summary Inquiry Function Keys**

## **Header Screen**

 $\Box$ e $\mathsf{X}$ 

 $\overline{a}$   $\times$ 

The Header shows the operator additional order information. To access this screen, either click on the 'HEADER' icon or hit the Shift+  $F1'$  function key. The following information will be displayed: **Order# -** The order number is displayed. **Bill To -** The billing information. **Ship To -** The ship to information. **Order Dt -** The order date. **Sell Whse -** The selling warehouse. **Ship Whse -** The shipping warehouse. **Ship Via -** The shipping method. **Salesman -** The salesman's number and name. **Terms -** The payment terms for this order. **Dept -** Department. **Tax Jur -** The tax jurisdiction number and name. **Tax% -** The tax percent on the order. **Cust Po -** The customer's purchase order number. **Complete -** 'Y' = the order is complete, 'N' = order not yet complete. **No. Rels -** The number of releases for the order. **No. Lines -** The number of lines on the order. **Future -** Future order indicator. **Oper -** Operator's initials. **Drop Ship -** Drop Ship Indicator. 'DS' = drop ship order, 'ND' non-direct ship order. **Cred Hold -** Credit Hold indicator. **History - \* -** An asterisk indicates a history record for this order. This occurs when the order is

**Ord Src -** The Order Source code.

complete and has been through the EOD.

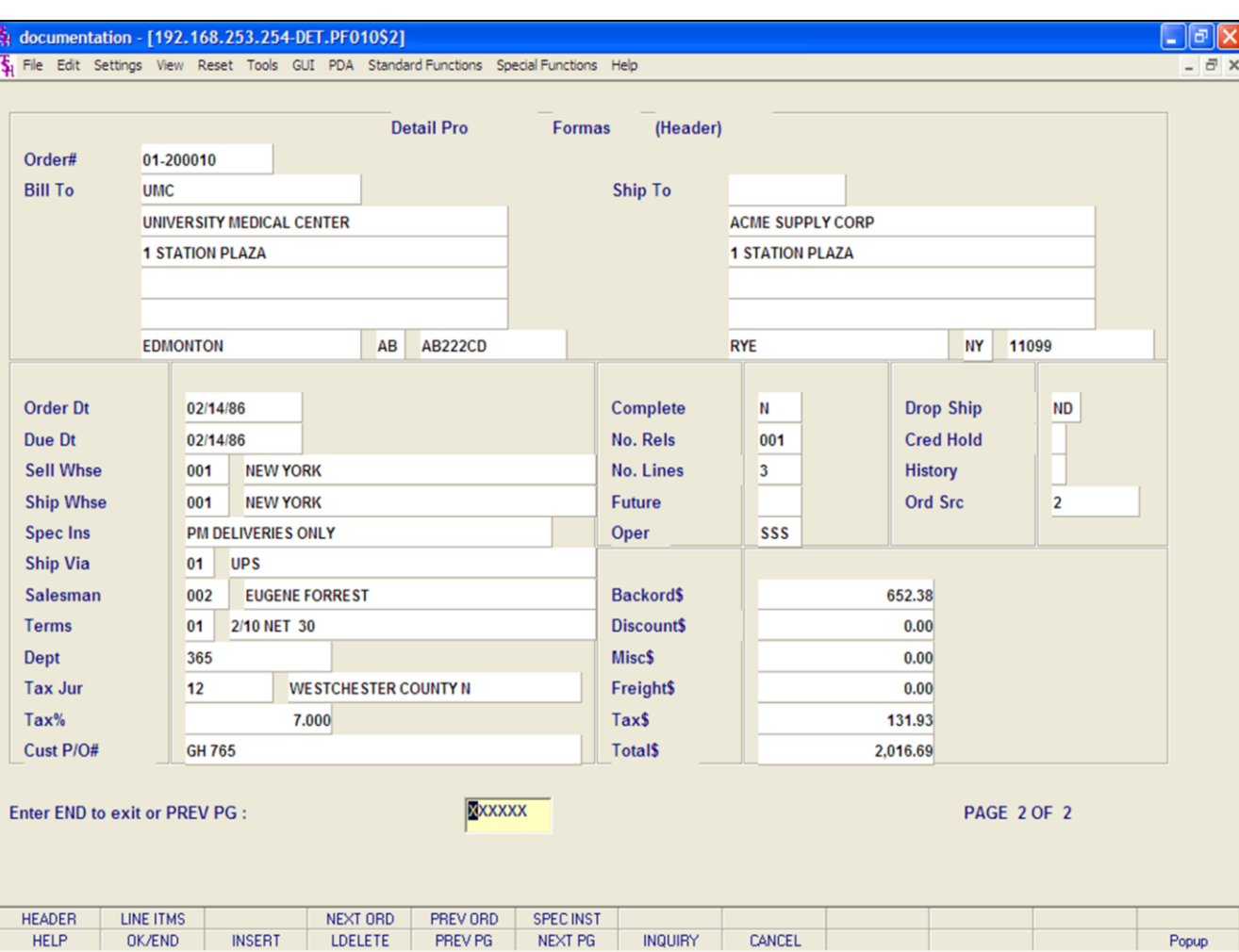

## **Detailed Pro Forma Summary Inquiry**

## **Function Keys**

ll×

### **Header Screen**

**Backord\$ -** The total backordered dollar amount.

**Discount\$ -** The total discounted dollar amount.

**Misc\$ -** The total miscellaneous dollar amount.

**Freight\$ -** The total freight dollar amount.

**Tax\$ -** The total tax dollar amount.

**Total\$ -** The total dollar amount of the order.

## **ENTER END TO EXIT OR PREV PG:**

Click on the **'CANCEL'** icon or hit the 'F8' function key to exit.

**PREV PG –** The PREVIOUS PAGE function is available by clicking on the '**PREV PG'** icon or by hitting the 'F5' function key.

Next, we will go over the Function Keys located at the bottom of the screen.

### **Notes:**

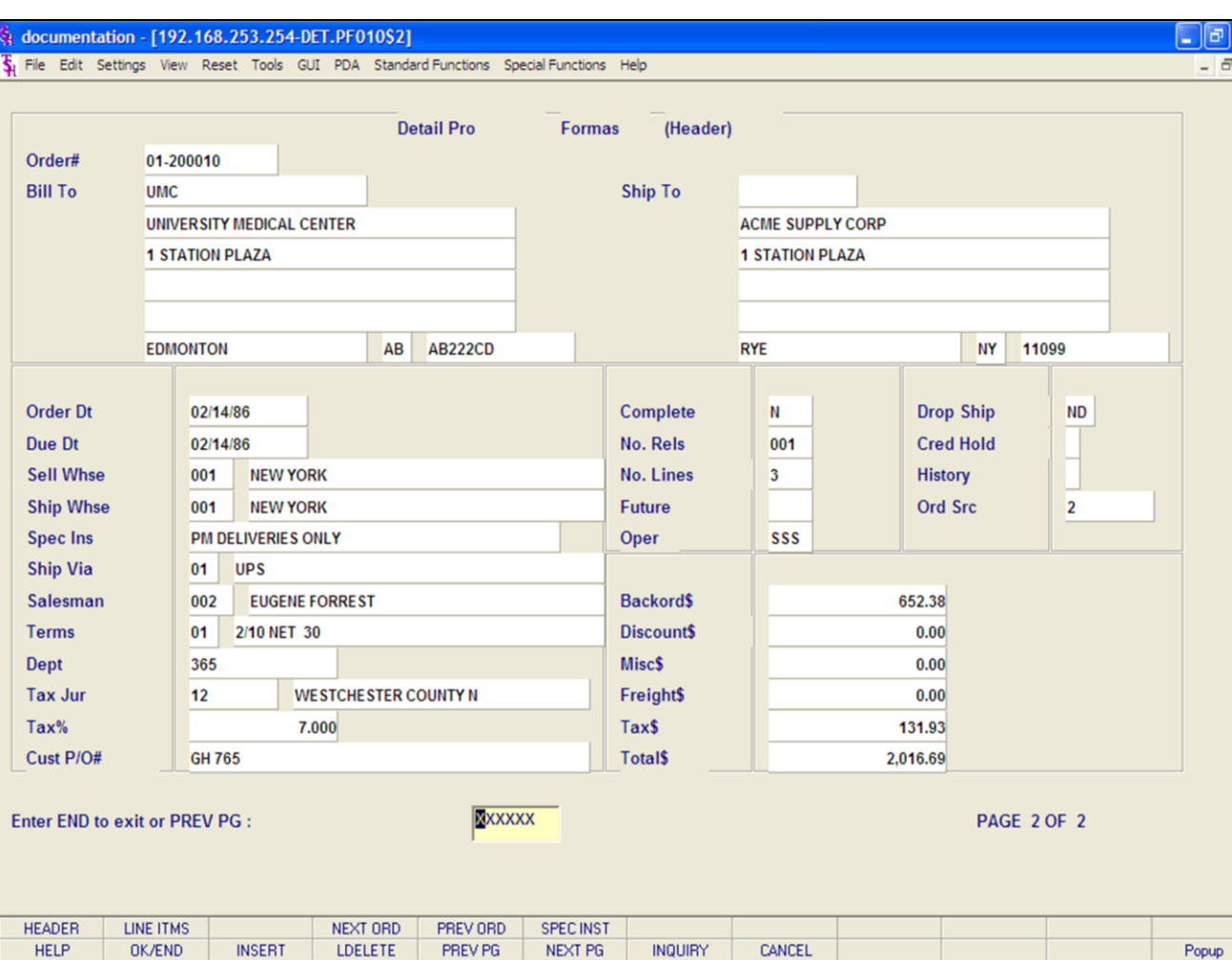

# **Detail Pro Form Inquiry Function Keys Next Order/Previous Order**

 $\overline{\mathbf{x}}$ 

The NEXT ORDER function is available by clicking on the **'NEXT ORDER'** icon or hitting the Shift+'F4' function key. This function will bring the operator to the next order number, for the pro forma order.

The PREVIOUS ORDER function is available by clicking on the **'PREVIOUS ORDER'** icon or hitting the Shift+'F5' function key. This function will bring the operator to the previous order number, for the pro forma order.

### **Notes:**

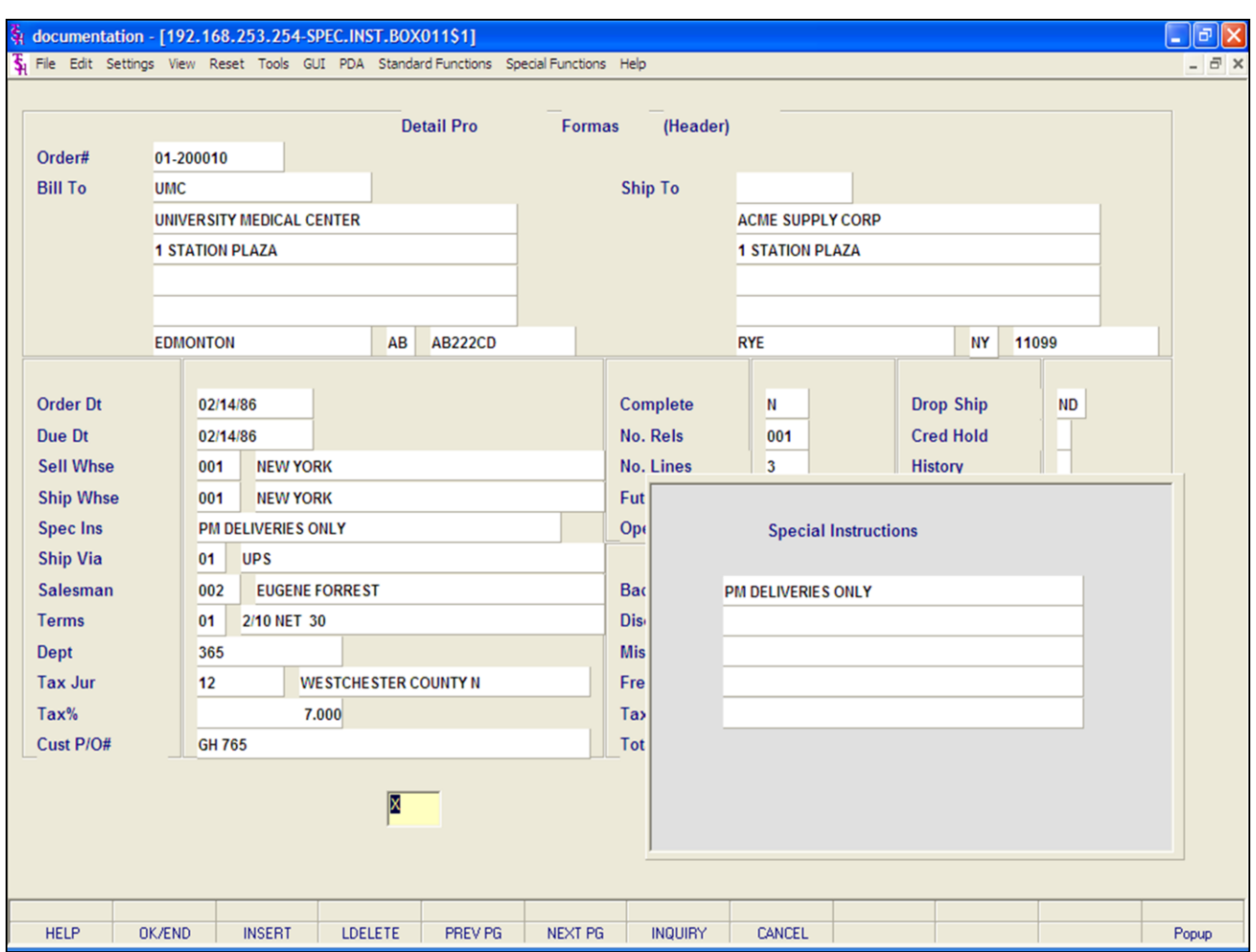

## **Detailed Pro Forma Inquiry**

## **Function Keys**

## **Special Instructions**

If any special instructions were entered for this pro forma, they will be displayed here.

Once displayed, hit <ENTER> for the box to close.

## **Notes:**

Customer Reporting System 152

### documentation - [192.168.253.254-PF.CUST010\$1]

The Edit Settings View Reset Tools GUI PDA Standard Functions Special Functions Help

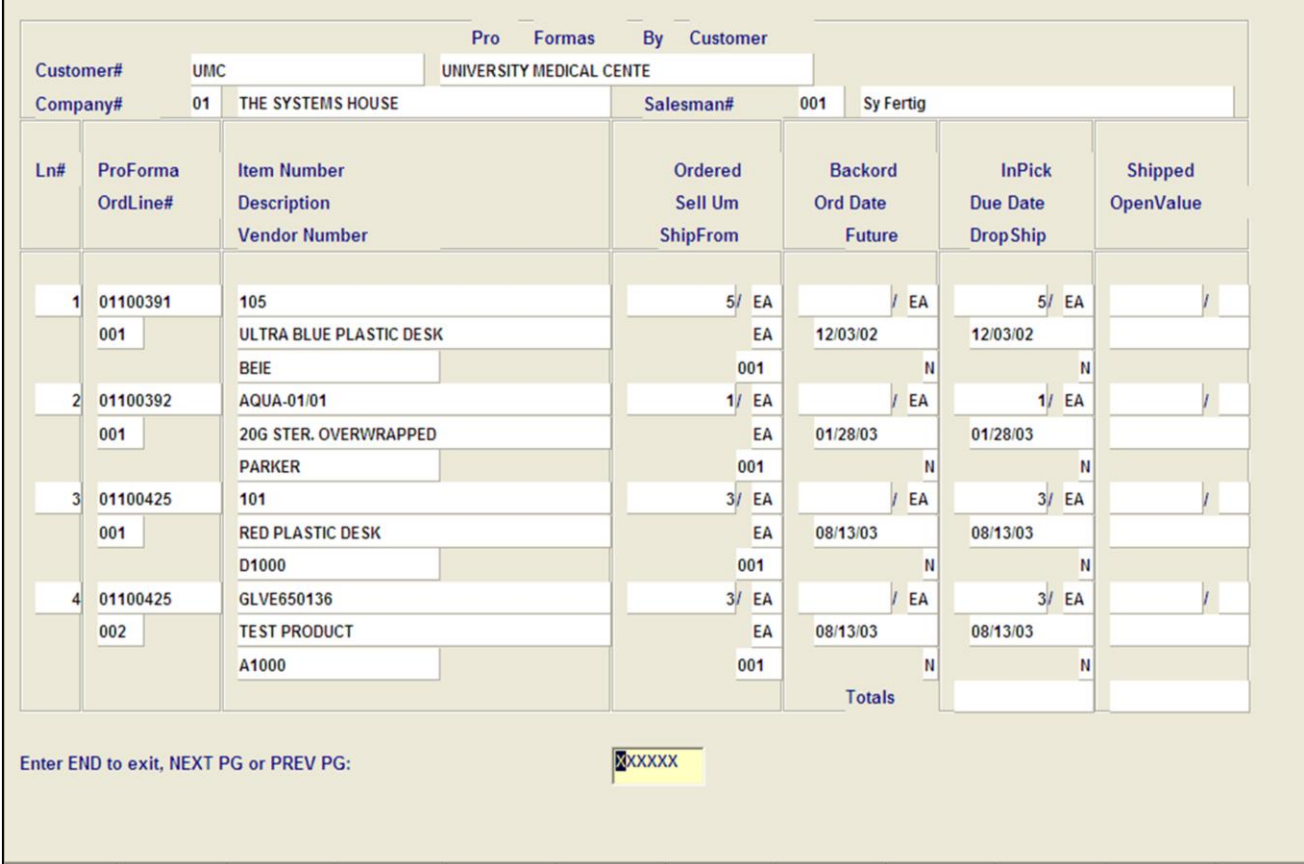

**\_\_\_\_\_\_\_\_\_\_\_\_\_\_\_\_\_\_\_\_\_\_\_\_\_\_\_\_\_\_\_\_\_\_\_\_\_\_\_\_\_\_\_\_\_\_\_\_\_\_\_\_\_\_\_\_\_\_\_\_\_\_\_\_\_\_\_\_\_\_\_\_\_ \_\_\_\_\_\_\_\_\_\_\_\_\_\_\_\_\_\_\_\_\_\_\_\_\_\_\_\_\_\_\_\_\_\_\_\_\_\_\_\_\_\_\_\_\_\_\_\_\_\_\_\_\_\_\_\_\_\_\_\_\_\_\_\_\_\_\_\_\_\_\_\_\_ \_\_\_\_\_\_\_\_\_\_\_\_\_\_\_\_\_\_\_\_\_\_\_\_\_\_\_\_\_\_\_\_\_\_\_\_\_\_\_\_\_\_\_\_\_\_\_\_\_\_\_\_\_\_\_\_\_\_\_\_\_\_\_\_\_\_\_\_\_\_\_\_\_ \_\_\_\_\_\_\_\_\_\_\_\_\_\_\_\_\_\_\_\_\_\_\_\_\_\_\_\_\_\_\_\_\_\_\_\_\_\_\_\_\_\_\_\_\_\_\_\_\_\_\_\_\_\_\_\_\_\_\_\_\_\_\_\_\_\_\_\_\_\_\_\_\_ \_\_\_\_\_\_\_\_\_\_\_\_\_\_\_\_\_\_\_\_\_\_\_\_\_\_\_\_\_\_\_\_\_\_\_\_\_\_\_\_\_\_\_\_\_\_\_\_\_\_\_\_\_\_\_\_\_\_\_\_\_\_\_\_\_\_\_\_**

**INQUIRY** 

CANCEL

NEXT PG

### **Notes:**

**HELP** 

## **Customer Pro Forma/Detail Inquiry**

This inquiry provides a listing of all pro forma lines for a specific customer.

**Customer -** Enter the specific customer number. You may also use the <F7> function key, click on the **'INQUIRY'** icon or click on the drop down arrow next to the field to display the lookup box. The system will display the customer number and name.

**Company -** Enter the 2 digit company number. You may also use the <F7> function key, click on the 'INQUIRY' icon or click on the drop down arrow next to the field to choose from a list of valid companies or hit <ENTER> and the system will choose ALL companies on the system. The system will display the company number and name.

**Salesman -** The salesman number from the Customer Detail file is displayed.

In detail area:

 $\Box$ e $\mathsf{X}$ 

Popup

 $\overline{a}$  x

**Ln # -** The line number for each pro forma is displayed.

**Pro Forma # -** The first pro forma number is displayed.

**Item Number -** The first line item number is displayed.

**Ordered -** The quantity ordered and its' unit of measure is displayed.

**Backord -** The backordered quantity is displayed.

**InPick -** The quantity of items that are in pick is displayed.

**Shipped -** The total quantity that have been shipped is displayed.

**OrdLine # -** The line number of this item on the actual pro forma is displayed.

**Description -** A description of the product is displayed.

**Sell UM -** The selling unit of measure.

**OK/END** 

**INSERT** 

LDELETE

PREV PG

### documentation - [192.168.253.254-PF.CUST010\$1]

Fig. File Edit Settings View Reset Tools GUI PDA Standard Functions Special Functions Help

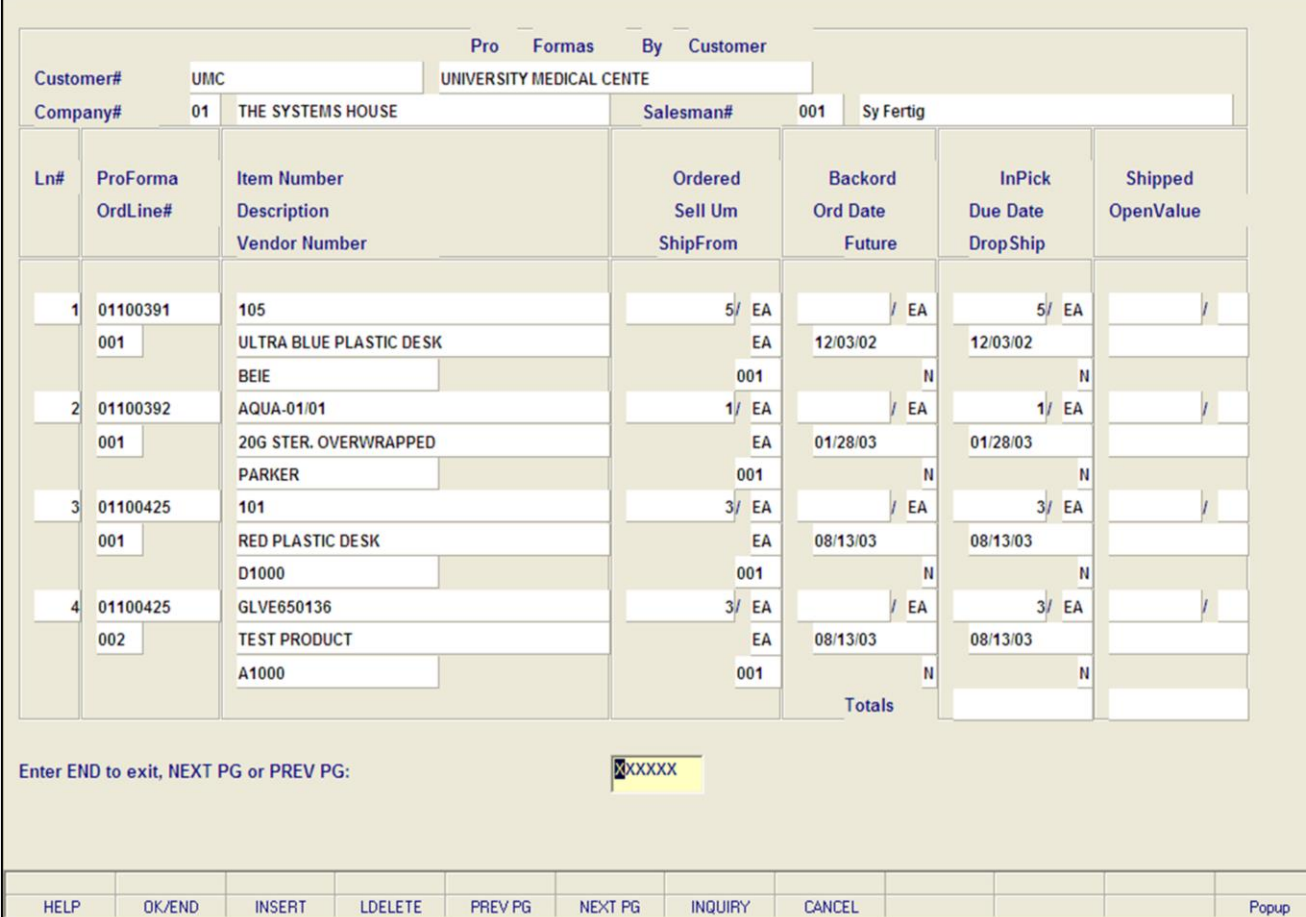

**\_\_\_\_\_\_\_\_\_\_\_\_\_\_\_\_\_\_\_\_\_\_\_\_\_\_\_\_\_\_\_\_\_\_\_\_\_\_\_\_\_\_\_\_\_\_\_\_\_\_\_\_\_\_\_\_\_\_\_\_\_\_\_\_\_\_\_\_\_\_\_\_\_ \_\_\_\_\_\_\_\_\_\_\_\_\_\_\_\_\_\_\_\_\_\_\_\_\_\_\_\_\_\_\_\_\_\_\_\_\_\_\_\_\_\_\_\_\_\_\_\_\_\_\_\_\_\_\_\_\_\_\_\_\_\_\_\_\_\_\_\_\_\_\_\_\_ \_\_\_\_\_\_\_\_\_\_\_\_\_\_\_\_\_\_\_\_\_\_\_\_\_\_\_\_\_\_\_\_\_\_\_\_\_\_\_\_\_\_\_\_\_\_\_\_\_\_\_\_\_\_\_\_\_\_\_\_\_\_\_\_\_\_\_\_\_\_\_\_\_ \_\_\_\_\_\_\_\_\_\_\_\_\_\_\_\_\_\_\_\_\_\_\_\_\_\_\_\_\_\_\_\_\_\_\_\_\_\_\_\_\_\_\_\_\_\_\_\_\_\_\_\_\_\_\_\_\_\_\_\_\_\_\_\_\_\_\_\_\_\_\_\_\_ \_\_\_\_\_\_\_\_\_\_\_\_\_\_\_\_\_\_\_\_\_\_\_\_\_\_\_\_\_\_\_\_\_\_\_\_\_\_\_\_\_\_\_\_\_\_\_\_\_\_\_\_\_\_\_\_\_\_\_\_\_\_\_\_\_\_\_\_**

### **Customer Pro Forma/Detail Inquiry**

**Ord Date -** The date of the order.

 $\Box$ e $\mathsf{X}$ 

 $\overline{a}$  x

**Due Date -** The date that the order is due.

**Open Value -** The total value of open items (items not yet shipped) on this order.

**Vendor Number -** The vendor number is displayed.

**Ship From -** The warehouse from which this quote will be shipped once it is converted to an actual order.

**Future -** Future order indicator. A 'Y' will display of this quote has been flagged as a future order. An 'N' or a blank will display if it is not**.**

**DropShip -** Drop ship indicator. A 'Y' will display here if this order has been flagged as a drop ship. An 'N' will indicate a non drop ship order.

## **ENTER END TO EXIT, NEXT PG OR PREV PG:**

Enter 'END' and hit <ENTER> to exit. Hit the 'F6' function key or click on the icon 'NEXT PG' to advance to the next page. Hit the 'F5' function key or click on the icon 'PREV PG' to return to the previous page.

### **Notes:**

### documentation - [192.168.253.254-PF.ITEM010\$1]

The Edit Settings View Reset Tools GUI PDA Standard Functions Special Functions Help

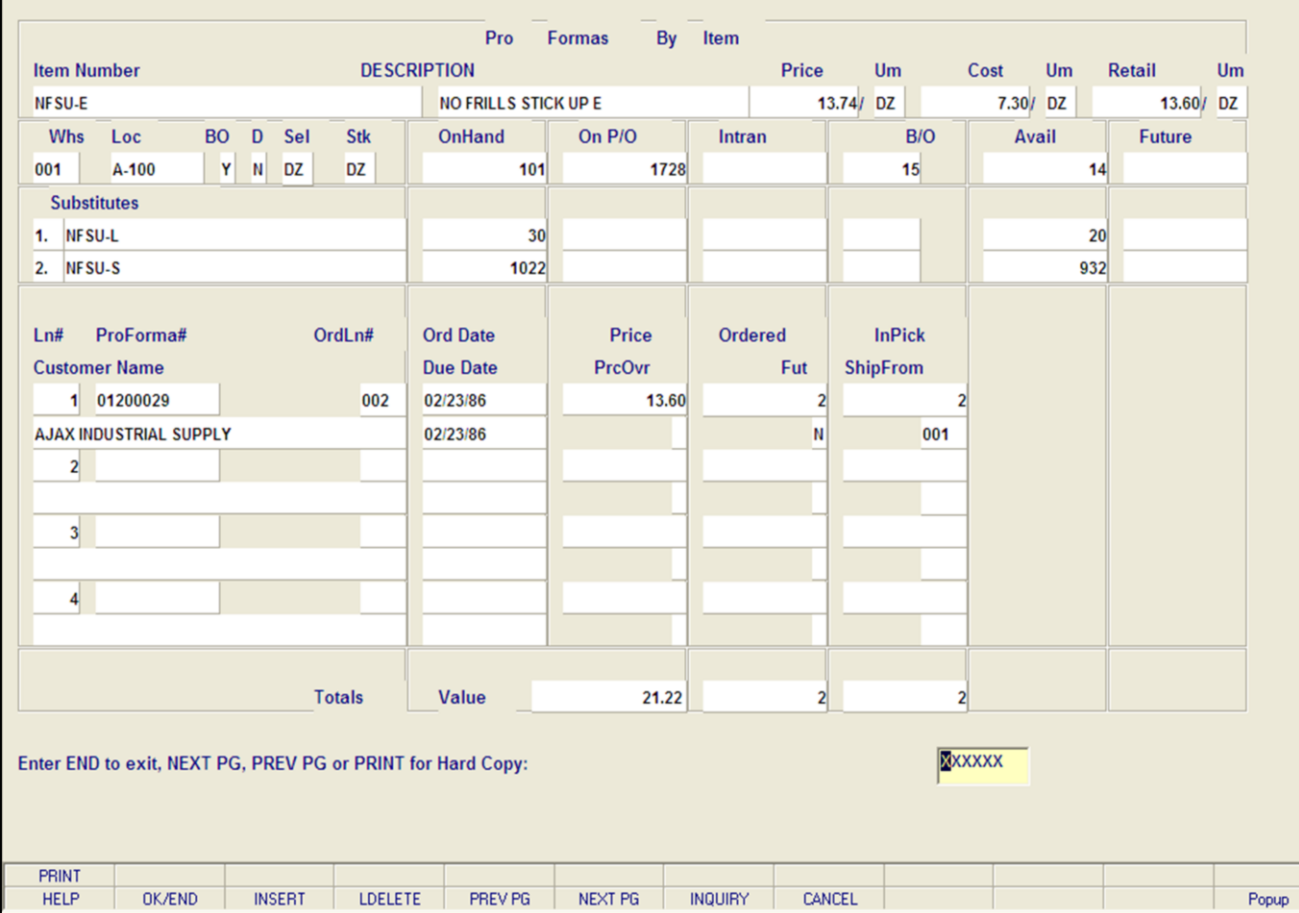

**\_\_\_\_\_\_\_\_\_\_\_\_\_\_\_\_\_\_\_\_\_\_\_\_\_\_\_\_\_\_\_\_\_\_\_\_\_\_\_\_\_\_\_\_\_\_\_\_\_\_\_\_\_\_\_\_\_\_\_\_\_\_\_\_\_\_\_\_\_\_\_\_\_ \_\_\_\_\_\_\_\_\_\_\_\_\_\_\_\_\_\_\_\_\_\_\_\_\_\_\_\_\_\_\_\_\_\_\_\_\_\_\_\_\_\_\_\_\_\_\_\_\_\_\_\_\_\_\_\_\_\_\_\_\_\_\_\_\_\_\_\_\_\_\_\_\_ \_\_\_\_\_\_\_\_\_\_\_\_\_\_\_\_\_\_\_\_\_\_\_\_\_\_\_\_\_\_\_\_\_\_\_\_\_\_\_\_\_\_\_\_\_\_\_\_\_\_\_\_\_\_\_\_\_\_\_\_\_\_\_\_\_\_\_\_\_\_\_\_\_ \_\_\_\_\_\_\_\_\_\_\_\_\_\_\_\_\_\_\_\_\_\_\_\_\_\_\_\_\_\_\_\_\_\_\_\_\_\_\_\_\_\_\_\_\_\_\_\_\_\_\_\_\_\_\_\_\_\_\_\_\_\_\_\_\_\_\_\_\_\_\_\_\_ \_\_\_\_\_\_\_\_\_\_\_\_\_\_\_\_\_\_\_\_\_\_\_\_\_\_\_\_\_\_\_\_\_\_\_\_\_\_\_\_\_\_\_\_\_\_\_\_\_\_\_\_\_\_\_\_\_\_\_\_\_\_\_\_\_\_\_\_**

### **Notes:**

## **Item Pro Forma/Detail Inquiry**

 $\Box$ e $\mathsf{X}$ 

 $\overline{a}$   $\times$ 

This inquiry will provide the operator with a listing and a hard copy, if chosen, of all existing pro forma's for the selected item number.

**Item Number -** Enter the specific item number. You may also use the <F7> function key, click on the **'INQUIRY'** icon or click on the drop down arrow next to the field to display the lookup box. The system will display the item number and description.

**Description -** The description of the item from the Product Master file is displayed.

**Price UM -**The price and the unit of measure is displayed.

**Cost UM -** The cost of the item and the unit of measure is displayed.

**Retail UM -** The retail cost and the unit of measure is displayed.

**Whs Loc -** The warehouse location from the prod.mast file is displayed.

**BO -** If this product has been flagged to accept backorders a 'Y' is displayed.

**D -** If this product is flagged as discontinued a 'Y' is displayed.

**Sel -** The selling unit of measure.

**Stk -** The stocking unit of measure.

**OnHand -** The item quantity that is on hand.

**On P/O -** The item quantity that are on order to the vendor.

**Intran -** The item quantity that have been posted as intransit during purchase order receipts.

**B/O** - The item quantity that are on back order.

**Avail -** The item quantity that are available for order.

**Future -** The item quantity that are on future orders will display.

### documentation - [192.168.253.254-PF.ITEM010\$1]

Fig. File Edit Settings View Reset Tools GUI PDA Standard Functions Special Functions Help

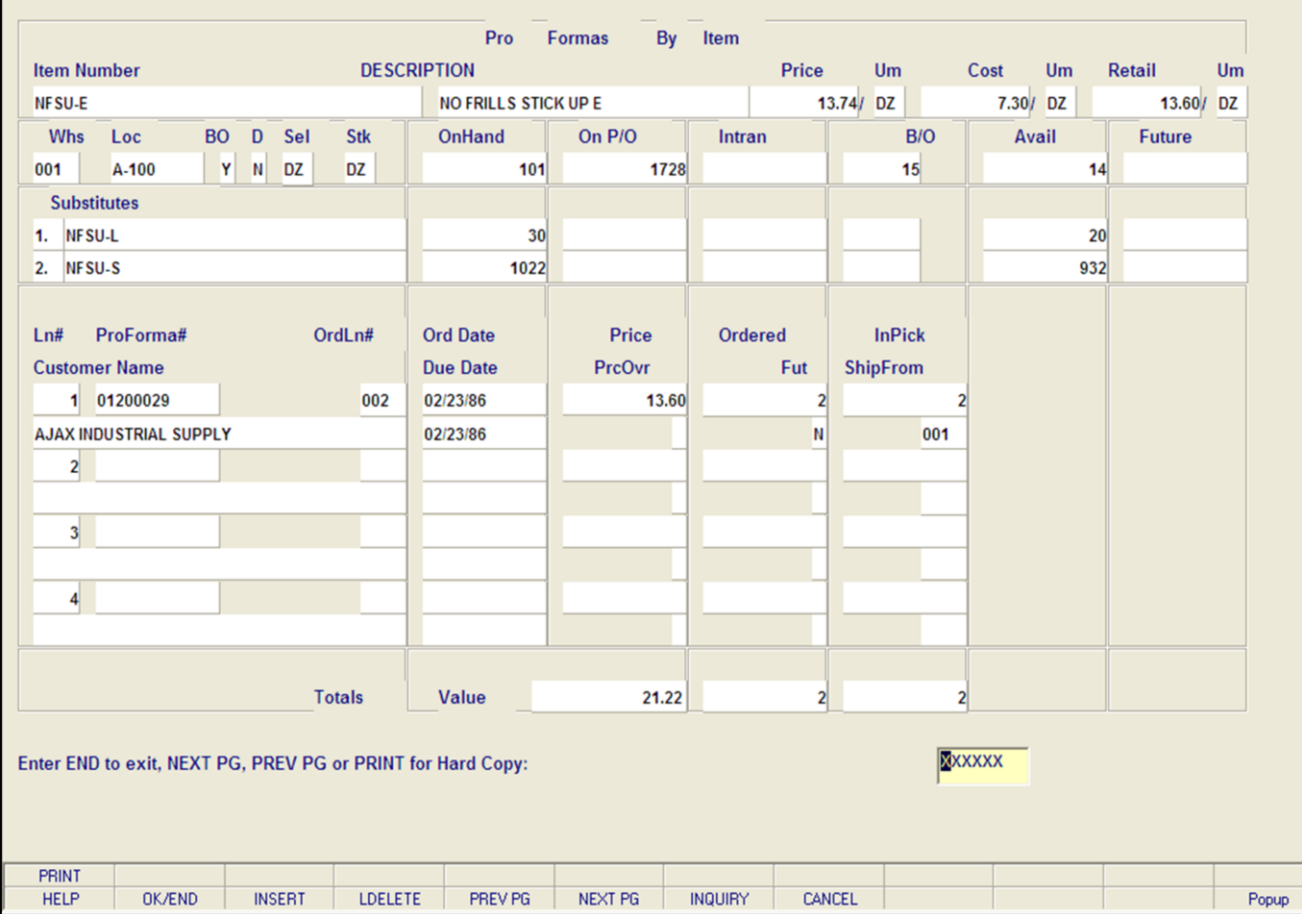

**\_\_\_\_\_\_\_\_\_\_\_\_\_\_\_\_\_\_\_\_\_\_\_\_\_\_\_\_\_\_\_\_\_\_\_\_\_\_\_\_\_\_\_\_\_\_\_\_\_\_\_\_\_\_\_\_\_\_\_\_\_\_\_\_\_\_\_\_\_\_\_\_\_ \_\_\_\_\_\_\_\_\_\_\_\_\_\_\_\_\_\_\_\_\_\_\_\_\_\_\_\_\_\_\_\_\_\_\_\_\_\_\_\_\_\_\_\_\_\_\_\_\_\_\_\_\_\_\_\_\_\_\_\_\_\_\_\_\_\_\_\_\_\_\_\_\_ \_\_\_\_\_\_\_\_\_\_\_\_\_\_\_\_\_\_\_\_\_\_\_\_\_\_\_\_\_\_\_\_\_\_\_\_\_\_\_\_\_\_\_\_\_\_\_\_\_\_\_\_\_\_\_\_\_\_\_\_\_\_\_\_\_\_\_\_\_\_\_\_\_ \_\_\_\_\_\_\_\_\_\_\_\_\_\_\_\_\_\_\_\_\_\_\_\_\_\_\_\_\_\_\_\_\_\_\_\_\_\_\_\_\_\_\_\_\_\_\_\_\_\_\_\_\_\_\_\_\_\_\_\_\_\_\_\_\_\_\_\_\_\_\_\_\_ \_\_\_\_\_\_\_\_\_\_\_\_\_\_\_\_\_\_\_\_\_\_\_\_\_\_\_\_\_\_\_\_\_\_\_\_\_\_\_\_\_\_\_\_\_\_\_\_\_\_\_\_\_\_\_\_\_\_\_\_\_\_\_\_\_\_\_\_**

### **Notes:**

## **Item Pro Forma/Detail Inquiry**

**Substitutes -** If this product has been flagged to accept substitutes in the Product Master file, then those substitutes will display.

**Ln # -** Line number.

– ∥⊕∥×

 $\overline{a}$   $\times$ 

**ProForma # -** The pro forma number.

**OrdLn# -** The line number that this item appears on in the pro forma.

**Ord Date -** Order date.

**Price -** The price for this item is displayed.

**InPick -** The item quantity that has been ordered on the pro forma.

**Customer Name -** The full name of the customer for which this pro form is for.

**Due Date -** The date that the order is due.

**PrcOvr -** If the item was subject to a price override during the entry of the pro forma a 'Y' will display.

**Fut -** If the pro forma has been flagged as a future order a 'Y' will display.

**ShipFrom -** The warehouse number from which the pro forma will be shipped after its converted to an actual order.

## **ENTER END TO EXIT, NEXT PG OR PREV PG:**

Click on the **'CANCEL'** icon or hit the 'F8' function key to exit.

**NEXT PG –** The NEXT PAGE function is available by clicking on the **'NEXT PG'** icon or by hitting the 'F6' function key. This function will be used simultaneously with the PREV PG function to forward though the list.

## OR

**PREV PG –** The PREVIOUS PAGE function is available by clicking on the '**PREV PG'** icon or by hitting the 'F5' function key. This function will be used simultaneously with the NEXT PG function to move backwards through the list.

### **Function Keys**

Hit the Shift+'F1' function key or click on the icon

The Systems House, Inc.

'PRINT' to print a hard copy of this inquiry.

**Notes:** 

 $\equiv$ 

**Customer Reporting System** 

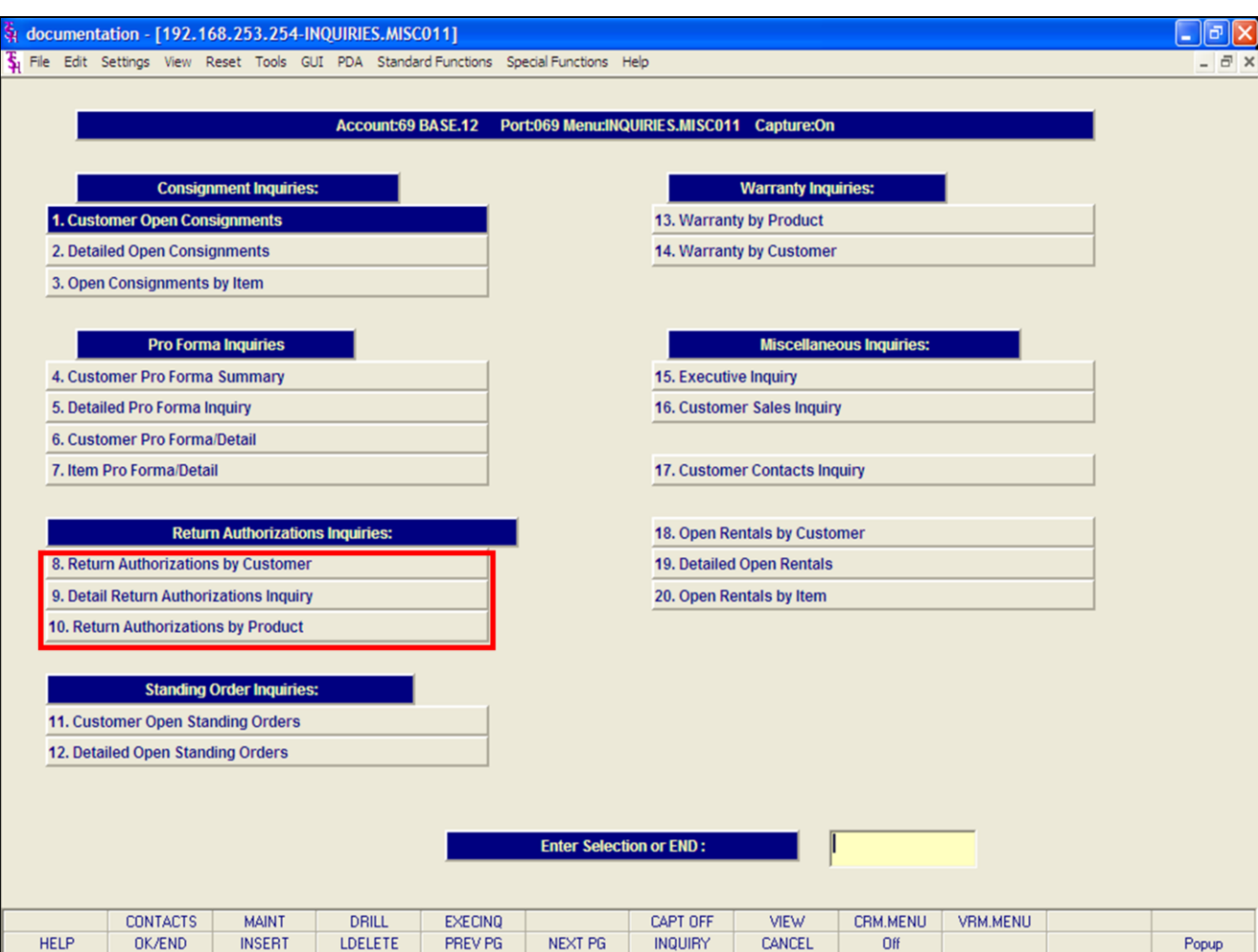

## **Notes:**

## **Return Authorizations Inquiries**

The inquiries covered in the Return Authorizations Inquiries section are the: Return Authorizations by Customer, Detail Return Authorization Inquiry, and the Return Authorization by Product inquiries.

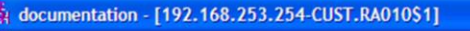

File Edit Settings View Reset Tools GUI PDA Standard Functions Special Functions Help

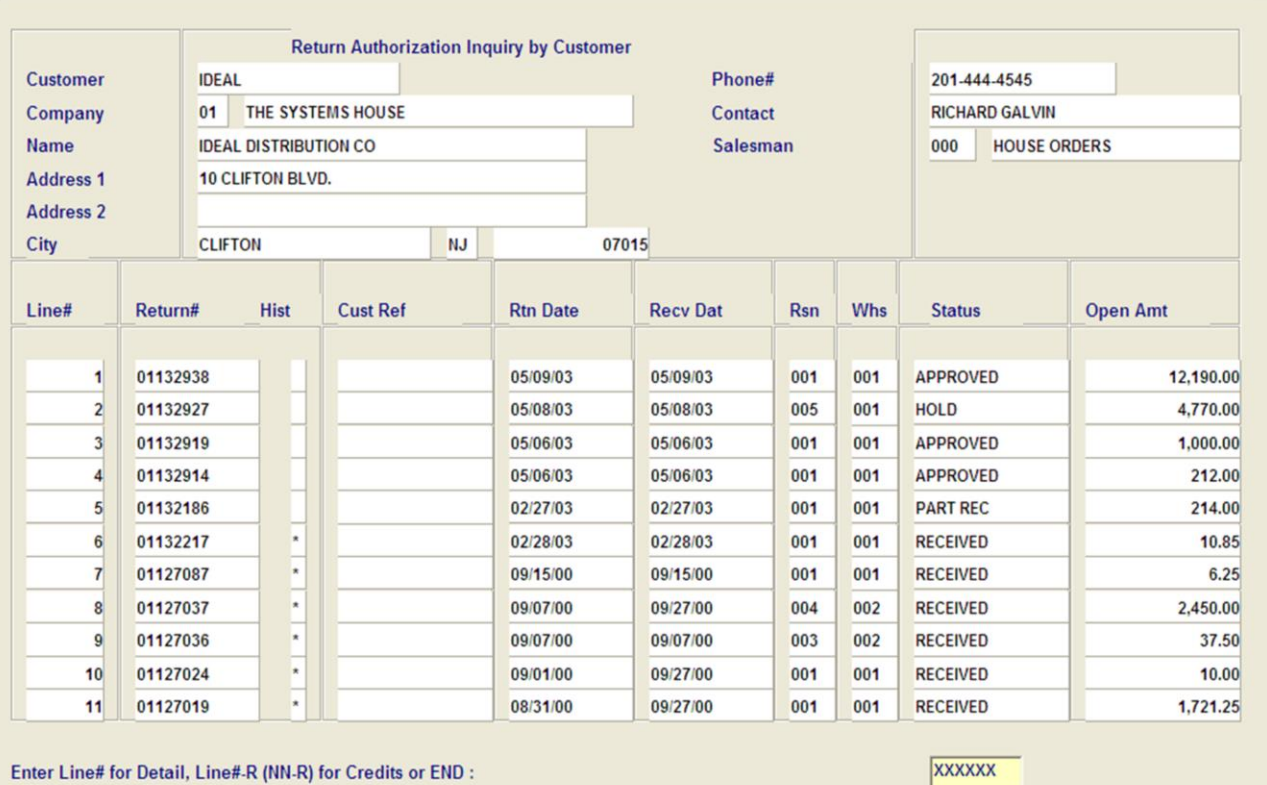

Popup **HELP OK/END INSERT LDELETE** PREV PG NEXT PG **INQUIRY** CANCEL

**\_\_\_\_\_\_\_\_\_\_\_\_\_\_\_\_\_\_\_\_\_\_\_\_\_\_\_\_\_\_\_\_\_\_\_\_\_\_\_\_\_\_\_\_\_\_\_\_\_\_\_\_\_\_\_\_\_\_\_\_\_\_\_\_\_\_\_\_\_\_\_\_\_ \_\_\_\_\_\_\_\_\_\_\_\_\_\_\_\_\_\_\_\_\_\_\_\_\_\_\_\_\_\_\_\_\_\_\_\_\_\_\_\_\_\_\_\_\_\_\_\_\_\_\_\_\_\_\_\_\_\_\_\_\_\_\_\_\_\_\_\_\_\_\_\_\_ \_\_\_\_\_\_\_\_\_\_\_\_\_\_\_\_\_\_\_\_\_\_\_\_\_\_\_\_\_\_\_\_\_\_\_\_\_\_\_\_\_\_\_\_\_\_\_\_\_\_\_\_\_\_\_\_\_\_\_\_\_\_\_\_\_\_\_\_\_\_\_\_\_ \_\_\_\_\_\_\_\_\_\_\_\_\_\_\_\_\_\_\_\_\_\_\_\_\_\_\_\_\_\_\_\_\_\_\_\_\_\_\_\_\_\_\_\_\_\_\_\_\_\_\_\_\_\_\_\_\_\_\_\_\_\_\_\_\_\_\_\_\_\_\_\_\_ \_\_\_\_\_\_\_\_\_\_\_\_\_\_\_\_\_\_\_\_\_\_\_\_\_\_\_\_\_\_\_\_\_\_\_\_\_\_\_\_\_\_\_\_\_\_\_\_\_\_\_\_\_\_\_\_\_\_\_\_\_\_\_\_\_\_\_\_**

### **Notes:**

## **Return Authorizations by Customer Inquiry**

This inquiry will provide a listing of all the customer's return authorizations.

**Customer -** Enter the specific customer number. You may also use the <F7> function key, click on the **'INQUIRY'** icon or click on the drop down arrow next to the field to display the lookup box. The system will display the customer number and name.

**Company -** Enter the 2 digit company number. You may also use the <F7> function key, click on the **'INQUIRY'** icon or click on the drop down arrow next to the field to choose from a list of valid companies or hit <ENTER> and the system will choose ALL companies on the system. The system will display the company number and name.

**Name -** The customer's name and address information is displayed from the Customer Master File.

**Phone # -** The customer's phone number is displayed.

**Contact -** The contact name.

**Salesman -** The salesman for this customer.

**Line # -** Line number.

 $\Box$ e $\mathsf{X}$  $\overline{a}$  x

**Return # -** The return authorization number.

**Hist -** An asterisk indicates a history record for the return authorization.

**Cust Ref -** Customer reference, an information only field.

**Rtn Date -** Date the return authorization was entered.

**Recv Date -** Date the return is to be received. The date the return authorization was entered will display until it is received.

**Rsn -** The reason code for the return.

**Whs -** The warehouse that the merchandise was originally purchases from.

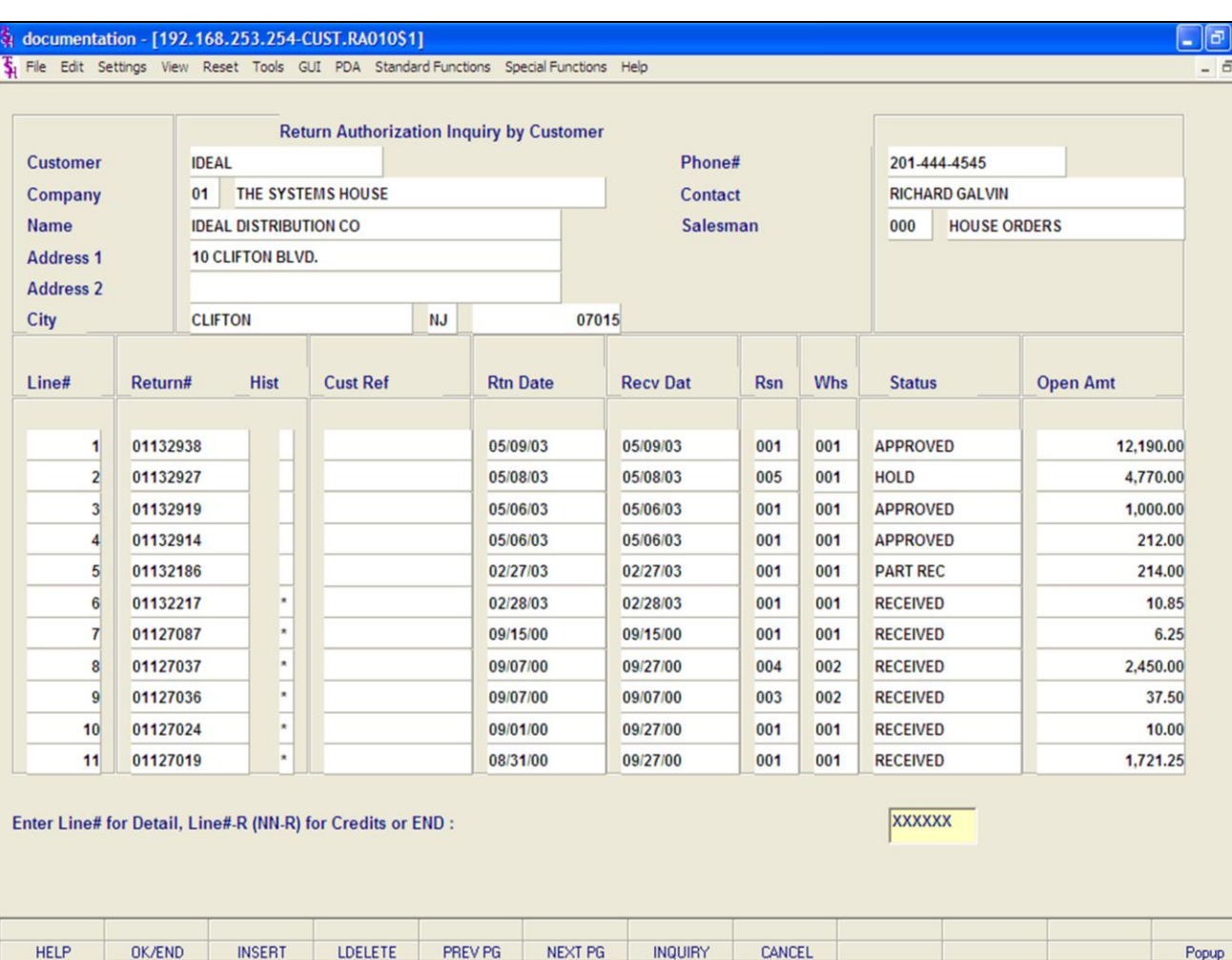

### **Notes:**

## **Return Authorizations by Customer Inquiry**

**Status -** The status of the return authorization.

PART REC - Partially received.

RECEIVED - Received.

APPROVED - The return authorization has been approved.

HOLD - The return authorization has yet to be approved.

**Open Amt -** Open amount, not received yet.

## **ENTER LINE# FOR DETAIL, LINE# -R (NN-R) FOR RELEASES OR END:**

To access the Detail Return Authorization Inquiry (Line Items), at the prompt, enter in the line number for the specific return, and hit <ENTER>. To view the credit information regarding a return, type in the line number -R, and hit return. This will display the Return Authorization number, line number, release number, receiving warehouse, receiving date, status, print date, credit number, and credit date.

To run the Return Authorization Inquiry by Customer for another customer, or to return to the Inquiry menu, type 'END' and hit <ENTER>. You can also:

**PREV PG –** The PREVIOUS PAGE function is available by clicking on the '**PREV PG'** icon or by hitting the 'F5' function key. OR

**NEXT PG –** The NEXT PAGE function is available by clicking on the **'NEXT PG'** icon or by hitting the 'F6' function key.

#### $\Box$ e $\mathbf{x}$ documentation - [192.168.253.254-DET.RA011\$1] File Edit Settings View Reset Tools GUI PDA Standard Functions Special Functions Help  $\overline{a}$  x **Detail Return Authorization Inquiry (Line Items)** Return# **RA** Date **Exp Date** Customer# **IDEAL** Ship To 01132938 05/09/03 **IDEAL DISTRIBUTION CO IDEAL DISTRIBUTION CO** 10 CLIFTON BLVD. 10 CLIFTON BLVD. **Receipts Status** Whse **APPROVED** 001 **CLIFTON NJ CLIFTON NJ** PO# 07015 07015 **Sy Fertig SIs** 001 Rtn/ **NonRtn** /UM **Rsn**  $Ln#$ **Item Number** OrigQty **OpenQty** Recv Price Cancel Non-Rtn **Description** Qty Qty Cost Value 101  $R$  $5/EA$  $5<sup>1</sup>$ 200.00/ EA 001 1 **RED PLASTIC DESK** 115.00 1000.00  $2$  103  $R$  $10/EA$  $10$ 350.00/ EA 001 **BROWN PLASTIC DESK** 108.75 3500.00 20 / EA  $3$  104  $R$  $20$ 350.00/ EA 001 219.75 **ULTRA RED PLASTIC DESK** 7000.00 Enter END to exit, NEXT PG or PREV PG : PAGE 1 OF 2 **HEADER LINE ITMS** INV INQ NEXT ORD PREV ORD **AUDIT LST HELP OK/END INSERT** LDELETE PREV PG NEXT PG **INQUIRY** CANCEL Popup

**\_\_\_\_\_\_\_\_\_\_\_\_\_\_\_\_\_\_\_\_\_\_\_\_\_\_\_\_\_\_\_\_\_\_\_\_\_\_\_\_\_\_\_\_\_\_\_\_\_\_\_\_\_\_\_\_\_\_\_\_\_\_\_\_\_\_\_\_\_\_\_\_\_ \_\_\_\_\_\_\_\_\_\_\_\_\_\_\_\_\_\_\_\_\_\_\_\_\_\_\_\_\_\_\_\_\_\_\_\_\_\_\_\_\_\_\_\_\_\_\_\_\_\_\_\_\_\_\_\_\_\_\_\_\_\_\_\_\_\_\_\_\_\_\_\_\_ \_\_\_\_\_\_\_\_\_\_\_\_\_\_\_\_\_\_\_\_\_\_\_\_\_\_\_\_\_\_\_\_\_\_\_\_\_\_\_\_\_\_\_\_\_\_\_\_\_\_\_\_\_\_\_\_\_\_\_\_\_\_\_\_\_\_\_\_\_\_\_\_\_ \_\_\_\_\_\_\_\_\_\_\_\_\_\_\_\_\_\_\_\_\_\_\_\_\_\_\_\_\_\_\_\_\_\_\_\_\_\_\_\_\_\_\_\_\_\_\_\_\_\_\_\_\_\_\_\_\_\_\_\_\_\_\_\_\_\_\_\_\_\_\_\_\_ \_\_\_\_\_\_\_\_\_\_\_\_\_\_\_\_\_\_\_\_\_\_\_\_\_\_\_\_\_\_\_\_\_\_\_\_\_\_\_\_\_\_\_\_\_\_\_\_\_\_\_\_\_\_\_\_\_\_\_\_\_\_\_\_\_\_\_\_**

## **Notes:**

## **Detail Return Authorizations Inquiry**

## **Line Items**

This inquiry allows the operator to view all the products entered on a specified return authorization, and the current status.

**Return # -** The return authorization number entered is displayed.

**RA Date -** The date the return authorization was entered.

**Exp Date -** The return authorization expiration date.

**Customer # -** The customer's number, name, and address is displayed.

**Ship To -** Ship to address.

**Receipts -** The number of receipts for this return authorization.

**Status -** The status of the return authorization, (I.e. Hold, Approved, Part Rec, Complete).

**Whse -** Warehouse to be credited.

**PO # -** Purchase order number.

**Sls -** The salesman number and name is displayed. **Ln # -** Line number.

**Item Number -** Item number and description are displayed.

**Rtn/Non-Rtn -** If 'R', then the line item is being returned, if set to 'N', then the line item is a nonreturn.

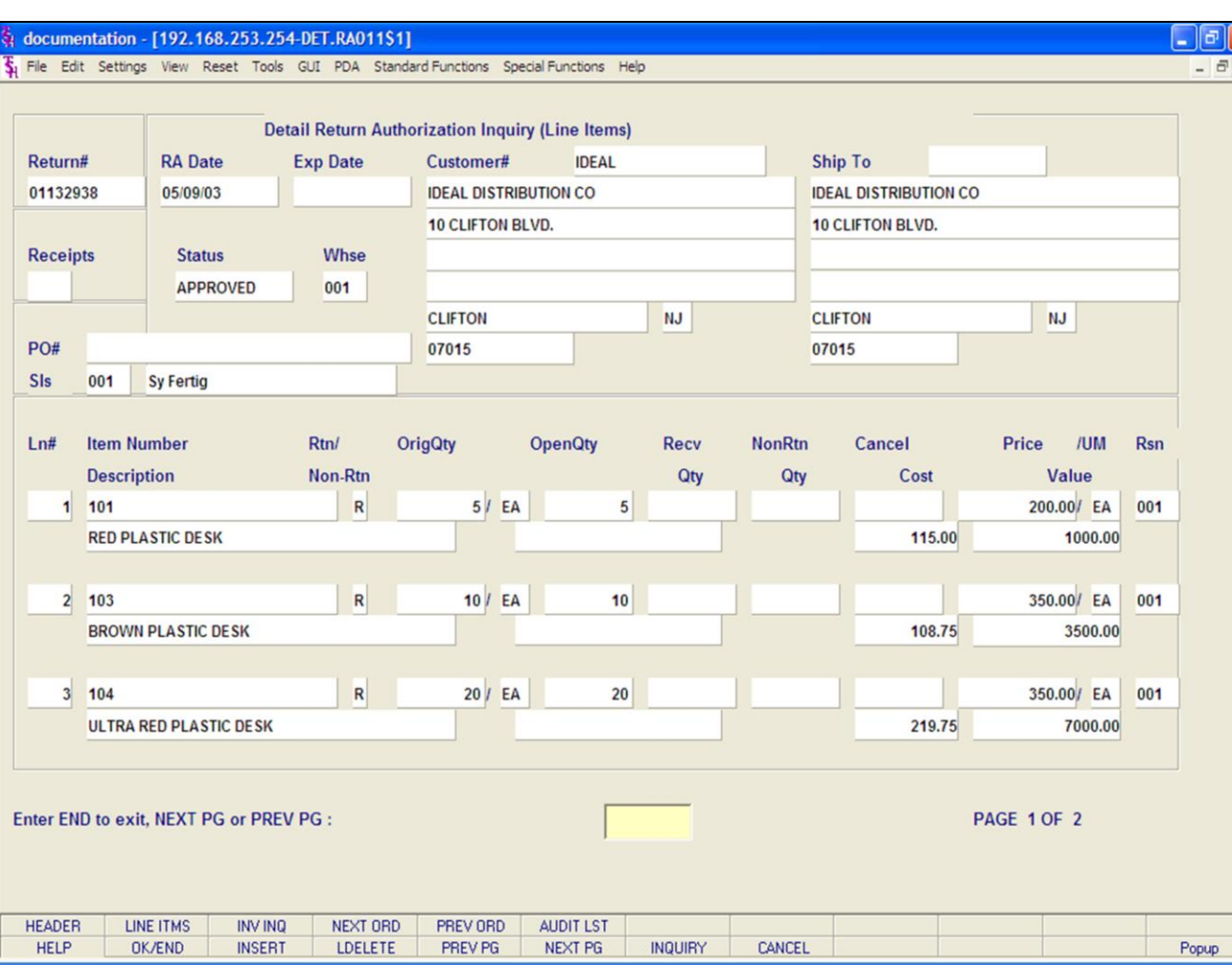

## **Notes:**

## **Detail Return Authorizations Inquiry**

### **Line Items**

**Orig Qty - Original quantity.** 

**Open Qty -** Open quantity, not yet received.

**Recv Qty -** The received quantity.

**NonRtn Qty -** The non-return quantity.

**Cancel -** The cancelled quantity.

**Cost -** Cost.

**Price/UM -** The item price and unit of measure. **Value -** The total value of the line.

**Rsn -** The reason code for the return authorization.

## **ENTER END TO EXIT, NEXT PG OR PREV PG:**

Click on the **'CANCEL'** icon or hit the 'F8' function key to exit.

**NEXT PG –** The NEXT PAGE function is available by clicking on the **'NEXT PG'** icon or by hitting the 'F6' function key. This function will be used simultaneously with the PREV PG function to forward though the list.

OR

**PREV PG –** The PREVIOUS PAGE function is available by clicking on the '**PREV PG'** icon or by hitting the 'F5' function key. This function will be used simultaneously with the NEXT PG function to move backwards through the list.

Next, we will go over the Function Keys located at the bottom of the screen.

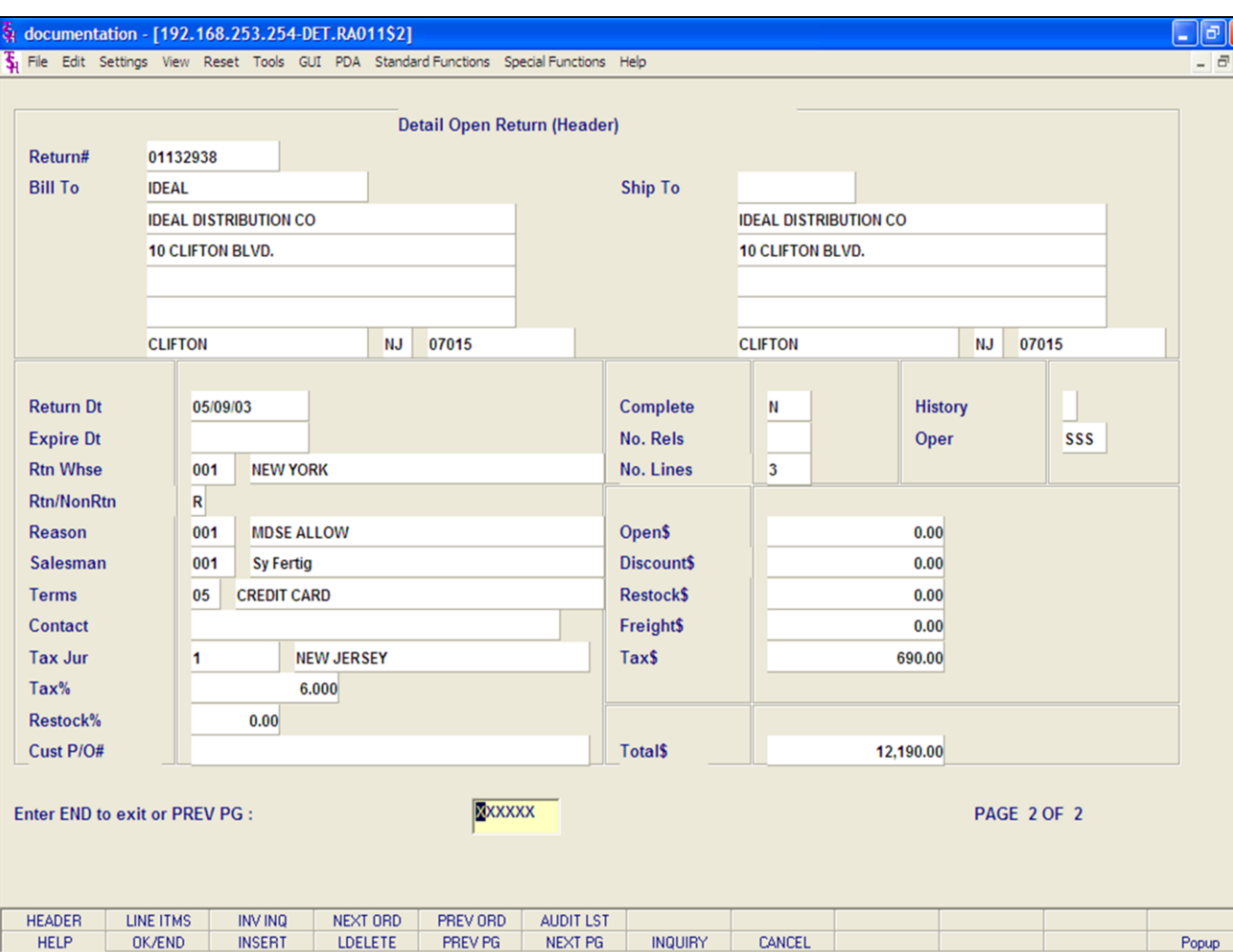

### **Notes:**

## **Detail Return Authorizations Inquiry**

### **Function Keys**

### **Header**

The Header shows the operator additional return authorization information.

To access this screen, either click on the **'HEADER'** icon or hit the Shift+ 'F1' function key.

The following information will be displayed:

**Return# -** The order number is displayed.

**Bill To -** The billing information.

**Ship To -** The ship to information.

**Return Dt -** The order date.

**Rtn Whse -** The returning warehouse.

**Rtn/NonRtn -** 'R' if the items are being returned, 'N' if not.

**Reason -** The reason code and description for the return.

**Salesman -** The salesman's number and name.

**Terms -** The payment terms for this order.

**Contact -** The contact name.

**Tax Jur -** The tax jurisdiction number and name.

**Tax% -** The tax percent on the return.

**Cust PO -** The customer's purchase order number.

**Complete -** 'Y' = the order is complete, 'N' = order not yet complete.

**No. Rels -** The number of releases for the return.

**No. Lines -** The number of lines on the return.

**History - \* -** An asterisk indicates a history record for this return.

**Oper -** Operator's initials.

# Customer Reporting System 162

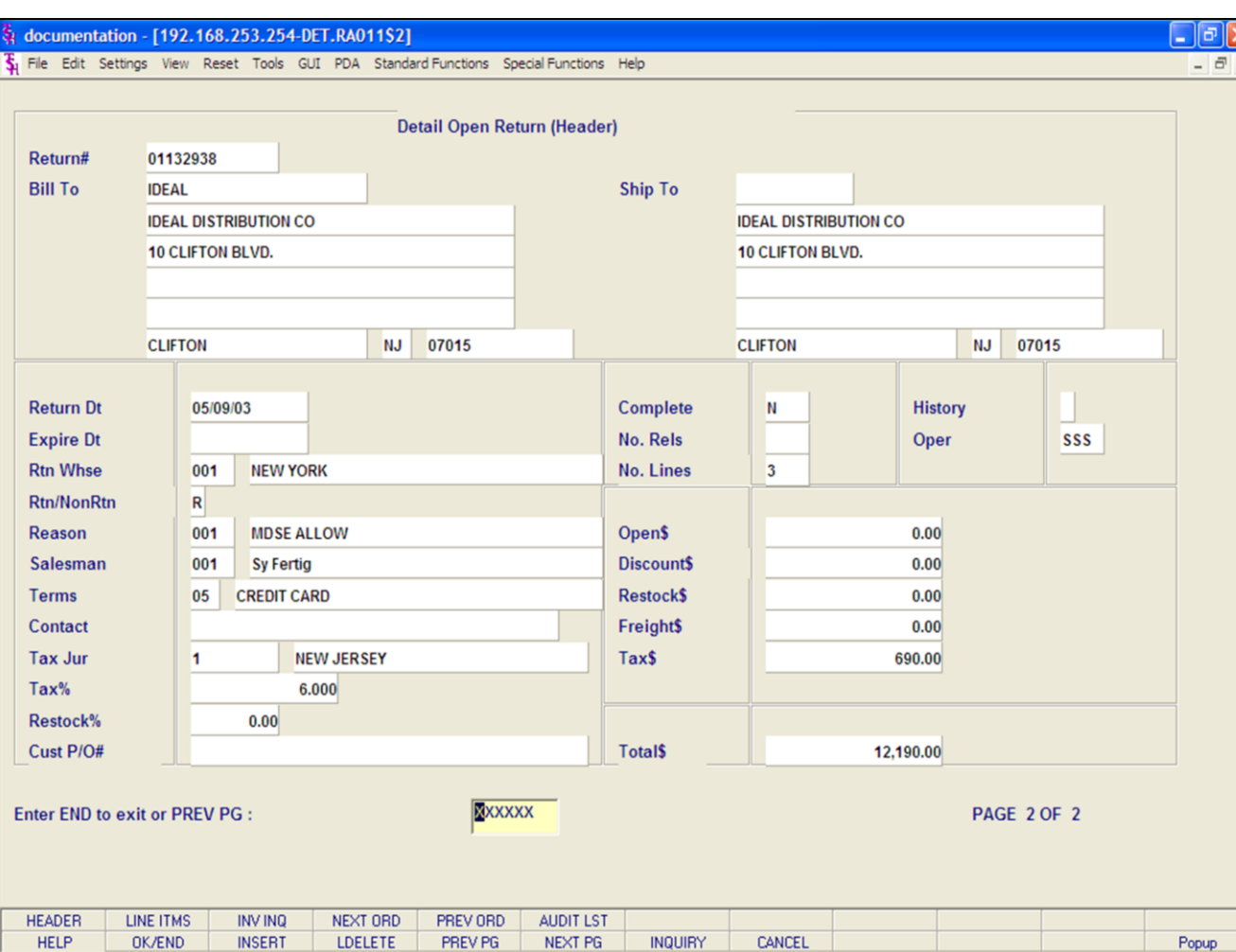

### **Notes:**

# **Detail Return Authorizations Inquiry**

## **Function Keys**

## **Header**

**Open\$ -** The total amount still open on the return.

**Discount\$ -** The total discounted dollar amount.

**Restock\$ -** The total restocking dollar amount.

**Freight\$ -** The total freight dollar amount.

**Tax\$ -** The total tax dollar amount.

**Total\$ -** The total dollar amount of the order.

## **ENTER END TO EXIT OR PREV PG:**

Click on the **'CANCEL'** icon or hit the 'F8' function key to exit.

**PREV PG –** The PREVIOUS PAGE function is available by clicking on the '**PREV PG'** icon or by hitting the 'F5' function key. This function will be used simultaneously with the NEXT PG function to move backwards through the list.

Next, we will go over the Function Keys located at the bottom of the screen.

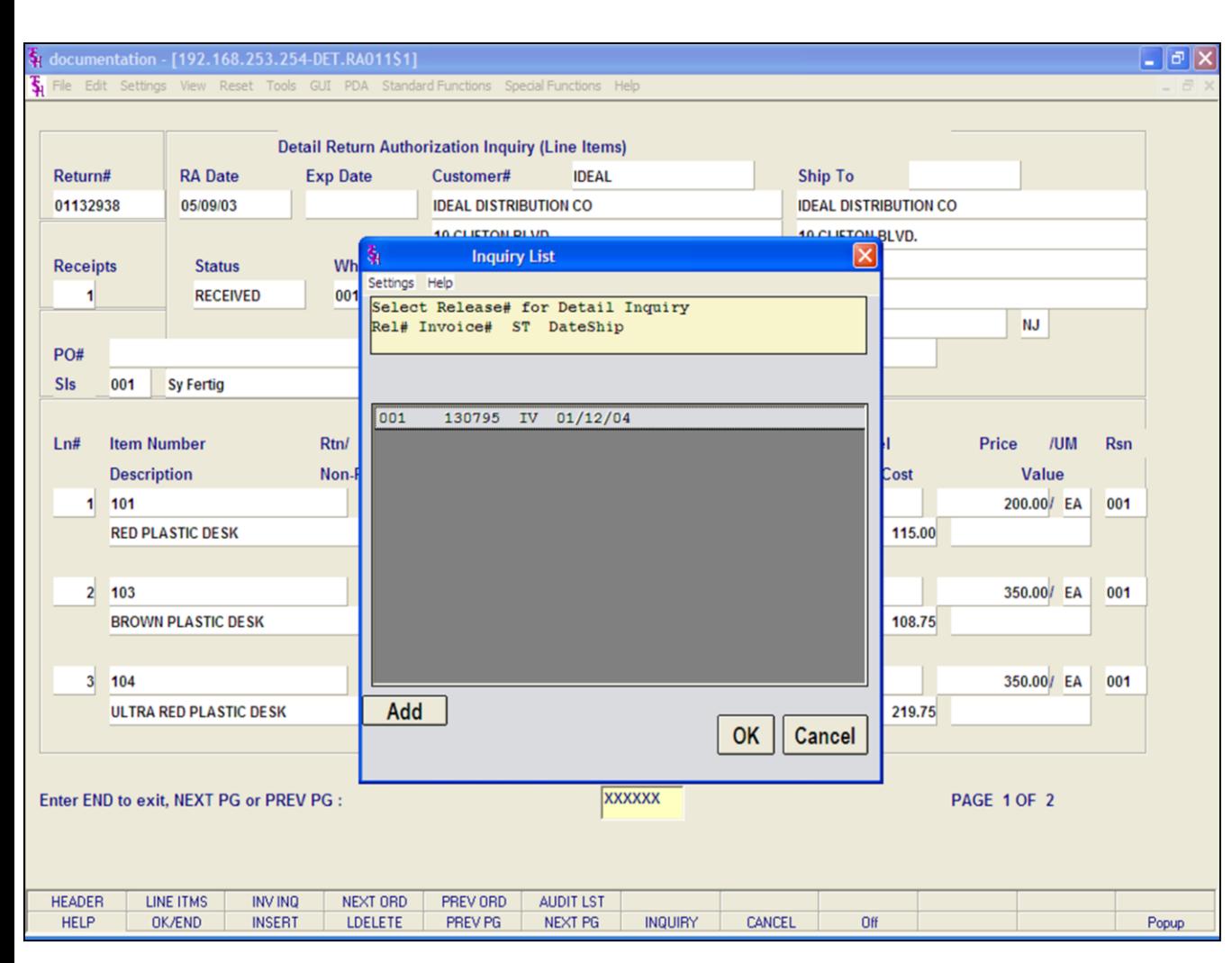

### **Notes:**

## **Detail Return Authorizations Inquiry**

## **Function Keys**

## **Invoice Inquiry**

To access this screen, either click on the **'INV INQ'** icon or hit the Shift+ 'F3' function key.

This will display a listing of all releases associated with the order.

**Rel# -** The release number.

**Invoice# -** The invoice number.

**ST -** The release status.

**Date Ship -** The date the release was shipped.

Highlight the release and click on the **'OK'** button to see the detailed information regarding the release. You will be forwarded to the Detail Release Inquiry.

#### $\Box$ e $\mathsf{X}$ documentation - [192.168.253.254-DET.REL011\$1] File Edit Settings View Reset Tools GUI PDA Standard Functions Special Functions Help  $\overline{a}$  x Release# **Detail Invoices (Line Items)** 01-132938-001 Sold To **Ship To**  $Inv#$ **IDEAL** 130795 **IDEAL DISTRIBUTION CO IDEAL DISTRIBUTION CO** Ord Dt **Inv Dt** 10 CLIFTON BLVD. 10 CLIFTON BLVD. 05/09/03 01/12/04 **OS OP Whs ST** RA 07015 **IV** SSS 001 **CLIFTON NJ** 07015 **CLIFTON NJ Cust Ref** Lns **Terms** Salesman  $3$ **CREDIT CARD** 001 **Sy Fertig**  $Ln#$ **Item Number Shipped Bkord** Price Value **Whs** Ordered Inpick **Description**  $1 101$  $5/EA$  $5/EA$  $-200.00/EA$  $-1000.00$ 001 **RED PLASTIC DESK**  $10/EA$  $-3500.00$ 001 2 103  $10/EA$  $-350.00$ / EA **BROWN PLASTIC DESK** 20 / EA 20 / EA 001  $3 - 104$  $-350.00/EA$  $-7000.00$ **ULTRA RED PLASTIC DESK** Frt  $0.00$ Tax  $-690.00$ **ShipDate Shipper** PI PA Wght Ctn **Units** TxJur  $Tax%$ 01/12/04 **FEDERAL EX**  $35<sup>-1</sup>$ 6.000 Total  $-12,190.00$  $5.5$ **XXXXXX** Enter END to exit, NEXT PG or PREV PG : PAGE 1 OF 2 **HEADER LINE ITMS NEXT REL PREV REL BOX FRT SPEC INST AUDIT LST HELP OK/END INSERT** LDELETE PREV PG NEXT PG **INQUIRY** CANCEL Off Popup

**\_\_\_\_\_\_\_\_\_\_\_\_\_\_\_\_\_\_\_\_\_\_\_\_\_\_\_\_\_\_\_\_\_\_\_\_\_\_\_\_\_\_\_\_\_\_\_\_\_\_\_\_\_\_\_\_\_\_\_\_\_\_\_\_\_\_\_\_\_\_\_\_\_ \_\_\_\_\_\_\_\_\_\_\_\_\_\_\_\_\_\_\_\_\_\_\_\_\_\_\_\_\_\_\_\_\_\_\_\_\_\_\_\_\_\_\_\_\_\_\_\_\_\_\_\_\_\_\_\_\_\_\_\_\_\_\_\_\_\_\_\_\_\_\_\_\_ \_\_\_\_\_\_\_\_\_\_\_\_\_\_\_\_\_\_\_\_\_\_\_\_\_\_\_\_\_\_\_\_\_\_\_\_\_\_\_\_\_\_\_\_\_\_\_\_\_\_\_\_\_\_\_\_\_\_\_\_\_\_\_\_\_\_\_\_\_\_\_\_\_ \_\_\_\_\_\_\_\_\_\_\_\_\_\_\_\_\_\_\_\_\_\_\_\_\_\_\_\_\_\_\_\_\_\_\_\_\_\_\_\_\_\_\_\_\_\_\_\_\_\_\_\_\_\_\_\_\_\_\_\_\_\_\_\_\_\_\_\_\_\_\_\_\_ \_\_\_\_\_\_\_\_\_\_\_\_\_\_\_\_\_\_\_\_\_\_\_\_\_\_\_\_\_\_\_\_\_\_\_\_\_\_\_\_\_\_\_\_\_\_\_\_\_\_\_\_\_\_\_\_\_\_\_\_\_\_\_\_\_\_\_\_**

## **Notes:**

## **Detail Return Authorizations Inquiry**

### **Function Keys**

## **Detail Release Inquiry**

This inquiry provides the detailed information on the current status of a particular shipment (release).

**Release# -** The chosen release number is displayed.

**Inv# -** Invoice number is displayed, only if the release has already been invoiced.

**Ord Dt -** Order date.

**Inv Dt -** Invoice date.

**ST -** Status.

**OS -** Order source.

**OP -** Operator code.

**Whs -** The shipping warehouse.

**Sold To -** The customer's number, name, and address.

**Ship To -** The address to where this release is to be shipped.

**Lns -** The number of lines on the release.

**Cust Ref -** Reference field.

**Terms -** The credit payment terms for this customer.

**Salesman -** Salesman number and name.

#### $\Box$ e $\mathbf{x}$ documentation - [192.168.253.254-DET.REL011\$1] File Edit Settings View Reset Tools GUI PDA Standard Functions Special Functions Help  $\overline{a}$  x Release# **Detail Invoices (Line Items)** 01-132938-001 Sold To **Ship To**  $Inv#$ **IDEAL** 130795 **IDEAL DISTRIBUTION CO IDEAL DISTRIBUTION CO** Ord Dt **Inv Dt** 10 CLIFTON BLVD. 10 CLIFTON BLVD. 05/09/03 01/12/04 **OS OP Whs ST** RA **IV** SSS 001 **CLIFTON NJ** 07015 **CLIFTON NJ** 07015 **Cust Ref** Lns **Terms** Salesman **CREDIT CARD** 001  $\overline{3}$ **Sy Fertig Item Number Shipped** Whs  $Ln#$ **Bkord** Price Value Ordered Inpick **Description**  $1 101$  $5/EA$  $5/EA$  $-200.00/EA$  $-1000.00$ 001 **RED PLASTIC DESK**  $10/EA$ 2 103  $10/EA$  $-350.00/EA$  $-3500.00$ 001 **BROWN PLASTIC DESK** 20 / EA  $20/EA$ 001  $3 - 104$  $-350.00/EA$  $-7000.00$ **ULTRA RED PLASTIC DESK** Frt  $0.00$ Tax  $-690.00$ **ShipDate Shipper** PI PA Wght Ctn **Units** TxJur  $Tax%$ 01/12/04 **FEDERAL EX**  $35<sup>-1</sup>$ 6.000 Total  $-12,190.00$  $5.5$ **XXXXXX** Enter END to exit, NEXT PG or PREV PG : PAGE 1 OF 2 **HEADER LINE ITMS NEXT REL PREV REL BOX FRT SPEC INST AUDIT LST HELP OK/END INSERT** LDELETE PREV PG NEXT PG **INQUIRY** CANCEL Off Popup

**\_\_\_\_\_\_\_\_\_\_\_\_\_\_\_\_\_\_\_\_\_\_\_\_\_\_\_\_\_\_\_\_\_\_\_\_\_\_\_\_\_\_\_\_\_\_\_\_\_\_\_\_\_\_\_\_\_\_\_\_\_\_\_\_\_\_\_\_\_\_\_\_\_ \_\_\_\_\_\_\_\_\_\_\_\_\_\_\_\_\_\_\_\_\_\_\_\_\_\_\_\_\_\_\_\_\_\_\_\_\_\_\_\_\_\_\_\_\_\_\_\_\_\_\_\_\_\_\_\_\_\_\_\_\_\_\_\_\_\_\_\_\_\_\_\_\_ \_\_\_\_\_\_\_\_\_\_\_\_\_\_\_\_\_\_\_\_\_\_\_\_\_\_\_\_\_\_\_\_\_\_\_\_\_\_\_\_\_\_\_\_\_\_\_\_\_\_\_\_\_\_\_\_\_\_\_\_\_\_\_\_\_\_\_\_\_\_\_\_\_ \_\_\_\_\_\_\_\_\_\_\_\_\_\_\_\_\_\_\_\_\_\_\_\_\_\_\_\_\_\_\_\_\_\_\_\_\_\_\_\_\_\_\_\_\_\_\_\_\_\_\_\_\_\_\_\_\_\_\_\_\_\_\_\_\_\_\_\_\_\_\_\_\_ \_\_\_\_\_\_\_\_\_\_\_\_\_\_\_\_\_\_\_\_\_\_\_\_\_\_\_\_\_\_\_\_\_\_\_\_\_\_\_\_\_\_\_\_\_\_\_\_\_\_\_\_\_\_\_\_\_\_\_\_\_\_\_\_\_\_\_\_**

### **Notes:**

## **Detail Return Authorizations Inquiry**

**Function Keys**

**Detail Release Inquiry**

**Ln# -** Line number on release.

**Item Number -** The item number.

**Description -** The item description.

**Ordered-** The quantity to be picked for this release, and its' corresponding unit of measure.

**Shipped -** The shipped quantity for this release, and its' corresponding unit of measure.

**Bkord -** The backordered quantity for this release, and its' corresponding unit of measure.

**Inpick -** The item quantity in pick, and its' corresponding unit of measure. (picking document has been generated, but not yet shipped/verified).

**Price -** Price amount.

**Value -** The value amount for the line.

**Whs -** The shipping warehouse for the line item.

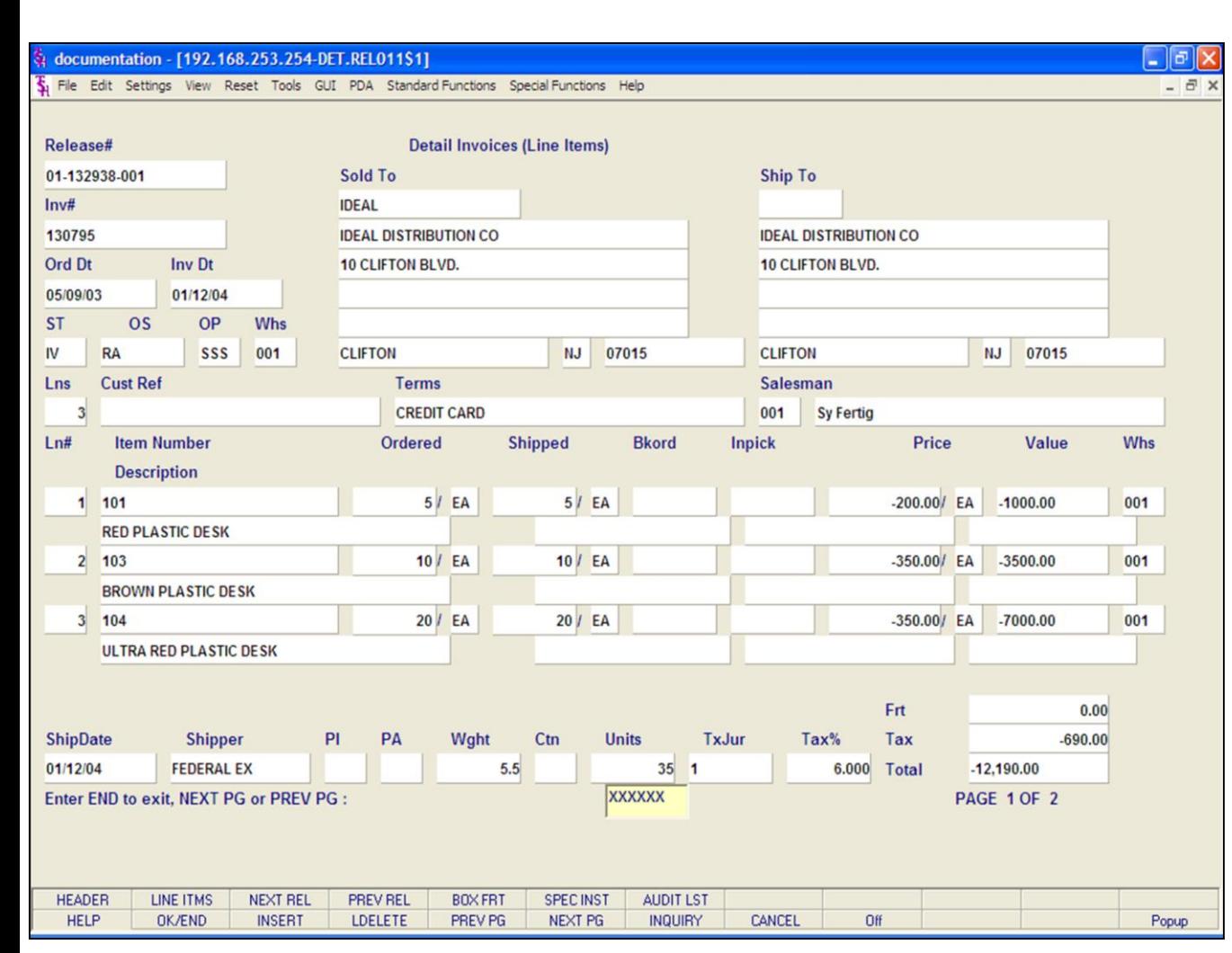

## **Notes:**

**Detail Return Authorizations Inquiry Function Keys Detail Release Inquiry**

**Ship Date -** The ship date of the release. **Shipper -** The shipping method for the release. **PI -** Picker. **PA -** Packer. **Wght -** Weight. **Ctn -** Amount of cartons. **Units -** Number of units. **TxJur -** Tax jurisdiction code. **Tax% -** Tax percent. **Frt -** Freight charge. **Tax -** Tax amount. **Total -** Total of order.

## **ENTER END TO EXIT, NEXT PG OR PREV PG:**

Click on the **'CANCEL'** icon or hit the 'F8' function key to exit.

**NEXT PG –** The NEXT PAGE function is available by clicking on the **'NEXT PG'** icon or by hitting the 'F6' function key. This function will be used simultaneously with the PREV PG function to forward though the list.

### OR

**PREV PG –** The PREVIOUS PAGE function is available by clicking on the '**PREV PG'** icon or by hitting the 'F5' function key. This function will be used simultaneously with the NEXT PG function to move backwards through the list.

Click on the **'OK/END'** button, or hit the 'F2' function key to return to the Detail Order Inquiry.

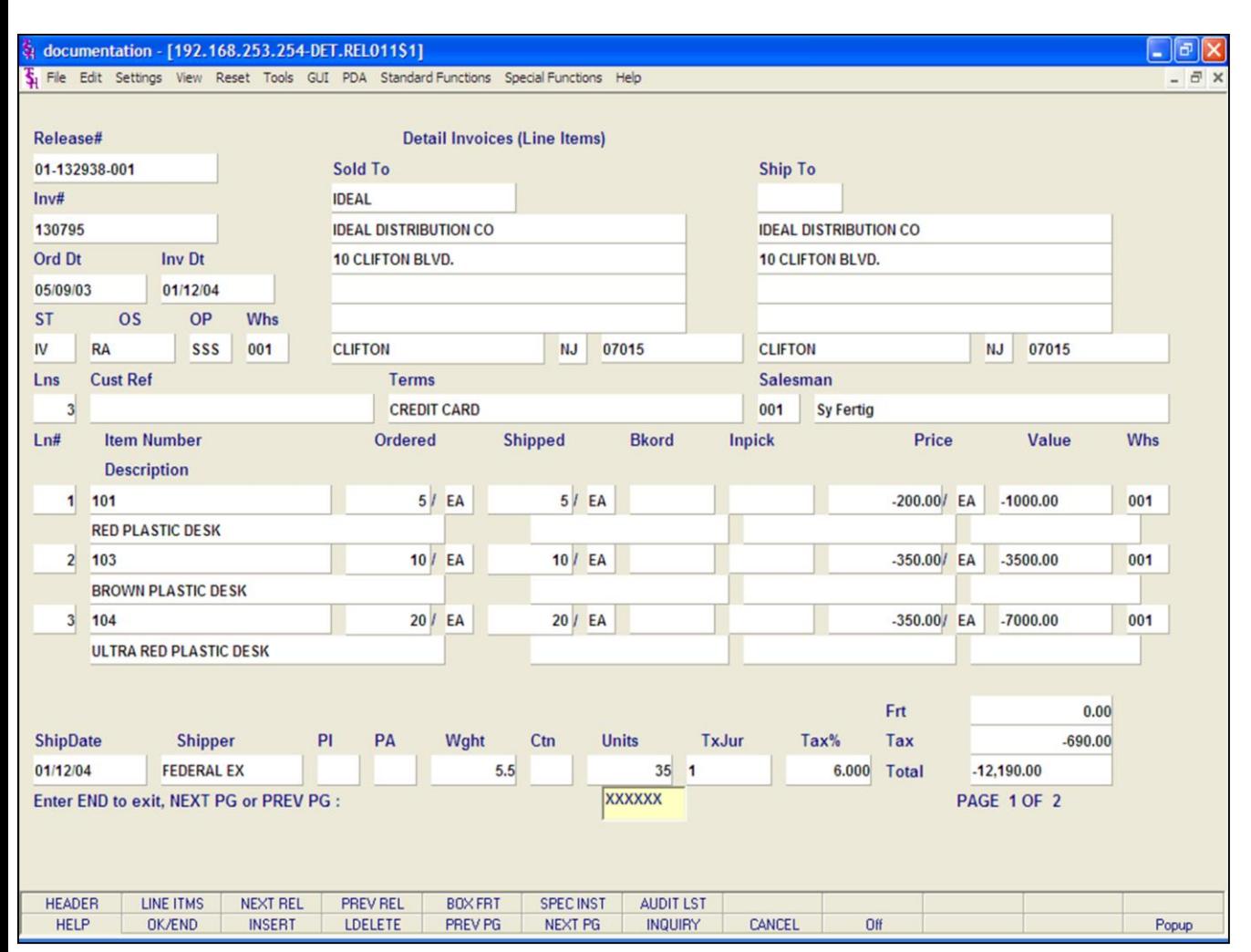

# **Detail Return Authorizations Inquiry Function Keys Next Order/Previous Order**

The NEXT ORDER function is available by clicking on the **'NEXT ORDER'** icon or by hitting the Shift+'F4' function key. This function will bring the operator to the next order number.

The PREVIOUS ORDER function is available by clicking on the **'PREVIOUS ORDER'** icon or by hitting the Shift+'F5' function key. This function will bring the operator to the previous order number.

## **Notes:**

# The Systems House, Inc.

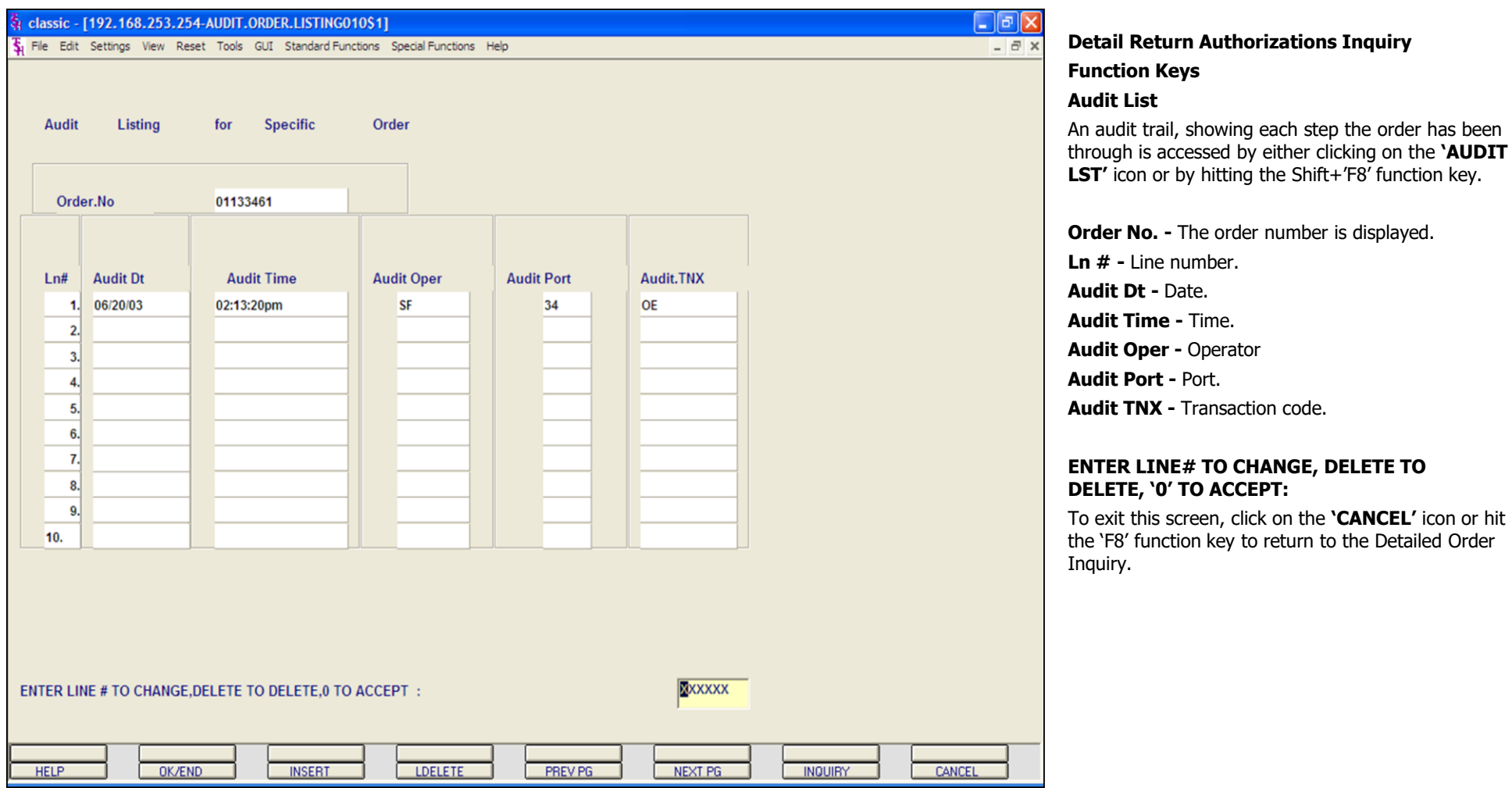

**\_\_\_\_\_\_\_\_\_\_\_\_\_\_\_\_\_\_\_\_\_\_\_\_\_\_\_\_\_\_\_\_\_\_\_\_\_\_\_\_\_\_\_\_\_\_\_\_\_\_\_\_\_\_\_\_\_\_\_\_\_\_\_\_\_\_\_\_\_\_\_\_\_ \_\_\_\_\_\_\_\_\_\_\_\_\_\_\_\_\_\_\_\_\_\_\_\_\_\_\_\_\_\_\_\_\_\_\_\_\_\_\_\_\_\_\_\_\_\_\_\_\_\_\_\_\_\_\_\_\_\_\_\_\_\_\_\_\_\_\_\_\_\_\_\_\_ \_\_\_\_\_\_\_\_\_\_\_\_\_\_\_\_\_\_\_\_\_\_\_\_\_\_\_\_\_\_\_\_\_\_\_\_\_\_\_\_\_\_\_\_\_\_\_\_\_\_\_\_\_\_\_\_\_\_\_\_\_\_\_\_\_\_\_\_\_\_\_\_\_ \_\_\_\_\_\_\_\_\_\_\_\_\_\_\_\_\_\_\_\_\_\_\_\_\_\_\_\_\_\_\_\_\_\_\_\_\_\_\_\_\_\_\_\_\_\_\_\_\_\_\_\_\_\_\_\_\_\_\_\_\_\_\_\_\_\_\_\_\_\_\_\_\_ \_\_\_\_\_\_\_\_\_\_\_\_\_\_\_\_\_\_\_\_\_\_\_\_\_\_\_\_\_\_\_\_\_\_\_\_\_\_\_\_\_\_\_\_\_\_\_\_\_\_\_\_\_\_\_\_\_\_\_\_\_\_\_\_\_\_\_\_**

**Notes:**

# Customer Reporting System 169

### documentation - [192.168.253.254-PROD.RA010S1]

File Edit Settings View Reset Tools GUI PDA Standard Functions Special Functions Help

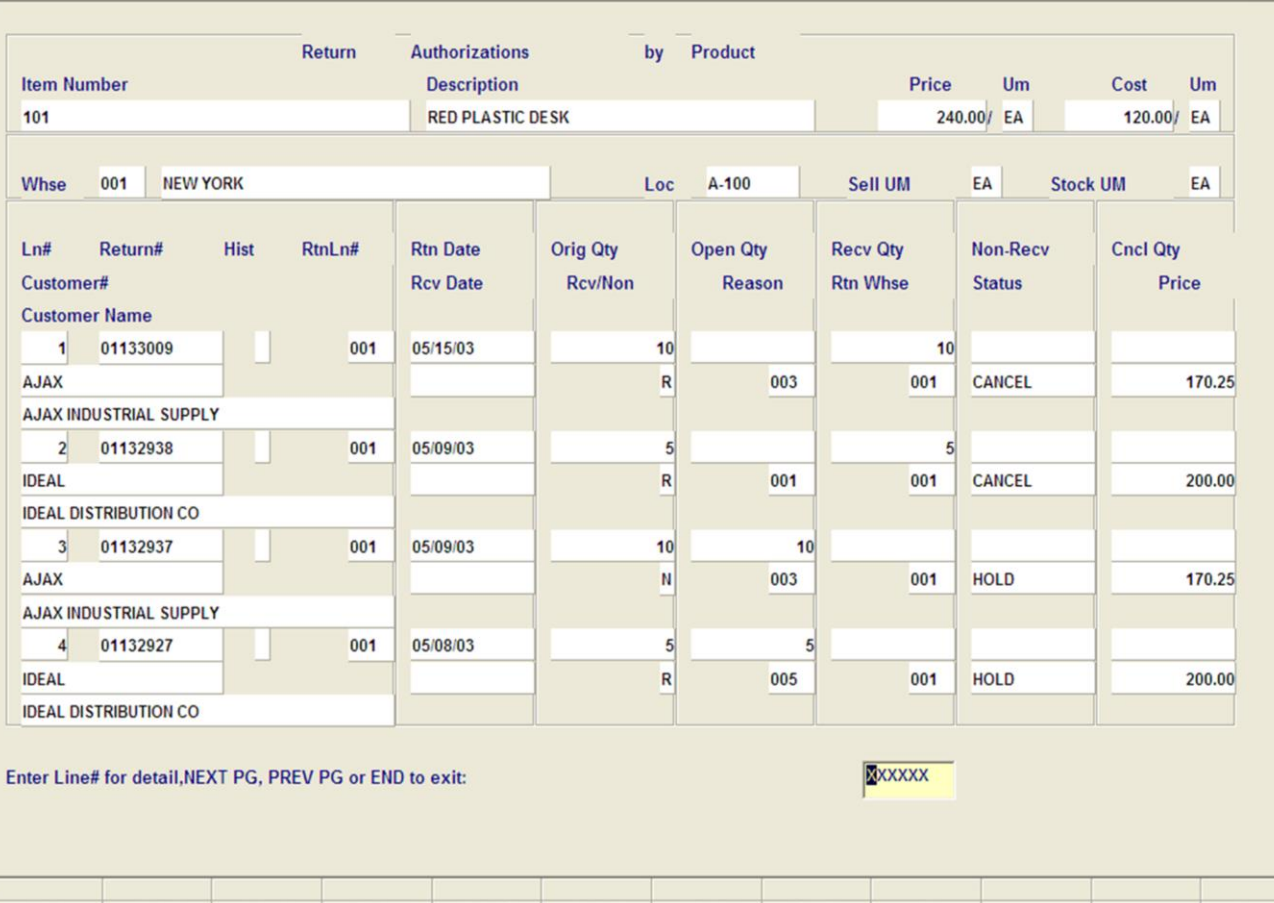

**\_\_\_\_\_\_\_\_\_\_\_\_\_\_\_\_\_\_\_\_\_\_\_\_\_\_\_\_\_\_\_\_\_\_\_\_\_\_\_\_\_\_\_\_\_\_\_\_\_\_\_\_\_\_\_\_\_\_\_\_\_\_\_\_\_\_\_\_\_\_\_\_\_ \_\_\_\_\_\_\_\_\_\_\_\_\_\_\_\_\_\_\_\_\_\_\_\_\_\_\_\_\_\_\_\_\_\_\_\_\_\_\_\_\_\_\_\_\_\_\_\_\_\_\_\_\_\_\_\_\_\_\_\_\_\_\_\_\_\_\_\_\_\_\_\_\_ \_\_\_\_\_\_\_\_\_\_\_\_\_\_\_\_\_\_\_\_\_\_\_\_\_\_\_\_\_\_\_\_\_\_\_\_\_\_\_\_\_\_\_\_\_\_\_\_\_\_\_\_\_\_\_\_\_\_\_\_\_\_\_\_\_\_\_\_\_\_\_\_\_ \_\_\_\_\_\_\_\_\_\_\_\_\_\_\_\_\_\_\_\_\_\_\_\_\_\_\_\_\_\_\_\_\_\_\_\_\_\_\_\_\_\_\_\_\_\_\_\_\_\_\_\_\_\_\_\_\_\_\_\_\_\_\_\_\_\_\_\_\_\_\_\_\_ \_\_\_\_\_\_\_\_\_\_\_\_\_\_\_\_\_\_\_\_\_\_\_\_\_\_\_\_\_\_\_\_\_\_\_\_\_\_\_\_\_\_\_\_\_\_\_\_\_\_\_\_\_\_\_\_\_\_\_\_\_\_\_\_\_\_\_\_**

INQUIRY

CANCEL

Off

NEXT PG

## **Return Authorizations by Product Inquiry**

This inquiry will provide a listing of all return authorizations entered on the system for a specific product.

**Item Number -** Enter the specific item number. You may also use the <F7> function key, click on the **'INQUIRY'** icon or click on the drop down arrow next to the field to display the lookup box. The system will display the item number and description.

**Whs -** Enter the 3-digit warehouse number. You may also use the <F7> function key, click on the **'INQUIRY'** icon or click on the drop down arrow next to the field to choose from a list of valid warehouses. You can also hit <ENTER> to display information for all warehouses that are on the system.

**Price UM -** The unit price and pricing unit of measure.

**Cost UM -** The unit cost and costing unit of measure.

**Loc -** Location.

 $\Box$ e $\mathsf{X}$ 

 $\overline{a}$  x

**Sell UM -** The selling unit of measure.

**Stock UM - The stocking unit of measure.** 

**Ln # -** Line number.

**Return # -** Return authorization number.

**Hist -** History.

Popup

**Rtn Ln # -** Line number on the return**.**

**Customer # -** The customer number and name are displayed.

### **Notes:**

**HELP** 

OK/END

**INSERT** 

LDELETE

PREV PG

### documentation - [192.168.253.254-PROD.RA010\$1]

File Edit Settings View Reset Tools GUI PDA Standard Functions Special Functions Help

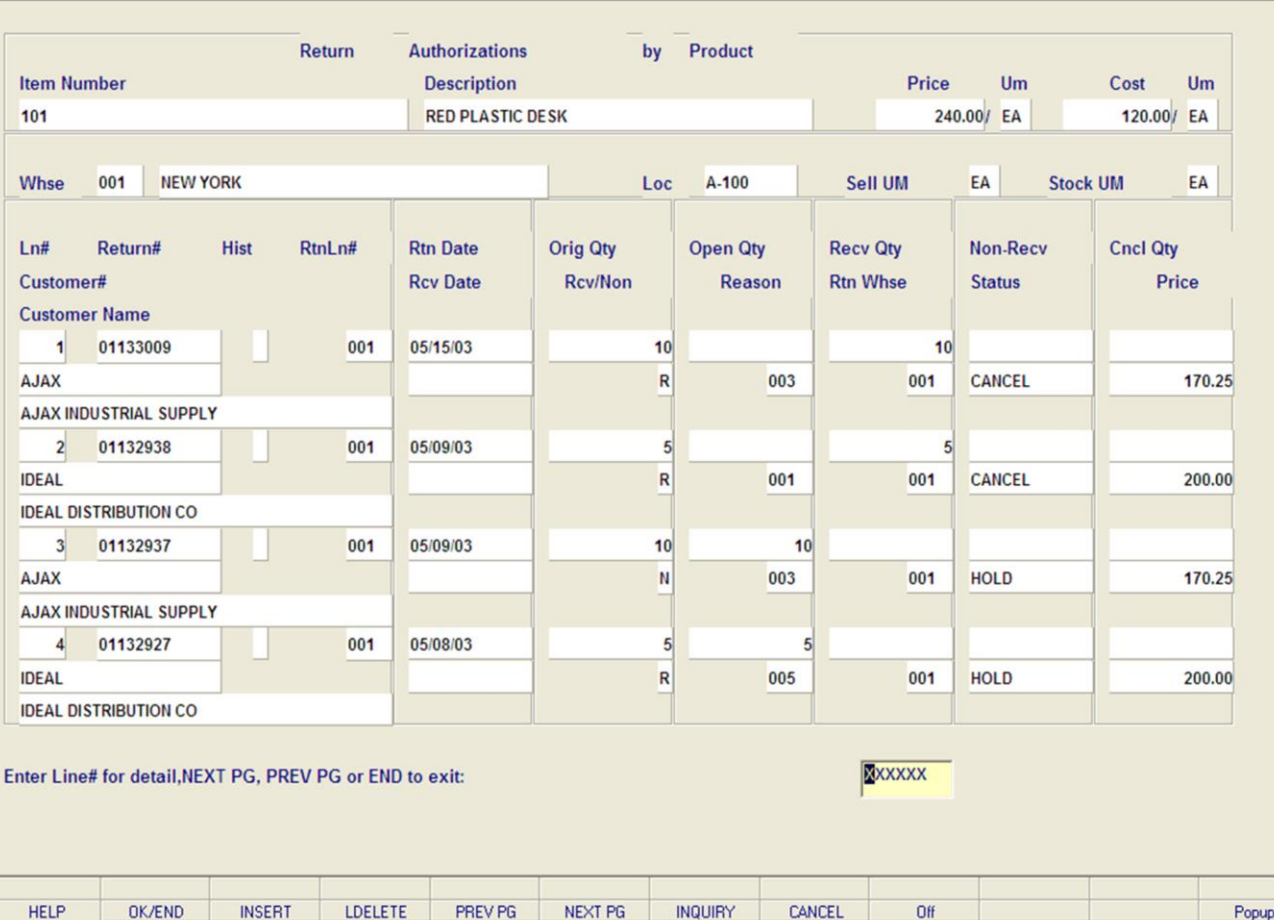

**\_\_\_\_\_\_\_\_\_\_\_\_\_\_\_\_\_\_\_\_\_\_\_\_\_\_\_\_\_\_\_\_\_\_\_\_\_\_\_\_\_\_\_\_\_\_\_\_\_\_\_\_\_\_\_\_\_\_\_\_\_\_\_\_\_\_\_\_\_\_\_\_\_ \_\_\_\_\_\_\_\_\_\_\_\_\_\_\_\_\_\_\_\_\_\_\_\_\_\_\_\_\_\_\_\_\_\_\_\_\_\_\_\_\_\_\_\_\_\_\_\_\_\_\_\_\_\_\_\_\_\_\_\_\_\_\_\_\_\_\_\_\_\_\_\_\_ \_\_\_\_\_\_\_\_\_\_\_\_\_\_\_\_\_\_\_\_\_\_\_\_\_\_\_\_\_\_\_\_\_\_\_\_\_\_\_\_\_\_\_\_\_\_\_\_\_\_\_\_\_\_\_\_\_\_\_\_\_\_\_\_\_\_\_\_\_\_\_\_\_ \_\_\_\_\_\_\_\_\_\_\_\_\_\_\_\_\_\_\_\_\_\_\_\_\_\_\_\_\_\_\_\_\_\_\_\_\_\_\_\_\_\_\_\_\_\_\_\_\_\_\_\_\_\_\_\_\_\_\_\_\_\_\_\_\_\_\_\_\_\_\_\_\_ \_\_\_\_\_\_\_\_\_\_\_\_\_\_\_\_\_\_\_\_\_\_\_\_\_\_\_\_\_\_\_\_\_\_\_\_\_\_\_\_\_\_\_\_\_\_\_\_\_\_\_\_\_\_\_\_\_\_\_\_\_\_\_\_\_\_\_\_**

### **Notes:**

## **Return Authorizations by Product Inquiry**

**Rtn Date -** The date the return was entered. **Rcv Date -** The date the item is to be received or

already has been received.

 $\Box$ e $\triangleright$ 

 $\overline{a}$  x

**Orig Oty - Original quantity.** 

**Open Qty - Open quantity.** 

**Recv Qty -** Received quantity.

**Non-Recv -** Non-received quantity.

**Cncl Qty -** Cancelled quantity.

**Rcv/Non -** The received/non-received flag. 'R' for received, 'N' for non-received.

**Reason -** Reason code.

**Rtn Whse -** Returning warehouse.

**Status -** Status (i.e., approved, hold, part rec, received, cancelled).

**Price -** The price of the item.

## **Enter Line# for detail, NEXT PG, PREV PG or END to exit:**

To access the Detail Return Authorization Inquiry (Line Items), at the prompt enter in the line number for the specific return, and hit <ENTER>.

Click on the **'CANCEL'** icon or hit the 'F8' function key to exit.

**NEXT PG –** The NEXT PAGE function is available by clicking on the **'NEXT PG'** icon or by hitting the 'F6' function key. This function will be used simultaneously with the PREV PG function to forward though the list.

## OR

**PREV PG –** The PREVIOUS PAGE function is available by clicking on the '**PREV PG'** icon or by hitting the 'F5' function key. This function will be used simultaneously with the NEXT PG function to move backwards through the list.

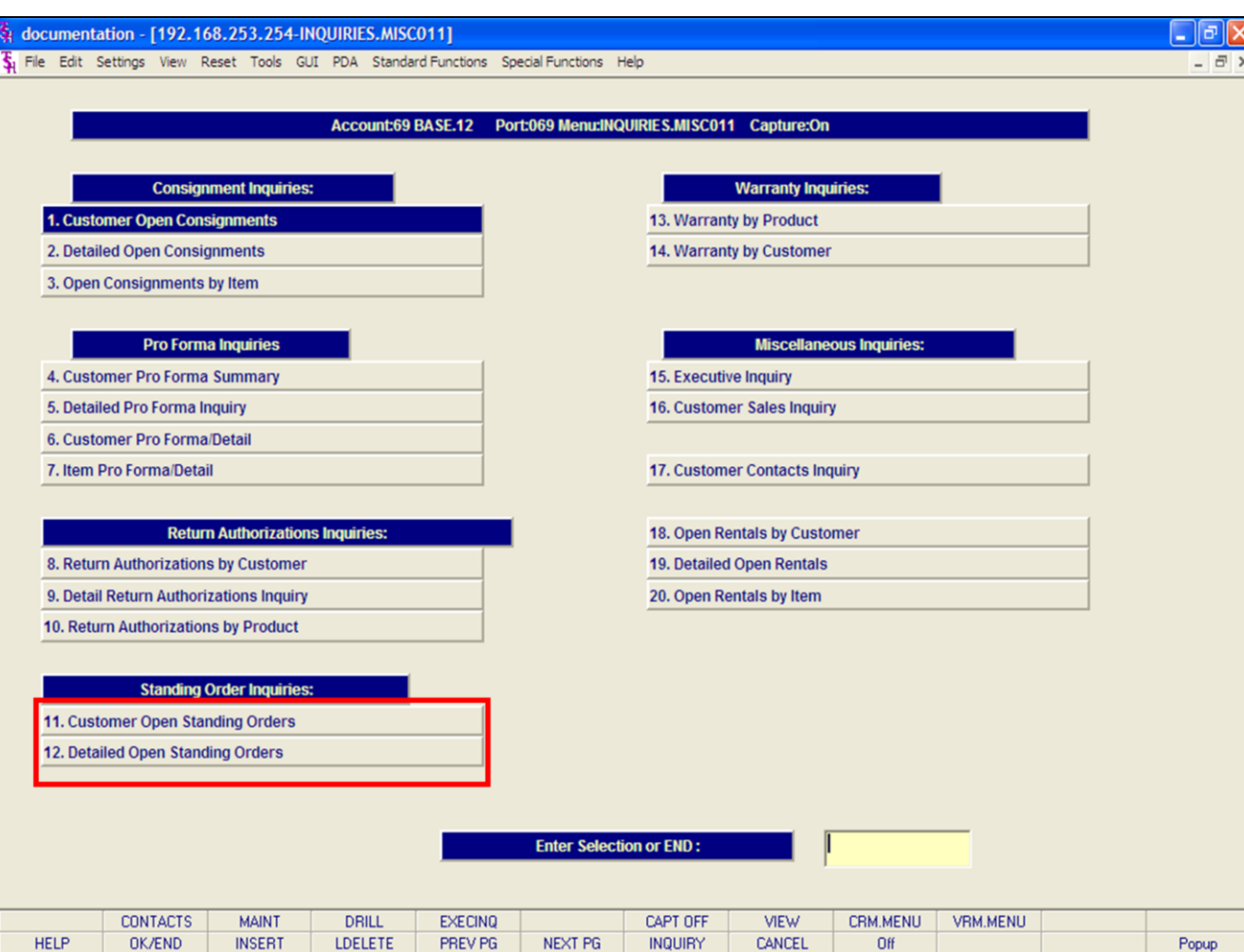

## **Notes:**

# **Standing Order Inquiries**

The inquiries covered in the Standing Order Inquiries section are the: Customer Open Standing Orders, and the Detailed Open Standing Orders inquiries.

The Systems House, Inc.

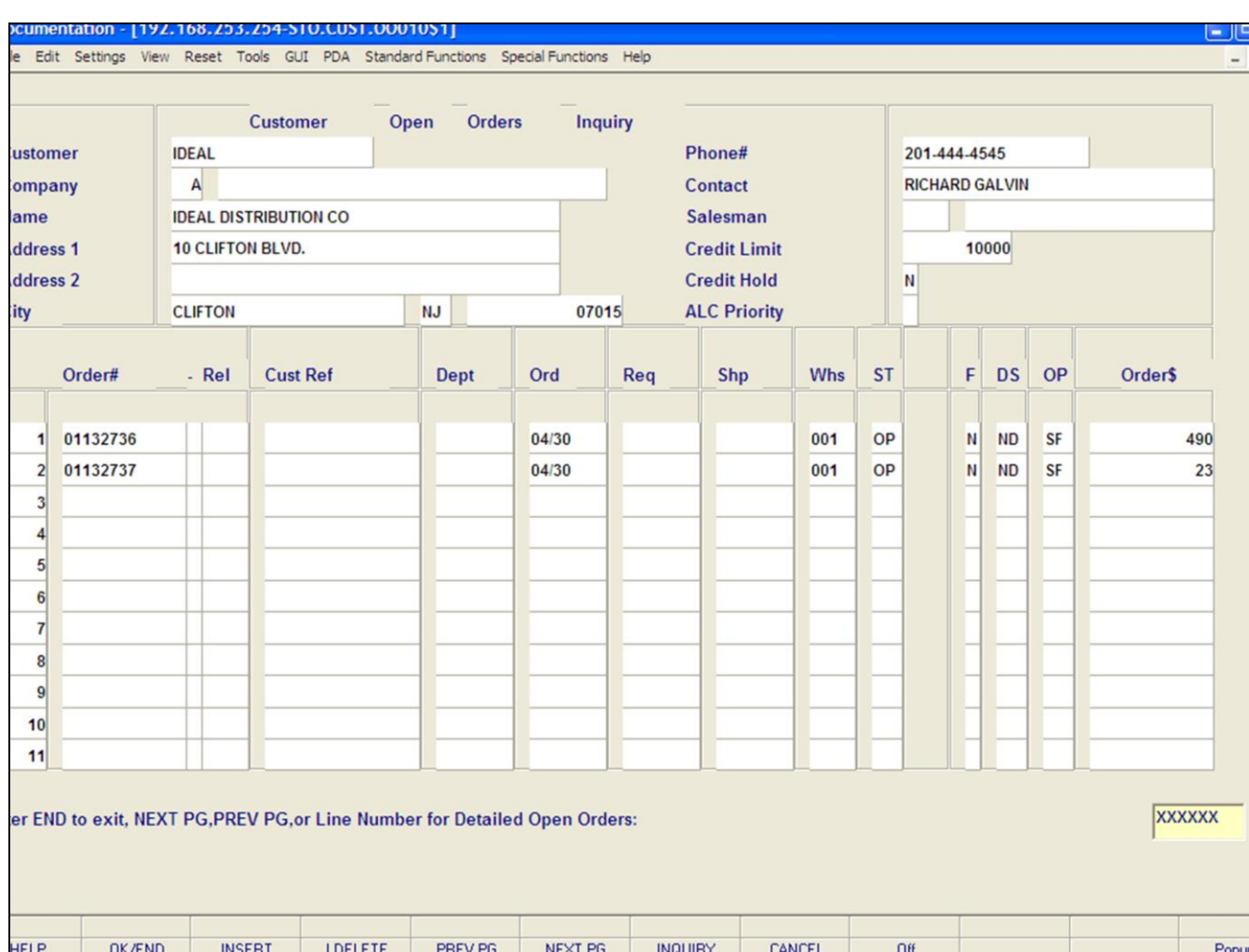

**\_\_\_\_\_\_\_\_\_\_\_\_\_\_\_\_\_\_\_\_\_\_\_\_\_\_\_\_\_\_\_\_\_\_\_\_\_\_\_\_\_\_\_\_\_\_\_\_\_\_\_\_\_\_\_\_\_\_\_\_\_\_\_\_\_\_\_\_\_\_\_\_\_ \_\_\_\_\_\_\_\_\_\_\_\_\_\_\_\_\_\_\_\_\_\_\_\_\_\_\_\_\_\_\_\_\_\_\_\_\_\_\_\_\_\_\_\_\_\_\_\_\_\_\_\_\_\_\_\_\_\_\_\_\_\_\_\_\_\_\_\_\_\_\_\_\_ \_\_\_\_\_\_\_\_\_\_\_\_\_\_\_\_\_\_\_\_\_\_\_\_\_\_\_\_\_\_\_\_\_\_\_\_\_\_\_\_\_\_\_\_\_\_\_\_\_\_\_\_\_\_\_\_\_\_\_\_\_\_\_\_\_\_\_\_\_\_\_\_\_ \_\_\_\_\_\_\_\_\_\_\_\_\_\_\_\_\_\_\_\_\_\_\_\_\_\_\_\_\_\_\_\_\_\_\_\_\_\_\_\_\_\_\_\_\_\_\_\_\_\_\_\_\_\_\_\_\_\_\_\_\_\_\_\_\_\_\_\_\_\_\_\_\_ \_\_\_\_\_\_\_\_\_\_\_\_\_\_\_\_\_\_\_\_\_\_\_\_\_\_\_\_\_\_\_\_\_\_\_\_\_\_\_\_\_\_\_\_\_\_\_\_\_\_\_\_\_\_\_\_\_\_\_\_\_\_\_\_\_\_\_\_**

### **Notes:**

## **Customer Open Standing Orders Inquiry**

This inquiry provides a summary of all customer standing orders.

**Customer# -** Enter the specific customer number. You may also use the <F7> function key, click on the **'INQUIRY'** icon or click on the drop down arrow next to the field to display the lookup box. The system will display the customer number and name.

**Company# -** Enter the 2 digit company number. You may also use the <F7> function key, click on the **'INQUIRY'** icon or click on the drop down arrow next to the field to choose from a list of valid companies or hit <ENTER> and the system will choose ALL companies on the system. The system will display the company number and name.

**Phone # -** The customer phone number is displayed.

**Contact -** The contact name is displayed.

**Salesman -** The salesman number and name are displayed from the Customer Detail file.

**Credit Limit -** The credit limit is displayed from the Customer Master file.

**Credit Hold -** The credit hold status is displayed from the Customer Master file.

**ALC Priority -** The allocation priority code is displayed from the Customer Master file.

### documentation - [192.168.253.254-STO.CUST.00010\$1]

5 File Edit Settings View Reset Tools GUI PDA Standard Functions Special Functions Help

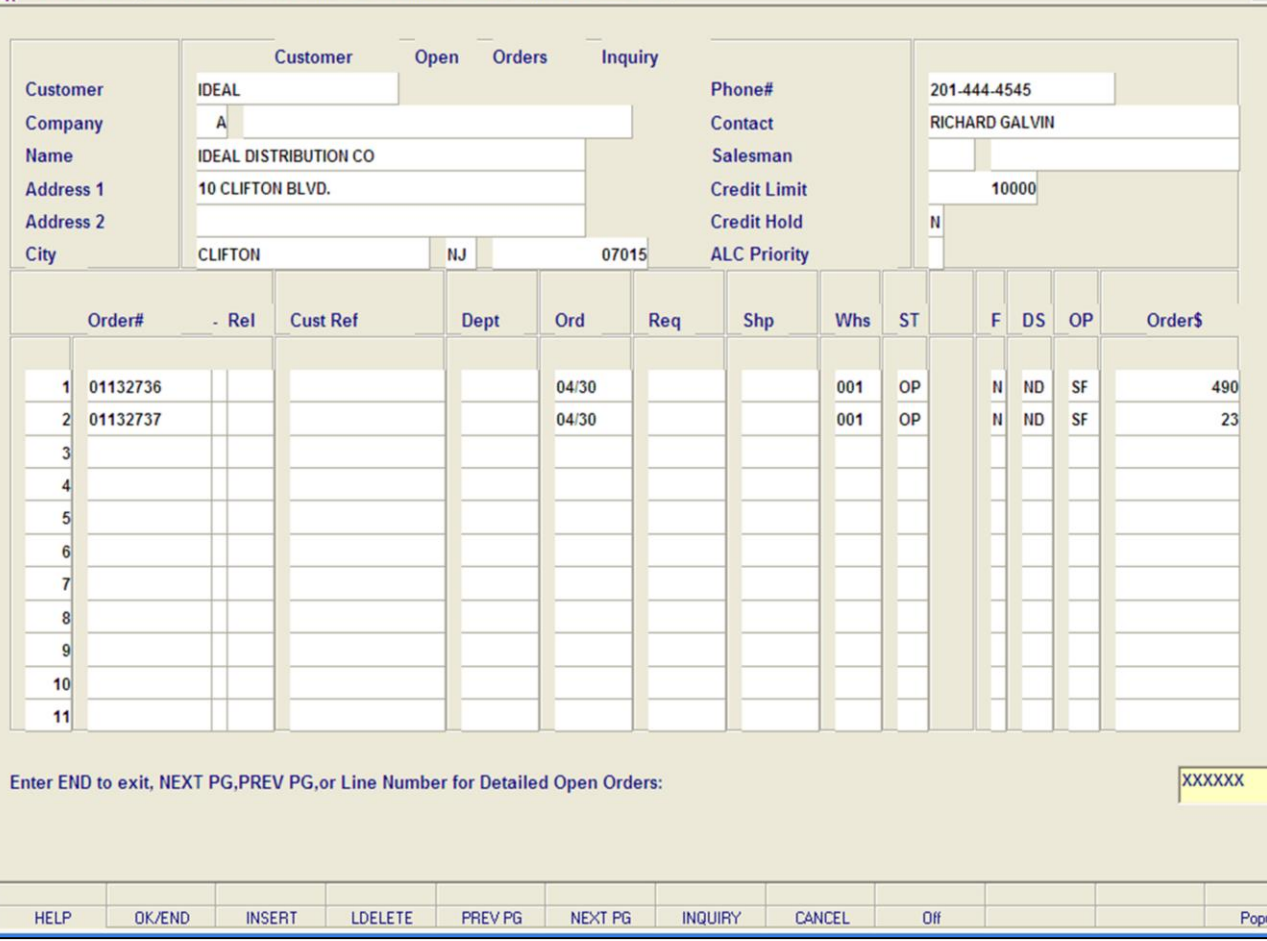

**\_\_\_\_\_\_\_\_\_\_\_\_\_\_\_\_\_\_\_\_\_\_\_\_\_\_\_\_\_\_\_\_\_\_\_\_\_\_\_\_\_\_\_\_\_\_\_\_\_\_\_\_\_\_\_\_\_\_\_\_\_\_\_\_\_\_\_\_\_\_\_\_\_ \_\_\_\_\_\_\_\_\_\_\_\_\_\_\_\_\_\_\_\_\_\_\_\_\_\_\_\_\_\_\_\_\_\_\_\_\_\_\_\_\_\_\_\_\_\_\_\_\_\_\_\_\_\_\_\_\_\_\_\_\_\_\_\_\_\_\_\_\_\_\_\_\_ \_\_\_\_\_\_\_\_\_\_\_\_\_\_\_\_\_\_\_\_\_\_\_\_\_\_\_\_\_\_\_\_\_\_\_\_\_\_\_\_\_\_\_\_\_\_\_\_\_\_\_\_\_\_\_\_\_\_\_\_\_\_\_\_\_\_\_\_\_\_\_\_\_ \_\_\_\_\_\_\_\_\_\_\_\_\_\_\_\_\_\_\_\_\_\_\_\_\_\_\_\_\_\_\_\_\_\_\_\_\_\_\_\_\_\_\_\_\_\_\_\_\_\_\_\_\_\_\_\_\_\_\_\_\_\_\_\_\_\_\_\_\_\_\_\_\_ \_\_\_\_\_\_\_\_\_\_\_\_\_\_\_\_\_\_\_\_\_\_\_\_\_\_\_\_\_\_\_\_\_\_\_\_\_\_\_\_\_\_\_\_\_\_\_\_\_\_\_\_\_\_\_\_\_\_\_\_\_\_\_\_\_\_\_\_**

### **Notes:**

**Customer Open Standing Orders Inquiry**

**Order # -** Standing order number.

**Cust Ref -** Customer reference number.

**Dept -** The department number is displayed.

**Ord -** Order date.

 $\Box$ e $\mathbf{x}$ 

 $\overline{a}$  x

**Req -** Required date.

**Shp -** Ship date.

**Whs -** Warehouse number.

**ST -** Standing order status.

**F -** Future order indicator.

**DS -** Drop ship indicator.

**OP -** Operator that entered the standing order.

**Order \$ -** Standing order dollar value.

## **Enter Line# for detail, NEXT PG, PREV PG or END to exit:**

To access the Detail Open Standing Orders Inquiry (Line Items), at the prompt enter in the line number for the specific standing order, and hit <ENTER>.

Click on the **'CANCEL'** icon or hit the 'F8' function key to exit.

**NEXT PG –** The NEXT PAGE function is available by clicking on the **'NEXT PG'** icon or by hitting the 'F6' function key. This function will be used simultaneously with the PREV PG function to forward though the list.

## OR

**PREV PG –** The PREVIOUS PAGE function is available by clicking on the '**PREV PG'** icon or by hitting the 'F5' function key. This function will be used simultaneously with the NEXT PG function to move backwards through the list.

## documentation - [192.168.253.254-STO.DET.00010\$1]

The Edit Settings View Reset Tools GUI PDA Standard Functions Special Functions Help

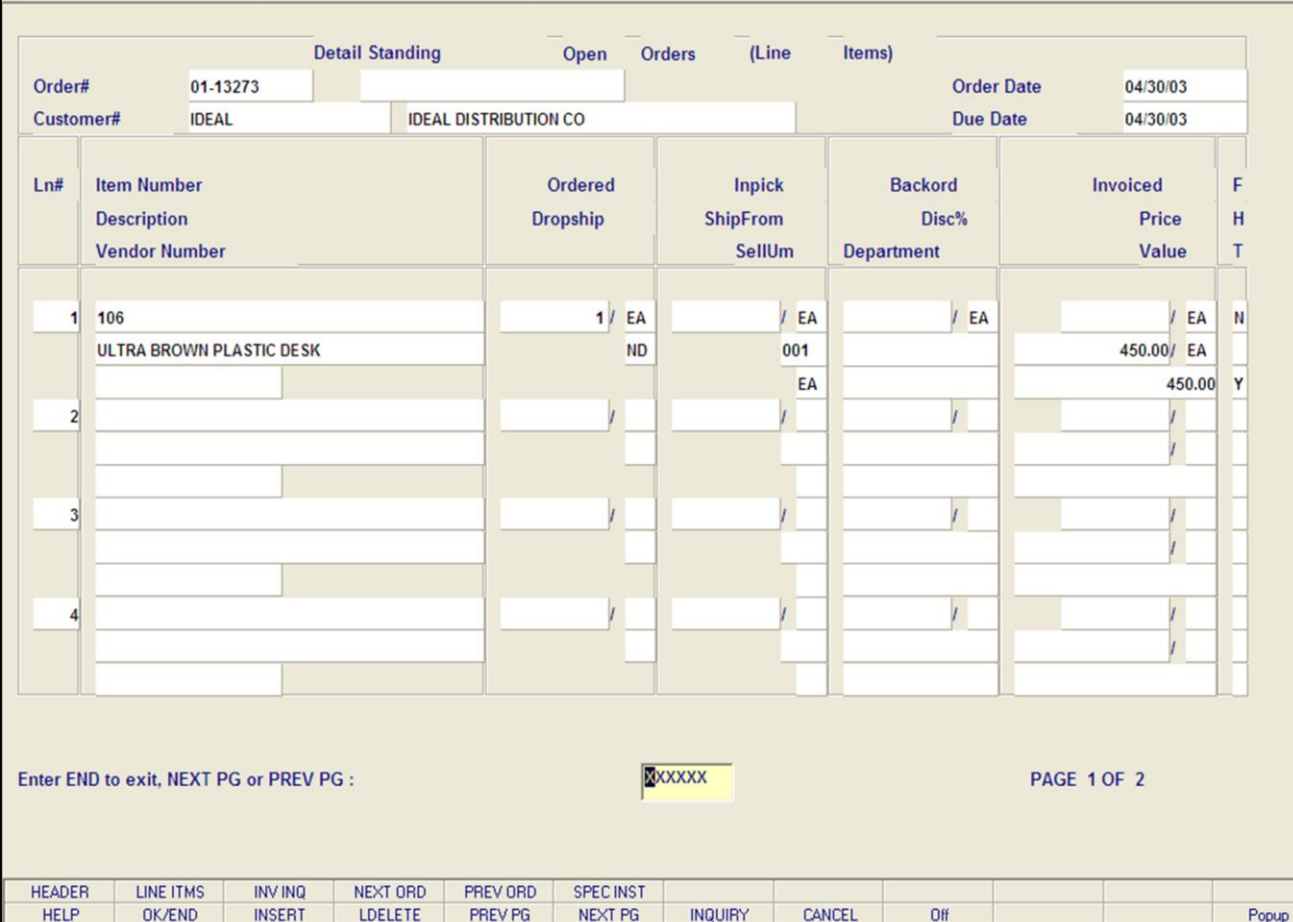

**\_\_\_\_\_\_\_\_\_\_\_\_\_\_\_\_\_\_\_\_\_\_\_\_\_\_\_\_\_\_\_\_\_\_\_\_\_\_\_\_\_\_\_\_\_\_\_\_\_\_\_\_\_\_\_\_\_\_\_\_\_\_\_\_\_\_\_\_\_\_\_\_\_ \_\_\_\_\_\_\_\_\_\_\_\_\_\_\_\_\_\_\_\_\_\_\_\_\_\_\_\_\_\_\_\_\_\_\_\_\_\_\_\_\_\_\_\_\_\_\_\_\_\_\_\_\_\_\_\_\_\_\_\_\_\_\_\_\_\_\_\_\_\_\_\_\_ \_\_\_\_\_\_\_\_\_\_\_\_\_\_\_\_\_\_\_\_\_\_\_\_\_\_\_\_\_\_\_\_\_\_\_\_\_\_\_\_\_\_\_\_\_\_\_\_\_\_\_\_\_\_\_\_\_\_\_\_\_\_\_\_\_\_\_\_\_\_\_\_\_ \_\_\_\_\_\_\_\_\_\_\_\_\_\_\_\_\_\_\_\_\_\_\_\_\_\_\_\_\_\_\_\_\_\_\_\_\_\_\_\_\_\_\_\_\_\_\_\_\_\_\_\_\_\_\_\_\_\_\_\_\_\_\_\_\_\_\_\_\_\_\_\_\_ \_\_\_\_\_\_\_\_\_\_\_\_\_\_\_\_\_\_\_\_\_\_\_\_\_\_\_\_\_\_\_\_\_\_\_\_\_\_\_\_\_\_\_\_\_\_\_\_\_\_\_\_\_\_\_\_\_\_\_\_\_\_\_\_\_\_\_\_**

### **Notes:**

## **Detailed Open Standing Orders Inquiry Inquiry**

 $\Box$ e $\mathsf{X}$ 

 $\overline{a}$  x

This inquiry provides the current standing order status for a specific standing order.

**Order# -** Enter the specific eight digit order number or enter 'C' to use the customer's purchase order number to search the Standing Order file. If looking up a standing order using the customer's purchase order number: enter the customer's purchase order number and hit <ENTER>. The customer name and ship-to information from the orders with that purchase order number will be displayed, highlight the correct standing order and hit <ENTER> to select that order.

**Customer# -** The customer number is displayed along with the customer name.

**Order Date -** Order date of the standing order.

**Due Date -** Due date of the standing order.

**Ln# -** Number of lines on the standing order.

**Item Number -** External product number.

**Description -** Product description is displayed from the Product Master file.

**Vendor Number -** Vendor number is displayed.

**Ordered - Standing order quantity.** 

**Dropship -** Drop ship indicator. If the line on the order is flagged a drop ship 'DS' will be displayed in the field, otherwise 'ND' will be displayed.

**ShipFrom -** The shipping warehouse is displayed.

**Sell UM -** The selling unit of measure is displayed.

**Backord -** Backordered quantity.

**Disc% -** Discount percent is displayed.

**Department -** The department is displayed from the Order record.
## documentation - [192.168.253.254-STO.DET.00010\$1]

The Edit Settings View Reset Tools GUI PDA Standard Functions Special Functions Help

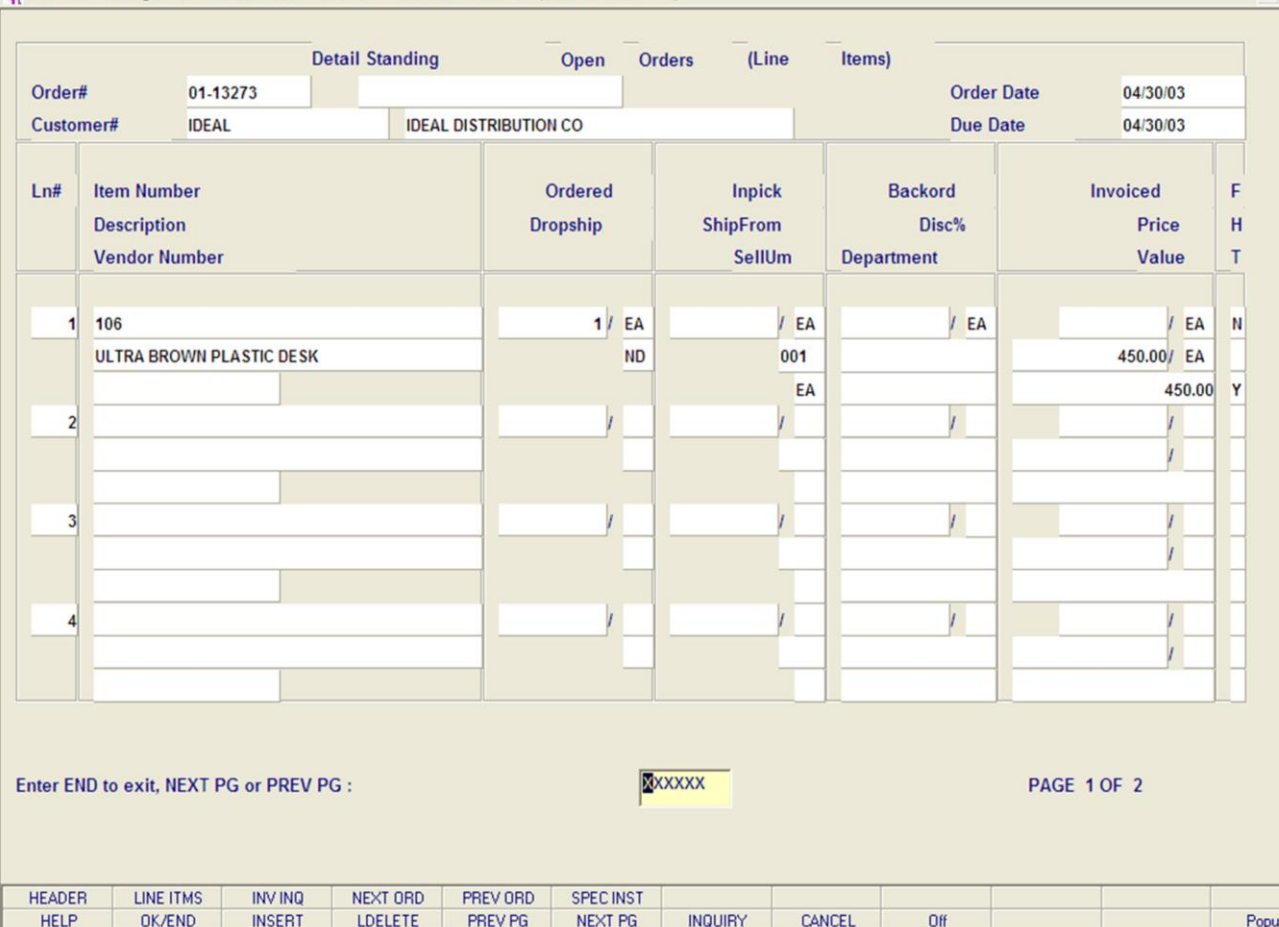

**\_\_\_\_\_\_\_\_\_\_\_\_\_\_\_\_\_\_\_\_\_\_\_\_\_\_\_\_\_\_\_\_\_\_\_\_\_\_\_\_\_\_\_\_\_\_\_\_\_\_\_\_\_\_\_\_\_\_\_\_\_\_\_\_\_\_\_\_\_\_\_\_\_ \_\_\_\_\_\_\_\_\_\_\_\_\_\_\_\_\_\_\_\_\_\_\_\_\_\_\_\_\_\_\_\_\_\_\_\_\_\_\_\_\_\_\_\_\_\_\_\_\_\_\_\_\_\_\_\_\_\_\_\_\_\_\_\_\_\_\_\_\_\_\_\_\_ \_\_\_\_\_\_\_\_\_\_\_\_\_\_\_\_\_\_\_\_\_\_\_\_\_\_\_\_\_\_\_\_\_\_\_\_\_\_\_\_\_\_\_\_\_\_\_\_\_\_\_\_\_\_\_\_\_\_\_\_\_\_\_\_\_\_\_\_\_\_\_\_\_ \_\_\_\_\_\_\_\_\_\_\_\_\_\_\_\_\_\_\_\_\_\_\_\_\_\_\_\_\_\_\_\_\_\_\_\_\_\_\_\_\_\_\_\_\_\_\_\_\_\_\_\_\_\_\_\_\_\_\_\_\_\_\_\_\_\_\_\_\_\_\_\_\_ \_\_\_\_\_\_\_\_\_\_\_\_\_\_\_\_\_\_\_\_\_\_\_\_\_\_\_\_\_\_\_\_\_\_\_\_\_\_\_\_\_\_\_\_\_\_\_\_\_\_\_\_\_\_\_\_\_\_\_\_\_\_\_\_\_\_\_\_**

#### **Notes:**

## **Detailed Open Standing Orders Inquiry**

**Invoiced -** Invoiced quantity.

**Price -** Unit price of the standing order item.

**Value -** Line value.

 $\Box$ e $\mathsf{X}$ 

 $\overline{a}$  x

**F -** Future indicator. If the line on the order is flagged as future, a 'Y' will be displayed in this field.

**H -** Price hold indicator.

**T -** If the product is taxable, a 'Y' will be displayed.

## **ENTER END TO EXIT, NEXT PG OR PREV PG:**

Click on the **'CANCEL'** icon or hit the 'F8' function key to exit.

**NEXT PG –** The NEXT PAGE function is available by clicking on the **'NEXT PG'** icon or by hitting the 'F6' function key. This function will be used simultaneously with the PREV PG function to forward though the list.

OR

**PREV PG –** The PREVIOUS PAGE function is available by clicking on the '**PREV PG'** icon or by hitting the 'F5' function key. This function will be used simultaneously with the NEXT PG function to move backwards through the list.

Next, we will go over the Function Keys located at the bottom of the screen.

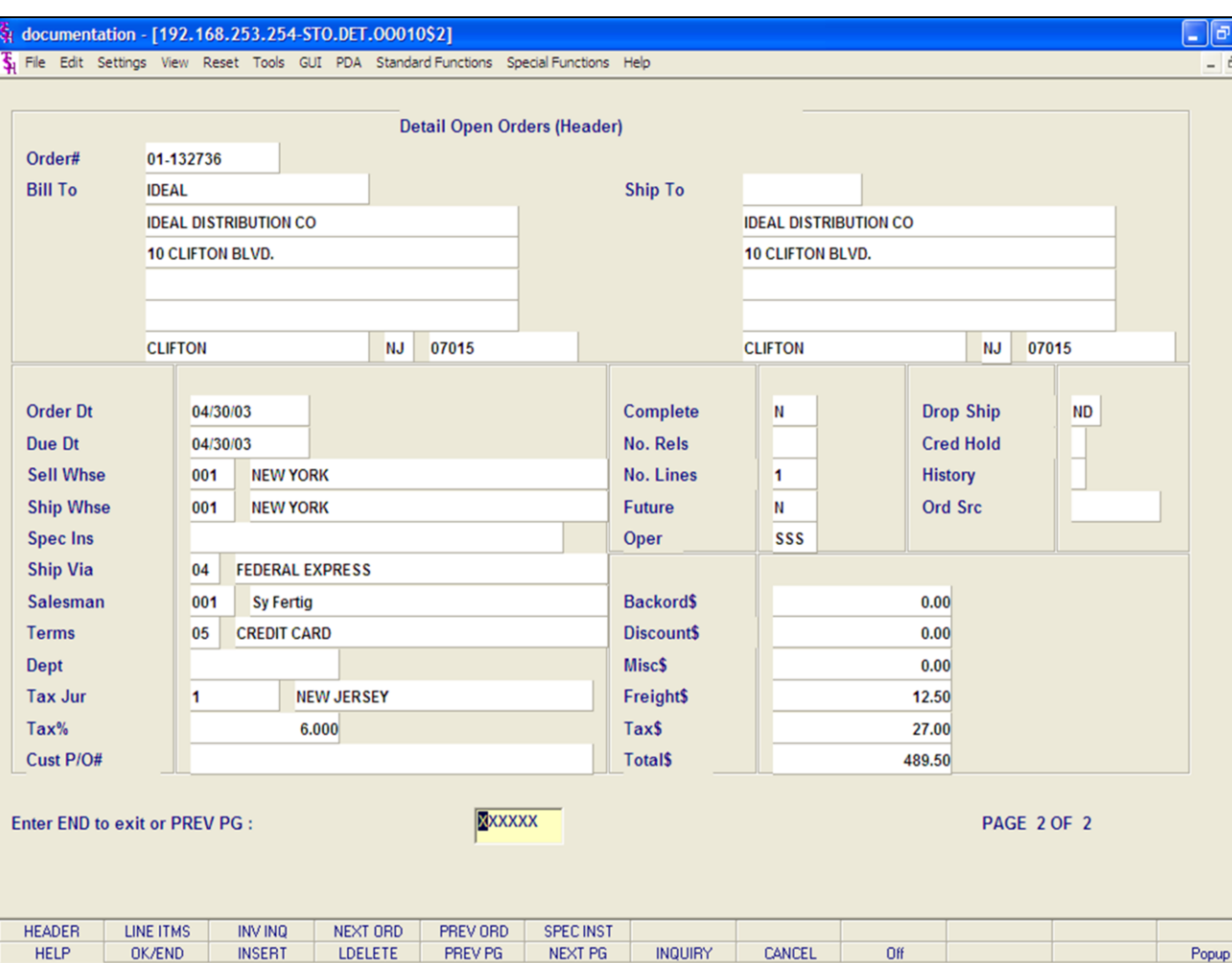

## **Notes:**

# **Detailed Open Standing Orders Inquiry Function Keys**

## **Header**

The Header shows the operator additional order information.

To access this screen, either click on the **'HEADER'** icon or hit the Shift+ 'F1' function key.

The following information will be displayed:

**Order# -** The order number is displayed.

**Bill To -** The billing information.

**Ship To -** The ship to information.

**Order Dt -** The order date.

**Sell Whse -** The selling warehouse.

**Ship Whse -** The shipping warehouse.

**Ship Via -** The shipping method.

**Salesman -** The salesman's number and name.

**Terms -** The payment terms for this order.

**Dept -** Department.

**Tax Jur -** The tax jurisdiction number and name.

**Tax% -** The tax percent on the order.

**Cust Po -** The customer's purchase order number. **Complete -** 'Y' = the order is complete, 'N' = order not yet complete.

**No. Rels -** The number of releases for the order.

**No. Lines -** The number of lines on the order.

**Future -** Future order indicator.

**Oper -** Operator's initials.

**Drop Ship -** Drop Ship Indicator. 'DS' = drop ship order, 'ND' non-direct ship order.

**Cred Hold -** Credit Hold indicator.

**History - \* -** An asterisk indicates a history record for this order. This occurs when the order is complete and has been through the EOD.

Ord Src - The Order Source code.

**Notes:** 

 $\equiv$ 

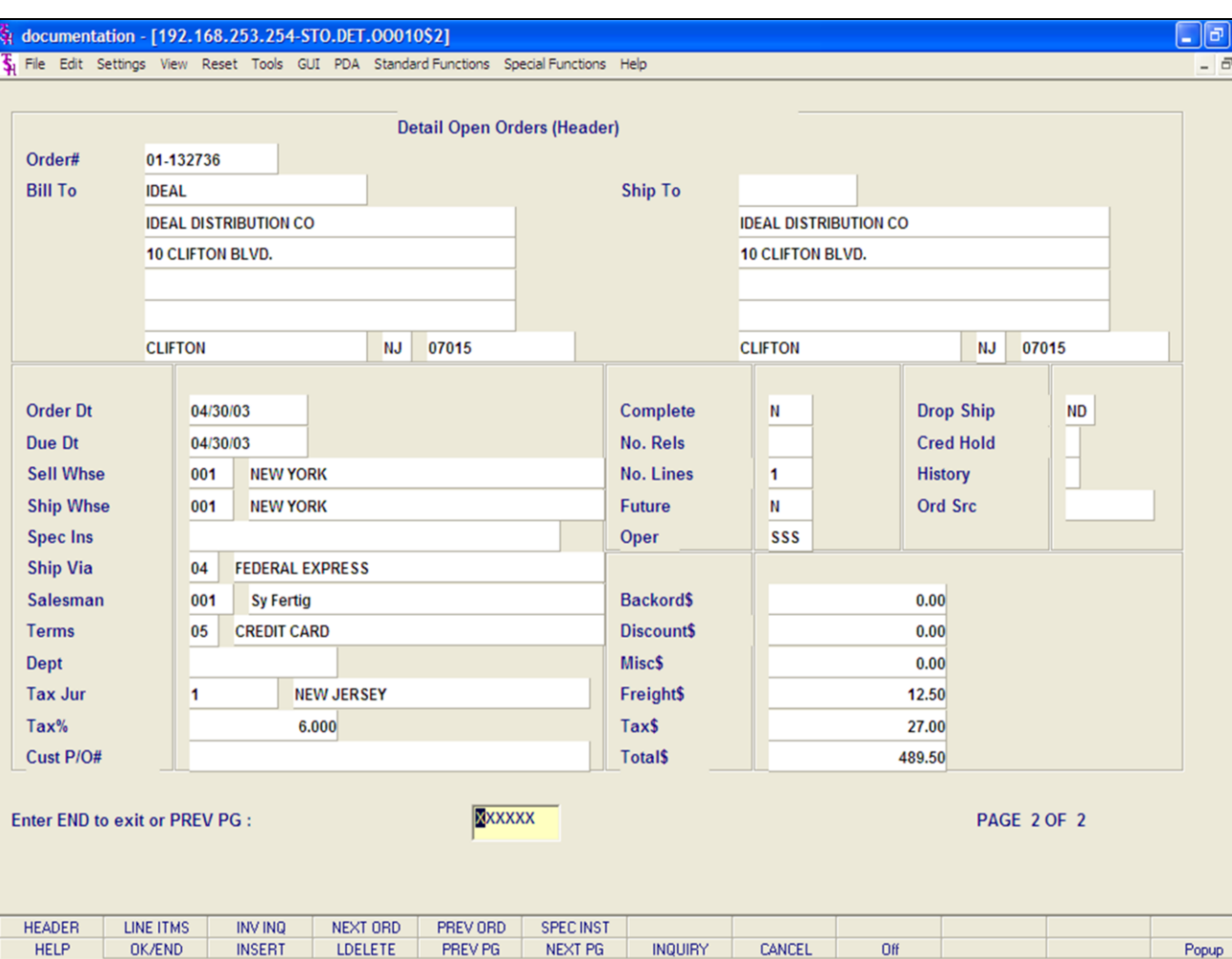

#### **Notes:**

## **Detailed Open Standing Orders Inquiry Function Keys**

## **Header**

**Backord\$ -** The total backordered dollar amount.

**Discount\$ -** The total discounted dollar amount. **Misc\$ -** The total miscellaneous dollar amount.

**Freight\$ -** The total freight dollar amount.

**Tax\$ -** The total tax dollar amount.

**Total\$ -** The total dollar amount of the order.

## **ENTER END TO EXIT OR PREV PG:**

Click on the **'CANCEL'** icon or hit the 'F8' function key to exit.

**PREV PG –** The PREVIOUS PAGE function is available by clicking on the '**PREV PG'** icon or by hitting the 'F5' function key. This function will be used simultaneously with the NEXT PG function to move backwards through the list.

Next, we will go over the Function Keys located at the bottom of the screen.

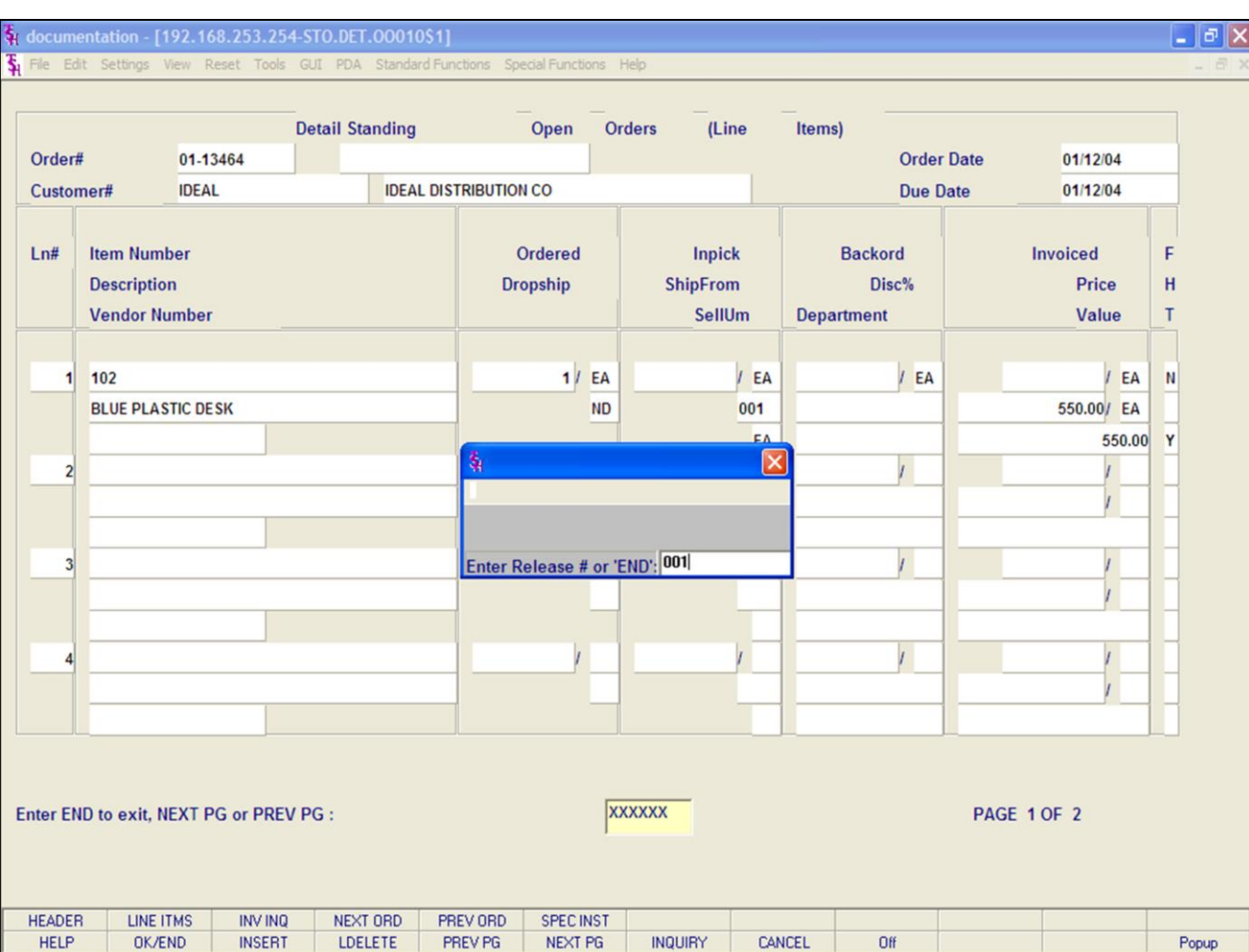

# **Detailed Open Standing Orders Inquiry**

## **Function Keys**

## **Invoice Inquiry**

To access this screen, either click on the **'INV INQ'** icon or hit the Shift+ 'F3' function key.

From here, enter the three digit release number for the associated standing order. The hit <ENTER>.

You will be forwarded to the Detail Release Inquiry.

## **Notes:**

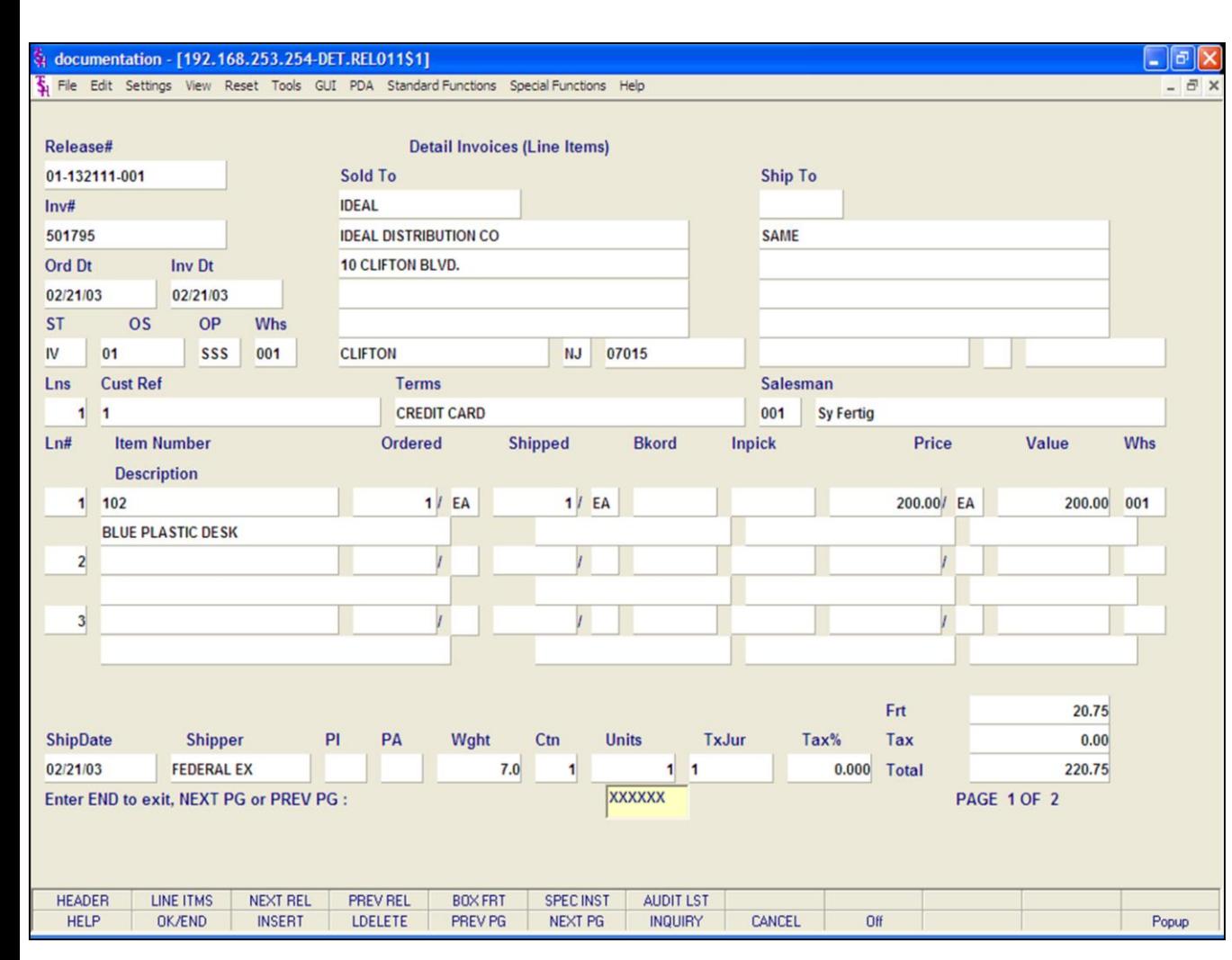

## **Notes:**

## **Detailed Open Standing Orders Inquiry**

## **Function Keys**

## **Detail Release Inquiry**

This inquiry provides the detailed information on the current status of a particular shipment (release).

**Release# -** The chosen release number is displayed.

**Inv# -** Invoice number is displayed, only if the release has already been invoiced.

**Ord Dt -** Order date.

**Inv Dt -** Invoice date.

**ST -** Status.

**OS -** Order source.

**OP -** Operator code.

**Whs -** The shipping warehouse.

**Sold To -** The customer's number, name, and address.

**Ship To -** The address to where this release is to be shipped.

**Lns -** The number of lines on the release.

**Cust Ref -** Reference field.

**Terms -** The credit payment terms for this customer.

**Salesman -** Salesman number and name.

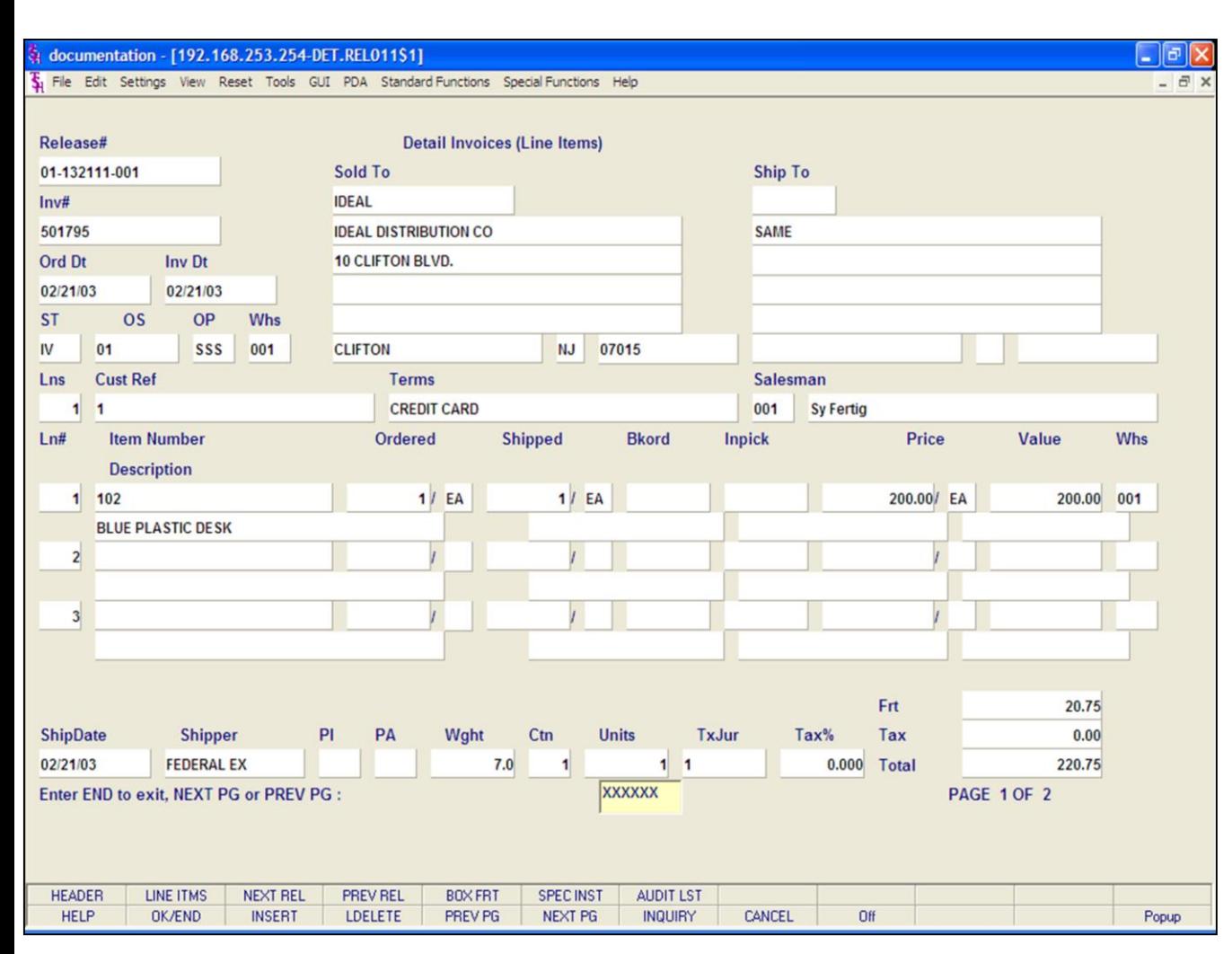

## **Function Keys**

**Detailed Open Standing Orders Inquiry** 

**Detail Release Inquiry**

**Ln# -** Line number on release.

**Item Number -** The item number.

**Description -** The item description.

**Ordered-** The quantity to be picked for this release, and its' corresponding unit of measure.

**Shipped -** The shipped quantity for this release, and its' corresponding unit of measure.

**Bkord -** The backordered quantity for this release, and its' corresponding unit of measure.

**Inpick -** The item quantity in pick, and its' corresponding unit of measure. (picking document has been generated, but not yet shipped/verified).

**Price -** Price amount.

**Value -** The value amount for the line.

**Whs -** The shipping warehouse for the line item.

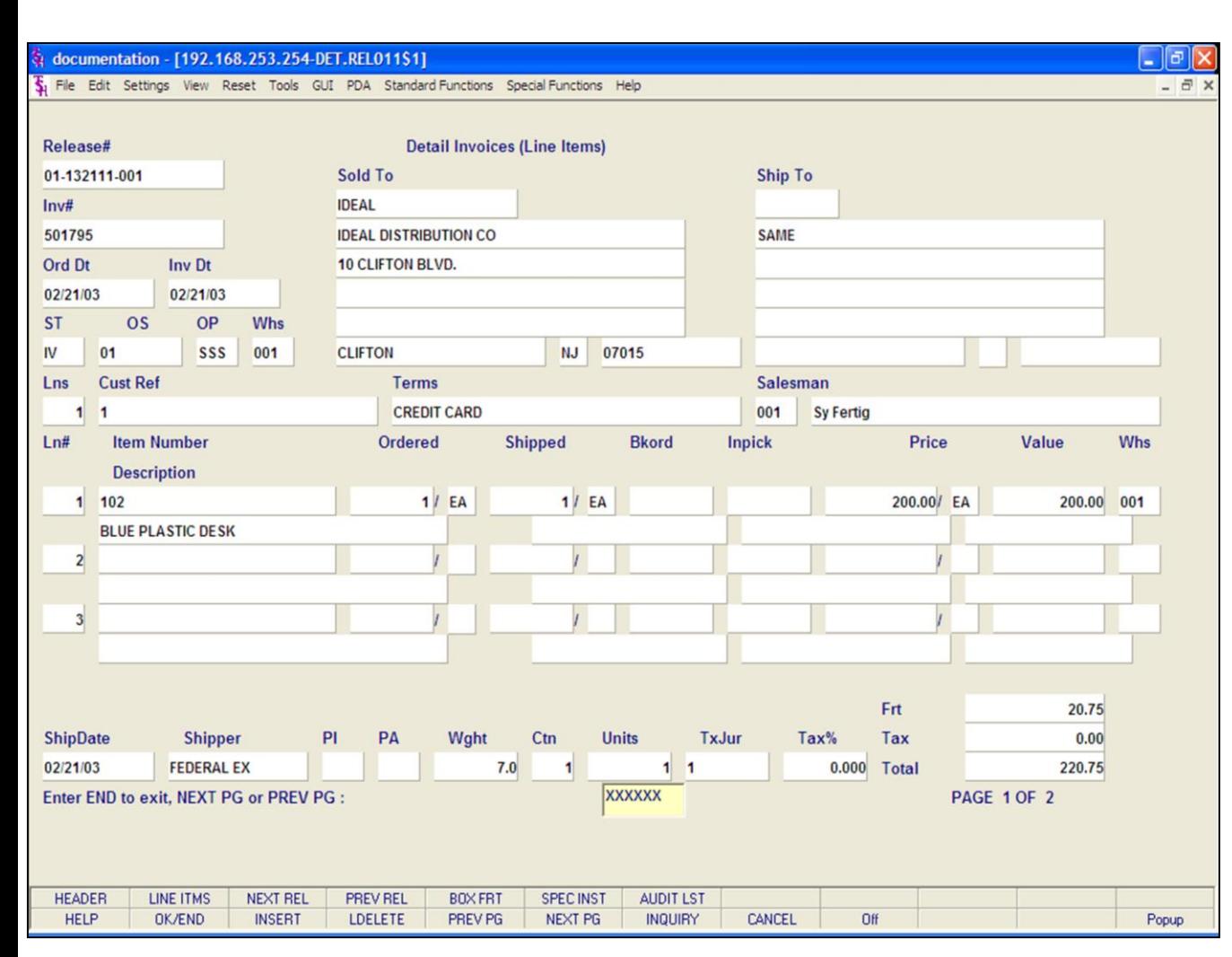

## **Notes:**

**Detailed Open Standing Orders Inquiry Function Keys Detail Release Inquiry**

**Ship Date -** The ship date of the release. **Shipper -** The shipping method for the release. **PI -** Picker. **PA -** Packer. **Wght -** Weight. **Ctn -** Amount of cartons. **Units -** Number of units. **TxJur -** Tax jurisdiction code. **Tax% -** Tax percent. **Frt -** Freight charge. **Tax -** Tax amount. **Total -** Total of order.

## **ENTER END TO EXIT, NEXT PG OR PREV PG:**

Click on the **'CANCEL'** icon or hit the 'F8' function key to exit.

**NEXT PG –** The NEXT PAGE function is available by clicking on the **'NEXT PG'** icon or by hitting the 'F6' function key. This function will be used simultaneously with the PREV PG function to forward though the list.

## OR

**PREV PG –** The PREVIOUS PAGE function is available by clicking on the '**PREV PG'** icon or by hitting the 'F5' function key. This function will be used simultaneously with the NEXT PG function to move backwards through the list.

Click on the **'OK/END'** button, or hit the 'F2' function key to return to the Detailed Open Standing

Orders Inquiry.

**Notes:** 

 $\equiv$ 

## documentation - [192.168.253.254-STO.DET.00010\$1]

T. File Edit Settings View Reset Tools GUT PDA Standard Functions Special Functions Help

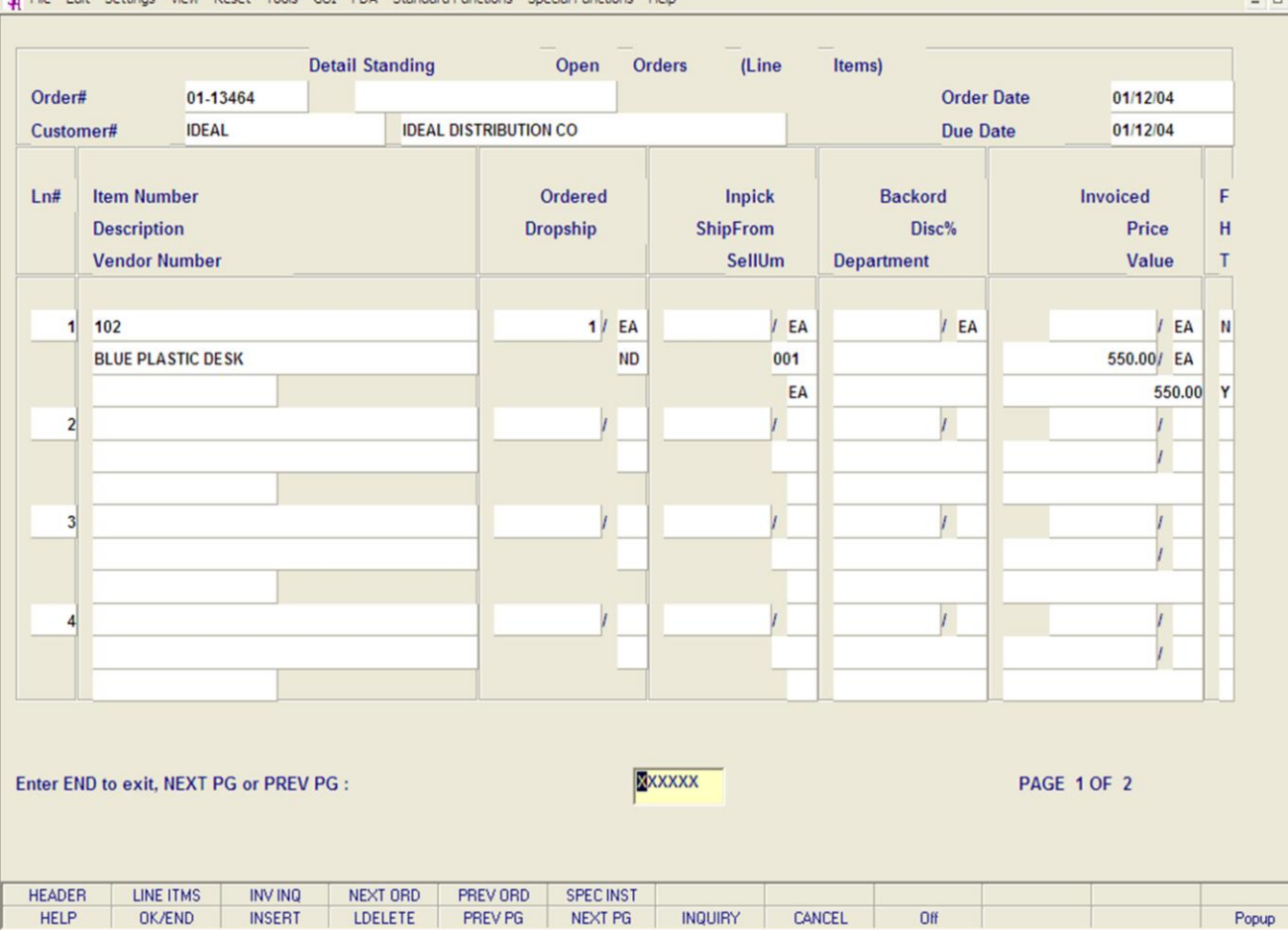

**\_\_\_\_\_\_\_\_\_\_\_\_\_\_\_\_\_\_\_\_\_\_\_\_\_\_\_\_\_\_\_\_\_\_\_\_\_\_\_\_\_\_\_\_\_\_\_\_\_\_\_\_\_\_\_\_\_\_\_\_\_\_\_\_\_\_\_\_\_\_\_\_\_ \_\_\_\_\_\_\_\_\_\_\_\_\_\_\_\_\_\_\_\_\_\_\_\_\_\_\_\_\_\_\_\_\_\_\_\_\_\_\_\_\_\_\_\_\_\_\_\_\_\_\_\_\_\_\_\_\_\_\_\_\_\_\_\_\_\_\_\_\_\_\_\_\_ \_\_\_\_\_\_\_\_\_\_\_\_\_\_\_\_\_\_\_\_\_\_\_\_\_\_\_\_\_\_\_\_\_\_\_\_\_\_\_\_\_\_\_\_\_\_\_\_\_\_\_\_\_\_\_\_\_\_\_\_\_\_\_\_\_\_\_\_\_\_\_\_\_ \_\_\_\_\_\_\_\_\_\_\_\_\_\_\_\_\_\_\_\_\_\_\_\_\_\_\_\_\_\_\_\_\_\_\_\_\_\_\_\_\_\_\_\_\_\_\_\_\_\_\_\_\_\_\_\_\_\_\_\_\_\_\_\_\_\_\_\_\_\_\_\_\_ \_\_\_\_\_\_\_\_\_\_\_\_\_\_\_\_\_\_\_\_\_\_\_\_\_\_\_\_\_\_\_\_\_\_\_\_\_\_\_\_\_\_\_\_\_\_\_\_\_\_\_\_\_\_\_\_\_\_\_\_\_\_\_\_\_\_\_\_**

# **Detailed Open Standing Orders Inquiry Function Keys Next Order/Previous Order**

 $\Box$ e

The NEXT ORDER function is available by clicking on the **'NEXT ORDER'** icon or by hitting the Shift+'F4' function key. This function will bring the operator to the next order number.

The PREVIOUS ORDER function is available by clicking on the **'PREVIOUS ORDER'** icon or by hitting the Shift+'F5' function key. This function will bring the operator to the previous order number.

## सै documentation - [192.168.253.254-SPEC.INST.BOX011\$1]

The Edit Settings View Reset Tools GUI PDA Standard Functions Special Functions Help

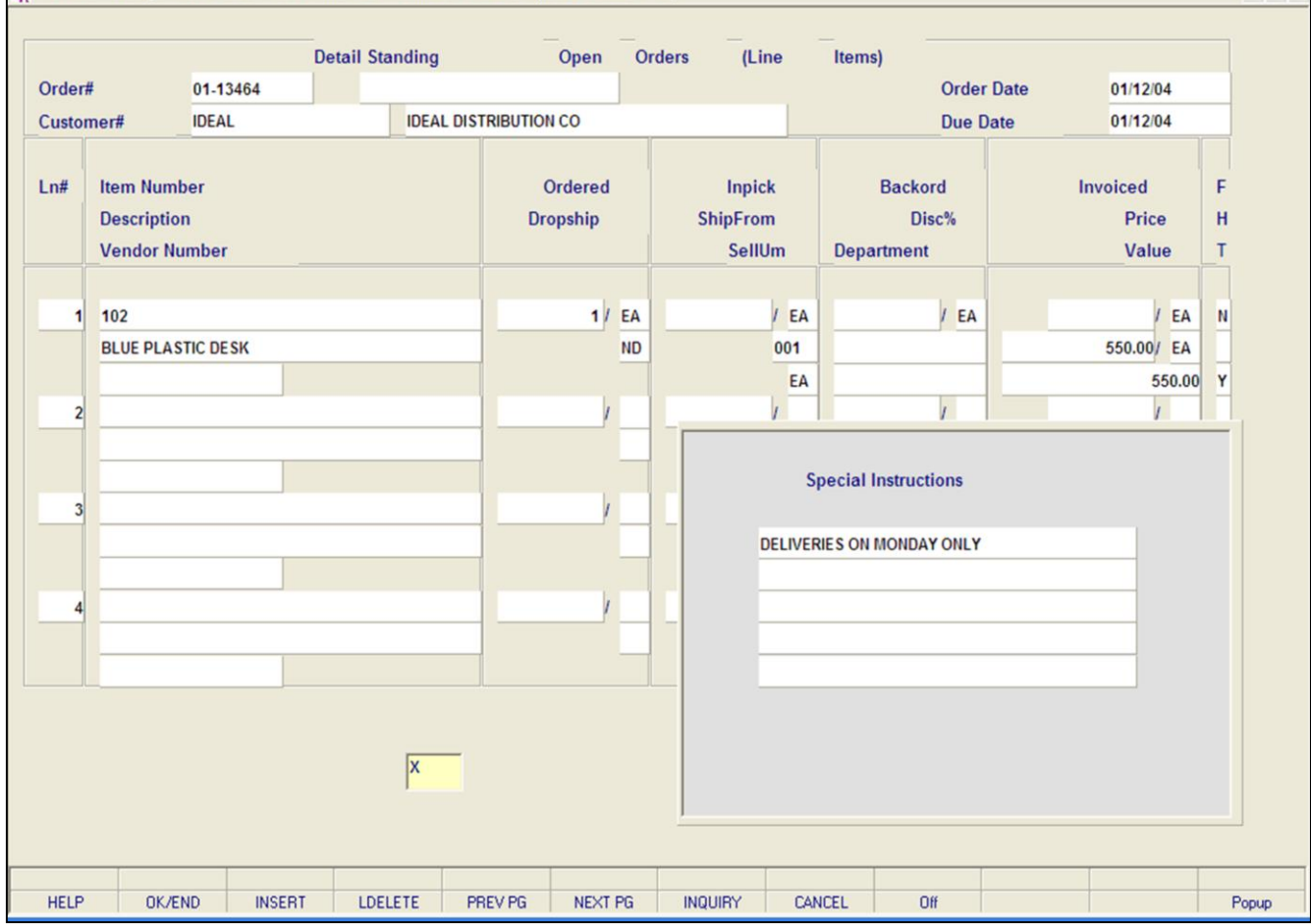

**\_\_\_\_\_\_\_\_\_\_\_\_\_\_\_\_\_\_\_\_\_\_\_\_\_\_\_\_\_\_\_\_\_\_\_\_\_\_\_\_\_\_\_\_\_\_\_\_\_\_\_\_\_\_\_\_\_\_\_\_\_\_\_\_\_\_\_\_\_\_\_\_\_ \_\_\_\_\_\_\_\_\_\_\_\_\_\_\_\_\_\_\_\_\_\_\_\_\_\_\_\_\_\_\_\_\_\_\_\_\_\_\_\_\_\_\_\_\_\_\_\_\_\_\_\_\_\_\_\_\_\_\_\_\_\_\_\_\_\_\_\_\_\_\_\_\_ \_\_\_\_\_\_\_\_\_\_\_\_\_\_\_\_\_\_\_\_\_\_\_\_\_\_\_\_\_\_\_\_\_\_\_\_\_\_\_\_\_\_\_\_\_\_\_\_\_\_\_\_\_\_\_\_\_\_\_\_\_\_\_\_\_\_\_\_\_\_\_\_\_ \_\_\_\_\_\_\_\_\_\_\_\_\_\_\_\_\_\_\_\_\_\_\_\_\_\_\_\_\_\_\_\_\_\_\_\_\_\_\_\_\_\_\_\_\_\_\_\_\_\_\_\_\_\_\_\_\_\_\_\_\_\_\_\_\_\_\_\_\_\_\_\_\_ \_\_\_\_\_\_\_\_\_\_\_\_\_\_\_\_\_\_\_\_\_\_\_\_\_\_\_\_\_\_\_\_\_\_\_\_\_\_\_\_\_\_\_\_\_\_\_\_\_\_\_\_\_\_\_\_\_\_\_\_\_\_\_\_\_\_\_\_**

## **Detailed Open Standing Orders Inquiry**

## **Function Keys**

 $\Box$ ex

 $\overline{\sigma}$  x

## **Special Instructions**

Any Special Instructions that were entered for an order can be viewed by either clicking on the **'SPEC INST'** icon or by hitting the Shift+'F6' function key.

Once displayed, hit <ENTER> to remove from the screen.

## **Notes:**

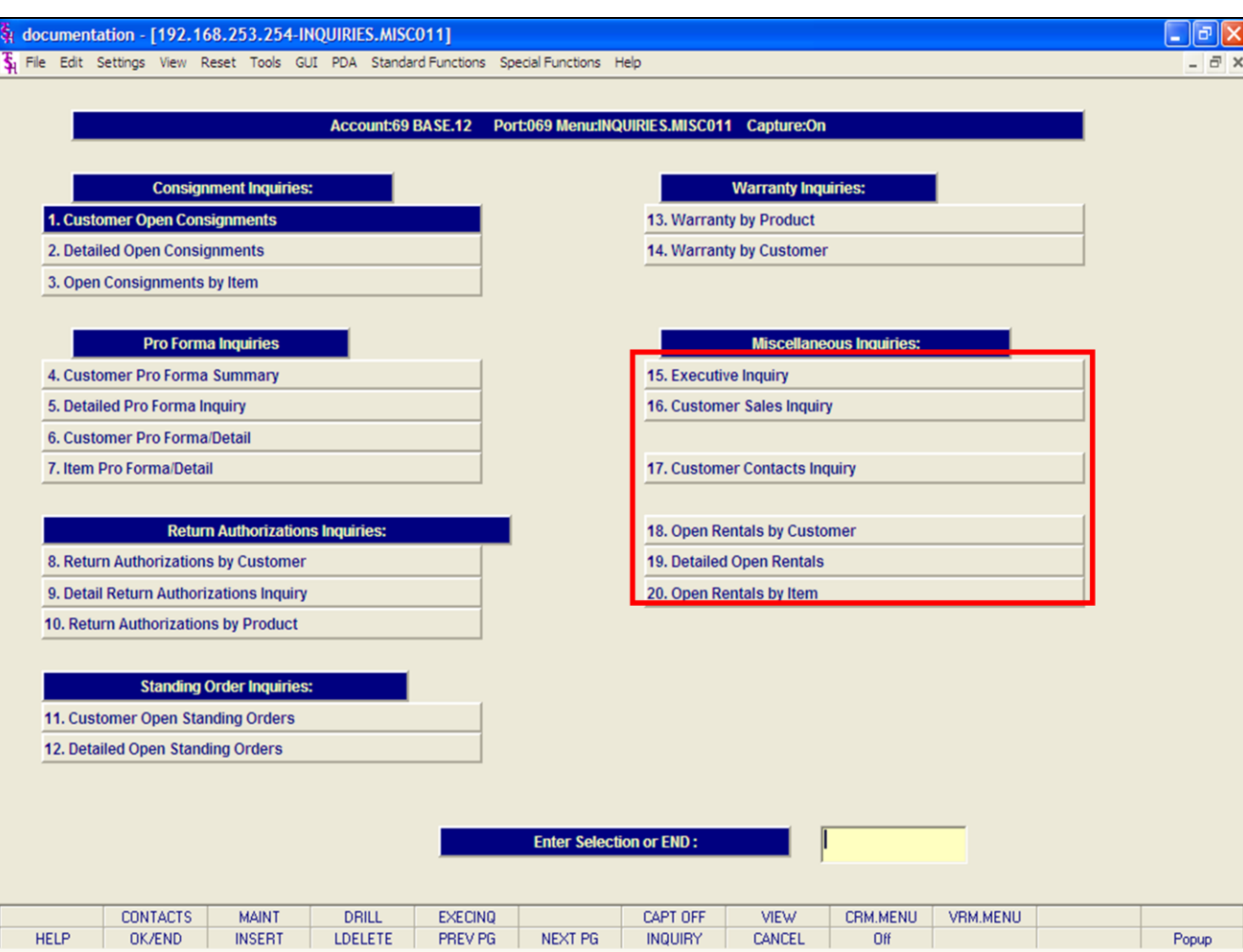

## **Notes:**

# Customer Reporting System 185

## **Miscellaneous Inquiries**

The inquiries covered in the Miscellaneous Inquiries section are the: Executive Inquiry, Customer Sales Inquiry, Customer Contacts Inquiry, Open Rentals by Customer, Detailed Open Rentals, and Open Rentals by Item inquiries.

The Systems House, Inc.

| § documentation - [192.168.253.254-EXEC.INQ011\$1]<br>$\frac{1}{24}$ File Edit Settings View Reset Tools GUI PDA Standard Functions Special Functions Help |                      |                   |               |                 |              |                      |                |            |                   |                |            |     |              |               |  | ō<br>- 日 × |
|----------------------------------------------------------------------------------------------------|----------------------|-------------------|---------------|-----------------|--------------|----------------------|----------------|------------|-------------------|----------------|------------|-----|--------------|---------------|--|------------|
|                                                                                                    |                      |                   |               |                 |              |                      |                |            |                   |                |            |     |              |               |  |            |
| <b>NN</b><br>CO#                                                                                                    | $\blacktriangledown$ |                   |               |                 |              |                      |                |            | <b>EXECUTIVE</b>  | <b>INQUIRY</b> |            | a c | <b>SALES</b> | <b>SCREEN</b> |  |            |
|                                                                                                    |                      |                   |               |                 |              |                      |                |            | <b>As of Date</b> |                |            |     |              |               |  |            |
|                                                                                                    |                      |                   |               |                 |              |                      |                |            |                   |                |            |     |              |               |  |            |
| <b>Customer</b>                                                                                                    |                      | <b>Orders</b>     |               |                 | <b>Sales</b> |                      |                |            | Day               |                | $M-T-D$    |     |              | $Y-T-D$       |  |            |
| <b>In Pick</b>                                                                                                    |                      |                   |               |                 | <b>Sales</b> |                      |                |            |                   |                |            |     |              |               |  |            |
| <b>Backord</b>                                                                                                    |                      |                   |               |                 |              | <b>Credits</b>       |                |            |                   |                |            |     |              |               |  |            |
| <b>Future</b>                                                                                                    |                      |                   |               |                 |              | <b>Net SIs</b>       |                |            |                   |                |            |     |              |               |  |            |
| <b>Direct</b>                                                                                                    |                      |                   |               |                 |              | <b>Cost of SIs</b>   |                |            |                   |                |            |     |              |               |  |            |
| <b>On Hold</b>                                                                                                    |                      |                   |               |                 |              |                      |                | ---------- |                   |                | ---------- |     |              | ----------    |  |            |
| <b>Total</b>                                                                                                    |                      |                   |               |                 |              | <b>Gross Prof</b>    |                |            |                   |                |            |     |              |               |  |            |
|                                                                                                    |                      |                   |               |                 |              | <b>GP</b> Pct        |                |            |                   |                |            |     |              |               |  |            |
|                                                                                                    |                      |                   |               |                 |              |                      |                |            |                   |                |            |     |              |               |  |            |
| <b>Accounts</b>                                                                                                    |                      | <b>Receivable</b> |               |                 |              |                      |                |            | Day               |                | $M-T-D$    |     |              | $Y-T-D$       |  |            |
|                                                                                                    |                      |                   |               |                 |              | <b>Invoiced</b>      |                |            |                   |                |            |     |              |               |  |            |
|                                                                                                    |                      |                   |               |                 |              | <b>Cash Recd</b>     |                |            |                   |                |            |     |              |               |  |            |
|                                                                                                    |                      |                   |               |                 |              | <b>Write Offs</b>    |                |            |                   |                |            |     |              |               |  |            |
|                                                                                                    |                      |                   |               |                 |              | <b>Adjustments</b>   |                |            |                   |                |            |     |              |               |  |            |
|                                                                                                    |                      |                   |               |                 |              |                      |                | =========  |                   |                | ========== |     |              | ----------    |  |            |
|                                                                                                    |                      |                   |               |                 |              | <b>A/R Change</b>    |                |            |                   |                |            |     |              |               |  |            |
|                                                                                                    |                      |                   |               |                 |              |                      |                |            |                   |                |            |     |              |               |  |            |
|                                                                                                    |                      | =============     |               |                 |              | <b>Avg Dly Sales</b> |                |            |                   |                |            |     |              |               |  |            |
| <b>Total</b>                                                                                                    |                      |                   |               |                 |              | Days in A/R          |                |            |                   |                |            |     |              |               |  |            |
|                                                                                                    |                      |                   |               |                 |              |                      |                |            |                   |                |            |     |              |               |  |            |
|                                                                                                    |                      |                   |               |                 |              |                      |                |            |                   |                |            |     |              |               |  |            |
|                                                                                                    |                      |                   |               |                 |              |                      |                |            |                   |                |            |     |              |               |  |            |
| <b>Sales</b>                                                                                                    | Purch                |                   | Acctg         | <b>Op Stats</b> |              |                      |                |            |                   |                |            |     |              |               |  |            |
| <b>HELP</b>                                                                                                    | <b>OK/END</b>        |                   | <b>INSERT</b> | <b>LDELETE</b>  |              | PREV PG              | <b>NEXT PG</b> |            | <b>INQUIRY</b>    | CANCEL         |            |     |              |               |  | Popup      |

**\_\_\_\_\_\_\_\_\_\_\_\_\_\_\_\_\_\_\_\_\_\_\_\_\_\_\_\_\_\_\_\_\_\_\_\_\_\_\_\_\_\_\_\_\_\_\_\_\_\_\_\_\_\_\_\_\_\_\_\_\_\_\_\_\_\_\_\_\_\_\_\_\_ \_\_\_\_\_\_\_\_\_\_\_\_\_\_\_\_\_\_\_\_\_\_\_\_\_\_\_\_\_\_\_\_\_\_\_\_\_\_\_\_\_\_\_\_\_\_\_\_\_\_\_\_\_\_\_\_\_\_\_\_\_\_\_\_\_\_\_\_\_\_\_\_\_ \_\_\_\_\_\_\_\_\_\_\_\_\_\_\_\_\_\_\_\_\_\_\_\_\_\_\_\_\_\_\_\_\_\_\_\_\_\_\_\_\_\_\_\_\_\_\_\_\_\_\_\_\_\_\_\_\_\_\_\_\_\_\_\_\_\_\_\_\_\_\_\_\_**

**\_\_\_\_\_\_\_\_\_\_\_\_\_\_\_\_\_\_\_\_\_\_\_\_\_\_\_\_\_\_\_\_\_\_\_\_\_\_\_\_\_\_\_\_\_\_\_\_\_\_\_\_\_\_\_\_\_\_\_\_\_\_\_\_\_\_\_\_**

**\_\_\_\_\_\_\_\_\_\_\_\_\_\_\_\_\_\_\_\_\_\_\_\_\_\_\_\_\_\_\_\_\_\_\_\_\_\_\_\_\_\_\_\_\_\_\_\_\_\_\_\_\_\_\_\_\_\_\_\_\_\_\_\_\_\_\_\_\_\_\_\_\_**

## **Executive Inquiry**

This inquiry, by company, consists of three screens. The first screen displays information regarding sales. The second screen displays information regarding inventory. Lastly, the third screen displays information regarding general ledger.

#### documentation - [rs6000d-4024 demo.12-EXEC.INQ011\$1]

Fig. File Edit Settings View Reset Tools GUI PDA Standard Functions Special Functions Help

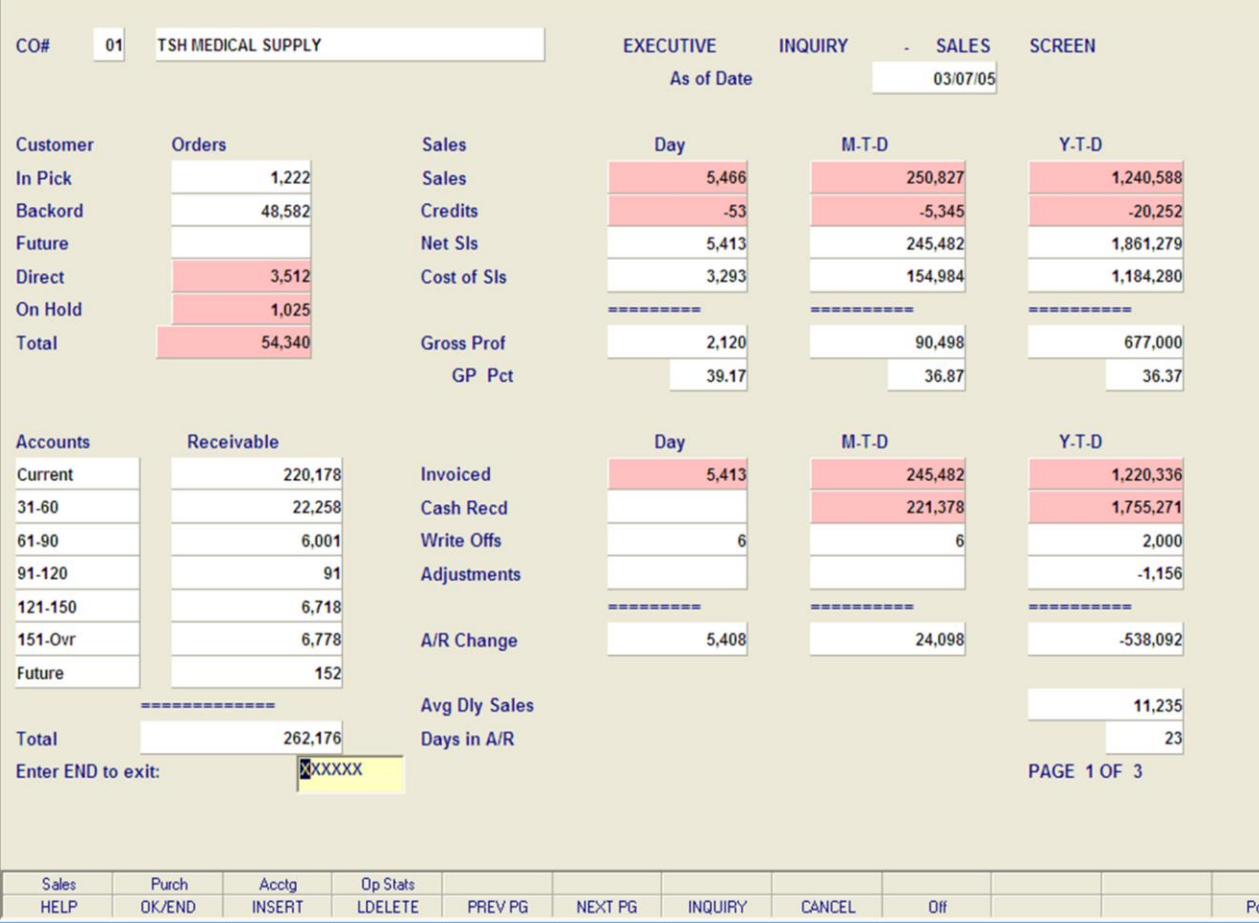

**\_\_\_\_\_\_\_\_\_\_\_\_\_\_\_\_\_\_\_\_\_\_\_\_\_\_\_\_\_\_\_\_\_\_\_\_\_\_\_\_\_\_\_\_\_\_\_\_\_\_\_\_\_\_\_\_\_\_\_\_\_\_\_\_\_\_\_\_\_\_\_\_\_ \_\_\_\_\_\_\_\_\_\_\_\_\_\_\_\_\_\_\_\_\_\_\_\_\_\_\_\_\_\_\_\_\_\_\_\_\_\_\_\_\_\_\_\_\_\_\_\_\_\_\_\_\_\_\_\_\_\_\_\_\_\_\_\_\_\_\_\_\_\_\_\_\_ \_\_\_\_\_\_\_\_\_\_\_\_\_\_\_\_\_\_\_\_\_\_\_\_\_\_\_\_\_\_\_\_\_\_\_\_\_\_\_\_\_\_\_\_\_\_\_\_\_\_\_\_\_\_\_\_\_\_\_\_\_\_\_\_\_\_\_\_\_\_\_\_\_ \_\_\_\_\_\_\_\_\_\_\_\_\_\_\_\_\_\_\_\_\_\_\_\_\_\_\_\_\_\_\_\_\_\_\_\_\_\_\_\_\_\_\_\_\_\_\_\_\_\_\_\_\_\_\_\_\_\_\_\_\_\_\_\_\_\_\_\_\_\_\_\_\_ \_\_\_\_\_\_\_\_\_\_\_\_\_\_\_\_\_\_\_\_\_\_\_\_\_\_\_\_\_\_\_\_\_\_\_\_\_\_\_\_\_\_\_\_\_\_\_\_\_\_\_\_\_\_\_\_\_\_\_\_\_\_\_\_\_\_\_\_**

## **Executive Inquiry**

#### **Sales**

– ∥⊕∥×

pup

 $\overline{\sigma}$  x

**Company -** Enter the 2 digit company number. You may also use the <F7> function key, click on the **'INQUIRY'** icon or click on the drop down arrow next to the field to choose from a list of valid companies. The system will display the company number and name.

#### **Customer Order section:**

**In Pick -** Dollar value in pick. **Backord -** Back order value. **Future -** Future order value. **Direct -** Direct shipment value. **On Hold -** On hold value. **Total -** The total of the inpick, back order, future, direct shipments, and on hold value.

## **Sales section, in three columns, DAY, MTD, and YTD:**

**Sales -** Dollar value of sales. **Credits -** Credit value. **Net Sls -** Net sales value. **Cost of Sls -** Cost of sales value. **Gross Prof -** Gross profit value. **GP Pct -** Gross profit percentage.

#### documentation - [rs6000d-4024 demo.12-EXEC.INQ011\$1]

File Edit Settings View Reset Tools GUI PDA Standard Functions Special Functions Help

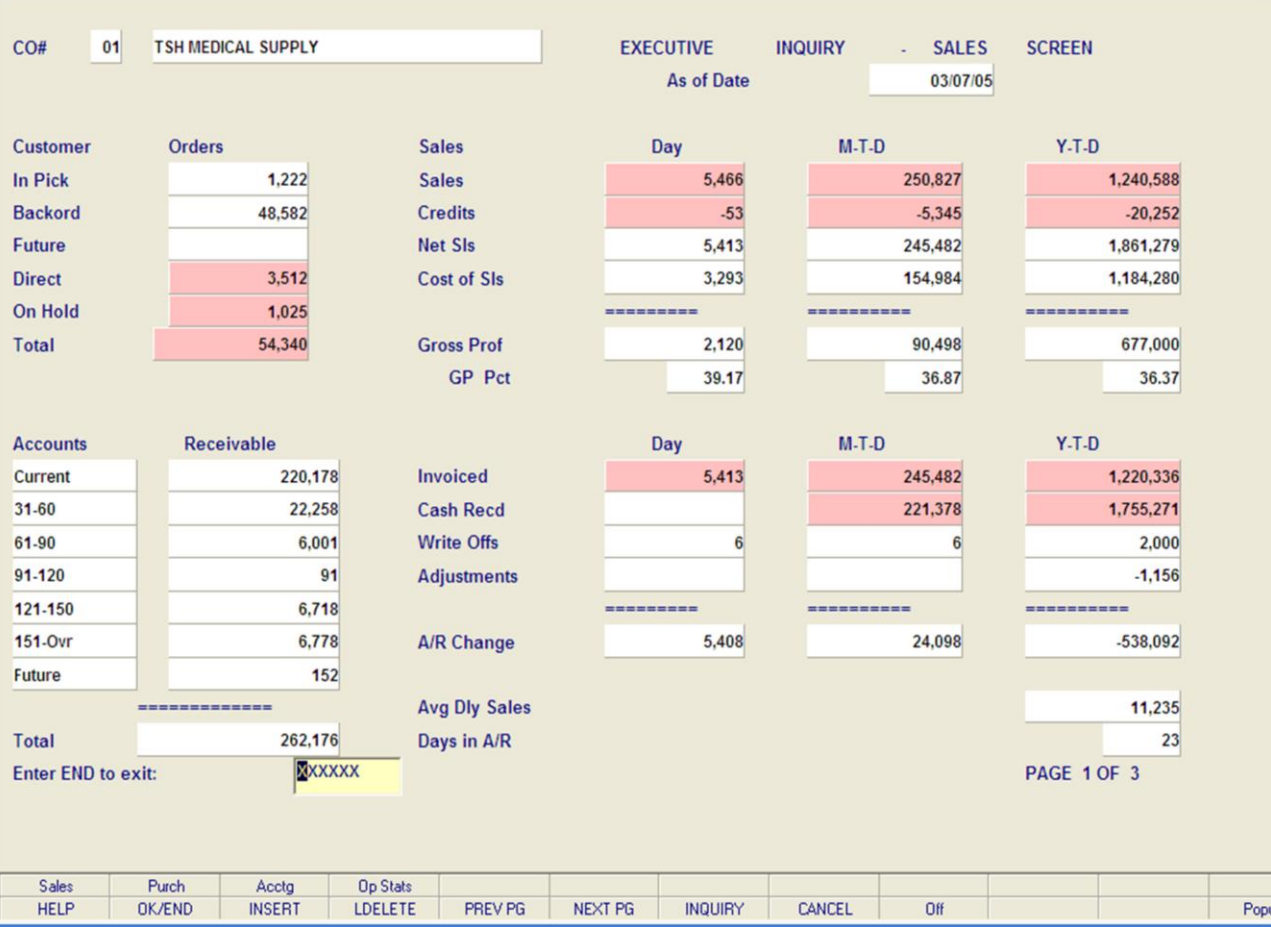

**\_\_\_\_\_\_\_\_\_\_\_\_\_\_\_\_\_\_\_\_\_\_\_\_\_\_\_\_\_\_\_\_\_\_\_\_\_\_\_\_\_\_\_\_\_\_\_\_\_\_\_\_\_\_\_\_\_\_\_\_\_\_\_\_\_\_\_\_\_\_\_\_\_ \_\_\_\_\_\_\_\_\_\_\_\_\_\_\_\_\_\_\_\_\_\_\_\_\_\_\_\_\_\_\_\_\_\_\_\_\_\_\_\_\_\_\_\_\_\_\_\_\_\_\_\_\_\_\_\_\_\_\_\_\_\_\_\_\_\_\_\_\_\_\_\_\_ \_\_\_\_\_\_\_\_\_\_\_\_\_\_\_\_\_\_\_\_\_\_\_\_\_\_\_\_\_\_\_\_\_\_\_\_\_\_\_\_\_\_\_\_\_\_\_\_\_\_\_\_\_\_\_\_\_\_\_\_\_\_\_\_\_\_\_\_\_\_\_\_\_ \_\_\_\_\_\_\_\_\_\_\_\_\_\_\_\_\_\_\_\_\_\_\_\_\_\_\_\_\_\_\_\_\_\_\_\_\_\_\_\_\_\_\_\_\_\_\_\_\_\_\_\_\_\_\_\_\_\_\_\_\_\_\_\_\_\_\_\_\_\_\_\_\_ \_\_\_\_\_\_\_\_\_\_\_\_\_\_\_\_\_\_\_\_\_\_\_\_\_\_\_\_\_\_\_\_\_\_\_\_\_\_\_\_\_\_\_\_\_\_\_\_\_\_\_\_\_\_\_\_\_\_\_\_\_\_\_\_\_\_\_\_**

#### **Notes:**

 $\Box$ e $\mathsf{X}$ **Executive Inquiry**  $\overline{a}$  x **Sales Accounts Receivable Aging section: Current -** Current accounts receivable value. **31 - 60 -** A/R 31-60 days old. **61 - 90 -** A/R 61-90 days old. **91 - 120 -** A/R 91-120 days old. **121 - 150 -** A/R 121-150 days old. **151 - OVR -** A/R 151 and greater days old. **Future -** A/R future order.

# **Total -** The total A/R balance.

## **Accounts Receivable section, in three columns, DAY, MTD, and YTD:**

**Invoiced -** Invoiced amount.

**Cash Recd -** Cash received amount.

**Write Offs -** Write off value.

**Adjustments -** Adjustment value.

**A/R Change -** The total invoiced, cash received, write off, and adjustment value.

**Avg Dly Sales -** The average daily sales value. **Days in A/R -** The days in A/R.

## **Function Keys**

**PURCH -** The PURCHASING function is available by clicking on the **'PURCH'** icon or by hitting the Shift+ 'F2' function key. This function displays inventory related information for the selected company.

**ACCTG -** The ACCOUNTING function is available by clicking on the **'ACCTG'** icon or by hitting the Shift+'F3' function key. This function displays general ledger related information for the selected company.

Drill Down Capabilities - In MDS, any highlighted field can be clicked on to access additional drill down inquiries.

**Notes:** 

 $\equiv$ 

#### documentation - [rs6000d-4024 demo.12-EXEC.INQ011\$2]

File Edit Settings View Reset Tools GUI PDA Standard Functions Special Functions Help

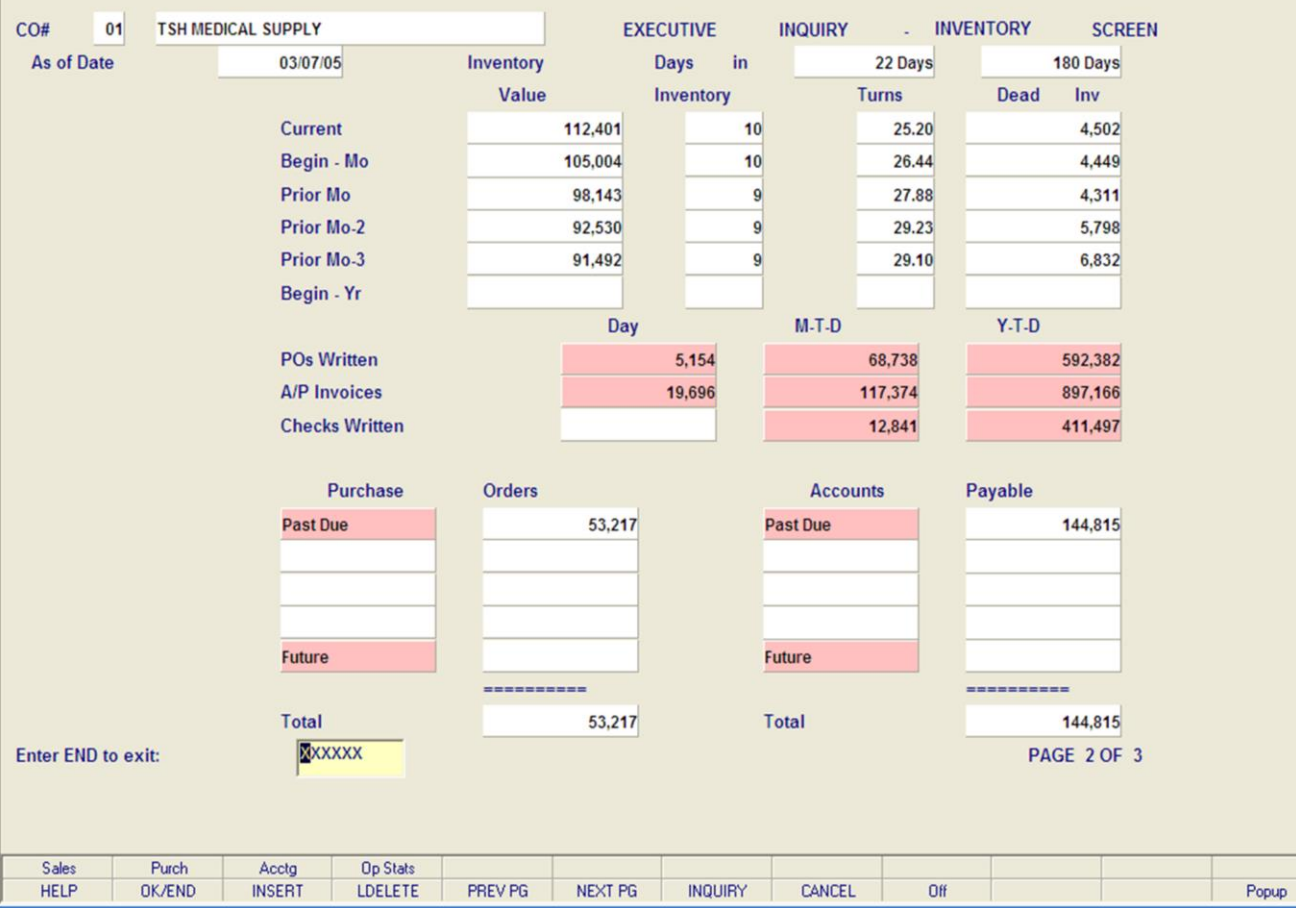

**\_\_\_\_\_\_\_\_\_\_\_\_\_\_\_\_\_\_\_\_\_\_\_\_\_\_\_\_\_\_\_\_\_\_\_\_\_\_\_\_\_\_\_\_\_\_\_\_\_\_\_\_\_\_\_\_\_\_\_\_\_\_\_\_\_\_\_\_\_\_\_\_\_ \_\_\_\_\_\_\_\_\_\_\_\_\_\_\_\_\_\_\_\_\_\_\_\_\_\_\_\_\_\_\_\_\_\_\_\_\_\_\_\_\_\_\_\_\_\_\_\_\_\_\_\_\_\_\_\_\_\_\_\_\_\_\_\_\_\_\_\_\_\_\_\_\_ \_\_\_\_\_\_\_\_\_\_\_\_\_\_\_\_\_\_\_\_\_\_\_\_\_\_\_\_\_\_\_\_\_\_\_\_\_\_\_\_\_\_\_\_\_\_\_\_\_\_\_\_\_\_\_\_\_\_\_\_\_\_\_\_\_\_\_\_\_\_\_\_\_ \_\_\_\_\_\_\_\_\_\_\_\_\_\_\_\_\_\_\_\_\_\_\_\_\_\_\_\_\_\_\_\_\_\_\_\_\_\_\_\_\_\_\_\_\_\_\_\_\_\_\_\_\_\_\_\_\_\_\_\_\_\_\_\_\_\_\_\_\_\_\_\_\_ \_\_\_\_\_\_\_\_\_\_\_\_\_\_\_\_\_\_\_\_\_\_\_\_\_\_\_\_\_\_\_\_\_\_\_\_\_\_\_\_\_\_\_\_\_\_\_\_\_\_\_\_\_\_\_\_\_\_\_\_\_\_\_\_\_\_\_\_**

#### **Notes:**

# **Executive Inquiry**

#### **Purchasing**

– ∥⊕∥×

 $\overline{a}$  x

To view the Purchasing screen, click on the **'Purch'**  icon, or hit the Shift+'F2' function key. This function will display the purchasing information for the company.

**Inventory Value -** Displayed in current, beginmonth, prior month, prior month 2, prior month 3, begin yr.

**Days In Inventory -** Displayed in current, beginmonth, prior month, prior month 2, prior month 3, begin yr.

**Turns -** Displayed in current, begin-month, prior month, prior month 2, prior month 3, begin yr.

**Dead Inventory -** Displayed in current, beginmonth, prior month, prior month 2, prior month 3, begin yr.

**PO's Written -** Displayed in day, month to date, and year to date.

**A/P Invoices -** Displayed in day, month to date, and year to date.

**Checks Written -** Displayed in day, month to date, and year to date.

**Purchase Orders -** Displayed by the last four months, future, and the total.

**Accounts Payable -** Displayed by the last four months, future, and the total.

#### **Function Keys**

**SALES -** The SALES function is available by clicking on the **'SALES'** icon or by hitting the Shift+'F1' function key. This function will display sales related information for the selected company.

**ACCTG -** The ACCOUNTING function is available by clicking on the **'ACCTG'** icon or by hitting the Shift+'F3' function key. This function displays general ledger related information for the selected company.

**Drill Down Capabilities –** In MDS, any highlighted field can be clicked on to access additional drill down inquiries.

The Systems House, Inc.

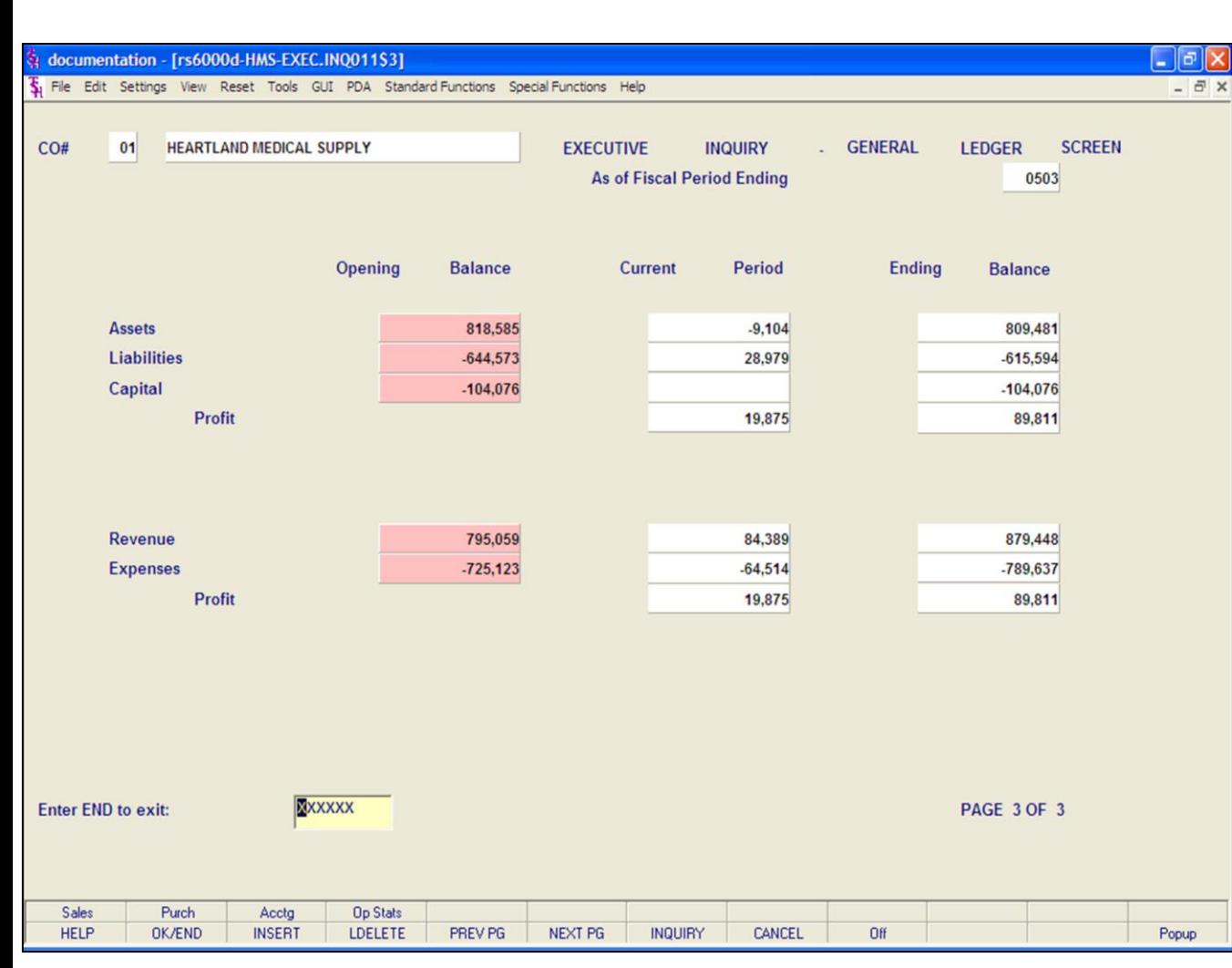

## **Notes:**

## **Accounting**

To view the Accounting screen, click on the **'Acctg'**  icon, or hit the Shift+'F3' function key. This function will display the accounting information for the company.

The Accounting section is divided into three columns: Opening Balance, Current Period, and Ending Balance.

**Assets Liabilities Capital Profit Revenue Expenses Profit**

## **Function Keys**

**SALES -** The SALES function is available by clicking on the **'SALES'** icon or by hitting the Shift+'F1' function key. This function will display sales related information for the selected company.

**PURCH -** The PURCHASING function is available by clicking on the **'PURCH'** icon or by hitting the Shift+ 'F2' function key. This function displays inventory related information for the selected company.

**Drill Down Capabilities –** In MDS, any highlighted field can be clicked on to access additional drill down inquiries.

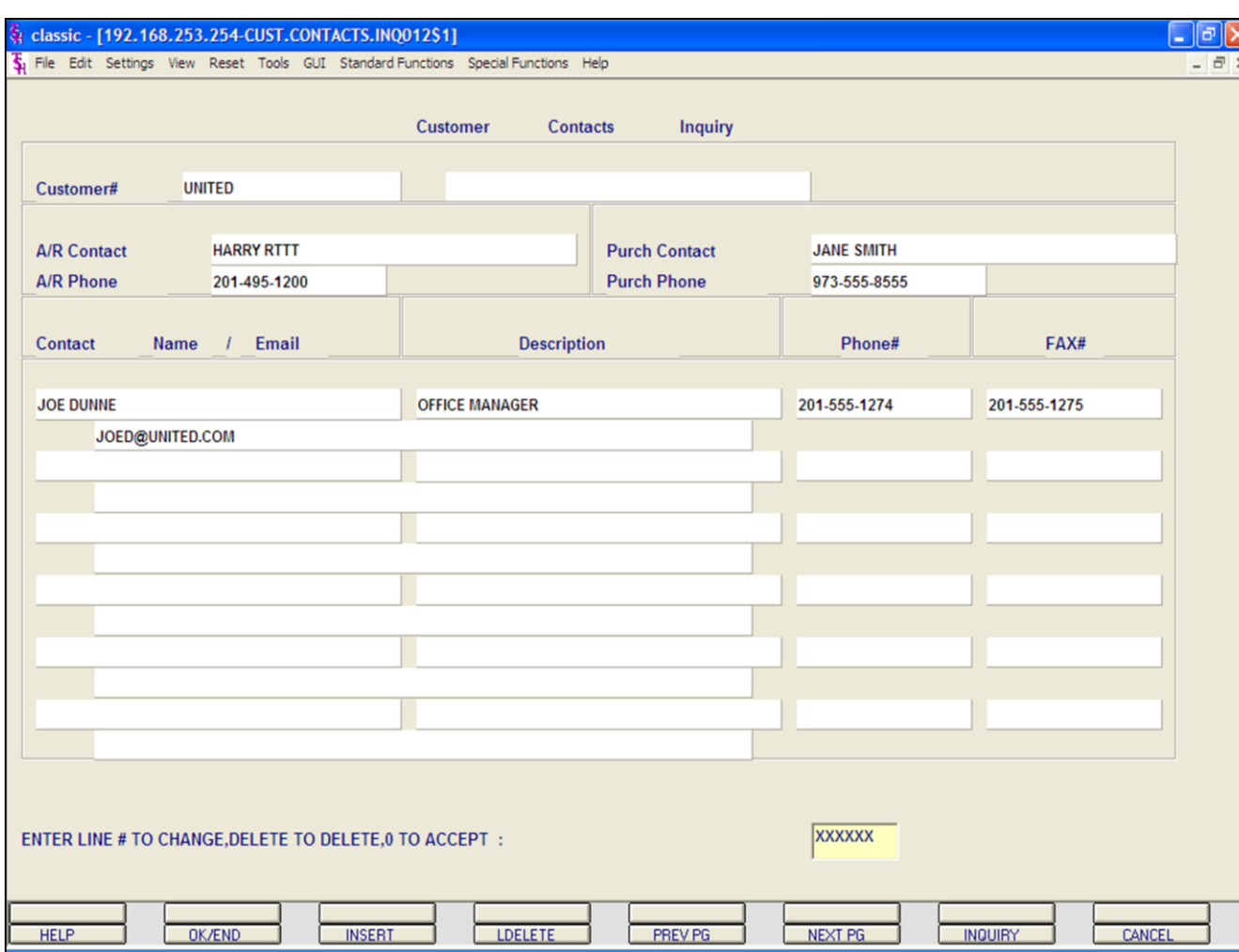

#### **Customer Contacts Inquiry**

The Customer Contacts Inquiry lists all the contact information for a specific customer.

**Customer -** Enter the specific customer number. You may also use the <F7> function key, click on the **'INQUIRY'** icon or click on the drop down arrow next to the field to display the lookup box. The system will display the customer number.

**A/R Contact -** The Accounts Receivable contact name, displayed from the Customer Master file.

**A/R Phone -** The Accounts Receivable phone number.

**Purch Contact -** The Purchasing contact name.

**Purch Phone -** The Purchasing phone number.

**Contact Name -** Additional contact name.

**E-Mail -** Additional contact's e-mail address.

**Description -** Additional contact's description.

**Phone# -** Additional contact's phone number.

**Fax#** - Additional contact's fax number.

## **ENTER LINE# TO CHANGE, DELETE TO DELETE, '0' TO ACCEPT:**

Enter the line number to change. Enter '0' and hit <ENTER>, hit the 'F2' function key, or click on the **'OK/END'** button to input a new customer number.

Comments:

# Where to Get More Information

- 
- For a new login, forgotten password, or additional help, please email custserv@tshinc.com.
- To contact support call 973-777-8050 or fax 973-777-3063.
- To access the The System's House website the address is: www.tshinc.com.